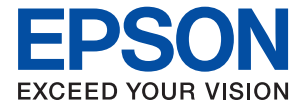

# **WF-7840 Series Przewodnik użytkownika**

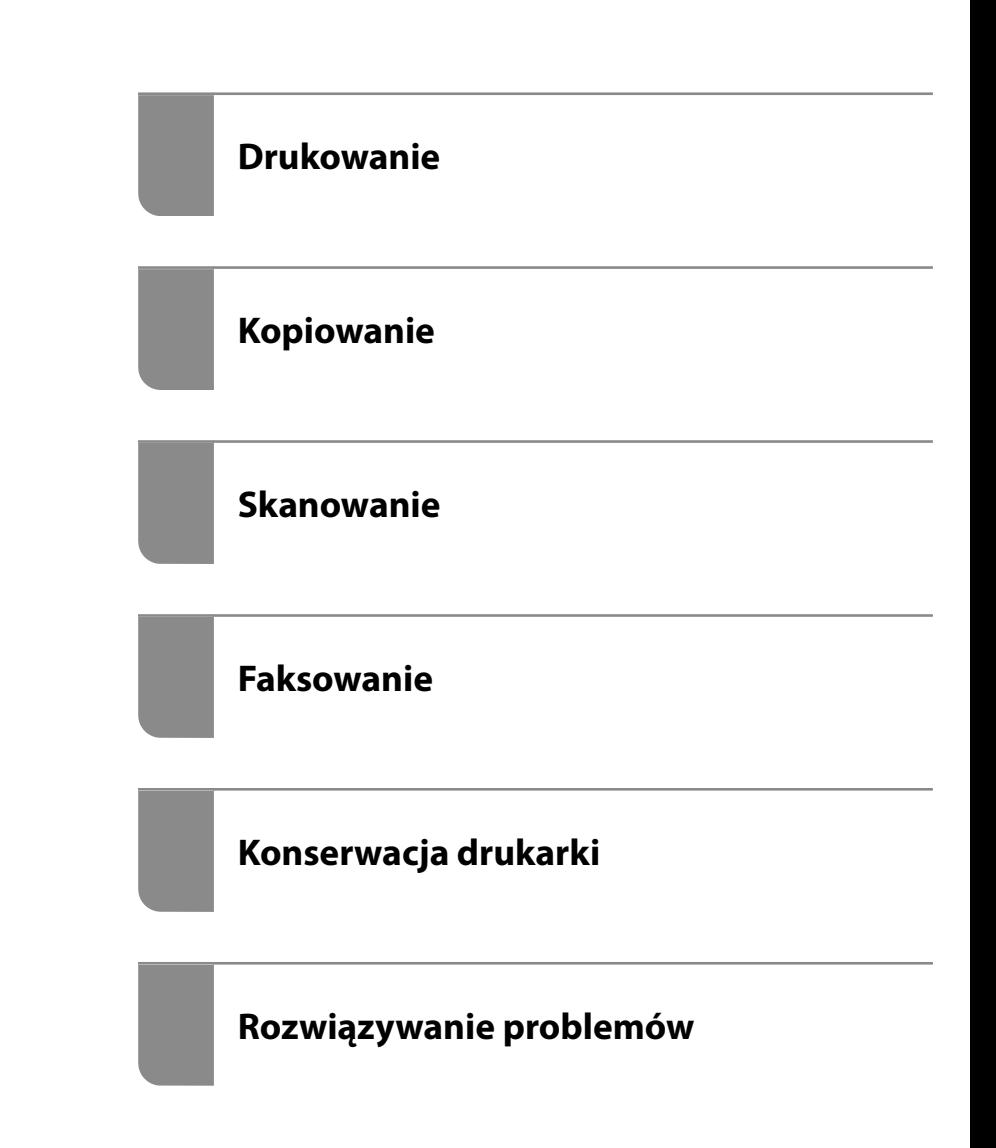

### *Spis treści*

### *[Przewodnik po tym podręczniku](#page-6-0)*

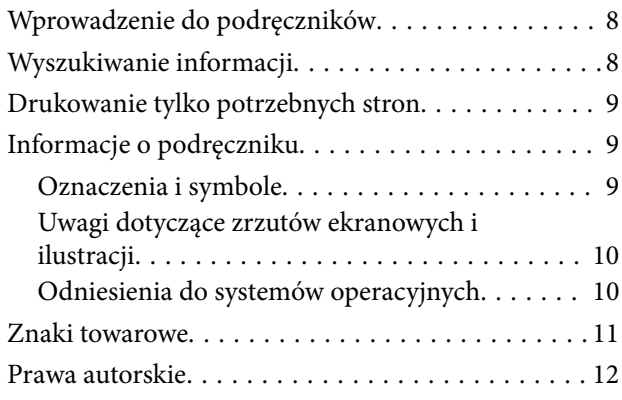

### *[Ważne instrukcje](#page-12-0)*

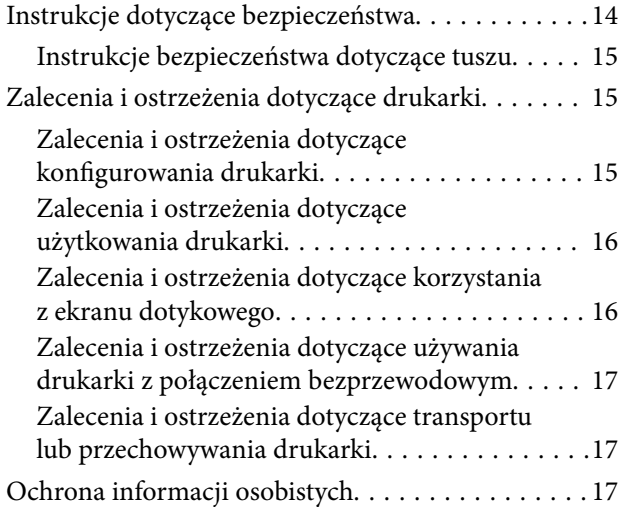

### *[Nazwy i funkcje części](#page-17-0)*

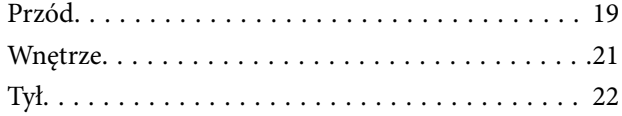

### *[Przewodnik po panelu sterowania](#page-22-0)*

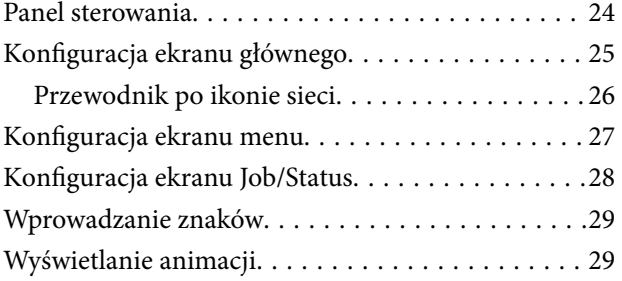

### *[Ładowanie papieru](#page-30-0)*

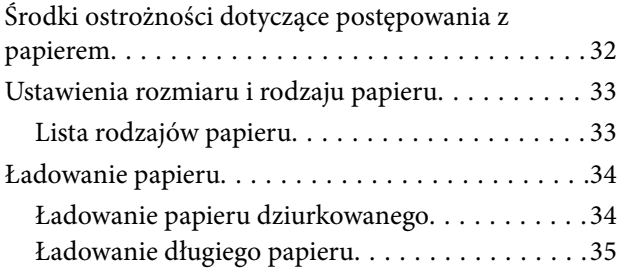

### *[Umieszczanie oryginałów](#page-35-0)*

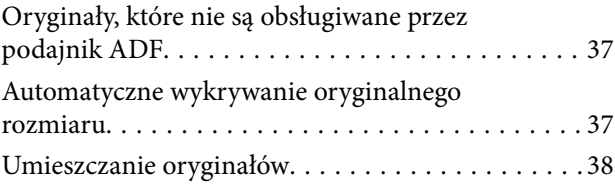

### *[Wkładanie i wyjmowanie urządzenia](#page-39-0)  [pamięci](#page-39-0)*

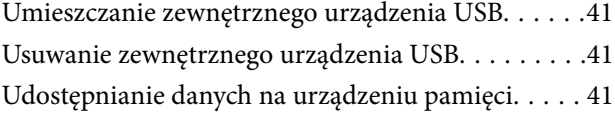

#### *[Drukowanie](#page-42-0)*

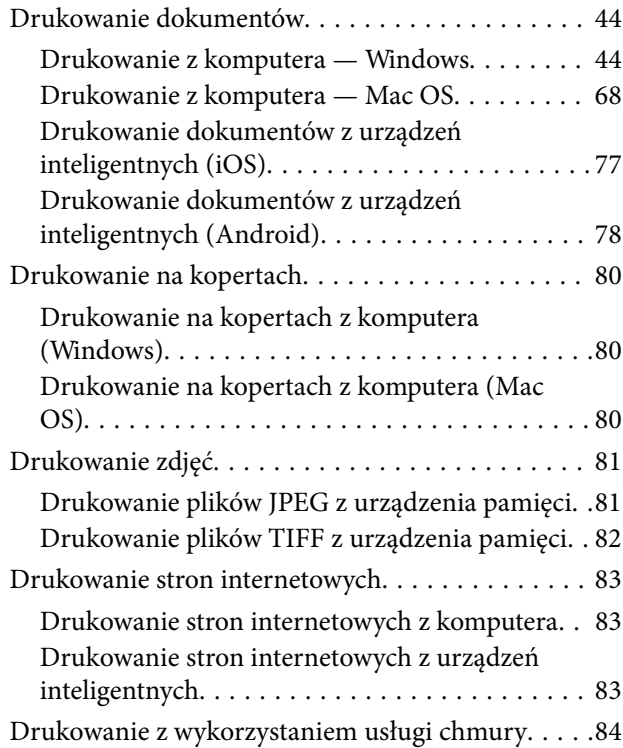

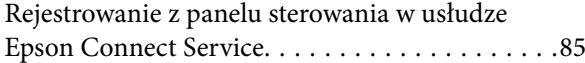

### *[Kopiowanie](#page-85-0)*

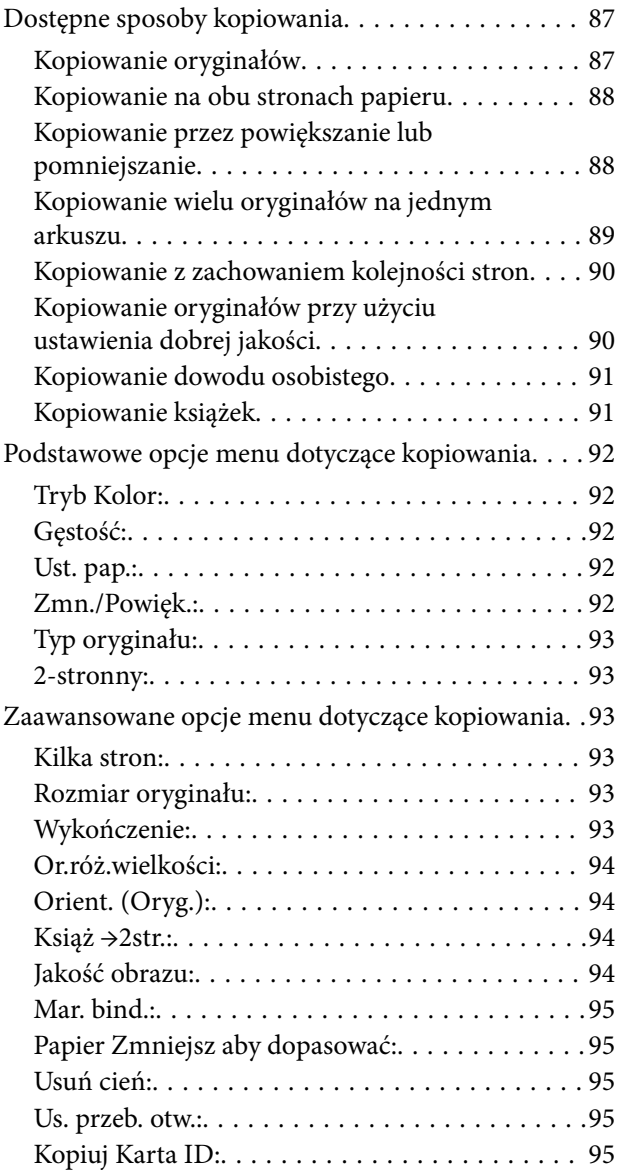

### *[Skanowanie](#page-95-0)*

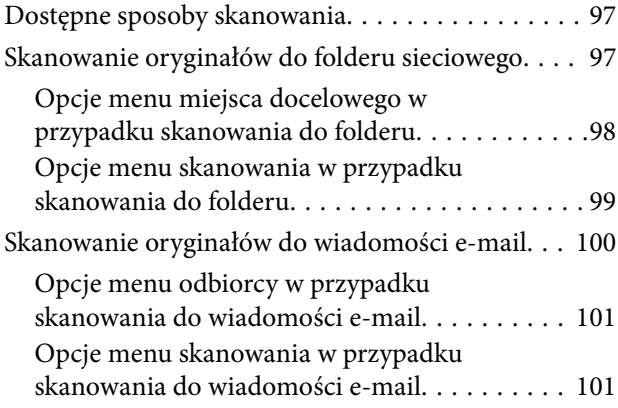

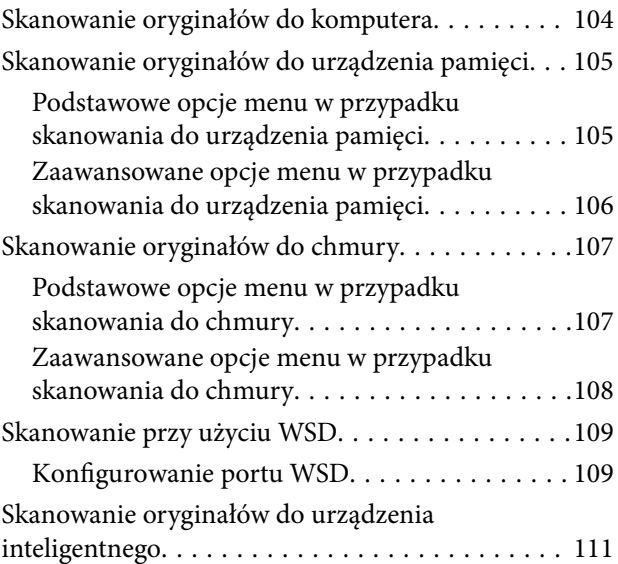

### *[Faksowanie](#page-111-0)*

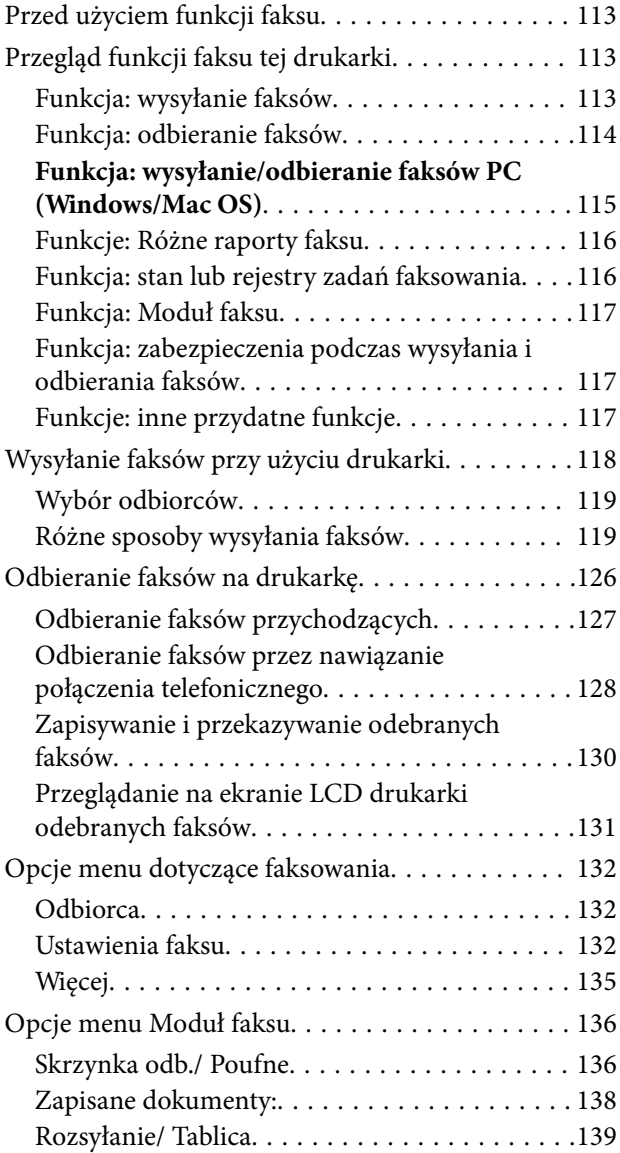

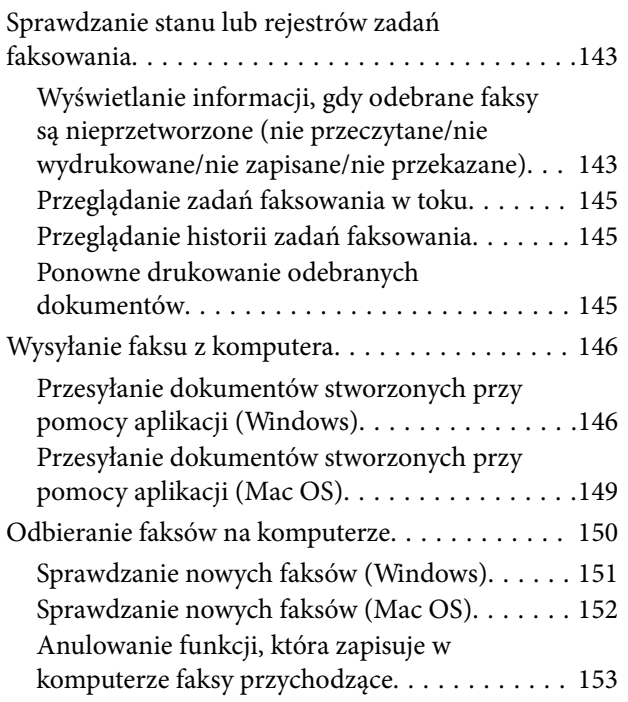

### *[Konserwacja drukarki](#page-153-0)*

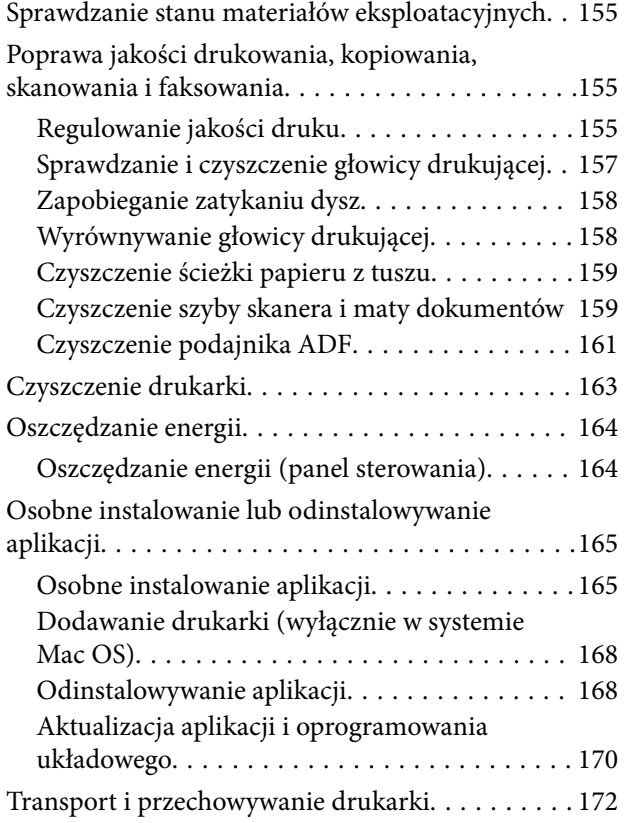

### *[Rozwiązywanie problemów](#page-174-0)*

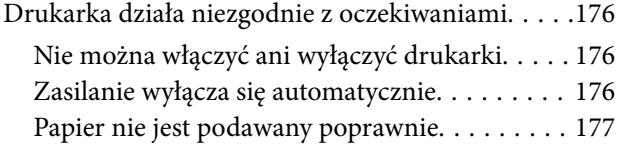

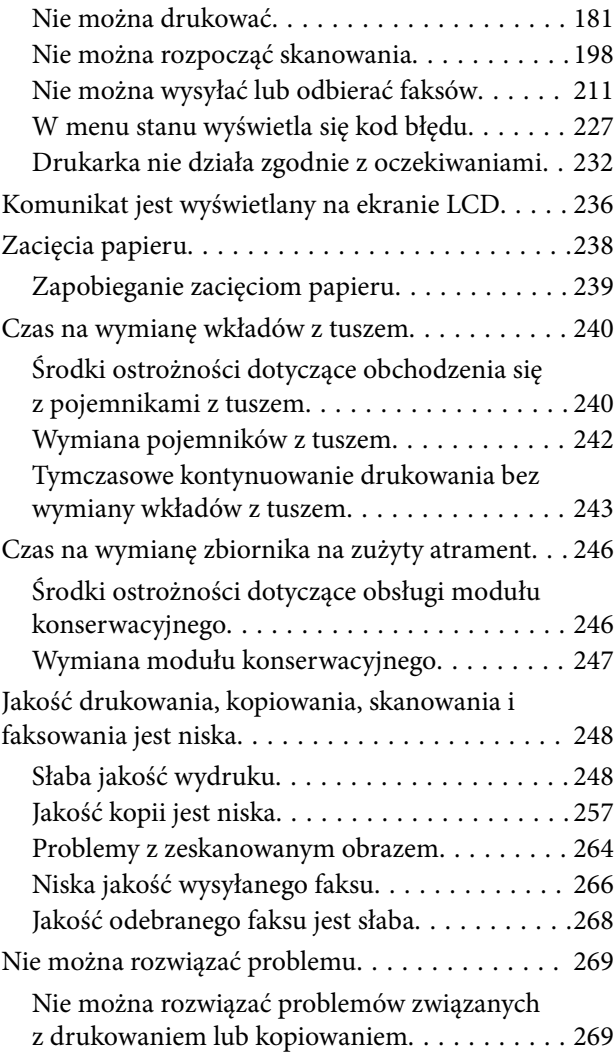

### *[Dodawanie lub wymienianie](#page-270-0)  [komputera lub urządzeń](#page-270-0)*

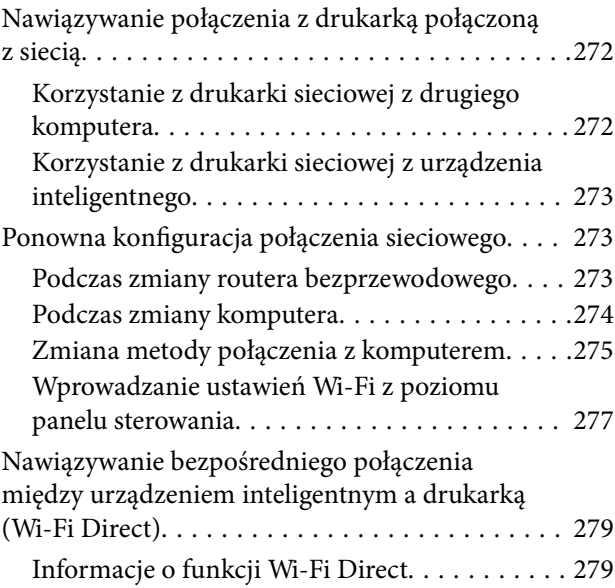

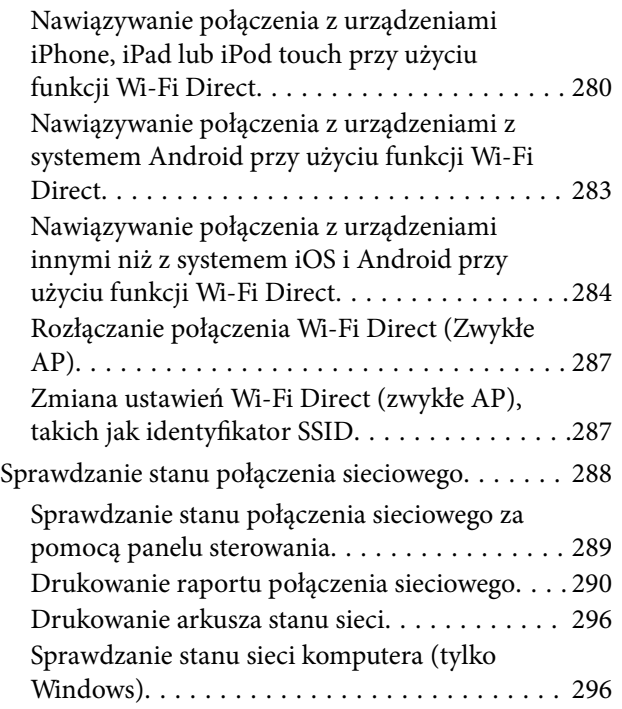

### *[Informacje o produkcie](#page-297-0)*

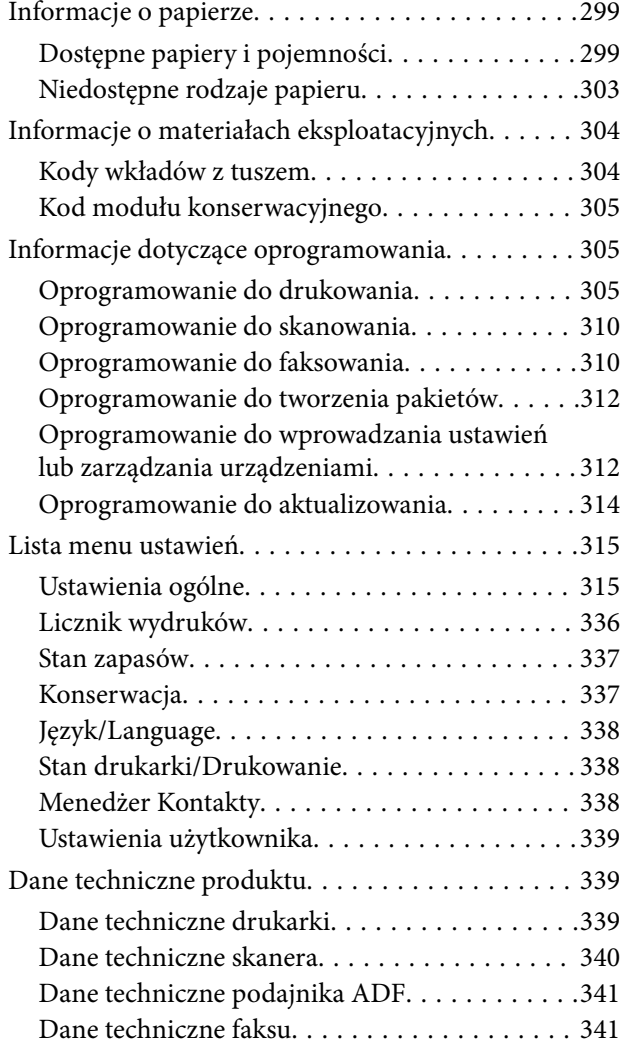

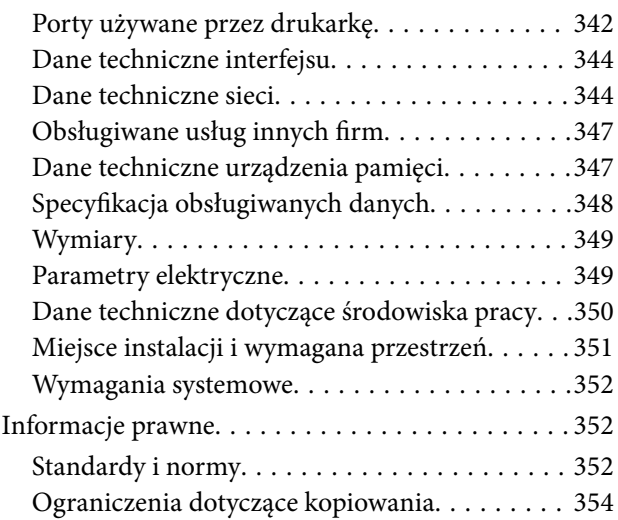

### *[Informacje dla administratora](#page-354-0)*

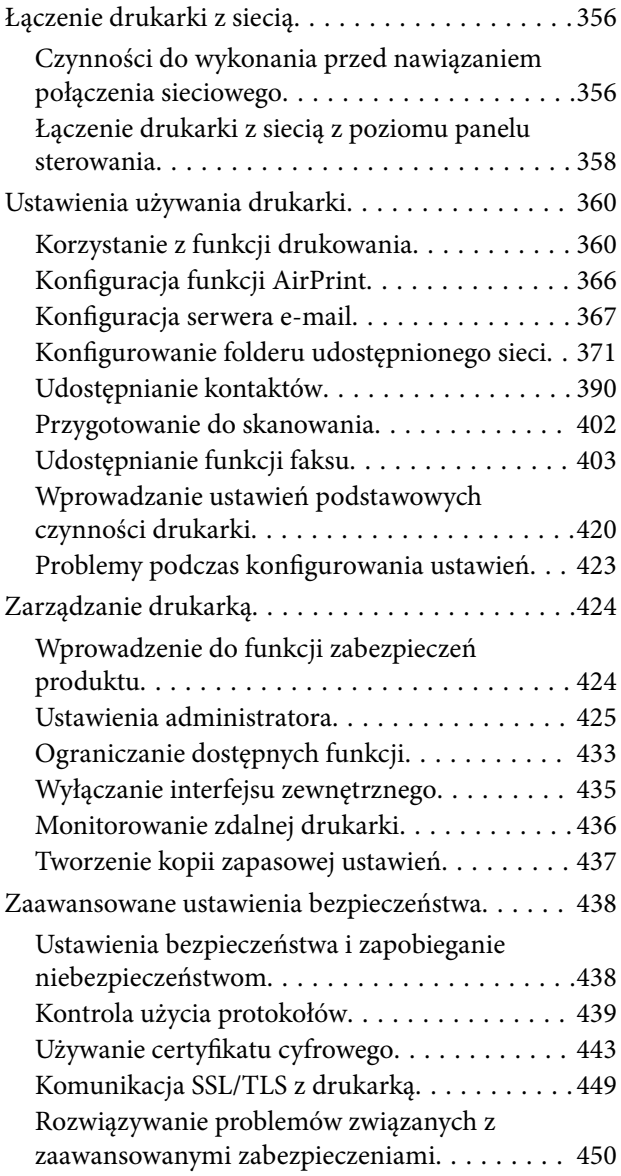

### *[Gdzie uzyskać pomoc](#page-454-0)*

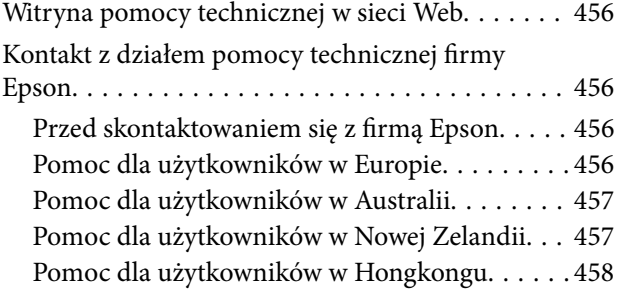

# <span id="page-6-0"></span>**Przewodnik po tym podręczniku**

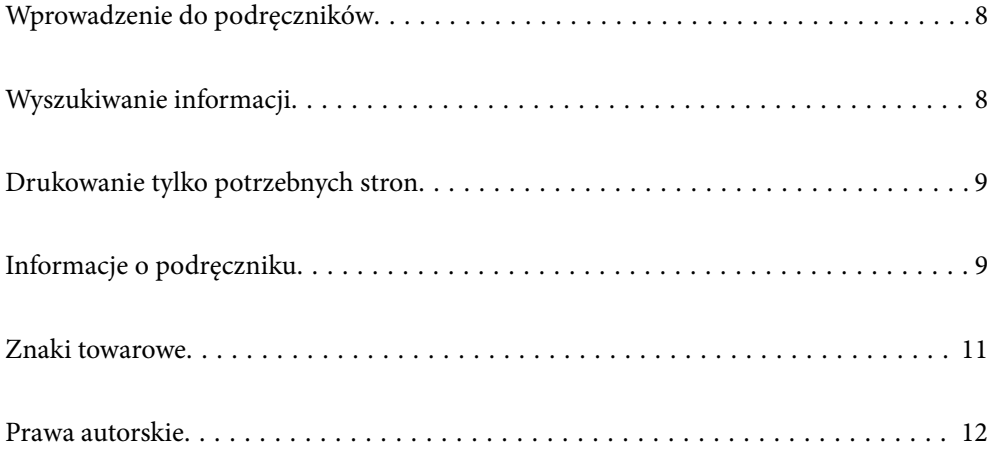

### <span id="page-7-0"></span>**Wprowadzenie do podręczników**

Z drukarką Epson są dostarczane następujące podręczniki. Poza wymienionymi podręcznikami można też zapoznać się z różnymi rodzajami informacji pomocy dostępnymi w drukarce lub w aplikacjach oprogramowania Epson.

- ❏ Ważne instrukcje bezpieczeństwa (podręcznik papierowy) Udostępnia instrukcje bezpiecznej obsługi tej drukarki.
- ❏ Rozpocznij tutaj (podręcznik papierowy)

Udostępnia informacje o ustawieniach drukarki i instalacji oprogramowania.

❏ Przewodnik użytkownika (podręcznik elektroniczny)

Niniejszy podręcznik. Ten podręcznik jest dostępny w wersji PDF i w wersji Internetowej. Zawiera ogólne informacje i instrukcje dotyczące używania drukarki, ustawień sieciowych podczas korzystania z drukarki w sieci oraz rozwiązywania problemów.

Najnowsze wersje wyżej wymienionych podręczników można uzyskać w opisany dalej sposób.

❏ Podręcznik papierowy

Odwiedź stronę internetową pomocy technicznej Epson Europe, pod adresem <http://www.epson.eu/support> lub ogólnoświatową stronę internetową pomocy technicznej Epson pod adresem <http://support.epson.net/>.

❏ Podręcznik elektroniczny

Aby przeglądać podręcznik internetowy, odwiedź następującą stronę internetową, wprowadź nazwę produktu, a następnie przejdź do **Pomoc techniczna**.

<http://epson.sn>

### **Wyszukiwanie informacji**

Podręcznik w formacie PDF pozwala na wyszukiwanie informacji według słowa kluczowego. Można też przejść bezpośrednio do konkretnych sekcji przy wykorzystaniu zakładek. W tym rozdziale wyjaśniono sposób korzystania z podręcznika w formacie PDF, który został otwarty w programie Adobe Acrobat Reader DC na komputerze.

#### **Wyszukiwanie według słowa kluczowego**

Kliknij **Edytuj** > **Wyszukiwanie zaawansowane**. W okienku wyszukiwania wprowadź słowo kluczowe (tekst) dla szukanych informacji, a następnie kliknij **Szukaj**. Wyniki są wyświetlane w formie listy. Żeby przejść na daną stronę, kliknij jeden z wyświetlonych wyników.

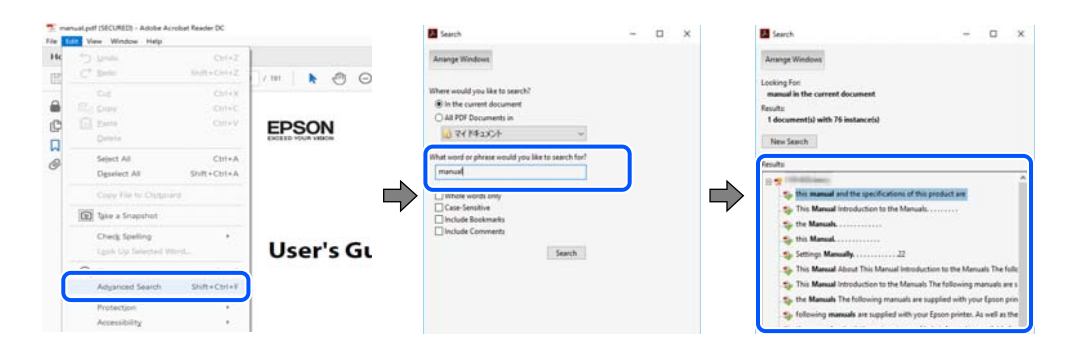

#### <span id="page-8-0"></span>**Przechodzenie bezpośrednio z zakładek**

Kliknij tytuł, żeby przejść na daną stronę. Kliknij + lub >, żeby wyświetlić tytuły niższego poziomu danej części. Żeby powrócić na poprzednią stronę, na klawiaturze wykonaj następujące czynności.

- ❏ Windows: przytrzymaj klawisz **Alt**, a następnie naciśnij klawisz **←**.
- ❏ Mac OS: przytrzymaj klawisz Command, a następnie naciśnij klawisz **←**.

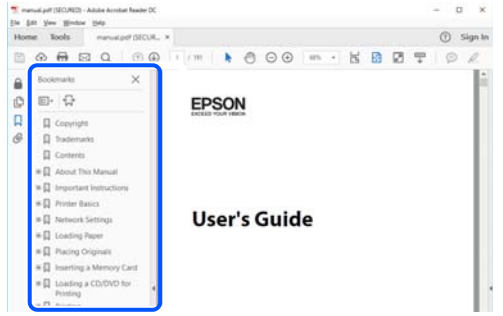

### **Drukowanie tylko potrzebnych stron**

Możesz również wydzielić i wydrukować tylko potrzebne strony. Kliknij **Drukuj** w menu **Plik**, a następnie określ strony do wydrukowania w opcji **Strony** w **Strony do drukowania**.

- ❏ Żeby określić zakres kolejnych stron, wprowadź myślnik między stroną początkową a końcową. Przykład: 20-25
- ❏ Żeby określić strony nie po kolei, rozdziel je przecinkami.

Przykład: 5, 10, 15

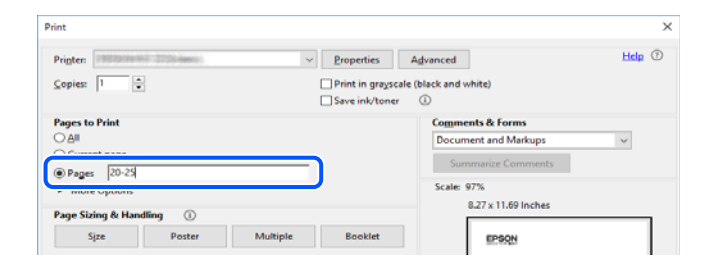

### **Informacje o podręczniku**

W tym rozdziale opisano znaczenie znaków i symboli, uwagi dotyczące opisów oraz odniesienia do systemu operacyjnego używane w tym podręczniku.

### **Oznaczenia i symbole**

#### !*Przestroga:*

Instrukcje, które muszą być uważnie przestrzegane, aby uniknąć uszkodzeń ciała.

<span id="page-9-0"></span>**v** *Ważne:* 

Instrukcje, które muszą być przestrzegane, aby zapobiec uszkodzeniu sprzętu.

#### *Uwaga:*

Zawiera informacje uzupełniające i pomocnicze.

#### **Powiązane informacje**

 $\rightarrow$  Łącza do powiązanych rozdziałów.

### **Uwagi dotyczące zrzutów ekranowych i ilustracji**

- ❏ Zrzuty ekranowe sterownika drukarki pochodzą z systemu Windows 10 lub macOS High Sierra. Materiały prezentowane na tych ekranach różnią się w zależności od modelu i sytuacji.
- ❏ Ilustracje prezentowane w tym podręczniku są wyłącznie przykładowe. Mogą co prawda występować niewielkie różnice w zależności od konkretnego modelu, jednak zasada obsługi pozostaje taka sama.
- ❏ Niektóre pozycje menu wyświetlane na ekranie LCD mogą się różnić w zależności od konkretnego modelu i ustawień.
- ❏ Kod QR można odczytać za pomocą specjalnej aplikacji.

### **Odniesienia do systemów operacyjnych**

#### **Windows**

W tym podręczniku takie określenia jak "Windows 10", "Windows 8.1", "Windows 8", "Windows 7", "Windows Vista", "Windows XP", "Windows Server 2019", "Windows Server 2016", "Windows Server 2012 R2", "Windows Server 2012", "Windows Server 2008 R2", "Windows Server 2008", "Windows Server 2003 R2" i "Windows Server 2003" odnoszą się do następujących systemów operacyjnych. Oprócz tego określenie "Windows" stosowane jest w odniesieniu do wszystkich wersji.

- ❏ System operacyjny Microsoft® Windows® 10
- ❏ System operacyjny Microsoft® Windows® 8.1
- ❏ System operacyjny Microsoft® Windows® 8
- ❏ System operacyjny Microsoft® Windows® 7
- ❏ System operacyjny Microsoft® Windows Vista®
- ❏ System operacyjny Microsoft® Windows® XP
- ❏ System operacyjny Microsoft® Windows® XP Professional x64 Edition
- ❏ System operacyjny Microsoft® Windows Server® 2019
- ❏ System operacyjny Microsoft® Windows Server® 2016
- ❏ System operacyjny Microsoft® Windows Server® 2012 R2
- ❏ System operacyjny Microsoft® Windows Server® 2012
- ❏ System operacyjny Microsoft® Windows Server® 2008 R2
- ❏ System operacyjny Microsoft® Windows Server® 2008
- ❏ System operacyjny Microsoft® Windows Server® 2003 R2

<span id="page-10-0"></span>❏ System operacyjny Microsoft® Windows Server® 2003

#### **Mac OS**

W tym podręczniku takie określenia jak "Mac OS" stosowane są w odniesieniu do systemów Mac OS X v10.6.8 lub nowszych.

### **Znaki towarowe**

- ❏ EPSON® to zastrzeżony znak towarowy, a EPSON EXCEED YOUR VISION lub EXCEED YOUR VISION to znak towarowy Seiko Epson Corporation.
- ❏ Epson Scan 2 software is based in part on the work of the Independent JPEG Group.
- ❏ libtiff

Copyright © 1988-1997 Sam Leffler

Copyright © 1991-1997 Silicon Graphics, Inc.

Permission to use, copy, modify, distribute, and sell this software and its documentation for any purpose is hereby granted without fee, provided that (i) the above copyright notices and this permission notice appear in all copies of the software and related documentation, and (ii) the names of Sam Leffler and Silicon Graphics may not be used in any advertising or publicity relating to the software without the specific, prior written permission of Sam Leffler and Silicon Graphics.

THE SOFTWARE IS PROVIDED "AS-IS" AND WITHOUT WARRANTY OF ANY KIND, EXPRESS, IMPLIED OR OTHERWISE, INCLUDING WITHOUT LIMITATION, ANY WARRANTY OF MERCHANTABILITY OR FITNESS FOR A PARTICULAR PURPOSE.

IN NO EVENT SHALL SAM LEFFLER OR SILICON GRAPHICS BE LIABLE FOR ANY SPECIAL, INCIDENTAL, INDIRECT OR CONSEQUENTIAL DAMAGES OF ANY KIND, OR ANY DAMAGES WHATSOEVER RESULTING FROM LOSS OF USE, DATA OR PROFITS, WHETHER OR NOT ADVISED OF THE POSSIBILITY OF DAMAGE, AND ON ANY THEORY OF LIABILITY, ARISING OUT OF OR IN CONNECTION WITH THE USE OR PERFORMANCE OF THIS SOFTWARE.

- ❏ QR Code is a registered trademark of DENSO WAVE INCORPORATED in Japan and other countries.
- ❏ Microsoft®, Windows®, Windows Server®, and Windows Vista® are registered trademarks of Microsoft Corporation.
- ❏ Apple, Mac, macOS, OS X, Bonjour, ColorSync, Safari, AirPrint, iPad, iPhone, iPod touch, and iTunes are trademarks of Apple Inc., registered in the U.S. and other countries.
- ❏ Use of the Works with Apple badge means that an accessory has been designed to work specifically with the technology identified in the badge and has been certified by the developer to meet Apple performance standards.
- ❏ Chrome, Google Play, and Android are trademarks of Google LLC.
- ❏ Adobe and Adobe Reader are either registered trademarks or trademarks of Adobe Systems Incorporated in the United States and/or other countries.
- ❏ Firefox is a trademark of the Mozilla Foundation in the U.S. and other countries.
- ❏ Mopria® and the Mopria® Logo are registered and/or unregistered trademarks and service marks of Mopria Alliance, Inc. in the United States and other countries. Unauthorized use is strictly prohibited.
- ❏ Uwaga ogólna: inne nazwy produktów użyte w niniejszym dokumencie służą wyłącznie celom identyfikacyjnym i mogą być znakami towarowymi należącymi do ich właścicieli.Firma Epson nie rości sobie żadnych praw do tych znaków.

### <span id="page-11-0"></span>**Prawa autorskie**

Żadnej części tej publikacji nie można powielać, przechowywać w systemach wyszukiwania ani przesyłać w jakiejkolwiek formie lub w jakikolwiek sposób elektronicznie, mechanicznie, przez fotokopiowanie, nagrywanie lub inny sposób bez uprzedniej pisemnej zgody firmy Seiko Epson Corporation. Nie przewiduje się odpowiedzialności z tytułu naruszenia praw patentowych w związku z wykorzystaniem informacji zawartych w niniejszym dokumencie. Firma nie przyjmuje też odpowiedzialności za szkody wynikające z użycia informacji zawartych w niniejszym dokumencie. Informacje w tej publikacji są przeznaczone wyłącznie do użycia wraz z produktami firmy Epson. Firma Epson nie ponosi odpowiedzialności za użycie tych informacji względem innych produktów.

Firma Seiko Epson Corporation ani jej podmioty powiązane nie ponoszą odpowiedzialności wobec kupującego lub podmiotów trzecich z tytułu szkód, strat, kosztów lub wydatków poniesionych przez kupującego lub podmioty trzecie w wyniku wypadku, niewłaściwego użycia lub nadużycia tego produktu lub niezatwierdzonych modyfikacji, napraw lub zmian tego produktu lub (wykluczając Stany Zjednoczone) nieprzestrzegania instrukcji obsługi i konserwacji firmy Seiko Epson Corporation.

Firma Seiko Epson Corporation i jej podmioty powiązane nie ponoszą odpowiedzialności za jakiekolwiek szkody lub problemy wynikające z użycia wyposażenia opcjonalnego lub materiałów eksploatacyjnych innych niż te oznaczone jako oryginalne produkty firmy Epson lub produkty dopuszczone przez firmę Seiko Epson Corporation.

Firma Seiko Epson Corporation nie ponosi odpowiedzialności za jakiekolwiek szkody spowodowane zakłóceniami elektromagnetycznymi, które wynikają z użycia kabli interfejsu innych niż te oznaczone jako produkty dopuszczone przez firmę Seiko Epson Corporation.

© 2020 Seiko Epson Corporation

Zawartość tej instrukcji obsługi i dane techniczne tego produktu mogą zostać zmienione bez uprzedniego powiadomienia.

# <span id="page-12-0"></span>**Ważne instrukcje**

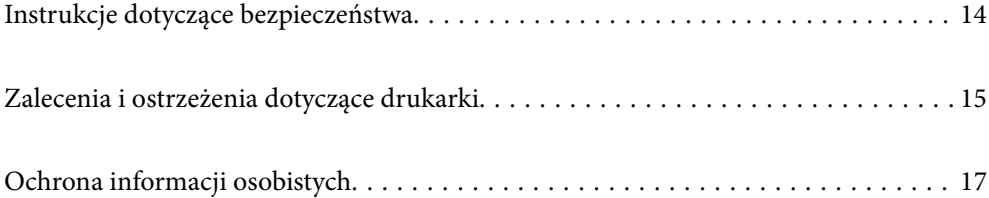

### <span id="page-13-0"></span>**Instrukcje dotyczące bezpieczeństwa**

Należy zapoznać się z poniższymi instrukcjami i stosować się do nich w celu zapewnienia bezpieczeństwa podczas użytkowania drukarki. Podręcznik ten należy zachować do użycia w przyszłości. Ponadto należy stosować się do wszelkich ostrzeżeń i instrukcji umieszczonych na drukarce.

❏ Niektóre symbole użyte w drukarce mają na celu zapewnienie bezpieczeństwa i umożliwienie prawidłowego użytkowania drukarki. Odwiedź poniższą stronę internetową w celu poznania znaczeń tych symboli.

<http://support.epson.net/symbols>

- ❏ Należy używać wyłącznie przewodu zasilania dostarczonego z drukarką. Nie wolno używać przewodów od innych urządzeń. Korzystanie z przewodów zasilania od innych urządzeń lub podłączanie przewodu zasilania dostarczonego z drukarką do innych urządzeń może spowodować pożar lub porażenie prądem elektrycznym.
- ❏ Należy używać tylko przewodu zasilania prądem zmiennym zgodnego z odpowiednią lokalną normą bezpieczeństwa.
- ❏ Nigdy nie należy rozbierać, modyfikować ani naprawiać przewodu zasilania, wtyczki, modułu drukarki, modułu skanera lub urządzeń opcjonalnych za wyjątkiem przypadków opisanych w podręcznikach drukarki.
- ❏ W poniższych sytuacjach należy odłączyć drukarkę od zasilania i skontaktować się z wykwalifikowanym personelem serwisowym:

Przewód zasilania lub jego wtyczka są uszkodzone, do drukarki dostał się płyn, drukarka została upuszczona lub jej obudowa została uszkodzona, drukarka nie działa prawidłowo lub zaobserwowano wyraźne zmiany w jej wydajności. Nie należy regulować elementów sterowania, które nie zostały opisane w instrukcji obsługi.

- ❏ Drukarkę należy umieścić blisko ściennego gniazda zasilania, z którego można łatwo wyjąć wtyczkę.
- ❏ Nie należy umieszczać lub przechowywać drukarki poza pomieszczeniami, w miejscu o dużym zapyleniu, w pobliżu wody, źródeł ciepła lub w miejscach, w których występują drgania, wibracje, wysoka temperatura i wilgotność.
- ❏ Nie należy wylewać płynów na drukarki ani obsługiwać jej mokrymi dłońmi.
- ❏ Drukarkę należy trzymać w odległości przynajmniej 22 cm od rozruszników serca. Fale radiowe generowane przez drukarkę mogą negatywnie wpłynąć na pracę rozruszników serca.
- ❏ W przypadku uszkodzenia ekranu LCD skontaktuj się ze sprzedawcą. Jeśli roztwór ciekłych kryształów zetknie się ze skórą rąk, należy dokładnie je umyć wodą z mydłem. Jeśli roztwór ciekłych kryształów dostanie się do oczu, należy natychmiast przemyć je wodą. Jeżeli po przemyciu oczu występują dolegliwości lub problemy z widzeniem, należy natychmiast skontaktować się z lekarzem.
- ❏ Nie wolno korzystać z telefonu podczas burzy z piorunami. Istnieje ryzyko porażenia piorunem.
- ❏ Nie wolno używać telefonu do zgłaszania wycieku gazu, znajdując się w pobliżu wycieku.
- ❏ Drukarka jest ciężka, więc podnosić ją i przenosić powinny co najmniej dwie osoby. Podczas podnoszenia drukarki obie osoby powinny przyjąć prawidłowe pozycje, tak jak pokazano poniżej.

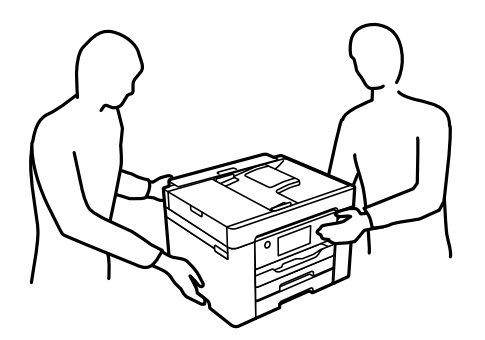

### <span id="page-14-0"></span>**Instrukcje bezpieczeństwa dotyczące tuszu**

- ❏ Dotykając zużytych pojemników z tuszem, należy zachować ostrożność, ponieważ wokół portu może znajdować się tusz.
	- ❏ W przypadku kontaktu tuszu ze skórą należy to miejsce dokładnie umyć mydłem i spłukać wodą.
	- ❏ W przypadku dostania się tuszu do oczu należy natychmiast przemyć je wodą. Jeżeli po przemyciu oczu występują dolegliwości lub problemy ze wzrokiem, należy natychmiast skontaktować się z lekarzem.
	- ❏ W przypadku dostania się tuszu do ust należy natychmiast skontaktować się z lekarzem.
- ❏ Nie rozmontowywać pojemnika z tuszem lub modułu konserwacyjnego. W przeciwnym wypadku tusz może dostać się do oczu lub na skórę.
- ❏ Nie wstrząsać pojemnikami z tuszem zbyt mocno. Zapobiegać ich upuszczeniu. Należy również uważać, aby ich nie zgnieść lub nie zerwać etykiet. W ten sposób można spowodować wyciek tuszu.
- ❏ Pojemniki z tuszem i moduł konserwacyjny przechowywać w miejscu niedostępnym dla dzieci.

### **Zalecenia i ostrzeżenia dotyczące drukarki**

Aby zapobiec uszkodzeniom drukarki i mienia, należy się zapoznać z tymi instrukcjami i się do nich stosować. Podręcznik ten należy zachować do użycia w przyszłości.

### **Zalecenia i ostrzeżenia dotyczące konfigurowania drukarki**

- ❏ Nie należy blokować ani zakrywać wlotów i otworów drukarki.
- ❏ Należy używać wyłącznie źródła zasilania wskazanego na etykiecie drukarki.
- ❏ Należy unikać stosowania gniazd znajdujących się w obwodach, do których podłączone są fotokopiarki lub regularnie włączające i wyłączające się systemy wentylacyjne.
- ❏ Należy unikać gniazd elektrycznych kontrolowanych za pomocą wyłączników ściennych lub automatycznych wyłączników czasowych.
- ❏ Cały system komputerowy należy umieścić z dala od potencjalnych źródeł zakłóceń elektromagnetycznych, takich jak głośniki lub urządzenia bazowe telefonów bezprzewodowych.
- ❏ Kable zasilania powinny być umieszczone w takim miejscu, aby nie były wystawione na ścieranie ani nie były nacinane, szarpane i skręcane. Nie należy umieszczać przedmiotów na przewodach zasilania oraz nie należy umieszczać przewodów zasilania w miejscach, w których będą nadeptywać je przechodzące osoby lub przebiegać po nich. Należy zwrócić szczególną uwagę na to, aby przewody zasilania nie były zagięte w punktach ich połączeń z transformatorem.
- ❏ W przypadku gdy do zasilania drukarki stosowany jest przedłużacz, należy się upewnić, że suma wartości nominalnych natężenia prądu wszystkich podłączonych do niego urządzeń nie przekracza wartości nominalnej natężenia prądu przedłużacza. Ponadto należy się upewnić, że suma wartości nominalnych natężenia prądu podłączonych urządzeń nie przekracza wartości nominalnej natężenia dla ściennego gniazda zasilania.
- ❏ Jeśli drukarka ma być używana na terenie Niemiec, instalacja elektryczna w budynku musi być chroniona bezpiecznikiem 10- lub 16-amperowym w celu zapewnienia drukarce wystarczającej ochrony przed zwarciami i przepięciami.
- ❏ Podczas podłączania drukarki do komputera lub innego urządzenia za pomocą kabla należy sprawdzić, czy położenie złączy jest prawidłowe. Każde złącze ma tylko jedno właściwe położenie. Podłączenie złącza w nieprawidłowy sposób może spowodować uszkodzenie obu urządzeń połączonych kablem.
- <span id="page-15-0"></span>❏ Drukarkę należy ustawić na płaskiej, stabilnej powierzchni, która ze wszystkich stron wykracza poza krawędzie obudowy drukarki. Drukarka nie będzie działać poprawnie, jeśli zostanie ustawiona pod kątem.
- ❏ Nad drukarką należy pozostawić ilość miejsca pozwalającą na całkowite podniesienie pokrywy dokumentów.
- ❏ Należy pozostawić wystarczającą ilość miejsca z przodu drukarki, aby papier mógł być całkowicie wysuwany.
- ❏ Należy unikać miejsc, w których występują gwałtowne zmiany temperatury i wilgotności. Drukarkę należy ustawić z dala od bezpośredniego światła słonecznego, silnego oświetlenia sztucznego i źródeł ciepła.

#### **Powiązane informacje**

 $\rightarrow$  ["Miejsce instalacji i wymagana przestrzeń" na stronie 351](#page-350-0)

#### **Zalecenia i ostrzeżenia dotyczące użytkowania drukarki**

- ❏ Nie należy wkładać przedmiotów przez otwory drukarki.
- ❏ Nie należy wkładać dłoni do drukarki podczas drukowania.
- ❏ Nie należy dotykać białego płaskiego kabla wewnątrz drukarki.
- ❏ Nie należy używać produktów w aerozolu, zawierających łatwopalne składniki, wewnątrz lub w pobliżu drukarki. Grozi to pożarem.
- ❏ Nie należy przesuwać głowicy drukującej ręką, bo może to spowodować uszkodzenie drukarki.
- ❏ Należy uważać, aby nie przyciąć palców podczas zamykania modułu skanera.
- ❏ Umieszczając oryginały, nie należy naciskać zbyt mocno szyba skanera.
- ❏ Drukarkę należy zawsze wyłączać naciskając przycisk P. Nie należy odłączać drukarki od gniazda ani jej wyłączać do momentu aż kontrolka $\mathcal{O}$  przestanie migotać.
- ❏ Jeśli drukarka nie będzie używana przez dłuższy czas, należy odłączyć kabel zasilania z gniazdka elektrycznego.

#### **Zalecenia i ostrzeżenia dotyczące korzystania z ekranu dotykowego**

- ❏ Ekran LCD może zawierać kilka małych jasnych lub ciemnych punktów. Ze względu na jego funkcje jasność ekranu może być niejednolita. Jest to normalne zjawisko i nie oznacza usterki.
- ❏ Do czyszczenia należy używać tylko miękkiej i suchej ściereczki. Nie należy używać chemicznych lub płynnych środków czyszczących.
- ❏ Zewnętrzna pokrywa ekranu dotykowego może pęknąć pod wpływem mocnego uderzenia. Skontaktuj się ze sprzedawcą, jeśli powierzchnia panelu popęka. Nie wolno dotykać ani próbować demontować popękanych części.
- ❏ Ekran dotykowy należy dotykać delikatnie palcem. Nie wolno go mocno naciskać ani dotykać paznokciami.
- ❏ Do wykonywania operacji nie należy używać ostro zakończonych przedmiotów, takich jak długopisy lub ostro zastruganych ołówków.
- ❏ Skraplanie pary wodnej wewnątrz ekranu dotykowego z powodu gwałtownych zmian temperatury czy wilgotności może prowadzić do pogorszenia jego działania.

### <span id="page-16-0"></span>**Zalecenia i ostrzeżenia dotyczące używania drukarki z połączeniem bezprzewodowym**

- ❏ Fale radiowe generowane przez drukarkę mogą negatywnie wpływać na pracę elektronicznych urządzeń medycznych, powodując ich awarie.Podczas korzystania z drukarki w placówkach służby zdrowia lub w pobliżu sprzętu medycznego należy postępować zgodnie ze wskazówkami upoważnionego personelu pracującego w tych placówkach oraz stosować się do wszystkich ostrzeżeń i instrukcji umieszczonych na sprzęcie medycznym.
- ❏ Fale radiowe generowane przez drukarkę mogą negatywnie wpływać na pracę urządzeń sterowanych automatycznie, takich jak drzwi automatyczne lub alarmy przeciwpożarowe, powodując ich nieprawidłowe działanie, co może doprowadzić do wypadku.W przypadku korzystania z drukarki w pobliżu urządzeń sterowanych automatycznie należy stosować się do wszystkich ostrzeżeń i instrukcji umieszczonych na tych urządzeniach.

### **Zalecenia i ostrzeżenia dotyczące transportu lub przechowywania drukarki**

- ❏ Podczas przechowywania lub transportowania drukarki nie przechylać jej, nie ustawiać pionowo ani nie odwracać, ponieważ można spowodować wyciek tuszu.
- ❏ Przed transportowaniem drukarki należy upewnić się, że głowica drukująca znajduje się w pozycji początkowej (z prawej strony urządzenia).

## **Ochrona informacji osobistych**

Aby oddać drukarkę innej osobie lub ją zutylizować, wykasuj wszystkie dane osobowe zapisane w pamięci urządzenia, wybierając na panelu sterowania pozycje **Ustaw.** > **Ustawienia ogólne** > **Administr. systemu** > **Przywr. ust. domyśl.** > **Usuń wsz. dane i ustaw.**. Nie zapomnij także o usunięciu danych z pamięci wewnętrznej drukarki poprzez wybór **Ustaw.** > **Ustawienia ogólne** > **Administr. systemu** > **Usuń dane wewn. pamięci** > **Usuń całą pamięć wewnętrzna zadań** na panelu sterowania.

# <span id="page-17-0"></span>Nazwy i funkcje części

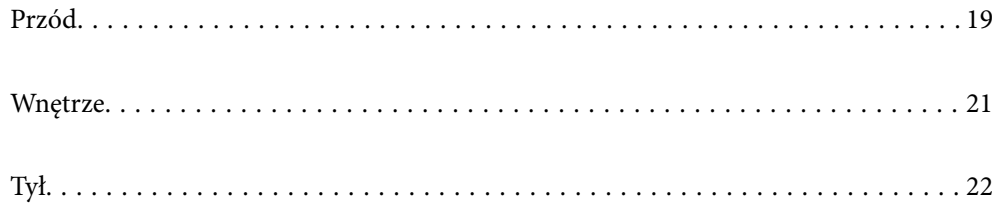

# <span id="page-18-0"></span>**Przód**

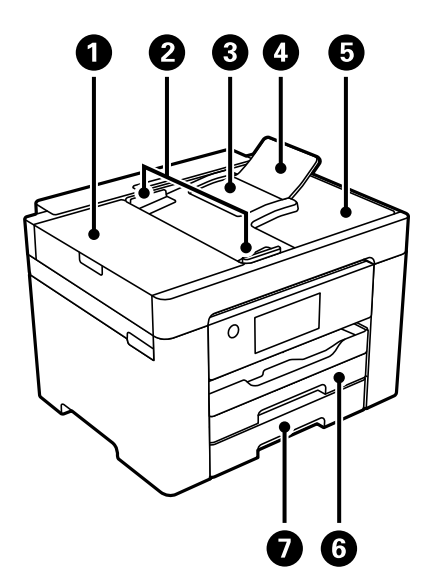

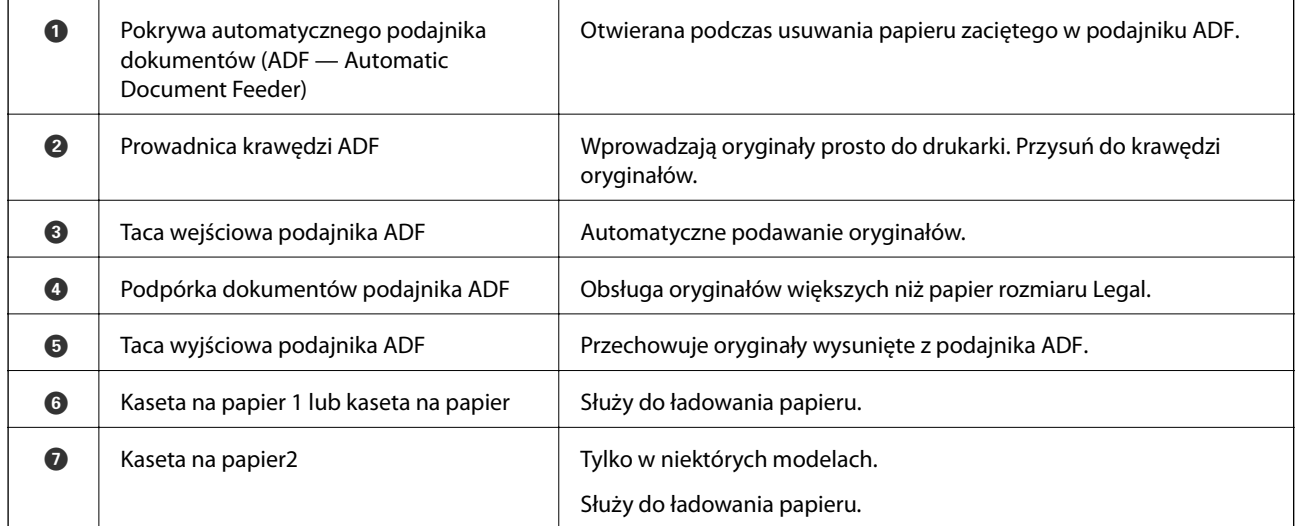

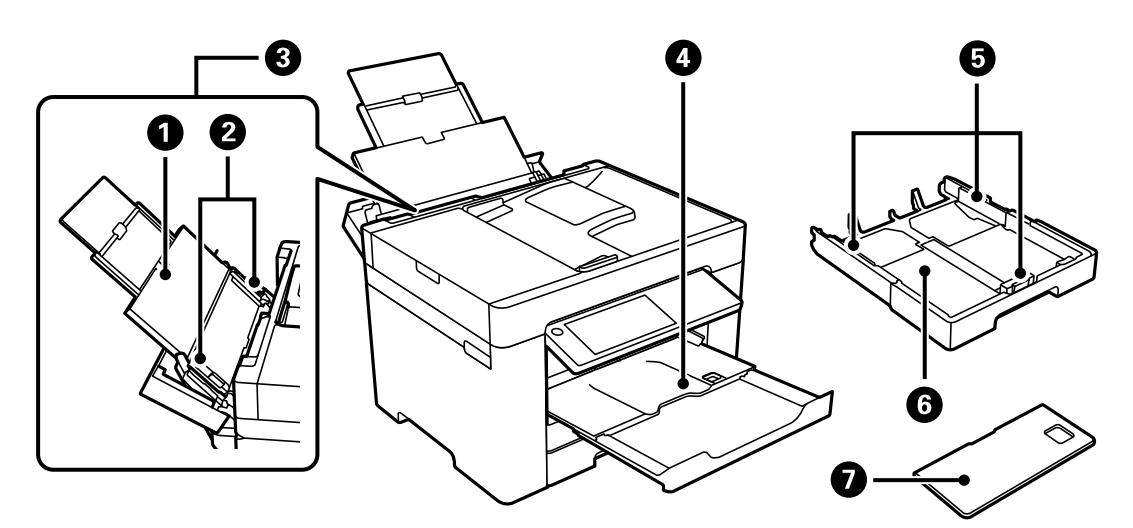

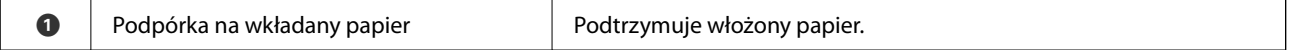

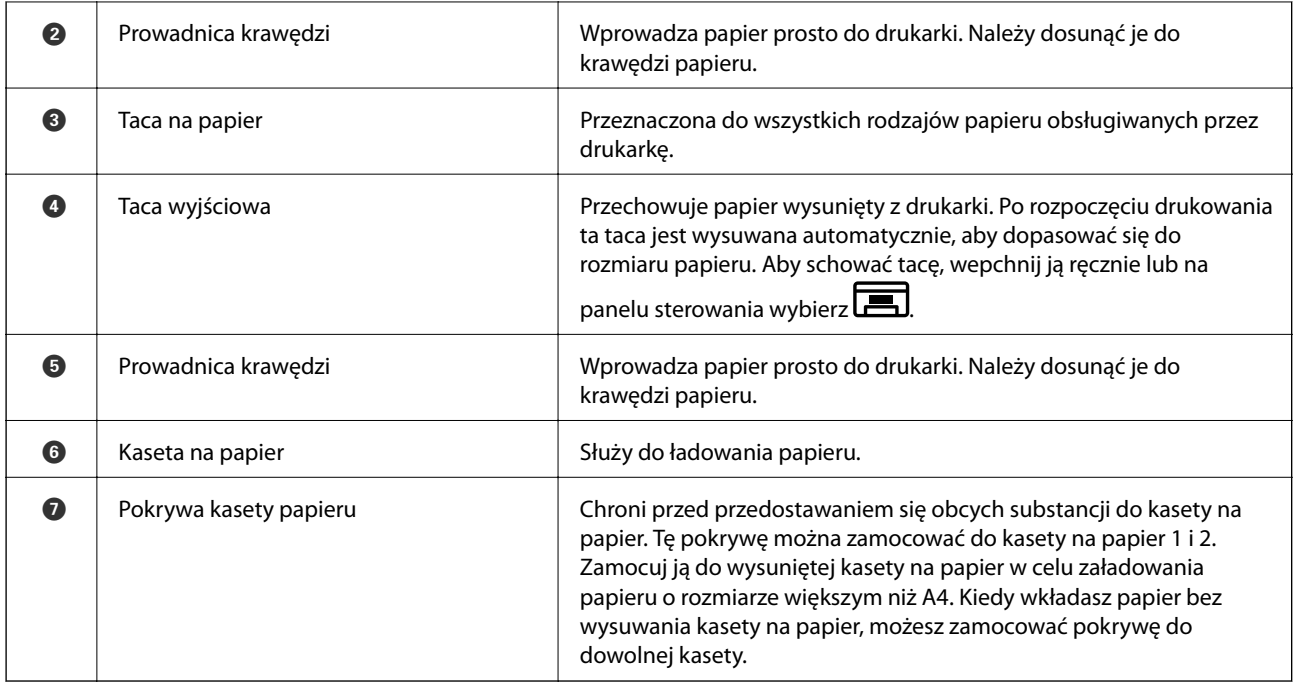

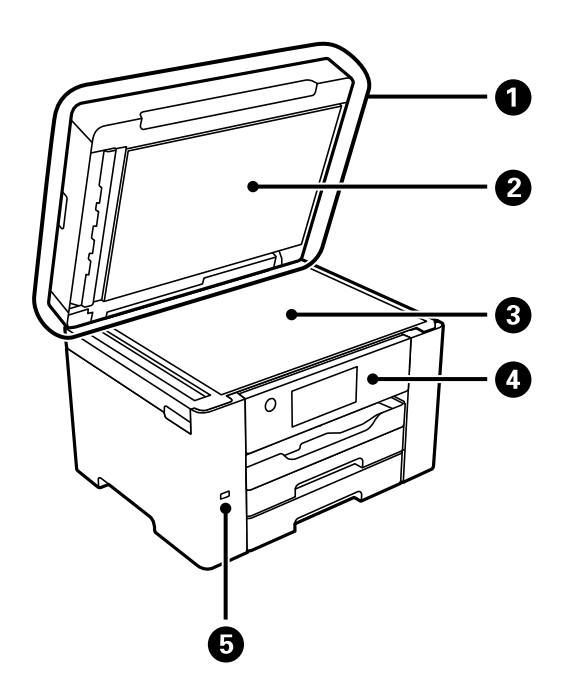

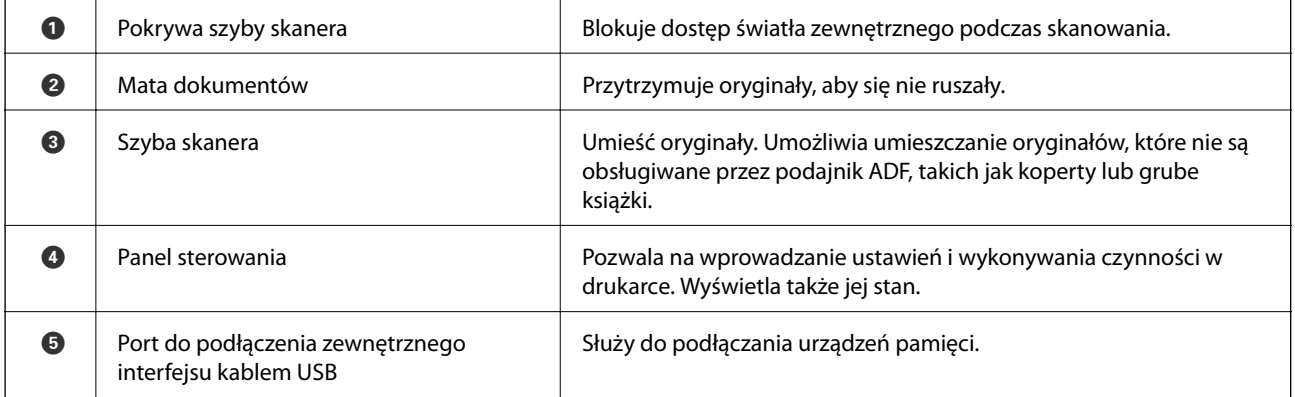

# <span id="page-20-0"></span>**Wnętrze**

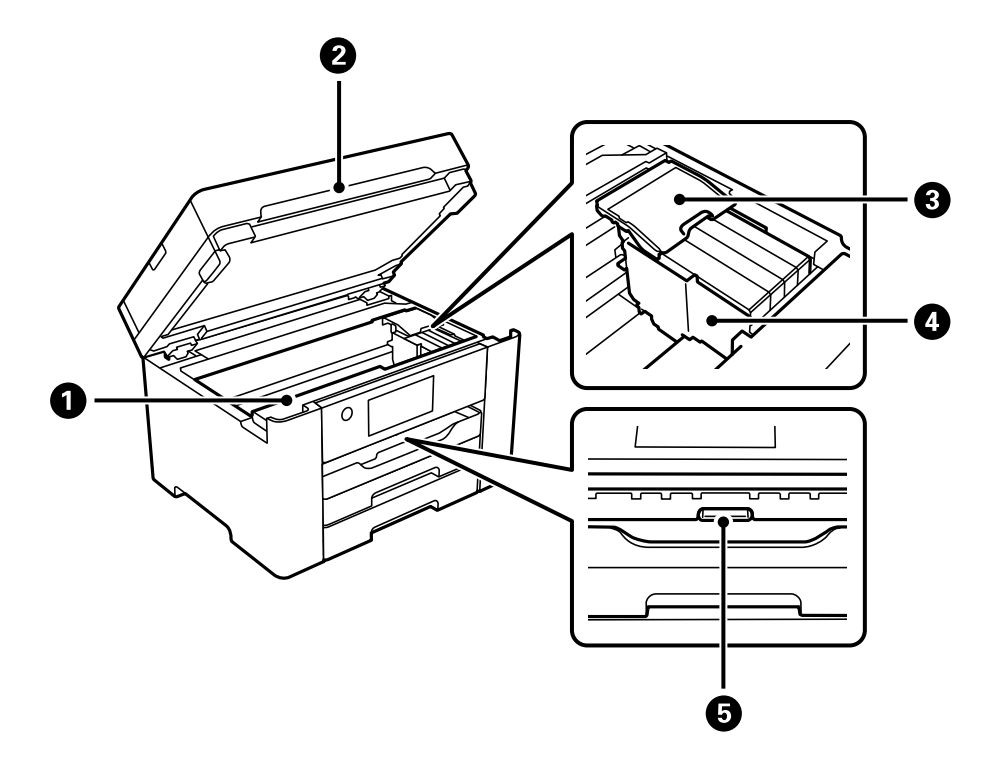

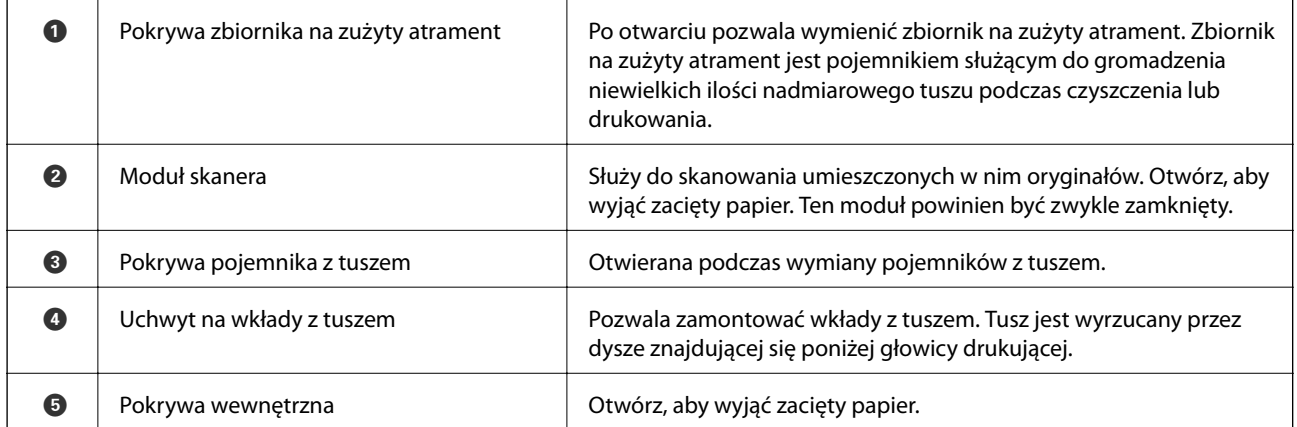

<span id="page-21-0"></span>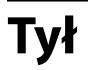

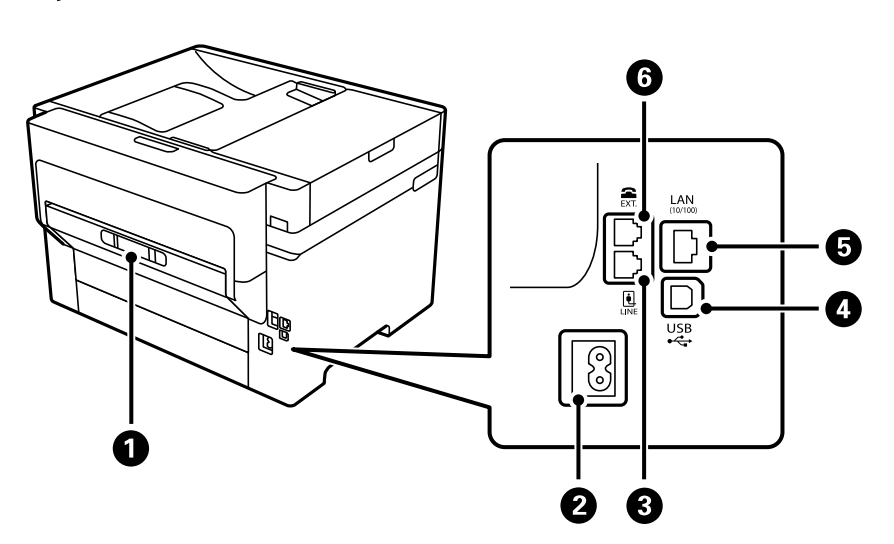

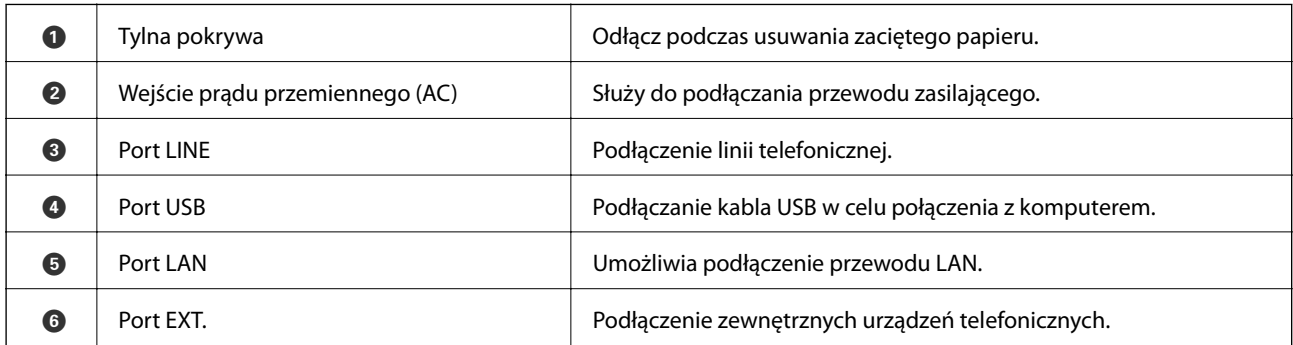

# <span id="page-22-0"></span>**Przewodnik po panelu sterowania**

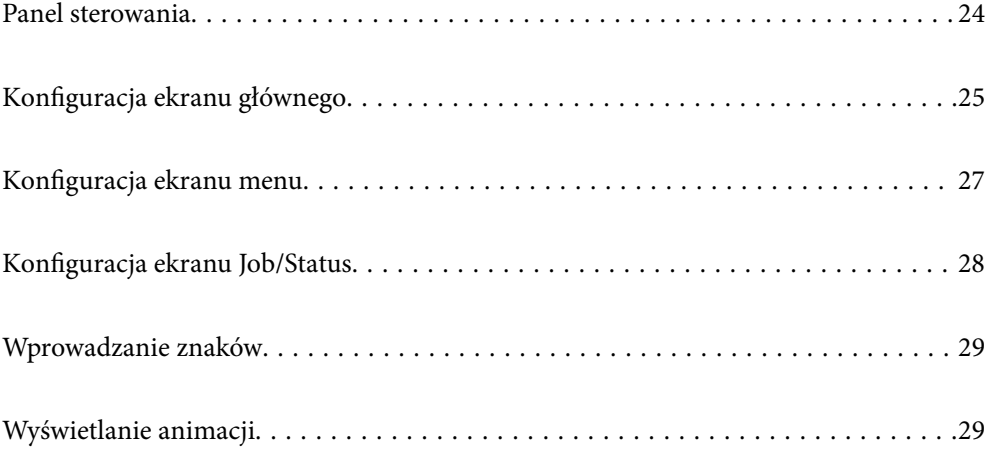

<span id="page-23-0"></span>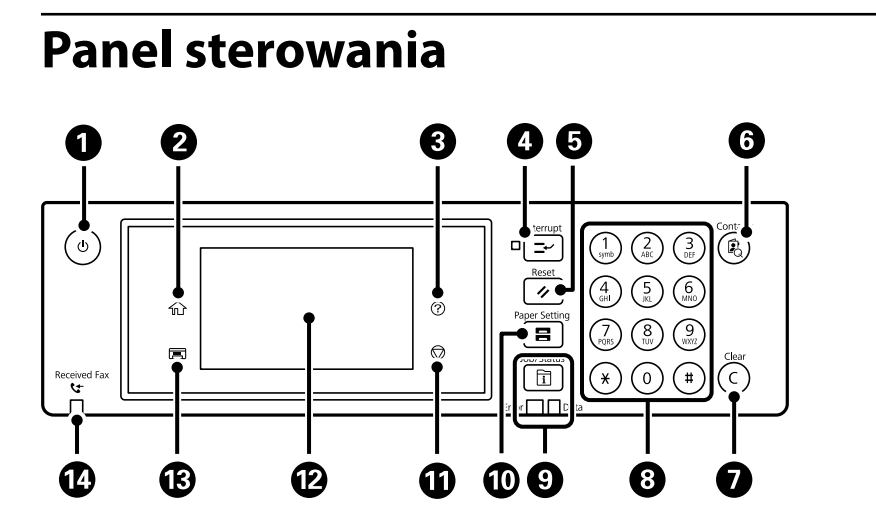

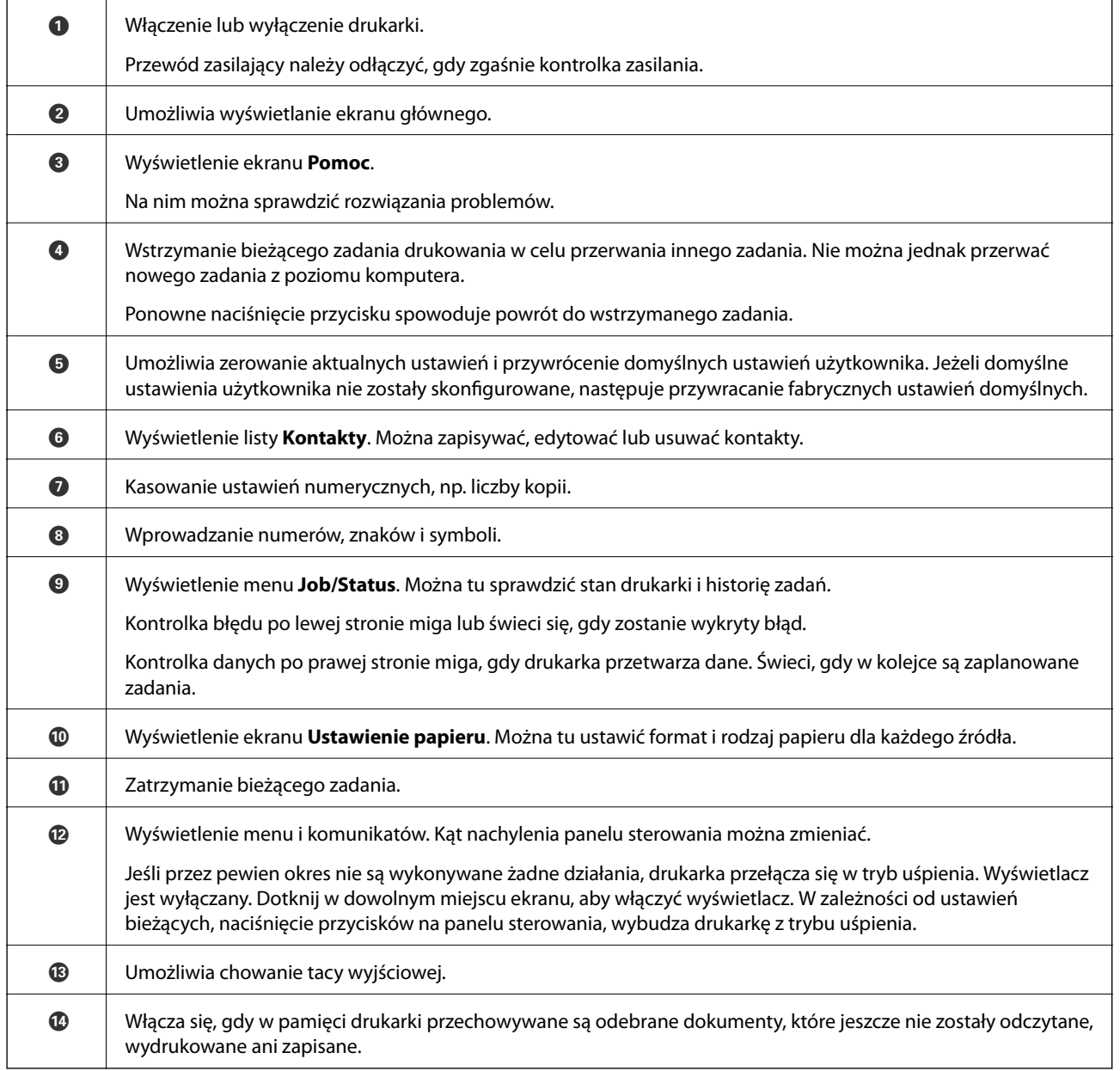

# <span id="page-24-0"></span>**Konfiguracja ekranu głównego**

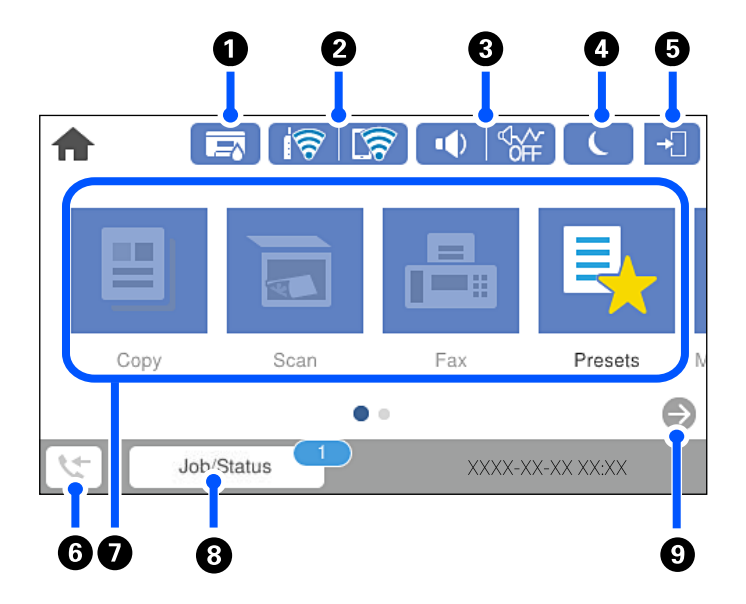

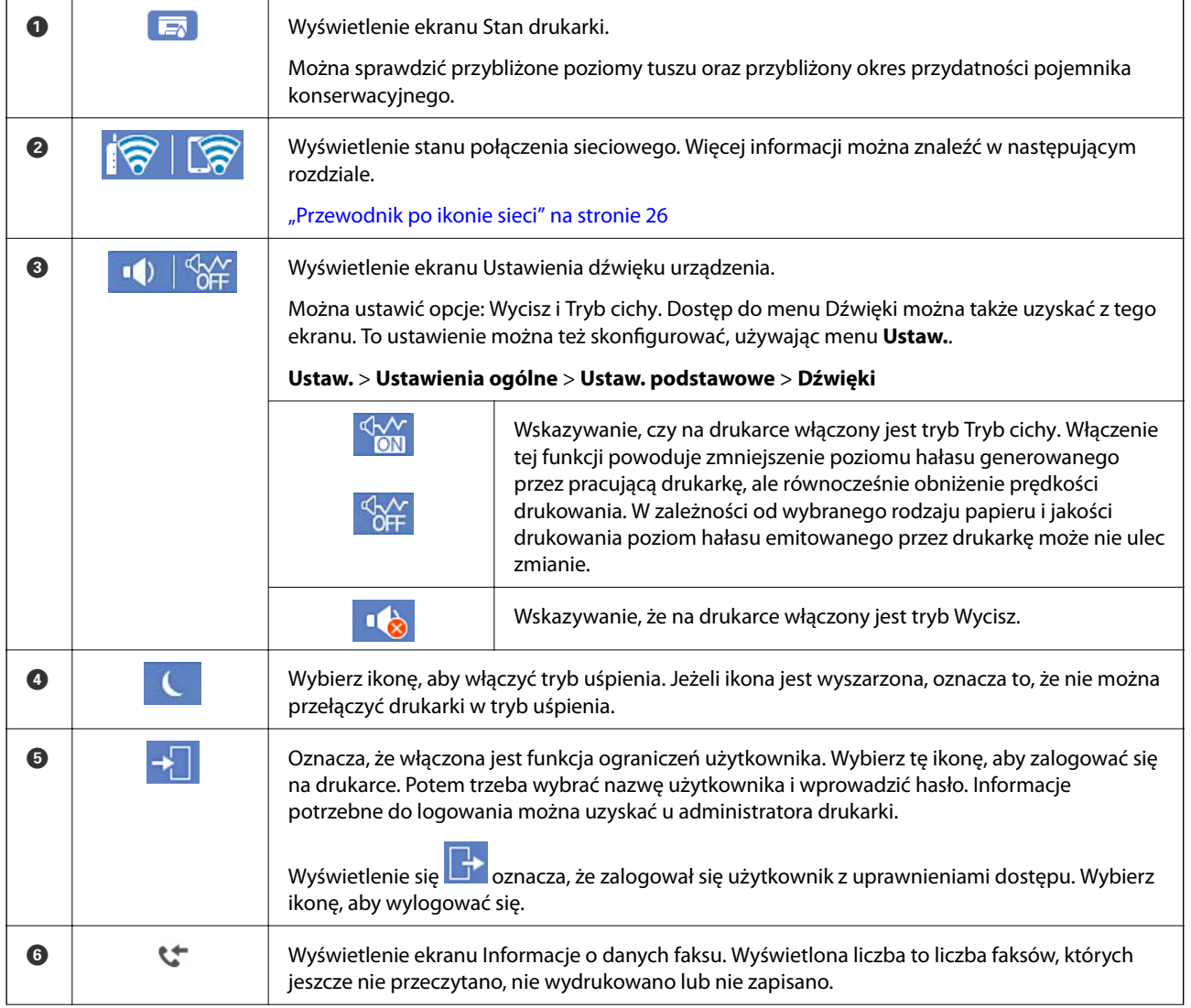

<span id="page-25-0"></span>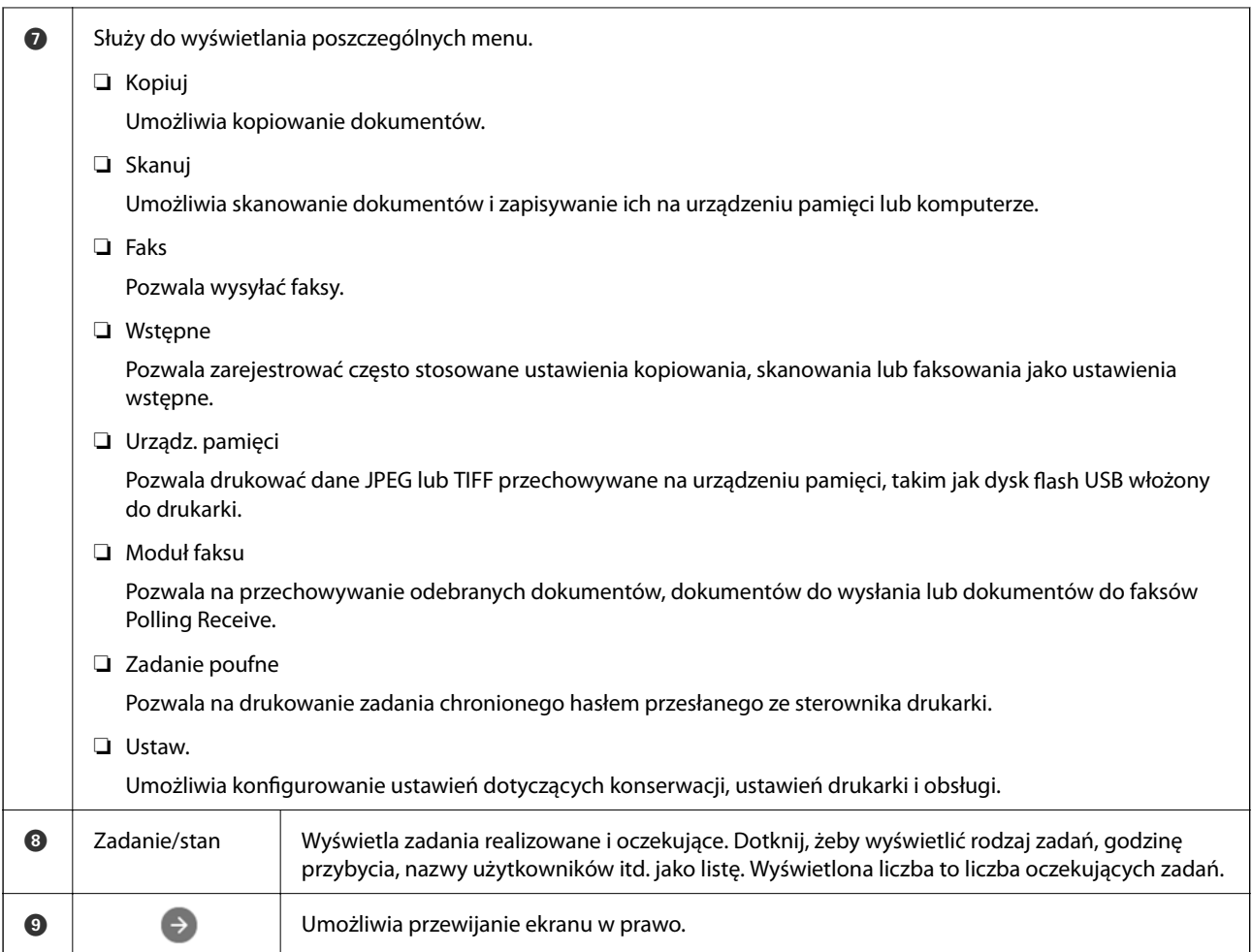

### **Przewodnik po ikonie sieci**

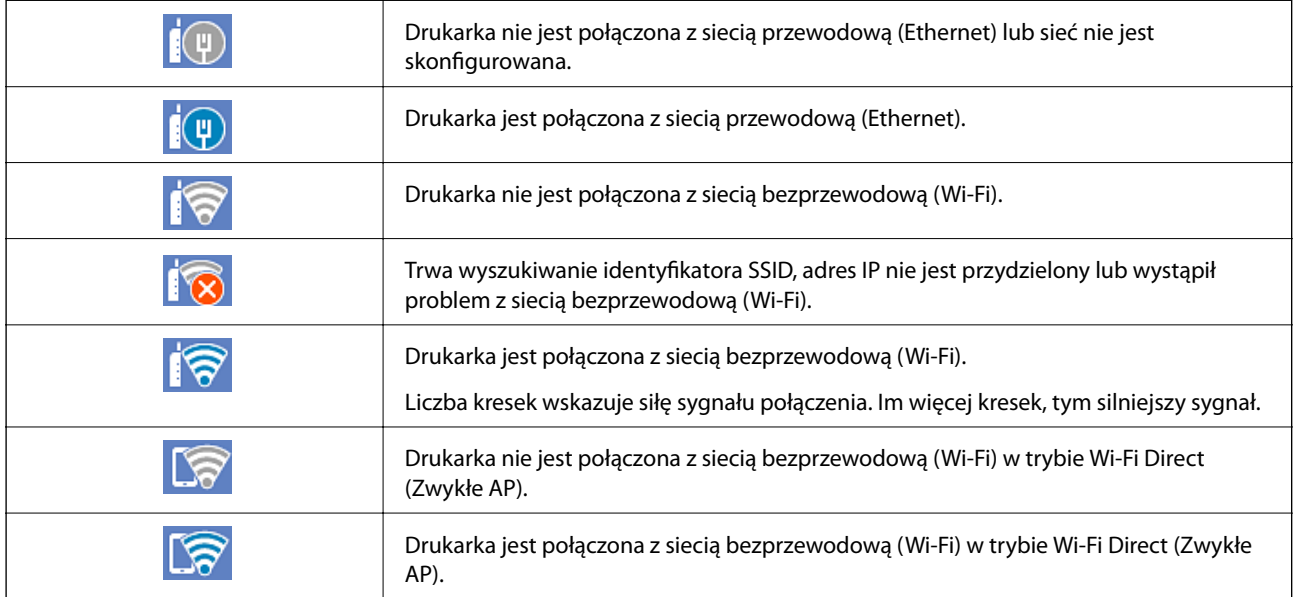

# <span id="page-26-0"></span>**Konfiguracja ekranu menu**

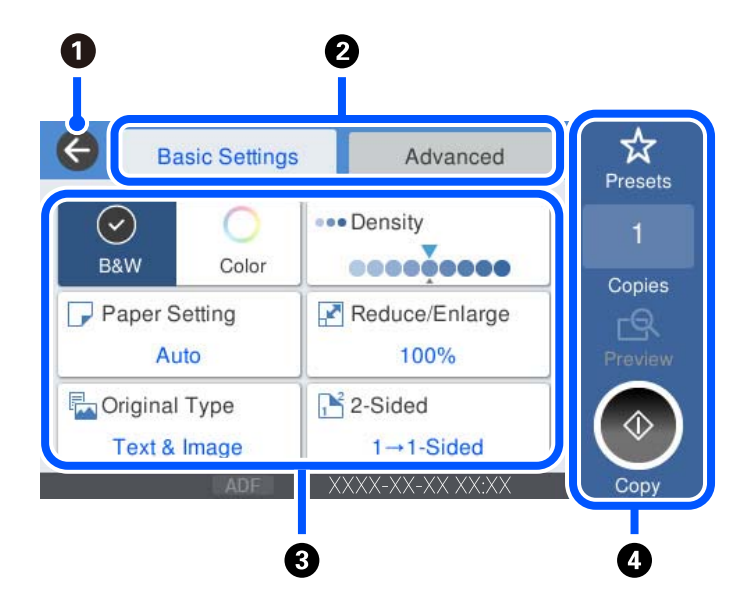

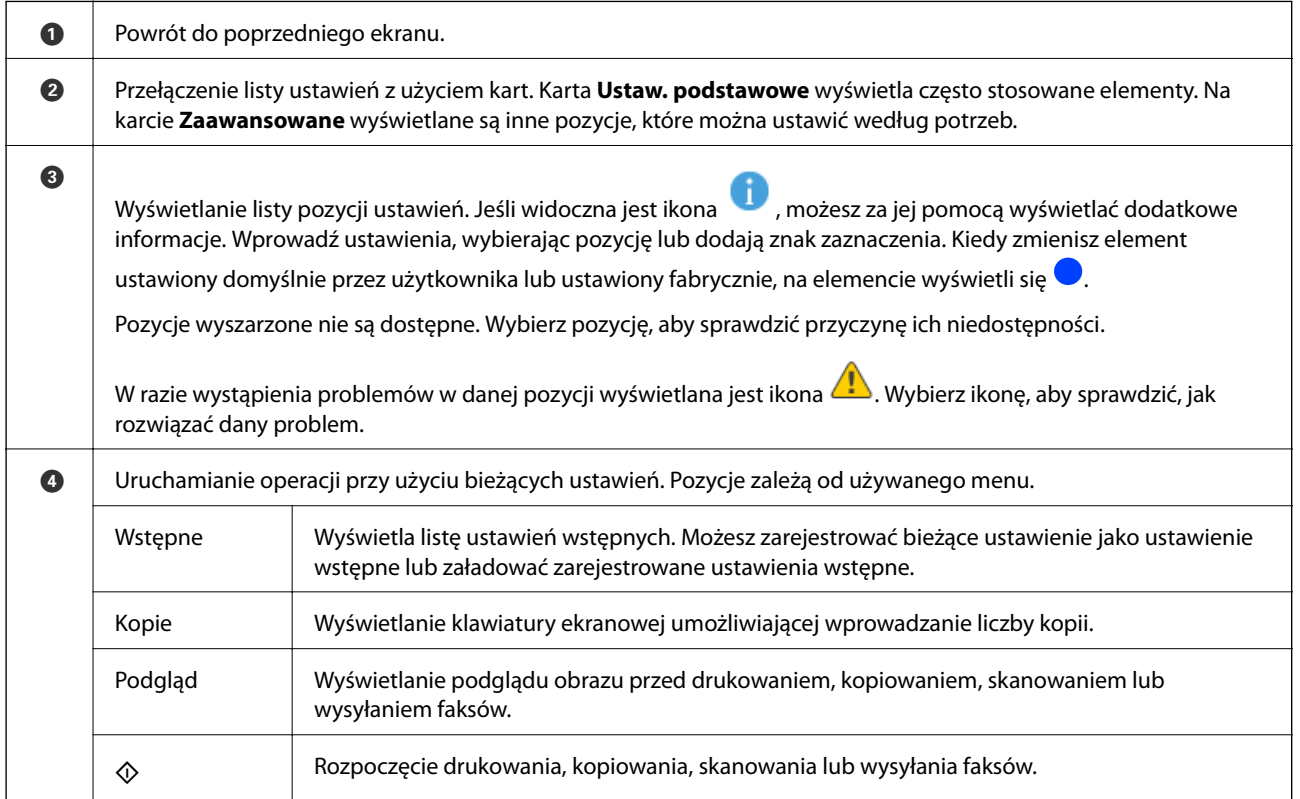

## <span id="page-27-0"></span>**Konfiguracja ekranu Job/Status**

Naciśnij przycisk  $\widehat{\mathbb{I}}$ , żeby wyświetlić menu Job/Status.Można sprawdzić stan drukarki lub zadań.

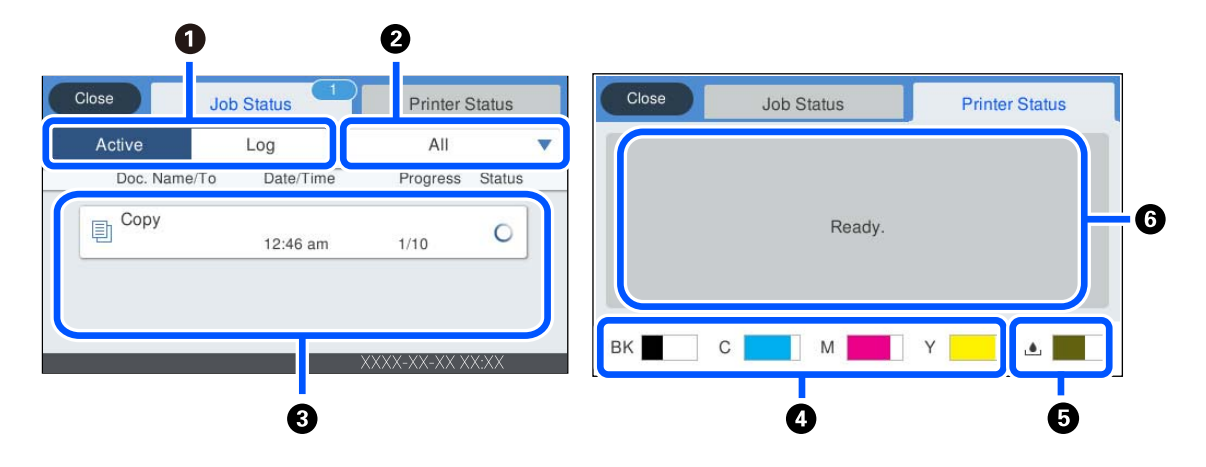

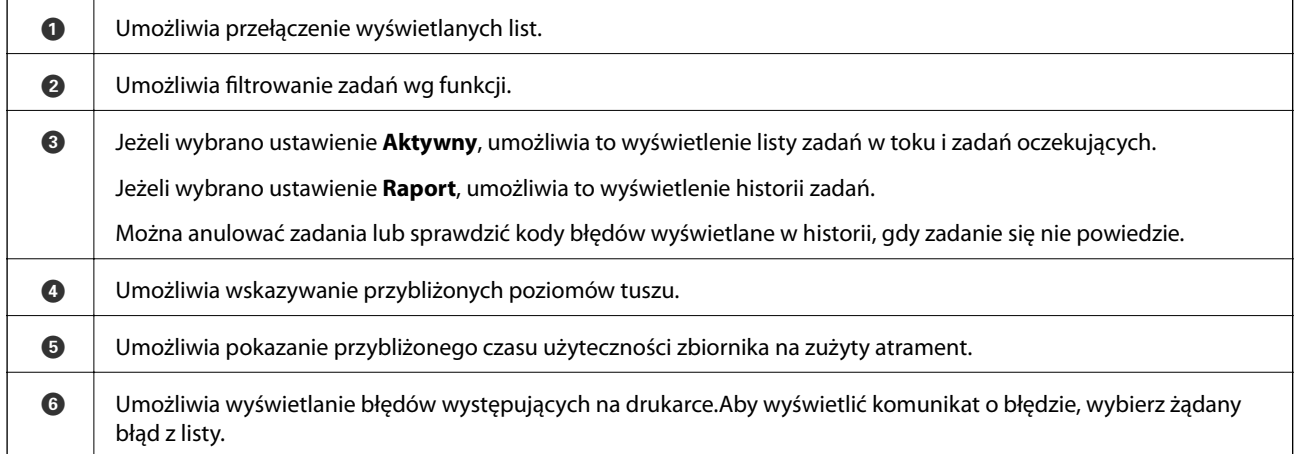

#### **Powiązane informacje**

 $\blacktriangleright$  ["W menu stanu wyświetla się kod błędu" na stronie 227](#page-226-0)

## <span id="page-28-0"></span>**Wprowadzanie znaków**

Podczas konfigurowania ustawień sieciowych itp. można wpisywać znaki i symbole, korzystając z klawiatury ekranowej.

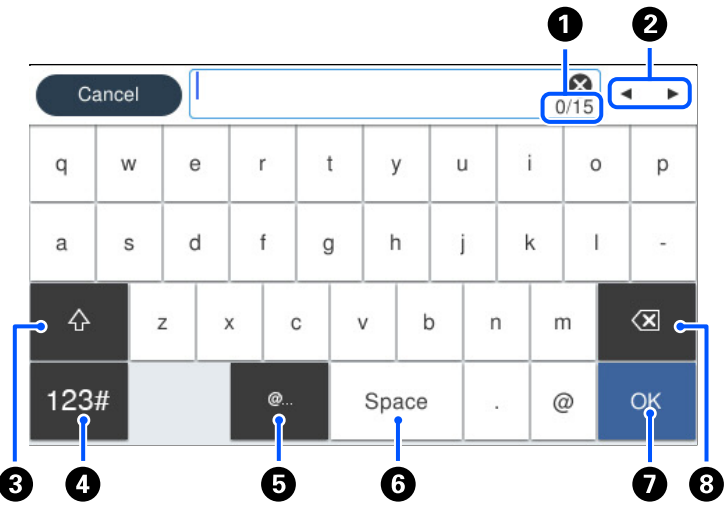

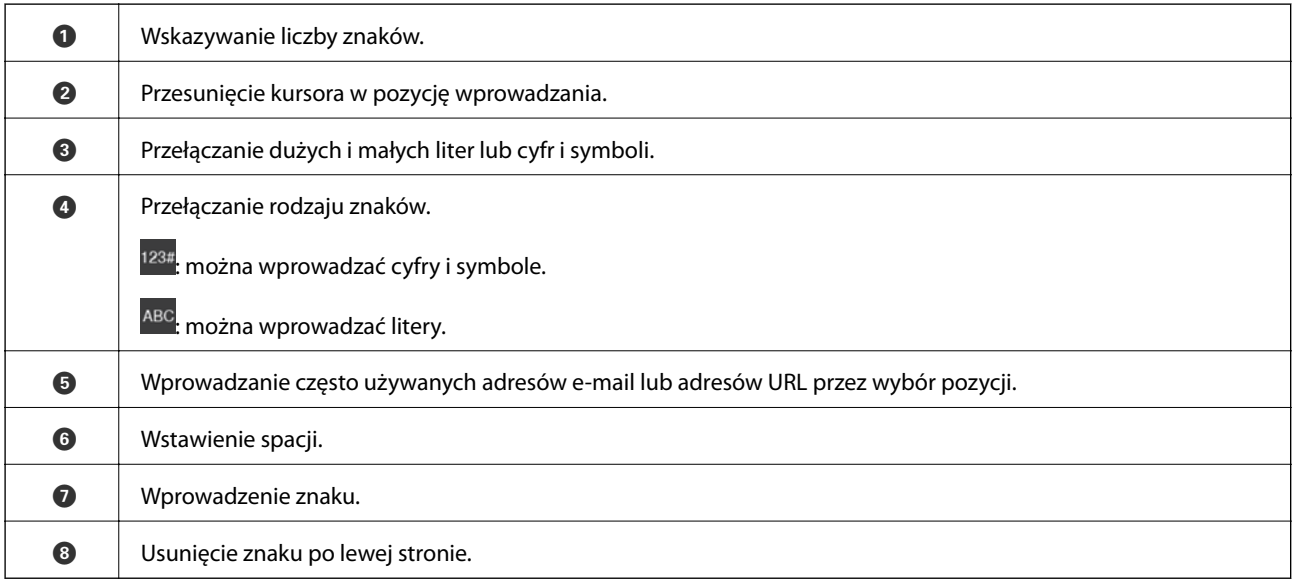

## **Wyświetlanie animacji**

Na ekranie LCD można wyświetlić animacje instrukcji obsługi, np. wkładania papieru lub usuwania zaciętego papieru.

❏ Wybierz : wyświetlanie ekranu pomocy. Wybierz pozycję **Sposób obsługi** i wybierz pozycje, które mają być wyświetlone.

❏ Wybranie pozycji **Sposób obsługi** na dole ekranu obsługi: wyświetlenie animacji kontekstowej.

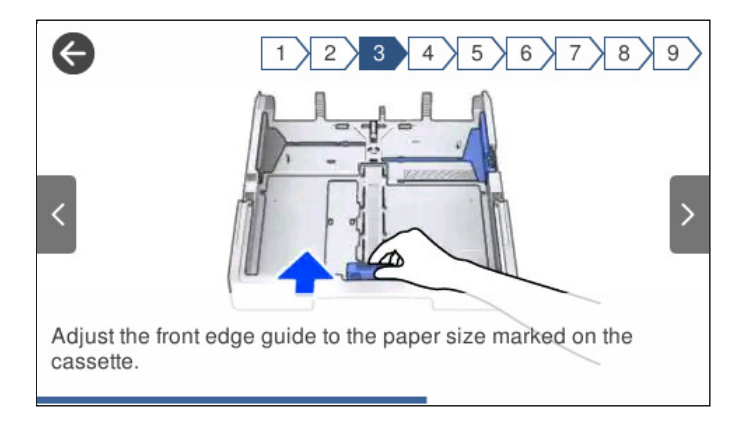

# <span id="page-30-0"></span>**Ładowanie papieru**

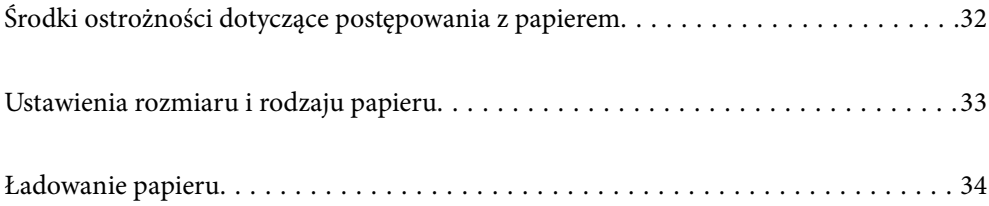

## <span id="page-31-0"></span>**Środki ostrożności dotyczące postępowania z papierem**

- ❏ Należy się zapoznać z informacjami zamieszczonymi na arkuszach dostarczonych z papierem.
- ❏ Aby uzyskać wysokiej jakości wydruki na oryginalnym papierze firmy Epson, należy używać papieru w warunkach środowiskowych zgodnych z danymi technicznymi dostarczonymi z papierem.
- ❏ Przed załadowaniem należy rozdzielić poszczególne arkusze i wyrównać krawędzie papieru. Nie należy rozdzielać ani zwijać papieru fotograficznego. Może to spowodować uszkodzenie strony do druku.

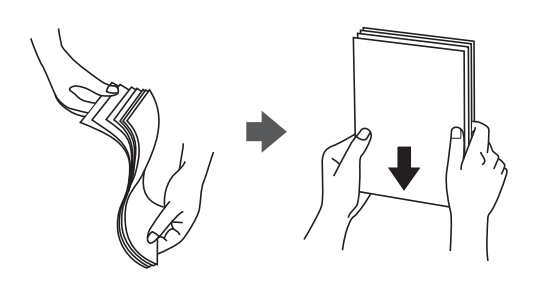

❏ Jeżeli papier jest zawinięty, przed załadowaniem należy wyprostować go lub lekko wywinąć w drugą stronę. Drukowanie na zawiniętym papierze może spowodować zacięcie papieru i rozmazanie tuszu na wydruku.

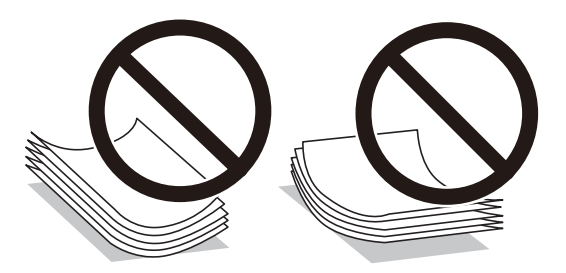

- ❏ Problemy z podawaniem papieru mogą występować często w przypadku ręcznego drukowania dwustronnego na jednej stronie wstępnie zadrukowanego papieru. Zmniejsz liczbę arkuszy o połowę lub więcej albo ładuj po jednym arkuszu papieru, jeżeli papier będzie się nadal zacinać.
- ❏ Upewnij się, że używasz papieru z kierunkiem włókna po długim boku. Jeśli nie masz pewności co do rodzaju używanego papieru, sprawdź informacje na opakowaniu lub skontaktuj się z producentem w celu potwierdzenia danych papieru.
- ❏ Przed załadowaniem należy rozdzielić poszczególne koperty i wyrównać ich krawędzie. Gdy koperty na stosie są napełnione powietrzem, należy je przycisnąć i spłaszczyć przed załadowaniem.

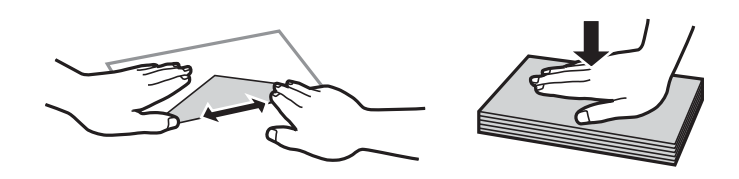

#### **Powiązane informacje**

 $\blacktriangleright$  ["Niedostępne rodzaje papieru" na stronie 303](#page-302-0)

## <span id="page-32-0"></span>**Ustawienia rozmiaru i rodzaju papieru**

Jeżeli rozmiar i rodzaj papieru zostaną zarejestrowane na ekranie wyświetlanym po wsunięciu kasety na papier, zostanie wyświetlona informacja o tym, że zarejestrowane informacje i ustawienia druku się różnią. Pozwala to zapobiegać marnowaniu papieru i tuszu, uniemożliwiając drukowanie na niewłaściwym rozmiarze papieru lub w niewłaściwych kolorach przy użyciu ustawień niedopasowanych do używanego rodzaju papieru.

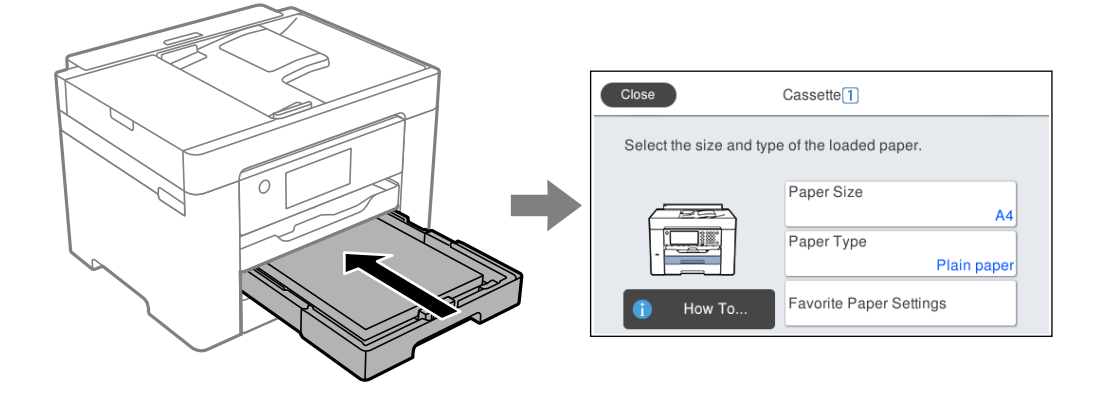

Jeżeli wyświetlany rozmiar papieru i jego rodzaj różnią się od parametrów załadowanego papieru, wybierz tę pozycję, aby je zmienić. Jeżeli ustawienia są zgodne z parametrami załadowanego papieru, zamknij ten ekran.

#### *Uwaga:*

Można także wyświetlić ekran ustawień rozmiaru i rodzaju papieru przez naciśnięcie przycisku **na panelu sterowania**.

### **Lista rodzajów papieru**

Aby uzyskać optymalne efekty drukowania, wybierz rodzaj papieru odpowiadający posiadanemu papierowi.

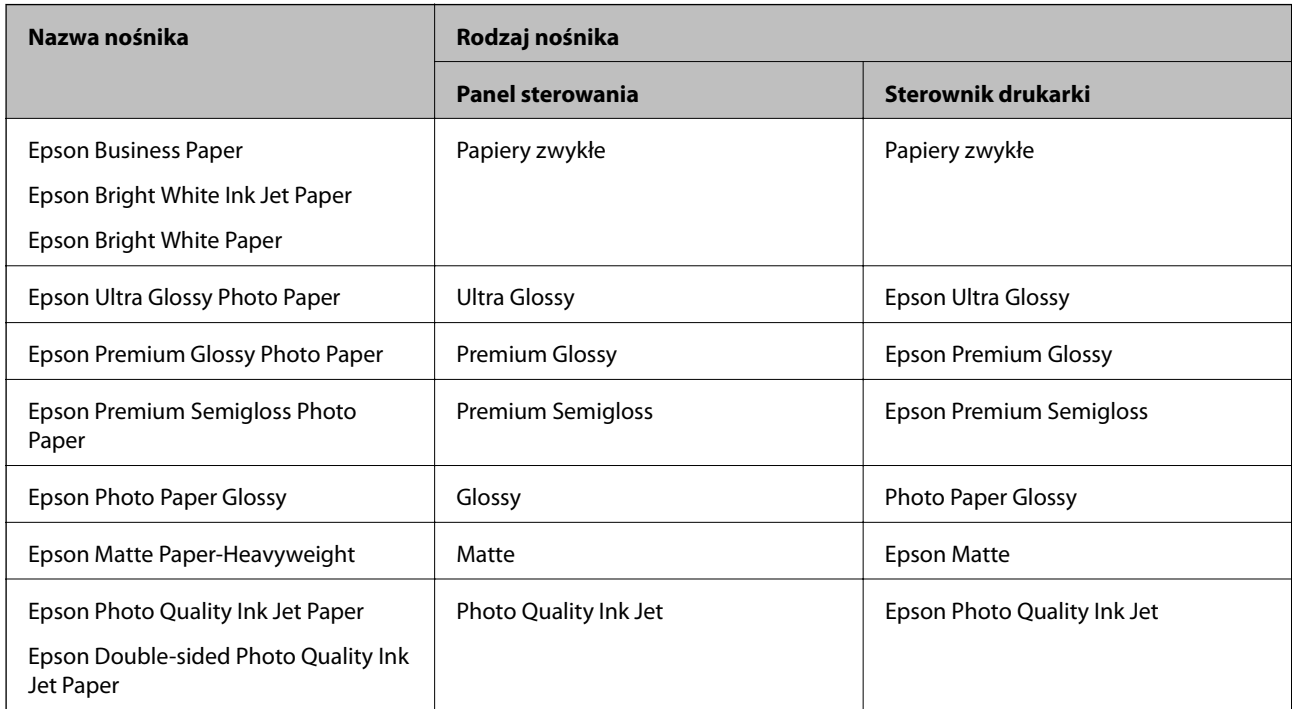

## <span id="page-33-0"></span>**Ładowanie papieru**

Można ładować papier lub koperty, sprawdzając animacje wyświetlone na ekranie LCD drukarki.

Wybierz <sup>(</sup>2), a następnie **Sposób obsługi > Załaduj papier**. Wybierz żądany typ i źródło papieru do wyświetlenia animacji. Wybierz **Zakończ** w celu zamknięcia ekranu animacji.

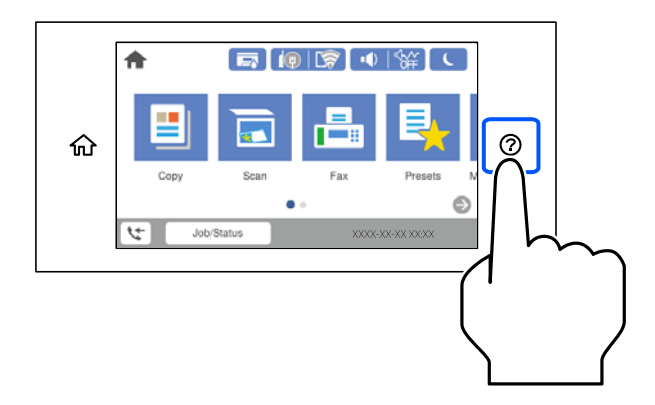

#### **Ładowanie papieru dziurkowanego**

Włóż do tacy na papier jeden arkusz papieru wstępnie przedziurkowanego.

Rozmiar papieru: A3, B4, A4, B5, A5, A6, Letter, Legal

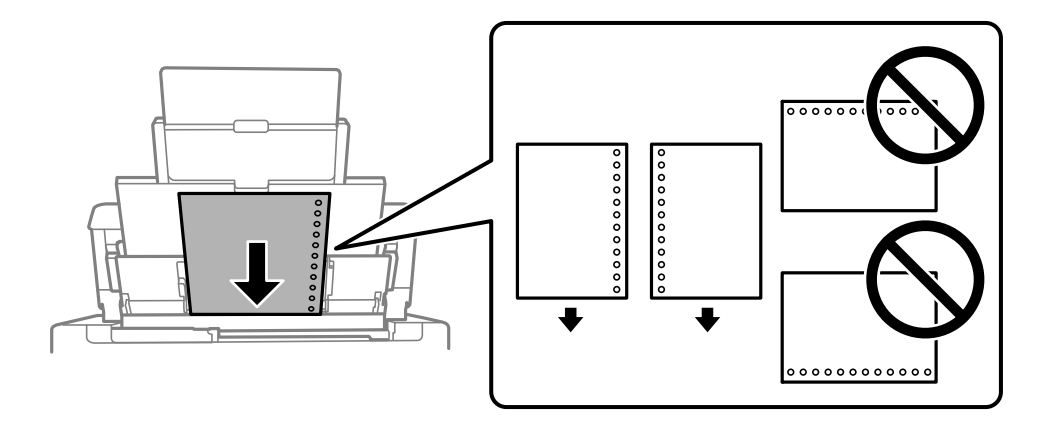

- ❏ Należy określić obszar wydruku, aby nie dopuścić do drukowania na otworach.
- ❏ Funkcja automatycznego drukowania dwustronnego nie jest dostępna w przypadku tego rodzaju papieru.

### <span id="page-34-0"></span>**Ładowanie długiego papieru**

❏ Taca na papier

Załaduj długi papier do tacy na papier, umożliwiając zwijanie krawędzi wiodącej papieru. Wybierz **Def. przez użytk.** jako ustawienie rozmiaru papieru.

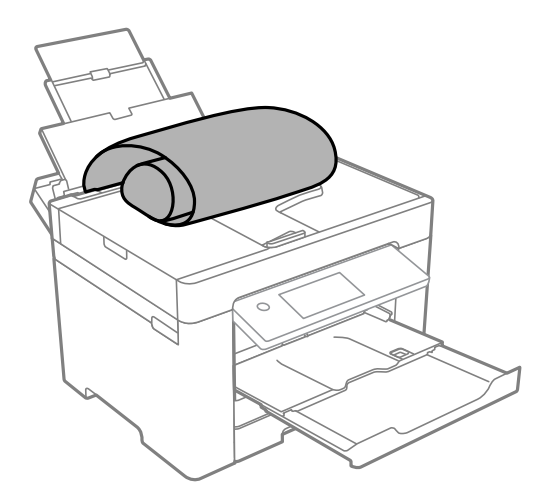

- ❏ Upewnij się, że koniec papieru jest ucięty prostopadle do krawędzi bocznych. Cięcie ukośne może powodować problemy z podawaniem papieru.
- ❏ Długi papier nie może być przechowywany w tacy wyjściowej. Przygotuj pudełko lub podobne rozwiązanie, aby papier nie spadał na podłogę.
- ❏ Nie dotykaj papieru, który jest podawany do drukarki lub z niej wysuwany. Może to spowodować uraz dłoni lub obniżenie jakości wydruków.
- ❏ Kaseta na papier

Wyciągnij kasetę na papier, aby załadować długi papier. Wybierz **Def. przez użytk.** jako ustawienie rozmiaru papieru.

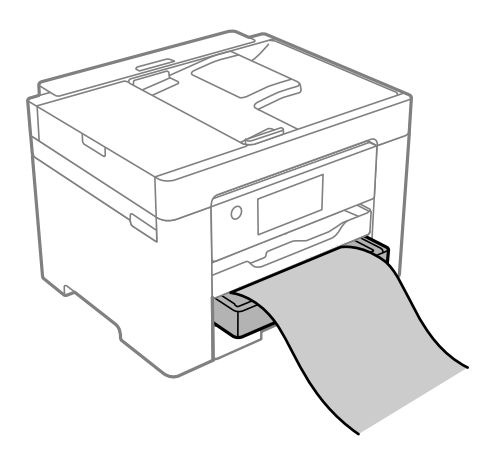

- ❏ Upewnij się, że koniec papieru jest ucięty prostopadle do krawędzi bocznych. Cięcie ukośne może powodować problemy z podawaniem papieru.
- ❏ Nie dotykaj papieru, który jest podawany do drukarki lub z niej wysuwany. Może to spowodować uraz dłoni lub obniżenie jakości wydruków.

# <span id="page-35-0"></span>**Umieszczanie oryginałów**

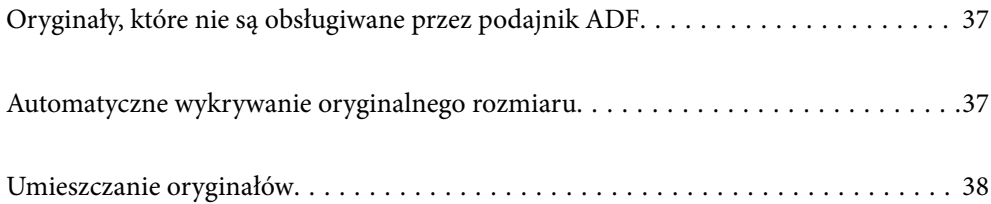
# <span id="page-36-0"></span>**Oryginały, które nie są obsługiwane przez podajnik ADF**

### c *Ważne:*

Nie umieszczać w podajniku ADF zdjęć ani cennych oryginałów materiałów ilustracyjnych. Niewłaściwe pobranie oryginału może go pomarszczyć lub uszkodzić. Dokumenty te należy zeskanować na szybie skanera.

Aby zapobiec zacięciu papieru, należy unikać umieszczania na podajniku ADF następujących oryginałów. W przypadku tych typów użyj szyby skanera.

- ❏ Oryginały podarte, zagięte, pogniecione, zniekształcone lub pozwijane
- ❏ Oryginały z otworami bindowania
- ❏ Oryginały połączone taśmą, zszywkami, spinaczami do papieru, itd.
- ❏ Oryginały z przyklejonymi naklejkami lub etykietami
- ❏ Oryginały nieregularnie ucięte lub z nieprawidłowymi kątami
- ❏ Oryginały powiązane
- ❏ OHP, papier do druku termicznego lub papier z kalką

# **Automatyczne wykrywanie oryginalnego rozmiaru**

Po wybraniu ustawienia papieru **Automatyczne wykrywanie** następujące rodzaje rozmiaru papieru będą wykrywane automatycznie.

❏ Orientacja pionowa: A4

Umieść długą krawędź oryginału w kierunku wejścia podajnika ADF lub lewej strony szyby skanera.

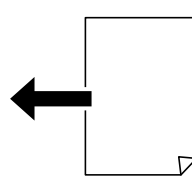

❏ Orientacja pozioma: A3, B4, A4, B5, A5

Umieść krótką krawędź oryginału w kierunku wejścia podajnika ADF lub lewej strony szyby skanera.

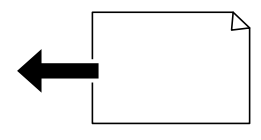

#### <span id="page-37-0"></span>*Uwaga:*

Rozmiary następujących oryginałów mogą nie być wykrywane prawidłowo. Jeżeli rozmiary nie są wykrywane, należy ustawić rozmiar ręcznie na panelu sterowania.

- ❏ Oryginały podarte, zagięte, pogniecione, zniekształcone lub pozwijane (jeśli oryginały są pozwijane, należy je wyprostować przed umieszczeniem).
- ❏ Oryginały z dużą liczbą otworów bindowania
- ❏ Folie, oryginały przezroczyste lub oryginały błyszczące

# **Umieszczanie oryginałów**

Oryginały umieszcza się na szybie skanera lub w podajniku ADF.

Wiele oryginałów można umieścić w podajniku ADF. Jeśli dostępne jest skanowanie dwustronne, można skanować obie strony oryginałów jednocześnie. Dane techniczne podajnika ADF można znaleźć pod poniższym łączem.

["Dane techniczne podajnika ADF" na stronie 341](#page-340-0)

Wykonaj poniższe czynności, aby obejrzeć film wideo dotyczący umieszczania oryginałów.

Wybierz <sup>(?</sup>?), a następnie **Sposób obsługi** > **Umieść oryginały**. Wybierz sposób umieszczania oryginałów, który ma być wyświetlony. Wybierz **Zakończ** w celu zamknięcia ekranu animacji.

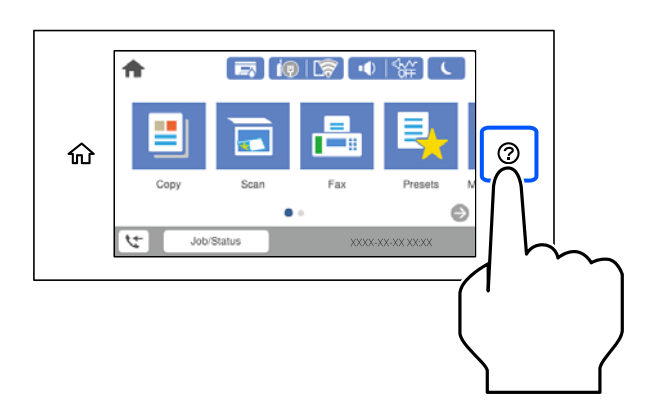

#### **Korzystanie z szyby skanera**

#### !*Przestroga:*

Należy uważać, aby nie przyciąć palców podczas zamykania pokrywy szyby skanera. W przeciwnym wypadku może dojść do zranienia.

#### **T** *Ważne*:

- ❏ Umieszczając nieporęczne oryginały, takie jak książki, należy pamiętać, aby światło zewnętrzne nie trafiało bezpośrednio na szybie skanera.
- ❏ Nie dociskać zbyt mocno szyby skanera ani pokrywy szyby skanera. W przeciwnym razie może ulec uszkodzeniu.

*Uwaga:*

❏ Jeżeli na szybie skanera będą jakieś zanieczyszczenia, zakres skanowania może zostać rozszerzony, co spowoduje przesunięcie lub zmniejszenie obrazu oryginału. Przed skanowaniem usuń z szyby skanera wszystkie zanieczyszczenia i brud.

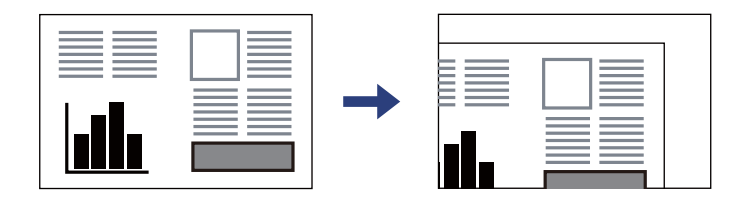

- ❏ Obszar o szerokości 1,5 mm od rogu szyby skanera nie jest skanowany.
- ❏ Gdy oryginały zostają umieszczone w ADF i na szybie skanera, pierwszeństwo mają te znajdujące się w ADF.
- ❏ Niektóre formaty mogą nie być automatycznie wykryte. W takich przypadkach format oryginałów należy wybrać ręcznie.
- ❏ Oryginały pozostawione dłużej na szybie skanera mogą przylgnąć do jej powierzchni.

#### **Podczas korzystania z ADF**

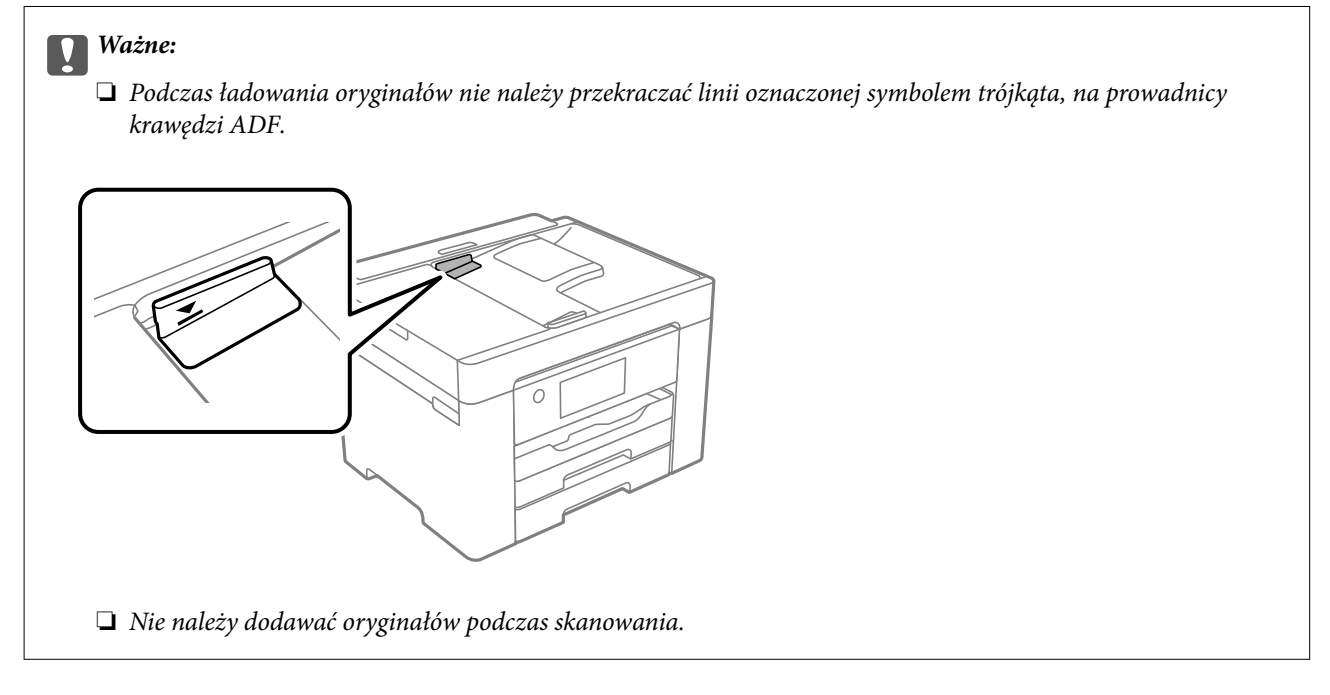

#### *Uwaga:*

Niektóre formaty mogą nie być automatycznie wykryte. W takich przypadkach format oryginałów należy wybrać ręcznie.

- & ["Oryginały, które nie są obsługiwane przez podajnik ADF" na stronie 37](#page-36-0)
- $\rightarrow$  ["Automatyczne wykrywanie oryginalnego rozmiaru" na stronie 37](#page-36-0)
- & ["Dane techniczne skanera" na stronie 340](#page-339-0)

# <span id="page-39-0"></span>**Wkładanie i wyjmowanie urządzenia pamięci**

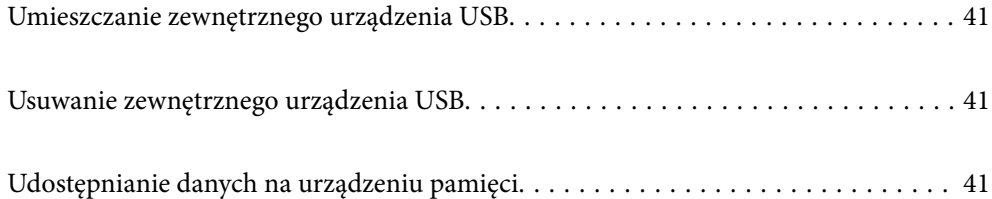

# <span id="page-40-0"></span>**Umieszczanie zewnętrznego urządzenia USB**

Podłączanie zewnętrznego urządzenia USB do zewnętrznego portu USB.

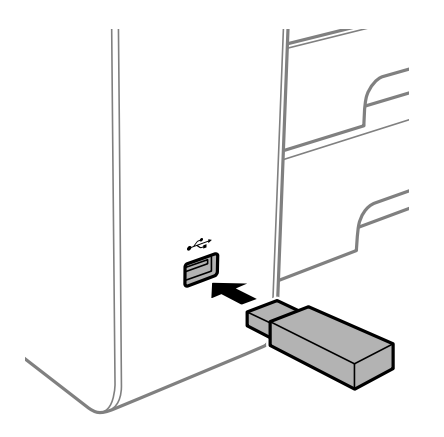

#### **Powiązane informacje**

 $\blacktriangleright$  ["Dane techniczne urządzenia pamięci" na stronie 347](#page-346-0)

# **Usuwanie zewnętrznego urządzenia USB**

Usuń zewnętrzne urządzenie USB.

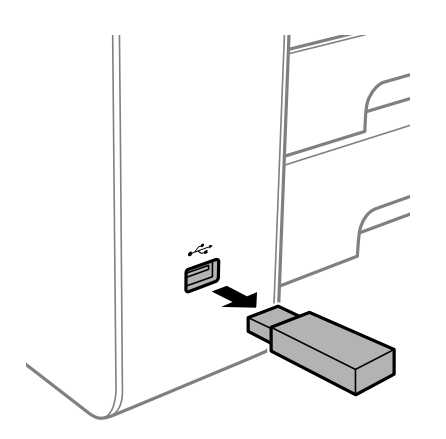

**v** *Ważne:* Jeśli usuniesz zewnętrzne urządzenie USB podczas obsługi drukarki, możesz utracić znajdujące się na nim dane.

# **Udostępnianie danych na urządzeniu pamięci**

Z komputera można zapisywać lub odczytywać dane przechowywane na urządzeniu pamięci, takim jak dysk flash USB włożony do drukarki.

## **T** *Ważne:*

Podczas udostępniania włożonego do drukarki urządzenia pamięci między komputerami podłączonymi przez USB lub sieć dostęp do zapisu jest dozwolony wyłącznie dla komputerów podłączonych przez wykorzystanie metody wybranej w drukarce. Aby zapisać na urządzeniu pamięci, na panelu sterowania wprowadź *Ustaw.* > *Ustawienia ogólne* > *Ustaw. drukarki* > *Interf. urz. pamięci* > *Udost. plików*, a następnie wybierz metodę połączenia.

#### *Uwaga:*

Rozpoznanie danych z komputera zajmuje trochę czasu, gdy podłączone jest duże urządzenie pamięci, na przykład dysk twardy o pojemności 2 TB.

#### **Windows**

Wybierz urządzenie pamięci z folderu **Komputer** lub **Mój komputer**. Wyświetlone zostaną dane zapisane na urządzeniu pamięci.

#### *Uwaga:*

Po podłączeniu drukarki do sieci bez używania dysku z oprogramowaniem lub aplikacji Web Installer zamapuj port do podłączenia zewnętrznego interfejsu kablem USB jako napęd sieciowy. Otwórz okno *Uruchom* i wprowadź nazwę drukarki \\XXXXX lub adres IP drukarki \\XXX.XXX.XXX.XXX w polu *Otwórz:*. Kliknij prawym przyciskiem myszy wyświetloną ikonę urządzenia w celu przypisania sieci. Napęd sieciowy pojawia się w folderze *Komputer* lub *Mój komputer*.

#### **Mac OS**

Wybierz ikonę odpowiedniego urządzenia. Zostaną wyświetlone dane znajdujące się w zewnętrznym urządzeniu pamięci masowej.

#### *Uwaga:*

- ❏ Aby odłączyć urządzenie pamięci, należy przeciągnąć jego ikonę na ikonę kosza. W przeciwnym razie dane znajdujące się na udostępnionym dysku mogą nie być poprawnie wyświetlane po włożeniu innego urządzenia pamięci.
- ❏ Aby otworzyć urządzenie pamięci przez sieć, z menu na pulpicie wybierz polecenie *Idź* > *Połącz z serwerem*. Wprowadź nazwę drukarki cifs://XXXXX lub smb://XXXXX (gdzie "XXXXX" oznacza nazwę drukarki) w polu Adres serwera, a następnie kliknij *Połącz*.

#### **Powiązane informacje**

 $\rightarrow$  ["Dane techniczne urządzenia pamięci" na stronie 347](#page-346-0)

# <span id="page-42-0"></span>**Drukowanie**

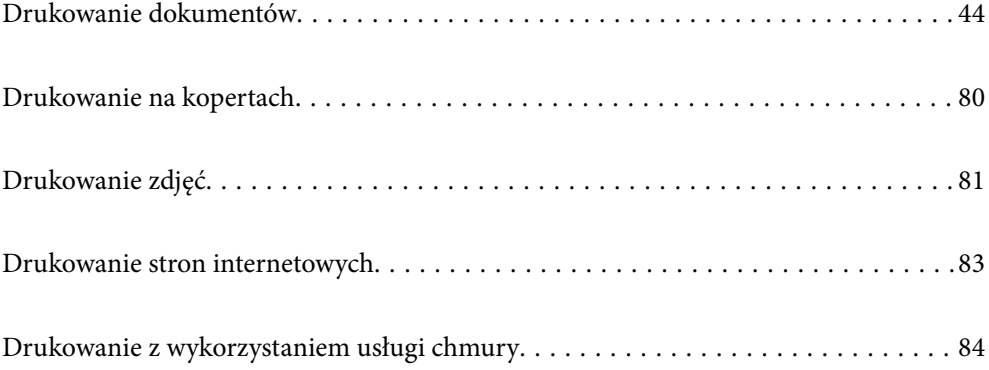

# <span id="page-43-0"></span>**Drukowanie dokumentów**

# **Drukowanie z komputera — Windows**

Jeśli nie możesz zmienić niektórych ustawień sterownika drukarki, może to oznaczać, że zostały one zablokowane przez administratora. Skontaktuj się z administratorem drukarki, aby uzyskać pomoc.

# **Drukowanie przy użyciu szybkich ustawień**

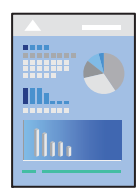

*Uwaga:*

Sposób obsługi może się różnić w zależności od aplikacji. Szczegółowe informacje można znaleźć w pomocy aplikacji.

1. Załaduj papier do drukarki.

["Ładowanie papieru" na stronie 34](#page-33-0)

- 2. Otwórz plik, który chcesz wydrukować.
- 3. Wybierz polecenie **Drukuj** lub **Ustawienia wydruku** z menu **Plik**.
- 4. Wybierz drukarkę.
- 5. Wybierz opcję **Preferencje** lub **Właściwości**, aby uzyskać dostęp do okna dialogowego sterownika drukarki.

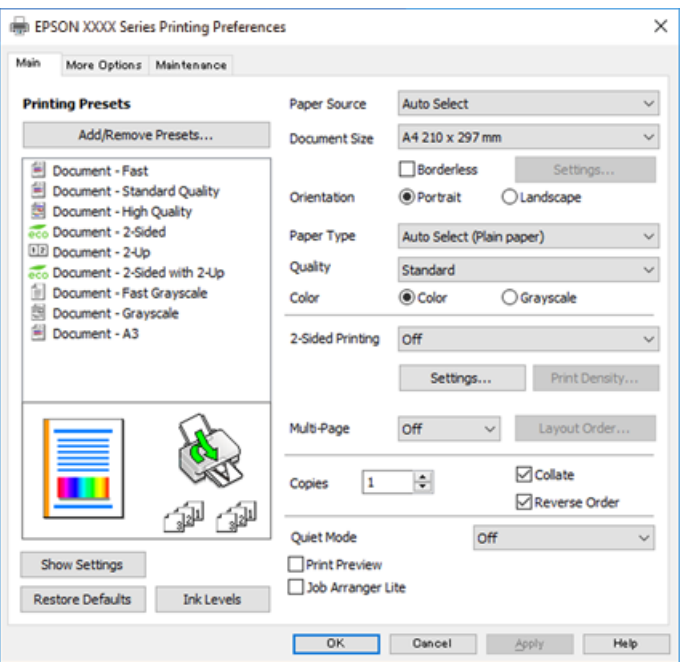

<span id="page-44-0"></span>6. W razie konieczności zmień ustawienia.

Zapoznaj się z opcjami menu sterownika drukarki, aby uzyskać dalsze informacje.

#### *Uwaga:*

- ❏ Możesz także obejrzeć wyjaśnienie poszczególnych elementów ustawień w pomocy online. Kliknięcie elementu prawym przyciskiem myszy wyświetla *Pomoc*.
- ❏ Kiedy wybierzesz *Podgląd wydruku*, przed wydrukowaniem wyświetli się podgląd dokumentu.
- 7. Kliknij przycisk **OK**, aby zamknąć okno sterownika drukarki.
- 8. Kliknij przycisk **Drukuj**.

#### *Uwaga:*

- ❏ Kiedy wybierzesz opcję *Podgląd wydruku*, wyświetli się okno podglądu. Żeby zmienić ustawienia, kliknij opcję *Anuluj*, a następnie powtórz czynności z kroku 2.
- ❏ Aby anulować drukowanie, na komputerze w oknie *Urządzenia i drukarki*, *Drukarka* lub *Drukarki i faksy* kliknij ikonę drukarki prawym przyciskiem myszy. Kliknij opcję *Strona drukowana w tej chwili*, kliknij prawym przyciskiem myszy zadanie, które ma być anulowane, a następnie wybierz polecenie *Anuluj*. Nie jest jednak możliwe anulowanie z poziomu komputera zadania drukowania już wysłanego do drukarki. W takim przypadku anuluj zadanie drukowania przy użyciu panelu sterowania drukarki.

#### **Powiązane informacje**

- & ["Dostępne papiery i pojemności" na stronie 299](#page-298-0)
- $\blacktriangleright$  ["Lista rodzajów papieru" na stronie 33](#page-32-0)
- & "Opcje menu sterownika drukarki" na stronie 45

#### *Opcje menu sterownika drukarki*

Otwórz okno drukowania w aplikacji, wybierz drukarkę, a następnie wejdź w okno sterownika drukarki.

#### *Uwaga:*

Menu zależą od wybranej opcji.

#### **Karta Główne**

Ustawienia wstepne druku:

Dodaj/Usuń ustawienia wstępne:

Istnieje możliwość dodawania lub usuwania ustawień wstępnych dla często używanych ustawień drukowania. Z listy wybierz ustawienie wstępne, które chcesz zastosować.

#### Źródło papieru:

Wybierz źródło papieru, z którego jest on pobierany. Wybierz pozycję **Wybór automatyczny**, aby umożliwić automatyczny wybór źródła papieru na podstawie ustawień drukowania drukarki.

#### Rozmiar papieru:

Wybranie rozmiaru papieru, który ma być używany do drukowania. Jeśli zostanie wybrane ustawienie **Definiowany przez użytk.**, wprowadź szerokość i wysokość papieru, a następnie zarejestruj rozmiar.

#### Bez obramowania:

Powiększanie danych drukowania do rozmiaru nieco większego niż rozmiar papieru, aby wokół brzegów papieru nie były drukowane marginesy. Kliknij opcję **Ustawienia**, aby wybrać stopień powiększenia.

#### Orientacja:

Wybierz orientację, która ma być wydrukowana.

#### Typ papieru:

Wybierz rodzaj papieru, na którym chcesz drukować.

#### Jakość:

Wybierz jakość drukowania. Dostępne ustawienia zależą od wybranego rodzaju papieru. Wybór opcji **Wysoko** pozwala uzyskać wydruk o podwyższonej jakości, jednak czas drukowania może być dłuższy.

#### Kolor:

Wybór druku monochromatycznego lub w kolorze.

#### Druk dwustronny:

Pozwala na drukowanie dwustronne.

#### Ustawienia:

Można określić krawędź bindowania oraz margines na oprawę. Podczas drukowania dokumentów wielostronicowych, możesz wybrać opcję drukowania od początkowej lub końcowej strony arkuszu.

#### Gęstość druku:

Wybór typu dokumentu na potrzeby dostosowania gęstości druku. Wybranie odpowiedniej gęstości druku pozwala zapobiegać przesiąkaniu obrazów na rewers strony. Wybierz ustawienie **Definiowany przez użytk.**, aby samodzielnie dostosować gęstość druku.

#### Kilka stron:

Pozwala na drukowanie kilku stron na jednym arkuszu lub wydrukowanie plakatu. Kliknij **Kolej. ukł.** w celu określenia kolejności drukowania stron.

#### Kopie:

Ustawienie liczby kopii, które chcesz wydrukować.

#### Sortuj:

Drukowanie wielostronicowych dokumentów posortowanych według kolejności i podzielonych na zestawy.

#### Odwróć kolejność:

Umożliwia drukowanie od ostatniej strony, tak aby strony były ułożone w poprawnej kolejności po wydrukowaniu.

#### Tryb cichy:

Zmniejszenie poziomu hałasu generowanego przez drukarkę. Jednak może ono spowolnić drukowanie.

#### <span id="page-46-0"></span>Podgląd wydruku:

Wyświetla podgląd dokumentu przed wydrukowaniem.

#### Uproszczony organizator zadań:

Program Job Arranger Lite umożliwia połączenie kilkunastu plików utworzonych w różnych aplikacjach i wydrukowanie ich jako pojedynczego zadania drukowania.

#### Pokaż ustawienia/Ukryj ustawienia:

Wyświetlenie listy aktualnie ustawionych pozycji na kartach **Główne** i **Więcej opcji**. Można pokazywać lub ukrywać ekran listy bieżących ustawień.

#### Przywróć ustawienia domyślne:

Przywraca wszystkie ustawienia do ustawień fabrycznych. Przywracane są wartości domyślne również ustawień na karcie **Więcej opcji**.

#### Poziomy tuszu:

Wyświetlenie przybliżonego poziomu tuszu.

#### **Karta Więcej opcji**

#### Ustawienia wstępne druku:

Dodaj/Usuń ustawienia wstępne:

Istnieje możliwość dodawania lub usuwania ustawień wstępnych dla często używanych ustawień drukowania. Z listy wybierz ustawienie wstępne, które chcesz zastosować.

#### Rozmiar papieru:

Wybranie rozmiaru papieru, który ma być używany do drukowania.

#### Papier wyjściowy:

Wybranie rozmiaru papieru, który ma być używany do drukowania. Jeśli ustawienie opcji **Rozmiar papieru** różni się od ustawienia opcji **Papier wyjściowy**, opcja **Pomniejsz/powiększ dokument** jest wybierana automatycznie. Nie trzeba jej wybierać podczas drukowania bez pomniejszania lub powiększania rozmiaru dokumentu.

#### Pomniejsz/powiększ dokument:

Umożliwia pomniejszenie lub powiększenie rozmiaru dokumentu.

#### Dopasuj do strony:

Automatyczne pomniejszanie lub powiększanie dokumentu w celu dopasowania do rozmiaru papieru wybranego w opcji **Papier wyjściowy**.

#### Powiększ do:

Drukowanie z powiększeniem/pomniejszeniem o określoną liczbę procent.

#### Na środku:

Drukowanie obrazów na środku arkusza papieru.

#### Korekta koloru:

#### Automatyczny:

Automatycznie dostosowuje odcienie obrazów.

#### Niestandardowy:

Pozwala na ręczne przeprowadzenie korekcji kolorów. Kliknięcie pozycji **Zaawansowane** powoduje otwarcie ekranu Korekta koloru, na którym można wybrać szczegółową metodę korekcji kolorów. Pozwala na ustawienie metody Uniwersalny druk kolorowy oraz podkreślenie tekstu i cienkich linii po kliknięciu pozycji **Opcje obrazu**. Możesz także włączyć Wygładzanie krawędzi, Koryguj czerw. oczy, a następnie ustawienia drukowania z ograniczonym rozmazaniem krawędzi.

#### Funkcje znaku wodnego:

Pozwala na wprowadzanie ustawień wzorów zabezpieczających, znaków wodnych lub nagłówek i stopek.

#### Dodaj/Usuń:

Pozwala na dodanie lub usunięcie dowolnych wzorów zabezpieczających lub znaków wodnych.

#### Ustawienia:

Pozwala na ustawienie metody drukowania wzorów zabezpieczających lub znaków wodnych.

#### Nagłówek/stopka:

W nagłówkach lub stopkach można drukować informacje, takie jak nazwa użytkownika czy data wydruku. Następnie możesz ustawić kolor, czcionkę, rozmiar lub styl.

#### Poufne zadanie:

Chronienie poufnych dokumentów hasłem w trakcie drukowania. W przypadku korzystania z tej funkcji dane drukowania są przechowywane w drukarce i mogą zostać wydrukowane wyłącznie po wprowadzeniu hasła przy użyciu panelu sterowania drukarki. Kliknij pozycję **Ustawienia**, aby zmienić ustawienia.

#### Ustawienia dodatkowe:

#### Obróć o 180°:

Obrót stron o 180 stopni przed rozpoczęciem drukowania. Wybierz tę pozycję podczas drukowania na papierze, takim jak koperty, który jest załadowany w ustalonym kierunku.

#### Drukowanie dwukierunkowe:

Drukowanie, gdy głowica drukująca porusza się w obie strony. Prędkość drukowania jest większa, ale jego jakość może się pogorszyć.

#### Obraz lustrzany:

Odwraca obraz do wydrukowania tak, żeby powstało jego lustrzane odbicie.

#### Pokaż ustawienia/Ukryj ustawienia:

Wyświetlenie listy aktualnie ustawionych pozycji na kartach **Główne** i **Więcej opcji**. Można pokazywać lub ukrywać ekran listy bieżących ustawień.

#### Przywróć ustawienia domyślne:

Przywraca wszystkie ustawienia do ustawień fabrycznych. Przywracane są wartości domyślne również ustawień na karcie **Główne**.

#### **Karta Konserwacja**

#### Spr. dyszy głow. druk.:

Drukowanie wzoru testu dysz w celu sprawdzenia, czy dysze głowicy drukującej nie są zatkane.

#### Czyszcz. głow. druk.:

Czyszczenie zatkanych dysz głowicy drukującej. Ze względu na to, że funkcja ta zużywa trochę tuszu, głowicę drukującą należy czyścić tylko, jeśli niektóre dysze są zatkane. Wydrukuj wzór testu dysz, a następnie wybierz pozycję **Czyszczenie**.

#### Uproszczony organizator zadań:

Otwiera okno Uproszczony organizator zadań. Tutaj możesz otworzyć i edytować poprzednio zapisane dane.

#### EPSON Status Monitor 3:

Otwiera okno EPSON Status Monitor 3. Tutaj można potwierdzić stan drukarki i materiałów eksploatacyjnych.

#### Preferencje monitorowania:

Umożliwia wykonanie ustawień dla pozycji w oknie EPSON Status Monitor 3.

#### Ustawienia zaawansowane:

Pozwala na wprowadzenie różnych ustawień. Kliknij prawym przyciskiem myszy każdą pozycję, aby wyświetlić Pomoc i uzyskać więcej szczegółów.

#### Koleika wydruku:

Wyświetla zadania czekające w kolejce do druku. Istnieje możliwość sprawdzania, pauzowania lub wznawiania zadań drukowania.

#### Informacje o drukarce i opcjach:

Wyświetlanie liczby arkuszy papieru podawanych do drukarki lub podajnika ADF.

#### Język:

Zmiana języka wyświetlania używanego przez sterownik drukarki. Żeby zastosować ustawienia, zamknij sterownik drukarki, a następnie ponownie go otwórz.

#### Aktualizacja oprogramowania:

Uruchamia EPSON Software Updater w celu sprawdzenia, czy w Internecie pojawiła się najnowsza wersja aplikacji.

#### Zamówienie online:

Umożliwia uzyskanie dostępu do witryny, w której można kupować pojemniki z tuszem firmy Epson.

#### Obsługa techniczna:

Jeżeli podręcznik jest zainstalowany na komputerze, wyświetlany jest ten podręcznik. Jeżeli nie jest zainstalowany, można połączyć się z witryną Epson, aby sprawdzić dostępność podręcznika i pomocy technicznej.

# **Dodawanie ustawień wstępnych drukowania na potrzeby szybkiego drukowania**

Jeżeli w sterowniku drukarki utworzysz własne ustawienie wstępne z często wykorzystywanymi preferencjami druku, możesz łatwo drukować, wybierając to ustawienie z listy.

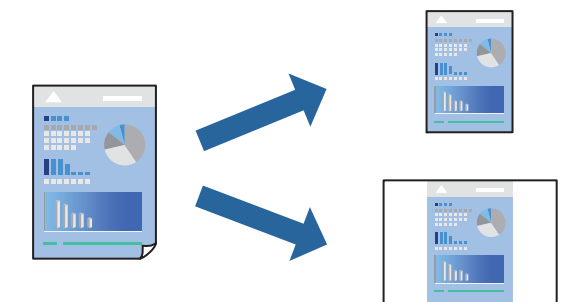

- 1. Na karcie **Główne** lub **Więcej opcji** sterownika drukarki ustaw każdy element (taki jak **Rozmiar papieru** i **Typ papieru**).
- 2. Kliknij pozycję **Dodaj/Usuń ustawienia wstępne** na ekranie **Ustawienia wstępne druku**.
- 3. Wprowadź wartość w polu **Nazwa**, a następnie w razie potrzeby wprowadź komentarz.
- 4. Kliknij przycisk **Zapisz**.

#### *Uwaga:*

Aby usunąć dodane ustawienia wstępne, należy kliknąć opcję *Dodaj/Usuń ustawienia wstępne*, wybrać z listy nazwę ustawień wstępnych, które mają zostać usunięte, a następnie usunąć je.

["Karta Główne" na stronie 45](#page-44-0)

["Karta Więcej opcji" na stronie 47](#page-46-0)

5. Kliknij przycisk **Drukuj**.

Aby użyć tych samych ustawień podczas następnego zadania drukowania, wybierz zarejestrowane ustawienia z listy **Ustawienia wstępne druku**, a następnie kliknij przycisk **OK**.

#### **Powiązane informacje**

- & ["Ładowanie papieru" na stronie 34](#page-33-0)
- & ["Drukowanie przy użyciu szybkich ustawień" na stronie 44](#page-43-0)

## **Drukowanie na obu stronach papieru**

Można użyć jednej z poniższych metod, aby drukować na obu stronach papieru.

❏ Automatyczny druk dwustronny

#### ❏ Ręczny druk dwustronny

Gdy drukarka skończy drukować pierwszą stronę, należy obrócić kartkę, aby drukować na jej drugiej stronie.

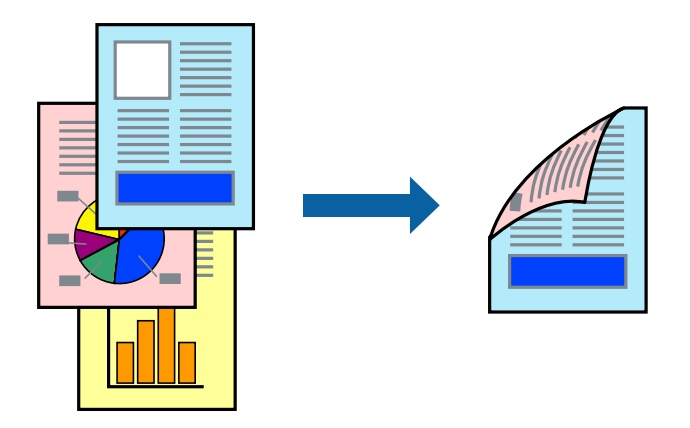

#### *Uwaga:*

- ❏ Ta funkcja nie jest dostępna w przypadku drukowania bez obramowania.
- ❏ Jeśli nie jest używany papier przeznaczony do drukowania dwustronnego, jakość wydruku może się pogorszyć i mogą występować zacięcia papieru.

["Papier do druku dwustronnego" na stronie 303](#page-302-0)

- ❏ W zależności od rodzaju papieru i danych tusz może przesiąknąć na drugą stronę papieru.
- ❏ Nie można wykonać ręcznego drukowania dwustronnego, chyba że włączono aplikację *EPSON Status Monitor 3*. Jeżeli aplikacja *EPSON Status Monitor 3* jest wyłączona, otwórz okno dialogowe sterownika drukarki, na karcie *Konserwacja* kliknij pozycję *Ustawienia zaawansowane*, a następnie wybierz pozycję *Włącz program EPSON Status Monitor 3*.
- ❏ Może być jednak niedostępny, jeśli dostęp do drukarki uzyskuje się za pośrednictwem sieci lub drukarka służy jako drukarka udostępniona.
- 1. Na karcie sterownika drukarki **Główne** wybierz metodę **Druk dwustronny**.
- 2. Kliknij pozycję **Ustawienia**, odpowiednio skonfiguruj ustawienia, a następnie kliknij przycisk **OK**.
- 3. Kliknij pozycję **Gęstość druku**, odpowiednio skonfiguruj ustawienia, a następnie kliknij przycisk **OK**.

Po ustawieniu **Gęstość druku** można dostosować gęstość druku stosownie do typu dokumentu.

*Uwaga:*

❏ To ustawienie nie jest dostępne po wybraniu ręcznego drukowania dwustronnego.

- ❏ Drukowanie może być wolniejsze z powodu kombinacji opcji wybranych dla *Gęstość druku* w oknie *Wybierz rodzaj dokumentu* i dla *Jakość* na karcie *Główne*.
- 4. Ustaw inne elementy na kartach **Główne** i **Więcej opcji**, a następnie kliknij przycisk **OK**.

["Karta Główne" na stronie 45](#page-44-0)

["Karta Więcej opcji" na stronie 47](#page-46-0)

5. Kliknij przycisk **Drukuj**.

Podczas ręcznego drukowania dwustronnego po wydrukowaniu pierwszej strony na komputerze pojawia się okno wyskakujące. Postępuj zgodnie z instrukcjami wyświetlanymi na ekranie.

#### **Powiązane informacje**

& ["Dostępne papiery i pojemności" na stronie 299](#page-298-0)

- & ["Ładowanie papieru" na stronie 34](#page-33-0)
- $\rightarrow$  ["Drukowanie przy użyciu szybkich ustawień" na stronie 44](#page-43-0)

## **Drukowanie broszury**

Możliwa jest także zmiana kolejności stron i tworzenie wydruków składanych w formie broszury.

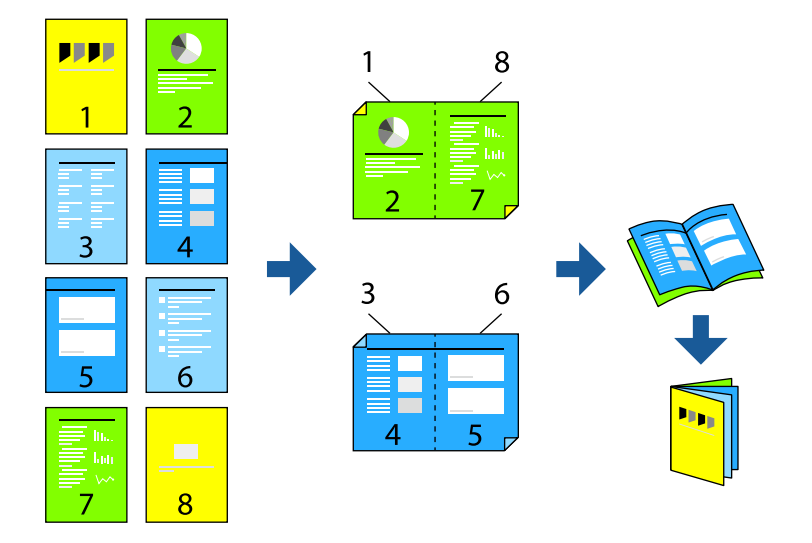

#### *Uwaga:*

- ❏ Ta funkcja nie jest dostępna w przypadku drukowania bez obramowania.
- ❏ Jeśli nie jest używany papier przeznaczony do drukowania dwustronnego, jakość wydruku może się pogorszyć i mogą występować zacięcia papieru.

["Papier do druku dwustronnego" na stronie 303](#page-302-0)

- ❏ W zależności od rodzaju papieru i danych tusz może przesiąknąć na drugą stronę papieru.
- ❏ Nie można wykonać ręcznego drukowania dwustronnego, chyba że włączono aplikację *EPSON Status Monitor 3*. Jeżeli aplikacja *EPSON Status Monitor 3* jest wyłączona, otwórz okno dialogowe sterownika drukarki, na karcie *Konserwacja* kliknij pozycję *Ustawienia zaawansowane*, a następnie wybierz pozycję *Włącz program EPSON Status Monitor 3*.
- ❏ Może być jednak niedostępny, jeśli dostęp do drukarki uzyskuje się za pośrednictwem sieci lub drukarka służy jako drukarka udostępniona.
- 1. Na karcie **Główne** sterownika drukarki wybierz rodzaj oprawy na dłuższej krawędzi, której chcesz użyć z **Druk dwustronny**.
- 2. Kliknij pozycję **Ustawienia**, wybierz pozycję **Broszura**, a następnie wybierz pozycję **Oprawa po środku** lub **Oprawa z boku**.
	- ❏ Oprawa po środku: metody tej można użyć w przypadku drukowania niewielkiej liczby stron, które można ułożyć w stos i łatwo złożyć na pół.
	- ❏ Oprawa z boku. Metody tej można użyć podczas drukowania jednego arkusza (cztery strony) naraz, składania na pół, a następnie składania razem w jeden wolumin.
- 3. Kliknij przycisk **OK**.

4. W przypadku drukowania danych zawierających dużo zdjęć i obrazów, kliknij **Gęstość druku**, a następnie wykonaj odpowiednie ustawienia i kliknij **OK**.

Po ustawieniu **Gęstość druku** można dostosować gęstość druku stosownie do typu dokumentu.

#### *Uwaga:*

Drukowanie może być wolniejsze z powodu kombinacji opcji wybranych dla *Wybierz rodzaj dokumentu* w oknie Regulacja gęstości druku i dla *Jakość* na karcie *Główne*.

- 5. Ustaw inne elementy na kartach **Główne** i **Więcej opcji**, a następnie kliknij przycisk **OK**.
- 6. Kliknij przycisk **Drukuj**.

#### **Powiązane informacje**

- & ["Dostępne papiery i pojemności" na stronie 299](#page-298-0)
- & ["Ładowanie papieru" na stronie 34](#page-33-0)
- & ["Drukowanie przy użyciu szybkich ustawień" na stronie 44](#page-43-0)

# **Drukowanie kilku stron na jednej kartce**

Można wydrukować kilka stron danych na jednym arkuszu papieru.

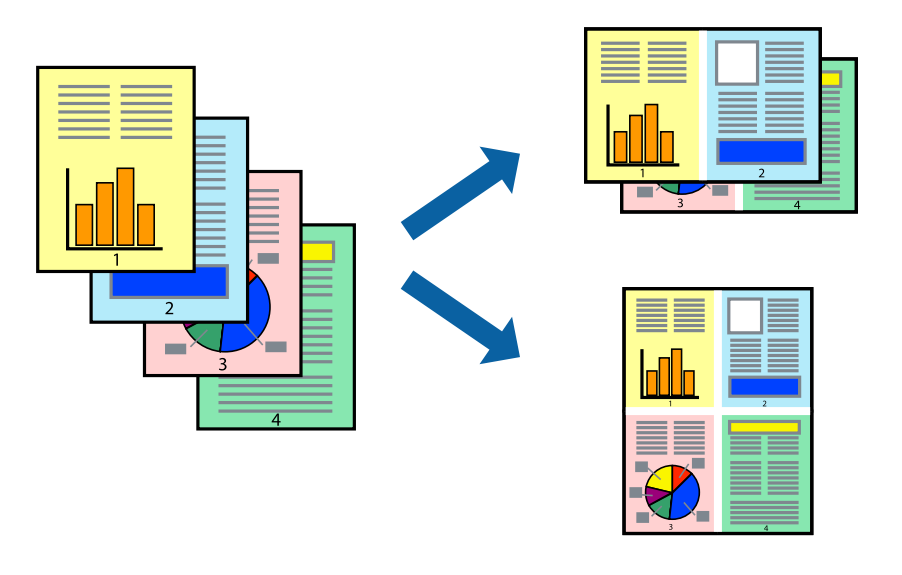

#### *Uwaga:*

Ta funkcja nie jest dostępna w przypadku drukowania bez obramowania.

- 1. Na karcie sterownika drukarki **Główne** ustaw opcję **Kilka stron** na **2-góra**, **4-góra**, **6 str. na jedn.**, **8-góra**, **9 str. na jedn.** lub **16 str. na jedn.**.
- 2. Kliknij pozycję **Kolej. ukł.**, odpowiednio skonfiguruj ustawienia, a następnie kliknij przycisk **OK**.
- 3. Ustaw inne elementy na kartach **Główne** i **Więcej opcji**, a następnie kliknij przycisk **OK**. ["Karta Główne" na stronie 45](#page-44-0)

["Karta Więcej opcji" na stronie 47](#page-46-0)

4. Kliknij przycisk **Drukuj**.

#### **Powiązane informacje**

- & ["Ładowanie papieru" na stronie 34](#page-33-0)
- & ["Drukowanie przy użyciu szybkich ustawień" na stronie 44](#page-43-0)

## **Drukowanie z dopasowaniem do rozmiaru papieru**

Wybierz rozmiar papieru załadowanego do drukarki jako ustawienie Docelowy rozmiar papieru.

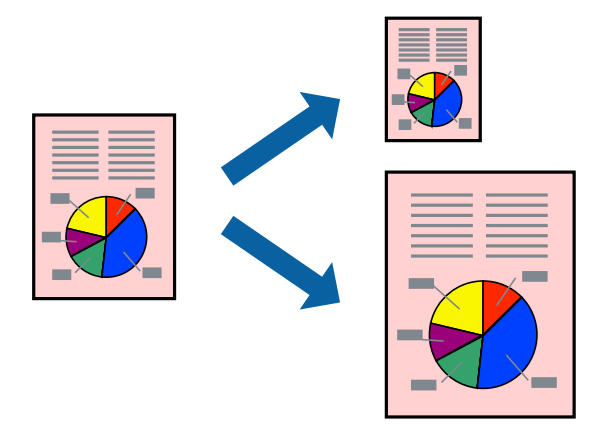

#### *Uwaga:*

Ta funkcja nie jest dostępna w przypadku drukowania bez obramowania.

- 1. Na karcie sterownika drukarki **Więcej opcji** wprowadź następujące ustawienia.
	- ❏ Rozmiar papieru: wybierz rozmiar papieru określony w ustawieniach aplikacji.
	- ❏ Papier wyjściowy: wybierz rozmiar papieru załadowanego do drukarki.

**Dopasuj do strony** jest wybierane automatycznie.

#### *Uwaga:*

Kliknij pozycję *Na środku*, aby wydrukować obraz pomniejszony na środku arkusza papieru.

2. Ustaw inne elementy na kartach **Główne** i **Więcej opcji**, a następnie kliknij przycisk **OK**.

["Karta Główne" na stronie 45](#page-44-0)

["Karta Więcej opcji" na stronie 47](#page-46-0)

3. Kliknij przycisk **Drukuj**.

- & ["Ładowanie papieru" na stronie 34](#page-33-0)
- & ["Drukowanie przy użyciu szybkich ustawień" na stronie 44](#page-43-0)

# **Drukowanie pomniejszonego lub powiększonego dokumentu przy dowolnym poziomie powiększenia**

Można zmniejszyć lub zwiększyć rozmiar drukowanego dokumentu o określoną wartość procentową.

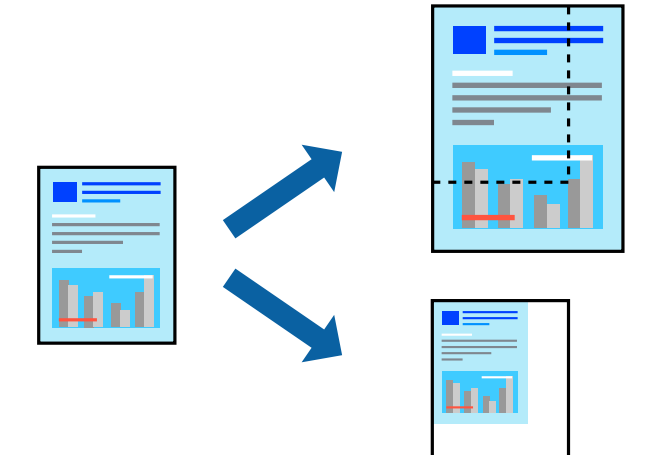

- 1. Na karcie **Więcej opcji** sterownika drukarki wybierz rozmiar papieru z ustawienia **Rozmiar papieru**.
- 2. W ustawieniu **Papier wyjściowy** wybierz rozmiar papieru, na którym chcesz drukować.
- 3. Wybierz polecenie **Pomniejsz/powiększ dokument**, **Powiększ do**, po czym wpisz wartość procentową.
- 4. Ustaw inne elementy na kartach **Główne** i **Więcej opcji**, a następnie kliknij przycisk **OK**. ["Karta Główne" na stronie 45](#page-44-0) ["Karta Więcej opcji" na stronie 47](#page-46-0)
- 5. Kliknij przycisk **Drukuj**.

- & ["Ładowanie papieru" na stronie 34](#page-33-0)
- & ["Drukowanie przy użyciu szybkich ustawień" na stronie 44](#page-43-0)

# **Drukowanie jednego obrazu na wielu arkuszach do powiększenia (tworzenie plakatu)**

Ta funkcja pozwala wydrukować jeden obraz rozłożony na wiele arkuszy papieru. Arkusze te można później skleić taśmą, by uzyskać plakat w dużym formacie.

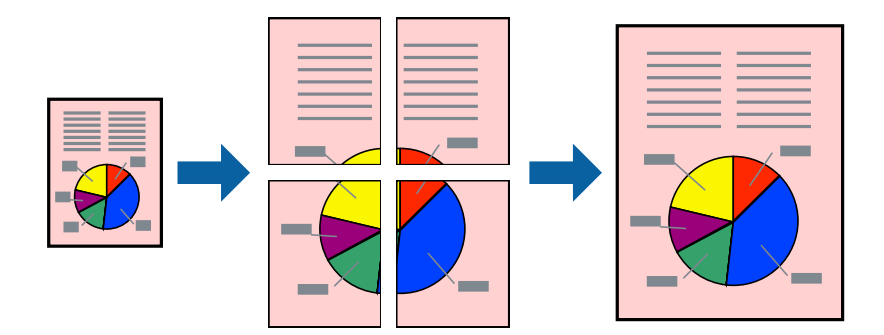

*Uwaga:*

Ta funkcja nie jest dostępna w przypadku drukowania bez obramowania.

- 1. Na karcie **Główne** sterownika drukarki wybierz **2x1 Poster**, **2x2 Poster**, **Plakat 3x3** lub **Plakat 4x4** jako ustawienie **Kilka stron**.
- 2. Kliknij pozycję **Ustawienia**, odpowiednio skonfiguruj ustawienia, a następnie kliknij przycisk **OK**.

*Uwaga: Drukuj linie cięcia* pozwala na wydrukowanie prowadnicy cięcia.

3. Ustaw inne elementy na kartach **Główne** i **Więcej opcji**, a następnie kliknij przycisk **OK**.

["Karta Główne" na stronie 45](#page-44-0)

["Karta Więcej opcji" na stronie 47](#page-46-0)

4. Kliknij przycisk **Drukuj**.

- & ["Ładowanie papieru" na stronie 34](#page-33-0)
- & ["Drukowanie przy użyciu szybkich ustawień" na stronie 44](#page-43-0)

### *Tworzenie plakatów przy użyciu zachodzących znaczników wyrównywania*

Oto przykład, jak można zrobić plakat przy użyciu opcji **Plakat 2x2** i **Znaczniki wyrównania dla zachodzenia** w menu **Drukuj linie cięcia**.

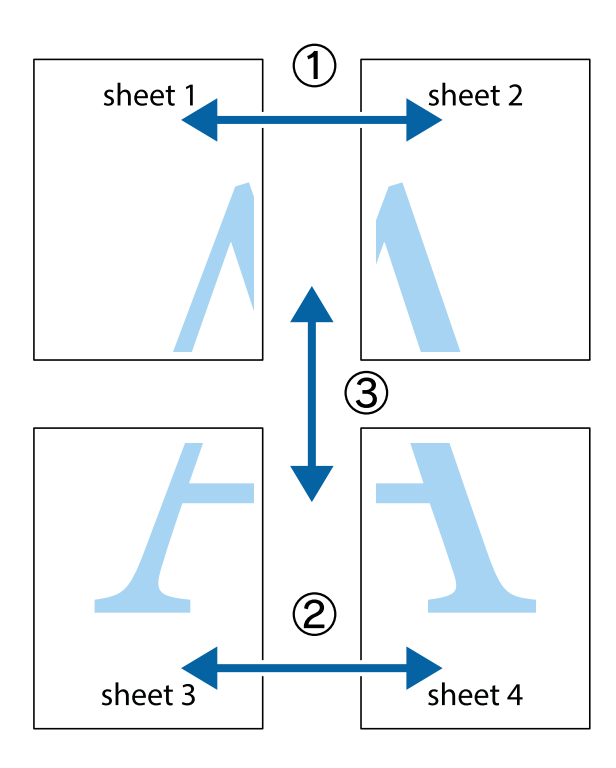

1. Przygotuj Sheet 1 i Sheet 2. Obetnij marginesy Sheet 1 wzdłuż pionowej niebieskiej linii przebiegającej przez środek górnego i dolnego krzyżyka.

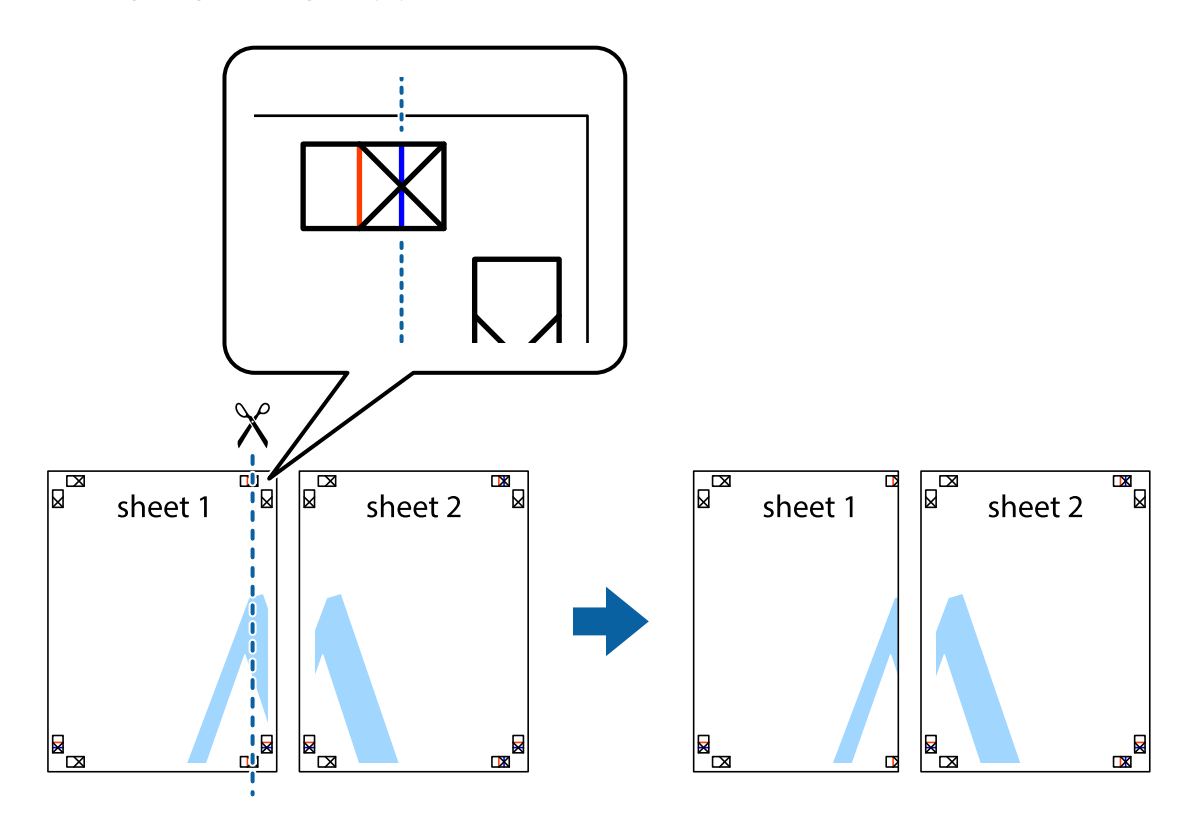

2. Ułóż krawędź Sheet 1 na górze Sheet 2 i wyrównaj krzyżyki, a następnie tymczasowo sklej oba arkusze od tyłu.

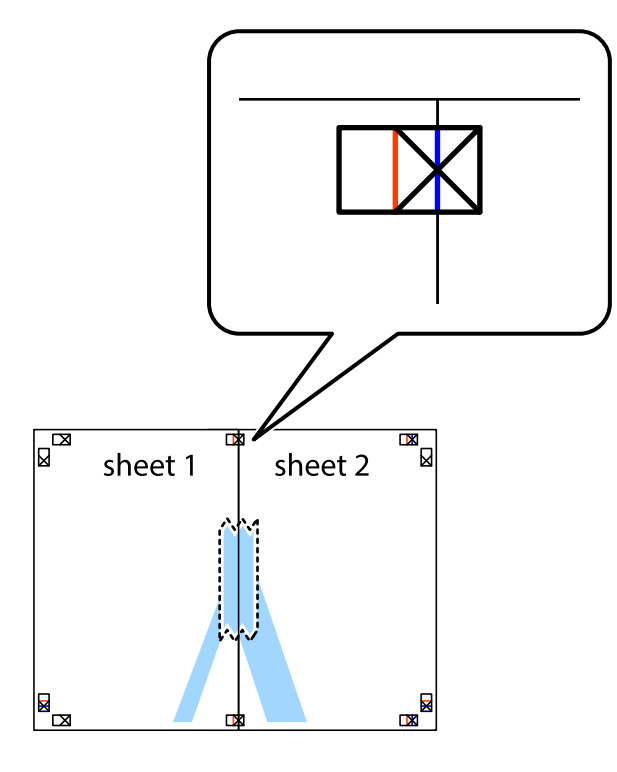

3. Przetnij sklejone arkusze na dwie części wzdłuż pionowej czerwonej linii przebiegającej przez znaczniki wyrównania (jest to linia na lewo od krzyżyków).

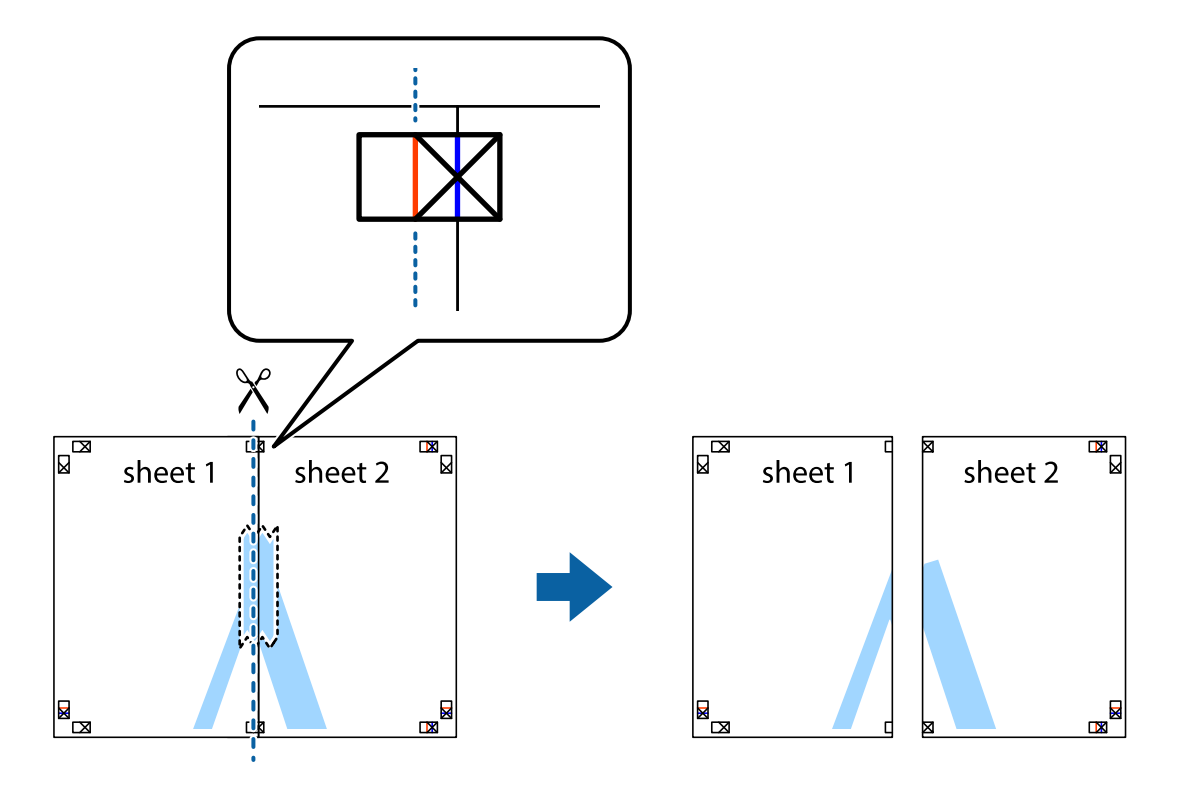

4. Ponownie sklej oba arkusze od tyłu.

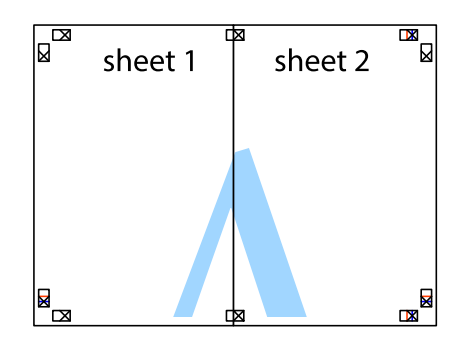

- 5. Powtórz czynności 1–4, aby skleić Sheet 3 i Sheet 4.
- 6. Obetnij marginesy Sheet 1 i Sheet 2 wzdłuż poziomej niebieskiej linii przebiegającej przez środki krzyżyków po lewej i prawej stronie.

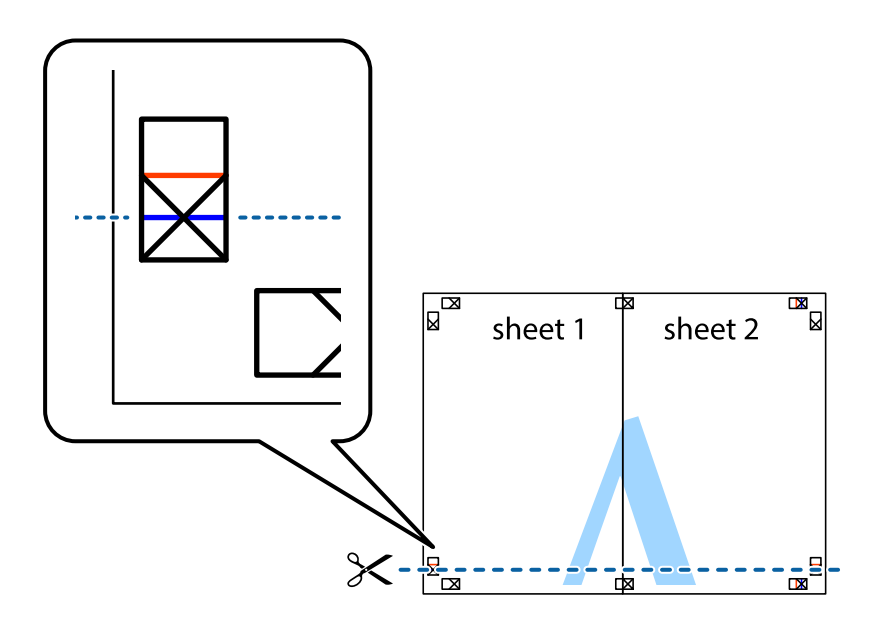

7. Ułóż krawędzie Sheet 1 i Sheet 2 na górze Sheet 3 i Sheet 4 i wyrównaj krzyżyki, a następnie tymczasowo sklej je od tyłu.

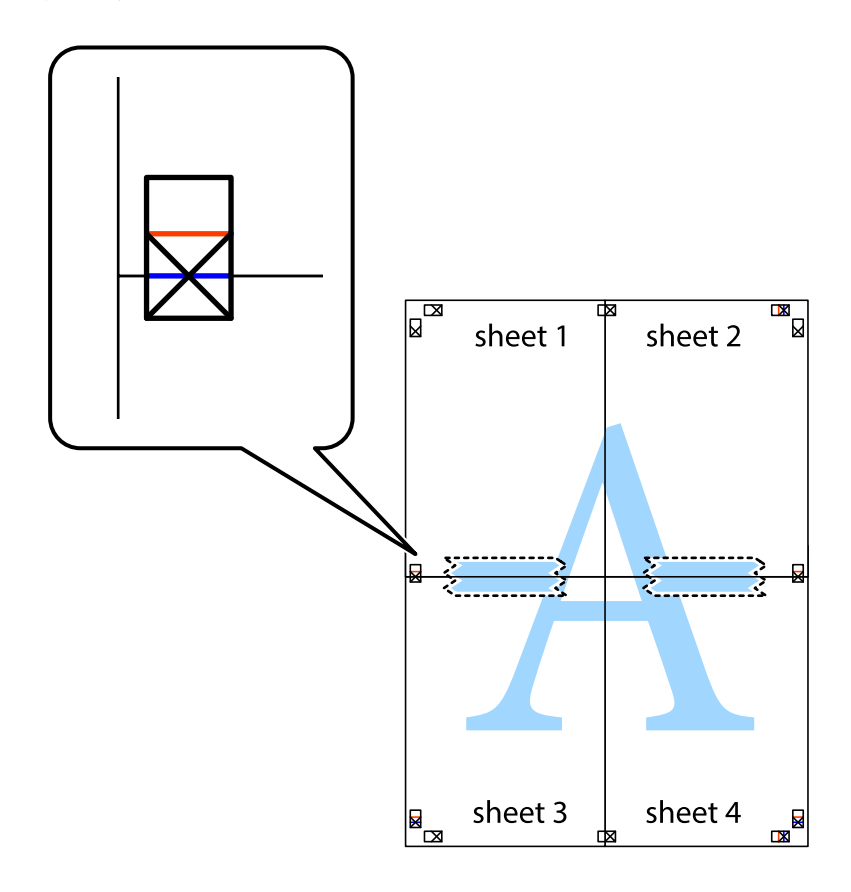

8. Przetnij sklejone arkusze na dwie części wzdłuż poziomej czerwonej linii przebiegającej przez znaczniki wyrównania (jest to linia powyżej krzyżyków).

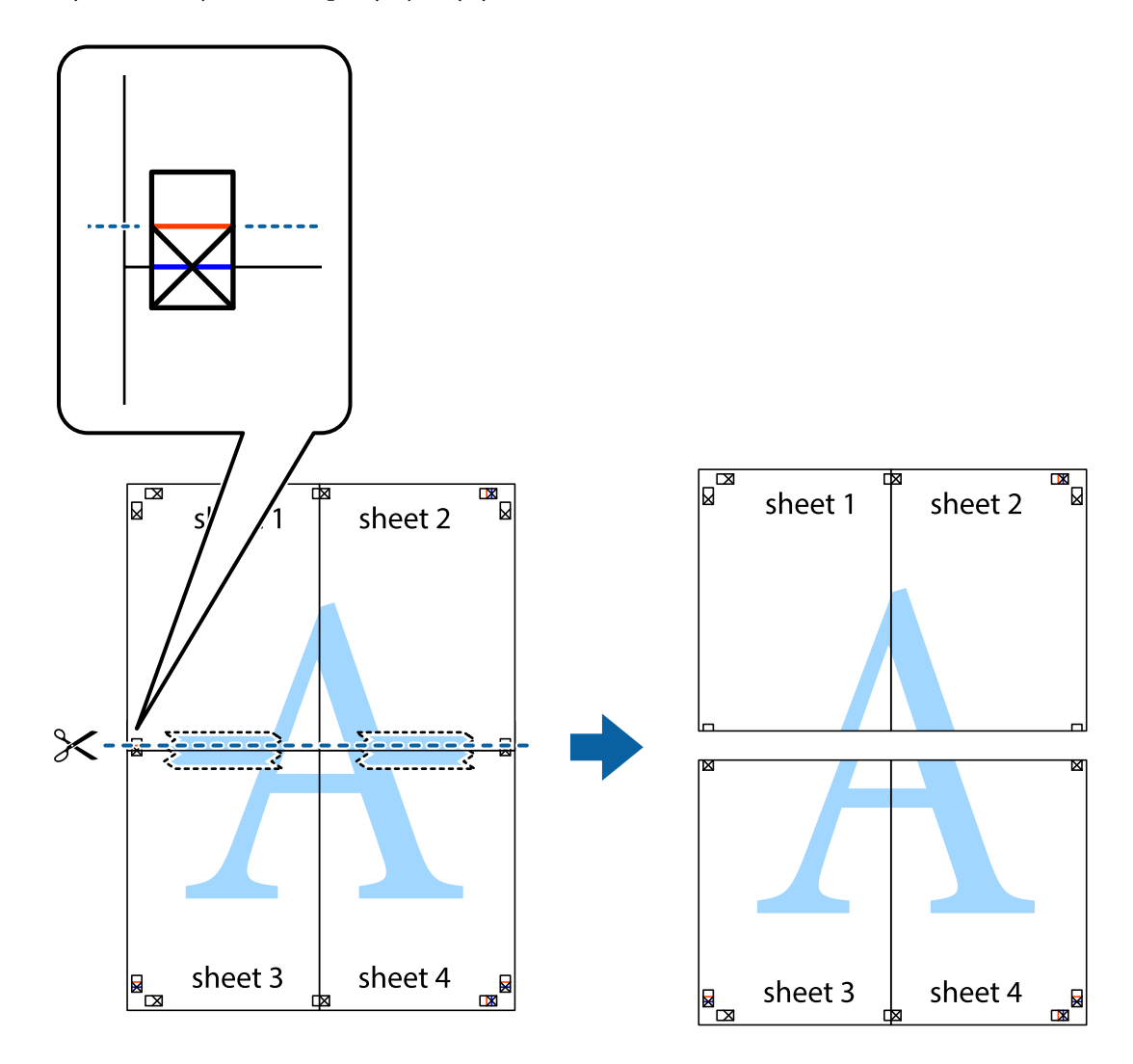

9. Ponownie sklej oba arkusze od tyłu.

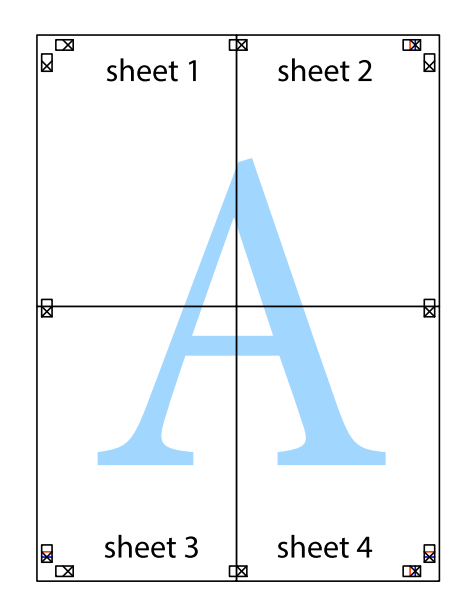

10. Odetnij pozostałe marginesy wzdłuż zewnętrznych linii.

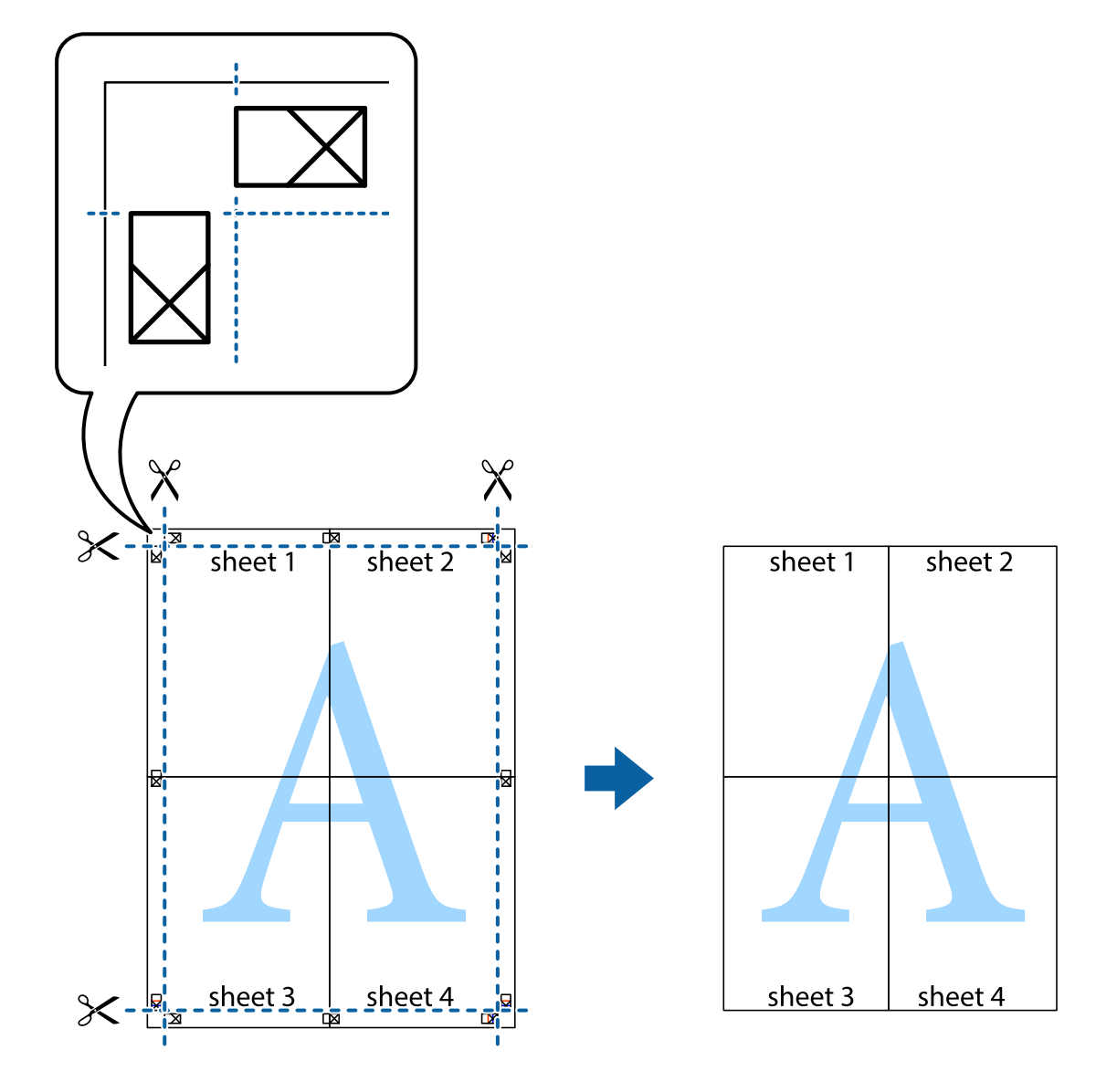

# **Drukowanie z nagłówkiem i stopką**

W nagłówkach lub stopkach można drukować informacje, takie jak nazwa użytkownika czy data wydruku.

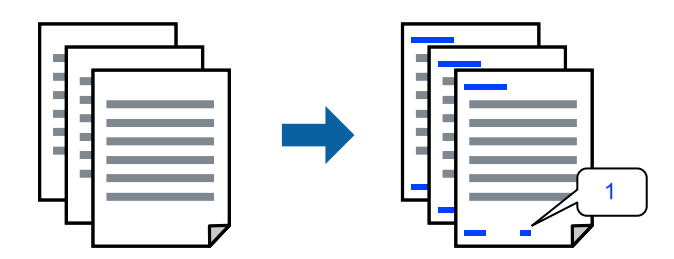

1. Na karcie **Więcej opcji** sterownika drukarki kliknij przycisk **Funkcje znaku wodnego**, a następnie wybierz opcję **Nagłówek/stopka**.

2. Kliknij pozycję **Ustawienia**, a następnie wybierz pozycje, które mają być wydrukowane.

#### *Uwaga:*

- ❏ Aby określić numer pierwszej strony, należy wybrać ustawienie *Numer strony* w żądanej pozycji nagłówka lub stopki, a następnie wybrać numer w polu *Numer początkowy*.
- ❏ Aby drukować tekst w nagłówku lub stopce, należy wybrać pozycję do drukowania, a następnie wybrać pozycję *Tekst*. Wprowadzić tekst do drukowania w polu wprowadzania tekstu.
- 3. Ustaw inne elementy na kartach **Główne** i **Więcej opcji**, a następnie kliknij przycisk **OK**.

["Karta Główne" na stronie 45](#page-44-0)

["Karta Więcej opcji" na stronie 47](#page-46-0)

4. Kliknij przycisk **Drukuj**.

#### **Powiązane informacje**

- & ["Ładowanie papieru" na stronie 34](#page-33-0)
- & ["Drukowanie przy użyciu szybkich ustawień" na stronie 44](#page-43-0)

## **Drukowanie znaku wodnego**

Do wydruków można dodawać znaki wodne np. tekst "Poufne" lub wzór zabezpieczający przed kopiowaniem. Jeśli drukujesz z zastosowaniem wzoru zabezpieczającego przed kopiowaniem, na kopiowanych wydrukach pojawią się ukryte litery w celu odróżnienia oryginału od kopii.

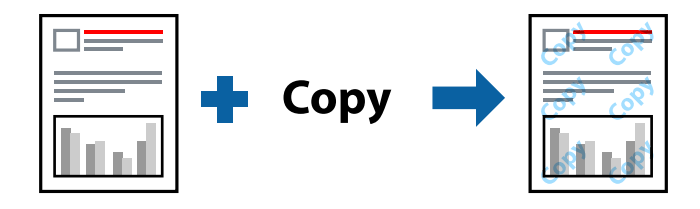

Wzór zabezpieczenia przed kopiowaniem jest dostępny pod następującymi warunkami:

- ❏ Typ papieru: zwykły papier, papier samokopiujący, papier firmowy, papier makulaturowy, papier kolorowy, papier z nadrukiem, zwykły papier wysokiej jakości lub papier gruby
- ❏ Bez obramowania: nie wybrano
- ❏ Jakość: Standardowy
- ❏ Druk dwustronny: Wyłączone, Ręczne (Oprawa wzdłuż długiej krawędzi) lub Ręczne (Oprawa wzdłuż krótkiej krawędzi)
- ❏ Korekta koloru: Automatyczny
- ❏ Papier o krótkim włóknie: nie wybrano

#### *Uwaga:*

Można także dodać własny znak wodny lub wzór zabezpieczający przed kopiowaniem.

- 1. Na karcie **Więcej opcji** sterownika drukarki kliknij przycisk **Funkcje znaku wodnego**, a następnie wybierz opcję Wzór zabezpieczenia przed kopiowaniem lub Znak wodny.
- 2. Kliknij opcję **Ustawienia**, aby zmienić szczegóły, takie jak rozmiar, gęstość lub pozycja wzoru lub znaku.
- 3. Ustaw inne elementy na kartach **Główne** i **Więcej opcji**, a następnie kliknij przycisk **OK**. ["Karta Główne" na stronie 45](#page-44-0) ["Karta Więcej opcji" na stronie 47](#page-46-0)
- 4. Kliknij przycisk **Drukuj**.

#### **Powiązane informacje**

- & ["Ładowanie papieru" na stronie 34](#page-33-0)
- & ["Drukowanie przy użyciu szybkich ustawień" na stronie 44](#page-43-0)

# **Drukowanie plików chronionych hasłem**

Możesz ustawić hasło do zadania drukowania, które uruchomi się dopiero wtedy, gdy wprowadzisz hasło na panelu sterowania drukarki.

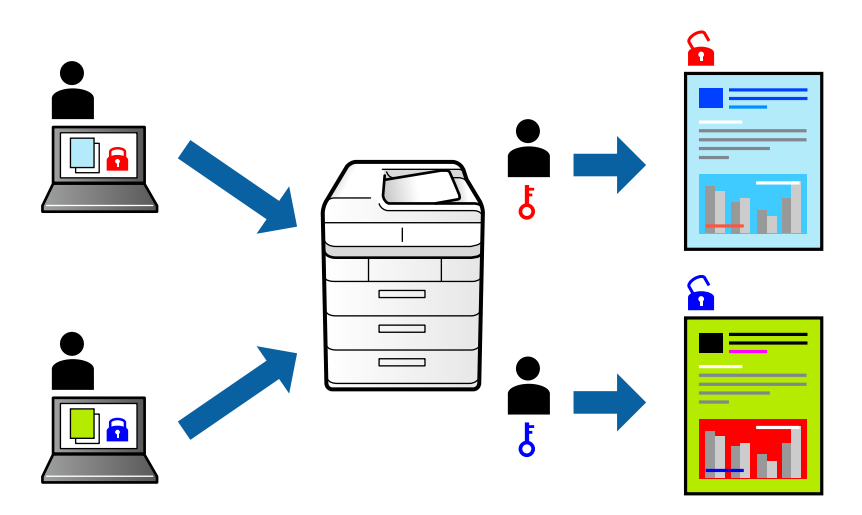

- 1. Na karcie **Więcej opcji** sterownika drukarki wybierz opcję **Poufne zadanie**, a następnie wprowadź hasło.
- 2. Ustaw inne elementy na kartach **Główne** i **Więcej opcji**, a następnie kliknij przycisk **OK**.

["Karta Główne" na stronie 45](#page-44-0)

["Karta Więcej opcji" na stronie 47](#page-46-0)

- 3. Kliknij przycisk **Drukuj**.
- 4. Aby wydrukować zadanie, wybierz pozycję **Zadanie poufne** na ekranie głównym panelu sterowania drukarki. Wybierz zadanie do wydrukowania, a następnie wprowadź hasło.

- & ["Ładowanie papieru" na stronie 34](#page-33-0)
- $\blacktriangleright$  ["Drukowanie przy użyciu szybkich ustawień" na stronie 44](#page-43-0)

# **Równoczesne drukowanie wielu plików**

Program Uproszczony organizator zadań umożliwia połączenie kilkunastu plików utworzonych w różnych aplikacjach i wydrukowanie ich jako pojedynczego zadania drukowania. Możliwe jest skonfigurowanie ustawień drukowania połączonych plików, np. układu wielostronicowego i drukowania obustronnego.

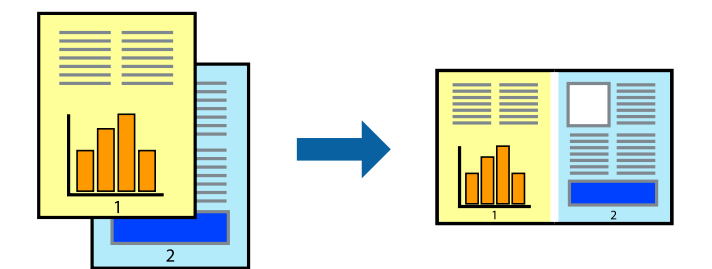

1. Na karcie **Główne** sterownika drukarki wybierz pozycję **Uproszczony organizator zadań**.

#### ["Karta Główne" na stronie 45](#page-44-0)

2. Kliknij przycisk **Drukuj**.

Kiedy rozpoczniesz drukowanie, wyświetli się okno Uproszczony organizator zadań.

- 3. Pozostawiając okno programu Uproszczony organizator zadań otwarte, otwórz plik, który chcesz połączyć z bieżącym plikiem, a następnie powtórz powyższe kroki.
- 4. Kiedy wybierzesz zadanie drukowania dodane do Drukuj projekt Lite w oknie Uproszczony organizator zadań, możesz edytować układ strony.
- 5. Kliknij **Drukuj** z menu **Plik** w celu rozpoczęcia drukowania.

#### *Uwaga:*

Jeśli zamkniesz okno Uproszczony organizator zadań przed dodaniem wszystkich danych drukowania do Drukuj projekt, zadanie drukowania, nad którym właśnie pracujesz, zostaje anulowane. Kliknij *Zapisz* z menu *Plik* w celu zapisania bieżącego zadania. Zapisane pliki mają rozszerzenie "ecl".

Aby otworzyć projekt drukowania, kliknij pozycję *Uproszczony organizator zadań* na karcie *Konserwacja* sterownika drukarki. Zostanie otwarte okno Job Arranger Lite. Następnie należy wybrać polecenie *Otwórz* z menu *Plik*, aby wybrać plik.

#### **Powiązane informacje**

- & ["Ładowanie papieru" na stronie 34](#page-33-0)
- $\rightarrow$  ["Drukowanie przy użyciu szybkich ustawień" na stronie 44](#page-43-0)

# **Drukowanie z wykorzystaniem uniwersalnej funkcji druku w kolorze**

Istnieje możliwość poprawy widoczności tekstu i obrazów na wydrukach.

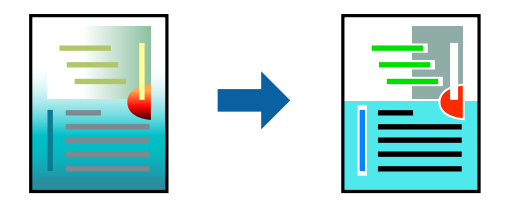

Funkcja Uniwersalny druk kolorowy jest dostępna wyłącznie po wybraniu następujących opcji.

- ❏ Typ papieru: zwykły papier, papier samokopiujący, firmowy, makulaturowy, kolorowy i z nadrukiem, papier zwykły wysokiej jakości
- ❏ Jakość: **Standardowy** lub wyższa jakość
- ❏ Kolor druku: **Kolor**
- ❏ Aplikacje: Microsoft® Office 2007 lub nowsza wersja
- ❏ Rozmiar tekstu: 96 punktów lub mniejszy
- 1. Na karcie sterownika drukarki **Więcej opcji** w obszarze **Korekta koloru** kliknij przycisk **Opcje obrazu**.
- 2. Wybierz ustawienie opcji **Uniwersalny druk kolorowy**.
- 3. Kliknij pozycję **Opcje uwydatniania**, a następnie skonfiguruj pozostałe ustawienia.
- 4. Ustaw inne elementy na kartach **Główne** i **Więcej opcji**, a następnie kliknij przycisk **OK**.

["Karta Główne" na stronie 45](#page-44-0)

["Karta Więcej opcji" na stronie 47](#page-46-0)

5. Kliknij przycisk **Drukuj**.

#### *Uwaga:*

- $□$  Niektóre znaki mogą zostać zmienione przez wzory np. "+" wyświetli się jako " $±$ ".
- ❏ Korzystanie z tych ustawień sprawi, że wzory i podkreślenia konkretne dla aplikacji mogą zmienić drukowane treści.
- ❏ Podczas korzystania z ustawień Uniwersalny druk kolorowy może zmniejszyć się jakość drukowania zdjęć i innych obrazów.
- ❏ Drukowanie jest wolniejsze przy ustawieniach Uniwersalny druk kolorowy.

#### **Powiązane informacje**

- & ["Ładowanie papieru" na stronie 34](#page-33-0)
- $\blacktriangleright$  ["Drukowanie przy użyciu szybkich ustawień" na stronie 44](#page-43-0)

#### **Regulacja koloru druku**

Użytkownik ma możliwość regulacji kolorów używanych w zadaniu drukowania. Te korekty nie są stosowane do oryginalnych danych wydruku.

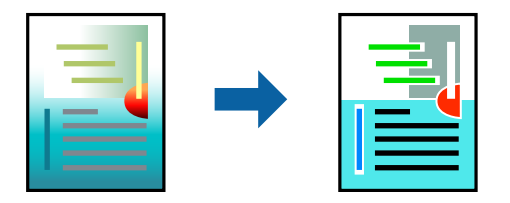

Opcja **PhotoEnhance** umożliwia automatyczną korektę kontrastu, nasycenia i jasności oryginalnych danych obrazu. W rezultacie obraz jest ostrzejszy, a kolory bardziej żywe.

*Uwaga:*

Funkcja *PhotoEnhance* dokonuje regulacji koloru, sprawdzając lokalizację obiektu. Jeśli więc lokalizacja obiektu zmieniła się w efekcie zmniejszenia, powiększenia, przycięcia lub obrócenia obrazu, kolor może także ulec nieoczekiwanej zmianie. Wybór ustawienia bez obramowania również powoduje zmianę lokalizacji obiektu, co skutkuje zmianami koloru. Jeśli obraz jest nieostry, odcień może wyglądać nienaturalnie. Jeżeli kolor ulegnie zmianie lub stanie się nienaturalny, należy drukować przy użyciu trybu innego niż *PhotoEnhance*.

- 1. Na karcie **Więcej opcji** sterownika drukarki wybierz sposób korekcji kolorów z poziomu ustawienia **Korekta koloru**.
	- ❏ Automatyczny: dzięki temu ustawieniu odcienie są automatycznie dostosowywane do typu papieru i ustawień jakości wydruku.
	- ❏ Niestandardowy: kliknij pozycję **Zaawansowane**, aby skonfigurować własne ustawienia.
- 2. Ustaw inne elementy na kartach **Główne** i **Więcej opcji**, a następnie kliknij przycisk **OK**.
	- ["Karta Główne" na stronie 45](#page-44-0)
	- ["Karta Więcej opcji" na stronie 47](#page-46-0)
- 3. Kliknij przycisk **Drukuj**.

#### **Powiązane informacje**

- $\blacktriangleright$   $\mathbb{R}$   $\mathbb{A}$   $\mathbb{A$
- $\rightarrow$  ["Drukowanie przy użyciu szybkich ustawień" na stronie 44](#page-43-0)

# **Drukowanie w celu podkreślenia cienkich linii**

Istnieje możliwość pogrubienia linii, które są zbyt cienkie, żeby je wydrukować.

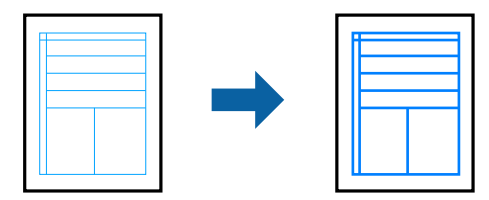

- 1. Na karcie sterownika drukarki **Więcej opcji** w obszarze **Korekta koloru** kliknij przycisk **Opcje obrazu**.
- 2. Wybierz pozycję **Uwydatnij cienkie linie**.
- 3. Ustaw inne elementy na kartach **Główne** i **Więcej opcji**, a następnie kliknij przycisk **OK**.

["Karta Główne" na stronie 45](#page-44-0)

["Karta Więcej opcji" na stronie 47](#page-46-0)

4. Kliknij przycisk **Drukuj**.

- $\blacktriangleright$  ["Ładowanie papieru" na stronie 34](#page-33-0)
- $\rightarrow$  ["Drukowanie przy użyciu szybkich ustawień" na stronie 44](#page-43-0)

# <span id="page-67-0"></span>**Drukowanie wyraźnych kodów kreskowych**

Można drukować wyraźne kody kreskowe, które łatwo skanować. Tę funkcję należy włączyć, tylko jeżeli nie można zeskanować drukowanych kodów kreskowych.

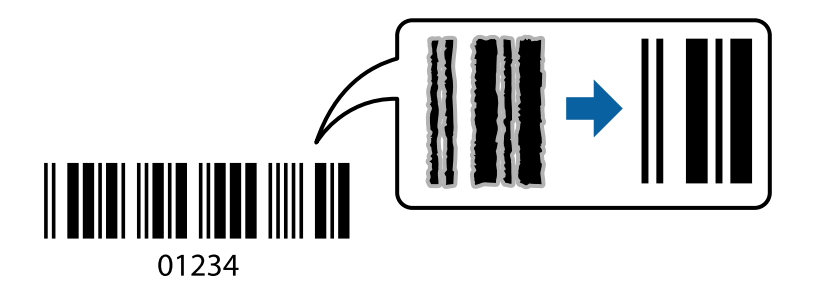

Można jej używać tylko w następujących warunkach.

- ❏ Typ papieru: zwykły papier, papier firmowy, papier makulaturowy, papier kolorowy, papier z nadrukiem, zwykły papier wysokiej jakości, papier gruby, Epson Photo Quality Ink Jet, Epson Matte lub koperta
- ❏ Jakość: **Standardowy**
- 1. Na karcie **Konserwacja** sterownika drukarki kliknij przycisk **Ustawienia zaawansowane**, a następnie wybierz opcję **Tryb kodu kreskowego**.
- 2. Ustaw inne elementy na kartach **Główne** i **Więcej opcji**, a następnie kliknij przycisk **OK**.

["Karta Główne" na stronie 45](#page-44-0)

["Karta Więcej opcji" na stronie 47](#page-46-0)

3. Kliknij przycisk **Drukuj**.

*Uwaga:* W zależności od okoliczności zmniejszenie rozmazania może być niemożliwe.

#### **Powiązane informacje**

- & ["Ładowanie papieru" na stronie 34](#page-33-0)
- $\rightarrow$  ["Drukowanie przy użyciu szybkich ustawień" na stronie 44](#page-43-0)

# **Drukowanie z komputera — Mac OS**

## **Drukowanie przy użyciu szybkich ustawień**

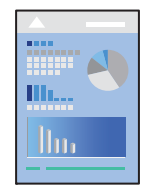

*Uwaga:*

Sposób obsługi i ekrany mogą się różnić w zależności od aplikacji. Szczegółowe informacje można znaleźć w pomocy aplikacji.

- 1. Załaduj papier do drukarki. ["Ładowanie papieru" na stronie 34](#page-33-0)
- 2. Otwórz plik, który chcesz wydrukować.
- 3. Wybierz opcję **Drukuj** z menu **Plik** albo inne polecenie, które spowoduje wyświetlenie okna dialogowego drukowania.

Jeśli to konieczne, kliknij polecenie Pokaż szczegóły albo v, aby powiększyć okno drukowania.

- 4. Wybierz drukarkę.
- 5. Z menu podręcznego wybierz polecenie **Ustawienia druku**.

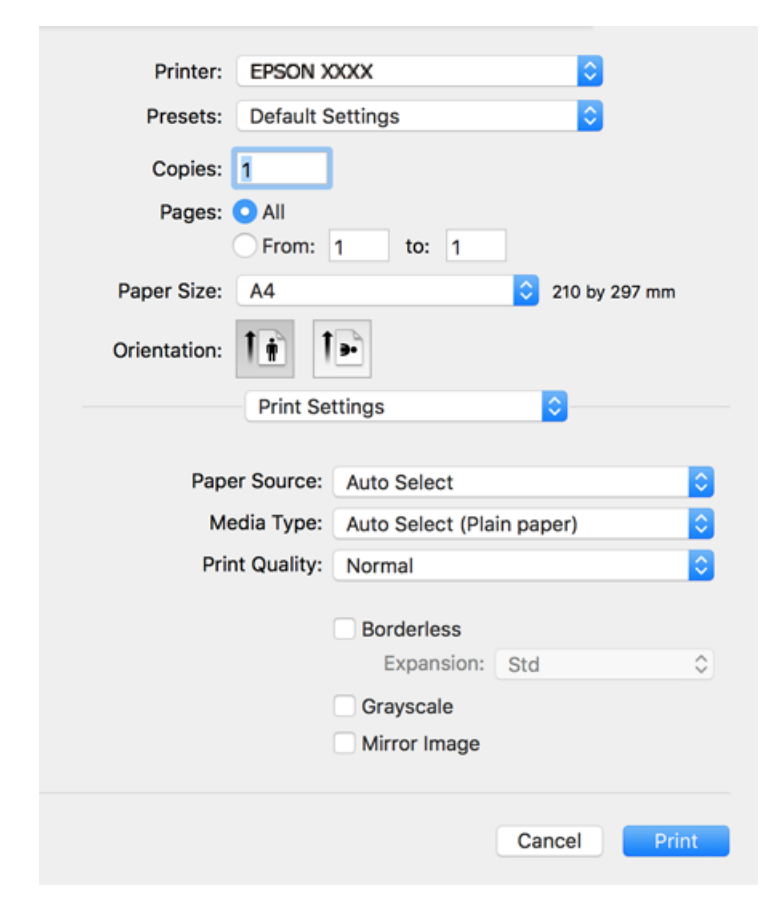

#### *Uwaga:*

Jeśli menu *Ustawienia druku* nie ma w systemie macOS Catalina (10.15) lub nowszym, macOS High Sierra (10.13), macOS Sierra (10.12), OS X El Capitan (10.11), OS X Yosemite (10.10), OS X Mavericks (10.9), OS X Mountain Lion (10.8), oznacza to, że sterownik drukarki Epson nie został zainstalowany poprawnie. Włącz go z następującego menu.

Wybierz opcję *Preferencje systemowe* z menu Apple > *Drukarki i skanery* (lub *Drukowanie i skanowanie*, *Drukarka i faks*), usuń drukarkę, a następnie dodaj ją ponownie. Dodając drukarkę należy zwrócić uwagę na poniższe ustawienia.

#### ["Dodawanie drukarki \(wyłącznie w systemie Mac OS\)" na stronie 168](#page-167-0)

W systemie macOS Mojave (10.14) nie można uzyskiwać dostępu do ekranu *Ustawienia druku* w aplikacjach firmy Apple, takich jak TextEdit.

6. W razie konieczności zmień ustawienia.

Zapoznaj się z opcjami menu sterownika drukarki, aby uzyskać dalsze informacje.

#### 7. Kliknij przycisk **Drukuj**.

#### *Uwaga:*

Aby anulować drukowanie, na komputerze kliknij ikonę drukarki na pasku *Dokuj*. Wybierz zadanie do anulowania, a następnie wykonaj jedną z poniższych czynności. Nie jest jednak możliwe anulowanie z poziomu komputera zadania drukowania już wysłanego do drukarki. W takim przypadku anuluj zadanie drukowania przy użyciu panelu sterowania drukarki.

 $\Box$  OS X Mountain Lion (10.8) lub nowszy

Kliknij ikone  $\otimes$  obok miernika postępu.

 $\Box$  Mac OS X v10.6.8 do v10.7.x Kliknij *Usuń*.

#### **Powiązane informacje**

- & ["Dostępne papiery i pojemności" na stronie 299](#page-298-0)
- $\rightarrow$  ["Lista rodzajów papieru" na stronie 33](#page-32-0)
- & ["Opcje menu Ustawienia druku" na stronie 71](#page-70-0)

#### *Opcje menu sterownika drukarki*

Otwórz okno drukowania w aplikacji, wybierz drukarkę, a następnie wejdź w okno sterownika drukarki.

*Uwaga:* Menu zależą od wybranej opcji.

#### **Opcje menu układu**

Strony na arkusz:

Wybierz liczbę stron do wydrukowania na jednym arkuszu.

#### Kierunek układu:

Określa kolejność drukowania stron.

#### Granica:

Drukuje granicę wokół stron.

#### Odwracanie orientacji strony:

Obrót stron o 180 stopni przed rozpoczęciem drukowania. Wybierz tę pozycję podczas drukowania na papierze, takim jak koperty, który jest załadowany w ustalonym kierunku.

#### Obracanie w poziomie:

Odwraca obraz do wydrukowania tak, aby powstało jego lustrzane odbicie.

#### <span id="page-70-0"></span>**Opcje menu dopasowywania kolorów**

#### ColorSync/Ustawienia kolorów EPSON:

Wybierz metodę modyfikacji kolorów. Opcje te modyfikują kolory pomiędzy drukarką a ekranem komputera w celu ograniczenia różnic.

#### **Opcje menu obchodzenia się z papierem**

#### Sortowanie stron:

Drukuje wielostronicowe dokumenty posortowane w kolejności i podzielone na zestawy.

#### Strony do drukowania:

Drukowanie wyłącznie nieparzystych lub parzystych stron.

#### Kolejność stron:

Możesz drukować od pierwszej lub ostatniej strony.

#### Skaluj, aby dopasować wydruk do wymiarów strony:

Drukowanie dopasowane do załadowanego rozmiaru papieru.

❏ Docelowy rozmiar papieru:

Wybierz rozmiar papieru do drukowania.

❏ Skaluj tylko w dół:

Wybierz tę opcję, kiedy chcesz zmniejszyć rozmiar tylko wtedy, gdy dane drukowania są za duże dla rozmiaru papieru w drukarce.

#### **Opcje menu okładki**

#### Drukowanie okładki:

Wybierz, czy chcesz drukować okładkę. Kiedy chcesz dodać tylną okładkę, wybierz opcję **Po dokumencie**.

#### Typ okładki:

Wybierz treść strony okładki.

#### **Opcje menu Ustawienia druku**

#### Źródło papieru:

Wybierz źródło papieru, z którego jest on pobierany. Wybierz pozycję **Wybór automatyczny**, aby umożliwić automatyczny wybór źródła papieru na podstawie ustawień drukowania drukarki.

#### Rodzaj nośnika:

Wybierz rodzaj papieru, na którym chcesz drukować.

#### Jakość druku:

Wybierz jakość drukowania. Opcje różnią się w zależności od rodzaju papieru.

#### Bez obramowania:

To pole wyboru jest zaznaczone po wybraniu rozmiaru papieru bez obramowania.

Podczas drukowania bez obramowania dane są powiększane do rozmiaru nieco większego niż rozmiar papieru, aby wokół brzegów papieru nie były drukowane marginesy.

Rozszerzenie: wybierz stopień powiększenia.

#### Skala szarości:

Wybierz, aby drukować w czerni lub w odcieniach szarości.

#### Obraz lustrzany:

Odwraca obraz do wydrukowania tak, żeby powstało jego lustrzane odbicie.

#### **Opcje menu Opcje kolorów**

#### Ustawienia ręczne:

Ręczne dostosowywanie kolorów. W **Ustawienia - Zaawansowane** możesz wybrać szczegółowe ustawienia.

#### PhotoEnhance:

Opcja automatycznie koryguje kontrast, nasycenie i jasność oryginalnego obrazu. W rezultacie obraz jest ostrzejszy, a kolory bardziej żywe.

#### Wyłączona (Bez dopasowania kolorów):

Drukuj bez jakiegokolwiek poprawiania lub dostosowywania koloru.

#### **Opcje menu Ustawienia druku dwustronnego**

#### Druk dwustronny:

Drukowanie na obu stronach arkusza papieru.

# **Dodawanie ustawień wstępnych drukowania na potrzeby szybkiego drukowania**

Jeżeli w sterowniku drukarki utworzysz własne ustawienie wstępne z często wykorzystywanymi preferencjami druku, możesz łatwo drukować, wybierając to ustawienie z listy.

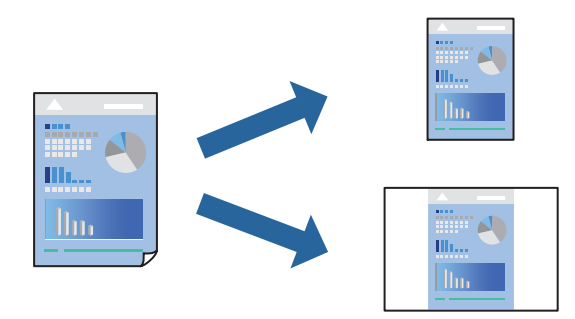

1. Ustaw poszczególne pozycje, takie jak **Ustawienia druku** i **Układ** (**Rozmiar papieru**, **Rodzaj nośnika** itd.).
- 2. Kliknij pozycję **Ustawienia wstępne**, aby zapisać bieżące ustawienia jako ustawienia wstępne.
- 3. Kliknij przycisk **OK**.

### *Uwaga:*

Aby usunąć dodane ustawienia wstępne, należy kliknąć opcję *Wstępne ustawienia* > *Pokaż ustawienia wstępne*, wybrać z listy nazwę ustawień wstępnych, które mają zostać usunięte, i usunąć je.

4. Kliknij przycisk **Drukuj**.

Aby użyć tych samych ustawień podczas następnego zadania drukowania, wybierz zarejestrowane ustawienia z listy **Ustawienia wstępne**.

### **Powiązane informacje**

- & ["Ładowanie papieru" na stronie 34](#page-33-0)
- & ["Drukowanie przy użyciu szybkich ustawień" na stronie 68](#page-67-0)

## **Drukowanie na obu stronach papieru**

Można drukować na obu stronach arkusza papieru.

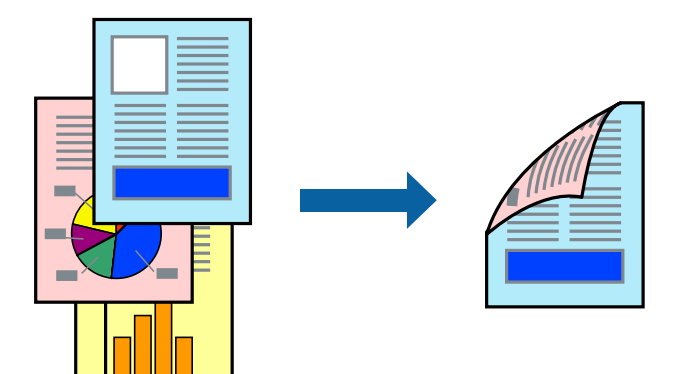

### *Uwaga:*

- ❏ Ta funkcja nie jest dostępna w przypadku drukowania bez obramowania.
- ❏ Jeśli nie jest używany papier przeznaczony do drukowania dwustronnego, jakość wydruku może się pogorszyć i mogą występować zacięcia papieru.

["Papier do druku dwustronnego" na stronie 303](#page-302-0)

- ❏ W zależności od rodzaju papieru i danych tusz może przesiąknąć na drugą stronę papieru.
- 1. Z menu podręcznego wybierz polecenie **Ustawienia druku dwustronnego**.
- 2. Wybierz rodzaj bindowania w opcji **Druk dwustronny**.

3. Wybierz typ oryginału w opcji **Rodzaj dokumentu**.

### *Uwaga:*

- ❏ Drukowanie może być wolniejsze ze względu na ustawienia opcji *Rodzaj dokumentu*.
- ❏ W przypadku drukowania danych o dużej gęstości, takich jak zdjęcia lub wykresy, należy wybrać *Tekst i zdjęcia* albo *Tekst i obrazy* jako ustawienie *Rodzaj dokumentu*. Jeżeli papier będzie się ścierać lub dojdzie do przesiąknięcia wydruku, należy wyregulować gęstość druku oraz czas schnięcia tuszu, klikając strzałkę obok pozycji *Wyrównanie*.
- 4. W miarę potrzeby wybierz też inne elementy.
- 5. Kliknij przycisk **Drukuj**.

### **Powiązane informacje**

- $\rightarrow$  ["Dostępne papiery i pojemności" na stronie 299](#page-298-0)
- & ["Ładowanie papieru" na stronie 34](#page-33-0)
- & ["Drukowanie przy użyciu szybkich ustawień" na stronie 68](#page-67-0)

### **Drukowanie kilku stron na jednej kartce**

Można wydrukować kilka stron danych na jednym arkuszu papieru.

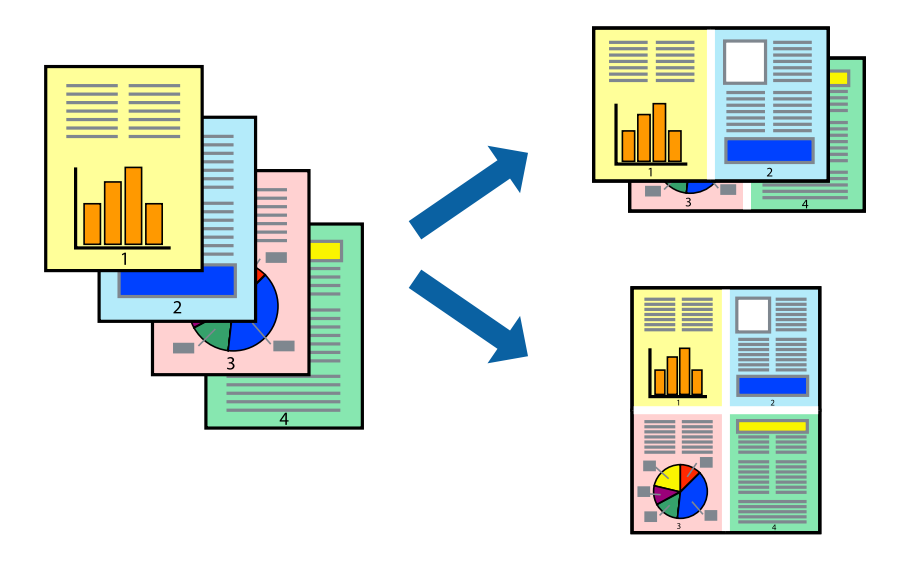

- 1. Z menu wyskakującego wybierz **Układ**.
- 2. Wybierz liczbę stron w opcji **Strony na kartce**, **Kierunek makiety** (kolejność stron) i **Obramowanie**. ["Opcje menu układu" na stronie 70](#page-69-0)
- 3. W miarę potrzeby wybierz też inne elementy.
- 4. Kliknij przycisk **Drukuj**.

## **Drukowanie z dopasowaniem do rozmiaru papieru**

Wybierz rozmiar papieru załadowanego do drukarki jako ustawienie Docelowy rozmiar papieru.

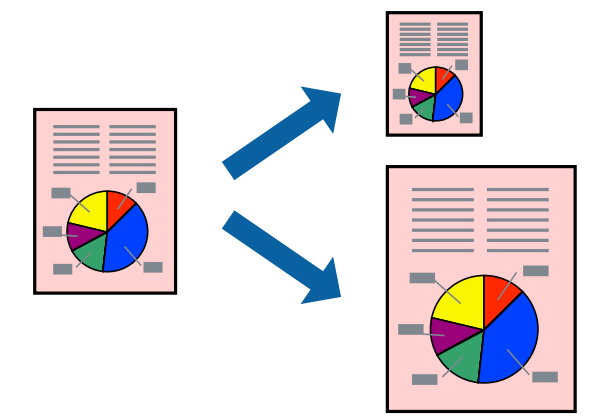

- 1. Wybierz rozmiar papieru ustawiony w aplikacji jako ustawienie **Rozmiar papieru**.
- 2. Z menu wyskakującego wybierz **Obsługa papieru**.
- 3. Wybierz opcję **Skaluj do wymiarów strony**.
- 4. Wybierz rozmiar papieru załadowanego do drukarki jako ustawienie **Docelowy rozmiar papieru**.
- 5. W miarę potrzeby wybierz też inne elementy.
- 6. Kliknij przycisk **Drukuj**.

### **Powiązane informacje**

- & ["Ładowanie papieru" na stronie 34](#page-33-0)
- & ["Drukowanie przy użyciu szybkich ustawień" na stronie 68](#page-67-0)

## **Drukowanie pomniejszonego lub powiększonego dokumentu przy dowolnym poziomie powiększenia**

Można zmniejszyć lub zwiększyć rozmiar drukowanego dokumentu o określoną wartość procentową.

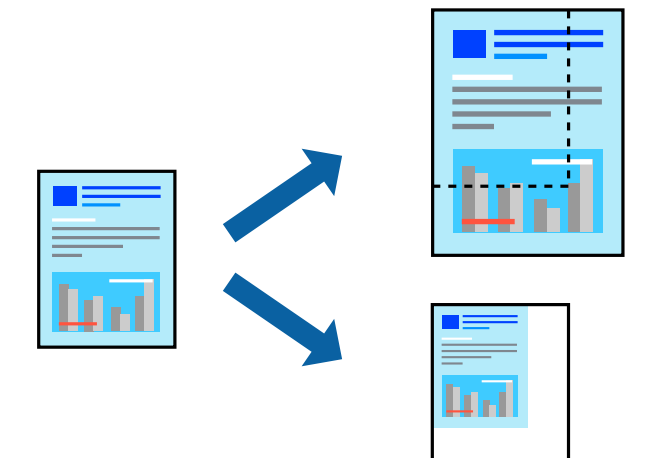

- 1. Wybierz opcję **Drukuj** z menu **Plik** albo inne polecenie, które spowoduje wyświetlenie okna dialogowego drukowania.
- 2. W aplikacji z menu **Plik** wybierz polecenie **Ustawienia strony**.
- 3. Wybierz **Drukarka**, **Rozmiar papieru**, wprowadź wartość procentową w **Skaluj**, a następnie kliknij **OK**. *Uwaga:*

Wybierz rozmiar papieru ustawiony w aplikacji jako ustawienie *Docelowy rozmiar papieru*.

- 4. W miarę potrzeby wybierz też inne elementy.
- 5. Kliknij przycisk **Drukuj**.

### **Powiązane informacje**

- & ["Ładowanie papieru" na stronie 34](#page-33-0)
- $\rightarrow$  ["Drukowanie przy użyciu szybkich ustawień" na stronie 68](#page-67-0)

## **Regulacja koloru druku**

Użytkownik ma możliwość regulacji kolorów używanych w zadaniu drukowania. Te korekty nie są stosowane do oryginalnych danych wydruku.

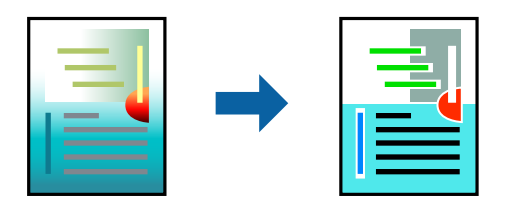

Opcja **PhotoEnhance** umożliwia automatyczną korektę kontrastu, nasycenia i jasności oryginalnych danych obrazu. W rezultacie obraz jest ostrzejszy, a kolory bardziej żywe.

### *Uwaga:*

Funkcja *PhotoEnhance* dokonuje regulacji koloru, sprawdzając lokalizację obiektu. Jeśli więc lokalizacja obiektu zmieniła się w efekcie zmniejszenia, powiększenia, przycięcia lub obrócenia obrazu, kolor może także ulec nieoczekiwanej zmianie. Wybór ustawienia bez obramowania również powoduje zmianę lokalizacji obiektu, co skutkuje zmianami koloru. Jeśli obraz jest nieostry, odcień może wyglądać nienaturalnie. Jeżeli kolor ulegnie zmianie lub stanie się nienaturalny, należy drukować przy użyciu trybu innego niż *PhotoEnhance*.

- 1. Z menu podręcznego wybierz polecenie **Dopasowanie kolorów**, a następnie wybierz opcję **Ustawienia kolorów EPSON**.
- 2. Z menu podręcznego wybierz pozycję **Opcje kolorów**, a następnie wybierz jedną z dostępnych opcji.
- 3. Kliknij strzałkę obok opcji **Ustawienia Zaawansowane** i wprowadź odpowiednie ustawienia.
- 4. W miarę potrzeby wybierz też inne elementy.
- 5. Kliknij przycisk **Drukuj**.

### **Powiązane informacje**

- & ["Ładowanie papieru" na stronie 34](#page-33-0)
- & ["Drukowanie przy użyciu szybkich ustawień" na stronie 68](#page-67-0)

## **Drukowanie dokumentów z urządzeń inteligentnych (iOS)**

Możliwe jest drukowanie dokumentów z urządzenia inteligentnego, takiego jak smartfon lub tablet.

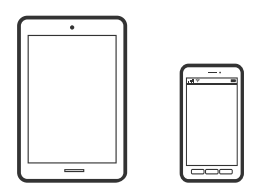

## **Drukowanie dokumentów przy użyciu aplikacji Epson Smart Panel**

### *Uwaga:*

Sposób obsługi może się różnić w zależności od urządzenia.

- 1. Skonfiguruj drukarkę na potrzeby drukowania bezprzewodowego.
- 2. Jeżeli aplikacja Epson Smart Panel nie jest zainstalowana, zainstaluj ją. ["Aplikacja do łatwej obsługi drukarki z urządzenia inteligentnego \(Epson Smart Panel\)" na stronie 309](#page-308-0)
- 3. Połącz urządzenie inteligentne z routerem bezprzewodowym.
- 4. Uruchom aplikację Epson Smart Panel.
- 5. Na ekranie głównym wybierz menu drukowania dokumentu.
- <span id="page-77-0"></span>6. Wybierz dokument do wydrukowania.
- 7. Uruchom drukowanie.

### **Drukowanie dokumentów przy użyciu aplikacji AirPrint**

Funkcja AirPrint umożliwia szybkie drukowanie bezprzewodowe z urządzeń iPhone, iPad, iPod touch i Mac bez potrzeby instalacji sterowników ani pobierania oprogramowania.

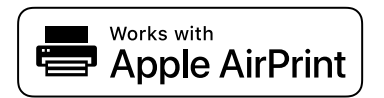

### *Uwaga:*

W przypadku wyłączenia komunikatów o konfiguracji papieru na panelu sterowania drukarki korzystanie z funkcji AirPrint nie będzie możliwe. W razie potrzeby użyj poniższego łącza, aby włączyć komunikaty.

1. Skonfiguruj drukarkę na potrzeby drukowania bezprzewodowego. Sprawdź łącze poniżej.

[http://epson.sn](http://epson.sn/?q=2)

- 2. Podłącz urządzenie Apple do tej samej sieci bezprzewodowej, z którą jest połączona drukarka.
- 3. Drukuj na drukarce ze swojego urządzenia.

*Uwaga:* Więcej informacji można znaleźć na stronie AirPrint w witrynie internetowej Apple.

### **Powiązane informacje**

 $\rightarrow$  ["Nie można drukować mimo nawiązania połączenia \(iOS\)" na stronie 197](#page-196-0)

## **Drukowanie dokumentów z urządzeń inteligentnych (Android)**

Możliwe jest drukowanie dokumentów z urządzenia inteligentnego, takiego jak smartfon lub tablet.

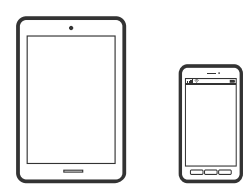

## **Drukowanie dokumentów przy użyciu aplikacji Epson Smart Panel**

#### *Uwaga:*

Sposób obsługi może się różnić w zależności od urządzenia.

- 1. Skonfiguruj drukarkę na potrzeby drukowania bezprzewodowego.
- 2. Jeżeli aplikacja Epson Smart Panel nie jest zainstalowana, zainstaluj ją. ["Aplikacja do łatwej obsługi drukarki z urządzenia inteligentnego \(Epson Smart Panel\)" na stronie 309](#page-308-0)
- 3. Połącz urządzenie inteligentne z routerem bezprzewodowym.
- 4. Uruchom aplikację Epson Smart Panel.
- 5. Na ekranie głównym wybierz menu drukowania dokumentu.
- 6. Wybierz dokument do wydrukowania.
- 7. Uruchom drukowanie.

## **Drukowanie dokumentów przy użyciu aplikacji Epson Print Enabler**

Istnieje możliwość bezprzewodowego drukowania dokumentów, wiadomości e-mail, zdjęć i stron internetowych bezpośrednio z telefonu lub tableta z systemem Android (Android w wersji 4.4 lub nowszej). Po wykonaniu kilku operacji urządzenie z systemem Android wykryje drukarkę Epson podłączoną do tej samej sieci bezprzewodowej.

### *Uwaga:*

Sposób obsługi może się różnić w zależności od urządzenia.

- 1. Skonfiguruj drukarkę na potrzeby drukowania bezprzewodowego.
- 2. Na urządzeniu z systemem Android, zainstaluj wtyczkę Epson Print Enabler pobraną z serwisu Google Play.
- 3. Podłącz urządzenie z systemem Android do tej samej sieci bezprzewodowej, z którą jest połączona drukarka.
- 4. Na urządzeniu z systemem Android przełącz na ekran **Ustawienia**, wybierz pozycję **Drukowanie**, a następnie włącz wtyczkę Epson Print Enabler.
- 5. W aplikacji systemu Android, takiej jak Chrome, dotknij ikony menu i wydrukuj wszystko, co jest na ekranie. *Uwaga:*

Jeśli drukarka jest niewidoczna, dotknij pozycji *Wszystkie drukarki* i wybierz drukarkę.

## **Drukowanie przy użyciu aplikacji Mopria Print Service**

Aplikacja Mopria Print Service umożliwia szybkie bezprzewodowe drukowanie ze smartfona lub tabletu z systemem Android.

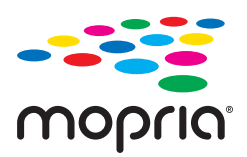

- 1. Zainstaluj Mopria Print Service z Google Play.
- 2. Załaduj papier do drukarki.
- 3. Skonfiguruj drukarkę na potrzeby drukowania bezprzewodowego. Sprawdź łącze poniżej. [http://epson.sn](http://epson.sn/?q=2)
- 4. Podłącz urządzenie Android do tej samej sieci bezprzewodowej, z którą połączona jest drukarka.

5. Drukuj na drukarce ze swojego urządzenia.

### *Uwaga:*

Więcej szczegółów znaleźć można na stronie Mopria Web pod adresem<https://mopria.org>.

### **Powiązane informacje**

& ["Ładowanie papieru" na stronie 34](#page-33-0)

# **Drukowanie na kopertach**

## **Drukowanie na kopertach z komputera (Windows)**

1. Załaduj koperty do drukarki.

["Ładowanie papieru" na stronie 34](#page-33-0)

- 2. Otwórz plik, który chcesz wydrukować.
- 3. Wyświetl okno dialogowe sterownika drukarki.
- 4. Wybierz rozmiar koperty w polu **Rozmiar papieru** na karcie **Główne**, a następnie wybierz ustawienie **Koperta** dla opcji **Typ papieru**.
- 5. Ustaw inne elementy na kartach **Główne** i **Więcej opcji**, a następnie kliknij przycisk **OK**.
- 6. Kliknij przycisk **Drukuj**.

## **Drukowanie na kopertach z komputera (Mac OS)**

- 1. Załaduj koperty do drukarki. ["Ładowanie papieru" na stronie 34](#page-33-0)
- 2. Otwórz plik, który chcesz wydrukować.
- 3. Wybierz opcję **Drukuj** z menu **Plik** albo inne polecenie, które spowoduje wyświetlenie okna dialogowego drukowania.
- 4. W opcji **Rozmiar papieru** wybierz żądany rozmiar papieru.
- 5. Z menu podręcznego wybierz polecenie **Ustawienia druku**.
- 6. Ustaw opcję **Rodzaj nośnika** na **Koperta**.
- 7. W miarę potrzeby wybierz też inne elementy.
- 8. Kliknij przycisk **Drukuj**.

# <span id="page-80-0"></span>**Drukowanie zdjęć**

## **Drukowanie plików JPEG z urządzenia pamięci**

Można drukować pliki JPEG z urządzenia pamięci podłączonego do drukarki.

- 1. Podłącz urządzenie pamięci do zewnętrznego portu USB drukarki. ["Umieszczanie zewnętrznego urządzenia USB" na stronie 41](#page-40-0)
- 2. Na ekranie głównym wybierz pozycję **Urządz. pamięci**.
- 3. Wybierz pozycję **JPEG**.
- 4. Wybierz plik, a następnie przejdź do kolejnego ekranu.
- 5. Dotknij pozycji  $\lozenge$ .

## **Ustawienia JPEG**

(Opcje):

Konfigurowanie ustawień porządkowania, wyboru i anulowania wyboru danych obrazu.

### Ustaw. podstawowe:

❏ Ust. pap.

Określanie ustawień źródła papieru, które ma być używane do drukowania.

❏ Tryb Kolor

Wybór ustawienia kolorów, tj. czy drukowanie ma być wykonywane w trybie **Cz.-białe** lub **Kolor**.

### Zaawansowane:

❏ Układ

Wybór układu plików JPEG. Opcja **1-góra** służy do drukowania jednego pliku na arkuszu z marginesami wokół krawędzi. Opcja **Bez obram.** służy do drukowania jednego pliku na arkuszu bez marginesów wokół krawędzi. Obraz zostaje trochę powiększony, aby usunąć obramowania z krawędzi papieru. Opcja **20-góra** służy do drukowania 20 plików na arkuszu. **Indeks** umożliwia drukowanie indeksu z informacjami.

❏ Dop. ramkę

Wybierz **Wł.**, aby automatycznie przycinać obraz, tak aby był dopasowany do wybranego układu drukowania. Jeżeli współczynniki proporcji danych obrazu i rozmiaru papieru są różne, obraz jest automatycznie powiększany lub pomniejszany, aby jego krótkie boki pasowały do krótkich boków papieru. Długi bok obrazu jest przycinany, jeżeli wychodzi poza długi bok papieru. Ta funkcja może nie działać w przypadku zdjęć panoramicznych.

❏ Jakość

Wybierz ustawienie **Najlepsza**, aby uzyskać wydruk o podwyższonej jakości, ale z dłuższym czasem drukowania.

### ❏ Data

Wybór formatu daty zrobienia lub zapisania zdjęcia. W przypadku niektórych układów data nie jest drukowana.

❏ Popr.

Wybierz ten tryb, aby włączyć automatyczną poprawę jasności, kontrastu i nasycenia zdjęcia. Aby wyłączyć automatyczną korektę zdjęć, wybierz ustawienie **Poprawianie wyłączone**.

❏ Red. czerw. oczu

Wybierz ustawienie **Wł.**, aby automatycznie korygować efekt czerwonych oczu na zdjęciach. Korekta nie dotyczy oryginalnego pliku, lecz tylko wydruków. W zależności od rodzaju zdjęcia skorygowane mogą być też inne elementy obrazu.

## **Drukowanie plików TIFF z urządzenia pamięci**

Można drukować pliki TIFF z urządzenia pamięci podłączonego do drukarki.

1. Podłącz urządzenie pamięci do zewnętrznego portu USB drukarki.

["Umieszczanie zewnętrznego urządzenia USB" na stronie 41](#page-40-0)

- 2. Na ekranie głównym wybierz pozycję **Urządz. pamięci**.
- 3. Wybierz pozycję **TIFF**.
- 4. Wybierz plik, a następnie przejdź do kolejnego ekranu.
- 5. Dotknij pozycji  $\lozenge$ .

## **Ustawienia TIFF**

Możliwe jest konfigurowanie ustawień drukowania plików w formacie TIFF przechowywanych na urządzeniach pamięci.

(Kolejność wyświetlania):

Zmiana kolejności plików.

Ustaw. podstawowe:

❏ Ust. pap.

Określanie ustawień źródła papieru, które ma być używane do drukowania.

❏ Tryb Kolor

Wybór ustawienia kolorów, tj. czy drukowanie ma być wykonywane w trybie **Cz.-białe** lub **Kolor**.

### Zaawansowane:

❏ Układ

Wybór układu pliku Multi-TIFF. Opcja **1-góra** służy do drukowania jednej strony na arkuszu z marginesami wokół krawędzi. Opcja **Bez obram.** służy do drukowania jednej strony na arkuszu bez marginesów wokół krawędzi. Obraz zostaje trochę powiększony, aby usunąć obramowania z krawędzi papieru. **20-góra** służy do drukowania 20 stron na jednym arkuszu. **Indeks** umożliwia drukowanie indeksu z informacjami.

❏ Dop. ramkę

Wybierz **Wł.**, aby automatycznie przycinać zdjęcie, tak aby było dopasowane do wybranego układu drukowania. Jeżeli współczynniki proporcji danych obrazu i rozmiaru papieru są różne, obraz jest automatycznie powiększany lub pomniejszany, aby jego krótkie boki pasowały do krótkich boków papieru. Długi bok obrazu jest przycinany, jeżeli wychodzi poza długi bok papieru. Ta funkcja może nie działać w przypadku zdjęć panoramicznych.

❏ Jakość

Wybierz ustawienie **Najlepsza**, aby uzyskać wydruk o podwyższonej jakości, ale z dłuższym czasem drukowania.

❏ Kolej. druk.

Wybór kolejności drukowania wielostronicowych plików TIFF.

❏ Data

Wybór formatu daty zrobienia lub zapisania zdjęcia. W przypadku niektórych układów data nie jest drukowana.

# **Drukowanie stron internetowych**

## **Drukowanie stron internetowych z komputera**

Aplikacja Epson Photo+ umożliwia wyświetlanie stron internetowych, przycinanie żądanych obszarów, a następnie ich edycję i drukowanie. Szczegółowe informacje można znaleźć w pomocy aplikacji.

## **Drukowanie stron internetowych z urządzeń inteligentnych**

### *Uwaga:*

Sposób obsługi może się różnić w zależności od urządzenia.

- 1. Skonfiguruj drukarkę na potrzeby drukowania bezprzewodowego.
- 2. Jeżeli aplikacja Epson iPrint nie jest zainstalowana, zainstaluj ją. ["Instalacja Epson iPrint" na stronie 309](#page-308-0)
- 3. Połącz urządzenie inteligentne z routerem bezprzewodowym.
- 4. W aplikacji przeglądarki internetowej otwórz stronę internetową, która ma być wydrukowana.
- 5. W menu aplikacji przeglądarki internetowej dotknij pozycji **Udostępnij**.
- <span id="page-83-0"></span>6. Wybierz pozycję **iPrint**.
- 7. Dotknij pozycji **Drukuj**.

# **Drukowanie z wykorzystaniem usługi chmury**

Usługa internetowa Epson Connect umożliwia drukowanie dokumentów z poziomu smartfona, tabletu lub laptopa w dowolnym czasie i praktycznie z dowolnego miejsca. Żeby skorzystać z tej usługi, musisz zarejestrować użytkownika i drukarkę w Epson Connect.

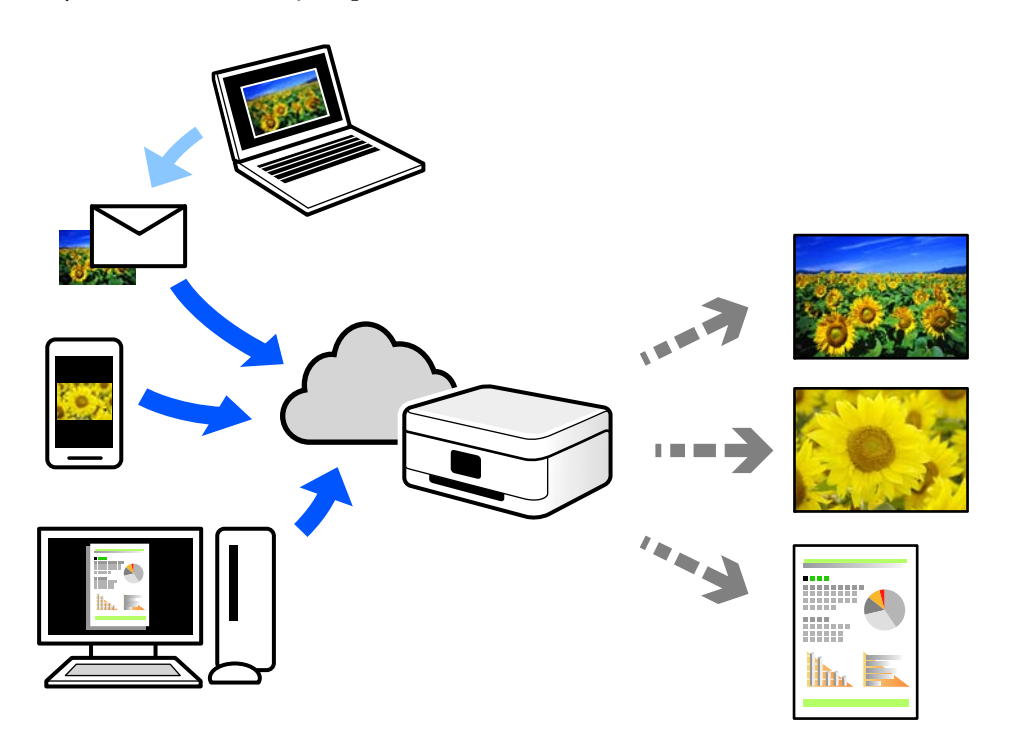

W Internecie dostępne są poniższe funkcje.

❏ Email Print

Kiedy wysyłasz wiadomość e-mail z załącznikami np. dokumentami lub obrazami na adres e-mail przypisany do drukarki, możesz wydrukować tę wiadomość wraz z załącznikami z lokalizacji zdalnych, takich jak drukarka domowa lub biurowa.

❏ Epson iPrint

Aplikacja jest obsługiwana przez systemy iOS i Android oraz pozwala na drukowanie lub skanowanie ze smartfonów lub tabletów. Istnieje możliwość drukowania dokumentów, obrazów i stron internetowych przez ich bezpośrednie przesłanie do drukarki w tej samej bezprzewodowej sieci lokalnej.

❏ Remote Print Driver

Jest to współdzielony sterownik obsługiwany przez zdalny sterownik drukowania. Podczas drukowania przy pomocy drukarki w zdalnej lokalizacji, możesz drukować poprzez zmianę drukarki w zwykłym oknie aplikacji.

Szczegółowe informacje na temat konfiguracji lub drukowania można znaleźć w portalu Epson Connect.

<https://www.epsonconnect.com/>

[http://www.epsonconnect.eu](http://www.epsonconnect.eu/) (tylko w Europie)

## **Rejestrowanie z panelu sterowania w usłudze Epson Connect Service**

Wykonaj następujące czynności, aby zarejestrować drukarkę.

- 1. Na panelu sterowania wybierz pozycję **Ustaw.**.
- 2. Wybierz pozycję **Ustawienia ogólne** > **Ustawienia usługi internetowej** > **Usługi Epson Connect** > **Niezarejestr.**, aby wydrukować arkusz rejestracyjny.
- 3. Postępuj zgodnie z instrukcjami podanymi na arkuszu rejestracyjnym, aby zarejestrować drukarkę.

# <span id="page-85-0"></span>**Kopiowanie**

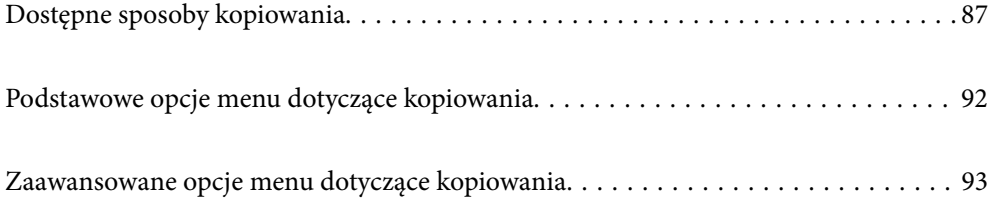

# <span id="page-86-0"></span>**Dostępne sposoby kopiowania**

Umieść oryginały na szybie skanera lub w podajniku ADF, a następnie na ekranie głównym wybierz menu **Kopiuj**.

## **Kopiowanie oryginałów**

Można kopiować oryginały o standardowym lub niestandardowym rozmiarze w trybie kolorowym lub monochromatycznym.

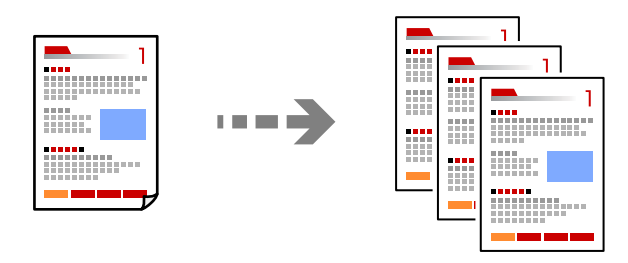

- 1. Załaduj papier do drukarki. ["Ładowanie papieru" na stronie 34](#page-33-0)
- 2. Umieść oryginały.

["Umieszczanie oryginałów" na stronie 38](#page-37-0)

- 3. Na ekranie głównym wybierz pozycję **Kopiuj**.
- 4. Wybierz kartę **Ustaw. podstawowe**, a następnie wybierz pozycję **Cz.-białe** lub **Kolor**.

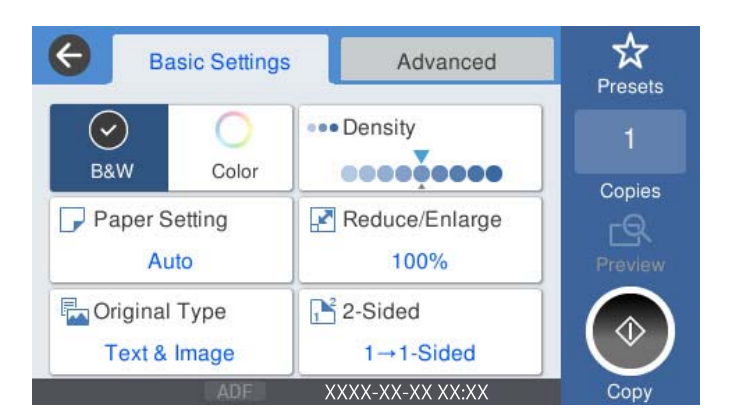

5. Dotknij pozycji  $\lozenge$ .

## **Kopiowanie na obu stronach papieru**

Możliwe jest kopiowanie wielu oryginałów na obu stronach arkusza papieru.

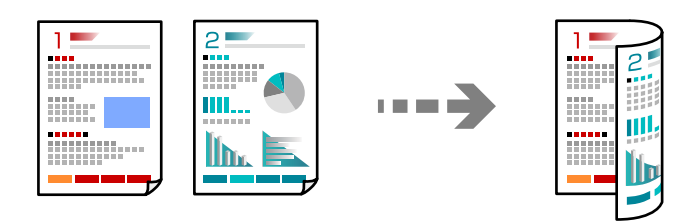

1. Umieść wszystkie oryginały w podajniku ADF zadrukowaną stroną skierowaną do góry.

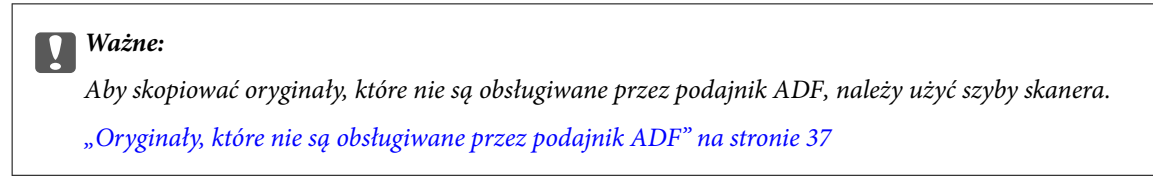

### *Uwaga:*

Oryginały można też umieścić na szybie skanera. ["Umieszczanie oryginałów" na stronie 38](#page-37-0)

- 2. Na ekranie głównym wybierz pozycję **Kopiuj**.
- 3. Wybierz kartę **Ustaw. podstawowe**, wybierz **2-stronny**, a następnie wybierz **2>2-stronnie** lub **1>2-stronnie**
- 4. Określ inne ustawienia, takie jak orientacja oryginału i pozycja marginesu na oprawę.
- 5. Dotknij pozycji  $\hat{\Phi}$ .

## **Kopiowanie przez powiększanie lub pomniejszanie**

Oryginały można kopiować przy użyciu określonego poziomu powiększenia.

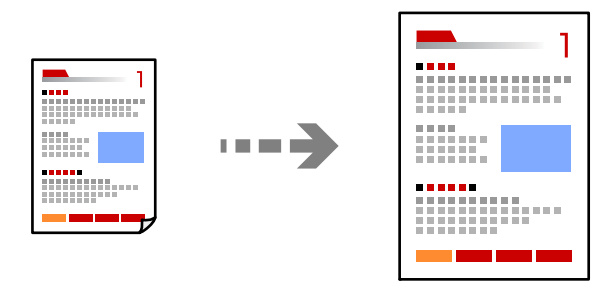

1. Umieść oryginały.

["Umieszczanie oryginałów" na stronie 38](#page-37-0)

- 2. Na ekranie głównym wybierz pozycję **Kopiuj**.
- 3. Wybierz kartę **Ustaw. podstawowe**, a następnie wybierz pozycję **Zmn./Powięk.**.
- 4. Określ wielkość powiększenia lub pomniejszenia.
- 5. Dotknij pozycji  $\lozenge$ .

## **Kopiowanie wielu oryginałów na jednym arkuszu**

Możliwe jest kopiowanie wielu oryginałów na jednym arkuszu.

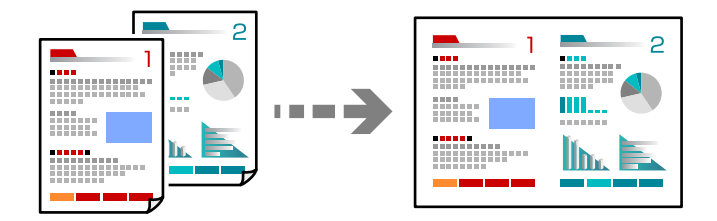

- 1. Umieść wszystkie oryginały w podajniku ADF zadrukowaną stroną skierowaną do góry. Umieść je w kierunku pokazanym na rysunku.
	- ❏ Kierunek czytania

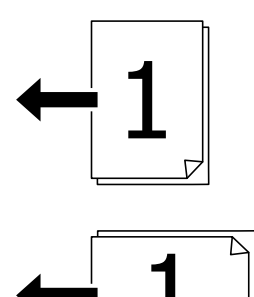

❏ Kierunek lewy

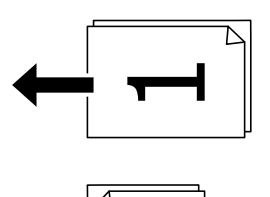

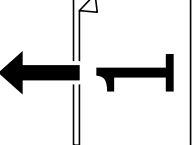

## **c** *Ważne*:

Aby skopiować oryginały, które nie są obsługiwane przez podajnik ADF, należy użyć szyby skanera. ["Oryginały, które nie są obsługiwane przez podajnik ADF" na stronie 37](#page-36-0)

*Uwaga:* Oryginały można też umieścić na szybie skanera. ["Umieszczanie oryginałów" na stronie 38](#page-37-0)

- 2. Na ekranie głównym wybierz pozycję **Kopiuj**.
- 3. Wybierz kartę **Zaawansowane**, wybierz **Kilka stron**, a następnie wybierz **2-góra** lub **4-góra**.
- 4. Określ kolejność układu i orientację oryginału.
- 5. Dotknij pozycji  $\lozenge$ .

## **Kopiowanie z zachowaniem kolejności stron**

Podczas wykonywania wielu kopii wielostronicowego dokumentu kopia strony może wychodzić pojedynczo z zachowaniem kolejności stron.

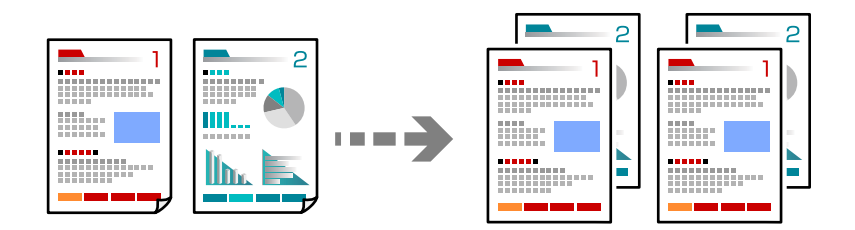

1. Umieść oryginały.

["Umieszczanie oryginałów" na stronie 38](#page-37-0)

- 2. Na ekranie głównym wybierz pozycję **Kopiuj**.
- 3. Wybierz kartę **Zaawansowane**, a następnie wybierz pozycje **Wykończenie** > **Sortuj (Kolej. stron)**.
- 4. Dotknij pozycji  $\hat{\mathcal{D}}$ .

## **Kopiowanie oryginałów przy użyciu ustawienia dobrej jakości**

Oryginały można kopiować bez cieni i widocznych otworów po dziurkaczu.

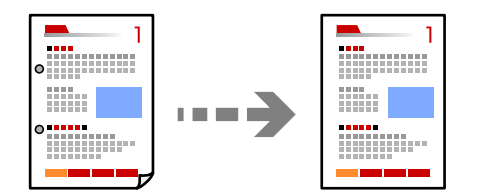

1. Umieść oryginały.

["Umieszczanie oryginałów" na stronie 38](#page-37-0)

2. Na ekranie głównym wybierz pozycję **Kopiuj**.

- 3. Wybierz kartę **Zaawansowane** i włącz **Usuń cień** lub **Us. przeb. otw.** lub dopasuj jakość obrazu w **Jakość obrazu**.
- 4. Dotknij pozycji  $\hat{\varphi}$ .

## **Kopiowanie dowodu osobistego**

Skanowanie obydwu stron dowodu osobistego i kopiowanie ich na jednej stronie papieru.

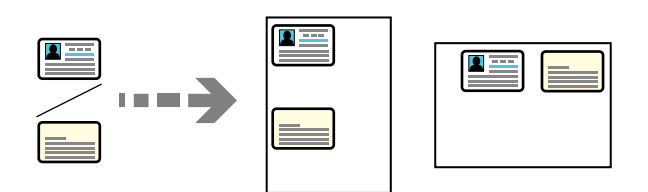

1. Umieść oryginały.

["Umieszczanie oryginałów" na stronie 38](#page-37-0)

- 2. Na ekranie głównym wybierz pozycję **Kopiuj**.
- 3. Wybierz kartę **Zaawansowane**, wybierz pozycję **Kopiuj Karta ID**, a następnie włącz to ustawienie.
- 4. Określ **Orient. (Oryg.)**.
- 5. Dotknij pozycji  $\lozenge$ .

## **Kopiowanie książek**

Kopiowanie dwóch sąsiadujących stron książki itd. na osobnych arkuszach papieru.

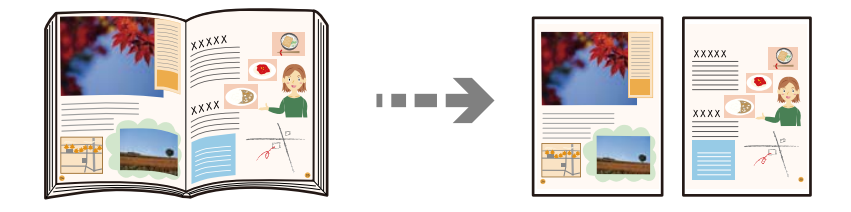

- 1. Umieść oryginał na szybie skanera. ["Umieszczanie oryginałów" na stronie 38](#page-37-0)
- 2. Na ekranie głównym wybierz pozycję **Kopiuj**.
- 3. Wybierz kartę **Zaawansowane**, wybierz pozycję **Książ →2str.**, a następnie włącz to ustawienie.
- 4. Określ **Kolej. skan.**.
- 5. Dotknij pozycji  $\lozenge$ .

# <span id="page-91-0"></span>**Podstawowe opcje menu dotyczące kopiowania**

### *Uwaga:*

Pozycje mogą być niedostępne w zależności od innych ustawień.

### Tryb Kolor:

Wybór kopiowania monochromatycznego lub w kolorze.

❏ Cz.-białe

Kopiowanie oryginału w czerni i bieli (monochromatycznie).

❏ Kolor

Kopiowanie oryginału w kolorze.

### Gęstość:

Poziom gęstości należy zwiększyć, gdy rezultat kopiowania jest słaby. Poziom gęstości należy zmniejszyć, jeśli tusz się rozmazuje.

### Ust. pap.:

Wybór żądanego źródła papieru. Kiedy zostanie wybrana opcja **Auto**, odpowiedni rozmiar zostanie podany automatycznie w zależności od automatycznie wykrytego rozmiaru oryginału i określonej wielkości powiększenia.

### Zmn./Powięk.:

Konfiguracja wielkości powiększenia lub zmniejszenia. Dotknij wartości i określ powiększenia lub pomniejszenia oryginału w zakresie od 25% do 400%.

❏ Auto

Wykrywanie obszaru skanowania i automatyczne powiększenie lub pomniejszenie oryginału w celu dopasowania go do wybranego rozmiaru papieru. Jeżeli wokół oryginału występują białe

marginesy, wykrywane są one od narożnego znacznika  $\left(\sum\right)$  na szybie skanera jako obszar skanowania, ale marginesy znajdujące się po przeciwnej stronie mogą zostać obcięte.

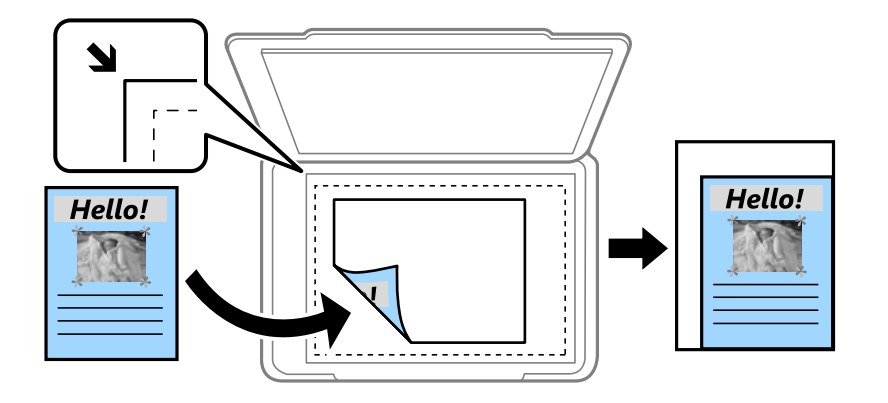

### ❏ Papier Zmniejsz aby dopasować

Kopiowanie zeskanowanego obrazu w rozmiarze mniejszym niż wartość Zmn./Powięk. w celu dopasowania do rozmiaru papieru. Jeśli wartość Zmn./Powięk. jest większa niż rozmiar papieru, dane mogą wydrukować się poza jego krawędziami.

❏ Rozm. rzecz.

Kopiowanie przy 100% powiększeniu.

### <span id="page-92-0"></span>❏ A4->A5 oraz inne

Automatyczne powiększenie lub pomniejszenie oryginału w celu dopasowania go do określonego rozmiaru papieru.

### Typ oryginału:

Wybór typu oryginału. Kopiowanie z optymalną jakością, dopasowaną do rodzaju oryginału.

### 2-stronny:

Wybór układu dwustronnego.

❏ 1>1-stronny

Kopiowanie jednej strony oryginału na pojedynczą stronę arkusza papieru.

❏ 2>2-stronnie

Kopiowanie dwóch stron dwustronnego oryginału na obu stronach pojedynczego arkusza papieru. Wybór orientacji oryginału oraz pozycji marginesu na oprawę oryginału i papieru.

❏ 1>2-stronnie

Kopiowanie dwóch jednostronnych oryginałów na obie strony pojedynczego arkusza papieru. Wybór orientacji oryginału oraz pozycji marginesu na oprawę papieru.

❏ 2>1-stronnie

Kopiowanie dwóch stron dwustronnego oryginału na jednej stronie dwóch arkuszy papieru. Wybór orientacji oryginału oraz pozycji marginesu na oprawę oryginału.

## **Zaawansowane opcje menu dotyczące kopiowania**

### *Uwaga:*

Pozycje mogą być niedostępne w zależności od innych ustawień.

### Kilka stron:

Wybór układu kopii.

❏ Pojed. str.

Kopiowanie jednostronnego oryginału na jednym arkuszu.

❏ 2-góra

Kopiowanie dwóch jednostronnych oryginałów na pojedynczym arkuszu w układzie dwóch stron na jednej. Wybór kolejności układu i orientacji oryginału.

❏ 4-góra

Kopiowanie czterech jednostronnych oryginałów na pojedynczym arkuszu w układzie czterech stron na jednej. Wybór kolejności układu i orientacji oryginału.

### Rozmiar oryginału:

Wybór formatu oryginału. Jeżeli zostanie wybrane ustawienie **Automatyczne wykrywanie**, rozmiar oryginału będzie wykrywany automatycznie. Podczas kopiowania oryginałów o rozmiarze niestandardowym wybierz rozmiar najbliższy oryginałowi.

### Wykończenie:

Wybór sposobu wysuwania papieru wielu kopii wielu oryginałów.

❏ Grupa (Te same strony)

Kopiowanie oryginałów w grupie według strony.

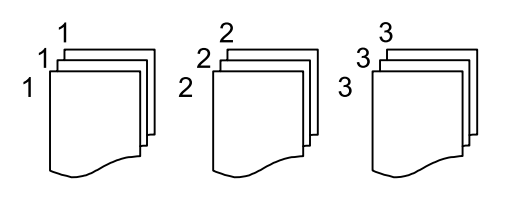

❏ Sortuj (Kolej. stron)

Kopiowanie oryginałów posortowanych w kolejności i podzielonych na zestawy.

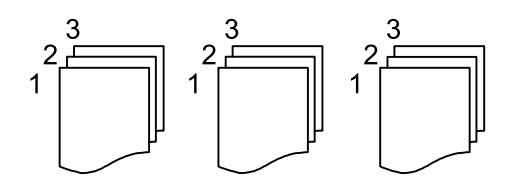

Or.róż.wielkości:

W podajniku ADF jednocześnie mogą być arkusze o następujących rozmiarach. A3 i A4; B4 i B5. Używając takich kombinacji, oryginały są kopiowane w rzeczywistym formacie. Umieść oryginały, wyrównując ich szerokość zgodnie z tym, co pokazano na dole.

$$
\blacktriangleleft \textcolor{red}{\textcircled{\text{--}}}
$$

Orient. (Oryg.):

Wybór orientacji oryginału.

Książ →2str.:

Kopiowanie dwóch pierwszych stron broszury na osobnych arkuszach papieru.

Wybierz stronę broszury do zeskanowania.

### Jakość obrazu:

Dostosowywanie ustawienia obrazu.

❏ Kontrast

Dostosowywanie różnicy między jasnymi i ciemnymi częściami.

❏ Nasyc.

Dostosowanie jaskrawości kolorów.

- ❏ Balans czerwieni, Balans zieleni, Balans niebieski Dostosowywanie gęstości każdego koloru.
- ❏ Ostrość

Dostosowywanie konturów obrazu.

### ❏ Regulacja barwy

Dostosowanie odcienia koloru skóry. Dotknij znaku +, aby ustawić kolory zimniejsze (zwiększyć ilość koloru zielonego) lub dotknij znaku -, aby ustawić kolory cieplejsze (zwiększyć ilość koloru czerwonego).

❏ Usuń tło

Dostosowywanie gęstości koloru tła. Dotknij znaku +, aby zwiększyć jasność (kolor biały) lub dotknij znaku -, aby zmniejszyć jasność (kolor czarny).

### Mar. bind.:

Wybór pozycji marginesu na oprawę, marginesu i orientacji oryginału.

### Papier Zmniejsz aby dopasować:

Kopiowanie zeskanowanego obrazu w rozmiarze mniejszym niż wartość Zmn./Powięk. w celu dopasowania do rozmiaru papieru. Jeśli wartość Zmn./Powięk. jest większa niż rozmiar papieru, dane mogą wydrukować się poza jego krawędziami.

### Usuń cień:

Usuwanie cieni widocznych wokół kopii podczas kopiowania grubego papieru lub widocznych pośrodku kopii w przypadku kopiowania broszur.

### Us. przeb. otw.:

Usuwanie otworów po bindowaniu podczas kopiowania.

### Kopiuj Karta ID:

Obustronne skanowanie dowodu osobistego i kopiowanie ich na jednej stronie papieru.

# <span id="page-95-0"></span>**Skanowanie**

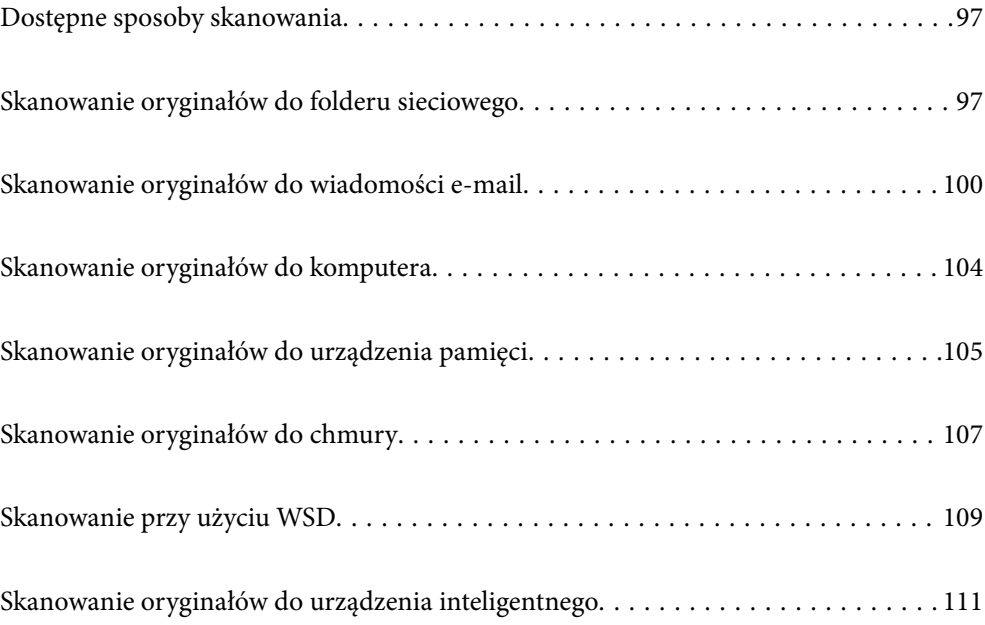

# <span id="page-96-0"></span>**Dostępne sposoby skanowania**

Możliwe jest używanie dowolnych sposobów skanowania przy użyciu tej drukarki.

### Skanowanie do folderu sieciowego

Możliwe jest zapisanie zeskanowanego obrazu w skonfigurowanym wcześniej folderze w sieci.

"Skanowanie oryginałów do folderu sieciowego" na stronie 97

### Skanowanie do wiadomości e-mail

Pliki zeskanowanych obrazów można wysłać za pośrednictwem poczty e-mail bezpośrednio z poziomu drukarki poprzez skonfigurowany wcześniej serwer poczty.

["Skanowanie oryginałów do wiadomości e-mail" na stronie 100](#page-99-0)

### Skanowanie do komputera

Możliwe jest zapisanie zeskanowanego obrazu na komputerze połączonym z drukarką.

["Skanowanie oryginałów do komputera" na stronie 104](#page-103-0)

### Skanowanie do urządzenia pamięci

Zeskanowane obrazy można zapisywać bezpośrednio na urządzeniu pamięci włożonym do drukarki.

["Skanowanie oryginałów do urządzenia pamięci" na stronie 105](#page-104-0)

### Wysyłanie do usługi chmury

Można wysyłać zeskanowane obrazy z poziomu panelu sterowania drukarki do usług chmury, które zostały wcześniej zarejestrowane.

["Skanowanie oryginałów do chmury" na stronie 107](#page-106-0)

### Skanowanie przy użyciu WSD

Możliwe jest zapisanie zeskanowanego obrazu na komputerze połączonym z drukarką przy użyciu funkcji WSD.

["Skanowanie przy użyciu WSD" na stronie 109](#page-108-0)

### Skanowanie bezpośrednio z urządzeń inteligentnych

Zeskanowane obrazy można zapisywać bezpośrednio na urządzeniu inteligentnym, takim jak smartfon lub tablet, używając aplikacji Epson Smart Panel na urządzeniu inteligentnym.

["Skanowanie oryginałów do urządzenia inteligentnego" na stronie 111](#page-110-0)

# **Skanowanie oryginałów do folderu sieciowego**

Przed zeskanowaniem sprawdź poniższe.

- ❏ Przygotuj folder sieciowy. Sprawdź poniższe podczas tworzenia w sieci folderu udostępnionego. ["Tworzenie folderu udostępnionego" na stronie 371](#page-370-0)
- ❏ Zarejestruj wcześniej ścieżkę folderu sieciowego w kontaktach, aby łatwo go określić. ["Udostępnianie kontaktów" na stronie 390](#page-389-0)

*Uwaga:*

Sprawdź poprawność ustawienia drukarki: *Data/godzina* i *Różnica czasu*. Dostęp do menu z *Ustaw.* > *Ustawienia ogólne* > *Ustaw. podstawowe* > *Ust. Data/godzina*.

1. Umieść oryginały.

["Umieszczanie oryginałów" na stronie 38](#page-37-0)

- 2. Na panelu sterowania wybierz pozycję **Skanuj** > **Folder siec./FTP**.
- 3. Określ miejsce docelowe.

"Opcje menu miejsca docelowego w przypadku skanowania do folderu" na stronie 98

*Uwaga:*

Można wydrukować historię folderu, w którym dokumenty są zapisane, wybierając  $\frac{1}{\text{min}}$ .

4. Wybierz pozycję **Ustaw. skanowania**, a następnie sprawdź ustawienia, takie jak format zapisu, i zmień je w razie potrzeby.

["Opcje menu skanowania w przypadku skanowania do folderu" na stronie 99](#page-98-0)

*Uwaga:* Wybierz  $\mathbf{X}$ , aby zapisać ustawienia jako ustawienia wstępne.

5. Dotknij pozycji  $\lozenge$ .

## **Opcje menu miejsca docelowego w przypadku skanowania do folderu**

Klawiat.:

Otwórz ekran **Edytuj lokaliz.**. Wprowadź ścieżkę do folderu i skonfiguruj poszczególne pozycje wyświetlane na ekranie.

Edytuj lokaliz.:

Wprowadź ścieżkę do folderu i skonfiguruj poszczególne pozycje wyświetlane na ekranie.

❏ Tryb komunikacji:

Wybór trybu komunikacji dla foldera.

❏ Lokalizacja (wymag.):

Wpisanie ścieżki folderu, w którym ma być zapisany zeskanowany obraz.

❏ Nazwa użytkownika:

Wpisanie nazwy użytkownika, aby zalogować się do określonego folderu.

❏ Hasło:

Wprowadzanie hasła odpowiadającego nazwie użytkownika.

❏ Tryb połączenia:

Wybór trybu połączenia foldera.

❏ Numer portu:

Wprowadzenie numeru portu foldera.

<span id="page-98-0"></span>Kontakty:

Wybierz miejsce docelowe z listy kontaktów.

Można też wyszukać kontakt na liście kontaktów. Na górze ekranu w polu wprowadź słowo kluczowe.

## **Opcje menu skanowania w przypadku skanowania do folderu**

### *Uwaga:*

Pozycje mogą być niedostępne w zależności od innych ustawień.

### Tryb Kolor:

Wybór skanowania monochromatycznego lub w kolorze.

### Format pliku:

Wybór formatu, w jakim ma być zapisany zeskanowany obraz.

Jeśli wybierzesz PDF, PDF/A lub TIFF jako format pliku, zdecyduj, czy zapisywać wszystkie oryginały jako jeden plik (wielostronicowy), czy zapisywać każdy oryginał oddzielnie (jedna strona).

❏ Wsp. kompresji:

Wybór stopnia kompresji zeskanowanego obrazu.

❏ Ustaw. PDF:

Jeśli jako format zapisu wybrano opcję PDF, za pomocą tych ustawień można chronić pliki PDF.

Aby utworzyć plik PDF z hasłem wymaganym do otwarcia, ustaw Hasło otwarcia dokumentu. Aby utworzyć plik PDF z hasłem wymaganym do drukowania lub edycji, ustaw Hasło zezwolenia.

### Rozdzielczość:

Wybór rozdzielczości skanowania.

### 2-stronny:

Skanowanie obydwu stron oryginału.

❏ Orient. (Oryg.):

Wybór orientacji oryginału.

❏ Bind. (Oryg.):

Wybór kierunku bindowania oryginału.

### Ob. skan.:

Wybór obszaru skanowania. Aby zeskanować maksymalny obszar szyby skanera, wybierz ustawienie **Maks. obszar**.

❏ Orient. (Oryg.):

Wybór orientacji oryginału.

### Typ oryginału:

Wybór typu oryginału.

### Orient. (Oryg.):

Wybór orientacji oryginału.

<span id="page-99-0"></span>Or.róż.wielkości:

W podajniku ADF jednocześnie mogą być arkusze o następujących rozmiarach. A3 i A4; B4 i B5. Przy takich kombinacjach oryginały są skanowane w rzeczywistym formacie. Umieść oryginały, wyrównując ich szerokość zgodnie z tym, co pokazano na dole.

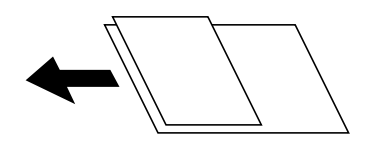

Gęstość:

Wybór kontrastu skanowanego obrazu.

Usuń cień:

Usuwanie cieni z oryginału, które są widoczne na zeskanowanym obrazie.

❏ Ramka:

Usuwanie cieni z krawędzi oryginałów.

❏ Środek:

Usuwanie cieni z marginesu na oprawę broszury.

Us. przeb. otw.:

Usuwanie otworów dziurkacza widocznych na zeskanowanym obrazie. Można określić obszar usuwania otworów dziurkacza, wprowadzając wartość w polu po prawej stronie.

❏ Pozycja usuw.:

Wybór pozycji usuwania otworów dziurkacza.

❏ Orient. (Oryg.):

Wybór orientacji oryginału.

### nazwa pliku:

❏ Prefiks nazwy pliku:

Wprowadź przedrostek nazwy obrazów w postaci znaków alfanumerycznych oraz symboli.

❏ Dodaj datę:

Dodawanie daty do nazwy pliku.

❏ Godz. dodania:

Dodawanie godziny do nazwy pliku.

# **Skanowanie oryginałów do wiadomości e-mail**

Przez skanowaniem konieczna jest konfiguracja poniższych.

❏ Skonfiguruj serwer poczty e-mail.

["Konfiguracja serwera e-mail" na stronie 367](#page-366-0)

- ❏ Wcześniej zarejestruj w swoich kontaktach adres e-mail, co pozwoli Ci na jego łatwe określenie.
- ❏ Sprawdź poprawność ustawienia drukarki: **Data/godzina** i **Różnica czasu**. Dostęp do menu z **Ustaw.** > **Ustawienia ogólne** > **Ustaw. podstawowe** > **Ust. Data/godzina**.

<span id="page-100-0"></span>1. Umieść oryginały.

["Umieszczanie oryginałów" na stronie 38](#page-37-0)

- 2. Na panelu sterowania wybierz pozycję **Skanuj** > **E-mail**.
- 3. Określ odbiorcę.

"Opcje menu odbiorcy w przypadku skanowania do wiadomości e-mail" na stronie 101

### *Uwaga:*

❏ Liczba wybranych odbiorców jest wyświetlana po prawej stronie ekranu. Możliwe jest wysyłanie wiadomości e-mail do maksymalnie 10 odbiorców lub grup odbiorców.

Jeśli w odbiorcach są uwzględnione grupy, możesz wybrać maks. 200 osobnych adresów z uwzględnieniem adresów w grupach.

- ❏ Na górze ekranu wybierz pole adresu, aby wyświetlić listę wybranych adresów.
- $□$  Wybierz pozycję  $\equiv \equiv$ , aby wyświetlić lub wydrukować historię wysyłania lub zmienić ustawienia serwera poczty.
- 4. Wybierz pozycję **Ustaw. skanowania**, a następnie sprawdź ustawienia, takie jak format zapisu, i zmień je w razie potrzeby.

"Opcje menu skanowania w przypadku skanowania do wiadomości e-mail" na stronie 101

### *Uwaga:*

Wybierz  $\mathbf{X}$ , aby zapisać ustawienia jako ustawienia wstępne.

5. Dotknij pozycji  $\hat{\mathcal{D}}$ .

## **Opcje menu odbiorcy w przypadku skanowania do wiadomości email**

Klawiat.:

Ręcznie wpisz adres e-mail.

Kontakty:

Wybierz miejsce docelowe z listy kontaktów.

Można też wyszukać kontakt na liście kontaktów. Na górze ekranu w polu wprowadź słowo kluczowe.

Historia:

Wybierz adres z listy historii.

## **Opcje menu skanowania w przypadku skanowania do wiadomości e-mail**

### *Uwaga:*

Pozycje mogą być niedostępne w zależności od innych ustawień.

### Tryb Kolor:

Wybór skanowania monochromatycznego lub w kolorze.

### Format pliku:

Wybór formatu, w jakim ma być zapisany zeskanowany obraz.

Jeśli wybierzesz PDF, PDF/A lub TIFF jako format pliku, zdecyduj, czy zapisywać wszystkie oryginały jako jeden plik (wielostronicowy), czy zapisywać każdy oryginał oddzielnie (jedna strona).

❏ Wsp. kompresji:

Wybór stopnia kompresji zeskanowanego obrazu.

❏ Ustaw. PDF:

Jeśli jako format zapisu wybrano opcję PDF, za pomocą tych ustawień można chronić pliki PDF.

Aby utworzyć plik PDF z hasłem wymaganym do otwarcia, ustaw Hasło otwarcia dokumentu. Aby utworzyć plik PDF z hasłem wymaganym do drukowania lub edycji, ustaw Hasło zezwolenia.

### Rozdzielczość:

Wybór rozdzielczości skanowania.

### 2-stronny:

Skanowanie obydwu stron oryginału.

❏ Orient. (Oryg.):

Wybór orientacji oryginału.

❏ Bind. (Oryg.):

Wybór kierunku bindowania oryginału.

### Ob. skan.:

Wybór obszaru skanowania. Aby zeskanować maksymalny obszar szyby skanera, wybierz ustawienie **Maks. obszar**.

❏ Orient. (Oryg.):

Wybór orientacji oryginału.

### Typ oryginału:

Wybór typu oryginału.

### Orient. (Oryg.):

Wybór orientacji oryginału.

Or.róż.wielkości:

W podajniku ADF jednocześnie mogą być arkusze o następujących rozmiarach. A3 i A4; B4 i B5. Przy takich kombinacjach oryginały są skanowane w rzeczywistym formacie. Umieść oryginały, wyrównując ich szerokość zgodnie z tym, co pokazano na dole.

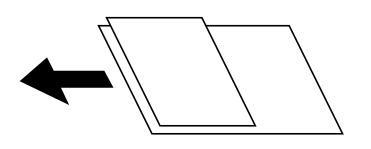

Gęstość:

Wybór kontrastu skanowanego obrazu.

### Usuń cień:

Usuwanie cieni z oryginału, które są widoczne na zeskanowanym obrazie.

❏ Ramka:

Usuwanie cieni z krawędzi oryginałów.

❏ Środek:

Usuwanie cieni z marginesu na oprawę broszury.

### Us. przeb. otw.:

Usuwanie otworów dziurkacza widocznych na zeskanowanym obrazie. Można określić obszar usuwania otworów dziurkacza, wprowadzając wartość w polu po prawej stronie.

❏ Pozycja usuw.:

Wybór pozycji usuwania otworów dziurkacza.

❏ Orient. (Oryg.):

Wybór orientacji oryginału.

### Temat:

Wprowadź temat wiadomości e-mail w postaci znaków alfanumerycznych oraz symboli.

### Maks. rozm. zał. pliku:

Wybór maksymalnego formatu dla plików dołączanych do wiadomości e-mail.

### nazwa pliku:

❏ Prefiks nazwy pliku:

Wprowadź przedrostek nazwy obrazów w postaci znaków alfanumerycznych oraz symboli.

❏ Dodaj datę:

Dodawanie daty do nazwy pliku.

❏ Godz. dodania:

Dodawanie godziny do nazwy pliku.

# <span id="page-103-0"></span>**Skanowanie oryginałów do komputera**

### *Uwaga:*

Aby móc używać tej funkcji, zainstaluj następujące aplikacje na komputerze.

- ❏ Epson ScanSmart (Windows 7 lub nowszy albo OS X El Capitan lub nowszy)
- ❏ Epson Event Manager (Windows Vista/Windows XP lub OS X Yosemite/OS X Mavericks/OS X Mountain Lion/Mac OS X v10.7.x/Mac OS X v10.6.8)
- $\Box$  Epson Scan 2 (aplikacja wymagana do korzystania z funkcji skanera)

Więcej informacji o sprawdzaniu zainstalowanych aplikacji można znaleźć poniżej.

Windows 10: kliknij przycisk Start, a następnie wybierz folder *Epson Software* > *Epson ScanSmart*, i folder *EPSON* > *Epson Scan 2*.

Windows 8.1/Windows 8: wpisz nazwę aplikacji w panelu wyszukiwania, po czym zaznacz wyświetloną ikonę.

Windows 7: kliknij przycisk Start, a następnie wybierz *Wszystkie programy*. Następnie zaznacz folder *Epson Software* > *Epson ScanSmart*, i folder *EPSON* > *Epson Scan 2*.

Windows Vista/Windows XP: kliknij przycisk Start, a następnie wybierz polecenia *Wszystkie programy* lub *Programy*. Następnie zaznacz folder *Epson Software* > *Epson Event Manager*, i folder *EPSON* > *Epson Scan 2*.

Mac OS: wybierz pozycje *Idź* > *Aplikacje* > *Epson Software*.

1. Umieść oryginały.

["Umieszczanie oryginałów" na stronie 38](#page-37-0)

- 2. Na panelu sterowania wybierz pozycję **Skanuj** > **Komputer**.
- 3. Wybierz komputer, na którym mają być zapisywane zeskanowane obrazy.
- 4. Skonfiguruj ustawienia skanowania.
	- ❏ Wybierz działanie: wybierz sposób zapisywania.

W przypadku systemu Windows 7 lub nowszego albo OS X El Capitan lub nowszego: wybierz pozycję **Podgląd na komputerze**, aby wyświetlić podgląd zeskanowanego obrazu na komputerze przed zapisaniem obrazów.

- ❏ 2-stronny: skanowanie obu stron oryginału.
- ❏ Obszar skan.: wybór rozmiaru skanowanych dokumentów.
- 5. Dotknij pozycji  $\lozenge$ .

W przypadku systemu Windows 7 lub nowszego albo OS X El Capitan lub nowszego: na komputerze zostanie automatycznie uruchomiona aplikacja Epson ScanSmart i rozpocznie się skanowanie.

### *Uwaga:*

- ❏ Więcej informacji o obsłudze można znaleźć w pomocy oprogramowania Epson ScanSmart. Na ekranie Epson ScanSmart kliknij pozycję *Pomoc*, aby otworzyć pomoc.
- ❏ Skanowanie można uruchamiać nie tylko z drukarki, ale także z komputera przy użyciu aplikacji Epson ScanSmart.

# <span id="page-104-0"></span>**Skanowanie oryginałów do urządzenia pamięci**

1. Umieść oryginały.

["Umieszczanie oryginałów" na stronie 38](#page-37-0)

2. Podłącz urządzenie pamięci do drukarki.

["Umieszczanie zewnętrznego urządzenia USB" na stronie 41](#page-40-0)

- 3. Na panelu sterowania wybierz pozycję **Skanuj** > **Urządz. pamięci**.
- 4. Skonfiguruj ustawienia skanowania.

"Podstawowe opcje menu w przypadku skanowania do urządzenia pamięci" na stronie 105

["Zaawansowane opcje menu w przypadku skanowania do urządzenia pamięci" na stronie 106](#page-105-0)

*Uwaga:*

Wybierz  $\mathbf{\hat{x}}$ , aby zapisać ustawienia jako ustawienia wstępne.

5. Dotknij pozycji  $\lozenge$ .

## **Podstawowe opcje menu w przypadku skanowania do urządzenia pamięci**

### *Uwaga:*

Pozycje mogą być niedostępne w zależności od innych ustawień.

### Cz.-białe/Kolor

Wybór skanowania monochromatycznego lub w kolorze.

### Format pliku:

Wybór formatu, w jakim ma być zapisany zeskanowany obraz.

Jeśli wybierzesz PDF, PDF/A lub TIFF jako format pliku, zdecyduj, czy zapisywać wszystkie oryginały jako jeden plik (wielostronicowy), czy zapisywać każdy oryginał oddzielnie (jedna strona).

❏ Wsp. kompresji:

Wybór stopnia kompresji zeskanowanego obrazu.

❏ Ustaw. PDF:

Jeśli jako format zapisu wybrano opcję PDF, za pomocą tych ustawień można chronić pliki PDF.

Aby utworzyć plik PDF z hasłem wymaganym do otwarcia, ustaw Hasło otwarcia dokumentu. Aby utworzyć plik PDF z hasłem wymaganym do drukowania lub edycji, ustaw Hasło zezwolenia.

### Rozdzielczość:

Wybór rozdzielczości skanowania.

### 2-stronny:

Skanowanie obydwu stron oryginału.

<span id="page-105-0"></span>❏ Orient. (Oryg.):

Wybór orientacji oryginału.

❏ Bind. (Oryg.): Wybór kierunku bindowania oryginału.

### Ob. skan.:

Wybór obszaru skanowania. Aby zeskanować maksymalny obszar szyby skanera, wybierz ustawienie **Maks. obszar**.

❏ Orient. (Oryg.):

Wybór orientacji oryginału.

### Typ oryginału:

Wybór typu oryginału.

## **Zaawansowane opcje menu w przypadku skanowania do urządzenia pamięci**

*Uwaga:*

Pozycje mogą być niedostępne w zależności od innych ustawień.

### Orient. (Oryg.):

Wybór orientacji oryginału.

### Or.róż.wielkości:

W podajniku ADF jednocześnie mogą być arkusze o następujących rozmiarach. A3 i A4; B4 i B5. Przy takich kombinacjach oryginały są skanowane w rzeczywistym formacie. Umieść oryginały, wyrównując ich szerokość zgodnie z tym, co pokazano na dole.

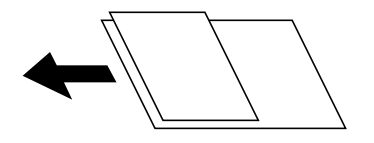

Gęstość:

Wybór kontrastu skanowanego obrazu.

### Usuń cień:

Usuwanie cieni z oryginału, które są widoczne na zeskanowanym obrazie.

❏ Ramka:

Usuwanie cieni z krawędzi oryginałów.

❏ Środek:

Usuwanie cieni z marginesu na oprawę broszury.

Us. przeb. otw.:

Usuwanie otworów dziurkacza widocznych na zeskanowanym obrazie. Można określić obszar usuwania otworów dziurkacza, wprowadzając wartość w polu po prawej stronie.

<span id="page-106-0"></span>❏ Pozycja usuw.:

Wybór pozycji usuwania otworów dziurkacza.

❏ Orient. (Oryg.): Wybór orientacji oryginału.

### nazwa pliku:

❏ Prefiks nazwy pliku:

Wprowadź przedrostek nazwy obrazów w postaci znaków alfanumerycznych oraz symboli.

❏ Dodaj datę:

Dodawanie daty do nazwy pliku.

❏ Godz. dodania:

Dodawanie godziny do nazwy pliku.

## **Skanowanie oryginałów do chmury**

Przed rozpoczęciem korzystania z tej funkcji skonfiguruj ustawienia za pomocą usługi Epson Connect. Szczegółowe informacje można znaleźć w poniższej witrynie internetowej Epson Connect.

<https://www.epsonconnect.com/>

[http://www.epsonconnect.eu](http://www.epsonconnect.eu/) (tylko w Europie)

1. Umieść oryginały.

["Umieszczanie oryginałów" na stronie 38](#page-37-0)

- 2. Na panelu sterowania wybierz pozycję **Skanuj** > **Chmura**.
- 3. Na górze ekranu wybierz pozycję  $\bigoplus$ , a następnie wybierz miejsce docelowe.
- 4. Skonfiguruj ustawienia skanowania.

"Podstawowe opcje menu w przypadku skanowania do chmury" na stronie 107

["Zaawansowane opcje menu w przypadku skanowania do chmury" na stronie 108](#page-107-0)

*Uwaga:*

Wybierz  $\mathbf{\hat{x}}$ , aby zapisać ustawienia jako ustawienia wstępne.

5. Dotknij pozycji  $\hat{\mathcal{D}}$ .

## **Podstawowe opcje menu w przypadku skanowania do chmury**

#### *Uwaga:*

Pozycje mogą być niedostępne w zależności od innych ustawień.

Cz.-białe/Kolor

Wybór skanowania monochromatycznego lub w kolorze.

### <span id="page-107-0"></span>Format pliku:

Wybór formatu, w jakim ma być zapisany zeskanowany obraz.

Jeśli wybierzesz PDF jako format pliku, zdecyduj, czy zapisywać wszystkie oryginały jako jeden plik (wielostronicowy), czy zapisywać każdy oryginał oddzielnie (jedna strona).

### 2-stronny:

Skanowanie obydwu stron oryginału.

❏ Orient. (Oryg.):

Wybór orientacji oryginału.

❏ Bind. (Oryg.):

Wybór kierunku bindowania oryginału.

Ob. skan.:

Wybór obszaru skanowania. Aby zeskanować maksymalny obszar szyby skanera, wybierz ustawienie **Maks. obszar**.

❏ Orient. (Oryg.):

Wybór orientacji oryginału.

## **Zaawansowane opcje menu w przypadku skanowania do chmury**

### *Uwaga:*

Pozycje mogą być niedostępne w zależności od innych ustawień.

Typ oryginału:

Wybór typu oryginału.

Orient. (Oryg.):

Wybór orientacji oryginału.

### Gęstość:

Wybór kontrastu skanowanego obrazu.

### Usuń cień:

Usuwanie cieni z oryginału, które są widoczne na zeskanowanym obrazie.

❏ Ramka:

Usuwanie cieni z krawędzi oryginałów.

❏ Środek:

Usuwanie cieni z marginesu na oprawę broszury.

### Us. przeb. otw.:

Usuwanie otworów dziurkacza widocznych na zeskanowanym obrazie. Można określić obszar usuwania otworów dziurkacza, wprowadzając wartość w polu po prawej stronie.

❏ Pozycja usuw.:

Wybór pozycji usuwania otworów dziurkacza.
<span id="page-108-0"></span>❏ Orient. (Oryg.): Wybór orientacji oryginału.

# **Skanowanie przy użyciu WSD**

#### *Uwaga:*

- ❏ Ta funkcja jest dostępna tylko na komputerach z systemami Windows 10/Windows 8.1/Windows 8/Windows 7/Windows Vista.
- ❏ W przypadku systemu Windows 7/Windows Vista przed użyciem tej funkcji należy odpowiednio skonfigurować komputer.

"Konfigurowanie portu WSD" na stronie 109

1. Umieść oryginały.

["Umieszczanie oryginałów" na stronie 38](#page-37-0)

- 2. Na panelu sterowania wybierz pozycję **Skanuj** > **WSD**.
- 3. Wybierz komputer.
- 4. Dotknij pozycji  $\lozenge$ .

### **Konfigurowanie portu WSD**

W niniejszym rozdziale opisano, jak skonfigurować port WSD dla Windows 7/Windows Vista.

*Uwaga:*

W przypadku Windows 10/Windows 8.1/Windows 8 port WSD jest konfigurowany automatycznie.

Aby skonfigurować port WSD, konieczne jest wykonanie poniższych czynności.

❏ Drukarka i komputer są podłączone do sieci.

❏ Sterownik drukarki jest zainstalowany na komputerze.

- 1. Włączyć drukarkę.
- 2. Kliknąć przycisk start, a następnie kliknąć przycisk **Sieć** na komputerze.
- 3. Kliknąć prawym przyciskiem myszy ikonę drukarki, a następnie kliknąć przycisk **Instaluj**. Kliknąć **Kontynuuj**, kiedy wyświetlany jest ekran **Kontrola konta użytkownika**.

Kliknąć **Odinstaluj** i ponownie przycisk start, jeśli zostanie wyświetlony ekran **Odinstaluj**.

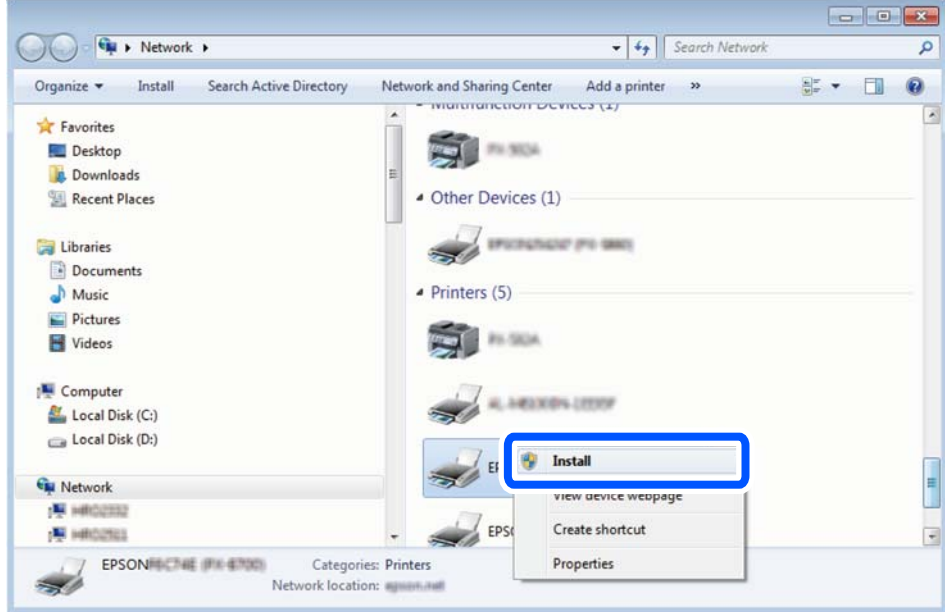

#### *Uwaga:*

Skonfigurowana w sieci nazwa drukarki i nazwa modelu (EPSON XXXXXX (XX-XXXX)) będą wyświetlane na ekranie sieci. Można sprawdzić nazwę drukarki skonfigurowaną w sieci za pomocą panelu sterowania drukarki lub drukując kartę statusu sieci.

4. Kliknąć opcję **Urządzenie jest gotowe do użycia**.

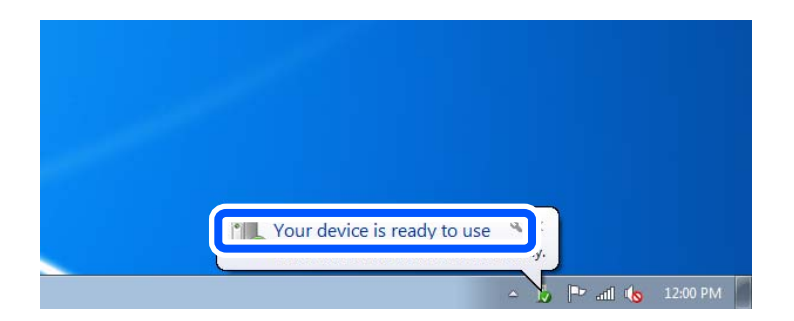

5. Sprawdzić komunikat, a następnie kliknąć przycisk **Zamknij**.

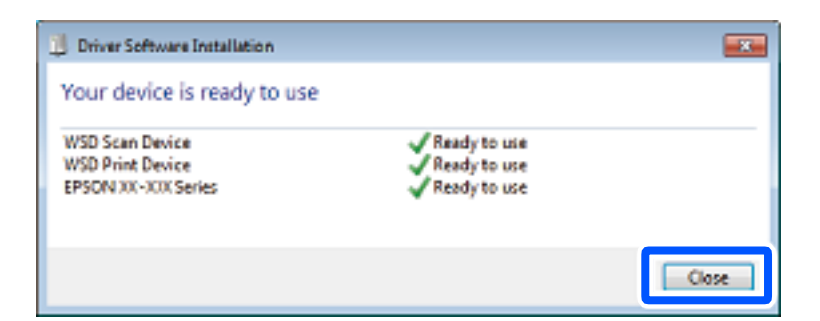

- 6. Otworzyć ekran **Urządzenia i drukarki**.
	- ❏ Windows 7

Kliknąć start > **Panel sterowania** > **Sprzęt i dźwięk** (lub **Sprzęt**) > **Urządzenia i drukarki**.

❏ Windows Vista

Kliknąć start > **Panel sterowania** > **Urządzenia i drukarki** > **Drukarki**.

7. Sprawdzić, czy wyświetlana jest ikona z nazwą drukarki skonfigurowaną w sieci. Podczas drukowania z WSD należy wybrać nazwę drukarki.

# **Skanowanie oryginałów do urządzenia inteligentnego**

#### *Uwaga:*

- ❏ Przed skanowaniem zainstaluj aplikację Epson Smart Panel na urządzeniu inteligentnym.
- ❏ Ekrany aplikacji Epson Smart Panel mogą zostać zmienione bez powiadomienia.
- ❏ Zawartość aplikacji Epson Smart Panel może się różnić w zależności od produktu.
- 1. Umieść oryginały.

["Umieszczanie oryginałów" na stronie 38](#page-37-0)

- 2. Uruchom aplikację Epson Smart Panel na urządzeniu inteligentnym.
- 3. Na ekranie głównym wybierz menu skanowania.
- 4. Postępuj zgodnie z instrukcjami wyświetlanymi na ekranie, aby zeskanować i zapisać obrazy.

# <span id="page-111-0"></span>**Faksowanie**

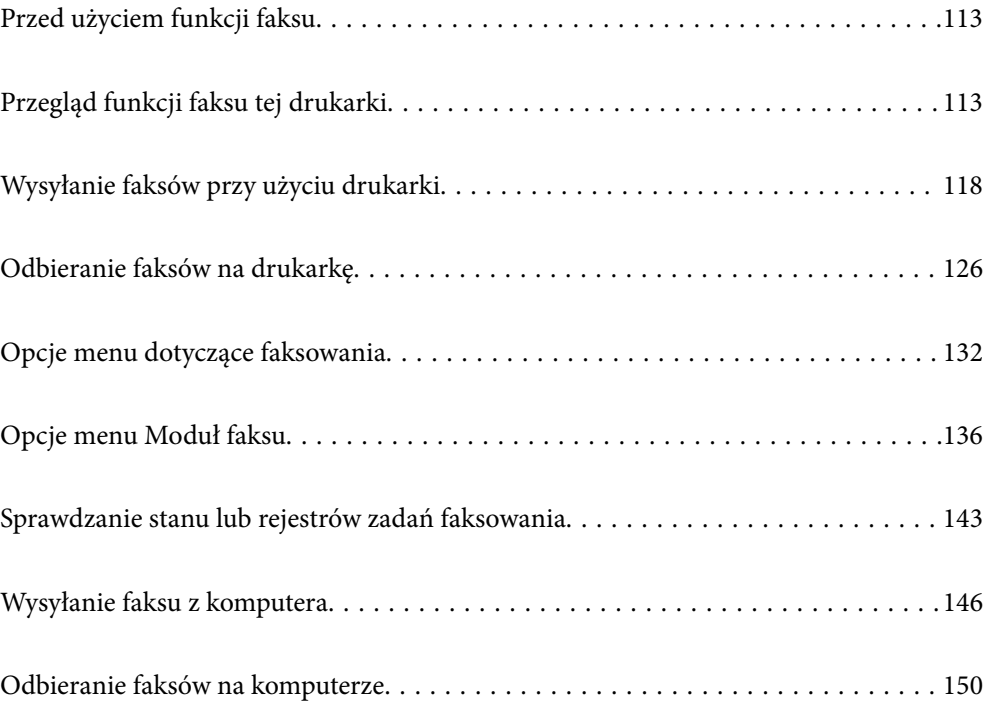

# <span id="page-112-0"></span>**Przed użyciem funkcji faksu**

Sprawdź poniższe, zanim zaczniesz korzystać z funkcji faksu.

- ❏ Poprawność połączenia drukarki i linii telefonicznej oraz (w razie konieczności) urządzenia telefonicznego
- ❏ Kompletność podstawowych ustawień faksu (Kreator ust. faksu)
- ❏ Kompletność innych niezbędnych Ustawienia faksu

Aby wprowadzić ustawienia, sprawdź poniższe "Powiązane informacje".

#### **Powiązane informacje**

- & ["Podłączenie linii telefonicznej do drukarki" na stronie 404](#page-403-0)
- $\rightarrow$  ["Przygotowanie drukarki do wysyłki i odbierania faksów" na stronie 407](#page-406-0)
- & ["Konfigurowanie ustawień funkcji faksu drukarki zgodnie z zastosowaniem" na stronie 409](#page-408-0)
- $\blacktriangleright$  ["Ustaw. podstawowe" na stronie 322](#page-321-0)
- $\blacktriangleright$  ["Ustawienia wysyłania" na stronie 324](#page-323-0)
- $\blacktriangleright$  ["Konfigurowanie folderu udostępnionego sieci" na stronie 371](#page-370-0)
- $\blacktriangleright$  ["Konfiguracja serwera e-mail" na stronie 367](#page-366-0)
- & ["Udostępnianie kontaktów" na stronie 390](#page-389-0)
- & ["Ustawienia użytkownika" na stronie 339](#page-338-0)

# **Przegląd funkcji faksu tej drukarki**

### **Funkcja: wysyłanie faksów**

#### **Sposoby wysyłania**

❏ Wysyłanie automatyczne

Po zeskanowaniu oryginału przez dotknięcie przycisku x (**Wysyłanie**) drukarka wybierze numer odbiorcy i wyśle faks.

["Wysyłanie faksów przy użyciu drukarki" na stronie 118](#page-117-0)

❏ Wysyłanie ręczne

Podczas wykonywania ręcznego testu połączenia telefonicznego przez wybranie numeru odbiorcy dotknij przycisku x (**Wysyłanie**), aby rozpocząć wysyłanie faksu.

["Wysyłanie faksów ręcznie po potwierdzeniu stanu odbiorcy" na stronie 120](#page-119-0)

["Wysyłanie faksów za pomocą klawiatury zewnętrznego aparatu telefonicznego" na stronie 121](#page-120-0)

#### **Wyznaczanie odbiorcy podczas wysyłania faksu**

Odbiorców można wprowadzać za pomocą opcji **Klawiat.**, **Kontakty** i **Ostatni**.

["Odbiorca" na stronie 132](#page-131-0)

["Udostępnianie kontaktów" na stronie 390](#page-389-0)

#### **Ustawienia skanowania podczas wysyłania faksu**

Podczas wysyłania faksów można wybrać pozycje, takie jak **Rozdzielczość** lub **Rozmiar oryginału (szyba)**.

["Ustawienia skanowania:" na stronie 133](#page-132-0)

#### **Korzystanie z Ustaw. wysył. faksów podczas wysyłania faksu**

Istnieje możliwość korzystania z **Ustaw. wysył. faksów**, takich jak **Bezpośr. wysył.** (stabilne wysyłanie dużych dokumentów) lub **Kopia zapas.**, kiedy nie dojdzie do zwykłej wysyłki. Jeśli podczas wysyłania faksu wprowadzisz ustawienia archiwizacji przesłanych faksów, a archiwizacja nie powiedzie się, drukarka może automatycznie przesłać powiadomienie e-mail, kiedy archiwizacja zostanie przeprowadzona.

["Ustaw. wysył. faksów:" na stronie 133](#page-132-0)

["Zapasowy raport błędów:" na stronie 332](#page-331-0)

["Konfiguracja serwera e-mail" na stronie 367](#page-366-0)

### **Funkcja: odbieranie faksów**

#### **Tryb odbioru**

Istnieją dwie możliwości odbierania przychodzących faksów w **Tryb odbioru**.

❏ Ręczne

Głównie do wykonywania połączeń, ale także przesyłania faksów

["Użycie trybu Ręczne" na stronie 127](#page-126-0)

- ❏ Auto
	- Tylko do przesyłania faksów (nie jest wymagane zewnętrzne urządzenie telefoniczne)
	- Głównie do przesyłania faksów, a czasem też wykonywania połączeń
	- ["Użycie trybu Auto" na stronie 127](#page-126-0)

#### **Odbieranie faksów przy użyciu podłączonego telefonu**

Można odbierać faksy, używając tylko zewnętrznego urządzenia telefonicznego.

["Ustaw. podstawowe" na stronie 322](#page-321-0)

["Konfigurowanie ustawień podczas podłączania urządzenia telefonicznego" na stronie 410](#page-409-0)

#### **Miejsca docelowe odebranych faksów**

❏ Drukowanie bez warunków: odebrane faksy są domyślnie drukowane bez żadnych warunków. Możesz konfigurować miejsca docelowe dla odebranych faksów: skrzynka odbiorcza, komputer, pamięć zewnętrzna, wiadomości e-mail, foldery lub inne faksy. W przypadku zapisu w skrzynce odbiorczej zawartość można sprawdzać na ekranie.

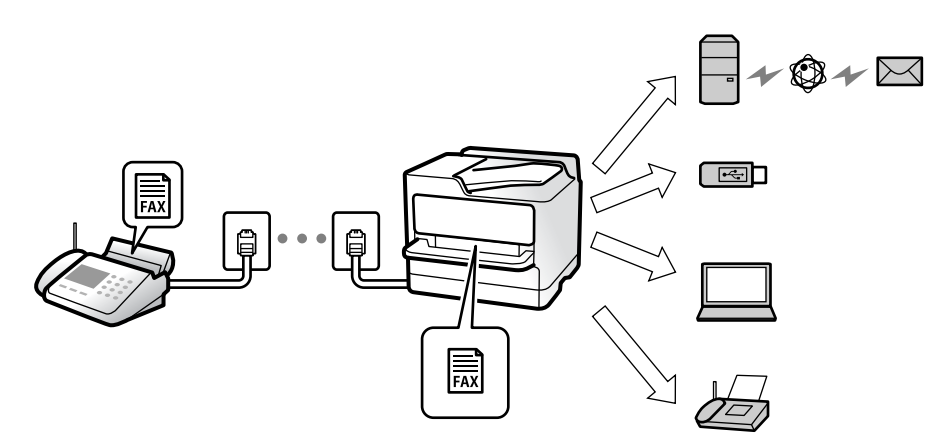

["Bezwarunkowy zapis/przekierowanie:" na stronie 325](#page-324-0)

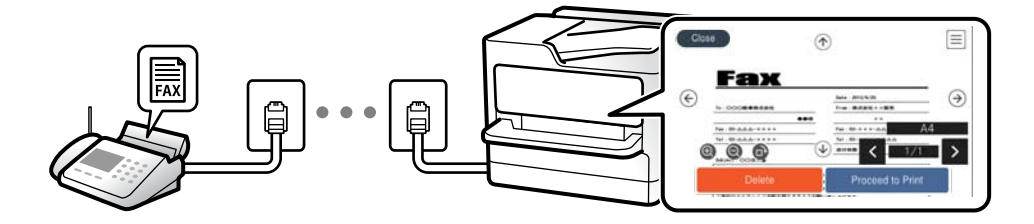

["Ustaw. Skrzynka odbior.:" na stronie 330](#page-329-0)

["Przeglądanie na ekranie LCD drukarki odebranych faksów" na stronie 131](#page-130-0)

❏ Drukowanie w przypadku dopasowania warunków: możesz ustawić następujące miejsca docelowe dla odebranych faksów: skrzynka odbiorcza lub skrzynka dokumentów poufnych, pamięć zewnętrzna, wiadomość e-mail, folder lub inny faks w przypadku spełnienia określonych warunków. W przypadku zapisu w skrzynce odbiorczej lub skrzynce dokumentów poufnych zawartość można sprawdzać na ekranie.

["Warunk. zapis/przekierow.:" na stronie 327](#page-326-0)

["Lista warunkow. zapisu/przek.:" na stronie 135](#page-134-0)

### **Funkcja: wysyłanie/odbieranie faksów PC (Windows/Mac OS)**

#### **Wysyłanie faksów PC**

Umożliwia wysyłanie faksów z komputera.

- ["Funkcja PC do FAKS:" na stronie 325](#page-324-0)
- ["Oprogramowanie do faksowania" na stronie 310](#page-309-0)
- ["Wysyłanie faksu z komputera" na stronie 146](#page-145-0)

#### **Odbieranie faksów PC**

Umożliwia odbieranie faksów na komputerze.

["Konfigurowanie wysyłania i odbierania faksów na komputerze" na stronie 419](#page-418-0) ["Oprogramowanie do faksowania" na stronie 310](#page-309-0) ["Odbieranie faksów na komputerze" na stronie 150](#page-149-0)

### **Funkcje: Różne raporty faksu**

Istnieje możliwość sprawdzania stanu wysłanych i odebranych faksów w raporcie.

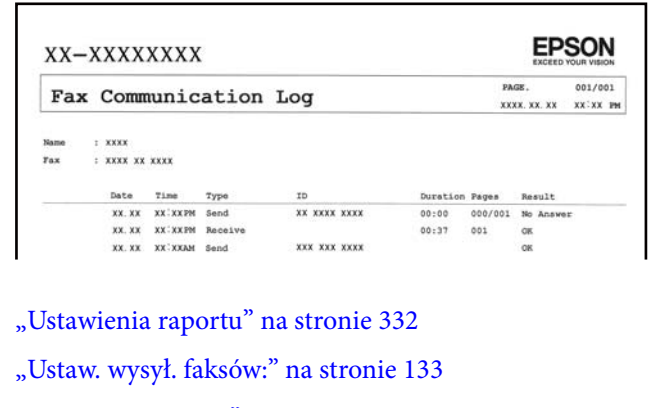

["Raport transmisji:" na stronie 135](#page-134-0)

["Raport faksu:" na stronie 135](#page-134-0)

### **Funkcja: stan lub rejestry zadań faksowania**

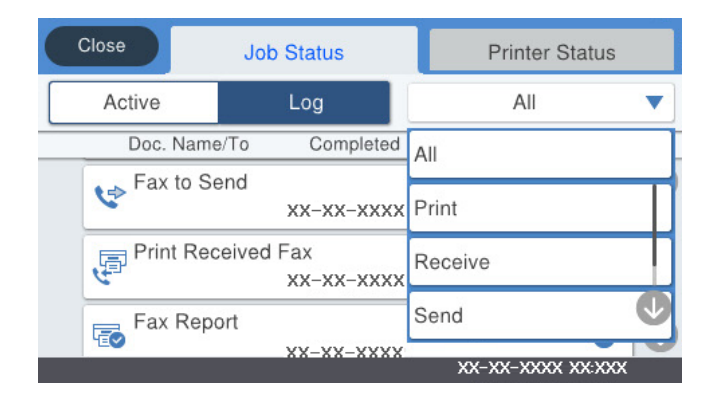

Można sprawdzać bieżące zadania faksowania lub sprawdzić historię zadań.

["Sprawdzanie stanu lub rejestrów zadań faksowania" na stronie 143](#page-142-0)

### **Funkcja: Moduł faksu**

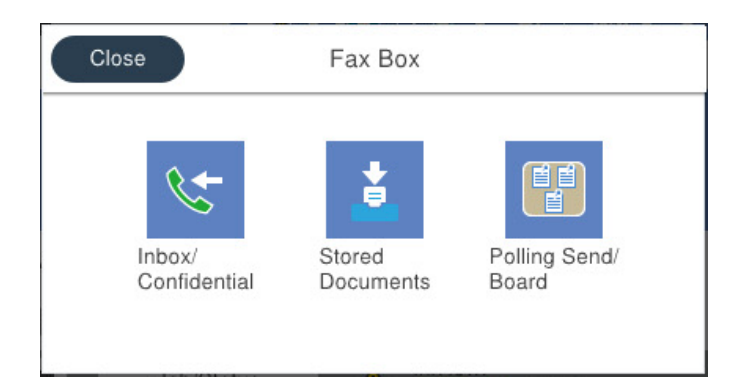

#### **Skrzynka odbiorcza i skrzynki dokumentów poufnych**

Można zapisywać odebrane faksy w skrzynce odbiorczej lub skrzynce dokumentów poufnych.

["Skrzynka odb./ Poufne" na stronie 136](#page-135-0)

#### **Skrzynka Zapisane dokumenty**

Można wysyłać faksy przy użyciu dokumentów zapisanych w tej skrzynce.

["Zapisane dokumenty:" na stronie 138](#page-137-0)

#### **Skrzynka Rozsyłanie/ Tablica**

Dokumenty zapisane w skrzynce Rozsyłanie lub skrzynkach tablicy ogłoszeń można wysyłać na żądanie z innego faksu.

["Rozsyłanie/ Tablica" na stronie 139](#page-138-0)

#### **Funkcja zabezpieczeń dla skrzynki faksów**

Można ustawić hasło dla każdej skrzynki.

"Funkcja: zabezpieczenia podczas wysyłania i odbierania faksów" na stronie 117

### **Funkcja: zabezpieczenia podczas wysyłania i odbierania faksów**

Można używać wielu funkcji zabezpieczeń, takich jak **Ogran. bezpośr. wybier.**, która zapobiega wysyłaniu do nieprawidłowego miejsca docelowego, lub **Auto usuw. danych zapas.**, która zapobiega nieupoważnionemu dostępowi do informacji. Na drukarce możliwe jest też ustawienie hasła do każdej skrzynki faksów.

["Ustawienia zabezp." na stronie 333](#page-332-0)

["Ust. hasła skrz. odb.:" na stronie 330](#page-329-0)

["Opcje menu Moduł faksu" na stronie 136](#page-135-0)

### **Funkcje: inne przydatne funkcje**

#### **Blokowanie niepożądanych faksów**

Można odrzucać niepożądane faksy.

#### <span id="page-117-0"></span>["Konfigurowanie blokowania niepożądanych faksów" na stronie 418](#page-417-0)

#### **Odbieranie faksów po wybraniu numeru**

Po wybraniu numeru innego faksu można odebrać dokument z tego faksu.

["Odbieranie faksów przez nawiązanie połączenia telefonicznego" na stronie 128](#page-127-0)

["Odbieranie rozsyłania:" na stronie 135](#page-134-0)

#### **Dotyczy wysyłania faksów**

Można wyświetlić często używane ustawienia wysyłania faksów na górze karty **Ustawienia faksu**.

["Przyc. szybk. dział. 1, Przyc. szybk. dział. 2, Przyc. szybk. dział. 3:" na stronie 322](#page-321-0)

["Przycisk szybkiego działania:" na stronie 132](#page-131-0)

# **Wysyłanie faksów przy użyciu drukarki**

Możliwe jest wysyłanie faksów przez wprowadzanie numerów faksu odbiorców na panelu sterowania.

#### *Uwaga:*

- ❏ Przed wysłaniem faksu monochromatycznego zeskanowany obraz można obejrzeć na ekranie LCD.
- ❏ Można zarezerwować do 50 zadań faksu monochromatycznego, nawet jeśli linia telefoniczna jest zajęta przez połączenie głosowe czy wysyłanie lub odbieranie innego faksu. Zarezerwowane zadania faksu można sprawdzać i anulować z  $poziomu$  ekranu  $\boxed{\mathbf{i}}$ .
- 1. Umieść oryginały.

["Umieszczanie oryginałów" na stronie 38](#page-37-0)

Podczas jednej wysyłki możesz wysłać do 100 stron, jednak w zależności od pozostałej pamięci niemożliwe może okazać się przesyłanie faksów nawet z mniejszą liczbą stron niż 100.

- 2. Na ekranie głównym wybierz pozycję **Faks**.
- 3. Określ odbiorcę.

["Wybór odbiorców" na stronie 119](#page-118-0)

4. Wybierz kartę **Ustawienia faksu**, a następnie w razie potrzeby zmień ustawienia.

["Ustawienia faksu" na stronie 132](#page-131-0)

5. Dotknij przycisku  $\hat{\mathcal{D}}$ , aby wysłać faks.

#### *Uwaga:*

- ❏ Jeśli numer faksu jest zajęty lub wystąpił problem z połączeniem, drukarka po minucie automatycznie wybierze numer ponownie.
- $\Box$  Aby anulować wysłanie, dotknij ikony  $\oslash$ .
- ❏ Wysyłanie faksu w kolorze może potrwać dłużej, ponieważ drukarka będzie równocześnie wykonywać operacje skanowania i wysyłania. Podczas wysyłania faksu w kolorze nie można używać innych funkcji.

#### <span id="page-118-0"></span>**Powiązane informacje**

& ["Przeglądanie zadań faksowania w toku" na stronie 145](#page-144-0)

### **Wybór odbiorców**

Odbiorców wysyłanych faksów można określać na karcie **Odbiorca**, używając następujących sposobów.

#### **Ręczne wprowadzanie numeru faksu**

Wybierz pozycję **Klawiat.**, wprowadź numer faksu na wyświetlonym ekranie, a następnie dotknij pozycji **OK**.

- Aby dodać trzysekundową pauzę podczas wybierania numeru, wprowadź dywiz (-).

- Jeśli w ustawieniu **Typ linii** określono kod dostępu do linii zewnętrznej, na początku numeru faksu wpisz zamiast niego znak krzyżyka (#).

#### *Uwaga:*

Jeśli nie można ręcznie wprowadzić numeru faksu, oznacza to, że opcja *Ogran. bezpośr. wybier.* w obszarze *Ustawienia zabezp.* jest ustawiona na *Wł.*. Wybierz odbiorców faksu z listy kontaktów lub historii wysłanych faksów.

#### **Wybór odbiorców z listy kontaktów**

Wybierz pozycję **Kontakty** i wybierz odbiorców, do których faks ma być wysłany. Jeśli odbiorcy, do którego faksy

mają być wysłane, nie ma na liście **Kontakty**, dotknij ikony  $\Box$ , aby go zarejestrować.

#### **Wybór odbiorców z historii wysłanych faksów**

Wybierz pozycję **Ostatni**, a następnie określ odbiorcę.

#### **Wybór odbiorców z listy na karcie Odbiorca**

Wybierz odbiorcę z listy zarejestrowanej w **Ustaw.** > **Menedżer Kontakty** > **Często**.

#### *Uwaga:*

Aby usunąć wprowadzonych odbiorców, wyświetl listę odbiorców, dotykając pola numeru faksu lub liczby odbiorców na ekranie LCD, wybierz odbiorcę z listy, a następnie wybierz pozycję *Usuń*.

#### **Powiązane informacje**

& ["Udostępnianie kontaktów" na stronie 390](#page-389-0)

### **Różne sposoby wysyłania faksów**

### **Wysyłanie faksu po sprawdzeniu zeskanowanego obrazu**

Możliwe jest wyświetlenie podglądu zeskanowanego obrazu na ekranie LCD przed wysłaniem faksu. (Tylko faksy monochromatyczne)

1. Umieść oryginały.

["Umieszczanie oryginałów" na stronie 38](#page-37-0)

2. Na ekranie głównym wybierz pozycję **Faks**.

<span id="page-119-0"></span>3. Określ odbiorcę.

["Wybór odbiorców" na stronie 119](#page-118-0)

4. Wybierz kartę **Ustawienia faksu**, a następnie w razie potrzeby zmień ustawienia.

["Ustawienia faksu" na stronie 132](#page-131-0)

- 5. Dotknij pozycij  $\mathbb{R}$ , aby sprawdzić obraz zeskanowanego dokumentu.
	- .  $\odot$   $\odot$   $\odot$   $\odot$   $\odot$  : przesuwanie ekranu w kierunku strzałek.
	- $\cdot$   $\odot$   $\odot$  : pomniejszanie lub powiększanie obrazu.
	- < > : przejście do poprzedniej lub następnej strony.

#### *Uwaga:*

- ❏ Przy włączonej opcji *Bezpośr. wysył.* podgląd jest niedostępny.
- ❏ Jeśli na ekranie podglądu nie zostanie wykonana żadna czynność przez czas ustawiony w opcji *Ustaw.* > *Ustawienia ogólne* > *Ustawienia faksu* > *Ustawienia wysyłania* > *Czas wyświetlania podglądu faksu*, faks zostanie wysłany automatycznie.
- 6. Wybierz pozycję **Rozpocznij wysyłanie**. W przeciwnym razie wybierz pozycję **Anuluj**

#### *Uwaga:*

Jakość obrazu wysłanego faksu zależy od możliwości urządzenia odbiorcy i może się różnić od widocznego na podglądzie.

### **Wysyłanie faksów ręcznie po potwierdzeniu stanu odbiorcy**

Faks można wysyłać podczas wybierania numerów, komunikowania się i przesyłania danych. Dźwięki i głos przekazywane są przez wbudowany głośnik drukarki.

- 1. Na ekranie głównym wybierz pozycję **Faks**.
- 2. Wprowadź konieczne ustawienia na karcie **Ustawienia faksu**.
- 3. Na karcie **Odbiorca** dotknij , a następnie określ odbiorcę.

*Uwaga:*

Możesz wyregulować głośność dźwięku głośnika.

4. Po usłyszeniu sygnału faksu w prawym górnym rogu ekranu wybierz pozycję **Wyślij/ Odbierz**, a następnie wybierz pozycję **Wysyłanie**.

#### *Uwaga:*

W przypadku odbioru faksu za pośrednictwem usługi informacyjnej postępuj zgodnie z przesyłanymi komunikatami głosowymi, aby wydrukować faks.

5. Dotknij przycisku  $\lozenge$ , aby wysłać faks.

#### **Powiązane informacje**

 $\blacktriangleright$  ["Ustawienia faksu" na stronie 132](#page-131-0)

### <span id="page-120-0"></span>**Wysyłanie faksów za pomocą klawiatury zewnętrznego aparatu telefonicznego**

Możliwe jest wysyłanie faksu za pośrednictwem klawiatury podłączonego telefonu. Jest to przydatna funkcja, jeśli przed wysłaniem faksu użytkownik chce telefonicznie porozmawiać z odbiorcą lub urządzenie odbiorcy nie przełącza się automatycznie w tryb odbioru faksu.

1. Podnieś słuchawkę podłączonego telefonu i za pomocą klawiatury wybierz numer faksu odbiorcy.

*Uwaga:* Gdy odbiorca odbierze połączenie, możesz z nim porozmawiać.

- 2. Na ekranie głównym wybierz pozycję **Faks**.
- 3. Skonfiguruj ustawienia w obszarze **Ustawienia faksu**.

["Ustawienia faksu" na stronie 132](#page-131-0)

4. Po usłyszeniu sygnału faksu dotknij przycisku  $\mathcal{D}$ , a następnie odłóż słuchawkę.

#### *Uwaga:*

Gdy numer jest wybierany na klawiaturze podłączonego telefonu, wysłanie faksu trwa dłużej. Jest to spowodowane tym, że drukarka równocześnie wykonuje operacje skanowania i wysyłania. Gdy wysyłany jest faks, pozostałe funkcje nie są dostępne.

### **Wysyłanie faksów na żądanie (za pomocą Rozsyłanie/ Tablica ogłoszeń)**

Jeśli w drukarce wcześniej przechowywany jest dokument monochromatyczny, może on zostać wysłany na żądanie z innego faksu z funkcją Polling Receive. Dla tej funkcji w drukarce znajduje się jedna skrzynka Rozsyłanie i 10 skrzynek tablicy ogłoszeń. W każdej skrzynce można przechować jeden dokument do 100 stron. Skorzystanie ze skrzynki tablicy ogłoszeń możliwe jest po wcześniejszym zarejestrowaniu jednej skrzynki do przechowania dokumentu. Dodatkowo faks odbiorcy musi obsługiwać funkcję adresu podrzędnego/hasła.

#### **Powiązane informacje**

- & "Konfigurowanie Skrzynka Rozsyłanie" na stronie 121
- $\blacktriangleright$  ["Rejestrowanie skrzynki tablicy ogłoszeń" na stronie 122](#page-121-0)
- & ["Zapisywanie dokumentu w Rozsyłanie/ Tablica ogłoszeń" na stronie 122](#page-121-0)

#### *Konfigurowanie Skrzynka Rozsyłanie*

W **Skrzynka Rozsyłanie** można zapisać dokument bez rejestrowania. W razie potrzeby skonfiguruj następujące ustawienia.

- 1. Na ekranie głównym wybierz pozycje **Moduł faksu** > **Rozsyłanie/ Tablica**.
- 2. Wybierz **Rozsyłanie**, dotknij **, a następnie wybierz Ustawienia**.

#### *Uwaga:*

Jeżeli zostanie wyświetlony ekran wprowadzania hasła, wprowadź hasło.

<span id="page-121-0"></span>3. Wykonaj odpowiednie ustawienia, takie jak **Wynik wysł. powiadom.**.

#### *Uwaga:*

Jeżeli zostało ustawione hasło w polu *Hasło dla otw. skrz.*, podczas otwierania skrzynki będzie wyświetlany monit o podanie hasła.

4. Wybierz przycisk **OK**, aby zastosować ustawienia.

#### **Powiązane informacje**

& ["Rozsyłanie:" na stronie 140](#page-139-0)

#### *Rejestrowanie skrzynki tablicy ogłoszeń*

Aby móc zapisywać dokumenty, należy najpierw zarejestrować skrzynkę tablicy ogłoszeń. Wykonaj następujące czynności, aby zarejestrować skrzynkę.

- 1. Na ekranie głównym wybierz pozycje **Moduł faksu** > **Rozsyłanie/ Tablica**.
- 2. Wybierz jedną ze skrzynek o nazwie **Niezarejestrowana tablica ogłoszeniowa**.

#### *Uwaga:*

Jeżeli zostanie wyświetlony ekran wprowadzania hasła, wprowadź hasło.

- 3. Wprowadź ustawienia dla pozycji na ekranie.
	- ❏ Wprowadź nazwę w polu **Nazwa (wymagane)**
	- ❏ Wprowadź adres podrzędny w polu **Podadres (SEP)**
	- ❏ Wprowadź hasło w polu **Hasło (PWD)**
- 4. Wykonaj odpowiednie ustawienia, takie jak **Wynik wysł. powiadom.**.

#### *Uwaga:*

Jeżeli zostało ustawione hasło w polu *Hasło dla otw. skrz.*, podczas otwierania skrzynki będzie wyświetlany monit o podanie hasła.

5. Wybierz przycisk **OK**, aby zastosować ustawienia.

Aby wyświetlić ekran służący do zmiany ustawień lub usuwania zarejestrowanych skrzynek, wybierz skrzynkę, którą chcesz zmienić/usunąć, a następnie dotknij

#### **Powiązane informacje**

 $\blacktriangleright$  ["Niezarejestrowana tablica ogłoszeniowa:" na stronie 141](#page-140-0)

#### *Zapisywanie dokumentu w Rozsyłanie/ Tablica ogłoszeń*

- 1. Na ekranie głównym wybierz pozycję **Moduł faksu**, a następnie **Rozsyłanie/ Tablica**.
- 2. Wybierz pole **Rozsyłanie** lub jedną ze skrzynek tablicy ogłoszeń, które zostały już zarejestrowane. Jeżeli zostanie wyświetlony ekran wprowadzania hasła, wprowadź hasło, aby otworzyć skrzynkę.
- 3. Dotknij pozycji **Dodaj dokument**.

<span id="page-122-0"></span>4. Na górze ekranu faksu sprawdź ustawienia faksu, a następnie dotknij pozycji  $\hat{\varphi}$ , aby zeskanować i zapisać dokument.

Aby sprawdzić zapisany dokument, wybierz pozycję **Moduł faksu** > **Rozsyłanie/ Tablica**, wybierz skrzynkę zawierającą dokument, który ma być sprawdzony, a następnie dotknij pozycji **Sprawdź dokument**. Na wyświetlonym ekranie można przejrzeć, wydrukować lub usunąć zeskanowany dokument.

#### **Powiązane informacje**

 $\blacktriangleright$  ["Każda zarejestrowana tablica ogłoszeń" na stronie 142](#page-141-0)

### **Wysyłanie wielostronicowego dokumentu monochromatycznego (Bezpośr. wysył.)**

Podczas wysyłania faksu monochromatycznego zeskanowany dokument jest tymczasowo przechowywany w pamięci drukarki. Dlatego wysyłanie dużej liczby stron może spowodować, że pamięć drukarki zostanie zapełniona i przestanie ona wysyłać faks. Można tego uniknąć, włączając funkcję **Bezpośr. wysył.**. Jednak w takim przypadku wysłanie faksu potrwa dłużej, gdyż drukarka równocześnie będzie wykonywać operacje skanowania i wysyłania. Z funkcji tej można skorzystać, gdy określono tylko jednego odbiorcę.

#### **Uzyskiwanie dostępu do menu**

Menu można otworzyć, wybierając na panelu sterowania drukarki następujące pozycje.

**Faks** > **Ustawienia faksu Bezpośr. wysył.**.

### **Preferencyjne wysyłanie faksu (Wysłanie z priorytetem)**

Pilny dokument może zostać wysłany przed pozostałymi faksami oczekującymi.

#### *Uwaga:*

Preferencyjne wysyłanie dokumentów nie jest możliwe, gdy aktywne są następujące procesy, ponieważ w takich przypadkach drukarka nie jest w stanie zaakceptować kolejnego faksu.

- ❏ Wysyłanie faksu monochromatycznego z włączoną funkcją *Bezpośr. wysył.*
- ❏ Wysyłanie faksu kolorowego
- ❏ Wysyłanie faksu za pośrednictwem podłączonego telefonu
- ❏ Wysyłanie faksu przesłanego z komputera (nie dotyczy przesyłania z pamięci)

#### **Uzyskiwanie dostępu do menu**

Menu można otworzyć, wybierając na panelu sterowania drukarki następujące pozycje.

**Faks** > **Ustawienia faksu Wysłanie z priorytetem**.

#### **Powiązane informacje**

 $\rightarrow$  ["Sprawdzanie stanu lub rejestrów zadań faksowania" na stronie 143](#page-142-0)

### <span id="page-123-0"></span>**Wysyłanie faksów w trybie monochromatycznym o określonej godzinie (Wyślij faks później)**

Możliwe jest wysyłanie faksów o określonej godzinie. W ten sposób mogą być wysyłane wyłącznie faksy monochromatyczne.

#### **Uzyskiwanie dostępu do menu**

Menu można otworzyć, wybierając na panelu sterowania drukarki następujące pozycje.

#### **Faks** > **Ustawienia faksu**

Włącz **Wyślij faks później**, a następnie określ godzinę dnia, o której ma być przesłany faks.

*Uwaga:*

Aby anulować faks, kiedy drukarka oczekuje na jego przyjście przez określony czas, anuluj go z  $\Box$ .

#### **Powiązane informacje**

 $\rightarrow$  ["Sprawdzanie stanu lub rejestrów zadań faksowania" na stronie 143](#page-142-0)

### **Wysyłanie dokumentów o różnych formatach z użyciem podajnika ADF (Skanowanie ciągłe (ADF))**

Przy wysyłaniu faksów przez umieszczanie oryginałów kolejno po sobie lub układanie oryginałów według rozmiaru można je wysłać jako jeden dokument w ich oryginalnych rozmiarach.

Jeśli w podajniku ADF umieszczono oryginały o różnych formatach, wszystkie zostaną wysłane w formacie największego z nich. Aby wysłać oryginały w ich oryginalnych rozmiarach nie należy umieszczać oryginałów o wymieszanych rozmiarach.

- 1. Umieść pierwszą partię oryginałów w tym samym rozmiarze.
- 2. Na ekranie głównym wybierz pozycję **Faks**.
- 3. Określ odbiorcę.
- 4. Wybierz kartę **Ustawienia faksu**, a następnie dotknij ustawienia **Skanowanie ciągłe (ADF)**, aby ustawić je na **Wł.**.

W razie potrzeby można także wprowadzić ustawienia, takie jak rozdzielczość czy metoda wysyłania.

- 5. Dotknij ikony  $\hat{\mathcal{D}}$  (**Wysyłanie**).
- 6. Kiedy skanowanie pierwszego zestawu oryginałów zostanie zakończone i na panelu sterowania zostanie wyświetlony komunikat z monitem o zeskanowanie nowego zestawu oryginałów, włóż nowe oryginały, a następnie wybierz przycisk **Rozpocznij skanowanie**.

#### *Uwaga:*

Jeśli po wyświetleniu monitu o włożenie następnych oryginałów nie zostanie wykonana żadna czynność przez czas określony w opcji *Czas oczekiwania na następny Oryginał*, zapis zostanie zatrzymany i rozpocznie się wysyłanie dokumentu.

### <span id="page-124-0"></span>**Wysyłanie faksu przy użyciu funkcji Podadres (SUB) i Hasło (SID)**

Można wysyłać faksy do poufnych skrzynek lub skrzynek przekazywania w faksie odbiorcy, jeśli faks odbiorcy ma funkcję umożliwiającą odbieranie poufnych faksów lub faksów przekazywanych dalej. Odbiorcy mogą odbierać je w bezpieczny sposób lub mogą przekazywać je do określonych miejsc docelowych.

- 1. Umieść oryginały.
- 2. Na ekranie głównym wybierz pozycję **Faks**.
- 3. Wybierz pozycję **Kontakty** i wybierz odbiorcę z zarejestrowanym adresem podrzędnym i hasłem.

Można też wybrać odbiorcę z listy **Ostatni**, jeżeli do wysłania użyto adresu podrzędnego i hasła.

- 4. Wybierz kartę **Ustawienia faksu**, a następnie w razie potrzeby skonfiguruj żądane ustawienia, takie jak rozdzielczość czy metoda wysyłania.
- 5. Wyślij faks.

#### **Powiązane informacje**

& ["Udostępnianie kontaktów" na stronie 390](#page-389-0)

### **Wysyłanie wielokrotnie tych samych dokumentów**

#### **Powiązane informacje**

- $\blacktriangleright$  "Przechowywanie faksu bez określania odbiorcy (Zapis danych faksu)" na stronie 125
- & ["Wysyłanie faksów z użyciem funkcji przechowywanych dokumentów" na stronie 126](#page-125-0)

#### *Przechowywanie faksu bez określania odbiorcy (Zapis danych faksu)*

Ponieważ można wysyłać faksy, używając dokumentów zapisanych w drukarce, można zaoszczędzić czas poświęcany na skanowanie dokumentów, gdy istnieje potrzeba częstego wysyłania tego samego dokumentu. Można przechowywać maksymalnie 100 stron jednego dokumentu monochromatycznego. W skrzynce przechowywanych dokumentów drukarki można przechowywać 10 dokumentów.

#### *Uwaga:*

Zapisanie 10 dokumentów może nie być możliwe zależnie od warunków użytkowania, takich jak wielkość pliku zapisanych dokumentów.

- 1. Umieść oryginały.
- 2. Na ekranie głównym wybierz pozycję **Moduł faksu**.
- 3. Wybierz **Zapisane dokumenty**, dotknij (Menu Skrzynka), a następnie wybierz **Zapis danych faksu**.
- 4. Na wyświetlonej karcie **Ustawienia faksu** w razie potrzeby skonfiguruj wymagane ustawienia, takie jak rozdzielczość.
- 5. Dotknij przycisku  $\lozenge$ , aby zachować dokument.

<span id="page-125-0"></span>Po zapisaniu dokumentu można wyświetlić zeskanowany obraz w trybie podglądu, wybierając **Moduł faksu** >

Zapisane dokumenty, a następnie dotykając pola dokumentu, lub można go usunąć, dotykając **w** po prawej stronie pola dokumentu.

#### **Powiązane informacje**

& ["Zapisane dokumenty:" na stronie 138](#page-137-0)

#### *Wysyłanie faksów z użyciem funkcji przechowywanych dokumentów*

- 1. Na ekranie głównym wybierz pozycję **Moduł faksu**, a następnie **Zapisane dokumenty**.
- 2. Wybierz dokument, który chcesz wysłać, sprawdź zawartość dokumentu, a następnie wybierz opcję **Rozpocznij wysyłanie**.

Gdy zostanie wyświetlony komunikat **Czy usunąć ten dokument po wysłaniu?**, wybierz opcję **Tak** lub **Nie**.

- 3. Określ odbiorcę.
- 4. Wybierz kartę **Ustawienia faksu**, a następnie w razie potrzeby skonfiguruj żądane ustawienia, takie jak metoda wysyłania.
- 5. Dotknij przycisku  $\hat{\mathcal{D}}$ , aby wysłać faks.

#### **Powiązane informacje**

- & ["Zapisane dokumenty:" na stronie 138](#page-137-0)
- & ["Sprawdzanie stanu lub rejestrów zadań faksowania" na stronie 143](#page-142-0)

# **Odbieranie faksów na drukarkę**

Jeśli drukarka jest podłączona do linii telefonicznej i wprowadzono podstawowe ustawienia przy pomocy Kreator ust. faksu, można odbierać faksy.

Można zapisać odebrane faksy, sprawdzić je na ekranie drukarki i przekazać dalej.

Odebrane faksy są drukowane zgodnie ze wstępnymi ustawieniami drukarki.

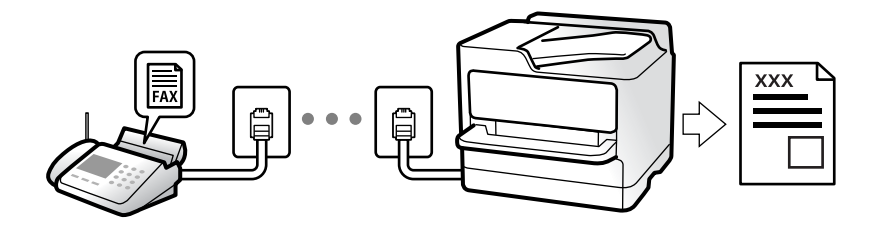

Jeżeli chcesz sprawdzić stan ustawień faksu, wydrukuj **Lista ust. faksu**, wybierając **Faks** > (Więcej) > **Raport faksu** > **Lista ust. faksu**.

### <span id="page-126-0"></span>**Odbieranie faksów przychodzących**

Istnieją dwie opcje w **Tryb odbioru**.

#### **Powiązane informacje**

- & "Użycie trybu Ręczne" na stronie 127
- & "Użycie trybu Auto" na stronie 127

### **Użycie trybu Ręczne**

Ten tryb służy głównie do nawiązywania połączeń telefonicznych, ale także do faksowania.

#### **Odbieranie faksów**

Gdy zadzwoni telefon, można odebrać połączenie, podnosząc słuchawkę.

❏ Po usłyszeniu sygnału faksu:

Na ekranie głównym drukarki wybierz pozycję **Faks**, potem wybierz pozycje **Wyślij/ Odbierz** > **Odbiór**, a następnie dotknij ikony  $\lozenge$ . Gdy drukarka rozpocznie odbieranie faksu, można odłożyć słuchawkę.

❏ - Jeśli celem dzwonienia jest połączenie głosowe:

Można normalnie odebrać połączenie.

#### **Odbieranie faksów tylko przy pomocy podłączonego telefonu**

Gdy włączone jest ustawienie **Odbiór zdalny**, można odbierać faksy, wprowadzając **Kod start.**.

Gdy zadzwoni telefon, podnieś słuchawkę. Po usłyszeniu sygnału faksu wprowadź dwucyfrowy **Kod start.**, a następnie odłóż słuchawkę. Jeżeli nie znasz kodu startowego, skontaktuj się z administratorem.

#### **Powiązane informacje**

& ["Odbiór zdalny:" na stronie 324](#page-323-0)

### **Użycie trybu Auto**

Ten tryb umożliwia używanie linii do poniższych zastosowań.

- ❏ Używanie linii tylko do faksowania (zewnętrzny telefon nie jest potrzebny)
- ❏ Używanie linii głównie do faksowania i czasami do telefonowania

#### **Odbieranie faksów bez zewnętrznego urządzenia telefonicznego**

Drukarka automatycznie przełącza się na odbiór faksów, kiedy została osiągnięta liczba wydzwonień ustawiona w **Liczba dzw. do odb.**.

#### **Odbieranie faksów z zewnętrznym urządzeniem telefonicznym**

Drukarka współpracuje z zewnętrznym urządzeniem telefonicznym w sposób następujący.

- <span id="page-127-0"></span>❏ Gdy automatyczna sekretarka odpowiada w ciągu liczby wydzwonień ustawionej w **Liczba dzw. do odb.**:
	- Jeśli celem dzwonienia jest wysłanie faksu, drukarka automatycznie przełącza się na odbiór faksów.
	- Jeśli celem dzwonienia jest połączenie głosowe, automatyczna sekretarka może odbierać połączenia głosowe i nagrywać wiadomości głosowe.
- ❏ Gdy podniesiesz słuchawkę w ciągu liczby wydzwonień ustawionej w **Liczba dzw. do odb.**:

- Jeśli celem dzwonienia jest wysłanie faksu: poczekaj na linii, aż drukarka automatycznie rozpocznie odbieranie faksu. Gdy drukarka rozpocznie odbieranie faksu, można odłożyć słuchawkę. Aby rozpocząć odbieranie faksu od razu, wykonaj te same czynności co w przypadku opcji **Ręczne**. Możesz odebrać faks, wykonując te same czynności co w przypadku opcji **Ręczne**. Na ekranie głównym wybierz pozycję **Faks**, a następnie **Wyślij/**

**Odbierz** > **Odbiór**. Potem dotknij pozycji  $\hat{\varphi}$ , a następnie odłóż słuchawkę.

- Jeśli celem dzwonienia jest połączenie głosowe, można normalnie odebrać połączenie.
- ❏ Gdy dzwonienie zostanie zakończone i drukarka automatycznie przełączy się na odbiór faksów:
	- Jeśli celem dzwonienia jest wysłanie faksu, drukarka rozpocznie odbieranie faksów.
	- Jeśli celem dzwonienia jest połączenie głosowe, nie można odebrać połączenia. Poproś osobę, aby zadzwoniła ponownie.

#### *Uwaga:*

Ustaw liczbę wydzwonień, po których połączenie zostanie odebrane przez automatyczną sekretarkę, na mniejszą liczbę niż liczba ustawiona w *Liczba dzw. do odb.*. W przeciwnym wypadku automatyczna sekretarka nie będzie w stanie odbierać połączeń głosowych, a tym samym nagrywać wiadomości. Więcej szczegółowych informacji na temat konfigurowania automatycznej sekretarki można znaleźć w podręczniku dostarczonym z automatyczną sekretarką.

### **Odbieranie faksów przez nawiązanie połączenia telefonicznego**

Możliwe jest odebranie faksu zapisanego w innym faksie, poprzez wybranie numeru faksu.

#### **Powiązane informacje**

- $\rightarrow$  "Wysyłanie faksów po potwierdzeniu stanu nadawcy" na stronie 128
- $\rightarrow$  ["Odbieranie faksów poprzez polling \(Odbieranie rozsyłania\)" na stronie 129](#page-128-0)

& ["Odbieranie faksów z tablicy z adresem podrzędnym \(SEP\) i hasłem \(PWD\) \(Odbieranie rozsyłania\)" na](#page-128-0) [stronie 129](#page-128-0)

### **Wysyłanie faksów po potwierdzeniu stanu nadawcy**

Faks można odebrać podczas wybierania numeru, komunikowania się i przesyłania danych. Dźwięki i głos przekazywane są przez wbudowany głośnik drukarki. Z funkcji tej można skorzystać, aby odbierać faksy za pośrednictwem usługi informacyjnej z komunikatami przekazywanymi głosowo.

- 1. Na ekranie głównym wybierz pozycję **Faks**.
- 2. Dotknij ikony  $\infty$  i określ nadawce.

#### *Uwaga:*

Możesz wyregulować głośność dźwięku głośnika.

<span id="page-128-0"></span>3. Poczekaj, aż nadawca odbierze połączenie. Po usłyszeniu sygnału faksu w prawym górnym rogu ekranu wybierz pozycję **Wyślij/ Odbierz**, a następnie wybierz pozycję **Odbiór**.

#### *Uwaga:*

W przypadku odbioru faksu za pośrednictwem usługi informacyjnej postępuj zgodnie z przesyłanymi komunikatami głosowymi, aby wydrukować faks.

4. Dotknij pozycji  $\hat{\Phi}$ .

### **Odbieranie faksów poprzez polling (Odbieranie rozsyłania)**

Możliwe jest odebranie faksu zapisanego w innym faksie, poprzez wybranie numeru faksu. Użyj tę funkcję, aby odebrać dokument z usługi informacji faksowej.

#### *Uwaga:*

- ❏ Funkcji tej nie będzie można używać, jeśli usługa informacji faksowej ma funkcję informowania głosowego, której polecenia należy wykonać, aby odebrać dokument.
- ❏ Aby odebrać dokument z usługi informacji faksowej, która wykorzystuje informowanie głosowe, należy wybrać numer faksu używając funkcji *Odł. słuch.* lub podłączonego telefonu i obsługiwać telefon oraz drukarkę wykonując polecenia audio.
- 1. Na ekranie głównym wybierz pozycję **Faks**.
- 2. Dotknij ikony  $\left[\overline{\mathbb{R}}\right]$  (Więcej).
- 3. Wybierz pozycję **Wydłużony faks**.
- 4. Dotknij pola **Odbieranie rozsyłania**, aby wybrać ustawienie **Wł.**.
- 5. Dotknij przycisku **Zamknij**, a następnie ponownie **Zamknij**.
- 6. Wpisz numer faksu.

#### *Uwaga:*

Jeśli nie możesz ręcznie wprowadzić numeru faksu, *Ogran. bezpośr. wybier.* w *Ustawienia zabezp.* jest ustawione na *Wł.*. Wybierz odbiorców faksu z listy kontaktów lub historii wysłanych faksów.

7. Dotknij pozycji  $\hat{\varphi}$ .

### **Odbieranie faksów z tablicy z adresem podrzędnym (SEP) i hasłem (PWD) (Odbieranie rozsyłania)**

Wybierając numer nadawcy, istnieje możliwość odbierania faksów z tablicy przechowywanej na faksie nadawcy przy użyciu funkcji adresu podrzędnego (SEP) i hasła (PWD). Aby używać tej funkcji, należy do listy kontaktów dodać kontakt z adresem podrzędnym (SEP) i hasłem (PWD).

- 1. Na ekranie głównym wybierz pozycję **Faks**.
- 2. Wybierz ikonę (Więcej).
- 3. Wybierz pozycję **Wydłużony faks**.
- 4. Dotknij pozycji **Odbieranie rozsyłania** i ustaw na **Wł.**.
- 5. Dotknij przycisku **Zamknij**, a następnie ponownie **Zamknij**.
- 6. Wybierz pozycję **Kontakty**, a następnie wybierz kontakt z zarejestrowanym adresem podrzędnym (SEP) i hasłem (PWD) pasującym do docelowej tablicy.
- 7. Dotknij pozycji  $\hat{\mathcal{D}}$ .

#### **Powiązane informacje**

 $\rightarrow$  ["Udostępnianie kontaktów" na stronie 390](#page-389-0)

### **Zapisywanie i przekazywanie odebranych faksów**

### **Podsumowanie funkcji**

Jeśli w firmie jest administrator obsługujący drukarki, należy skontaktować się z nim w celu uzyskania informacji o stanie ustawień drukarki.

#### **Zapisywanie odebranych faksów w drukarce**

Odebrane faksy mogą być zapisywane w drukarce i można je wyświetlać na ekranie drukarki. Można drukować tylko wybrane faksy lub usuwać niepotrzebne faksy.

#### **Zapisywanie i/lub przekazywanie odebranych faksów w miejscach/do miejsc innych niż drukarka**

Poniższe pozycje można ustawić jako miejsca docelowe.

- ❏ Komputer (odbiór PC-FAX)
- ❏ Zewnętrzne urządzenie pamięci
- ❏ Adres e-mail
- ❏ Udostępniony folder w sieci
- ❏ Inny faks

#### *Uwaga:*

- ❏ Dane faksu są zapisywane w formacie PDF.
- ❏ Kolorowych dokumentów nie można przekazać do innego faksu. Zostaną one przetworzone jak dokumenty, których nie można przekazać.

#### **Sortowanie odebranych faksów według warunków, takich jak adres podrzędny i hasło**

Można sortować i zapisywać odebrane faksy w swojej skrzynce odbiorczej lub skrzynkach tablicy ogłoszeń. Można także przekazywać odebrane faksy do miejsc docelowych innych niż drukarka.

- ❏ Adres e-mail
- ❏ Udostępniony folder w sieci
- ❏ Inny faks

#### <span id="page-130-0"></span>*Uwaga:*

- ❏ Dane faksu są zapisywane w formacie PDF.
- ❏ Kolorowych dokumentów nie można przekazać do innego faksu. Zostaną one przetworzone jak dokumenty, których nie można przekazać.
- ❏ Można drukować warunki zapisywania/przekazywania zdefiniowane na drukarce. Na ekranie głównym wybierz pozycję *Faks*, a następnie wybierz pozycje (Więcej) > *Raport faksu* > *Lista warunkow. zapisu/przek.*.
- ❏ Jeśli w firmie jest administrator obsługujący drukarki, należy skontaktować się z nim w celu ustawienia lub zmiany warunków zapisywania/przekazywania.

Więcej informacji o sprawdzaniu lub zmianie ustawień administratorzy mogą znaleźć w obszarze "Informacje powiązane".

#### **Powiązane informacje**

- $\blacktriangleright$  ["Konfigurowanie ustawień zapisu i przekazywania odebranych faksów" na stronie 411](#page-410-0)
- $\rightarrow$  ["Konfigurowanie ustawień zapisu i przekazywania odebranych faksów pod pewnymi warunkami" na](#page-413-0) [stronie 414](#page-413-0)
- & "Przeglądanie na ekranie LCD drukarki odebranych faksów" na stronie 131

### **Przeglądanie na ekranie LCD drukarki odebranych faksów**

W celu przejrzenia odebranych faksów na ekranie drukarki należy wcześniej wykonać odpowiednie ustawienia drukarki.

["Konfiguracja ustawień zapisywania w celu odbierania faksów" na stronie 411](#page-410-0)

1. Na ekranie głównym wybierz pozycję **Moduł faksu**.

#### *Uwaga:*

W przypadku występowania odebranych faksów, które nie zostały przeczytane, liczba nieprzeczytanych dokumentów wyświetlana jest na ikonie  $\mathbf{C}$ na ekranie głównym.

- 2. Wybierz pozycję **Skrzynka odb./ Poufne**.
- 3. Wybierz skrzynkę odbiorczą lub skrzynkę dokumentów poufnych, która ma być wyświetlona.
- 4. Jeżeli skrzynka odbiorcza lub skrzynka dokumentów poufnych jest zabezpieczona hasłem, wprowadź hasło do skrzynki odbiorczej lub skrzynki dokumentów poufnych bądź hasło administratora.
- 5. Z listy wybierz faks, który ma być wyświetlony.

Wyświetlona zostanie treść faksu.

- ❏ : obrót obrazu o 90 stopni w prawo.
- $\Box \; \textcircled{2} \; \textcircled{3} \; \textcircled{4}$  : przesuwanie ekranu w kierunku strzałek.
- ❏ : pomniejszanie lub powiększanie obrazu.
- ❏ : przejście do poprzedniej lub następnej strony.
- $\Box$   $\equiv$  wyświetlanie takich menu jak zapisywanie i przesyłanie dalej.
- <span id="page-131-0"></span>❏ Aby ukryć ikonę operacji, dotknij dowolnego miejsca ekranu podglądu poza ikonami. Dotknij ponownie, aby wyświetlić ikony.
- 6. Wybierz, czy wyświetlony dokument ma zostać wydrukowany czy usunięty, a następnie postępuj zgodnie z instrukcjami wyświetlanymi na ekranie.

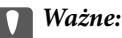

Jeżeli w drukarce brakuje pamięci, odbieranie i wysyłanie faksów zostaje wyłączone. Usuwaj dokumenty, które zostały już przeczytane lub wydrukowane.

#### **Powiązane informacje**

& ["Skrzynka odb./ Poufne" na stronie 136](#page-135-0)

# **Opcje menu dotyczące faksowania**

### **Odbiorca**

Wybierz menu na panelu sterowania, jak opisano to poniżej.

#### **Faks** > **Odbiorca**

Klawiat.:

Ręcznie wprowadź numeru faksu.

#### Kontakty:

Wybierz odbiorcę z listy kontaktów. Możesz również dodać lub edytować kontakt.

Ostatni:

Wybierz odbiorcę z historii wysłanych faksów. Możesz również dodać odbiorcę do listy kontaktów.

#### **Powiązane informacje**

& ["Wybór odbiorców" na stronie 119](#page-118-0)

### **Ustawienia faksu**

Wybierz menu na panelu sterowania, jak opisano to poniżej.

#### **Faks** > **Ustawienia faksu**

Przycisk szybkiego działania:

Przypisanie maks. trzech często używanych pozycji, takich jak **Raport transmisji** i **Typ oryginału**, w **Ustaw.** > **Ustawienia ogólne** > **Ustawienia faksu** > **Przycisk szybkiego działania** powoduje wyświetlanie tych pozycji na górze karty **Ustawienia faksu**.

#### <span id="page-132-0"></span>Ustawienia skanowania:

#### Rozdzielczość:

Wybór rozdzielczości faksów wychodzących. W przypadku wybrania wyższej rozdzielczości rozmiar danych zwiększa się i wydłuża się czas przesłania faksu.

#### Gęstość:

Ustawienie gęstości faksów wychodzących. + przyciemnia gęstość, a - rozjaśnia.

#### Typ oryginału:

Wybór typu oryginału.

#### Usuń tło:

Wykrywanie koloru papieru (koloru tła) oryginalnego dokumentu i usuwanie lub rozjaśnianie koloru. W zależności od tego jak ciemny i żywy jest kolor może on nie zostać usunięty lub nie będzie rozjaśniony

#### Ostrość:

Zwiększa lub zmniejsza ostrość konturów na zdjęciu. + zwiększa ostrość, a - zmniejsza ostrość.

#### ADF 2-stronny:

Skanowanie obu stron oryginałów umieszczonych w podajniku ADF oraz wysyłanie faksów monochromatycznych.

#### Skanowanie ciągłe (ADF):

Przy wysyłaniu faksów przez umieszczanie oryginałów kolejno po sobie lub układanie oryginałów według rozmiaru można je wysłać jako jeden dokument w ich oryginalnych rozmiarach. Powiązane informacje na ten temat można znaleźć poniżej.

#### Rozmiar oryginału (szyba):

Wybór formatu i orientacji oryginału umieszczonego na szyba skanera.

#### Tryb Kolor:

Wybór skanowania monochromatycznego lub w kolorze.

#### Ustaw. wysył. faksów:

#### Bezpośr. wysył.:

Wysyłanie monochromatycznego faksu podczas skanowania oryginałów. Ponieważ zeskanowane oryginały nie są tymczasowo przechowywane w pamięci drukarki nawet w przypadku wysyłania dużej liczby stron, można uniknąć błędów drukarki spowodowanych brakiem pamięci. Należy pamiętać, że wysyłanie z użyciem tej funkcji trwa dłużej niż bez jej użycia. Powiązane informacje na ten temat można znaleźć poniżej.

Nie można używać tej funkcji w następujących przypadkach:

- ❏ Wysyłanie faksu z użyciem opcji **ADF 2-stronny**
- ❏ Wysyłanie faksu do wielu odbiorców

#### Wysłanie z priorytetem:

Wysyłanie bieżącego faksu przed innymi faksami oczekującymi na wysyłkę. Powiązane informacje na ten temat można znaleźć poniżej.

Wyślij faks później:

Wysyłanie faksu w określonym czasie. W przypadku używania tej opcji jest dostępny tylko faks monochromatyczny. Powiązane informacje na ten temat można znaleźć poniżej.

#### Dod. inf. nad.:

❏ Dod. inf. nad.

Wybór, czy do faksów wychodzących mają być dołączane informacje nagłówkowe (nazwa nadawcy i numer faksu).

- **Wył.**: Umożliwia wysyłanie faksu bez informacji nagłówkowych.

- **Poza obrazem**: Umożliwia wysyłanie faksu z informacjami nagłówkowymi w górnym białym marginesie faksu. Dzięki temu nagłówek nie zakrywa zeskanowanego obrazu, ale może wystąpić taka sytuacja, że faks odebrany przez odbiorcę zostanie wydrukowany na dwóch arkuszach w zależności od rozmiaru oryginału.

- **Wewnątrz obrazu**: Umożliwia wysyłanie faksu z informacjami nagłówkowymi około 7 mm poniżej górnej krawędzi zeskanowanego obrazu. Nagłówek może zachodzić na obraz, ale faks odebrany przez odbiorcę nie zostanie podzielony na dwa dokumenty.

❏ Nagłówek faksu

Wybór nagłówka wysyłanego do odbiorcy. Aby używać tej funkcji, należy wcześniej zarejestrować wiele nagłówków.

❏ Dodatkowe informacje

Wybór dodatkowych informacji dołączanych do faksu. Można wybrać jedną z opcji: **Twój nr telef.** i **Lista miejsc docelowych**.

#### Wynik wysł. powiadom.:

Wysyłanie powiadomienia po wysłaniu faksu.

#### Raport transmisji:

Drukowanie raportu przesłania po wysłaniu faksu.

**Błąd druku** drukowanie raportu tylko w przypadku wystąpienia błędu.

Jeśli wybrano ustawienie **Dołącz obraz do raportu** dla opcji **Ustaw.** > **Ustawienia ogólne** > **Ustawienia faksu** > **Ustawienia raportu**, wraz z raportem zostaną wydrukowane błędne faksy.

#### Kopia zapas.:

Zapisywanie kopii zapasowej wysłanego faksu, który jest skanowany i automatycznie zapisywany w pamięci drukarki. Funkcja kopii zapasowej jest dostępna w przypadku:

- ❏ Wysyłania faksu monochromatycznego
- ❏ Wysyłania faksu za pomocą funkcji **Wyślij faks później**
- ❏ Wysyłania faksu za pomocą funkcji **Wysył. wsadowe**
- ❏ Wysyłania faksu za pomocą funkcji **Zapis danych faksu**

#### <span id="page-134-0"></span>**Powiązane informacje**

& ["Wysyłanie dokumentów o różnych formatach z użyciem podajnika ADF \(Skanowanie ciągłe \(ADF\)\)" na](#page-123-0) [stronie 124](#page-123-0)

- & ["Wysyłanie wielostronicowego dokumentu monochromatycznego \(Bezpośr. wysył.\)" na stronie 123](#page-122-0)
- & ["Preferencyjne wysyłanie faksu \(Wysłanie z priorytetem\)" na stronie 123](#page-122-0)
- & ["Wysyłanie faksów w trybie monochromatycznym o określonej godzinie \(Wyślij faks później\)" na stronie 124](#page-123-0)

### **Więcej**

Wybór pozycji **w menu Faks** na ekranie głównym powoduje wyświetlenie menu **Więcej**.

#### Raport transmisji:

Możliwe jest przejrzenie historii wysłanych i odebranych zadań faksowania.

Należy pamiętać, że możliwe jest przeglądanie historii wysłanych i odebranych zadań faksowania na ekranie **Job/Status**.

#### Raport faksu:

#### Ostatnia transmisja:

Drukowanie raportu dla poprzedniego faksu, który został wysłany lub odebrany z użyciem funkcji pollingu.

#### Raport faksu:

Drukowanie raportu transmisji. W poniższym menu można wybrać opcję automatycznego drukowania tego raportu.

#### **Ustaw.** > **Ustawienia ogólne** > **Ustawienia faksu** > **Ustawienia raportu** > **Automatyczne drukowanie raportu faksów**

#### Zapis. dok. faksów:

Drukowanie listy dokumentów zapisanych w pamięci drukarki, np. niedokończonych zadań.

#### Lista ust. faksu:

Drukowanie bieżących ustawień faksu.

#### Lista warunkow. zapisu/przek.:

Drukowanie listy zapisywania i przekazywania warunkowego.

#### Śledzenie protokołu:

Drukowanie raportu dla poprzedniego faksu, który został wysłany lub odebrany.

#### Wydłużony faks:

#### Odbieranie rozsyłania:

Jeśli opcja jest ustawiona na **Wł.** i użytkownik zadzwoni na numer faksu nadawcy, może on otrzymać dokumenty z faksu nadawcy. Więcej szczegółów na temat odbierania faksów z użyciem funkcji **Odbieranie rozsyłania** można znaleźć w powiązanych informacjach poniżej.

Po opuszczeniu menu Faks ustawienie ponownie przyjmuje wartość **Wył.** (domyślna).

#### <span id="page-135-0"></span>Rozsyłanie/Tablica:

Gdy dla tego ustawienia wybrana jest opcja **Wł.** przez wybranie skrzynki rozsyłania lub skrzynki tablicy ogłoszeń, możliwe jest skanowanie i zapisywanie dokumentów w wybranej

skrzynce przez dotknięcie ikony x na karcie **Ustawienia faksu**.

W skrzynce rozsyłania można zapisać jeden dokument. Można zapisać do 10 dokumentów w maksymalnie 10 tablicach ogłoszeń w drukarce, jednak należy je zarejestrować na ekranie **Moduł faksu** przed zapisaniem dokumentów. Szczegółowe informacje na temat sposobu rejestrowania skrzynki tablicy ogłoszeń można znaleźć w powiązanych informacjach.

Po opuszczeniu menu Faks ustawienie ponownie przyjmuje wartość **Wył.** (domyślna).

Zapis danych faksu:

Gdy dla tego ustawienia wybrana jest opcja **Wł.** i użytkownik dotknie ikony  $\circledA$  na karcie **Ustawienia faksu**, może on skanować i zapisać dokumenty w skrzynce **Zapisane dokumenty**. Można zapisać do 10 dokumentów.

Można także skanować i zapisać dokumenty w skrzynce **Zapisane dokumenty** z poziomu ekranu **Moduł faksu**. Więcej szczegółów na temat przechowywania dokumentów z użyciem funkcji **Moduł faksu** można znaleźć w powiązanych informacjach poniżej

Po opuszczeniu menu Faks ustawienie ponownie przyjmuje wartość **Wył.** (domyślna).

#### Moduł faksu:

Umożliwia dostęp do opcji **Moduł faksu** na ekranie głównym.

#### Ustawienia faksu:

Umożliwia dostęp do opcji **Ustaw.** > **Ustawienia ogólne** > **Ustawienia faksu**. Przejdź do menu ustawień jako administrator.

#### **Powiązane informacje**

- $\rightarrow$  ["Odbieranie faksów poprzez polling \(Odbieranie rozsyłania\)" na stronie 129](#page-128-0)
- & ["Konfigurowanie Skrzynka Rozsyłanie" na stronie 121](#page-120-0)
- $\blacktriangleright$  ["Rejestrowanie skrzynki tablicy ogłoszeń" na stronie 122](#page-121-0)
- & ["Zapisywanie dokumentu w Rozsyłanie/ Tablica ogłoszeń" na stronie 122](#page-121-0)
- & ["Rozsyłanie/ Tablica" na stronie 139](#page-138-0)
- $\blacklozenge$  <sub>"</sub>Przechowywanie faksu bez określania odbiorcy (Zapis danych faksu)" na stronie 125
- & ["Zapisane dokumenty:" na stronie 138](#page-137-0)
- & ["Sprawdzanie stanu lub rejestrów zadań faksowania" na stronie 143](#page-142-0)
- $\rightarrow$  ["Przeglądanie historii zadań faksowania" na stronie 145](#page-144-0)

## **Opcje menu Moduł faksu**

### **Skrzynka odb./ Poufne**

Aby przejść do **Skrzynka odb./ Poufne**, należy wybrać opcję **Moduł faksu** na ekranie głównym.

#### Skrzynka odbiorcza i skrzynki dokumentów poufnych (lista)

Skrzynka odbiorcza i skrzynki dokumentów poufnych są umiejscowione w **Moduł faksu** > **Skrzynka odb./ Poufne**.

W skrzynce odbiorczej i skrzynce dokumentów poufnych można zapisać łącznie do 100 dokumentów.

Można używać jednej skrzynki odbiorczej i zarejestrować do 10 skrzynek dokumentów poufnych. Nazwa skrzynki jest wyświetlona na skrzynce. **Poufna XX** jest domyślną nazwą każdej skrzynki dokumentów poufnych.

Skrzynka odbiorcza i skrzynki dokumentów poufnych

Wyświetla listę odebranych faksów według daty odebrania, nazwy nadawcy i liczby stron.

Dotknięcie jednego z faksów umieszczonych na liście powoduje otwarcie ekranu podglądu, na którym można sprawdzić zawartość faksu. Na ekranie podglądu można wydrukować lub usunąć faks.

#### ekran podglądu

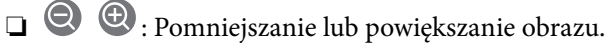

- ❏ : Obrót obrazu o 90 stopni w prawo.
- $\Box$   $\ominus$   $\ominus$   $\odot$   $\odot$   $\odot$  : Przesuwanie ekranu w kierunku strzałek.
- ❏ : Przejście do poprzedniej lub następnej strony.

Aby ukryć ikonę operacji, dotknij dowolnego miejsca ekranu podglądu poza ikonami. Dotknij ponownie, aby wyświetlić ikony.

### (Menu)

- ❏ Zapisz w moim urz. pam.
- ❏ Prześlij dalej(wiadomości e-mail)
- ❏ Prześlij dalej(Folder sieciowy)
- ❏ Wyślij faks
- ❏ Szczegóły

Gdy zostanie wyświetlony komunikat **Usuń po zakończeniu**, wybierz **Wł.**, aby usunąć faksy po zakończeniu procesów takich jak **Zapisz w moim urz. pam.** lub **Prześlij dalej(wiadomości e-mail)**.

#### **E** (Menu Skrzynka)

#### Drukuj wszystko:

Ta opcja jest wyświetlona tylko wtedy, gdy w skrzynce są przechowywane faksy. Wydrukowanie wszystkich faksów w skrzynce. Wybór opcji **Wł.** w komunikacie **Usuń po zakończeniu** spowoduje usunięcie wszystkich faksów po zakończeniu drukowania.

Zapisz wszystko w Urządz. pamięci:

Ta opcja jest wyświetlona tylko wtedy, gdy w skrzynce są przechowywane faksy. Zapisanie wszystkich faksów w skrzynce w zewnętrznych urządzeniach pamięci. Wybór opcji **Wł.** w komunikacie **Usuń po zakończeniu** spowoduje usunięcie wszystkich dokumentów po zakończeniu zapisywania.

#### <span id="page-137-0"></span>Usuń wszystko:

Ta opcja jest wyświetlona tylko wtedy, gdy w skrzynce są przechowywane faksy. Usunięcie wszystkich faksów w skrzynce.

#### Ustawienia:

Następujące pozycje są wyświetlane po wybraniu pozycji **Skrzynka odbiorcza** > **Menu Skrzynka** > **Ustawienia**.

- ❏ Opcje, gdy pam. jest pełna: wybierz jedną opcję, aby drukować lub odrzucać faksy przychodzące po zapełnieniu się skrzynki.
- ❏ Ust. hasła skrz. odb.: można ustawić hasło lub je zmienić.

Następujące pozycje są wyświetlane po wybraniu skrzynki dokumentów poufnych i wybraniu pozycji **Menu Skrzynka** > **Ustawienia**.

- ❏ Nazwa: wprowadź nazwę dla skrzynki dokumentów poufnych.
- ❏ Hasło dla otw. skrz.: można ustawić hasło lub je zmienić.

#### Usuń skrzynkę:

Ta pozycja jest wyświetlana po wybraniu skrzynki dokumentów poufnych i wybraniu **Menu Skrzynka**. Usuwanie bieżących ustawień dla skrzynki dokumentów poufnych i usuwanie wszystkich zapisanych dokumentów.

#### **Powiązane informacje**

& ["Przeglądanie historii zadań faksowania" na stronie 145](#page-144-0)

### **Zapisane dokumenty:**

Aby przejść do **Zapisane dokumenty**, należy wybrać opcję **Moduł faksu** na ekranie głównym.

W skrzynce można przechowywać do 100 pojedynczych dokumentów czarno-białych i maksymalnie 10 dokumentów. Pozwala to oszczędzić czas przeznaczony na skanowanie dokumentów w przypadku częstego wysyłania tego samego dokumentu.

#### *Uwaga:*

Zapisanie 10 dokumentów może nie być możliwe zależnie od warunków użytkowania, takich jak rozmiar zapisanych dokumentów.

#### Skrzynka zapisanych dokumentów

Wyświetla listę przechowywanych dokumentów wraz z datami zapisania i liczbami stron.

Dotknięcie jednego z przechowywanych dokumentów na liście powoduje wyświetlenie ekranu podglądu. Dotknij pozycji **Rozpocznij wysyłanie**, aby przejść do ekranu wysyłania faksu, lub dotknij **Usuń**, aby usunąć przeglądany dokument.

#### ekran podglądu

- ❏ : Pomniejszanie lub powiększanie obrazu.
- ❏ : Obrót obrazu o 90 stopni w prawo.

<span id="page-138-0"></span> $\Box \odot \odot \odot \cdots$ : Przesuwanie ekranu w kierunku strzałek.

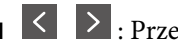

❏ : Przejście do poprzedniej lub następnej strony.

Aby ukryć ikonę operacji, dotknij dowolnego miejsca ekranu podglądu poza ikonami. Dotknij ponownie, aby wyświetlić ikony.

### (Menu)

❏ Zapisz w moim urz. pam.

- ❏ Prześlij dalej(wiadomości e-mail)
- ❏ Prześlij dalej(Folder sieciowy)
- ❏ Drukuj

Gdy zostanie wyświetlony komunikat **Usuń po zakończeniu**, wybierz **Wł.**, aby usunąć faksy po zakończeniu procesów takich jak **Zapisz w moim urz. pam.** lub **Prześlij dalej(wiadomości e-mail)**.

### **ED** (Menu Skrzynka)

#### Zapis danych faksu:

Wyświetla ekran karty **Faks** > **Ustawienia faksu**. Stuknięcie x na tym ekranie uruchamia skanowanie dokumentów w celu zapisania ich w Skrzynka zapisanych dokumentów.

Drukuj wszystko:

Ta opcja jest wyświetlona tylko wtedy, gdy w skrzynce są przechowywane faksy. Wydrukowanie wszystkich faksów w skrzynce. Wybór opcji **Wł.** w komunikacie **Usuń po zakończeniu** spowoduje usunięcie wszystkich faksów po zakończeniu drukowania.

#### Zapisz wszystko w Urządz. pamięci:

Ta opcja jest wyświetlona tylko wtedy, gdy w skrzynce są przechowywane faksy. Zapisanie wszystkich faksów w skrzynce w zewnętrznych urządzeniach pamięci. Wybór opcji **Wł.** w komunikacie **Usuń po zakończeniu** spowoduje usunięcie wszystkich dokumentów po zakończeniu zapisywania.

#### Usuń wszystko:

Ta opcja jest wyświetlona tylko wtedy, gdy w skrzynce są przechowywane faksy. Usunięcie wszystkich faksów w skrzynce.

#### Ustawienia:

Hasło dla otw. skrz.: można ustawić hasło lub je zmienić.

#### **Powiązane informacje**

- $\rightarrow$  ["Wysyłanie wielokrotnie tych samych dokumentów" na stronie 125](#page-124-0)
- & ["Przeglądanie historii zadań faksowania" na stronie 145](#page-144-0)

### **Rozsyłanie/ Tablica**

Aby przejść do **Rozsyłanie/ Tablica**, należy wybrać opcję **Moduł faksu** na ekranie głównym.

<span id="page-139-0"></span>Dostępna jest skrzynka rozsyłania i 10 tablic ogłoszeń. Można przechowywać maksymalnie 100 stron jednego dokumentu monochromatycznego oraz jeden dokument w każdej skrzynce.

#### **Powiązane informacje**

& ["Wysyłanie faksów na żądanie \(za pomocą Rozsyłanie/ Tablica ogłoszeń\)" na stronie 121](#page-120-0)

#### **Rozsyłanie:**

Aby przejść do **Rozsyłanie**, należy wybrać opcję **Moduł faksu** > **Rozsyłanie/ Tablica**.

Skrzynka Rozsyłanie:

Wyświetla pozycje i wartości ustawień w ustawieniach Ustawienia w **[Menu**] (Menu).

#### Dodaj dokument:

Wyświetla ekran karty **Faks** > **Ustawienia faksu**. Dotknięcie ikony  $\hat{\Phi}$  na tym ekranie powoduje rozpoczęcie skanowania dokumentów w celu zapisania ich w skrzynce.

Gdy dokument jest zapisany w skrzynce, zamiast tej pozycji wyświetlona jest pozycja **Sprawdź dokument**.

#### Sprawdź dokument:

Wyświetla ekran podglądu, gdy dokument jest w skrzynce. Na ekranie podglądu można wydrukować lub usunąć dokument.

#### ekran podglądu

- ❏ : Pomniejszanie lub powiększanie obrazu.
- ❏ : Obrót obrazu o 90 stopni w prawo.
- $\Box$   $\odot$   $\odot$   $\odot$   $\odot$   $\odot$  : Przesuwanie ekranu w kierunku strzałek.

❏ : Przejście do poprzedniej lub następnej strony.

Aby ukryć ikonę operacji, dotknij dowolnego miejsca ekranu podglądu poza ikonami. Dotknij ponownie, aby wyświetlić ikony.

### (Menu)

- ❏ Zapisz w moim urz. pam.
- ❏ Prześlij dalej(wiadomości e-mail)
- ❏ Prześlij dalej(Folder sieciowy)
- ❏ Wyślij faks

Gdy zostanie wyświetlony komunikat **Usuń po zakończeniu**, wybierz **Wł.**, aby usunąć faksy po zakończeniu procesów takich jak **Zapisz w moim urz. pam.** lub **Prześlij dalej(wiadomości e-mail)**.

### <span id="page-140-0"></span>**E** (Menu)

Usuń dokument:

Ta pozycja jest wyświetlona tylko wtedy, gdy w skrzynce jest przechowywany dokument. Usunięcie dokumentu przechowywanego w skrzynce.

Ustawienia:

- ❏ Hasło dla otw. skrz.: można ustawić hasło lub je zmienić.
- ❏ Automatycznie usuń po wyk. Rozsyłanie: Ustawienie tej pozycji na **Wł.** powoduje usunięcie dokumentu ze skrzynki, gdy zostanie wykonane następne żądanie wysłania dokumentu ze strony odbiorcy (Rozsyłanie).
- ❏ Wynik wysł. powiadom.: Gdy pozycja **Powiadomienia e-mail** jest ustawiona na **Wł.**, drukarka wysyła powiadomienie do lokalizacji określonej w polu **Odbiorca** po wykonaniu żądania wysłania dokumentu (Rozsyłanie).

#### **Powiązane informacje**

& ["Przeglądanie historii zadań faksowania" na stronie 145](#page-144-0)

#### **Niezarejestrowana tablica ogłoszeniowa:**

Aby przejść do **Niezarejestrowana tablica ogłoszeniowa**, należy wybrać opcję **Moduł faksu** > **Rozsyłanie/ Tablica**. Wybierz jedną ze skrzynek **Niezarejestrowana tablica ogłoszeniowa**. Po zarejestrowaniu tablicy zarejestrowana nazwa jest wyświetlona na skrzynce zamiast **Niezarejestrowana tablica ogłoszeniowa**.

Można zarejestrować do 10 tablic ogłoszeń.

Ustawienia tablicy ogłoszeń:

Nazwa (wymagane):

Wprowadź nazwę dla skrzynki tablicy ogłoszeń.

Podadres (SEP):

Utwórz lub zmień warunki odebrania faksu przez odbiorcę.

Hasło (PWD):

Utwórz lub zmień warunki odebrania faksu przez odbiorcę.

Hasło dla otw. skrz.:

Ustaw lub zmień hasło używane do otwierania skrzynki.

Automatycznie usuń po wyk. Rozsyłanie:

Wybranie dla tego ustawienia opcji **Wł.** powoduje usunięcie dokumentu ze skrzynki, gdy zostanie wykonane następne żądanie wysłania dokumentu ze strony odbiorcy (Rozsyłanie).

Wynik wysł. powiadom.:

Po ustawieniu **Powiadomienia e-mail** na **Wł.** drukarka wysyła powiadomienie do **Odbiorca** po zrealizowaniu żądania wysłania dokumentu (Rozsyłanie).

#### <span id="page-141-0"></span>**Powiązane informacje**

& "Każda zarejestrowana tablica ogłoszeń" na stronie 142

### **Każda zarejestrowana tablica ogłoszeń**

Tablice ogłoszeń można znaleźć, wybierając **Moduł faksu** > **Rozsyłanie/ Tablica**. Wybierz skrzynkę, na której wyświetlona jest zarejestrowana nazwa. Nazwa wyświetlona na skrzynce jest nazwą zarejestrowaną w **Niezarejestrowana tablica ogłoszeniowa**.

Można zarejestrować do 10 tablic ogłoszeń.

#### (Zarejestrowana nazwa tablicy ogłoszeń)

Wyświetla wartości ustawień pozycji w Ustawienia w **Filmer** (Menu).

#### Dodaj dokument:

Wyświetla ekran karty **Faks** > **Ustawienia faksu**. Dotknięcie ikony  $\hat{\phi}$  na tym ekranie powoduje rozpoczęcie skanowania dokumentów w celu zapisania ich w skrzynce.

Gdy dokument jest zapisany w skrzynce, zamiast tej pozycji wyświetlona jest pozycja **Sprawdź dokument**.

#### Sprawdź dokument:

Wyświetla ekran podglądu, gdy dokument jest w skrzynce. Na ekranie podglądu można wydrukować lub usunąć dokument.

#### ekran podglądu

- ❏ : Pomniejszanie lub powiększanie obrazu.
- ❏ : Obrót obrazu o 90 stopni w prawo.
- $\Box \odot \odot \odot \Phi$ : Przesuwanie ekranu w kierunku strzałek.

❏ : Przejście do poprzedniej lub następnej strony.

Aby ukryć ikonę operacji, dotknij dowolnego miejsca ekranu podglądu poza ikonami. Dotknij ponownie, aby wyświetlić ikony.

### $\left[\frac{1}{\text{Mean}}\right]$  (Menu)

- ❏ Zapisz w moim urz. pam.
- ❏ Prześlij dalej(wiadomości e-mail)
- ❏ Prześlij dalej(Folder sieciowy)
- ❏ Wyślij faks

Gdy zostanie wyświetlony komunikat **Usuń po zakończeniu**, wybierz **Wł.**, aby usunąć faksy po zakończeniu procesów takich jak **Zapisz w moim urz. pam.** lub **Prześlij dalej(wiadomości e-mail)**.

### <span id="page-142-0"></span> $\left[\frac{1}{\text{Mean}}\right]$  (Menu)

Usuń dokument:

Ta pozycja jest wyświetlona tylko wtedy, gdy w skrzynce jest przechowywany dokument. Usunięcie dokumentu przechowywanego w skrzynce.

Ustawienia:

- ❏ Hasło dla otw. skrz.: można ustawić hasło lub je zmienić.
- ❏ Automatycznie usuń po wyk. Rozsyłanie: Ustawienie tej pozycji na **Wł.** powoduje usunięcie dokumentu ze skrzynki, gdy zostanie wykonane następne żądanie wysłania dokumentu ze strony odbiorcy (Rozsyłanie).
- ❏ Wynik wysł. powiadom.: Gdy pozycja **Powiadomienia e-mail** jest ustawiona na **Wł.**, drukarka wysyła powiadomienie do lokalizacji określonej w polu **Odbiorca** po wykonaniu żądania wysłania dokumentu (Rozsyłanie).

#### Usuń skrzynkę:

Usuwa wybraną skrzynkę, a jednocześnie bieżące ustawienia i wszystkie przechowywane dokumenty.

#### **Powiązane informacje**

- & ["Niezarejestrowana tablica ogłoszeniowa:" na stronie 141](#page-140-0)
- & ["Przeglądanie historii zadań faksowania" na stronie 145](#page-144-0)

# **Sprawdzanie stanu lub rejestrów zadań faksowania**

### **Wyświetlanie informacji, gdy odebrane faksy są nieprzetworzone (nie przeczytane/nie wydrukowane/nie zapisane/nie przekazane)**

W przypadku występowania nieprzetworzonych dokumentów odebranych liczba nieprzetworzonych zadań wyświetlana jest w ikonie **w** na ekranie głównym. Objaśnienie pojęcia "nieprzetworzone" znajduje się w poniższej tabeli.

### **C** *Ważne:*

Gdy skrzynka odbiorcza jest pełna, odbieranie faksów jest wyłączone. Należy usunąć dokumenty ze skrzynki odbiorczej niezwłocznie po ich sprawdzeniu.

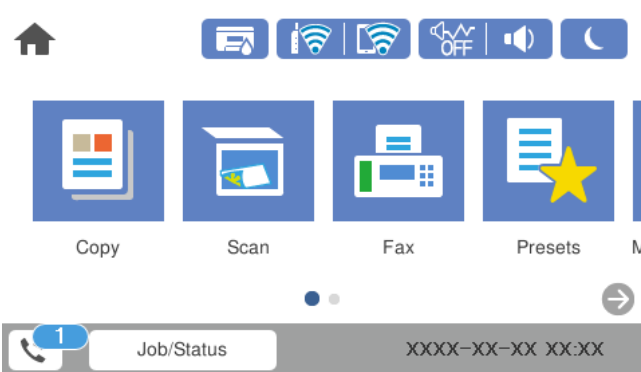

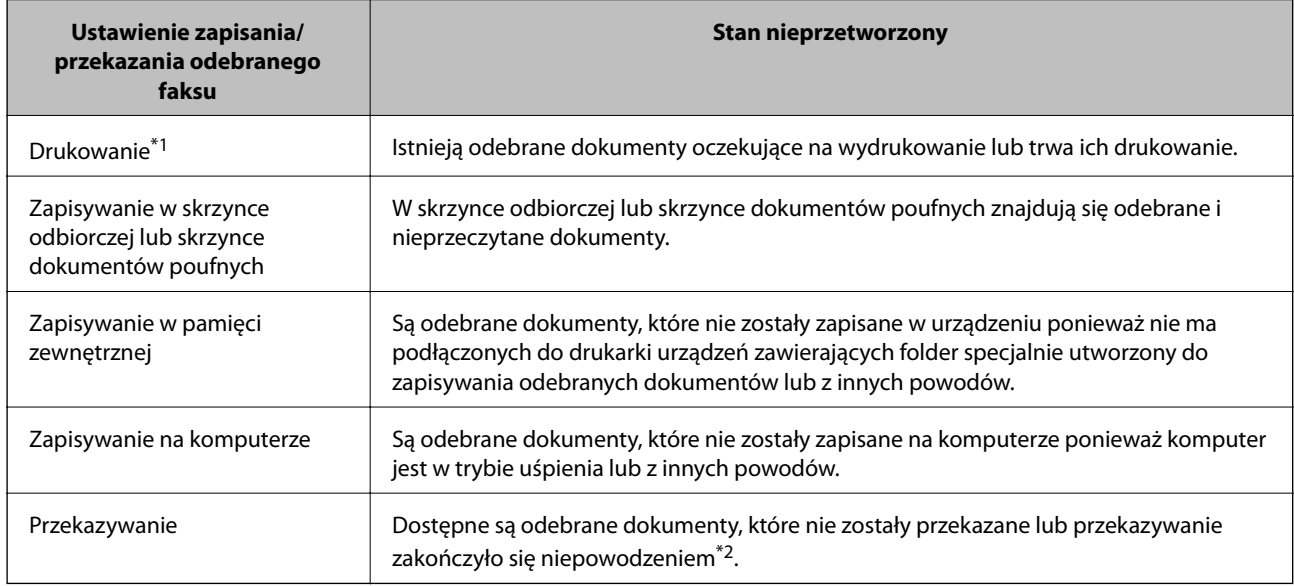

- \*1 : Jeżeli nie zostały skonfigurowane żadne ustawienia zapisywania/przekazywania faksów, bądź zostało ustawione drukowanie odebranych dokumentów podczas zapisywania ich na zewnętrznym urządzeniu pamięci masowej lub w komputerze.
- \*2 : Jeżeli zostało ustawione zapisywanie dokumentów, które nie mogły być przekierowane do skrzynki odbiorczej, występują nieprzeczytane dokumenty, których przekazanie do skrzynki odbiorczej zakończyło się niepowodzeniem. Jeżeli ustawiłeś drukowanie dokumentów, których przekazanie zakończyło się niepowodzeniem, drukowanie nie jest zakończone.

#### *Uwaga:*

Jeżeli używane jest więcej niż jedno ustawienie zapisywania/przekazywania faksów, liczba nieprzetworzonych zadań może być wyświetlana jako "2" lub "3" nawet, jeżeli odebrany został tylko jeden faks. Przykładowo, jeżeli ustawiłeś zapisywanie faksów w skrzynce odbiorczej na komputerze i odebrany został jeden faks, ilość nieprzetworzonych zadań wyświetlana jest jako "2", jeżeli faks nie został zapisany w skrzynce odbiorczej i na komputerze.

#### **Powiązane informacje**

- & ["Przeglądanie na ekranie LCD drukarki odebranych faksów" na stronie 131](#page-130-0)
- $\rightarrow$  ["Przeglądanie zadań faksowania w toku" na stronie 145](#page-144-0)
# **Przeglądanie zadań faksowania w toku**

Można wyświetlić ekran, aby sprawdzić zadania faksowania, których przetwarzanie nie zostało zakończone. Na ekranie sprawdzania wyświetlane są poniższe zadania. Na tym ekranie można także wydrukować dokumenty, które nie zostały jeszcze wydrukowane, lub ponownie wysłać dokumenty, które nie zostały pomyślnie wysłane.

- ❏ Otrzymane zadania faksowania poniżej
	- ❏ Jeszcze nie wydrukowane (gdy zadania mają być wydrukowane)
	- ❏ Jeszcze nie zapisane (gdy zadania mają być zapisane)
	- ❏ Jeszcze nie przesłane dalej (gdy zadania mają być przesłane dalej)
- ❏ Wychodzące zadania faksowania, które nie zostały pomyślnie wysłane (jeśli włączono opcję **Zapis. danych błędu**)

Wykonaj opisane poniżej czynności, aby wyświetlić ekran sprawdzania.

- 1. Na ekranie głównym dotknij pozycji **Job/Status**.
- 2. Dotknij karty **Stan zadania**, a następnie dotknij pozycji **Aktywny**.
- 3. Wybierz zadanie, które ma być sprawdzone.

### **Powiązane informacje**

& ["Wyświetlanie informacji, gdy odebrane faksy są nieprzetworzone \(nie przeczytane/nie wydrukowane/nie](#page-142-0) [zapisane/nie przekazane\)" na stronie 143](#page-142-0)

# **Przeglądanie historii zadań faksowania**

Możliwe jest przejrzenie historii wysłanych i odebranych zadań faksowania, takich informacji jak data, godzina i wyniki poszczególnych zadań.

- 1. Na ekranie głównym dotknij pozycji **Job/Status**.
- 2. Wybierz opcję **Raport** na karcie **Stan zadania**.
- 3. Dotknij pozycji d po prawej stronie, a następnie wybierz pozycję **Wysyłanie** lub **Odbiór**.

Dziennik zadań wysłanych lub odebranych faksów jest wyświetlany w kolejności odwrotnej do chronologicznej. Dotknij zadania, które ma być sprawdzone, aby wyświetlić szczegóły.

Można też sprawdzić historię faksów, drukując **Raport faksu** przez wybranie pozycji **Faks** > (Więcej) > **Raport faksu** > **Raport faksu**.

### **Powiązane informacje**

 $\blacktriangleright$  ["Więcej" na stronie 135](#page-134-0)

# **Ponowne drukowanie odebranych dokumentów**

Możesz ponownie drukować odebrane dokumenty z logów wydrukowanych zadań faksu.

<span id="page-145-0"></span>Należy pamiętać, że wydrukowane odebrane dokumenty są usuwane w kolejności chronologicznej, gdy pamięć drukarki się zapełni.

- 1. Na ekranie głównym dotknij pozycji **Job/Status**.
- 2. Wybierz opcję **Raport** na karcie **Stan zadania**.
- 3. Dotknij pozycji d po prawej stronie, a następnie wybierz pozycję **Drukuj**.

Historia zadań wysłanych lub odebranych faksów jest wyświetlana w kolejności odwrotnej do chronologicznej.

4. Wybierz zadanie z ikoną z listy historii.

Sprawdź datę, godzinę i wynik, aby określić, czy to jest dokument, który ma być wydrukowany.

5. Dotknij pozycji **Drukuj**, aby wydrukować dokument.

# **Wysyłanie faksu z komputera**

Możliwe jest wysyłanie faksów z komputera za pomocą narzędzia FAX Utility i sterownika PC-FAX.

*Uwaga:*

- ❏ Przed użyciem tej funkcji sprawdź, czy narzędzie FAX Utility i sterownik drukarki PC-FAX są zainstalowane. ["Aplikacja konfiguracji obsługi i wysyłania faksów \(FAX Utility\)" na stronie 310](#page-309-0) ["Aplikacja wysyłania faksów \(sterownik PC-FAX\)" na stronie 311](#page-310-0)
- ❏ Jeśli narzędzie FAX Utility nie jest zainstalowane, zainstaluj FAX Utility za pomocą EPSON Software Updater (aplikacja do aktualizacji oprogramowania).

### **Powiązane informacje**

& ["Włączanie wysyłania faksów w komputerze" na stronie 419](#page-418-0)

# **Przesyłanie dokumentów stworzonych przy pomocy aplikacji (Windows)**

Poprzez wybór drukarki z funkcją faksu z menu **Drukuj** takich aplikacji jak Microsoft Word lub Excel, możesz bezpośrednio przesyłać takie stworzone przez siebie dane jak dokumenty, rysunki i tablice z okładką.

### *Uwaga:*

W podanym dalej wyjaśnieniu za przykład służy Microsoft Word. Faktyczne operacje mogą różnić się w zależności od wykorzystywanej aplikacji. Szczegóły można znaleźć w pomocy aplikacji.

- 1. Korzystając z aplikacji, utwórz dokument, żeby przesłać faks.
- 2. Kliknij polecenie **Drukuj** z menu **Plik**.

Pojawia się okno **Drukuj** aplikacji.

3. Wybierz **XXXXX (FAX)** (gdzie XXXXX jest nazwą drukarki) w ustawieniu **Drukarka**, a następnie sprawdź ustawienia wysyłania faksów.

❏ Określ **1** w **Liczbie kopii**. Faks może nie zostać przesłany poprawnie, jeśli określisz **2** lub więcej.

❏ Podczas jednego wysyłania faksem można przesłać maksymalnie 100 stron.

4. Kliknij polecenie **Właściwości drukarki** lub **Właściwości**, aby określić ustawienia opcji **Rozmiar papieru**, **Orientacja**, **Kolor**, **Jakość obrazu** lub **Gęstość znaków**.

W celu uzyskania szczegółów, sprawdź pomoc sterownika PC-FAX.

5. Kliknij przycisk **Drukuj**.

### *Uwaga:*

Podczas korzystania z narzędzia FAX Utility po raz pierwszy wyświetli się okno rejestracji informacji. Wprowadź niezbędne informacje, a następnie kliknij przycisk *OK*.

Zostanie wyświetlony ekran **Ustawienia adresata** narzędzia FAX Utility.

- 6. Aby wysłać inne dokumenty w tej samej transmisji faksu, zaznacz pole wyboru **Dod. dokumenty do wysyłki**. Ekran dodawania dokumentów zostanie wyświetlony po kliknięciu przycisku **Dalej** w kroku 9.
- 7. Zaznacz pole wyboru **Dołącz Strona tytułowa** w razie potrzeby.
- 8. Określ odbiorcę.
	- ❏ Wybór odbiorcy (imię i nazwisko, numer faksu itd.) z **Książka telefoniczna PC-FAX**:

Jeśli odbiorca jest zapisany w książce telefonicznej, wykonaj następujące czynności.

### A Kliknij kartę **Książka telefoniczna PC-FAX**.

B Wybierz odbiorcę z listy, a następnie kliknij przycisk **Dodaj**.

❏ Wybór odbiorcy (imię i nazwisko, numer faksu itd.) z kontaktów na drukarce:

Jeśli odbiorca jest zapisany w kontaktach na drukarce, wykonaj następujące czynności.

### A Kliknij kartę **Kontakty w drukarce**.

B Wybierz kontakty z listy i kliknij przycisk **Dodaj**, aby wyświetlić okno **Dodaj do Adresat**.

C Wybierz kontakty z wyświetlonej listy, a następnie kliknij przycisk **Edytuj**.

D Wprowadź dane osobowe, takie jak **Firma** i **Tytuł**, w razie potrzeby, a następnie kliknij przycisk **OK**, aby wrócić do okna **Dodaj do Adresat**.

E W razie potrzeby zaznacz pole wyboru **Zarejestruj w Książka telefoniczna PC-FAX**, aby zapisać kontakty w **Książka telefoniczna PC-FAX**.

### F Kliknij przycisk **OK**.

❏ Bezpośrednio określ odbiorcę (imię i nazwisko, numer faksu itd.):

Wykonaj poniższe czynności.

- A Kliknij kartę **Wybieranie ręczne**.
- B Wprowadź niezbędne informacje.

C Kliknij przycisk **Dodaj**.

Klikając przycisk **Zapisz w książce telefonicznej**, można dodać odbiorcę do listy na karcie **Książka telefoniczna PC-FAX**.

### *Uwaga:*

- ❏ Jeśli Typ linii drukarki jest ustawiony na *PBX*, a kod dostępu ustawiono na zastosowanie znaku krzyżyka (#), a nie wprowadzenie dokładnego prefiksu, wpisz znak krzyżyka (#). Szczegóły znajdują się w Typ linii w Ustaw. podstawowe pod poniższym łączem powiązanych informacji.
- ❏ Jeśli na głównym ekranie narzędzia FAX Utility wybrano *Wprowadź numer faksu dwa razy* w obszarze *Ustawienia opcjonalne*, trzeba ponownie wprowadzić ten sam numer po kliknięciu przycisku *Dodaj* lub *Dalej*.

Odbiorca zostaje dodany do **Lista adresatów** wyświetlonej w górnej części okna.

- 9. Kliknij przycisk **Dalej**.
	- ❏ W przypadku zaznaczenia pola wyboru **Dod. dokumenty do wysyłki** wykonaj poniższe czynności, aby dodać dokumenty w oknie **Łączenie dokumentów**.

A Otwórz dokument do dodania, a następnie wybierz tę samą drukarkę (nazwa faksu) w oknie **Drukowanie**. Dokument zostanie dodany do listy **Lista dokumentów do połączenia**.

- B Kliknij przycisk **Podgląd**, aby sprawdzić scalony dokument.
- C Kliknij przycisk **Dalej**.

### *Uwaga:*

Ustawienia *Jakość obrazu* i *Kolor* wybrane dla pierwszego dokumentu są stosowane do pozostałych dokumentów.

❏ Po zaznaczeniu pola wyboru **Dołącz Strona tytułowa** określ zawartość okładki w oknie **Ustawienia strony tytułowej**.

A Z listy **Strona tytułowa** wybierz przykładową okładkę. Uwaga: nie istnieje funkcja tworzenia oryginalnej okładki lub dodawania do listy arkuszu oryginalnej okładki.

B Wprowadź **Temat** i **Wiadomość**.

C Kliknij przycisk **Dalej**.

### *Uwaga:*

- W *Ustawienia strony tytułowej* skonfiguruj też następujące ustawienia.
- ❏ Kliknij *Formatowanie strony tytułowej*, jeśli chcesz zmienić kolejność pozycji na okładce. Możesz wybrać rozmiar okładki w opcji *Rozmiar papieru*. Możesz także wybrać okładkę w innym rozmiarze niż przesyłany dokument.
- ❏ Kliknij *Czcionka*, jeśli chcesz zmienić czcionkę zastosowaną do tekstu na okładce.
- ❏ Kliknij *Ustawienia nadawcy*, jeśli chcesz zmienić dane nadawcy.
- ❏ Kliknij *Szczegółowy podgląd*, jeśli chcesz sprawdzić arkusz okładki przy użyciu wprowadzonego przez siebie tematu i komunikatu.
- 10. Sprawdź przesyłaną treść i kliknij **Wyślij**.

Sprawdź poprawność imienia i nazwiska oraz numeru faksu przed transmisją. Kliknij **Podgląd**, żeby wyświetlić podgląd okładki i dokumentu do przesłania.

Kiedy rozpocznie się przesyłanie, pojawi się okno z informacją o stanie przesyłania.

*Uwaga:*

- ❏ Żeby przerwać przesyłanie, wybierz dane i kliknij *Anuluj* . Możliwe jest także anulowanie drukowania za pomocą panelu sterowania drukarki.
- ❏ Jeśli podczas transmisji wystąpi błąd, pojawi się okno *Błąd komunikacji*. Sprawdź informacje o błędzie i prześlij faks ponownie.
- ❏ Nie wyświetli się ekran Monitor stanu faksu (ekran wspomniany wyżej, na którym można sprawdzić stan przesyłania), jeśli nie zostanie wybrany Wyświetlaj monitor stanu faksu podczas transmisji na ekranie *Ustawienia opcjonalne* głównego ekranu narzędzia FAX Utility.

### **Powiązane informacje**

 $\blacktriangleright$  ["Ustaw. podstawowe" na stronie 322](#page-321-0)

# **Przesyłanie dokumentów stworzonych przy pomocy aplikacji (Mac OS)**

Poprzez wybór drukarki z funkcją faksu z menu **Drukuj** dostępnej komercyjnie aplikacji możesz przesyłać dane, takie jak stworzone przez siebie dokumenty, rysunki i tabele.

### *Uwaga:*

Następujące wyjaśnienie wykorzystuje jako przykład Text Edit, standardową aplikację Mac OS.

- 1. Utwórz dokument, który chcesz wysłać faksem w aplikacji.
- 2. Kliknij polecenie **Drukuj** z menu **Plik**.

Wyświetla się okno **Drukuj** aplikacji.

- 3. Wybierz drukarkę (nazwa faksu) w Nazwa, kliknij v, żeby wyświetlić szczegółowe ustawienia, sprawdź ustawienia druku, a następnie kliknij **OK**.
- 4. Wprowadź ustawienia dla każdej pozycji.

❏ Określ **1** w **Liczbie kopii**. Nawet jeśli określisz liczbę na **2** lub więcej, wysłana zostanie tylko 1 kopia.

❏ Podczas jednego wysyłania faksem można przesłać maksymalnie 100 stron.

### *Uwaga:*

Rozmiar strony dokumentów, które możesz przesłać, jest taki sam jak rozmiar papieru, który możesz przesłać faksem z drukarki.

5. Wybierz Ustawienia faksu z menu wyskakującego, a następnie wprowadź ustawienia dla każdej pozycji.

W pomocy sterownika PC-FAX znajdują się wyjaśnienia na temat każdej pozycji ustawień.

Kliknij po lewej dolnej stronie okna, żeby otworzyć pomoc sterownika PC-FAX.

6. Wybierz menu Ustawienia adresata, a następnie określ odbiorcę.

❏ Bezpośrednio określ odbiorcę (imię i nazwisko, numer faksu itd.):

Kliknij pozycję Dodaj, wprowadź niezbędne informacje, a następnie kliknij **\*** . Odbiorca zostaje dodany do Lista adresatów wyświetlonej w górnej części okna.

Jeśli wybrano "Wprowadź numer faksu dwa razy" w ustawieniach sterownika PC-FAX, musisz ponownie

wprowadzić ten sam numer po kliknięciu .

Jeśli w linii połączenia faksu wymagany jest prefiks, wprowadź Prefiks zewnętrznego dostępu.

### *Uwaga:*

Jeśli Typ linii drukarki jest ustawiony na *PBX*, a kod dostępu ustawiono na zastosowanie znaku krzyżyka (#), a nie wprowadzenie dokładnego prefiksu, wpisz znak krzyżyka (#). Szczegóły znajdują się w Typ linii w Ustaw. podstawowe pod poniższym łączem powiązanych informacji.

<span id="page-149-0"></span>❏ Wybór odbiorcy (imię i nazwisko, numer faksu itd.) z książki telefonicznej:

Jeśli odbiorca jest zapisany w książce telefonicznej, kliknij . Wybierz odbiorcę z listy, a następnie kliknij opcje **Dodaj** > **OK**.

Jeśli w linii połączenia faksu wymagany jest prefiks, wprowadź Prefiks zewnętrznego dostępu.

### *Uwaga:*

Jeśli Typ linii drukarki jest ustawiony na *PBX*, a kod dostępu ustawiono na zastosowanie znaku krzyżyka (#), a nie wprowadzenie dokładnego prefiksu, wpisz znak krzyżyka (#). Szczegóły znajdują się w Typ linii w Ustaw. podstawowe pod poniższym łączem powiązanych informacji.

7. Sprawdź ustawienia odbiorcy, a następnie kliknij **Faks**.

Rozpoczyna się przesyłanie.

Sprawdź poprawność imienia i nazwiska oraz numeru faksu przed transmisją.

*Uwaga:*

- ❏ Jeśli klikniesz ikonę drukarki w Dock, wyświetla się ekran sprawdzania stanu przesyłania. Żeby przerwać wysyłanie, kliknij dane, a następnie kliknij opcję *Usuń*.
- ❏ Jeśli podczas transmisji pojawi się błąd, wyświetli się komunikat *Transmisja się nie powiodła*. Sprawdź rejestry transmisji na ekranie *Rejestr transmisji faksu*.
- ❏ Dokumenty o różnym rozmiarze mogą nie zostać przesłane poprawnie.

# **Odbieranie faksów na komputerze**

Faksy mogą być odbierane przez drukarkę i zapisywane w formacie PDF na komputerze podłączonym do drukarki. Do wykonania ustawień użyj FAX Utility (aplikacja).

Szczegółowe informacje dotyczące obsługi FAX Utility, znajdują się w Podstawowe operacje w pomocy FAX Utility (wyświetlonej w głównym oknie). Jeśli podczas dokonywania ustawień na ekranie komputera zostanie wyświetlony ekran wprowadzania hasła, wprowadź hasło. Jeżeli nie znasz hasła, skontaktuj się z administratorem.

### *Uwaga:*

❏ Przed użyciem tej funkcji sprawdź, czy narzędzie FAX Utility i sterownik drukarki PC-FAX zostały zainstalowane oraz zostały skonfigurowane ustawienia FAX Utility.

["Aplikacja konfiguracji obsługi i wysyłania faksów \(FAX Utility\)" na stronie 310](#page-309-0) ["Aplikacja wysyłania faksów \(sterownik PC-FAX\)" na stronie 311](#page-310-0)

❏ Jeśli narzędzie FAX Utility nie jest zainstalowane, zainstaluj je za pomocą EPSON Software Updater (aplikacja do aktualizacji oprogramowania).

### c *Ważne:*

- ❏ Aby odbierać faksy na komputerze, opcja *Tryb odbioru* na panelu sterowania drukarki musi być ustawiona na *Auto*. Skontaktuj się z administratorem, aby uzyskać informacje na temat stanu ustawień drukarki. W celu wykonania ustawień na panelu sterowania drukarki wybierz *Ustaw.* > *Ustawienia ogólne* > *Ustawienia faksu* > *Ustaw. podstawowe* > *Tryb odbioru*.
- ❏ Komputer ustawiony na odbiór faksów powinien być zawsze włączony. Odebrane dokumenty zostają zapisane czasowo w pamięci drukarki, zanim zostaną zapisane w komputerze. Jeśli wyłączysz komputer, pamięć drukarki może się zapełnić, ponieważ nie może przesyłać dokumentów do komputera.
- **□** Liczba dokumentów, która została zapisana tymczasowo w pamięci drukarki jest wyświetlana na ikonie  $\mathbf{t}$ na panelu sterowania drukarki.
- ❏ Aby odczytać odebrane faksy, trzeba zainstalować na komputerze przeglądarkę plików PDF, taką jak Adobe Reader.

### **Powiązane informacje**

& ["Odbieranie faksów przychodzących" na stronie 127](#page-126-0)

# **Sprawdzanie nowych faksów (Windows)**

W przypadku konfiguracji komputera tak, by zapisywał faksy odebrane przez drukarkę, możesz sprawdzić stan przetwarzania odebranych faksów oraz czy przyszły jakiekolwiek nowe faksy przy użyciu ikony faksu na pasku zadań w systemie Windows. Poprzez konfigurację komputera, żeby wyświetlał powiadomienie, kiedy zostaną odebrane nowe faksy, w pobliżu paska zadań systemu Windows wyskakuje ekran powiadomień, co umożliwi sprawdzenie nowych faksów.

### *Uwaga:*

❏ Dane odebranych faksów zapisanych na komputerze są usuwane z pamięci drukarki.

❏ Aby móc wyświetlać odebrane faksy, potrzebny jest program Adobe Reader, ponieważ są one zapisywane jako pliki PDF.

## **Korzystanie z ikony faksu na pasku zadań (Windows)**

Możliwe jest sprawdzenie, czy przyszły nowe faksy oraz stanu działania poprzez użycie ikony faksu wyświetlonej na pasku zadań systemu Windows.

- 1. Sprawdź ikonę.
	- $\Box$   $\Box$ : oczekujące.

❏ : sprawdzanie nowych faksów.

❏ : importowanie nowych faksów zostało zakończone.

2. Kliknij prawym przyciskiem myszy ikonę, a następnie kliknij przycisk **Przeglądaj Rejestr odbierania faksu**. Zostanie wyświetlony ekran **Rejestr odbierania faksu**.

3. Sprawdź datę i nadawcę w nazwie pliku, a następnie otwórz odebrany plik jako PDF.

*Uwaga:*

- ❏ Odebranym faksom automatycznie zmieniana jest nazwa, kiedy jest stosowany następujący format nazwy. RRRRMMDDGGMMSS\_xxxxxxxxxx\_nnnnn (Rok/miesiąc/dzień/godzina/minuta/sekunda\_numer nadawcy)
- ❏ Można też bezpośrednio otworzyć folder odebranego faksu, klikając ikonę prawym przyciskiem myszy. Więcej informacji można znaleźć w *Ustawienia opcjonalne* w aplikacji FAX Utility i jej pomocy (wyświetlonej w głównym oknie).

Kiedy ikona faksu wskazuje tryb oczekiwania, możesz sprawdzić, czy przyszły nowe faksy, wybierając **Sprawdź teraz nowe faksy**.

## **Korzystanie z okna powiadomień (Windows)**

Kiedy wprowadzisz ustawienie powiadamiania o nadejściu nowych faksów, obok paska zadań w przypadku każdego faksu wyświetli się okno powiadomień.

1. Sprawdź ekran powiadomień wyświetlony na ekranie komputera.

### *Uwaga:*

Jeśli przez pewien okres czasu nie jest wykonywana żadna czynność, ekran z powiadomieniem znika. Możesz zmienić ustawienia powiadomień np. godzinę wyświetlania.

2. Kliknij ekranu powiadomień w dowolnym miejscu z wyjątkiem przycisku

Zostanie wyświetlony ekran **Rejestr odbierania faksu**.

3. Sprawdź datę i nadawcę w nazwie pliku, a następnie otwórz odebrany plik jako PDF.

### *Uwaga:*

- ❏ Odebranym faksom automatycznie zmieniana jest nazwa, kiedy jest stosowany następujący format nazwy. RRRRMMDDGGMMSS\_xxxxxxxxxx\_nnnnn (Rok/miesiąc/dzień/godzina/minuta/sekunda\_numer nadawcy)
- ❏ Można też bezpośrednio otworzyć folder odebranego faksu, klikając ikonę prawym przyciskiem myszy. Więcej informacji można znaleźć w *Ustawienia opcjonalne* w aplikacji FAX Utility i jej pomocy (wyświetlonej w głównym oknie).

# **Sprawdzanie nowych faksów (Mac OS)**

Możesz sprawdzić, czy nadeszły nowe faksy, używając jednej z następujących metod. Ta funkcja jest dostępna w komputerach z ustawieniem **"Zapisz" (zapisywanie faksów na komputerze)**.

- ❏ Otwórz folder odebranych faksów (określony w **Ustawienia drukowania odebranego faksu**)
- ❏ Otwórz opcję Monitor odbioru faksu i kliknij **Sprawdź teraz nowe faksy**.
- ❏ Powiadomienie o otrzymaniu nowych faksów

Wybierz opcję **Powiadamiaj o nowych faksach przez zadokowaną ikonę** w **Monitor odbioru faksu** > **Preferencje** w narzędziu FAX Utility. Pojawi się na monitorze ikona odebranych faksów, która powiadomi o nowych faksach.

## **Otwieranie folderu odebranych faksów z monitora odebranych faksów (Mac OS)**

Możliwe jest otwarcie folderu zapisu z komputera określonego do odbioru faksów poprzez wybranie **"Zapisz" (zapisywanie faksów na komputerze)**.

- 1. Kliknij ikonę monitora odebranych faksów Dock, żeby otworzyć **Monitor odbioru faksu**.
- 2. Wybierz drukarkę i kliknij **Otwórz folder** lub kliknij dwukrotnie drukarkę.
- 3. Sprawdź datę i nadawcę w nazwie pliku, a następnie otwórz plik PDF.

### *Uwaga:*

Odebranym faksom automatycznie zmieniana jest nazwa, kiedy jest stosowany następujący format nazwy.

RRRRMMDDGGMMSS\_xxxxxxxxxx\_nnnnn (Rok/miesiąc/dzień/godzina/minuta/sekunda\_numer nadawcy)

Informacje przesłane od nadawcy wyświetlają się jako jego numer. Numer ten może się nie wyświetlić w zależności od nadawcy.

# **Anulowanie funkcji, która zapisuje w komputerze faksy przychodzące**

Można anulować zapisywanie faksów w komputerze, używając narzędzia FAX Utility.

Szczegóły znajdują się w Podstawowe operacje w pomocy FAX Utility (wyświetlonej w głównym oknie).

### *Uwaga:*

- ❏ Jeżeli istnieją faksy, które nie zostały zapisane w komputerze, nie można anulować funkcji, która zapisuje faksy w komputerze.
- ❏ Nie można zmieniać ustawień, które zostały zablokowane przez administratora.
- ❏ Można też zmienić ustawienia w drukarce. Skontaktuj się z administratorem w celu uzyskania informacji na temat ustawień anulowania ustawień zapisywania otrzymanych faksów w komputerze.

### **Powiązane informacje**

 $\rightarrow$  ["Wprowadzanie ustawienia Zapisz w komputerze nieodbierania faksów" na stronie 420](#page-419-0)

# <span id="page-153-0"></span>**Konserwacja drukarki**

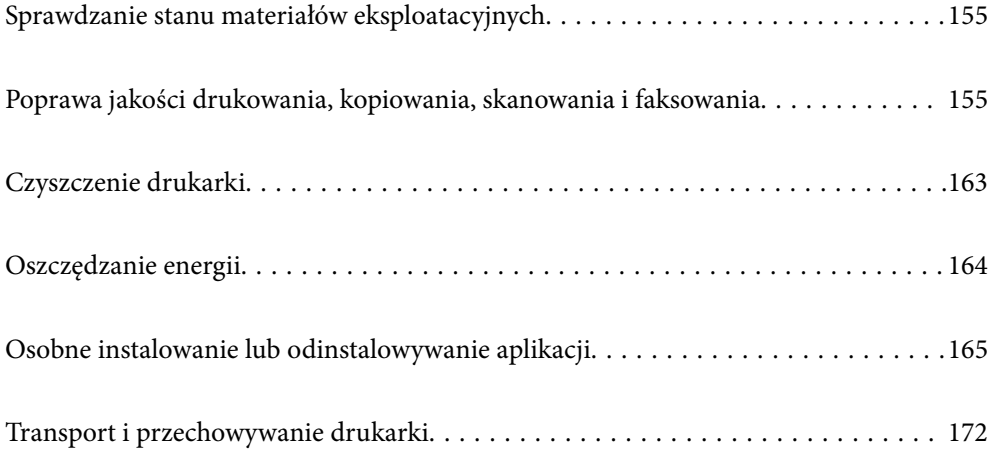

# <span id="page-154-0"></span>**Sprawdzanie stanu materiałów eksploatacyjnych**

Przybliżone poziomy tuszu oraz przybliżony okres przydatności zbiornika na zużyty atrament można sprawdzić na panelu sterowania drukarki. Na ekranie głównym wybierz pozycję

### *Uwaga:*

- ❏ Przybliżony poziom tuszu i okres żywotności modułu konserwacyjnego można też sprawdzić za pomocą monitora stanu w sterowniku drukarki. Więcej informacji można uzyskać, klikając łącze informacji powiązanych.
- ❏ Można kontynuować drukowanie po wyświetleniu komunikatu o niskim poziomie tuszu. Wymień pojemniki z tuszem, kiedy będzie to konieczne.

### **Powiązane informacje**

- & ["Karta Konserwacja" na stronie 49](#page-48-0)
- & ["Przewodnik po sterowniku drukarki dla systemu Mac OS" na stronie 308](#page-307-0)
- $\blacktriangleright$  ["Czas na wymianę wkładów z tuszem" na stronie 240](#page-239-0)
- $\blacktriangleright$  ["Czas na wymianę zbiornika na zużyty atrament" na stronie 246](#page-245-0)

# **Poprawa jakości drukowania, kopiowania, skanowania i faksowania**

# **Regulowanie jakości druku**

Jeżeli na wydruku są nieprawidłowo wyrównane pionowe linie, rozmazane obrazy lub poziome pasy, należy wyregulować jakość druku.

- 1. Wybierz przycisk **Ustaw.** na panelu sterowania drukarki.
- 2. Wybierz pozycje **Konserwacja** > **Dopasowanie jakości wydruku**.
- 3. Postępuj zgodnie z instrukcjami wyświetlanymi na ekranie, aby załadować papier i wydrukować wzór testu dysz.
- 4. Sprawdź wydrukowany wzór.
	- ❏ Przerywane linie lub brakujące segmenty pokazane we wzorze "NG" oznaczają, że dysze głowicy drukującej mogą być zatkane. Wybierz pozycję **X**, aby oczyścić głowicę drukującą.

❏ Jeżeli nie ma przerywanych linii lub brakujących segmentów pokazanych w następującym wzorze "OK" dysze nie są zatkane. Wybierz pozycję  $\bigcirc$ , aby przejść do następnej regulacji.

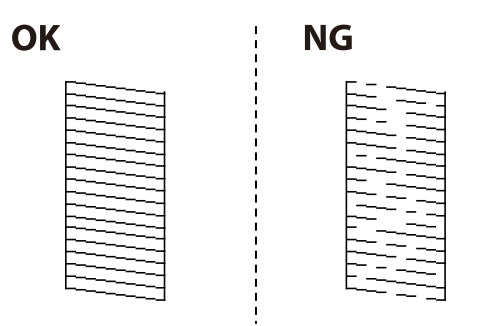

5. Postępuj zgodnie z instrukcjami na ekranie, aby wydrukować wzorce wyrównania głowicy drukującej, a następnie ją wyrównać.

❏ Ten wzorzec umożliwia wykonanie wyrównywania, jeżeli wydruki są zamazane.

Znajdź i wybierz numer najbardziej jednolitego wzorca.

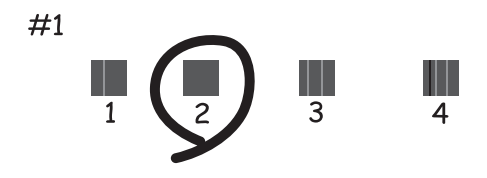

❏ Ten wzorzec umożliwia wykonanie wyrównywania, jeżeli linie pionowe są drukowane nierówno. Znajdź i wybierz numer dla wzorca, w którym linia pionowa jest najbardziej prosta.

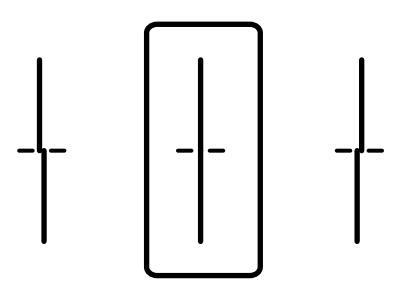

<span id="page-156-0"></span>❏ Ten wzorzec umożliwia wykonanie wyrównywania, jeżeli na wydrukach są widoczne poziome pasy w nierównych odstępach.

Znajdź i wybierz numer najmniej oddzielonego i nakładającego się wzorca.

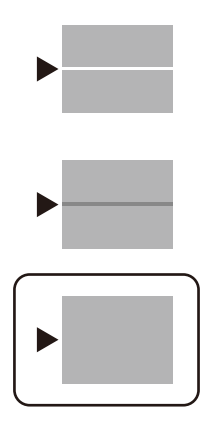

# **Sprawdzanie i czyszczenie głowicy drukującej**

Jeżeli dysze są zatkane, wydruki stają się wyblakłe, pojawiają się widoczne pasy albo nieoczekiwane kolory. Jeżeli dysze są mocno zatkane, zostanie wydrukowany pusty arkusz. Jeżeli jakość drukowania się obniżyła, najpierw skorzystaj z funkcji testu dysz, by sprawdzić, czy nie są one zatkane. Jeżeli dysze są zatkane, należy wyczyścić głowicę drukowania.

### c *Ważne:*

- ❏ Nie należy otwierać modułu skanera ani wyłączać drukarki podczas czyszczenia głowicy. Jeśli czyszczenie głowicy nie zostanie zakończone, drukowanie może nie być możliwe.
- ❏ Czyszczenie głowicy powoduje zużycie pewnej ilości tuszu, dlatego nie wolno go wykonywać, jeżeli nie jest to konieczne.
- ❏ Czyszczenie głowicy może nie być możliwe, jeśli tusz jest na wyczerpaniu.
- ❏ Jeśli po 3-krotnym sprawdzaniu dysz i czyszczeniu głowicy jakość druku się nie poprawi, należy odczekać co najmniej 12 godzin bez korzystania z drukarki, a następnie ponownie sprawdzić dysze i w razie potrzeby wyczyścić głowicę. Zaleca się wyłączenie drukarki za pomocą przycisku $\mathbb O$ . Jeśli jakość druku nie ulegnie poprawie, należy skontaktować się z działem pomocy technicznej firmy Epson.
- ❏ Aby nie dopuścić do wyschnięcia głowicy drukującej, nie należy odłączać drukarki od zasilania, gdy drukarka jest włączona.
- 1. Wybierz przycisk **Ustaw.** na panelu sterowania drukarki.
- 2. Wybierz pozycje **Konserwacja** > **Spr. dyszy głow. druk.**.
- 3. Postępuj zgodnie z instrukcjami wyświetlanymi na ekranie, aby załadować papier i wydrukować wzór testu dysz.
- 4. Sprawdź wydrukowany wzór.
	- ❏ Przerywane linie lub brakujące segmenty pokazane we wzorze "NG" oznaczają, że dysze głowicy drukującej mogą być zatkane. Przejdź do następnego kroku.

<span id="page-157-0"></span>❏ Jeżeli nie ma przerywanych linii lub brakujących segmentów pokazanych w następującym wzorze "OK" dysze nie są zatkane. Nie jest konieczne czyszczenie głowicy. Wybierz opcję  $\bigcirc$ , żeby wyjść.

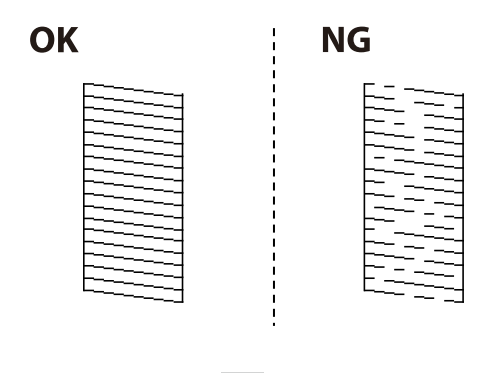

- 5. Wybierz pozycję  $\blacktriangleright$
- 6. Postępuj zgodnie z instrukcjami na ekranie, aby oczyścić głowicę drukującą.
- 7. Po zakończeniu czyszczenia postępuj zgodnie z instrukcjami wyświetlanymi na ekranie, aby ponownie wydrukować wzór testu dysz. Powtarzaj procesy czyszczenia dysz i drukowania wzoru do momentu, aż wszystkie linie będą całkowicie wydrukowane.

### *Uwaga:*

Można też sprawdzić i wyczyścić głowicę drukującą z poziomu sterownika drukarki. Więcej informacji można uzyskać, klikając łącze informacji powiązanych.

### **Powiązane informacje**

- $\blacktriangleright$  ["Karta Konserwacja" na stronie 49](#page-48-0)
- $\rightarrow$  ["Przewodnik po sterowniku drukarki dla systemu Mac OS" na stronie 308](#page-307-0)

# **Zapobieganie zatykaniu dysz**

Do włączania i wyłączania drukarki zawsze używaj przycisku zasilania.

Przed odłączeniem przewodu zasilania sprawdź, czy została wyłączona kontrolka zasilania.

Tusz może wyschnąć, jeśli nie jest zakryty. Nie wystarczy założyć zatyczki na wieczne pióro lub długopis olejowy, aby zapobiec wyschnięciu. Podobnie jest z głowicą drukującą, którą należy zakryć, jeśli tusz ma nie wysychać.

Kiedy podczas działania drukarki dojdzie do wyjęcia z wtyczki przewodu zasilania lub awarii prądu, głowica drukująca może nie zostać odpowiednio zakryta. Jeśli zostanie tak pozostawiona, wyschnie i doprowadzi do zatkania dysz (wylotów tuszu).

W takich przypadkach możliwie jak najszybciej włącz drukarkę i wyłącz ją ponownie, aby odpowiednio zakryć głowicę drukującą.

# **Wyrównywanie głowicy drukującej**

Jeśli linie pionowe na wydruku są nieprawidłowo wyrównane lub obrazy są rozmazane, należy wyrównać głowicę drukującą.

1. Wybierz przycisk **Ustaw.** na panelu sterowania drukarki.

- <span id="page-158-0"></span>2. Wybierz pozycje **Konserwacja** > **Regul. głowicy druk.**.
- 3. Wybierz jedno z menu wyrównania.
	- ❏ Linie pionowe nie są wyrównane lub wydruki są rozmazane: wybierz pozycję **Dopasowanie linijki**.
	- ❏ W regularnych odstępach widoczne są poziome paski: wybierz pozycję **Wyrównanie w poziomie**.
- 4. Postępuj zgodnie z instrukcjami wyświetlanymi na ekranie, aby załadować papier i wydrukować wzorzec wyrównywania.

# **Czyszczenie ścieżki papieru z tuszu**

Kiedy wydruki są zabrudzone lub przetarte, należy oczyścić wewnętrzną rolkę.

### c *Ważne:*

Do czyszczenia wnętrza drukarki nie należy używać ręczników papierowych. Dysze głowicy drukującej mogą się zatkać kłaczkami.

- 1. Na ekranie głównym wybierz pozycję **Ustaw.**.
- 2. Wybierz pozycje **Konserwacja** > **Czyszcz. prowad. papieru**.
- 3. Wybierz źródło papieru, załaduj do niego zwykły papier, a następnie postępuj zgodnie z instrukcjami wyświetlanymi na ekranie, aby wyczyścić ścieżkę papieru.

["Ładowanie papieru" na stronie 34](#page-33-0)

### *Uwaga:*

Procedurę tę należy powtarzać do momentu, w którym papier nie będzie zabrudzony tuszem. Jeśli wydruki w dalszym ciągu są zabrudzone lub pomarszczone, wyczyść inne źródła papieru.

# **Czyszczenie szyby skanera i maty dokumentów**

Wyczyść szybę skanera i matę dokumentów, w przypadku gdy wystąpi jedno z poniższych.

- ❏ Kiedy kopie lub zeskanowane obrazy są rozmazane
- ❏ Kiedy obszar kopiowania lub skanowania obejmuje kurz lub zabrudzenia, co spowoduje niewłaściwą pozycję kopiowania lub pomniejszenie obrazu

### !*Przestroga:*

Należy uważać, aby nie przyciąć dłoni ani palców podczas zamykania lub otwierania pokrywy szyby skanera. W przeciwnym wypadku może dojść do zranienia.

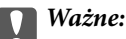

Nie wolno czyścić drukarki rozpuszczalnikiem ani alkoholem. Środki te mogą ją uszkodzić.

1. Otwórz pokrywę szyby skanera.

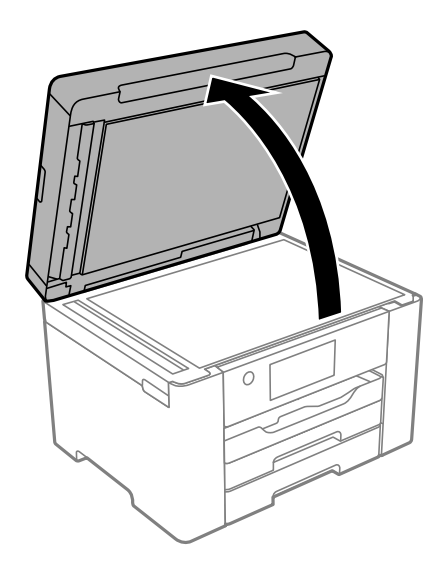

2. Do czyszczenia szyby skanera należy używać tylko miękkiej, czystej i suchej ściereczki.

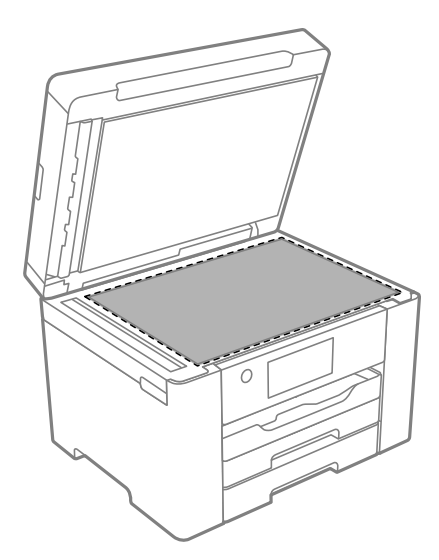

### **T** *Ważne:*

- ❏ Jeśli na powierzchni szyby są tłuste lub inne trudne do usunięcia plamy, do ich usunięcia należy użyć małej ilości środka do czyszczenia szyb i miękkiej ściereczki. Pozostałą ciecz należy wytrzeć.
- ❏ Nie należy naciskać nadmiernie powierzchni szyby.
- ❏ Należy zachować ostrożność, aby nie porysować ani w inny sposób nie uszkodzić szyby. Uszkodzona powierzchnia szyby może pogorszyć jakość skanowania.

<span id="page-160-0"></span>3. Wyczyść powierzchnię maty dokumentów miękką, czystą i wilgotną szmatką zwilżoną łagodnym środkiem czyszczącym.

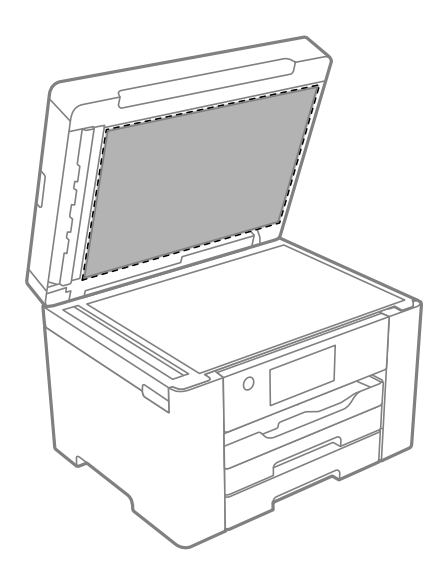

4. Wytrzyj matę dokumentów suchą ściereczką.

Skanera można używać dopiero po wyschnięciu maty dokumentów.

# **Czyszczenie podajnika ADF**

Jeśli obrazy kopiowane lub skanowane z podajnika ADF są zabrudzone lub oryginały nie są z niego poprawnie podawane, należy go wyczyścić.

### **T** *Ważne*:

Nie wolno czyścić drukarki rozpuszczalnikiem ani alkoholem. Środki te mogą ją uszkodzić.

1. Otwórz pokrywę podajnika ADF.

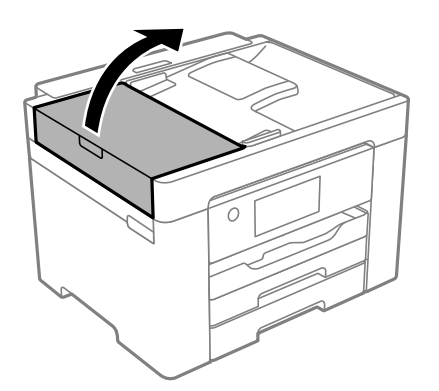

2. Wyczyść rolkę oraz elementy wewnętrzne podajnika ADF za pomocą miękkiej, wilgotnej ściereczki.

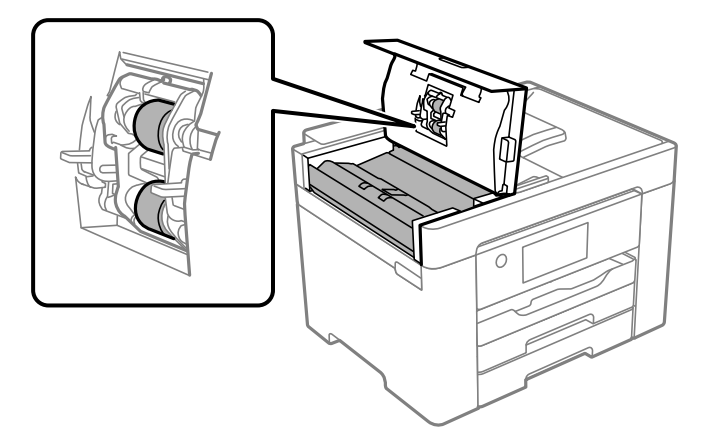

### **T** *Ważne*:

- ❏ Użycie suchej szmatki może spowodować uszkodzenie powierzchni rolki.
- ❏ Podajnika ADF można używać dopiero po wyschnięciu rolki.
- 3. Zamknij pokrywę podajnika ADF, a następnie otwórz pokrywę szyby skanera.

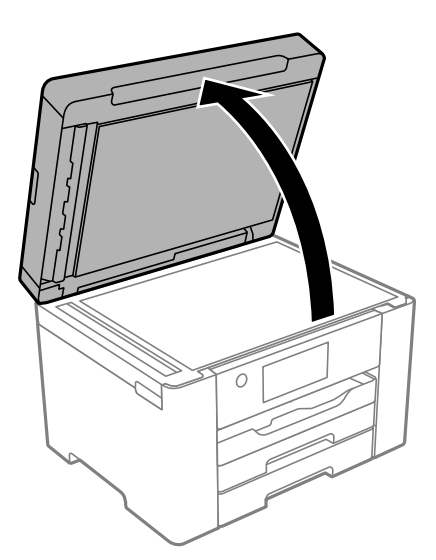

<span id="page-162-0"></span>4. Wyczyść część zaznaczoną na ilustracji.

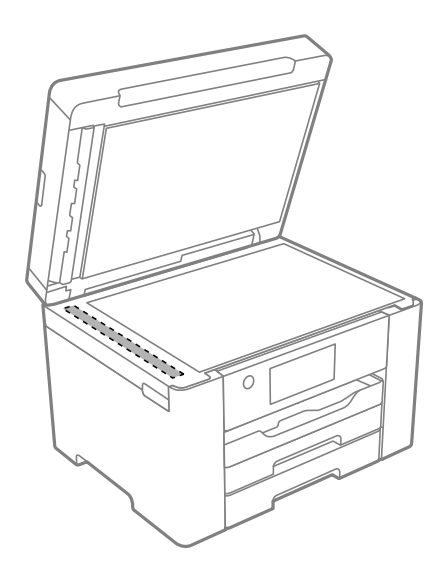

# **v** *Ważne*:

- ❏ Jeśli na powierzchni szyby są tłuste lub inne trudne do usunięcia plamy, do ich usunięcia należy użyć małej ilości środka do czyszczenia szyb i miękkiej ściereczki. Pozostałą ciecz należy wytrzeć.
- ❏ Nie należy naciskać nadmiernie powierzchni szyby.
- ❏ Należy zachować ostrożność, aby nie porysować ani w inny sposób nie uszkodzić szyby. Uszkodzona powierzchnia szyby może pogorszyć jakość skanowania.

# **Czyszczenie drukarki**

Jeżeli zewnętrzna obudowa drukarki jest zabrudzona lub zapylona, wyłącz drukarkę i oczyść ją miękką, czystą i wilgotną szmatką. Jeżeli nie można usunąć zabrudzeń, spróbuj oczyścić miękką, czystą i wilgotną szmatką zwilżoną łagodnym środkiem czyszczącym.

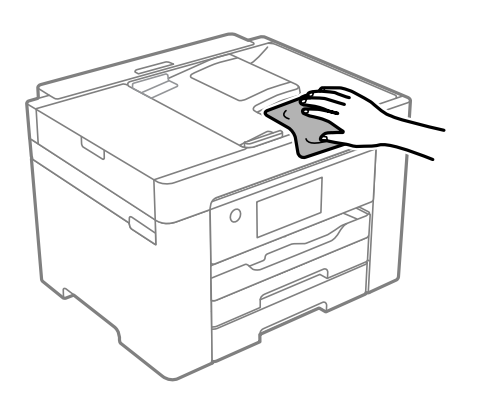

### <span id="page-163-0"></span>**v** *Ważne:*

- ❏ Należy zachować ostrożność, aby nie zamoczyć mechanizmu drukarki ani żadnych jej podzespołów elektrycznych. W przeciwnym razie drukarka może ulec uszkodzeniu.
- ❏ Nie wolno czyścić podzespołów i obudowy drukarki rozpuszczalnikiem ani alkoholem. Tego rodzaju środki chemiczne mogą spowodować ich uszkodzenie.
- ❏ Nie należy dotykać białego płaskiego kabla ani przejrzystej folii wewnątrz drukarki. Może to być przyczyną awarii.

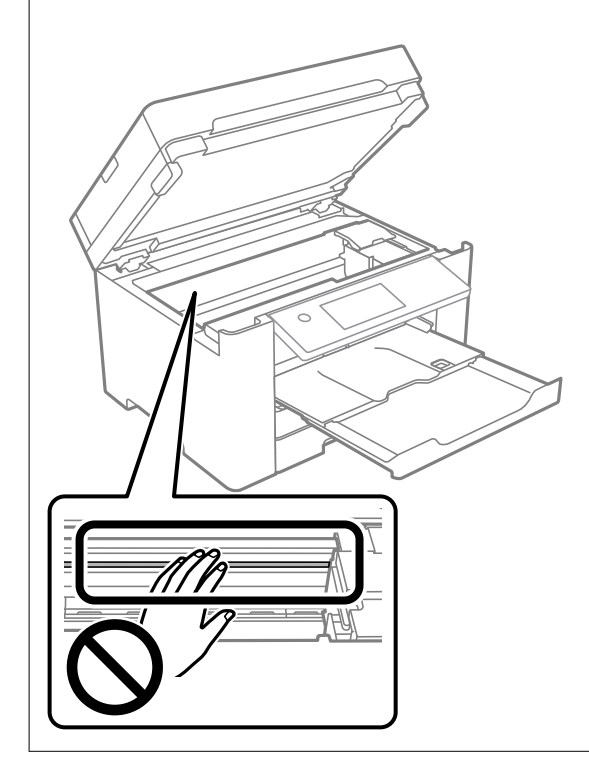

# **Oszczędzanie energii**

Drukarka zostanie automatycznie przełączona w tryb uśpienia lub wyłączona, jeśli przez określony czas nie zostanie wykonana żadna operacja. Określenie czasu, po którym włączony zostanie tryb oszczędzania energii. Wzrost tej wartości wpłynie na wydajność energetyczną produktu. Przed dokonaniem zmian w ustawieniu należy wziąć pod uwagę kwestie środowiskowe.

Zależnie od miejsca zakupu, drukarka może być wyposażona w funkcję, która wyłącza ją automatycznie, jeśli jest ona nie podłączona do sieci przez 30 minut.

# **Oszczędzanie energii (panel sterowania)**

- 1. Na ekranie głównym wybierz pozycję **Ustaw.**.
- 2. Wybierz pozycję **Ustawienia ogólne** > **Ustaw. podstawowe**.
- 3. Wykonaj jedną z poniższych czynności.

### *Uwaga:* Posiadany produkt może posiadać funkcję *Ustaw. wyłączania* lub *Timer wył.* w zależności od miejsca zakupu.

- <span id="page-164-0"></span>❏ Wybierz **Timer uśpienia** lub **Ustaw. wyłączania** > **Wyłącz przy bezczynności** lub **Wyłącz po odłączeniu**, a następnie skonfiguruj ustawienia.
- ❏ Wybierz **Timer uśpienia** lub **Timer wył.**, a następnie skonfiguruj ustawienia.

# **Osobne instalowanie lub odinstalowywanie aplikacji**

Podłącz komputer do sieci i zainstaluj najnowsze wersje aplikacji ze strony internetowej. Należy zalogować się do komputera jako administrator. Po pojawieniu się monitu należy wpisać hasło administratora.

# **Osobne instalowanie aplikacji**

### *Uwaga:*

Jeśli aplikacja jest ponownie instalowana, należy ją najpierw odinstalować.

- 1. Sprawdź, czy drukarka i komputer są dostępne do celów komunikacji, a drukarka jest podłączona do Internetu.
- 2. Uruchom aplikację EPSON Software Updater.

Przykładowy ekran w systemie Windows.

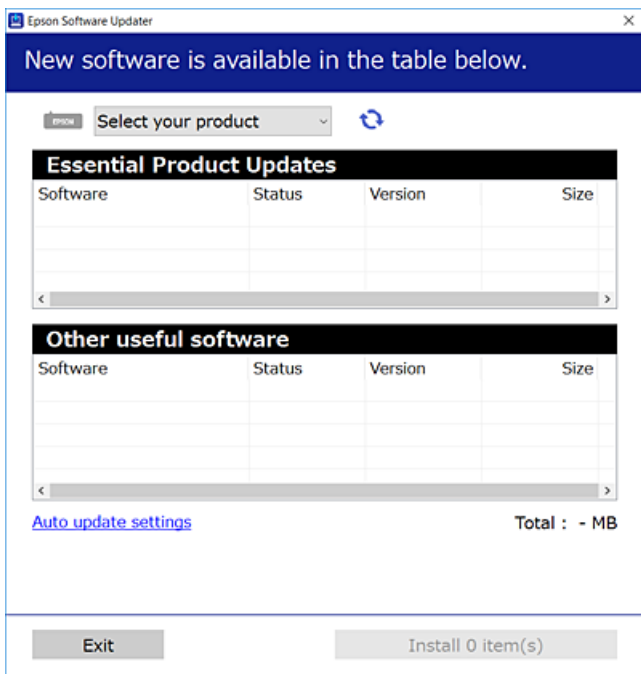

3. W przypadku systemu Windows wybierz drukarkę, a następnie kliknij przycisk  $\bullet$ , aby sprawdzić dostępność najnowszych wersji aplikacji.

4. Wybierz pozycję do zainstalowania lub aktualizacji, a następnie kliknij przycisk Instaluj.

### c *Ważne:*

Nie wolno wyłączać ładowarki ani odłączać jej od źródła zasilania do momentu zakończenia aktualizacji. W przeciwnym razie drukarka może ulec awarii.

### *Uwaga:*

❏ Najnowsze aplikacje można pobrać ze strony internetowej firmy Epson.

[http://www.epson.com](http://www.epson.com/)

❏ Jeśli korzystasz z systemów operacyjnych Windows Server, nie możesz korzystać z programu Epson Software Updater. Pobieranie najnowszych aplikacji ze strony internetowej firmy Epson.

### **Powiązane informacje**

& ["Aplikacja do aktualizowania oprogramowania i oprogramowania układowego \(EPSON Software Updater\)" na](#page-313-0) [stronie 314](#page-313-0)

& ["Odinstalowywanie aplikacji" na stronie 168](#page-167-0)

# **Sprawdzanie zainstalowania oryginalnego sterownika drukarki Epson — Windows**

Można sprawdzić, czy na komputerze zainstalowany jest oryginalny sterownik drukarki Epson, używając jednej z następujących metod.

Wybierz pozycje **Panel sterowania** > **Wyświetl urządzenia i drukarki** (**Drukarki**, **Drukarki i faksy**), a następnie wykonaj następujące czynności, aby otworzyć okno właściwości serwera wydruku.

❏ Windows Windows 10/Windows 8.1/Windows 8/Windows 7/Windows Server 2019/Windows Server 2016/ Windows Server 2012 R2/Windows Server 2012/Windows Server 2008 R2

Kliknij ikonę drukowania, a następnie kliknij **Właściwości serwera drukowania** na górze okna.

❏ Windows Vista/Windows Server 2008

Kliknij prawym przyciskiem folder **Drukarki**, a następnie wybierz polecenia **Uruchom jako administrator** > **Właściwości serwera**.

❏ Windows XP/Windows Server 2003 R2/Windows Server 2003

Z menu **Plik** wybierz polecenie **Właściwości serwera**.

Kliknij kartę **Sterownik**. Jeśli nazwa drukarki jest wyświetlana na liście, oznacza to, że na komputerze zainstalowany jest oryginalny sterownik drukarki Epson.

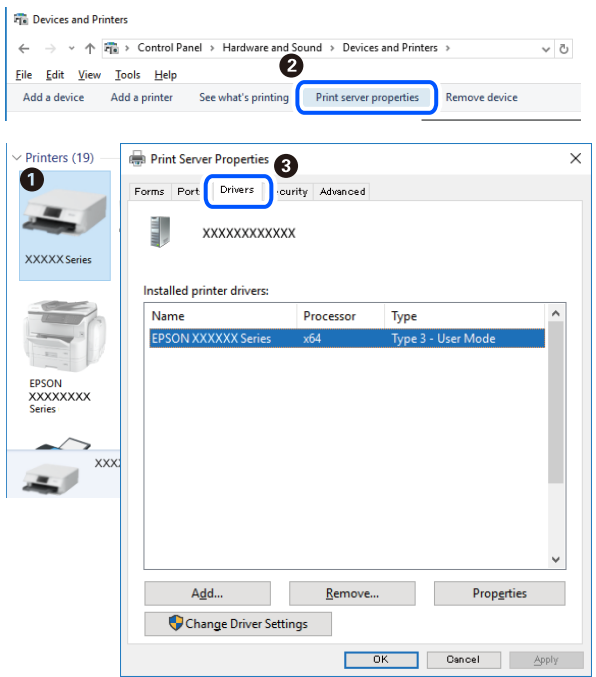

### **Powiązane informacje**

& ["Osobne instalowanie aplikacji" na stronie 165](#page-164-0)

## **Sprawdzanie zainstalowania oryginalnego sterownika drukarki Epson — Mac OS**

Można sprawdzić, czy na komputerze zainstalowany jest oryginalny sterownik drukarki Epson, używając jednej z następujących metod.

Wybierz **Preferencje systemowe** z menu Apple > **Drukarki i skanery** (lub **Drukowanie i skanowanie**, **Drukarka i faks**), a następnie wybierz drukarkę. Kliknij **Opcje i materiały eksploatacyjne**. Jeśli w oknie wyświetlane są karty **Opcje** i **Narzędzia**, oznacza to, że na komputerze zainstalowany jest oryginalny sterownik drukarki Epson.

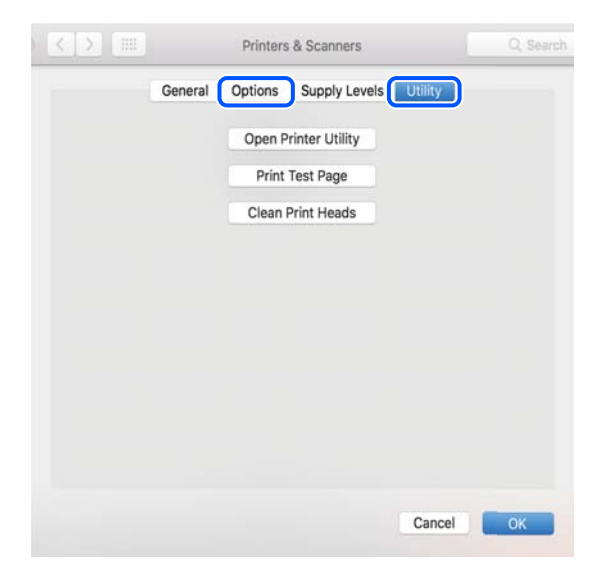

### <span id="page-167-0"></span>**Powiązane informacje**

 $\blacktriangleright$  ["Osobne instalowanie aplikacji" na stronie 165](#page-164-0)

# **Dodawanie drukarki (wyłącznie w systemie Mac OS)**

- 1. Z menu Apple wybierz **Preferencje systemowe** > **Drukarki i skanery** (lub **Drukowanie i skanowanie**, **Drukowanie i faksowanie**).
- 2. Kliknij znak **+**, a następnie wybierz polecenie **Dodaj inną drukarkę lub inny skaner**.
- 3. Wybierz swoją drukarkę, a następnie wybierz ją z listy **Użyj**.
- 4. Kliknij przycisk **Dodaj**.

*Uwaga:* Jeśli drukarki nie ma na liście, upewnij się, że jest ona prawidłowo podłączona do komputera i że jest włączona.

# **Odinstalowywanie aplikacji**

Należy zalogować się do komputera jako administrator. Po pojawieniu się monitu należy wpisać hasło administratora.

## **Odinstalowywanie aplikacji — Windows**

- 1. Naciśnij przycisk  $\mathcal{O}$ , aby wyłączyć drukarkę.
- 2. Zamknij wszystkie uruchomione aplikacje.
- 3. Otwórz **Panel sterowania**:
	- ❏ Windows 10/Windows Server 2019/Windows Server 2016 Kliknij przycisk Start i wybierz polecenie **System Windows** > **Panel sterowania**.
	- ❏ Windows 8.1/Windows 8/Windows Server 2012 R2/Windows Server 2012 Wybierz kolejno **Pulpit** > **Ustawienia** > **Panel sterowania**.
	- ❏ Windows 7/Windows Vista/Windows XP/Windows Server 2008 R2/Windows Server 2008/Windows Server 2003 R2/Windows Server 2003

Kliknij przycisk Start i wybierz opcję **Panel sterowania**.

- 4. Wybierz opcję **Odinstaluj program** (albo **Dodaj lub usuń programy**):
	- ❏ Windows 10/Windows 8.1/Windows 8/Windows 7/Windows Vista/Windows Server 2019/Windows Server 2016/Windows Server 2012 R2/Windows Server 2012/Windows Server 2008 R2/Windows Server 2008

W menu **Programy** wybierz polecenie **Odinstaluj program**.

❏ Windows XP/Windows Server 2003 R2/Windows Server 2003 Kliknij **Dodaj lub usuń programy**.

5. Wybierz aplikację, którą chcesz odinstalować.

Nie możesz odinstalować sterownika drukarki, jeśli pozostały jakiekolwiek zadania drukowania. Usuń zadania lub poczekaj na ich wydrukowanie przed odinstalowaniem.

- 6. Odinstaluj aplikacje:
	- ❏ Windows 10/Windows 8.1/Windows 8/Windows 7/Windows Vista/Windows Server 2019/Windows Server 2016/Windows Server 2012 R2/Windows Server 2012/Windows Server 2008 R2/Windows Server 2008

Kliknij przycisk **Odinstaluj/Zmień** lub **Odinstaluj**.

❏ Windows XP/Windows Server 2003 R2/Windows Server 2003

Kliknij przycisk **Zmień/Usuń** lub **Usuń**.

*Uwaga:*

Jeżeli wyświetlone zostanie okno *Kontrola konta użytkownika*, kliknij polecenie *Kontynuuj*.

7. Postępuj zgodnie z instrukcjami wyświetlanymi na ekranie.

# **Odinstalowywanie aplikacji — Mac OS**

1. Pobierz program Uninstaller za pomocą aplikacji EPSON Software Updater.

Po pobraniu programu Uninstaller nie jest konieczne pobieranie go za każdym razem, gdy ma być odinstalowana jakaś aplikacja.

- 2. Naciśnij przycisk $\mathcal{O}$ , aby wyłączyć drukarkę.
- 3. Aby odinstalować sterownik drukarki lub sterownik PC-FAX, wybierz opcję **Preferencje systemowe** z menu Apple > **Drukarki i skanery** (lub **Drukowanie i skanowanie**, **Drukarka i faks**), a następnie usuń drukarkę z listy aktywnych drukarek.
- 4. Zamknij wszystkie uruchomione aplikacje.
- 5. Wybierz opcję **Idź** > **Aplikacje** > **Epson Software** > **Uninstaller**.
- 6. Wybierz aplikacje, które chcesz odinstalować, a następnie kliknij **Odinstaluj**.

### c *Ważne:*

Program Uninstaller usunie wszystkie sterowniki drukarek atramentowych firmy Epson, znajdujące się w komputerze. Jeśli używanych jest kilka drukarek atramentowych firmy Epson, a pożądane jest usunięcie tylko niektórych sterowników, należy usunąć wszystkie i dopiero potem ponownie zainstalować żądany sterownik.

### *Uwaga:*

Jeżeli na liście aplikacji nie można znaleźć aplikacji, która ma zostać odinstalowana, nie można jej odinstalować za pomocą programu Uninstaller. W takiej sytuacji wybierz *Idź* > *Aplikacje* > *Epson Software*, wybierz aplikację, którą chcesz odinstalować i przeciągnij ją na ikonę kosza.

### **Powiązane informacje**

& ["Aplikacja do aktualizowania oprogramowania i oprogramowania układowego \(EPSON Software Updater\)" na](#page-313-0) [stronie 314](#page-313-0)

# <span id="page-169-0"></span>**Aktualizacja aplikacji i oprogramowania układowego**

Aktualizacja aplikacji i oprogramowania układowego może pomóc rozwiązać pewne problemy, dodać nowe funkcje lub udoskonalić istniejące. Upewnij się, że masz zainstalowane najnowsze wersje aplikacji i oprogramowania układowego.

- 1. Sprawdź, czy drukarka i komputer są połączone, a komputer podłączony do Internetu.
- 2. Uruchom program EPSON Software Updater, po czym zaktualizuj aplikacje i oprogramowanie układowe.

### c *Ważne:*

Nie wolno wyłączać komputera ani drukarki do momentu zakończenia aktualizacji, gdyż w przeciwnym razie drukarka może ulec awarii.

### *Uwaga:*

Jeżeli na liście aplikacji nie możesz znaleźć aplikacji, którą chcesz zaktualizować, nie będzie można jej zaktualizować za pomocą programu EPSON Software Updater. Sprawdź dostępność najnowszych wersji aplikacji w lokalnej witrynie internetowej firmy Epson.

[http://www.epson.com](http://www.epson.com/)

### **Powiązane informacje**

& ["Aplikacja do aktualizowania oprogramowania i oprogramowania układowego \(EPSON Software Updater\)" na](#page-313-0) [stronie 314](#page-313-0)

## **Aktualizowanie oprogramowania układowego drukarki za pomocą panelu sterowania**

Jeżeli drukarka jest połączona z Internetem, oprogramowanie układowe drukarki można zaktualizować przy użyciu panelu sterowania. Można również ustawić drukarkę tak, aby regularnie sprawdzała dostępność aktualizacji oprogramowania układowego i powiadamiała o dostępności takich aktualizacji.

- 1. Na ekranie głównym wybierz pozycję **Ustaw.**.
- 2. Wybierz pozycję **Ustawienia ogólne** > **Administr. systemu** > **Aktualizacja oprogramowania** > **Aktualizuj**. *Uwaga:*

Wybierz opcje *Powiadomienie* > *Wł.*, aby ustawić drukarkę, by regularnie sprawdzała dostępność aktualizacji oprogramowania układowego.

3. Zapoznaj się z komunikatem wyświetlanym na ekranie i rozpocznij wyszukiwanie dostępnych aktualizacji.

4. Jeżeli na ekranie LCD wyświetli się komunikat informujący o dostępności aktualizacji oprogramowania układowego, zastosuj się do instrukcji na ekranie, aby rozpocząć aktualizację.

### **T** *Ważne*:

- ❏ Nie wolno wyłączać ładowarki ani odłączać jej od źródła zasilania do momentu zakończenia aktualizacji, gdyż w przeciwnym razie drukarka może ulec awarii.
- ❏ Jeżeli aktualizacja oprogramowania układowego nie zostanie zakończona lub nie zostanie przeprowadzona pomyślnie, drukarka nie uruchomi się normalnie i przy następnym włączeniu drukarki na ekranie LCD wyświetli się napis "Recovery Mode". W takiej sytuacji trzeba ponownie zaktualizować oprogramowanie układowe przy pomocy komputera. Podłącz drukarkę do komputera przy użyciu przewodu USB. Gdy na drukarce wyświetla się napis "Recovery Mode", nie można zaktualizować oprogramowania układowego za pośrednictwem połączenia sieciowego. Na komputerze wyświetl lokalną witrynę internetową firmy Epson, a następnie pobierz najnowszą wersję oprogramowania układowego drukarki. W instrukcjach w witrynie internetowej opisane zostały następne kroki.

## **Aktualizacja oprogramowania układowego z użyciem Web Config**

Kiedy drukarka może połączyć się z Internetem, oprogramowanie układowe drukarki można zaktualizować z Web Config.

- 1. Uzyskaj dostęp do aplikacji Web Config i wybierz kartę **Zarządzanie urządzeniem** > **Aktualizacja oprogramowania sprzętowego**.
- 2. Kliknij **Start**, a następnie postępuj zgodnie z instrukcjami wyświetlanymi na ekranie.

Rozpoczyna się potwierdzenie oprogramowania układowego, a informacje o nim zostają wyświetlone, jeśli istnieje uaktualnione oprogramowanie układowe.

### *Uwaga:*

Można też aktualizować oprogramowanie układowe za pomocą Epson Device Admin. Możesz wzrokowo potwierdzić informacje o oprogramowaniu układowym na liście urządzeń. Jest to przydatne, jeśli chcesz zaktualizować oprogramowanie układowe wielu urządzeń. Więcej informacji można znaleźć w Epson Device Admin lub pomocy.

# **Aktualizowanie oprogramowania układowego bez nawiązywania połączenia z Internetem**

Można pobrać oprogramowanie układowe urządzenia z witryny firmy Epson, zapisać je na komputerze, a następnie połączyć komputer z urządzeniem za pomocą kabla USB, aby zaktualizować oprogramowanie układowe. Jeżeli nie można zaktualizować oprogramowania przez sieć, wypróbuj tę metodę.

- 1. Otwórz witrynę firmy Epson i pobierz oprogramowanie układowe.
- 2. Połącz komputer z pobranym oprogramowaniem układowym z drukarką za pomocą kabla USB.
- 3. Kliknij dwukrotnie pobrany plik .exe.

Zostanie uruchomiony program Epson Firmware Updater.

4. Postępuj zgodnie z instrukcjami wyświetlanymi na ekranie.

# <span id="page-171-0"></span>**Transport i przechowywanie drukarki**

Gdy konieczne jest przechowywanie drukarki lub jej transport w inne miejsce lub do naprawy, należy zapakować drukarkę zgodnie z przedstawionymi poniżej instrukcjami.

- 1. Wyłącz drukarkę przyciskiem  $\mathcal{O}$ .
- 2. Upewnij się, że kontrolka zasilania zgasła, a następnie odłącz przewód zasilający.

### c *Ważne:*

Przewód zasilający należy odłączyć, gdy zgaśnie kontrolka zasilania. W przeciwnym razie głowica drukująca nie powróci do pozycji początkowej, co może spowodować wyschnięcie tuszu i uniemożliwić drukowanie.

- 3. Odłącz wszystkie przewody, takie jak przewód zasilania i przewód USB.
- 4. Jeśli drukarka obsługuje zewnętrzne urządzenia pamięci, upewnij się, że nie są podłączone.
- 5. Wyjmij cały papier z drukarki.
- 6. Upewnij się, że w drukarce nie ma żadnych oryginałów.
- 7. Otwórz moduł skanera z zamkniętą pokrywą szyby skanera. Przymocuj taśmą uchwyt wkładu z tuszem do obudowy.

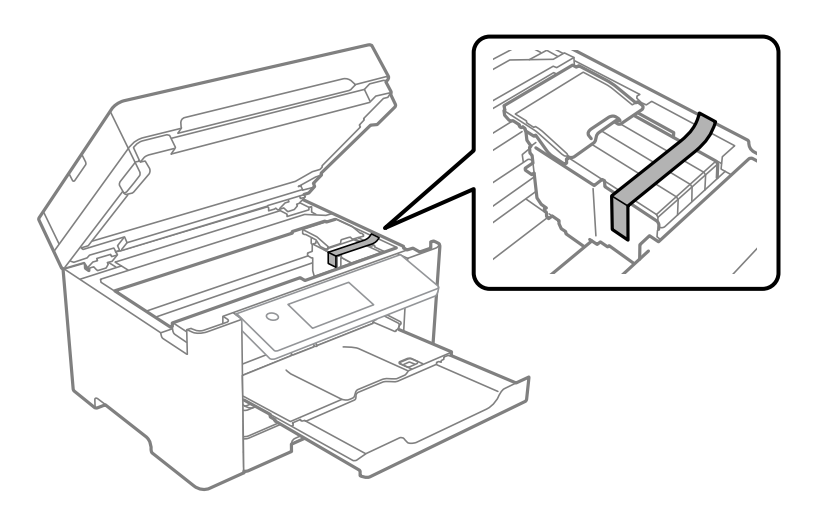

## !*Przestroga:*

Należy uważać, aby nie przyciąć dłoni ani palców podczas zamykania lub otwierania modułu skanera. W przeciwnym wypadku może dojść do zranienia.

8. Zamknij moduł skanera.

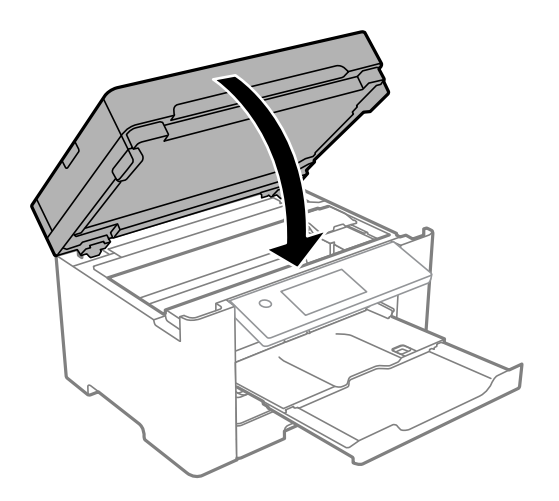

9. Przygotuj drukarkę do zapakowania w sposób przedstawiony poniżej.

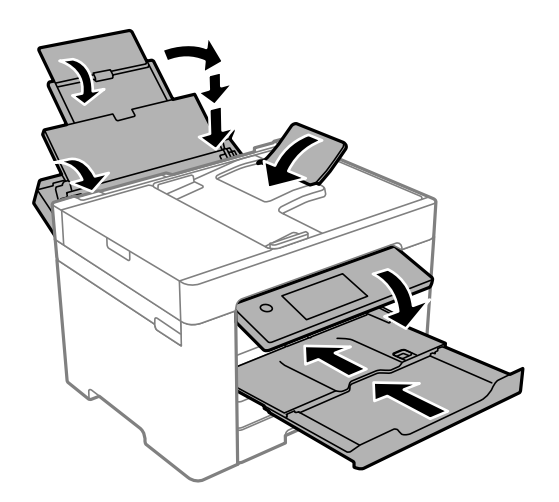

10. Zapakuj drukarkę do jej opakowania używając materiałów zabezpieczających.

# !*Przestroga:*

- ❏ Drukarkę należy podnosić mając stabilną pozycję ciała. W przeciwnym wypadku może dojść do urazu.
- ❏ Ponieważ drukarka jest ciężka, podczas rozpakowywania i transportu powinny ją przenosić co najmniej dwie osoby.
- ❏ Podnosząc drukarkę, dłonie należy umieścić w miejscach pokazanych poniżej. W przeciwnym wypadku drukarka może upaść lub podczas stawiania może dojść do uwięzienia palców.

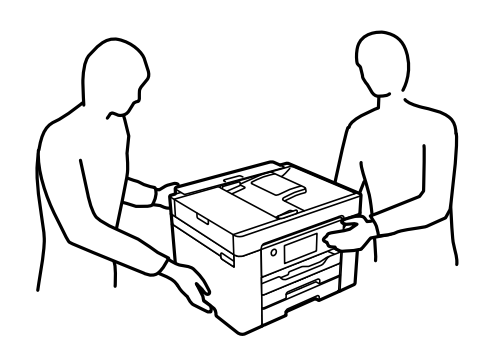

❏ Podczas przenoszenia drukarki nie wolno przechylać pod kątem większym niż 10 stopni; w przeciwnym wypadku może ona upaść.

### **T** *Ważne*:

- ❏ Podczas przechowywania lub transportowania drukarki nie przechylać jej, nie ustawiać pionowo ani nie odwracać, ponieważ można spowodować wyciek tuszu.
- ❏ Nie wyjmować zainstalowanych pojemników z tuszem. Wyjęcie pojemników może spowodować wyschnięcie głowicy drukującej, a także uniemożliwić drukowanie.

Gdy drukarka będzie używana ponownie, należy pamiętać, aby usunąć taśmę zabezpieczającą wkład z tuszem. Jeśli podczas kolejnego drukowania jakość wydruku ulegnie pogorszeniu, należy wyczyścić i wyrównać głowicę drukującą.

### **Powiązane informacje**

- & ["Sprawdzanie i czyszczenie głowicy drukującej" na stronie 157](#page-156-0)
- & ["Wyrównywanie głowicy drukującej" na stronie 158](#page-157-0)

# <span id="page-174-0"></span>**Rozwiązywanie problemów**

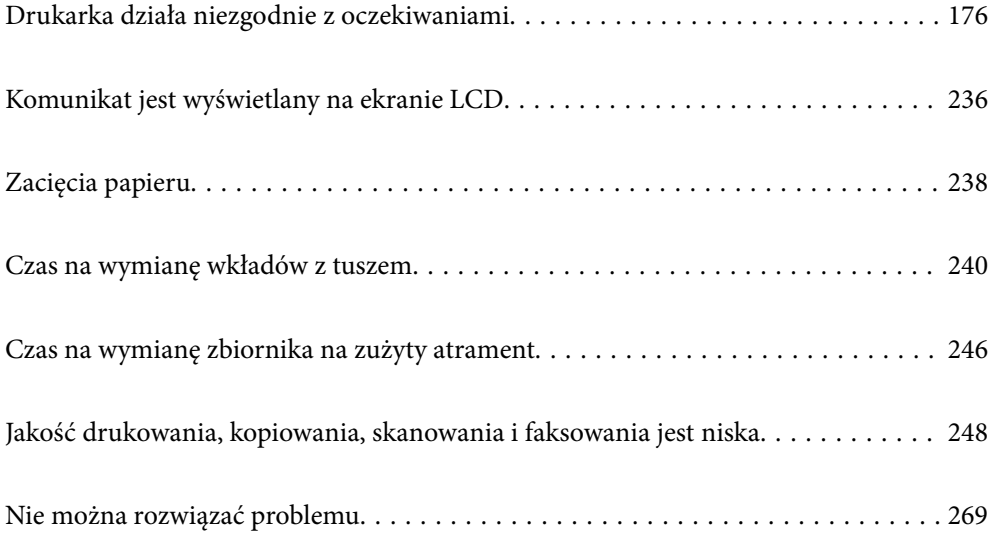

# <span id="page-175-0"></span>**Drukarka działa niezgodnie z oczekiwaniami**

# **Nie można włączyć ani wyłączyć drukarki**

## **Zasilanie się nie włącza**

Można uwzględnić następujące przyczyny.

### **Przewód zasilania jest nieprawidłowo podłączony do gniazda elektrycznego.**

### **Rozwiązania**

Upewnij się, że przewód zasilania jest prawidłowo podłączony.

## **Przycisk** <sup>()</sup> nie został przytrzymany odpowiednio długo.

### **Rozwiązania**

Przytrzymaj przycisk $\bigcup$  troche dłużej.

# **Zasilanie się nie wyłącza**

### **Przycisk** P **nie został przytrzymany odpowiednio długo.**

### **Rozwiązania**

Przytrzymaj przycisk $\bigcup$  trochę dłużej. Jeżeli nadal nie można wyłączyć drukarki, należy odłączyć kabel zasilający. Aby zapobiec wysychaniu głowicy drukującej, ponownie włącz drukarkę i wyłącz ją naciskając  $przvcisk$  $O$ .

## **Zasilanie wyłącza się automatycznie**

### **Funkcja Ustaw. wyłączania lub Timer wył. jest włączona.**

### **Rozwiązania**

- ❏ Wybierz **Ustaw.** > **Ustawienia ogólne** > **Ustaw. podstawowe** > **Ustaw. wyłączania**, a następnie włącz ustawienia **Wyłącz przy bezczynności** oraz **Wyłącz po odłączeniu**.
- ❏ Wybierz pozycję **Ustaw.** > **Ustawienia ogólne** > **Ustaw. podstawowe**, a następnie wyłącz ustawienie **Timer wył.**.

### *Uwaga:*

Posiadany produkt może posiadać funkcję *Ustaw. wyłączania* lub *Timer wył.* w zależności od miejsca zakupu.

# <span id="page-176-0"></span>**Papier nie jest podawany poprawnie**

### **Brak podawania papieru**

Można uwzględnić następujące przyczyny.

### **Lokalizacja instalacji jest nieprawidłowa.**

### **Rozwiązania**

Ustaw drukarkę na płaskiej powierzchni i korzystaj z niej w zalecanych warunkach środowiskowych.

 $\rightarrow$  ["Dane techniczne dotyczące środowiska pracy" na stronie 350](#page-349-0)

### **Używany jest nieobsługiwany rodzaj papieru.**

### **Rozwiązania**

Używaj papieru obsługiwanego przez tę drukarkę.

- $\rightarrow$  ["Dostępne papiery i pojemności" na stronie 299](#page-298-0)
- & ["Niedostępne rodzaje papieru" na stronie 303](#page-302-0)

### **Zastosowano niewłaściwe środki ostrożności dotyczące postępowania z papierem.**

### **Rozwiązania**

Stosuj się do środków ostrożności dotyczących postępowania z papierem.

 $\rightarrow$  ["Środki ostrożności dotyczące postępowania z papierem" na stronie 32](#page-31-0)

### **Zbyt wiele arkuszy załadowanych do drukarki.**

### **Rozwiązania**

Nie wolno przekraczać maksymalnej liczby arkuszy przewidzianej dla danego rodzaju papieru.

& ["Dostępne papiery i pojemności" na stronie 299](#page-298-0)

### **Ustawienia papieru na drukarce są nieprawidłowe.**

### **Rozwiązania**

Upewnij się, że ustawienia rozmiaru i typu papieru odpowiadają faktycznemu rozmiarowi i typowi papieru, załadowanego do drukarki.

& ["Ustawienia rozmiaru i rodzaju papieru" na stronie 33](#page-32-0)

### **Papier jest podawany krzywo**

Można uwzględnić następujące przyczyny.

### **Lokalizacja instalacji jest nieprawidłowa.**

### **Rozwiązania**

Ustaw drukarkę na płaskiej powierzchni i korzystaj z niej w zalecanych warunkach środowiskowych.

& ["Dane techniczne dotyczące środowiska pracy" na stronie 350](#page-349-0)

### **Używany jest nieobsługiwany rodzaj papieru.**

### **Rozwiązania**

Używaj papieru obsługiwanego przez tę drukarkę.

- $\blacktriangleright$  ["Dostępne papiery i pojemności" na stronie 299](#page-298-0)
- & ["Niedostępne rodzaje papieru" na stronie 303](#page-302-0)

**Zastosowano niewłaściwe środki ostrożności dotyczące postępowania z papierem.**

### **Rozwiązania**

Stosuj się do środków ostrożności dotyczących postępowania z papierem.

& ["Środki ostrożności dotyczące postępowania z papierem" na stronie 32](#page-31-0)

### **Papier jest załadowany nieprawidłowo.**

### **Rozwiązania**

Włóż papier w odpowiednim kierunku, a następnie przesuń prowadnicę boczną w kierunku brzegu papieru.

 $\blacktriangleright$   $\mathcal{L}$   $\mathcal{L}$   $\mathcal{L$ 

### **Zbyt wiele arkuszy załadowanych do drukarki.**

### **Rozwiązania**

Nie wolno przekraczać maksymalnej liczby arkuszy przewidzianej dla danego rodzaju papieru.

 $\rightarrow$  ["Dostępne papiery i pojemności" na stronie 299](#page-298-0)

### **Ustawienia papieru na drukarce są nieprawidłowe.**

### **Rozwiązania**

Upewnij się, że ustawienia rozmiaru i typu papieru odpowiadają faktycznemu rozmiarowi i typowi papieru, załadowanego do drukarki.

 $\rightarrow$  ["Ustawienia rozmiaru i rodzaju papieru" na stronie 33](#page-32-0)

### **Kilka arkuszy papieru jest podawanych jednocześnie**

Można uwzględnić następujące przyczyny.

### **Lokalizacja instalacji jest nieprawidłowa.**

### **Rozwiązania**

Ustaw drukarkę na płaskiej powierzchni i korzystaj z niej w zalecanych warunkach środowiskowych.

 $\rightarrow$  ["Dane techniczne dotyczące środowiska pracy" na stronie 350](#page-349-0)

### **Używany jest nieobsługiwany rodzaj papieru.**

### **Rozwiązania**

Używaj papieru obsługiwanego przez tę drukarkę.

- $\blacktriangleright$  ["Dostępne papiery i pojemności" na stronie 299](#page-298-0)
- & ["Niedostępne rodzaje papieru" na stronie 303](#page-302-0)

### **Zastosowano niewłaściwe środki ostrożności dotyczące postępowania z papierem.**

### **Rozwiązania**

Stosuj się do środków ostrożności dotyczących postępowania z papierem.

& ["Środki ostrożności dotyczące postępowania z papierem" na stronie 32](#page-31-0)

### **Papier jest wilgotny lub mokry.**

### **Rozwiązania**

Załaduj nowy papier.

### **Elektryczność statyczna powoduje sklejanie się arkuszy papieru ze sobą.**

### **Rozwiązania**

Przed załadowaniem należy rozdzielić poszczególne arkusze. Jeżeli podawanie papieru nadal nie będzie możliwe, ładuj po jednym arkuszu papieru.

### **Zbyt wiele arkuszy załadowanych do drukarki.**

### **Rozwiązania**

Nie wolno przekraczać maksymalnej liczby arkuszy przewidzianej dla danego rodzaju papieru.

 $\blacktriangleright$  ["Dostępne papiery i pojemności" na stronie 299](#page-298-0)

### **Ustawienia papieru na drukarce są nieprawidłowe.**

### **Rozwiązania**

Upewnij się, że ustawienia rozmiaru i typu papieru odpowiadają faktycznemu rozmiarowi i typowi papieru, załadowanego do drukarki.

 $\rightarrow$  ["Ustawienia rozmiaru i rodzaju papieru" na stronie 33](#page-32-0)

### **Podczas drukowania dwustronnego podawanych jest wiele arkuszy papieru naraz.**

### **Rozwiązania**

Wyjmij cały załadowany papier ze źródła papieru przed ponownym jego załadowaniem.

### **Pojawia się błąd braku papieru**

### **Papier nie został umieszczony na środku tacy na papier.**

### **Rozwiązania**

Jeśli mimo włożenia papieru do tacy na papier wystąpi błąd braku papieru, włóż ponownie papier na środek tacy na papier.

## **Oryginały nie są podawane w podajniku ADF**

Można uwzględnić następujące przyczyny.

### **Używane są oryginały, które nie są obsługiwane przez podajnik ADF.**

### **Rozwiązania**

Używaj oryginałów obsługiwanych przez podajnik ADF.

 $\blacktriangleright$  ["Dane techniczne podajnika ADF" na stronie 341](#page-340-0)

### **Oryginały są ładowane nieprawidłowo.**

### **Rozwiązania**

Załaduj oryginały w odpowiednim kierunku i dosuń prowadnice boczne podajnika ADF do krawędzi oryginałów.

### **Zbyt wiele oryginałów załadowanych do podajnika ADF.**

### **Rozwiązania**

Nie należy ładować oryginałów powyżej linii wskazanej przez symbol trójkąta w podajniku ADF.

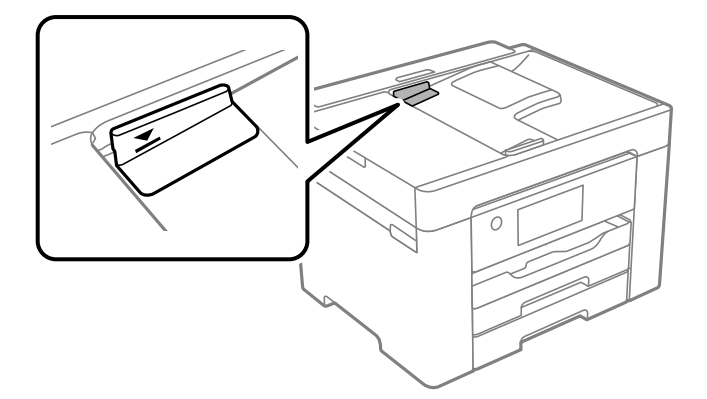

### **Oryginał się ślizga, gdy pył papierowy przylgnie do rolki.**

### **Rozwiązania**

Wyczyść wnętrze automatycznego podajnika ADF.

& ["Czyszczenie podajnika ADF" na stronie 161](#page-160-0)

### **Oryginały nie są wykrywane.**

### **Rozwiązania**

Na ekranie kopiowania, skanowania lub faksowania sprawdź, czy włączona jest ikona ADF. Jeśli jej nie widać, należy załadować oryginały jeszcze raz.
# <span id="page-180-0"></span>**Nie można drukować**

# **Nie można drukować z systemu Windows**

Upewnij się, że komputer i drukarka są połączone prawidłowo.

Przyczyna i rozwiązanie problemu różnią się w zależności od tego, czy oba te urządzenia są połączone.

# *Sprawdzanie stanu połączenia*

Użyj aplikacji Epson Printer Connection Checker, aby sprawdzić stan połączenia komputera i drukarki. Problem można rozwiązać w zależności od wyników testu.

1. Na pulpicie kliknij dwukrotnie ikonę **Epson Printer Connection Checker**.

Zostanie uruchomiony program Epson Printer Connection Checker.

Jeżeli na pulpicie nie ma tej ikony, wykonaj poniższe czynności, aby uruchomić program Epson Printer Connection Checker.

❏ Windows 10

Kliknij przycisk Start i wybierz polecenia **Epson Software** > **Epson Printer Connection Checker**.

❏ Windows 8.1/Windows 8

Wpisz nazwę aplikacji w panelu wyszukiwania, po czym wybierz wyświetloną ikonę.

❏ Windows 7

Kliknij przycisk Start, a następnie wybierz pozycje **Wszystkie programy** > **Epson Software** > **Epson Printer Connection Checker**.

2. Sprawdź, postępując zgodnie z instrukcjami wyświetlanymi na ekranie.

#### *Uwaga:*

Jeśli nazwy drukarki nie ma na liście, zainstaluj oryginalny sterownik drukarki Epson. ["Sprawdzanie zainstalowania oryginalnego sterownika drukarki Epson — Windows" na stronie 166](#page-165-0)

Po zidentyfikowaniu problemu postępuj zgodnie z rozwiązaniem wyświetlanym na ekranie.

Jeżeli nie można rozwiązać problemu, wykonaj następujące czynności kontrolne w zależności od sytuacji.

- ❏ Sprawdź, czy drukarka nie została rozpoznana w przypadku połączenia sieciowego "Nie można połączyć się z siecią" na stronie 181
- ❏ Sprawdź, czy drukarka nie została rozpoznana w przypadku połączenia USB ["Nie można podłączyć drukarki za pomocą portu USB \(Windows\)" na stronie 184](#page-183-0)
- ❏ Sprawdź, czy drukarka została rozpoznana, ale nie można wykonać drukowania. ["Nie można drukować mimo nawiązania połączenia \(Windows\)" na stronie 185](#page-184-0)

# **Nie można połączyć się z siecią**

Problem może wynikać z jednej z następujących przyczyn.

# **Wystąpił błąd na urządzeniach sieciowych obsługujących połączenie Wi-Fi.**

#### **Rozwiązania**

Wyłącz urządzenia, które chcesz połączyć z siecią. Poczekaj około 10 sekund, a następnie włącz urządzenia w następującej kolejności: ruter bezprzewodowy, komputer lub urządzenie inteligentne, a następnie drukarka. Przenieś drukarkę i komputer lub urządzenie inteligentne bliżej rutera bezprzewodowego, aby ułatwić komunikację radiową, a następnie ponownie spróbuj skonfigurować ustawienia sieci.

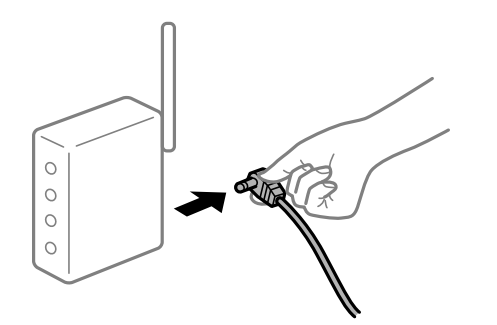

# **Urządzenia nie mogą odbierać sygnałów od routera bezprzewodowego, ponieważ są zbyt daleko od niego.**

### **Rozwiązania**

Po przeniesieniu komputera lub urządzenia inteligentnego i drukarki bliżej routera bezprzewodowego wyłącz router bezprzewodowy, a następnie włącz go ponownie.

# **W przypadku wymiany routera bezprzewodowego ustawienia nie zgadzają się z nowym routerem.**

#### **Rozwiązania**

Ponownie skonfiguruj ustawienia połączenia, tak aby pasowały do nowego routera bezprzewodowego.

 $\rightarrow$  ["Podczas zmiany routera bezprzewodowego" na stronie 273](#page-272-0)

#### **Identyfikatory SSID, z którymi są połączone komputer lub urządzenie inteligentne są różne.**

#### **Rozwiązania**

W przypadku korzystania z wielu routerów bezprzewodowych jednocześnie lub gdy router bezprzewodowy ma wiele identyfikatorów SSID i urządzenia są połączone z różnymi identyfikatorami SSID, nie można połączyć się z routerem bezprzewodowym.

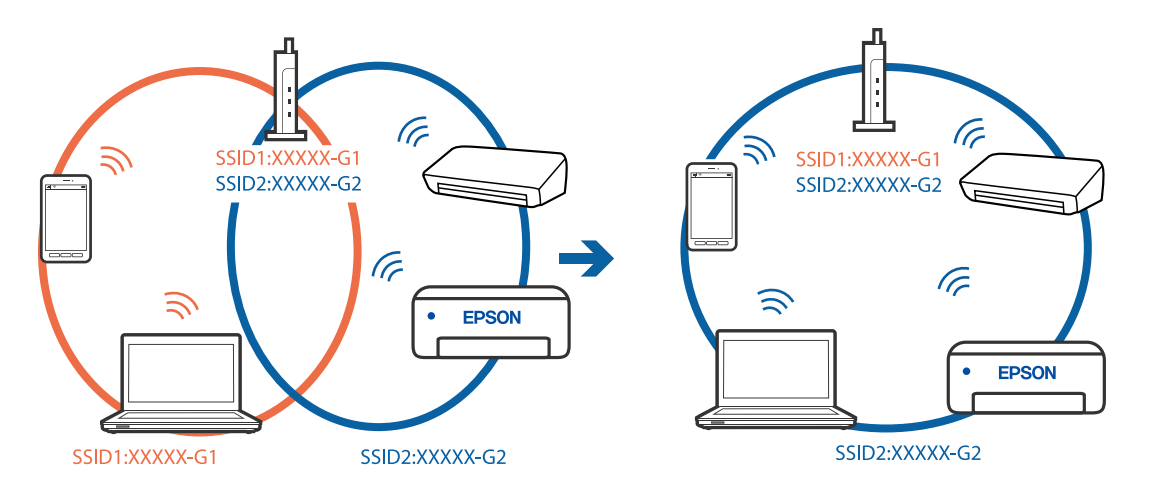

Połącz komputer lub urządzenie inteligentne z siecią o tym samym identyfikatorze SSID co drukarka.

#### **Router bezprzewodowy ma funkcję separatora prywatności.**

#### **Rozwiązania**

Większość ruterów bezprzewodowych ma funkcję separatora prywatności blokującą komunikację między połączonymi urządzeniami. Jeżeli nie można połączyć drukarki z komputerem lub urządzeniem inteligentnym, nawet gdy znajdują się w tej samej sieci, wyłącz funkcję separatora prywatności na ruterze bezprzewodowym. Zapoznaj się z podręcznikiem dostarczonym wraz z ruterem bezprzewodowym, aby poznać dalsze szczegóły.

### **Adres IP jest przydzielony nieprawidłowo.**

#### **Rozwiązania**

Jeśli adres IP przydzielony drukarce to 169.254.XXX.XXX, a maska podsieci to 255.255.0.0, oznacza to, że adres IP nie został przydzielony poprawnie.

Na panelu sterowania drukarki wybierz pozycje **Ustaw.** > **Ustawienia ogólne** > **Ustawienia sieciowe** > **Zaawansowane**, a następnie sprawdź adres IP i maskę podsieci przydzieloną drukarce.

Ponownie uruchom router bezprzewodowy lub zresetuj ustawienia sieciowe drukarki.

 $\blacktriangleright$  ["Ponowna konfiguracja połączenia sieciowego" na stronie 273](#page-272-0)

#### **Wystąpił problem z ustawieniami sieciowymi na tym komputerze.**

#### **Rozwiązania**

Spróbuj uzyskać dostęp do innej witryny z komputera, aby upewnić się, że ustawienia sieci komputera są poprawne. Jeśli nie można uzyskać dostępu do żadnej witryny, oznacza to problem z komputerem.

Sprawdź połączenie sieciowe komputera. Należy zapoznać się z dokumentacją dostarczoną wraz z komputerem, aby poznać dalsze informacje.

### **Drukarka została połączona przez sieć Ethernet przy użyciu urządzeń obsługujących IEEE 802.3az (Ethernet energooszczędny).**

#### **Rozwiązania**

W przypadku podłączenia drukarki przez Ethernet z użyciem urządzeń obsługujących IEEE 802.3az (Ethernet energooszczędny), mogą pojawić się dalej wymienione problemy, zależnie od stosowanego koncentratora lub routera.

❏ Połączenie robi się niestabilne, a drukarka wielokrotnie łączy się i rozłącza.

- <span id="page-183-0"></span>❏ Nie można połączyć się z drukarką.
- ❏ Prędkość komunikacji spowalnia.

Wykonaj poniższe czynności, aby wyłączyć IEEE 802.3az na drukarce, a następnie przeprowadź połączenie.

- 1. Wyciągnij kabel Ethernet podłączony do komputera i drukarki.
- 2. Wyłącz IEEE 802.3az, jeśli jest włączony na komputerze. Należy zapoznać się z dokumentacją dostarczoną wraz z komputerem, aby poznać dalsze informacje.
- 3. Połącz komputer z drukarką bezpośrednio kablem Ethernet.
- 4. Wydrukuj na drukarce raport połączenia sieciowego. ["Drukowanie raportu połączenia sieciowego" na stronie 290](#page-289-0)
- 5. Sprawdź na nim adres IP drukarki.
- 6. W komputerze wejdź w Web Config. Uruchom przeglądarkę internetową, a następnie wprowadź adres IP drukarki. ["Uruchomienie Web Config w przeglądarce internetowej" na stronie 312](#page-311-0)
- 7. Wybierz kartę **Sieć** > **Sieć przewodowa LAN**.
- 8. Wybierz opcję **Wył.** w polu **IEEE 802.3az**.
- 9. Kliknij przycisk **Dalej**.
- 10. Kliknij przycisk **OK**.
- 11. Wyciągnij kabel Ethernet podłączony do komputera i drukarki.
- 12. Jeśli w kroku 2 wyłączono IEEE 802.3az dla komputera, włącz go.
- 13. Podłącz do komputera i drukarki kable Ethernet wyjęte w punkcie 1.

Jeśli problem będzie występował nadal, może mieć swoją przyczynę w urządzeniach innych niż drukarka.

# **Nie można podłączyć drukarki za pomocą portu USB (Windows)**

Można uwzględnić następujące przyczyny.

# **Kabel USB nie jest podłączony do gniazda elektrycznego prawidłowo.**

# **Rozwiązania**

Podłącz drukarkę do komputera za pomocą przewodu USB.

# <span id="page-184-0"></span>**Wystąpił problem z koncentratorem USB.**

### **Rozwiązania**

Jeżeli korzystasz z koncentratora USB, spróbuj bezpośrednio podłączyć drukarkę do komputera.

# **Wystąpił problem z kablem USB lub portem USB.**

### **Rozwiązania**

Jeśli kabla USB nie można rozpoznać, zmień port lub zmień kabel USB.

# **Nie można drukować mimo nawiązania połączenia (Windows)**

Można uwzględnić następujące przyczyny.

# **Wystąpił problem z oprogramowaniem lub danymi.**

#### **Rozwiązania**

- ❏ Upewnij się, że został zainstalowany oryginalny sterownik drukarki Epson (EPSON XXXXX). Jeśli oryginalny sterownik drukarki Epson nie jest zainstalowany, dostępne funkcje są ograniczone. Zalecamy stosowanie oryginalnego sterownika drukarki Epson.
- ❏ Jeśli drukowany jest obraz, którego dane zajmują dużo miejsca, w komputerze może zabraknąć pamięci. Wydrukuj obraz w niższej rozdzielczości lub w mniejszym rozmiarze.
- ❏ Jeżeli żadne rozwiązania nie pomogły zlikwidować problemu, spróbuj odinstalować i ponownie zainstalować sterownik drukarki.
- ❏ Możliwe jest rozwiązanie problemu przez aktualizację oprogramowania do najnowszej wersji. Aby sprawdzić stan oprogramowania, użyj narzędzia do aktualizacji oprogramowania.
- $\rightarrow$  ["Sprawdzanie zainstalowania oryginalnego sterownika drukarki Epson Windows" na stronie 166](#page-165-0)
- $\rightarrow$  ["Sprawdzanie zainstalowania oryginalnego sterownika drukarki Epson Mac OS" na stronie 167](#page-166-0)
- $\rightarrow$  ["Osobne instalowanie lub odinstalowywanie aplikacji" na stronie 165](#page-164-0)
- $\blacktriangleright$  ["Aktualizacja aplikacji i oprogramowania układowego" na stronie 170](#page-169-0)

# **Wystąpił problem ze stanem drukarki.**

#### **Rozwiązania**

Kliknij przycisk **EPSON Status Monitor 3** na karcie sterownika drukarki **Konserwacja**, a następnie sprawdź stan drukarki. Jeżeli program **EPSON Status Monitor 3** jest wyłączony, należy kliknąć **Ustawienia zaawansowane** na karcie **Konserwacja**, a następnie wybrać opcję **Włącz program EPSON Status Monitor 3**.

# **Nadal dostępne jest zadanie oczekujące na wydrukowanie.**

#### **Rozwiązania**

Kliknij przycisk **Kolejka wydruku** na karcie **Konserwacja** sterownika drukarki. Jeśli w pamięci nadal są niepotrzebne dane, wybierz polecenie **Anuluj wszystkie dokumenty** z menu **Drukarka**.

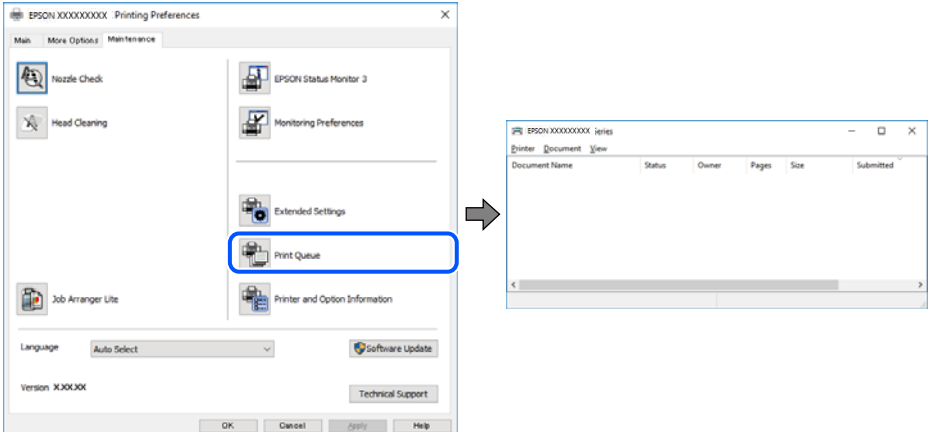

# **Drukarka oczekuje na zadanie lub jest w trybie offline.**

#### **Rozwiązania**

Kliknij przycisk **Kolejka wydruku** na karcie **Konserwacja** sterownika drukarki.

Jeżeli drukarka jest offline lub oczekuje na zadanie drukowania, wyczyść ustawienie offline lub oczekującego zadania w menu **Drukarka**.

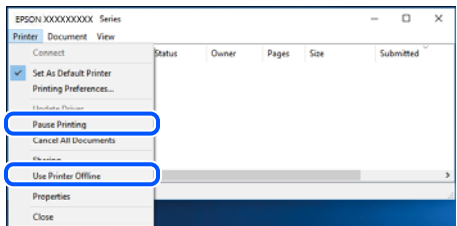

# **Drukarka nie została wybrana jako drukarka domyślna.**

#### **Rozwiązania**

Kliknij ikonę drukarki prawym przyciskiem myszy w oknie **Panel sterowania** > **Wyświetl urządzenia i drukarki** (lub **Drukarki**, **Drukarki i faksy**), a następnie wybierz polecenie **Ustaw jako drukarkę domyślną**.

#### *Uwaga:*

Jeżeli w oknie jest wiele ikon drukarek, zapoznaj się z poniższymi informacjami, aby wybrać odpowiednią drukarkę.

#### Przykład)

Połączenie USB: seria EPSON XXXX

Połączenie sieciowe: seria EPSON XXXX (sieć)

Jeśli sterownik drukarki zostanie zainstalowany wiele razy, mogą zostać utworzone kopie sterownika drukarki. Jeśli zostały utworzone kopie, takie jak "Seria EPSON XXXX (kopia 1)", kliknij ikonę kopii sterownika prawym przyciskiem myszy i wybierz polecenie **Usuń urządzenie**.

# **Port drukarki jest ustawiony nieprawidłowo.**

#### **Rozwiązania**

Kliknij przycisk **Kolejka wydruku** na karcie **Konserwacja** sterownika drukarki.

Sprawdź, czy port drukarki jest ustawiony poprawnie, tj. zgodnie z **Właściwość** > **Port** w menu **Drukarka**.

Połączenie USB: **USBXXX**, połączenie sieciowe: **EpsonNet Print Port**

# **Nieoczekiwana utrata możliwości drukowania przez sieć**

Problem może wynikać z jednej z następujących przyczyn.

#### **Środowisko sieciowe nie zostało zmienione.**

#### **Rozwiązania**

W przypadku zmiany środowiska sieciowego, np. routera bezprzewodowego lub dostawcy usług, ponownie skonfiguruj ustawienia sieci.

Połącz komputer lub urządzenie inteligentne z siecią o tym samym identyfikatorze SSID co drukarka.

 $\blacktriangleright$  ["Ponowna konfiguracja połączenia sieciowego" na stronie 273](#page-272-0)

#### **Wystąpił błąd na urządzeniach sieciowych obsługujących połączenie Wi-Fi.**

#### **Rozwiązania**

Wyłącz urządzenia, które chcesz połączyć z siecią. Poczekaj około 10 sekund, a następnie włącz urządzenia w następującej kolejności: ruter bezprzewodowy, komputer lub urządzenie inteligentne, a następnie drukarka. Przenieś drukarkę i komputer lub urządzenie inteligentne bliżej rutera bezprzewodowego, aby ułatwić komunikację radiową, a następnie ponownie spróbuj skonfigurować ustawienia sieci.

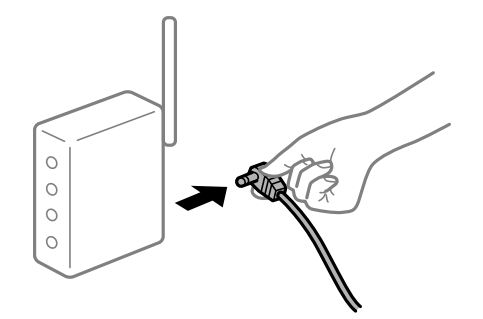

# **Drukarka nie jest połączona z siecią.**

#### **Rozwiązania**

Wybierz pozycję **Ustaw.** > **Ustawienia ogólne** > **Ustawienia sieciowe** > **Sprawdzanie połączenia**, a następnie wydrukuj raport połączenia sieciowego. Jeśli w raporcie jest widoczny błąd połączenia sieciowego, przejrzyj raport połączenia sieciowego, a następnie postępuj zgodnie z instrukcjami na wydruku.

# **Wystąpił problem z ustawieniami sieciowymi na tym komputerze.**

#### **Rozwiązania**

Spróbuj uzyskać dostęp do innej witryny z komputera, aby upewnić się, że ustawienia sieci komputera są poprawne. Jeśli nie można uzyskać dostępu do żadnej witryny, oznacza to problem z komputerem.

Sprawdź połączenie sieciowe komputera. Należy zapoznać się z dokumentacją dostarczoną wraz z komputerem, aby poznać dalsze informacje.

#### **Nadal dostępne jest zadanie oczekujące na wydrukowanie.**

#### **Rozwiązania**

Kliknij przycisk **Kolejka wydruku** na karcie **Konserwacja** sterownika drukarki. Jeśli w pamięci nadal są niepotrzebne dane, wybierz polecenie **Anuluj wszystkie dokumenty** z menu **Drukarka**.

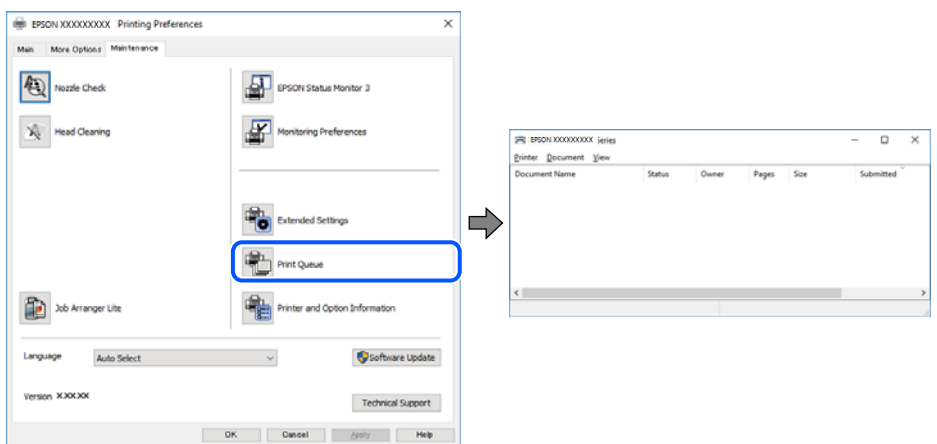

### **Drukarka oczekuje na zadanie lub jest w trybie offline.**

#### **Rozwiązania**

Kliknij przycisk **Kolejka wydruku** na karcie **Konserwacja** sterownika drukarki.

Jeżeli drukarka jest offline lub oczekuje na zadanie drukowania, wyczyść ustawienie offline lub oczekującego zadania w menu **Drukarka**.

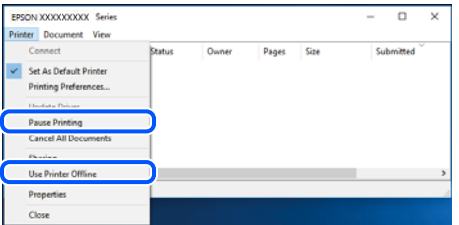

#### **Drukarka nie została wybrana jako drukarka domyślna.**

#### **Rozwiązania**

Kliknij ikonę drukarki prawym przyciskiem myszy w oknie **Panel sterowania** > **Wyświetl urządzenia i drukarki** (lub **Drukarki**, **Drukarki i faksy**), a następnie wybierz polecenie **Ustaw jako drukarkę domyślną**.

#### *Uwaga:*

Jeżeli w oknie jest wiele ikon drukarek, zapoznaj się z poniższymi informacjami, aby wybrać odpowiednią drukarkę.

<span id="page-188-0"></span>Przykład)

Połączenie USB: seria EPSON XXXX

Połączenie sieciowe: seria EPSON XXXX (sieć)

Jeśli sterownik drukarki zostanie zainstalowany wiele razy, mogą zostać utworzone kopie sterownika drukarki. Jeśli zostały utworzone kopie, takie jak "Seria EPSON XXXX (kopia 1)", kliknij ikonę kopii sterownika prawym przyciskiem myszy i wybierz polecenie **Usuń urządzenie**.

### **Port drukarki jest ustawiony nieprawidłowo.**

#### **Rozwiązania**

Kliknij przycisk **Kolejka wydruku** na karcie **Konserwacja** sterownika drukarki.

Sprawdź, czy port drukarki jest ustawiony poprawnie, tj. zgodnie z **Właściwość** > **Port** w menu **Drukarka**.

Połączenie USB: **USBXXX**, połączenie sieciowe: **EpsonNet Print Port**

# **Nie można drukować z systemu Mac OS**

Upewnij się, że komputer i drukarka są połączone prawidłowo.

Przyczyna i rozwiązanie problemu różnią się w zależności od tego, czy oba te urządzenia są połączone.

#### *Sprawdzanie stanu połączenia*

Użyj aplikacji EPSON Status Monitor, aby sprawdzić stan połączenia komputera i drukarki.

- 1. Wybierz **Preferencje systemowe** z menu Apple > **Drukarki i skanery** (lub **Drukowanie i skanowanie**, **Drukarka i faks**), a następnie wybierz drukarkę.
- 2. Kliknij pozycje **Opcje i materiały** > **Narzędzia** > **Otwórz narzędzie drukarki**.
- 3. Kliknij przycisk **EPSON Status Monitor**.

Jeżeli zostaną wyświetlone poziomy pozostałego tuszu, oznacza to, że połączenie między komputerem a drukarką zostało nawiązane pomyślnie.

Sprawdź następujące, jeżeli połączenie nie zostało nawiązane.

- ❏ Sprawdź, czy drukarka nie została rozpoznana w przypadku połączenia sieciowego "Nie można połączyć się z siecią" na stronie 189
- ❏ Sprawdź, czy drukarka nie została rozpoznana w przypadku połączenia USB ["Nie można podłączyć drukarki za pomocą portu USB \(Mac OS\)" na stronie 193](#page-192-0)

Sprawdź następujące, jeżeli połączenie zostało nawiązane.

❏ Sprawdź, czy drukarka została rozpoznana, ale nie można wykonać drukowania. ["Nie można drukować mimo nawiązania połączenia \(Mac OS\)" na stronie 193](#page-192-0)

# **Nie można połączyć się z siecią**

Problem może wynikać z jednej z następujących przyczyn.

# **Wystąpił błąd na urządzeniach sieciowych obsługujących połączenie Wi-Fi.**

#### **Rozwiązania**

Wyłącz urządzenia, które chcesz połączyć z siecią. Poczekaj około 10 sekund, a następnie włącz urządzenia w następującej kolejności: ruter bezprzewodowy, komputer lub urządzenie inteligentne, a następnie drukarka. Przenieś drukarkę i komputer lub urządzenie inteligentne bliżej rutera bezprzewodowego, aby ułatwić komunikację radiową, a następnie ponownie spróbuj skonfigurować ustawienia sieci.

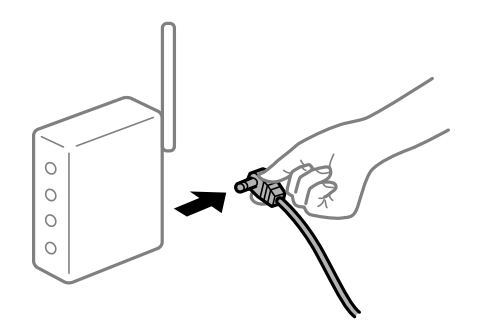

# **Urządzenia nie mogą odbierać sygnałów od routera bezprzewodowego, ponieważ są zbyt daleko od niego.**

### **Rozwiązania**

Po przeniesieniu komputera lub urządzenia inteligentnego i drukarki bliżej routera bezprzewodowego wyłącz router bezprzewodowy, a następnie włącz go ponownie.

# **W przypadku wymiany routera bezprzewodowego ustawienia nie zgadzają się z nowym routerem.**

#### **Rozwiązania**

Ponownie skonfiguruj ustawienia połączenia, tak aby pasowały do nowego routera bezprzewodowego.

 $\rightarrow$  ["Podczas zmiany routera bezprzewodowego" na stronie 273](#page-272-0)

#### **Identyfikatory SSID, z którymi są połączone komputer lub urządzenie inteligentne są różne.**

#### **Rozwiązania**

W przypadku korzystania z wielu routerów bezprzewodowych jednocześnie lub gdy router bezprzewodowy ma wiele identyfikatorów SSID i urządzenia są połączone z różnymi identyfikatorami SSID, nie można połączyć się z routerem bezprzewodowym.

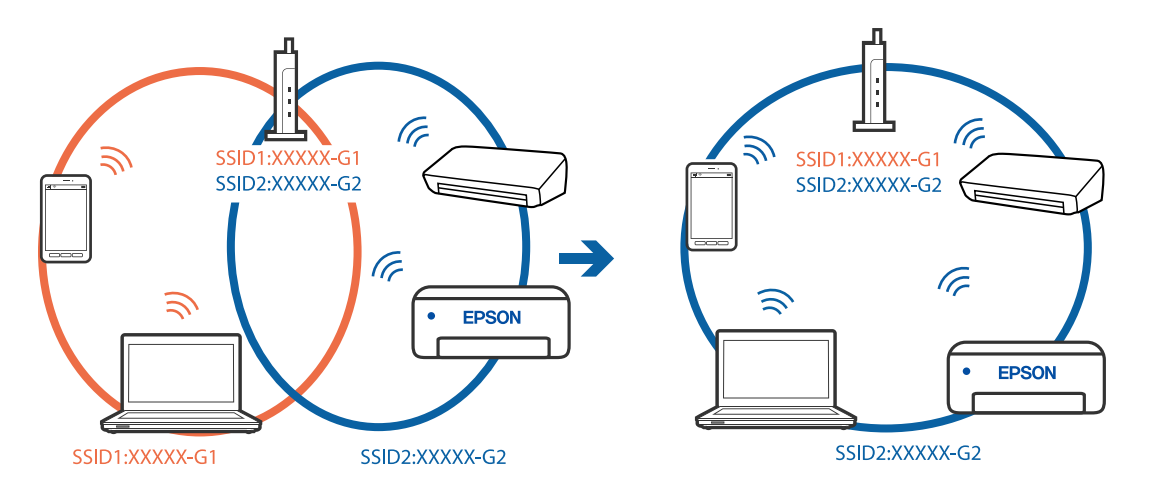

Połącz komputer lub urządzenie inteligentne z siecią o tym samym identyfikatorze SSID co drukarka.

### **Router bezprzewodowy ma funkcję separatora prywatności.**

#### **Rozwiązania**

Większość ruterów bezprzewodowych ma funkcję separatora prywatności blokującą komunikację między połączonymi urządzeniami. Jeżeli nie można połączyć drukarki z komputerem lub urządzeniem inteligentnym, nawet gdy znajdują się w tej samej sieci, wyłącz funkcję separatora prywatności na ruterze bezprzewodowym. Zapoznaj się z podręcznikiem dostarczonym wraz z ruterem bezprzewodowym, aby poznać dalsze szczegóły.

#### **Adres IP jest przydzielony nieprawidłowo.**

#### **Rozwiązania**

Jeśli adres IP przydzielony drukarce to 169.254.XXX.XXX, a maska podsieci to 255.255.0.0, oznacza to, że adres IP nie został przydzielony poprawnie.

Na panelu sterowania drukarki wybierz pozycje **Ustaw.** > **Ustawienia ogólne** > **Ustawienia sieciowe** > **Zaawansowane**, a następnie sprawdź adres IP i maskę podsieci przydzieloną drukarce.

Ponownie uruchom router bezprzewodowy lub zresetuj ustawienia sieciowe drukarki.

 $\blacktriangleright$  ["Ponowna konfiguracja połączenia sieciowego" na stronie 273](#page-272-0)

#### **Wystąpił problem z ustawieniami sieciowymi na tym komputerze.**

#### **Rozwiązania**

Spróbuj uzyskać dostęp do innej witryny z komputera, aby upewnić się, że ustawienia sieci komputera są poprawne. Jeśli nie można uzyskać dostępu do żadnej witryny, oznacza to problem z komputerem.

Sprawdź połączenie sieciowe komputera. Należy zapoznać się z dokumentacją dostarczoną wraz z komputerem, aby poznać dalsze informacje.

#### **Urządzenie podłączone do portu USB 3.0 powoduje zakłócenia częstotliwości radiowej.**

#### **Rozwiązania**

Po podłączeniu urządzenia do portu USB 3.0 komputera Mac mogą wystąpić zakłócenia częstotliwości radiowej. Jeżeli nie można połączyć się z siecią bezprzewodową (Wi-Fi) lub sieć będzie działać niestabilnie, wypróbuj następujące rozwiązania.

❏ Umieść urządzenie podłączone do portu USB 3.0 dalej od komputera.

❏ Połącz się z SSID w zakresie 5 GHz.

Więcej informacji o łączeniu drukarki z siecią SSID można znaleźć poniżej.

& ["Konfigurowanie ustawień Wi-Fi przez wprowadzenie identyfikatora SSID i hasła" na stronie 277](#page-276-0)

# **Drukarka została połączona przez sieć Ethernet przy użyciu urządzeń obsługujących IEEE 802.3az (Ethernet energooszczędny).**

#### **Rozwiązania**

W przypadku podłączenia drukarki przez Ethernet z użyciem urządzeń obsługujących IEEE 802.3az (Ethernet energooszczędny), mogą pojawić się dalej wymienione problemy, zależnie od stosowanego koncentratora lub routera.

❏ Połączenie robi się niestabilne, a drukarka wielokrotnie łączy się i rozłącza.

❏ Nie można połączyć się z drukarką.

❏ Prędkość komunikacji spowalnia.

Wykonaj poniższe czynności, aby wyłączyć IEEE 802.3az na drukarce, a następnie przeprowadź połączenie.

- 1. Wyciągnij kabel Ethernet podłączony do komputera i drukarki.
- 2. Wyłącz IEEE 802.3az, jeśli jest włączony na komputerze. Należy zapoznać się z dokumentacją dostarczoną wraz z komputerem, aby poznać dalsze informacje.
- 3. Połącz komputer z drukarką bezpośrednio kablem Ethernet.
- 4. Wydrukuj na drukarce raport połączenia sieciowego. ["Drukowanie raportu połączenia sieciowego" na stronie 290](#page-289-0)
- 5. Sprawdź na nim adres IP drukarki.
- 6. W komputerze wejdź w Web Config. Uruchom przeglądarkę internetową, a następnie wprowadź adres IP drukarki. ["Uruchomienie Web Config w przeglądarce internetowej" na stronie 312](#page-311-0)
- 7. Wybierz kartę **Sieć** > **Sieć przewodowa LAN**.
- 8. Wybierz opcję **Wył.** w polu **IEEE 802.3az**.
- 9. Kliknij przycisk **Dalej**.
- 10. Kliknij przycisk **OK**.
- 11. Wyciągnij kabel Ethernet podłączony do komputera i drukarki.
- 12. Jeśli w kroku 2 wyłączono IEEE 802.3az dla komputera, włącz go.

13. Podłącz do komputera i drukarki kable Ethernet wyjęte w punkcie 1. Jeśli problem będzie występował nadal, może mieć swoją przyczynę w urządzeniach innych niż drukarka.

# <span id="page-192-0"></span>**Nie można podłączyć drukarki za pomocą portu USB (Mac OS)**

Można uwzględnić następujące przyczyny.

# **Kabel USB nie jest podłączony do gniazda elektrycznego prawidłowo.**

# **Rozwiązania**

Podłącz drukarkę do komputera za pomocą przewodu USB.

### **Wystąpił problem z koncentratorem USB.**

### **Rozwiązania**

Jeżeli korzystasz z koncentratora USB, spróbuj bezpośrednio podłączyć drukarkę do komputera.

# **Wystąpił problem z kablem USB lub portem USB.**

#### **Rozwiązania**

Jeśli kabla USB nie można rozpoznać, zmień port lub zmień kabel USB.

# **Nie można drukować mimo nawiązania połączenia (Mac OS)**

Można uwzględnić następujące przyczyny.

# **Wystąpił problem z oprogramowaniem lub danymi.**

#### **Rozwiązania**

- ❏ Upewnij się, że został zainstalowany oryginalny sterownik drukarki Epson (EPSON XXXXX). Jeśli oryginalny sterownik drukarki Epson nie jest zainstalowany, dostępne funkcje są ograniczone. Zalecamy stosowanie oryginalnego sterownika drukarki Epson.
- ❏ Jeśli drukowany jest obraz, którego dane zajmują dużo miejsca, w komputerze może zabraknąć pamięci. Wydrukuj obraz w niższej rozdzielczości lub w mniejszym rozmiarze.
- ❏ Jeżeli żadne rozwiązania nie pomogły zlikwidować problemu, spróbuj odinstalować i ponownie zainstalować sterownik drukarki.
- ❏ Możliwe jest rozwiązanie problemu przez aktualizację oprogramowania do najnowszej wersji. Aby sprawdzić stan oprogramowania, użyj narzędzia do aktualizacji oprogramowania.
- & ["Sprawdzanie zainstalowania oryginalnego sterownika drukarki Epson Windows" na stronie 166](#page-165-0)
- & ["Sprawdzanie zainstalowania oryginalnego sterownika drukarki Epson Mac OS" na stronie 167](#page-166-0)
- $\rightarrow$  ["Osobne instalowanie lub odinstalowywanie aplikacji" na stronie 165](#page-164-0)
- $\rightarrow$  ["Aktualizacja aplikacji i oprogramowania układowego" na stronie 170](#page-169-0)

### **Wystąpił problem ze stanem drukarki.**

#### **Rozwiązania**

Upewnij się, że drukarka nie ma stanu **Wstrzymana**.

Wybierz pozycję **Preferencje systemowe** z menu **Apple** > **Drukarki i skanery** (lub **Drukowanie i skanowanie**, **Drukarka i faks**), a następnie kliknij dwukrotnie drukarkę. Jeżeli praca drukarki jest wstrzymana, kliknij przycisk **Wznów**.

# **Na drukarce włączone są ograniczenia dostępu do funkcji.**

#### **Rozwiązania**

Jeśli włączone jest ograniczenie dostępu do funkcji, drukowanie może być niemożliwe. Skontaktuj się z administratorem drukarki.

# **Nieoczekiwana utrata możliwości drukowania przez sieć**

Problem może wynikać z jednej z następujących przyczyn.

### **Środowisko sieciowe nie zostało zmienione.**

#### **Rozwiązania**

W przypadku zmiany środowiska sieciowego, np. routera bezprzewodowego lub dostawcy usług, ponownie skonfiguruj ustawienia sieci.

Połącz komputer lub urządzenie inteligentne z siecią o tym samym identyfikatorze SSID co drukarka.

 $\blacktriangleright$  ["Ponowna konfiguracja połączenia sieciowego" na stronie 273](#page-272-0)

# **Wystąpił błąd na urządzeniach sieciowych obsługujących połączenie Wi-Fi.**

#### **Rozwiązania**

Wyłącz urządzenia, które chcesz połączyć z siecią. Poczekaj około 10 sekund, a następnie włącz urządzenia w następującej kolejności: ruter bezprzewodowy, komputer lub urządzenie inteligentne, a następnie drukarka. Przenieś drukarkę i komputer lub urządzenie inteligentne bliżej rutera bezprzewodowego, aby ułatwić komunikację radiową, a następnie ponownie spróbuj skonfigurować ustawienia sieci.

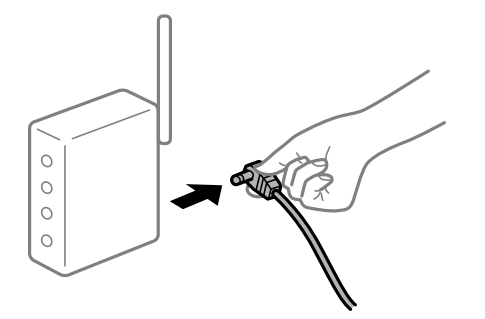

# **Drukarka nie jest połączona z siecią.**

#### **Rozwiązania**

Wybierz pozycję **Ustaw.** > **Ustawienia ogólne** > **Ustawienia sieciowe** > **Sprawdzanie połączenia**, a następnie wydrukuj raport połączenia sieciowego. Jeśli w raporcie jest widoczny błąd połączenia sieciowego, przejrzyj raport połączenia sieciowego, a następnie postępuj zgodnie z instrukcjami na wydruku.

#### **Wystąpił problem z ustawieniami sieciowymi na tym komputerze.**

#### **Rozwiązania**

Spróbuj uzyskać dostęp do innej witryny z komputera, aby upewnić się, że ustawienia sieci komputera są poprawne. Jeśli nie można uzyskać dostępu do żadnej witryny, oznacza to problem z komputerem.

Sprawdź połączenie sieciowe komputera. Należy zapoznać się z dokumentacją dostarczoną wraz z komputerem, aby poznać dalsze informacje.

# <span id="page-194-0"></span>**Nie można drukować z urządzenia inteligentnego**

Upewnij się, że urządzenie inteligentne i drukarka są połączone prawidłowo.

Przyczyna i rozwiązanie problemu różnią się w zależności od tego, czy oba te urządzenia są połączone.

# *Sprawdzanie stanu połączenia*

Użyj aplikacji do drukowania Epson, aby sprawdzić stan połączenia urządzenia inteligentnego i drukarki. Przykłady aplikacji do drukowania Epson

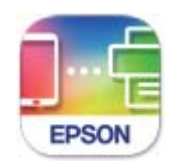

**Epson Smart** Panel

Wyszukaj aplikację do drukowania Epson w sklepie App Store lub Google Play i zainstaluj ją, jeśli nie została jeszcze zainstalowana.

- 1. Na urządzeniu inteligentnym uruchom aplikację do drukowania Epson.
- 2. Sprawdź, czy nazwa drukarki jest wyświetlana w aplikacji.

Jeżeli zostanie wyświetlona nazwa drukarki, oznacza to, że połączenie między urządzeniem inteligentnym a drukarką zostało nawiązane pomyślnie.

Jeżeli zostaną wyświetlone następujące komunikaty, oznacza to, że połączenie między urządzeniem inteligentnym a drukarką nie zostało nawiązane pomyślnie.

❏ Printer is not selected.

❏ Communication error.

Sprawdź następujące, jeżeli połączenie nie zostało nawiązane.

❏ Sprawdź, czy drukarka nie została rozpoznana w przypadku połączenia sieciowego "Nie można połączyć się z siecią" na stronie 195

Sprawdź następujące, jeżeli połączenie zostało nawiązane.

❏ Sprawdź, czy drukarka została rozpoznana, ale nie można wykonać drukowania.

["Nie można drukować mimo nawiązania połączenia \(iOS\)" na stronie 197](#page-196-0)

# **Nie można połączyć się z siecią**

Problem może wynikać z jednej z następujących przyczyn.

# **Wystąpił błąd na urządzeniach sieciowych obsługujących połączenie Wi-Fi.**

#### **Rozwiązania**

Wyłącz urządzenia, które chcesz połączyć z siecią. Poczekaj około 10 sekund, a następnie włącz urządzenia w następującej kolejności: ruter bezprzewodowy, komputer lub urządzenie inteligentne, a następnie drukarka. Przenieś drukarkę i komputer lub urządzenie inteligentne bliżej rutera bezprzewodowego, aby ułatwić komunikację radiową, a następnie ponownie spróbuj skonfigurować ustawienia sieci.

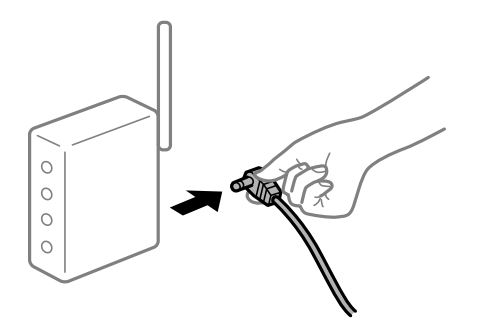

# **Urządzenia nie mogą odbierać sygnałów od routera bezprzewodowego, ponieważ są zbyt daleko od niego.**

### **Rozwiązania**

Po przeniesieniu komputera lub urządzenia inteligentnego i drukarki bliżej routera bezprzewodowego wyłącz router bezprzewodowy, a następnie włącz go ponownie.

# **W przypadku wymiany routera bezprzewodowego ustawienia nie zgadzają się z nowym routerem.**

#### **Rozwiązania**

Ponownie skonfiguruj ustawienia połączenia, tak aby pasowały do nowego routera bezprzewodowego.

 $\rightarrow$  ["Podczas zmiany routera bezprzewodowego" na stronie 273](#page-272-0)

# **Identyfikatory SSID, z którymi są połączone komputer lub urządzenie inteligentne są różne.**

#### **Rozwiązania**

W przypadku korzystania z wielu routerów bezprzewodowych jednocześnie lub gdy router bezprzewodowy ma wiele identyfikatorów SSID i urządzenia są połączone z różnymi identyfikatorami SSID, nie można połączyć się z routerem bezprzewodowym.

Połącz komputer lub urządzenie inteligentne z siecią o tym samym identyfikatorze SSID co drukarka.

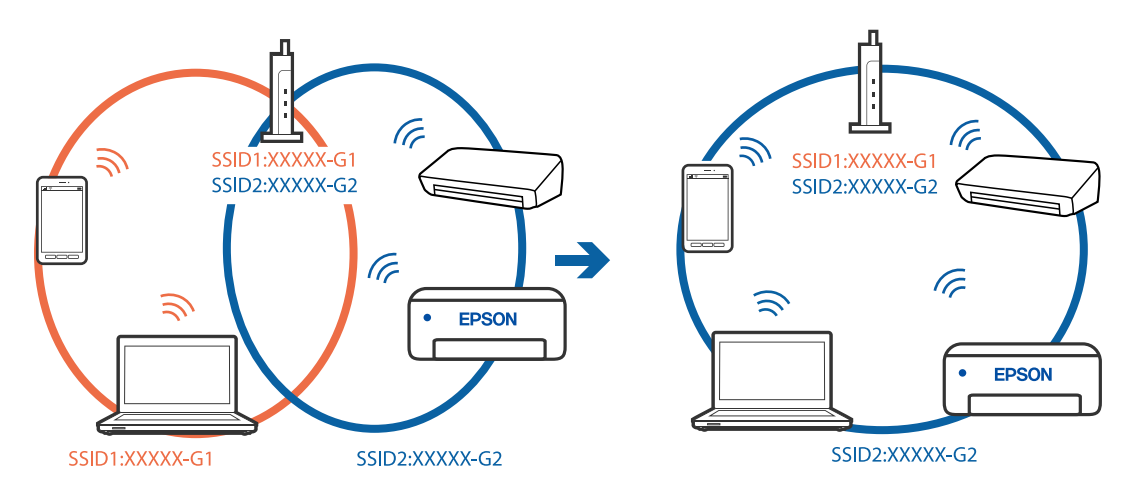

# <span id="page-196-0"></span>**Router bezprzewodowy ma funkcję separatora prywatności.**

#### **Rozwiązania**

Większość ruterów bezprzewodowych ma funkcję separatora prywatności blokującą komunikację między połączonymi urządzeniami. Jeżeli nie można połączyć drukarki z komputerem lub urządzeniem inteligentnym, nawet gdy znajdują się w tej samej sieci, wyłącz funkcję separatora prywatności na ruterze bezprzewodowym. Zapoznaj się z podręcznikiem dostarczonym wraz z ruterem bezprzewodowym, aby poznać dalsze szczegóły.

# **Adres IP jest przydzielony nieprawidłowo.**

#### **Rozwiązania**

Jeśli adres IP przydzielony drukarce to 169.254.XXX.XXX, a maska podsieci to 255.255.0.0, oznacza to, że adres IP nie został przydzielony poprawnie.

Na panelu sterowania drukarki wybierz pozycje **Ustaw.** > **Ustawienia ogólne** > **Ustawienia sieciowe** > **Zaawansowane**, a następnie sprawdź adres IP i maskę podsieci przydzieloną drukarce.

Ponownie uruchom router bezprzewodowy lub zresetuj ustawienia sieciowe drukarki.

 $\blacktriangleright$  ["Ponowna konfiguracja połączenia sieciowego" na stronie 273](#page-272-0)

# **Wystąpił problem z ustawieniami sieciowymi na tym urządzeniu inteligentnym.**

#### **Rozwiązania**

Spróbuj uzyskać dostęp do innej witryny z urządzenia inteligentnego, aby upewnić się, że ustawienia sieci urządzenia inteligentnego są poprawne. Jeśli nie można uzyskać dostępu do żadnej witryny, oznacza to problem z urządzeniem inteligentnym.

Sprawdź połączenie sieciowe komputera. Szczegółowe informacje można znaleźć w dokumentacji dołączonej do urządzenia inteligentnego.

# **Nie można drukować mimo nawiązania połączenia (iOS)**

Można uwzględnić następujące przyczyny.

# **Opcja Autom. wyświetlanie ustawienia papieru jest wyłączona.**

#### **Rozwiązania**

W poniższym menu włącz ustawienie **Autom. wyświetlanie ustawienia papieru**.

**Ustaw.** > **Ustawienia ogólne** > **Ustaw. drukarki** > **Ust. źr. papieru** > **Autom. wyświetlanie ustawienia papieru**

# **Opcja AirPrint jest wyłączona.**

#### **Rozwiązania**

Włącz ustawienie AirPrint w aplikacji Web Config.

& ["Aplikacja konfiguracji obsługi drukarki \(Web Config\)" na stronie 312](#page-311-0)

# **Nieoczekiwana utrata możliwości drukowania przez sieć**

Problem może wynikać z jednej z następujących przyczyn.

# <span id="page-197-0"></span>**Środowisko sieciowe nie zostało zmienione.**

# **Rozwiązania**

W przypadku zmiany środowiska sieciowego, np. routera bezprzewodowego lub dostawcy usług, ponownie skonfiguruj ustawienia sieci.

Połącz komputer lub urządzenie inteligentne z siecią o tym samym identyfikatorze SSID co drukarka.

 $\blacktriangleright$  ["Ponowna konfiguracja połączenia sieciowego" na stronie 273](#page-272-0)

#### **Wystąpił błąd na urządzeniach sieciowych obsługujących połączenie Wi-Fi.**

#### **Rozwiązania**

Wyłącz urządzenia, które chcesz połączyć z siecią. Poczekaj około 10 sekund, a następnie włącz urządzenia w następującej kolejności: ruter bezprzewodowy, komputer lub urządzenie inteligentne, a następnie drukarka. Przenieś drukarkę i komputer lub urządzenie inteligentne bliżej rutera bezprzewodowego, aby ułatwić komunikację radiową, a następnie ponownie spróbuj skonfigurować ustawienia sieci.

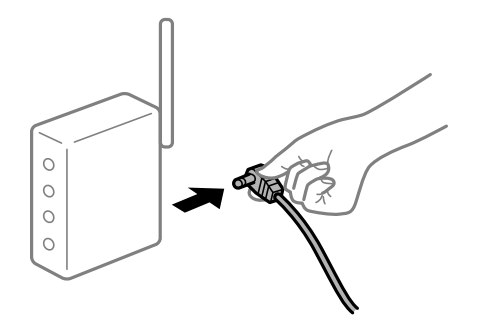

#### **Drukarka nie jest połączona z siecią.**

#### **Rozwiązania**

Wybierz pozycję **Ustaw.** > **Ustawienia ogólne** > **Ustawienia sieciowe** > **Sprawdzanie połączenia**, a następnie wydrukuj raport połączenia sieciowego. Jeśli w raporcie jest widoczny błąd połączenia sieciowego, przejrzyj raport połączenia sieciowego, a następnie postępuj zgodnie z instrukcjami na wydruku.

#### **Wystąpił problem z ustawieniami sieciowymi na tym urządzeniu inteligentnym.**

#### **Rozwiązania**

Spróbuj uzyskać dostęp do innej witryny z urządzenia inteligentnego, aby upewnić się, że ustawienia sieci urządzenia inteligentnego są poprawne. Jeśli nie można uzyskać dostępu do żadnej witryny, oznacza to problem z urządzeniem inteligentnym.

Sprawdź połączenie sieciowe komputera. Szczegółowe informacje można znaleźć w dokumentacji dołączonej do urządzenia inteligentnego.

# **Nie można rozpocząć skanowania**

# **Nie można rozpocząć skanowania w systemie Windows**

Upewnij się, że komputer i drukarka są połączone prawidłowo.

Przyczyna i rozwiązanie problemu różnią się w zależności od tego, czy oba te urządzenia są połączone.

# *Sprawdzanie stanu połączenia*

Użyj aplikacji Epson Printer Connection Checker, aby sprawdzić stan połączenia komputera i drukarki. Problem można rozwiązać w zależności od wyników testu.

1. Na pulpicie kliknij dwukrotnie ikonę **Epson Printer Connection Checker**.

Zostanie uruchomiony program Epson Printer Connection Checker.

Jeżeli na pulpicie nie ma tej ikony, wykonaj poniższe czynności, aby uruchomić program Epson Printer Connection Checker.

❏ Windows 10

Kliknij przycisk Start i wybierz polecenia **Epson Software** > **Epson Printer Connection Checker**.

❏ Windows 8.1/Windows 8

Wpisz nazwę aplikacji w panelu wyszukiwania, po czym wybierz wyświetloną ikonę.

❏ Windows 7

Kliknij przycisk Start, a następnie wybierz pozycje **Wszystkie programy** > **Epson Software** > **Epson Printer Connection Checker**.

2. Sprawdź, postępując zgodnie z instrukcjami wyświetlanymi na ekranie.

#### *Uwaga:*

Jeśli nazwy drukarki nie ma na liście, zainstaluj oryginalny sterownik drukarki Epson.

["Sprawdzanie zainstalowania oryginalnego sterownika drukarki Epson — Windows" na stronie 166](#page-165-0)

Po zidentyfikowaniu problemu postępuj zgodnie z rozwiązaniem wyświetlanym na ekranie.

Jeżeli nie można rozwiązać problemu, wykonaj następujące czynności kontrolne w zależności od sytuacji.

- ❏ Sprawdź, czy drukarka nie została rozpoznana w przypadku połączenia sieciowego ["Nie można połączyć się z siecią" na stronie 181](#page-180-0)
- ❏ Sprawdź, czy drukarka nie została rozpoznana w przypadku połączenia USB ["Nie można podłączyć drukarki za pomocą portu USB \(Windows\)" na stronie 184](#page-183-0)
- ❏ Sprawdź, czy drukarka została rozpoznana, ale nie można wykonać skanowania. ["Nie można skanować mimo poprawnego nawiązania połączenia \(Windows\)" na stronie 202](#page-201-0)

# **Nie można połączyć się z siecią**

Problem może wynikać z jednej z następujących przyczyn.

# **Wystąpił błąd na urządzeniach sieciowych obsługujących połączenie Wi-Fi.**

#### **Rozwiązania**

Wyłącz urządzenia, które chcesz połączyć z siecią. Poczekaj około 10 sekund, a następnie włącz urządzenia w następującej kolejności: ruter bezprzewodowy, komputer lub urządzenie inteligentne, a następnie drukarka. Przenieś drukarkę i komputer lub urządzenie inteligentne bliżej rutera

bezprzewodowego, aby ułatwić komunikację radiową, a następnie ponownie spróbuj skonfigurować ustawienia sieci.

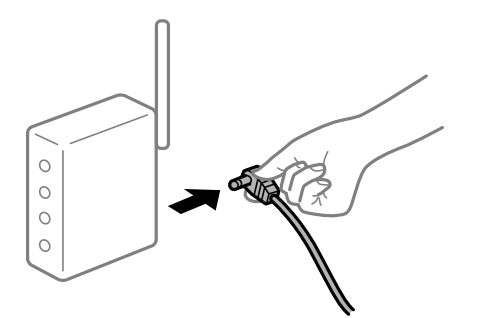

# **Urządzenia nie mogą odbierać sygnałów od routera bezprzewodowego, ponieważ są zbyt daleko od niego.**

#### **Rozwiązania**

Po przeniesieniu komputera lub urządzenia inteligentnego i drukarki bliżej routera bezprzewodowego wyłącz router bezprzewodowy, a następnie włącz go ponownie.

# **W przypadku wymiany routera bezprzewodowego ustawienia nie zgadzają się z nowym routerem.**

#### **Rozwiązania**

Ponownie skonfiguruj ustawienia połączenia, tak aby pasowały do nowego routera bezprzewodowego.

 $\rightarrow$  ["Podczas zmiany routera bezprzewodowego" na stronie 273](#page-272-0)

# **Identyfikatory SSID, z którymi są połączone komputer lub urządzenie inteligentne są różne.**

#### **Rozwiązania**

W przypadku korzystania z wielu routerów bezprzewodowych jednocześnie lub gdy router bezprzewodowy ma wiele identyfikatorów SSID i urządzenia są połączone z różnymi identyfikatorami SSID, nie można połączyć się z routerem bezprzewodowym.

Połącz komputer lub urządzenie inteligentne z siecią o tym samym identyfikatorze SSID co drukarka.

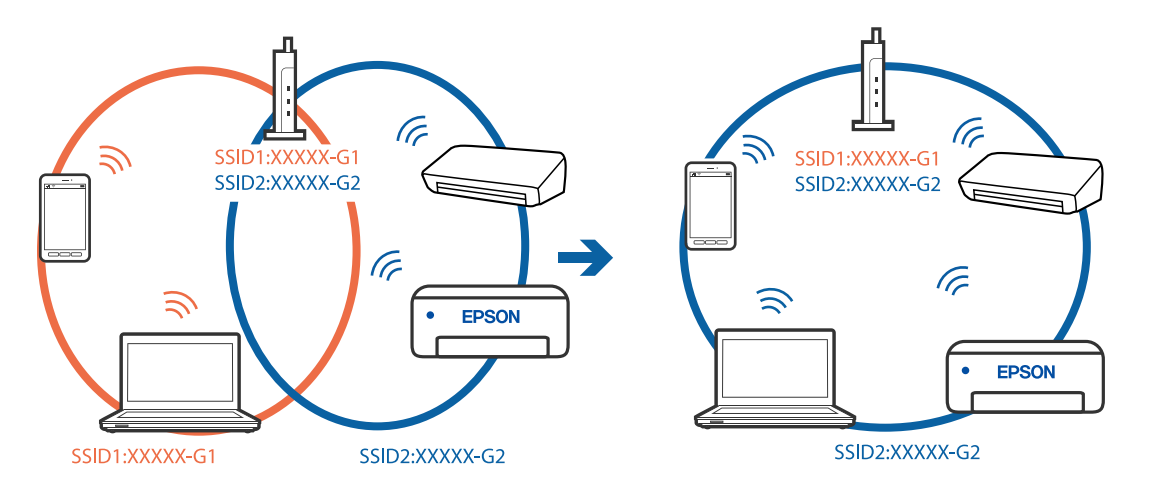

# **Router bezprzewodowy ma funkcję separatora prywatności.**

#### **Rozwiązania**

Większość ruterów bezprzewodowych ma funkcję separatora prywatności blokującą komunikację między połączonymi urządzeniami. Jeżeli nie można połączyć drukarki z komputerem lub urządzeniem inteligentnym, nawet gdy znajdują się w tej samej sieci, wyłącz funkcję separatora prywatności na ruterze bezprzewodowym. Zapoznaj się z podręcznikiem dostarczonym wraz z ruterem bezprzewodowym, aby poznać dalsze szczegóły.

# **Adres IP jest przydzielony nieprawidłowo.**

#### **Rozwiązania**

Jeśli adres IP przydzielony drukarce to 169.254.XXX.XXX, a maska podsieci to 255.255.0.0, oznacza to, że adres IP nie został przydzielony poprawnie.

Na panelu sterowania drukarki wybierz pozycje **Ustaw.** > **Ustawienia ogólne** > **Ustawienia sieciowe** > **Zaawansowane**, a następnie sprawdź adres IP i maskę podsieci przydzieloną drukarce.

Ponownie uruchom router bezprzewodowy lub zresetuj ustawienia sieciowe drukarki.

 $\blacktriangleright$  ["Ponowna konfiguracja połączenia sieciowego" na stronie 273](#page-272-0)

### **Wystąpił problem z ustawieniami sieciowymi na tym komputerze.**

# **Rozwiązania**

Spróbuj uzyskać dostęp do innej witryny z komputera, aby upewnić się, że ustawienia sieci komputera są poprawne. Jeśli nie można uzyskać dostępu do żadnej witryny, oznacza to problem z komputerem.

Sprawdź połączenie sieciowe komputera. Należy zapoznać się z dokumentacją dostarczoną wraz z komputerem, aby poznać dalsze informacje.

# **Drukarka została połączona przez sieć Ethernet przy użyciu urządzeń obsługujących IEEE 802.3az (Ethernet energooszczędny).**

#### **Rozwiązania**

W przypadku podłączenia drukarki przez Ethernet z użyciem urządzeń obsługujących IEEE 802.3az (Ethernet energooszczędny), mogą pojawić się dalej wymienione problemy, zależnie od stosowanego koncentratora lub routera.

❏ Połączenie robi się niestabilne, a drukarka wielokrotnie łączy się i rozłącza.

- ❏ Nie można połączyć się z drukarką.
- ❏ Prędkość komunikacji spowalnia.

Wykonaj poniższe czynności, aby wyłączyć IEEE 802.3az na drukarce, a następnie przeprowadź połączenie.

- 1. Wyciągnij kabel Ethernet podłączony do komputera i drukarki.
- 2. Wyłącz IEEE 802.3az, jeśli jest włączony na komputerze.

Należy zapoznać się z dokumentacją dostarczoną wraz z komputerem, aby poznać dalsze informacje.

3. Połącz komputer z drukarką bezpośrednio kablem Ethernet.

- <span id="page-201-0"></span>4. Wydrukuj na drukarce raport połączenia sieciowego. ["Drukowanie raportu połączenia sieciowego" na stronie 290](#page-289-0)
- 5. Sprawdź na nim adres IP drukarki.
- 6. W komputerze wejdź w Web Config. Uruchom przeglądarkę internetową, a następnie wprowadź adres IP drukarki. ["Uruchomienie Web Config w przeglądarce internetowej" na stronie 312](#page-311-0)
- 7. Wybierz kartę **Sieć** > **Sieć przewodowa LAN**.
- 8. Wybierz opcję **Wył.** w polu **IEEE 802.3az**.
- 9. Kliknij przycisk **Dalej**.
- 10. Kliknij przycisk **OK**.
- 11. Wyciągnij kabel Ethernet podłączony do komputera i drukarki.
- 12. Jeśli w kroku 2 wyłączono IEEE 802.3az dla komputera, włącz go.

13. Podłącz do komputera i drukarki kable Ethernet wyjęte w punkcie 1. Jeśli problem będzie występował nadal, może mieć swoją przyczynę w urządzeniach innych niż drukarka.

# **Nie można podłączyć drukarki za pomocą portu USB (Windows)**

Można uwzględnić następujące przyczyny.

# **Kabel USB nie jest podłączony do gniazda elektrycznego prawidłowo.**

# **Rozwiązania**

Podłącz drukarkę do komputera za pomocą przewodu USB.

# **Wystąpił problem z koncentratorem USB.**

# **Rozwiązania**

Jeżeli korzystasz z koncentratora USB, spróbuj bezpośrednio podłączyć drukarkę do komputera.

# **Wystąpił problem z kablem USB lub portem USB.**

# **Rozwiązania**

Jeśli kabla USB nie można rozpoznać, zmień port lub zmień kabel USB.

# **Nie można skanować mimo poprawnego nawiązania połączenia (Windows)**

# **Skanowanie w wysokiej rozdzielczości przez sieć.**

# **Rozwiązania**

Spróbuj skanować z mniejszą rozdzielczością.

# **Nie można rozpocząć skanowania w systemie Mac OS**

Upewnij się, że komputer i drukarka są połączone prawidłowo.

Przyczyna i rozwiązanie problemu różnią się w zależności od tego, czy oba te urządzenia są połączone.

# *Sprawdzanie stanu połączenia*

Użyj aplikacji EPSON Status Monitor, aby sprawdzić stan połączenia komputera i drukarki.

- 1. Wybierz **Preferencje systemowe** z menu Apple > **Drukarki i skanery** (lub **Drukowanie i skanowanie**, **Drukarka i faks**), a następnie wybierz drukarkę.
- 2. Kliknij pozycje **Opcje i materiały** > **Narzędzia** > **Otwórz narzędzie drukarki**.
- 3. Kliknij przycisk **EPSON Status Monitor**.

Jeżeli zostaną wyświetlone poziomy pozostałego tuszu, oznacza to, że połączenie między komputerem a drukarką zostało nawiązane pomyślnie.

Sprawdź następujące, jeżeli połączenie nie zostało nawiązane.

- ❏ Sprawdź, czy drukarka nie została rozpoznana w przypadku połączenia sieciowego ["Nie można połączyć się z siecią" na stronie 189](#page-188-0)
- ❏ Sprawdź, czy drukarka nie została rozpoznana w przypadku połączenia USB ["Nie można podłączyć drukarki za pomocą portu USB \(Mac OS\)" na stronie 193](#page-192-0)

Sprawdź następujące, jeżeli połączenie zostało nawiązane.

❏ Sprawdź, czy drukarka została rozpoznana, ale nie można wykonać skanowania.

["Nie można skanować mimo poprawnego nawiązania połączenia \(Mac OS\)" na stronie 206](#page-205-0)

# **Nie można połączyć się z siecią**

Problem może wynikać z jednej z następujących przyczyn.

# **Wystąpił błąd na urządzeniach sieciowych obsługujących połączenie Wi-Fi.**

# **Rozwiązania**

Wyłącz urządzenia, które chcesz połączyć z siecią. Poczekaj około 10 sekund, a następnie włącz urządzenia w następującej kolejności: ruter bezprzewodowy, komputer lub urządzenie inteligentne, a następnie drukarka. Przenieś drukarkę i komputer lub urządzenie inteligentne bliżej rutera bezprzewodowego, aby ułatwić komunikację radiową, a następnie ponownie spróbuj skonfigurować ustawienia sieci.

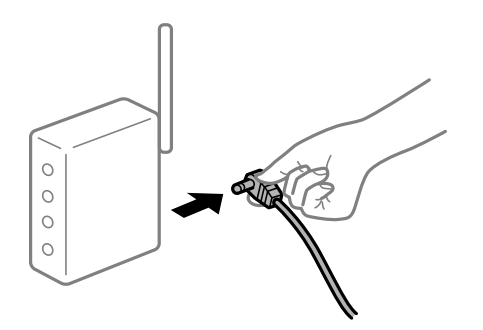

# **Urządzenia nie mogą odbierać sygnałów od routera bezprzewodowego, ponieważ są zbyt daleko od niego.**

#### **Rozwiązania**

Po przeniesieniu komputera lub urządzenia inteligentnego i drukarki bliżej routera bezprzewodowego wyłącz router bezprzewodowy, a następnie włącz go ponownie.

# **W przypadku wymiany routera bezprzewodowego ustawienia nie zgadzają się z nowym routerem.**

#### **Rozwiązania**

Ponownie skonfiguruj ustawienia połączenia, tak aby pasowały do nowego routera bezprzewodowego.

& ["Podczas zmiany routera bezprzewodowego" na stronie 273](#page-272-0)

# **Identyfikatory SSID, z którymi są połączone komputer lub urządzenie inteligentne są różne.**

### **Rozwiązania**

W przypadku korzystania z wielu routerów bezprzewodowych jednocześnie lub gdy router bezprzewodowy ma wiele identyfikatorów SSID i urządzenia są połączone z różnymi identyfikatorami SSID, nie można połączyć się z routerem bezprzewodowym.

Połącz komputer lub urządzenie inteligentne z siecią o tym samym identyfikatorze SSID co drukarka.

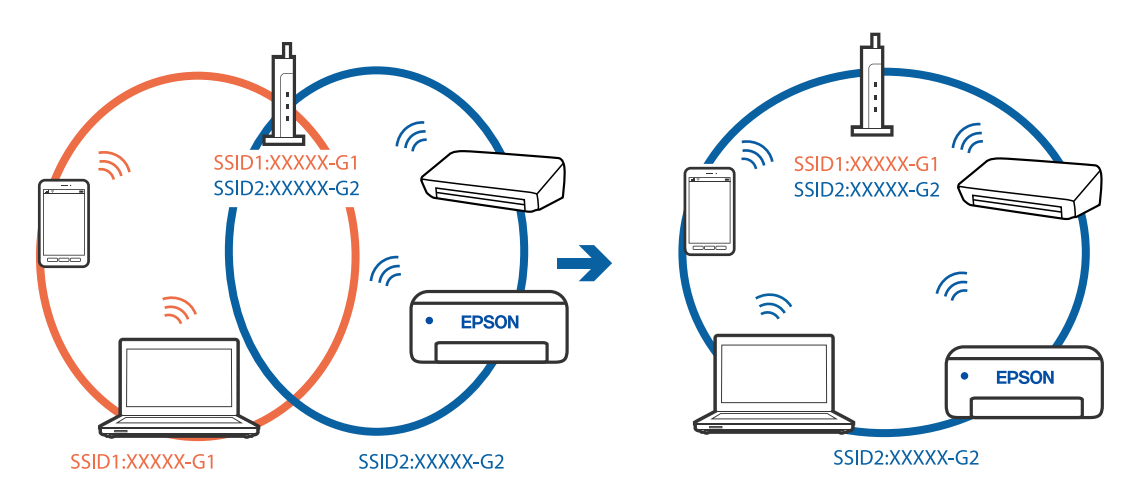

# **Router bezprzewodowy ma funkcję separatora prywatności.**

#### **Rozwiązania**

Większość ruterów bezprzewodowych ma funkcję separatora prywatności blokującą komunikację między połączonymi urządzeniami. Jeżeli nie można połączyć drukarki z komputerem lub urządzeniem inteligentnym, nawet gdy znajdują się w tej samej sieci, wyłącz funkcję separatora prywatności na ruterze bezprzewodowym. Zapoznaj się z podręcznikiem dostarczonym wraz z ruterem bezprzewodowym, aby poznać dalsze szczegóły.

# **Adres IP jest przydzielony nieprawidłowo.**

# **Rozwiązania**

Jeśli adres IP przydzielony drukarce to 169.254.XXX.XXX, a maska podsieci to 255.255.0.0, oznacza to, że adres IP nie został przydzielony poprawnie.

Na panelu sterowania drukarki wybierz pozycje **Ustaw.** > **Ustawienia ogólne** > **Ustawienia sieciowe** > **Zaawansowane**, a następnie sprawdź adres IP i maskę podsieci przydzieloną drukarce.

Ponownie uruchom router bezprzewodowy lub zresetuj ustawienia sieciowe drukarki.

 $\blacktriangleright$  ["Ponowna konfiguracja połączenia sieciowego" na stronie 273](#page-272-0)

#### **Wystąpił problem z ustawieniami sieciowymi na tym komputerze.**

#### **Rozwiązania**

Spróbuj uzyskać dostęp do innej witryny z komputera, aby upewnić się, że ustawienia sieci komputera są poprawne. Jeśli nie można uzyskać dostępu do żadnej witryny, oznacza to problem z komputerem.

Sprawdź połączenie sieciowe komputera. Należy zapoznać się z dokumentacją dostarczoną wraz z komputerem, aby poznać dalsze informacje.

### **Urządzenie podłączone do portu USB 3.0 powoduje zakłócenia częstotliwości radiowej.**

#### **Rozwiązania**

Po podłączeniu urządzenia do portu USB 3.0 komputera Mac mogą wystąpić zakłócenia częstotliwości radiowej. Jeżeli nie można połączyć się z siecią bezprzewodową (Wi-Fi) lub sieć będzie działać niestabilnie, wypróbuj następujące rozwiązania.

❏ Umieść urządzenie podłączone do portu USB 3.0 dalej od komputera.

❏ Połącz się z SSID w zakresie 5 GHz.

Więcej informacji o łączeniu drukarki z siecią SSID można znaleźć poniżej.

& ["Konfigurowanie ustawień Wi-Fi przez wprowadzenie identyfikatora SSID i hasła" na stronie 277](#page-276-0)

# **Drukarka została połączona przez sieć Ethernet przy użyciu urządzeń obsługujących IEEE 802.3az (Ethernet energooszczędny).**

#### **Rozwiązania**

W przypadku podłączenia drukarki przez Ethernet z użyciem urządzeń obsługujących IEEE 802.3az (Ethernet energooszczędny), mogą pojawić się dalej wymienione problemy, zależnie od stosowanego koncentratora lub routera.

- ❏ Połączenie robi się niestabilne, a drukarka wielokrotnie łączy się i rozłącza.
- ❏ Nie można połączyć się z drukarką.
- ❏ Prędkość komunikacji spowalnia.

Wykonaj poniższe czynności, aby wyłączyć IEEE 802.3az na drukarce, a następnie przeprowadź połączenie.

- 1. Wyciągnij kabel Ethernet podłączony do komputera i drukarki.
- 2. Wyłącz IEEE 802.3az, jeśli jest włączony na komputerze.

Należy zapoznać się z dokumentacją dostarczoną wraz z komputerem, aby poznać dalsze informacje.

- 3. Połącz komputer z drukarką bezpośrednio kablem Ethernet.
- 4. Wydrukuj na drukarce raport połączenia sieciowego. ["Drukowanie raportu połączenia sieciowego" na stronie 290](#page-289-0)
- 5. Sprawdź na nim adres IP drukarki.
- <span id="page-205-0"></span>6. W komputerze wejdź w Web Config. Uruchom przeglądarkę internetową, a następnie wprowadź adres IP drukarki. ["Uruchomienie Web Config w przeglądarce internetowej" na stronie 312](#page-311-0)
- 7. Wybierz kartę **Sieć** > **Sieć przewodowa LAN**.
- 8. Wybierz opcję **Wył.** w polu **IEEE 802.3az**.
- 9. Kliknij przycisk **Dalej**.
- 10. Kliknij przycisk **OK**.
- 11. Wyciągnij kabel Ethernet podłączony do komputera i drukarki.
- 12. Jeśli w kroku 2 wyłączono IEEE 802.3az dla komputera, włącz go.

13. Podłącz do komputera i drukarki kable Ethernet wyjęte w punkcie 1. Jeśli problem będzie występował nadal, może mieć swoją przyczynę w urządzeniach innych niż drukarka.

# **Nie można podłączyć drukarki za pomocą portu USB (Mac OS)**

Można uwzględnić następujące przyczyny.

# **Kabel USB nie jest podłączony do gniazda elektrycznego prawidłowo.**

# **Rozwiązania**

Podłącz drukarkę do komputera za pomocą przewodu USB.

**Wystąpił problem z koncentratorem USB.**

# **Rozwiązania**

Jeżeli korzystasz z koncentratora USB, spróbuj bezpośrednio podłączyć drukarkę do komputera.

# **Wystąpił problem z kablem USB lub portem USB.**

# **Rozwiązania**

Jeśli kabla USB nie można rozpoznać, zmień port lub zmień kabel USB.

# **Nie można skanować mimo poprawnego nawiązania połączenia (Mac OS)**

# **Skanowanie w wysokiej rozdzielczości przez sieć.**

# **Rozwiązania**

Spróbuj skanować z mniejszą rozdzielczością.

# **Nie można rozpocząć skanowania na urządzeniu inteligentnym**

Upewnij się, że urządzenie inteligentne i drukarka są połączone prawidłowo.

Przyczyna i rozwiązanie problemu różnią się w zależności od tego, czy oba te urządzenia są połączone.

# *Sprawdzanie stanu połączenia*

Użyj aplikacji do drukowania Epson, aby sprawdzić stan połączenia urządzenia inteligentnego i drukarki. Przykłady aplikacji do drukowania Epson

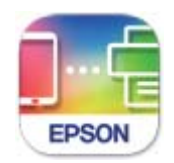

# Epson Smart Panel

Wyszukaj aplikację do drukowania Epson w sklepie App Store lub Google Play i zainstaluj ją, jeśli nie została jeszcze zainstalowana.

- 1. Na urządzeniu inteligentnym uruchom aplikację do drukowania Epson.
- 2. Sprawdź, czy nazwa drukarki jest wyświetlana w aplikacji.

Jeżeli zostanie wyświetlona nazwa drukarki, oznacza to, że połączenie między urządzeniem inteligentnym a drukarką zostało nawiązane pomyślnie.

Jeżeli zostaną wyświetlone następujące komunikaty, oznacza to, że połączenie między urządzeniem inteligentnym a drukarką nie zostało nawiązane pomyślnie.

- ❏ Printer is not selected.
- ❏ Communication error.

Sprawdź następujące, jeżeli połączenie nie zostało nawiązane.

❏ Sprawdź, czy drukarka nie została rozpoznana w przypadku połączenia sieciowego

["Nie można połączyć się z siecią" na stronie 195](#page-194-0)

Sprawdź następujące, jeżeli połączenie zostało nawiązane.

❏ Sprawdź, czy drukarka została rozpoznana, ale nie można wykonać skanowania. ["Nie można drukować mimo nawiązania połączenia \(iOS\)" na stronie 197](#page-196-0)

# **Nie można połączyć się z siecią**

Problem może wynikać z jednej z następujących przyczyn.

# **Wystąpił błąd na urządzeniach sieciowych obsługujących połączenie Wi-Fi.**

# **Rozwiązania**

Wyłącz urządzenia, które chcesz połączyć z siecią. Poczekaj około 10 sekund, a następnie włącz urządzenia w następującej kolejności: ruter bezprzewodowy, komputer lub urządzenie inteligentne, a następnie drukarka. Przenieś drukarkę i komputer lub urządzenie inteligentne bliżej rutera

bezprzewodowego, aby ułatwić komunikację radiową, a następnie ponownie spróbuj skonfigurować ustawienia sieci.

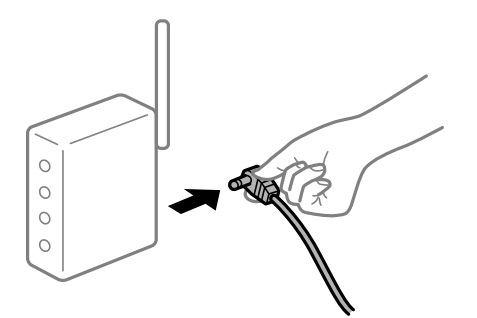

# **Urządzenia nie mogą odbierać sygnałów od routera bezprzewodowego, ponieważ są zbyt daleko od niego.**

#### **Rozwiązania**

Po przeniesieniu komputera lub urządzenia inteligentnego i drukarki bliżej routera bezprzewodowego wyłącz router bezprzewodowy, a następnie włącz go ponownie.

# **W przypadku wymiany routera bezprzewodowego ustawienia nie zgadzają się z nowym routerem.**

#### **Rozwiązania**

Ponownie skonfiguruj ustawienia połączenia, tak aby pasowały do nowego routera bezprzewodowego.

 $\rightarrow$  ["Podczas zmiany routera bezprzewodowego" na stronie 273](#page-272-0)

# **Identyfikatory SSID, z którymi są połączone komputer lub urządzenie inteligentne są różne.**

#### **Rozwiązania**

W przypadku korzystania z wielu routerów bezprzewodowych jednocześnie lub gdy router bezprzewodowy ma wiele identyfikatorów SSID i urządzenia są połączone z różnymi identyfikatorami SSID, nie można połączyć się z routerem bezprzewodowym.

Połącz komputer lub urządzenie inteligentne z siecią o tym samym identyfikatorze SSID co drukarka.

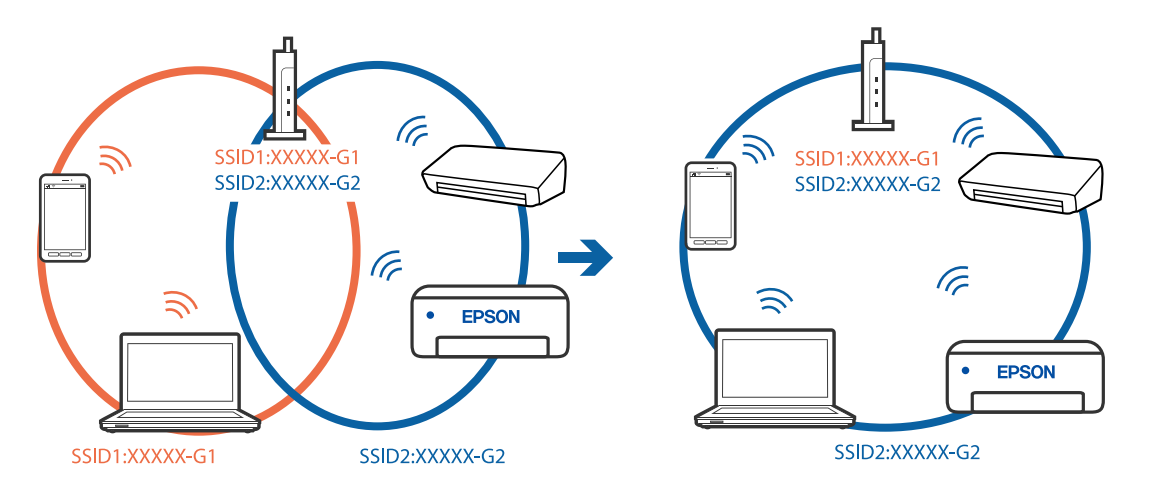

# **Router bezprzewodowy ma funkcję separatora prywatności.**

#### **Rozwiązania**

Większość ruterów bezprzewodowych ma funkcję separatora prywatności blokującą komunikację między połączonymi urządzeniami. Jeżeli nie można połączyć drukarki z komputerem lub urządzeniem inteligentnym, nawet gdy znajdują się w tej samej sieci, wyłącz funkcję separatora prywatności na ruterze bezprzewodowym. Zapoznaj się z podręcznikiem dostarczonym wraz z ruterem bezprzewodowym, aby poznać dalsze szczegóły.

# **Adres IP jest przydzielony nieprawidłowo.**

### **Rozwiązania**

Jeśli adres IP przydzielony drukarce to 169.254.XXX.XXX, a maska podsieci to 255.255.0.0, oznacza to, że adres IP nie został przydzielony poprawnie.

Na panelu sterowania drukarki wybierz pozycje **Ustaw.** > **Ustawienia ogólne** > **Ustawienia sieciowe** > **Zaawansowane**, a następnie sprawdź adres IP i maskę podsieci przydzieloną drukarce.

Ponownie uruchom router bezprzewodowy lub zresetuj ustawienia sieciowe drukarki.

 $\blacktriangleright$  ["Ponowna konfiguracja połączenia sieciowego" na stronie 273](#page-272-0)

# **Wystąpił problem z ustawieniami sieciowymi na tym urządzeniu inteligentnym.**

### **Rozwiązania**

Spróbuj uzyskać dostęp do innej witryny z urządzenia inteligentnego, aby upewnić się, że ustawienia sieci urządzenia inteligentnego są poprawne. Jeśli nie można uzyskać dostępu do żadnej witryny, oznacza to problem z urządzeniem inteligentnym.

Sprawdź połączenie sieciowe komputera. Szczegółowe informacje można znaleźć w dokumentacji dołączonej do urządzenia inteligentnego.

# **Nie można zapisywać zeskanowanych obrazów w folderze udostępnionym**

# *Na panelu sterowania wyświetlane są komunikaty*

Kiedy na panelu sterowania wyświetlane są komunikaty o błędach, sprawdź sam komunikat lub podaną dalej listę, aby rozwiązać problemy.

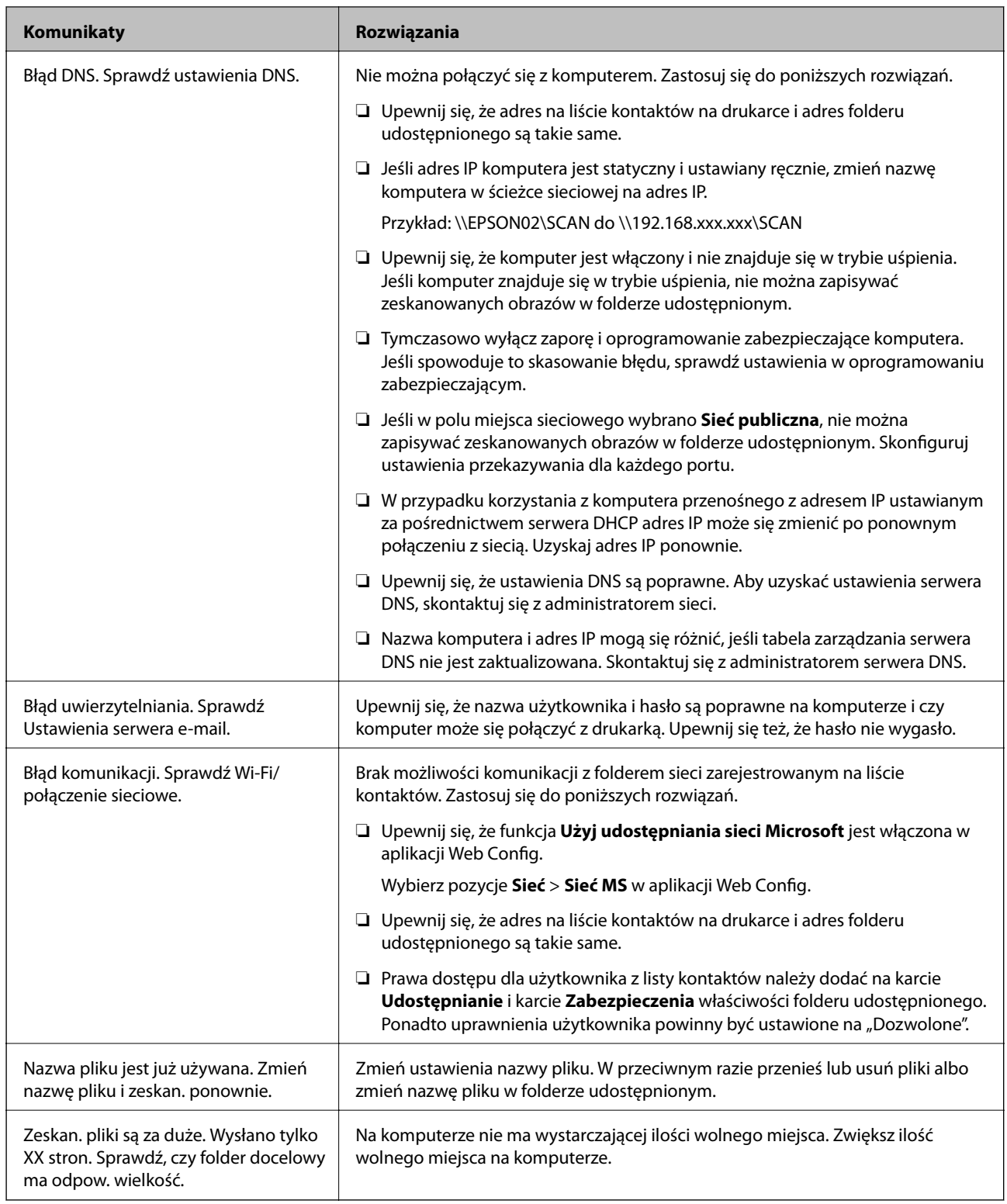

# **Sprawdzanie punktu wystąpienia błędu**

Podczas zapisywania zeskanowanych obrazów w folderze udostępnionym proces jest wykonywany w następujący sposób.Można potem sprawdzić punkt wystąpienia błędu.

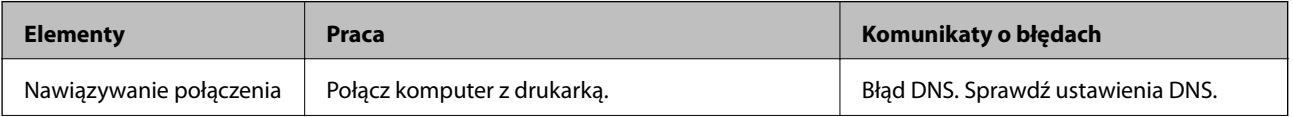

<span id="page-210-0"></span>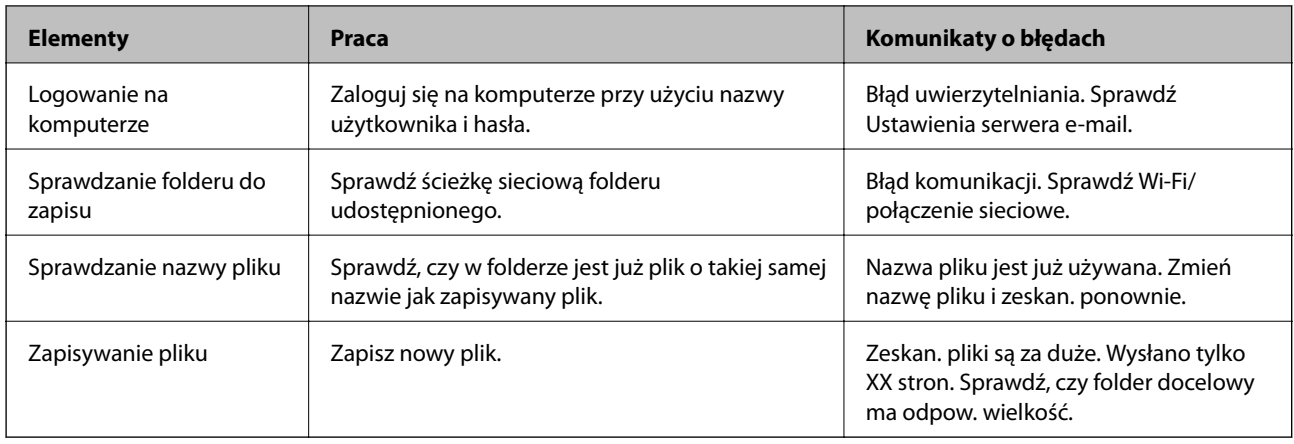

# **Zapisywanie zeskanowanych obrazów trwa długo**

Odwzorowanie nazwy tak, aby odpowiadała "Nazwie domeny" i "Adresowi IP", zajmuje **dużo czasu.**

# **Rozwiązania**

Sprawdź następujące punkty.

- ❏ Upewnij się, że ustawienia DNS są poprawne.
- ❏ Upewnij się, że poszczególne ustawienia DNS są poprawne, sprawdzając w aplikacji Web Config.
- ❏ Upewnij się, że nazwa domeny DNS jest poprawna.

# **Nie można wysyłać lub odbierać faksów**

# **Nie można wysyłać lub odbierać faksów**

Można uwzględnić następujące przyczyny.

# **Wystąpiły problemy związane z ściennym gniazdkiem telefonicznym.**

# **Rozwiązania**

Podłącz telefon do ściennego gniazdka telefonicznego, aby sprawdzić, czy działa ono prawidłowo. Jeśli nie możesz nawiązywać ani odbierać połączeń, skontaktuj się z firmą telefoniczną.

# **Wystąpiły problemy związane z podłączaniem do gniazdka telefonicznego.**

# **Rozwiązania**

Na panelu sterowania wybierz pozycję **Ustaw.** > **Ustawienia ogólne** > **Ustawienia faksu** > **Spr. łącz. faksu**, aby uruchomić automatyczny test połączenia faksu. Wypróbuj rozwiązania podane na wydrukowanym raporcie.

# **Występują błędy komunikacji.**

# **Rozwiązania**

Na panelu sterowania wybierz pozycję **Wolna (9600 b/s)** w obszarze **Ustaw.** > **Ustawienia ogólne** > **Ustawienia faksu** > **Ustaw. podstawowe** > **Szybk. faksu**.

# **Połączenie z linią telefoniczną DSL jest wykonane bez filtra DSL.**

### **Rozwiązania**

Aby podłączyć linię telefoniczną DSL, potrzebny jest modem DSL wyposażony w filtr. W przeciwnym wypadku na linii należy zainstalować osobny filtr DSL. Skontaktuj się ze swoim dostawcą DSL.

["Podłączanie linii DSL lub ISDN" na stronie 405](#page-404-0)

# **Wystąpiły problemy z filtrem DSL podczas podłączania do linii telefonicznej DSL.**

#### **Rozwiązania**

Jeśli nie można wysyłać ani odbierać faksów, podłącz drukarkę bezpośrednio do ściennego gniazdka telefonicznego, aby sprawdzić, czy drukarka może wysyłać faksy. Jeśli tak jest, przyczyną problemu może być filtr DSL. Skontaktuj się ze swoim dostawcą DSL.

# **Nie można wysyłać faksów**

Można uwzględnić następujące przyczyny.

# **Linia telefoniczna jest ustawiona na PSTN w zakładzie, w którym używana jest centralka PBX.**

#### **Rozwiązania**

Na panelu sterowania wybierz pozycję **PBX** w obszarze **Ustaw.** > **Ustawienia ogólne** > **Ustawienia faksu** > **Ustaw. podstawowe** > **Typ linii**.

# **Wysyłanie faksów bez wprowadzania kodu dostępu w otoczeniu z zainstalowaną centralką PBX.**

# **Rozwiązania**

Jeżeli używany system telefoniczny wymaga podania kodu dostępu do zewnętrznej linii, zarejestruj kod na drukarce, a następnie podczas wysyłania na początku numeru faksu wpisz znak # (krzyżyk).

# **Informacje nagłówkowe faksów wychodzących nie są zarejestrowane.**

#### **Rozwiązania**

Wybierz pozycję **Ustaw.** > **Ustawienia ogólne** > **Ustawienia faksu** > **Ustaw. podstawowe** > **Nagłówek** i skonfiguruj informacje nagłówkowe. Niektóre urządzenia faksujące automatycznie odrzucają faksy przychodzące bez informacji nagłówkowych.

# **Identyfikator osoby dzwoniącej jest zablokowany.**

#### **Rozwiązania**

Skontaktuj się z operatorem telekomunikacyjnym, aby odblokować identyfikator osoby dzwoniącej. Niektóre telefony i urządzenia faksujące automatycznie odrzucają anonimowe połączenia.

# **Numer faksu odbiorcy jest nieprawidłowy.**

# **Rozwiązania**

Sprawdź, czy numer odbiorcy zarejestrowany na liście kontaktów lub wprowadzony bezpośrednio z klawiatury jest prawidłowy. Alternatywnie spytaj odbiorcę, czy numer faksu jest poprawny.

# **Faks odbiorcy nie jest gotowy na odbiór faksów.**

#### **Rozwiązania**

Zapytaj odbiorcę, czy jego urządzenie jest gotowe na odbiór faksu.

# **Przypadkowe wysłanie faksu za pomocą funkcji adresu podrzędnego.**

#### **Rozwiązania**

Sprawdź, czy faks nie został wysłany przypadkowo przy użyciu funkcji adresu podrzędnego. Jeżeli z listy kontaktów zostanie wybrany odbiorca z adresem podrzędnym, faks może zostać wysłany na ten adres podrzędny.

### **Faks odbiorcy nie obsługuje odbioru faksów za pomocą funkcji adresu podrzędnego.**

#### **Rozwiązania**

Podczas wysyłania faksów przy użyciu funkcji adresu podrzędnego spytaj odbiorcę, czy jego faks umożliwia odbieranie faksów przy użyciu funkcji adresu podrzędnego.

### **Adres podrzędny i hasło są nieprawidłowe.**

#### **Rozwiązania**

W przypadku wysyłania faksów za pomocą funkcji adresu podrzędnego sprawdź, czy adres podrzędny i hasło są poprawne. Zapytaj odbiorcę, czy adres podrzędny i hasło są zgodne.

### **Wysyłane dane są zbyt duże.**

#### **Rozwiązania**

Można zmniejszyć ilość danych wysyłanych faksów, wykorzystując jedną z następujących metod.

❏ Podczas wysyłania faksu monochromatycznego włącz opcję **Bezpośr. wysył.** w **Faks** > **Ustawienia faksu** > **Ustaw. wysył. faksów**.

["Wysyłanie wielostronicowego dokumentu monochromatycznego \(Bezpośr. wysył.\)" na stronie 123](#page-122-0)

❏ Używanie podłączonego telefonu

["Wysyłanie faksów za pomocą klawiatury zewnętrznego aparatu telefonicznego" na stronie 121](#page-120-0)

❏ Używanie wywoływania

["Wysyłanie faksów ręcznie po potwierdzeniu stanu odbiorcy" na stronie 120](#page-119-0)

❏ Rozdzielenie oryginałów

# **Nie można odbierać faksów**

Można uwzględnić następujące przyczyny.

Rekomendujemy także sprawdzenie stanu drukarki w **Job/Status** np. tego, czy drukarka odbiera teraz faksy.

# **Subskrypcja usługi przekazywania połączeń.**

### **Rozwiązania**

Jeśli wykupiono usługę przekazywania połączeń, drukarka może nie być w stanie odbierać faksów. Skontaktuj się z dostawcą usługi.

# **Opcja Tryb odbioru jest ustawiona na Ręczne, gdy zewnętrzne urządzenie telefoniczne jest podłączone do drukarki.**

#### **Rozwiązania**

Jeśli zewnętrzne urządzenie telefoniczne jest podłączone do drukarki w celu współdzielenia linii z drukarką, wybierz pozycje **Ustaw.** > **Ustawienia ogólne** > **Ustawienia faksu** > **Ustaw. podstawowe**, a następnie ustaw opcję **Tryb odbioru** na **Auto**.

# **Niewystarczająca ilość wolnego miejsca w skrzynce odbiorczej i skrzynce dokumentów poufnych.**

#### **Rozwiązania**

W skrzynce odbiorczej i skrzynce dokumentów poufnych zapisano łącznie 100 odebranych dokumentów. Usuń niepotrzebne dokumenty.

# **Komputer, na którym odebrane faksy mają być zapisywane, jest wyłączony.**

#### **Rozwiązania**

Jeśli skonfigurowano zapisywanie odbieranych faksów na komputerze, należy włączyć ten komputer. Odebrany faks jest usuwany po jego zapisaniu na komputerze.

### **Adres podrzędny i hasło są nieprawidłowe.**

#### **Rozwiązania**

W przypadku odbierania faksów za pomocą funkcji adresu podrzędnego sprawdź, czy adres podrzędny i hasło są poprawne. Zapytaj nadawcę, czy adres podrzędny i hasło są zgodne.

#### **Numer faksu nadawcy jest zarejestrowany na liście Lista numerów odrzuconych.**

#### **Rozwiązania**

Upewnij się, że numer nadawcy można usunąć z listy **Lista numerów odrzuconych** przed jego usunięciem. Usuń go w obszarze **Ustaw.** > **Ustawienia ogólne** > **Ustawienia faksu** > **Ustaw. podstawowe** > **Faks odrzucony** > **Edytuj listę numerów odrzuconych**. Ewentualnie wyłącz opcję **Lista numerów odrzuconych** w obszarze **Ustaw.** > **Ustawienia ogólne** > **Ustawienia faksu** > **Ustaw. podstawowe** > **Faks odrzucony** > **Faks odrzucony**. Faksy wysyłane z numerów, które nie zostały dodane do tej listy są blokowane, gdy ta opcja jest włączona.

#### **Numer faksu nadawcy nie został zarejestrowany na liście kontaktów.**

#### **Rozwiązania**

Zarejestruj numer faksu nadawcy na liście kontaktów. Ewentualnie wyłącz opcję **Niezarejestrow. kontakty** w obszarze **Ustaw.** > **Ustawienia ogólne** > **Ustawienia faksu** > **Ustaw. podstawowe** > **Faks odrzucony** > **Faks odrzucony**. Faksy wysyłane z numerów, które nie zostały dodane do tej listy są blokowane.

# **Nadawca wysłał faks bez informacji nagłówkowych.**

#### **Rozwiązania**

Zapytaj nadawcę, czy informacje nagłówkowe są skonfigurowane na jego faksie. Ewentualnie wyłącz opcję **Zablokowano pusty nagłówek faksu** w obszarze **Ustaw.** > **Ustawienia ogólne** > **Ustawienia faksu** > **Ustaw. podstawowe** > **Faks odrzucony** > **Faks odrzucony**. Faksy niezawierające informacji nagłówkowych są blokowane, gdy ta opcja jest włączona.

# **Nie można wysyłać faksów do konkretnego odbiorcy**

Można uwzględnić następujące przyczyny.

### **Odpowiedź urządzenia odbiorcy trwa długo.**

#### **Rozwiązania**

Jeśli urządzenie odbiorcy nie odbierze połączenia w ciągu 50 sekund od wybrania numeru przez drukarkę, połączenie zakończy się błędem. Aby sprawdzić, ile czasu mija do usłyszenia sygnału faksu,

wybierz numer za pomocą podłączonego telefonu lub z użyciem funkcji (**Odł. słuch.**). Jeśli trwa to

ponad 50 sekund, dodaj znaki pauzy po numerze faksu. Dotknij ikony , aby wpisać znak pauzy. Znakiem pauzy na ekranie jest myślnik. Jedna pauza trwa około trzech sekund. W razie potrzeby można dodać większą liczbę pauz.

#### **Ustawienie Szybk. faksu zarejestrowane na liście kontaktów jest nieprawidłowe.**

#### **Rozwiązania**

Wybierz odbiorcę z listy kontaktów, a następnie wybierz pozycję **Edytuj** > **Szybk. faksu** > **Wolna (9600 b/s)**.

# **Nie można wysyłać faksów o określonej godzinie**

### **Data i godzina na drukarce są nieprawidłowe.**

#### **Rozwiązania**

Wybierz pozycję **Ustaw.** > **Ustawienia ogólne** > **Ustaw. podstawowe** > **Ust. Data/godzina**, a następnie ustaw poprawną datę i godzinę.

# **Faksy są wysyłane w nieprawidłowym formacie**

Można uwzględnić następujące przyczyny.

# **Faks odbiorcy nie obsługuje rozmiaru A3.**

#### **Rozwiązania**

Przed wysłaniem dokumentu w formacie A3 zapytaj odbiorcę, czy jego urządzenie obsługuje taki rozmiar. Jeśli na raporcie przesłania faksu widnieje komunikat **OK (Zmniejsz. rozm.)**, urządzenie odbiorcy nie obsługuje formatu A3. Raport transmisji faksów można wydrukować, wybierając pozycje

**Faks** > (Więcej) > **Raport faksu** > **Ostatnia transmisja**.

# **Oryginały są umieszczone nieprawidłowo.**

#### **Rozwiązania**

- ❏ Upewnij się, że oryginał jest umieszczony prawidłowo w stosunku do znaczników wyrównania.
- ❏ Jeśli brakuje krawędzi zeskanowanego obrazu, odsuń nieznacznie oryginał od krawędzi szyby skanera. Nie można skanować obszaru w odległości około 1,5 mm (0,06 cala) od brzegu szyby skanera.
- $\rightarrow$  ["Umieszczanie oryginałów" na stronie 38](#page-37-0)

# **Jeśli drukarka jest umieszczona w pobliżu źródła światła lub miejscu narażonym na bezpośrednie światło słoneczne, rozmiar oryginału może nie być wykrywany poprawnie.**

### **Rozwiązania**

Ręcznie wybierz rozmiar oryginału, a następnie spróbuj ponownie.

# **Na szybie skanera lub macie dokumentów jest pył lub brud.**

#### **Rozwiązania**

W przypadku skanowania z panelu sterowania i wybrania funkcji automatycznego przycinania obszaru skanowania usuń zanieczyszczenia lub brud z szyby skanera oraz maty dokumentów. Jeżeli wokół oryginału są zanieczyszczenia lub brud, zakres skanowania zwiększa się o takie miejsca.

& ["Czyszczenie szyby skanera i maty dokumentów" na stronie 159](#page-158-0)

# **Oryginał jest zbyt cienki, aby można było automatycznie wykryć jego rozmiar.**

#### **Rozwiązania**

Ręcznie wybierz rozmiar oryginału, a następnie spróbuj ponownie.

# **Nie można zapisać odebranych faksów na urządzeniu pamięci**

Można uwzględnić następujące przyczyny.

# **Ustawienie zapisu odebranych faksów do zewnętrznego urządzenia pamięci jest wyłączone.**

# **Rozwiązania**

Wybierz pozycję **Ustaw.** > **Ustawienia ogólne** > **Ustawienia faksu** > **Ustaw. odbioru**, a następnie w każdym menu włącz opcję **Zapisz w moim urz. pam.**.

# **Nie podłączono urządzenia pamięci do drukarki.**

#### **Rozwiązania**

Podłącz do drukarki urządzenie pamięci, na którym utworzono folder zapisu faksów. Po zapisaniu faksów na urządzeniu zostaną one usunięte z pamięci drukarki.

# **Brak wystarczającej ilości wolnego miejsca na urządzeniu.**

# **Rozwiązania**

Usuń niepotrzebne dane z urządzenia, aby zwiększyć ilość wolnego miejsca. Ewentualnie podłącz inne urządzenie z wystarczającą ilością wolnego miejsca.

# **Urządzenie pamięci jest chronione przed zapisem.**

#### **Rozwiązania**

Wyłącz ochronę przed zapisem na urządzeniu pamięci.
## **Nie można odebrać faksów w formacie A3**

## *Ustawienie źródła papieru jest nieprawidłowe.*

Sprawdź, czy format papieru w źródle z załadowanym papierem A3 ustawiono na A3 oraz czy źródło zostało skonfigurowane do obsługi funkcji faksowania. Wybierz pozycję **Ustaw.** > **Ustawienia ogólne** > **Ustaw. drukarki** > **Ust. źr. papieru** > **Auto wybór ustawień** > **Faks**, a następnie sprawdź włączone źródła papieru.

## **Odebrane faksy nie są drukowane**

Można uwzględnić następujące przyczyny.

## **Na drukarce wystąpił błąd, taki jak zacięcie papieru.**

## **Rozwiązania**

Skasuj błąd drukarki, a następnie poproś nadawcę o ponowne wysłanie faksu.

## **Drukowanie odebranych faksów jest wyłączone przy bieżących ustawieniach.**

## **Rozwiązania**

Wprowadź ustawienia drukowania odebranych faksów w **Ustaw.** > **Ustawienia ogólne** > **Ustawienia faksu** > **Ustaw. odbioru** > **Ustaw. zapisu/ przekierowania**.

## **Nie można wysyłać i odbierać faksów (Windows)**

Upewnij się, że komputer i drukarka są połączone prawidłowo. Przyczyna i rozwiązanie problemu różnią się w zależności od tego, czy oba te urządzenia są połączone.

## *Sprawdzanie stanu połączenia*

Użyj aplikacji Epson Printer Connection Checker, aby sprawdzić stan połączenia komputera i drukarki. Problem można rozwiązać w zależności od wyników testu.

## 1. Na pulpicie kliknij dwukrotnie ikonę **Epson Printer Connection Checker**.

Zostanie uruchomiony program Epson Printer Connection Checker.

Jeżeli na pulpicie nie ma tej ikony, wykonaj poniższe czynności, aby uruchomić program Epson Printer Connection Checker.

❏ Windows 10

Kliknij przycisk Start i wybierz polecenia **Epson Software** > **Epson Printer Connection Checker**.

❏ Windows 8.1/Windows 8

Wpisz nazwę aplikacji w panelu wyszukiwania, po czym wybierz wyświetloną ikonę.

❏ Windows 7

Kliknij przycisk Start, a następnie wybierz pozycje **Wszystkie programy** > **Epson Software** > **Epson Printer Connection Checker**.

2. Sprawdź, postępując zgodnie z instrukcjami wyświetlanymi na ekranie.

#### *Uwaga:*

Jeśli nazwy drukarki nie ma na liście, zainstaluj oryginalny sterownik drukarki Epson. ["Sprawdzanie zainstalowania oryginalnego sterownika drukarki Epson — Windows" na stronie 166](#page-165-0)

Po zidentyfikowaniu problemu postępuj zgodnie z rozwiązaniem wyświetlanym na ekranie.

Jeżeli nie można rozwiązać problemu, wykonaj następujące czynności kontrolne w zależności od sytuacji.

- ❏ Sprawdź, czy drukarka nie została rozpoznana w przypadku połączenia sieciowego ["Nie można połączyć się z siecią" na stronie 181](#page-180-0)
- ❏ Sprawdź, czy drukarka nie została rozpoznana w przypadku połączenia USB ["Nie można podłączyć drukarki za pomocą portu USB \(Windows\)" na stronie 184](#page-183-0)
- ❏ Sprawdź, czy drukarka została rozpoznana, ale nie można wykonać drukowania. ["Nie można drukować mimo nawiązania połączenia \(Windows\)" na stronie 185](#page-184-0)

## **Nie można połączyć się z siecią**

Problem może wynikać z jednej z następujących przyczyn.

## **Wystąpił błąd na urządzeniach sieciowych obsługujących połączenie Wi-Fi.**

## **Rozwiązania**

Wyłącz urządzenia, które chcesz połączyć z siecią. Poczekaj około 10 sekund, a następnie włącz urządzenia w następującej kolejności: ruter bezprzewodowy, komputer lub urządzenie inteligentne, a następnie drukarka. Przenieś drukarkę i komputer lub urządzenie inteligentne bliżej rutera bezprzewodowego, aby ułatwić komunikację radiową, a następnie ponownie spróbuj skonfigurować ustawienia sieci.

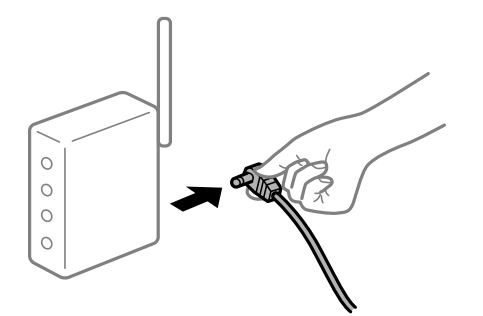

**Urządzenia nie mogą odbierać sygnałów od routera bezprzewodowego, ponieważ są zbyt daleko od niego.**

## **Rozwiązania**

Po przeniesieniu komputera lub urządzenia inteligentnego i drukarki bliżej routera bezprzewodowego wyłącz router bezprzewodowy, a następnie włącz go ponownie.

## **W przypadku wymiany routera bezprzewodowego ustawienia nie zgadzają się z nowym routerem.**

## **Rozwiązania**

Ponownie skonfiguruj ustawienia połączenia, tak aby pasowały do nowego routera bezprzewodowego.

 $\rightarrow$  ["Podczas zmiany routera bezprzewodowego" na stronie 273](#page-272-0)

## **Identyfikatory SSID, z którymi są połączone komputer lub urządzenie inteligentne są różne.**

## **Rozwiązania**

W przypadku korzystania z wielu routerów bezprzewodowych jednocześnie lub gdy router bezprzewodowy ma wiele identyfikatorów SSID i urządzenia są połączone z różnymi identyfikatorami SSID, nie można połączyć się z routerem bezprzewodowym.

Połącz komputer lub urządzenie inteligentne z siecią o tym samym identyfikatorze SSID co drukarka.

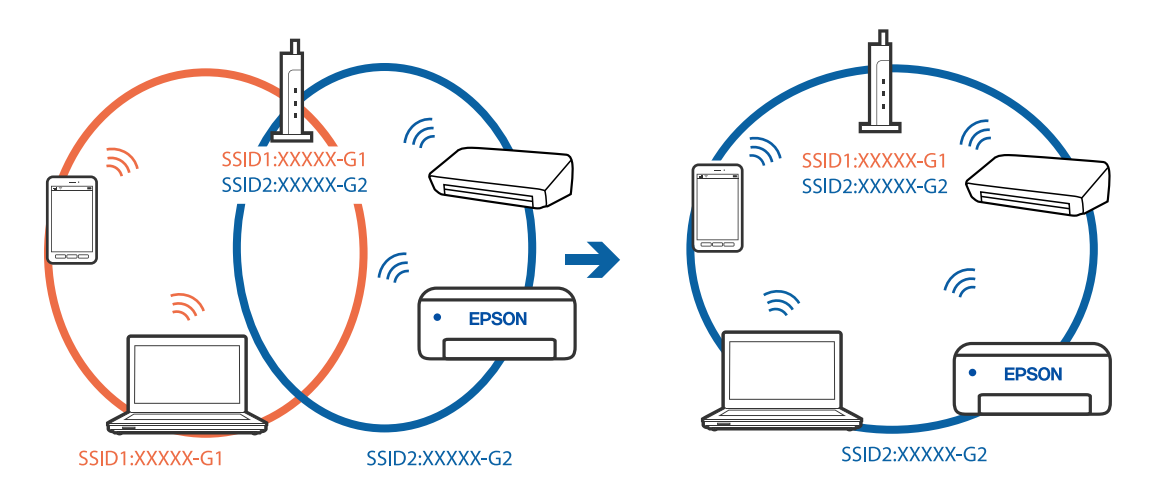

## **Router bezprzewodowy ma funkcję separatora prywatności.**

## **Rozwiązania**

Większość ruterów bezprzewodowych ma funkcję separatora prywatności blokującą komunikację między połączonymi urządzeniami. Jeżeli nie można połączyć drukarki z komputerem lub urządzeniem inteligentnym, nawet gdy znajdują się w tej samej sieci, wyłącz funkcję separatora prywatności na ruterze bezprzewodowym. Zapoznaj się z podręcznikiem dostarczonym wraz z ruterem bezprzewodowym, aby poznać dalsze szczegóły.

## **Adres IP jest przydzielony nieprawidłowo.**

#### **Rozwiązania**

Jeśli adres IP przydzielony drukarce to 169.254.XXX.XXX, a maska podsieci to 255.255.0.0, oznacza to, że adres IP nie został przydzielony poprawnie.

Na panelu sterowania drukarki wybierz pozycje **Ustaw.** > **Ustawienia ogólne** > **Ustawienia sieciowe** > **Zaawansowane**, a następnie sprawdź adres IP i maskę podsieci przydzieloną drukarce.

Ponownie uruchom router bezprzewodowy lub zresetuj ustawienia sieciowe drukarki.

 $\blacktriangleright$  ["Ponowna konfiguracja połączenia sieciowego" na stronie 273](#page-272-0)

## **Wystąpił problem z ustawieniami sieciowymi na tym komputerze.**

#### **Rozwiązania**

Spróbuj uzyskać dostęp do innej witryny z komputera, aby upewnić się, że ustawienia sieci komputera są poprawne. Jeśli nie można uzyskać dostępu do żadnej witryny, oznacza to problem z komputerem.

Sprawdź połączenie sieciowe komputera. Należy zapoznać się z dokumentacją dostarczoną wraz z komputerem, aby poznać dalsze informacje.

## **Drukarka została połączona przez sieć Ethernet przy użyciu urządzeń obsługujących IEEE 802.3az (Ethernet energooszczędny).**

#### **Rozwiązania**

W przypadku podłączenia drukarki przez Ethernet z użyciem urządzeń obsługujących IEEE 802.3az (Ethernet energooszczędny), mogą pojawić się dalej wymienione problemy, zależnie od stosowanego koncentratora lub routera.

- ❏ Połączenie robi się niestabilne, a drukarka wielokrotnie łączy się i rozłącza.
- ❏ Nie można połączyć się z drukarką.
- ❏ Prędkość komunikacji spowalnia.

Wykonaj poniższe czynności, aby wyłączyć IEEE 802.3az na drukarce, a następnie przeprowadź połączenie.

- 1. Wyciągnij kabel Ethernet podłączony do komputera i drukarki.
- 2. Wyłącz IEEE 802.3az, jeśli jest włączony na komputerze.

Należy zapoznać się z dokumentacją dostarczoną wraz z komputerem, aby poznać dalsze informacje.

- 3. Połącz komputer z drukarką bezpośrednio kablem Ethernet.
- 4. Wydrukuj na drukarce raport połączenia sieciowego. ["Drukowanie raportu połączenia sieciowego" na stronie 290](#page-289-0)
- 5. Sprawdź na nim adres IP drukarki.
- 6. W komputerze wejdź w Web Config.

Uruchom przeglądarkę internetową, a następnie wprowadź adres IP drukarki. ["Uruchomienie Web Config w przeglądarce internetowej" na stronie 312](#page-311-0)

- 7. Wybierz kartę **Sieć** > **Sieć przewodowa LAN**.
- 8. Wybierz opcję **Wył.** w polu **IEEE 802.3az**.
- 9. Kliknij przycisk **Dalej**.
- 10. Kliknij przycisk **OK**.
- 11. Wyciągnij kabel Ethernet podłączony do komputera i drukarki.
- 12. Jeśli w kroku 2 wyłączono IEEE 802.3az dla komputera, włącz go.

13. Podłącz do komputera i drukarki kable Ethernet wyjęte w punkcie 1.

Jeśli problem będzie występował nadal, może mieć swoją przyczynę w urządzeniach innych niż drukarka.

## **Nie można podłączyć drukarki za pomocą portu USB (Windows)**

Można uwzględnić następujące przyczyny.

## **Kabel USB nie jest podłączony do gniazda elektrycznego prawidłowo.**

## **Rozwiązania**

Podłącz drukarkę do komputera za pomocą przewodu USB.

## **Wystąpił problem z koncentratorem USB.**

## **Rozwiązania**

Jeżeli korzystasz z koncentratora USB, spróbuj bezpośrednio podłączyć drukarkę do komputera.

## **Wystąpił problem z kablem USB lub portem USB.**

## **Rozwiązania**

Jeśli kabla USB nie można rozpoznać, zmień port lub zmień kabel USB.

## **Trzeba ponownie skonfigurować połączenie USB.**

## **Rozwiązania**

Odłącz kabel USB od komputera. Kliknij prawym przyciskiem ikonę drukarki na komputerze, a następnie wybierz polecenie **Usuń urządzenie**. Następnie podłącz kabel USB do komputera.

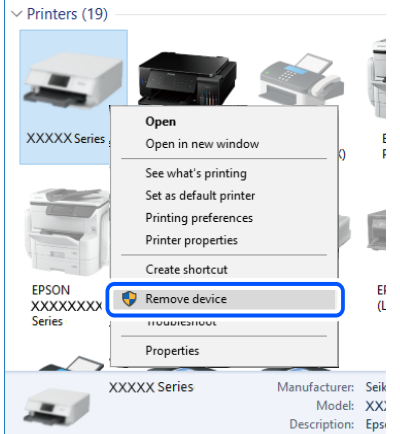

Jeśli nie można użyć kabla USB, ponownie skonfiguruj połączenie USB, wykonując następujące czynności do zmiany sposobu podłączenia do komputera. Więcej informacji można uzyskać, klikając łącze informacji powiązanych.

& ["Konfigurowanie ustawień połączenia z komputerem" na stronie 273](#page-272-0)

## **Nie można wysyłać ani odbierać faksów mimo poprawnie nawiązanego połączenia (Windows)**

Można uwzględnić następujące przyczyny.

## **Oprogramowanie nie jest zainstalowane.**

#### **Rozwiązania**

Upewnij się, że na komputerze jest zainstalowany sterownik PC-FAX. Sterownik PC-FAX jest instalowany wraz z aplikacją FAX Utility. Wykonaj opisane poniżej czynności, aby sprawdzić, czy sterownik jest zainstalowany.

Sprawdź, czy drukarka (faks) jest widoczna na liście **Urządzenia i drukarki**, **Drukarka** lub **Drukarki i** inny sprzęt. Drukarka (faks) jest wyświetlana jako "EPSON XXXXX (FAX)". Jeżeli drukarka (faks) nie jest widoczna, odinstaluj i zainstaluj ponownie FAX Utility. Wykonaj następujące czynności, aby wyświetlić listę **Urządzenia i drukarki**, **Drukarki** lub **Drukarki i inny sprzęt**.

❏ Windows 10

Kliknij przycisk Start i wybierz kolejno pozycje **System Windows** > **Panel sterowania** > **Sprzęt i dźwięk** > **Wyświetl urządzenia i drukarki**.

❏ Windows 8.1/Windows 8

Wybierz pozycję **Pulpit** > **Ustawienia** > **Panel sterowania** > **Sprzęt i dźwięk** lub **Sprzęt** > **Wyświetl urządzenia i drukarki**.

❏ Windows 7

Kliknij przycisk Start i wybierz pozycje **Panel sterowania** > **Sprzęt i dźwięk** lub **Sprzęt** > **Wyświetl urządzenia i drukarki**.

❏ Windows Vista

Kliknij przycisk Start i wybierz kolejno pozycje **Panel sterowania** > **Sprzęt i dźwięk** > **Drukarki**.

❏ Windows XP

Kliknij przycisk Start i wybierz pozycje **Ustawienia** > **Panel sterowania** > **Drukarki i inny sprzęt** > **Drukarki i faksy**.

## **Błąd uwierzytelniania użytkownika podczas wysyłania faksu do komputera.**

## **Rozwiązania**

Ustaw nazwę użytkownika i hasło w sterowniku drukarki. Podczas wysyłania faksu z komputera, gdy włączona jest funkcja zabezpieczeń, która uniemożliwia użytkownikom zmianę funkcji faksu drukarki, wykonywane jest uwierzytelnianie użytkowników przy użyciu nazwy użytkownika i hasła ustawionego w sterowniku drukarki.

## **Wystąpiły problemy związane z połączeniem i ustawieniami faksu.**

#### **Rozwiązania**

Wypróbuj rozwiązania dotyczące problemów z połączeniem i ustawieniami faksu.

## **Nie można wysyłać i odbierać faksów (Mac OS)**

Upewnij się, że komputer i drukarka są połączone prawidłowo. Przyczyna i rozwiązanie problemu różnią się w zależności od tego, czy oba te urządzenia są połączone.

#### *Sprawdzanie stanu połączenia*

Użyj aplikacji EPSON Status Monitor, aby sprawdzić stan połączenia komputera i drukarki.

- 1. Wybierz **Preferencje systemowe** z menu Apple > **Drukarki i skanery** (lub **Drukowanie i skanowanie**, **Drukarka i faks**), a następnie wybierz drukarkę.
- 2. Kliknij pozycje **Opcje i materiały** > **Narzędzia** > **Otwórz narzędzie drukarki**.
- 3. Kliknij przycisk **EPSON Status Monitor**.

Jeżeli zostaną wyświetlone poziomy pozostałego tuszu, oznacza to, że połączenie między komputerem a drukarką zostało nawiązane pomyślnie.

Sprawdź następujące, jeżeli połączenie nie zostało nawiązane.

- ❏ Sprawdź, czy drukarka nie została rozpoznana w przypadku połączenia sieciowego ["Nie można połączyć się z siecią" na stronie 189](#page-188-0)
- ❏ Sprawdź, czy drukarka nie została rozpoznana w przypadku połączenia USB ["Nie można podłączyć drukarki za pomocą portu USB \(Mac OS\)" na stronie 193](#page-192-0)

Sprawdź następujące, jeżeli połączenie zostało nawiązane.

❏ Sprawdź, czy drukarka została rozpoznana, ale nie można wykonać drukowania. ["Nie można drukować mimo nawiązania połączenia \(Mac OS\)" na stronie 193](#page-192-0)

## **Nie można połączyć się z siecią**

Problem może wynikać z jednej z następujących przyczyn.

## **Wystąpił błąd na urządzeniach sieciowych obsługujących połączenie Wi-Fi.**

#### **Rozwiązania**

Wyłącz urządzenia, które chcesz połączyć z siecią. Poczekaj około 10 sekund, a następnie włącz urządzenia w następującej kolejności: ruter bezprzewodowy, komputer lub urządzenie inteligentne, a następnie drukarka. Przenieś drukarkę i komputer lub urządzenie inteligentne bliżej rutera bezprzewodowego, aby ułatwić komunikację radiową, a następnie ponownie spróbuj skonfigurować ustawienia sieci.

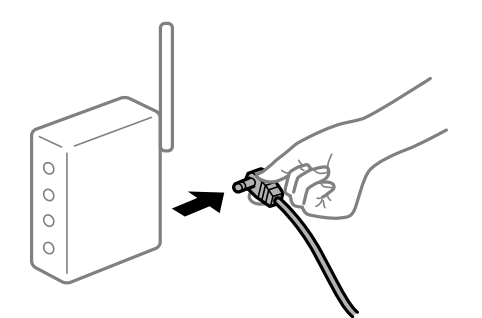

## **Urządzenia nie mogą odbierać sygnałów od routera bezprzewodowego, ponieważ są zbyt daleko od niego.**

#### **Rozwiązania**

Po przeniesieniu komputera lub urządzenia inteligentnego i drukarki bliżej routera bezprzewodowego wyłącz router bezprzewodowy, a następnie włącz go ponownie.

## **W przypadku wymiany routera bezprzewodowego ustawienia nie zgadzają się z nowym routerem.**

## **Rozwiązania**

Ponownie skonfiguruj ustawienia połączenia, tak aby pasowały do nowego routera bezprzewodowego.

 $\rightarrow$  ["Podczas zmiany routera bezprzewodowego" na stronie 273](#page-272-0)

## **Identyfikatory SSID, z którymi są połączone komputer lub urządzenie inteligentne są różne.**

#### **Rozwiązania**

W przypadku korzystania z wielu routerów bezprzewodowych jednocześnie lub gdy router bezprzewodowy ma wiele identyfikatorów SSID i urządzenia są połączone z różnymi identyfikatorami SSID, nie można połączyć się z routerem bezprzewodowym.

Połącz komputer lub urządzenie inteligentne z siecią o tym samym identyfikatorze SSID co drukarka.

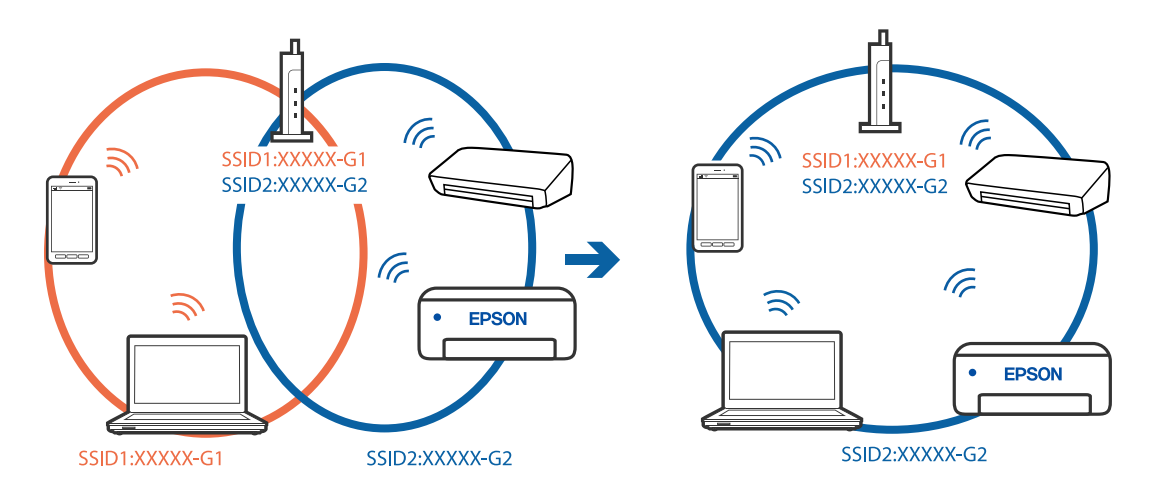

## **Router bezprzewodowy ma funkcję separatora prywatności.**

## **Rozwiązania**

Większość ruterów bezprzewodowych ma funkcję separatora prywatności blokującą komunikację między połączonymi urządzeniami. Jeżeli nie można połączyć drukarki z komputerem lub urządzeniem inteligentnym, nawet gdy znajdują się w tej samej sieci, wyłącz funkcję separatora prywatności na ruterze bezprzewodowym. Zapoznaj się z podręcznikiem dostarczonym wraz z ruterem bezprzewodowym, aby poznać dalsze szczegóły.

## **Adres IP jest przydzielony nieprawidłowo.**

#### **Rozwiązania**

Jeśli adres IP przydzielony drukarce to 169.254.XXX.XXX, a maska podsieci to 255.255.0.0, oznacza to, że adres IP nie został przydzielony poprawnie.

Na panelu sterowania drukarki wybierz pozycje **Ustaw.** > **Ustawienia ogólne** > **Ustawienia sieciowe** > **Zaawansowane**, a następnie sprawdź adres IP i maskę podsieci przydzieloną drukarce.

Ponownie uruchom router bezprzewodowy lub zresetuj ustawienia sieciowe drukarki.

 $\blacktriangleright$  ["Ponowna konfiguracja połączenia sieciowego" na stronie 273](#page-272-0)

## **Wystąpił problem z ustawieniami sieciowymi na tym komputerze.**

#### **Rozwiązania**

Spróbuj uzyskać dostęp do innej witryny z komputera, aby upewnić się, że ustawienia sieci komputera są poprawne. Jeśli nie można uzyskać dostępu do żadnej witryny, oznacza to problem z komputerem.

Sprawdź połączenie sieciowe komputera. Należy zapoznać się z dokumentacją dostarczoną wraz z komputerem, aby poznać dalsze informacje.

## **Drukarka została połączona przez sieć Ethernet przy użyciu urządzeń obsługujących IEEE 802.3az (Ethernet energooszczędny).**

#### **Rozwiązania**

W przypadku podłączenia drukarki przez Ethernet z użyciem urządzeń obsługujących IEEE 802.3az (Ethernet energooszczędny), mogą pojawić się dalej wymienione problemy, zależnie od stosowanego koncentratora lub routera.

- ❏ Połączenie robi się niestabilne, a drukarka wielokrotnie łączy się i rozłącza.
- ❏ Nie można połączyć się z drukarką.
- ❏ Prędkość komunikacji spowalnia.

Wykonaj poniższe czynności, aby wyłączyć IEEE 802.3az na drukarce, a następnie przeprowadź połączenie.

- 1. Wyciągnij kabel Ethernet podłączony do komputera i drukarki.
- 2. Wyłącz IEEE 802.3az, jeśli jest włączony na komputerze.

Należy zapoznać się z dokumentacją dostarczoną wraz z komputerem, aby poznać dalsze informacje.

- 3. Połącz komputer z drukarką bezpośrednio kablem Ethernet.
- 4. Wydrukuj na drukarce raport połączenia sieciowego. ["Drukowanie raportu połączenia sieciowego" na stronie 290](#page-289-0)
- 5. Sprawdź na nim adres IP drukarki.
- 6. W komputerze wejdź w Web Config.

Uruchom przeglądarkę internetową, a następnie wprowadź adres IP drukarki. ["Uruchomienie Web Config w przeglądarce internetowej" na stronie 312](#page-311-0)

- 7. Wybierz kartę **Sieć** > **Sieć przewodowa LAN**.
- 8. Wybierz opcję **Wył.** w polu **IEEE 802.3az**.
- 9. Kliknij przycisk **Dalej**.
- 10. Kliknij przycisk **OK**.
- 11. Wyciągnij kabel Ethernet podłączony do komputera i drukarki.
- 12. Jeśli w kroku 2 wyłączono IEEE 802.3az dla komputera, włącz go.

13. Podłącz do komputera i drukarki kable Ethernet wyjęte w punkcie 1.

Jeśli problem będzie występował nadal, może mieć swoją przyczynę w urządzeniach innych niż drukarka.

## **Nie można podłączyć drukarki za pomocą portu USB (Mac OS)**

Można uwzględnić następujące przyczyny.

## **Kabel USB nie jest podłączony do gniazda elektrycznego prawidłowo.**

## **Rozwiązania**

Podłącz drukarkę do komputera za pomocą przewodu USB.

## **Wystąpił problem z koncentratorem USB.**

## **Rozwiązania**

Jeżeli korzystasz z koncentratora USB, spróbuj bezpośrednio podłączyć drukarkę do komputera.

## **Wystąpił problem z kablem USB lub portem USB.**

## **Rozwiązania**

Jeśli kabla USB nie można rozpoznać, zmień port lub zmień kabel USB.

## **Trzeba ponownie skonfigurować połączenie USB.**

## **Rozwiązania**

Odłącz kabel USB od komputera. Kliknij prawym przyciskiem ikonę drukarki na komputerze, a następnie wybierz polecenie **Usuń urządzenie**. Następnie podłącz kabel USB do komputera.

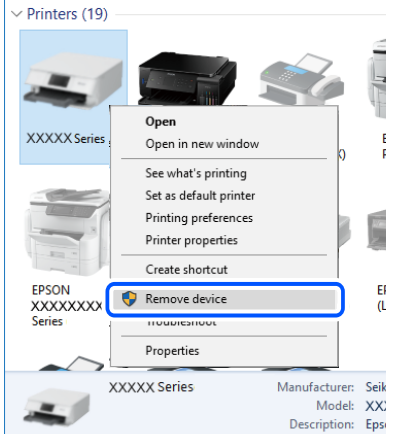

Jeśli nie można użyć kabla USB, ponownie skonfiguruj połączenie USB, wykonując następujące czynności do zmiany sposobu podłączenia do komputera. Więcej informacji można uzyskać, klikając łącze informacji powiązanych.

& ["Konfigurowanie ustawień połączenia z komputerem" na stronie 273](#page-272-0)

## **Nie można wysyłać ani odbierać mimo poprawnie nawiązanego połączenia (Mac OS)**

Można uwzględnić następujące przyczyny.

## <span id="page-226-0"></span>**Oprogramowanie nie jest zainstalowane.**

#### **Rozwiązania**

Upewnij się, że na komputerze jest zainstalowany sterownik PC-FAX. Sterownik PC-FAX jest instalowany wraz z aplikacją FAX Utility. Wykonaj opisane poniżej czynności, aby sprawdzić, czy sterownik jest zainstalowany.

Z menu Apple wybierz pozycje **Preferencje systemowe** > **Drukarki i skanery** (lub **Drukowanie i skanowanie**, **Drukarka i faks**), a następnie upewnij się, że drukarka (faks) została wyświetlona. Drukarka (faks) jest wyświetlana jako "FAX XXXX (USB)" lub "FAX XXXX (IP)". Jeżeli drukarka (faks) nie jest widoczna, kliknij przycisk [**+**] i zarejestruj drukarkę (faks).

## **Sterownik PC-FAX jest wstrzymany.**

## **Rozwiązania**

Z menu Apple wybierz pozycje **Preferencje systemowe** > **Drukarki i skanery** (lub **Drukowanie i skanowanie**, **Drukarka i faks**), a następnie kliknij dwukrotnie drukarkę (faks). Jeśli praca drukarki jest wstrzymana, kliknij **Wznów** (lub **Wznów pracę drukarki**).

## **Błąd uwierzytelniania użytkownika podczas wysyłania faksu do komputera.**

## **Rozwiązania**

Ustaw nazwę użytkownika i hasło w sterowniku drukarki. Podczas wysyłania faksu z komputera, gdy włączona jest funkcja zabezpieczeń, która uniemożliwia użytkownikom zmianę funkcji faksu drukarki, wykonywane jest uwierzytelnianie użytkowników przy użyciu nazwy użytkownika i hasła ustawionego w sterowniku drukarki.

## **Wystąpiły problemy związane z połączeniem i ustawieniami faksu.**

## **Rozwiązania**

Wypróbuj rozwiązania dotyczące problemów z połączeniem i ustawieniami faksu.

## **W menu stanu wyświetla się kod błędu**

Jeśli zadanie nie zakończy się pomyślnie, sprawdź kod błędu w historii danego zadania. Kod błędu można sprawdzić, naciskając przycisk **i**, a następnie wybierając opcję **Stan zadania**. Poniższa tabela zawiera opis problemów i ich rozwiązań.

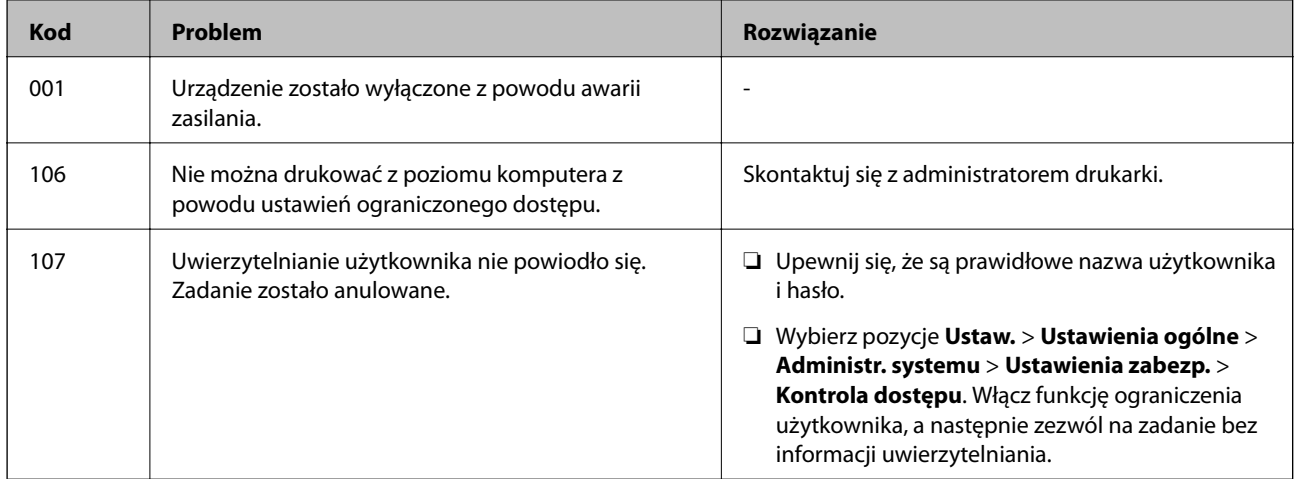

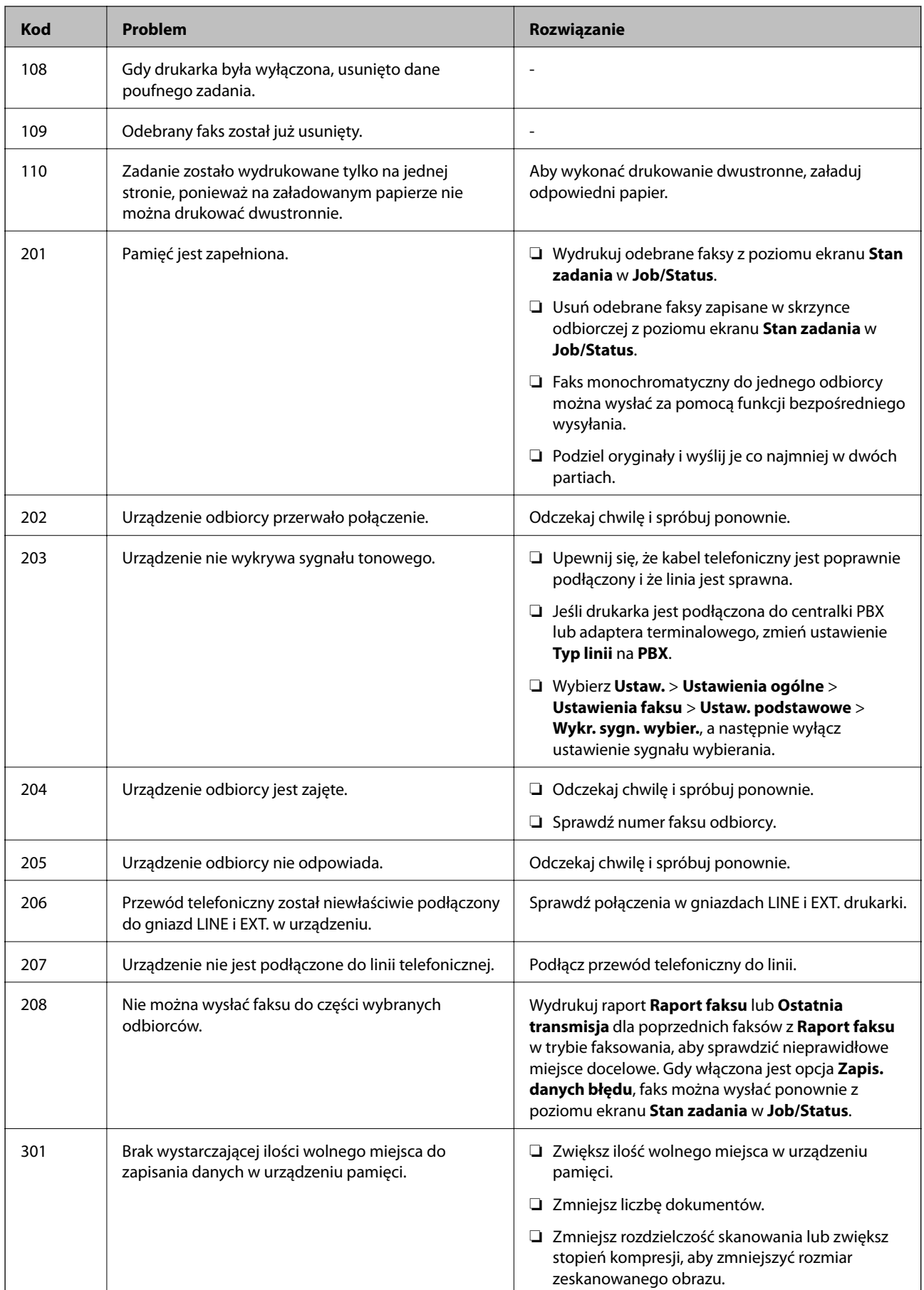

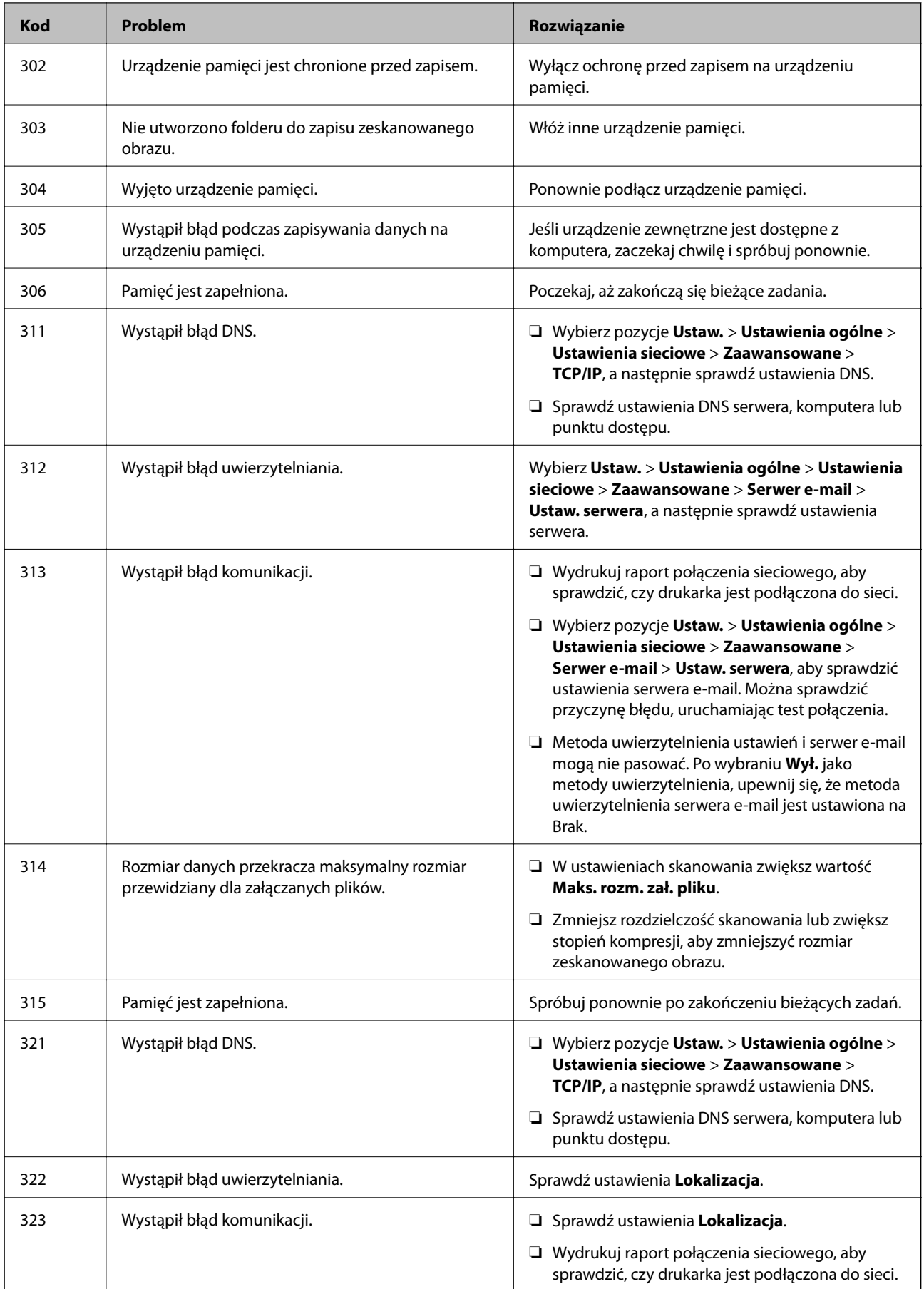

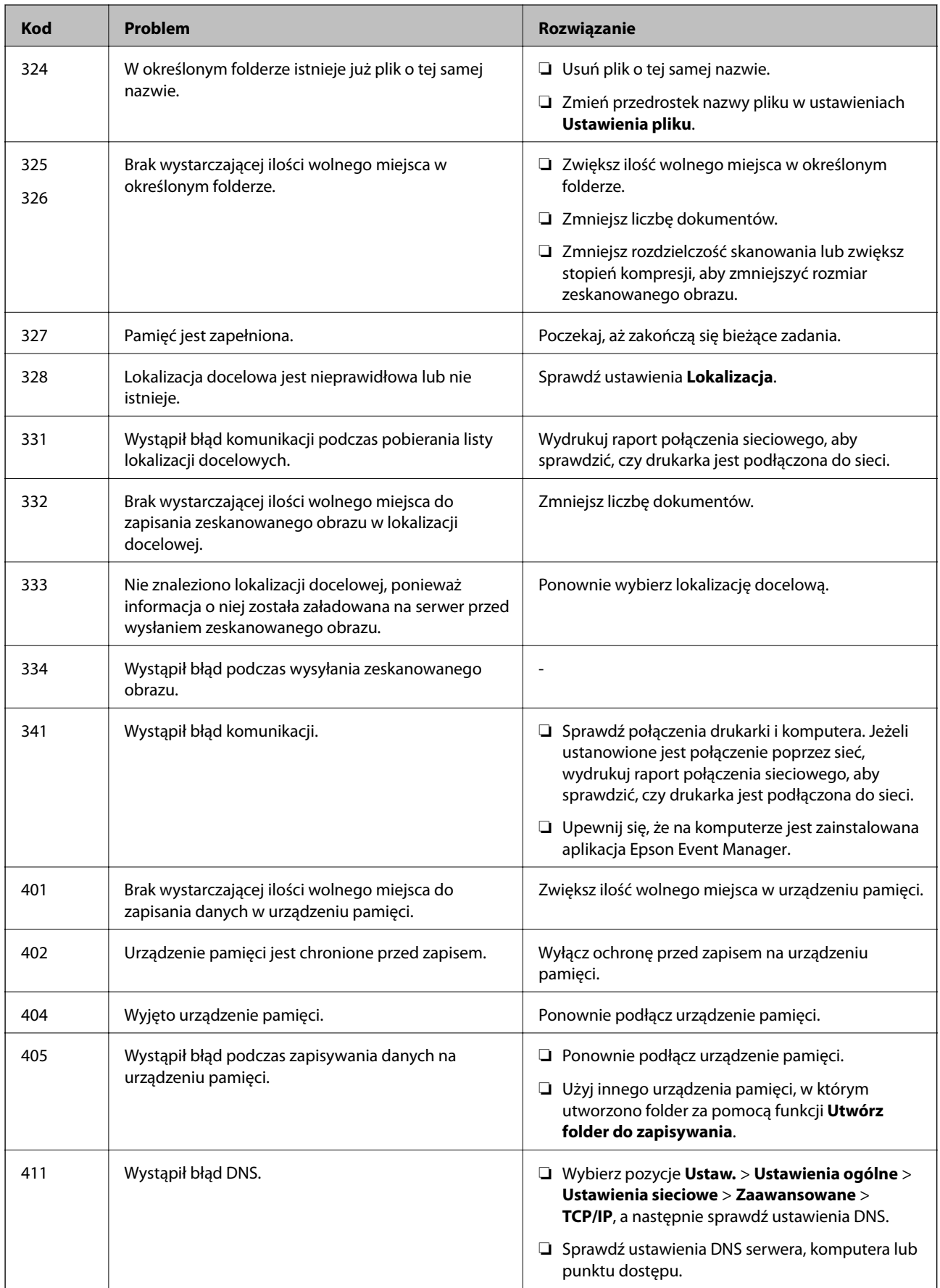

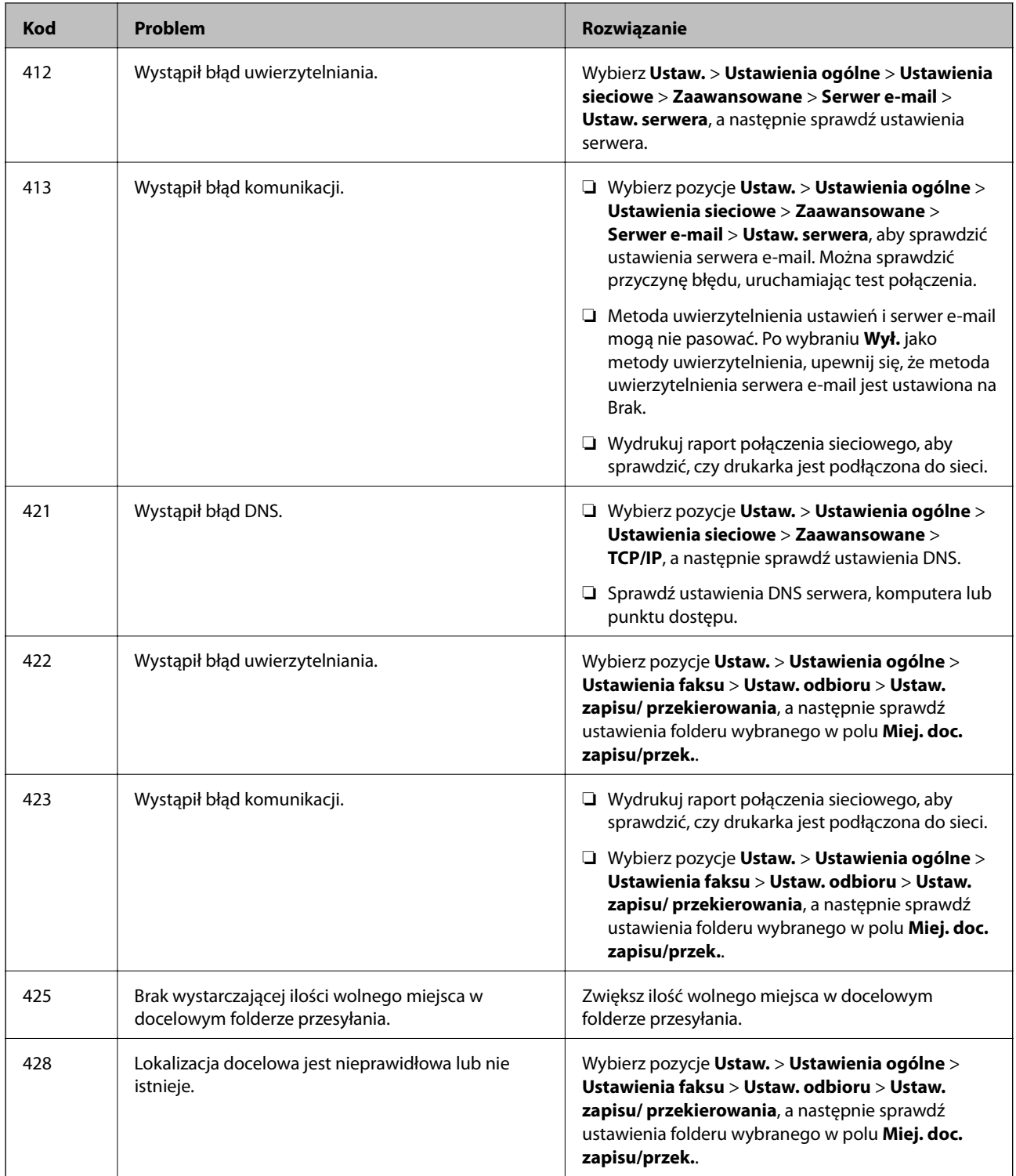

## <span id="page-231-0"></span>**Drukarka nie działa zgodnie z oczekiwaniami**

## **Wolne wykonywanie czynności**

## **Zbyt wolne drukowanie**

Można uwzględnić następujące przyczyny.

## **Uruchomione są niepotrzebne aplikacje.**

## **Rozwiązania**

Zamknij wszystkie niepotrzebne aplikacje na komputerze lub urządzeniu inteligentnym.

## **Ustawiona jest zbyt wysoka jakość druku.**

## **Rozwiązania**

Obniż ustawienie jakości.

## **Drukowanie dwukierunkowe jest wyłączone.**

## **Rozwiązania**

Włącz ustawienie drukowania dwukierunkowego (lub o dużej szybkości). Kiedy to ustawienie jest włączone, głowica drukująca drukuje, poruszając się w obu kierunkach, w związku z czym zwiększa się szybkość drukowania.

❏ Panel sterowania

Wybierz **Ustaw.** > **Ustawienia ogólne** > **Ustaw. drukarki**, a następnie włącz **Dwukier.**.

❏ Windows

Wybierz ustawienie **Drukowanie dwukierunkowe** na karcie sterownika drukarki **Więcej opcji**.

❏ Mac OS

Wybierz **Preferencje systemowe** z menu Apple > **Drukarki i skanery** (lub **Drukowanie i skanowanie**, **Drukarka i faks**), a następnie wybierz drukarkę. Kliknij pozycję **Opcje i materiały** > **Opcje** (lub **Sterownik**). Wybierz ustawienie **Włączone** dla opcji **Drukowanie dwukierunkowe**.

## **Funkcja Tryb cichy jest włączona.**

## **Rozwiązania**

Wyłącz opcję **Tryb cichy**. W trybie **Tryb cichy** prędkość drukowania jest niższa.

❏ Panel sterowania

Na ekranie głównym wybierz pozycję **(WY)**, a następnie **Wył.**.

❏ Windows

Wybierz ustawienie **Wyłączone** dla opcji **Tryb cichy** na karcie **Główne** sterownika drukarki.

❏ Mac OS

Wybierz **Preferencje systemowe** z menu Apple > **Drukarki i skanery** (lub **Drukowanie i skanowanie**, **Drukarka i faks**), a następnie wybierz drukarkę. Kliknij pozycję **Opcje i materiały** > **Opcje** (lub **Sterownik**). Wybierz ustawienie Wyłączone dla opcji **Tryb cichy**.

## **Szybkość drukowania znacznie spada podczas ciągłego drukowania**

## **Aktywowana została funkcja zapobiegająca przegrzewaniu mechanizmu drukarki i jego uszkodzeniu.**

#### **Rozwiązania**

Można kontynuować drukowanie. Aby powrócić do normalnej szybkości drukowania, pozostaw drukarkę nie używając jej, przez co najmniej 30 minut. Szybkość drukowania nie powróci do normalnej szybkości, jeśli jest wyłączone zasilanie.

## **Niska prędkość skanowania**

## **Skanowanie w wysokiej rozdzielczości.**

## **Rozwiązania**

Spróbuj skanować z mniejszą rozdzielczością.

## **Wyświetlacz LCD ciemnieje**

## **Drukarka znajduje się w trybie uśpienia.**

## **Rozwiązania**

Dotknij dowolne miejsce na ekranie LCD, aby powrócić do poprzedniego stanu.

## **Ekran dotykowy nie reaguje**

Można uwzględnić następujące przyczyny.

## **Na ekranie dotykowym przyklejono warstwę ochronną.**

## **Rozwiązania**

Jeżeli na ekran dotykowy zostanie nalepiona warstwa ochronna, optyczny ekran dotykowy może nie reagować. Zdejmij warstwę.

## **Ekran jest zabrudzony.**

#### **Rozwiązania**

Wyłącz drukarkę, a następnie przetrzyj ekran miękką, suchą szmatką. Ekran może nie odpowiadać, jeśli jest zabrudzony.

## **Nie można obsługiwać z panelu sterowania**

## **Jeśli włączone jest ograniczenie dostępu do funkcji, w celu przeprowadzenia drukowania należy podać identyfikator użytkownika i hasło.**

#### **Rozwiązania**

Jeśli nie znasz hasła, skontaktuj się z administratorem drukarki.

## **Na ekranie wyświetlany jest znak "x" i nie można drukować zdjęć**

## **Plik obrazu nie jest obsługiwany.**

## **Rozwiązania**

Znak "x" jest wyświetlany na ekranie LCD, gdy plik obrazu nie jest obsługiwany przez produkt. Używaj plików obsługiwanych przez urządzenie.

& ["Specyfikacja obsługiwanych danych" na stronie 348](#page-347-0)

## **Urządzenie pamięci nie zostało rozpoznane**

## **Urządzenie pamięci w ustawieniach jest wyłączone.**

## **Rozwiązania**

Na panelu sterowania wybierz **Ustaw.** > **Ustawienia ogólne** > **Ustaw. drukarki** > **Interf. urz. pamięci**, a następnie włącz urządzenie pamięci.

## **Nie można zapisać danych na urządzeniu pamięci**

Można uwzględnić następujące przyczyny.

## **Urządzenie pamięci jest chronione przed zapisem.**

## **Rozwiązania**

Wyłącz ochronę przed zapisem na urządzeniu pamięci.

## **Brak wystarczającej ilości wolnego miejsca na urządzeniu pamięci.**

## **Rozwiązania**

Usuń niepotrzebne dane lub podłącz inne urządzenie pamięci.

## **Drukarka w trakcie pracy jest bardzo głośna**

## **Opcja Tryb cichy jest wyłączona.**

## **Rozwiązania**

Jeśli drukarka w trakcie pracy jest za głośna, włącz funkcję **Tryb cichy**. Włączenie tej funkcji może spowolnić drukowanie.

❏ Panel sterowania

Na ekranie głównym wybierz pozycję , a następnie włącz opcję **Tryb cichy**.

❏ Sterownik drukarki dla systemu Windows

Włącz opcję **Tryb cichy** na karcie **Główne**.

❏ Sterownik drukarki dla systemu Mac OS

Wybierz **Preferencje systemowe** z menu Apple > **Drukarki i skanery** (lub **Drukowanie i skanowanie**, **Drukarka i faks**), a następnie wybierz drukarkę. Kliknij pozycję **Opcje i materiały** > **Opcje** (lub **Sterownik**). Wybierz ustawienie **Włączone** dla opcji **Tryb cichy**.

## **Data i godzina są nieprawidłowe**

## **Wystąpił błąd zasilania.**

## **Rozwiązania**

Jeśli nastąpiła przerwa w zasilaniu spowodowana przez uderzenie pioruna albo urządzenie było wyłączone przez zbyt długi czas, zegar może wskazywać nieprawidłową godzinę. Ustaw prawidłową datę i godzinę, wybierając na panelu sterowania pozycje **Ustaw.** > **Ustawienia ogólne** > **Ustaw. podstawowe** > **Ust. Data/godzina**.

## **Wymagana jest aktualizacja certyfikatu głównego**

## **Certyfikat główny utracił ważność.**

#### **Rozwiązania**

Uruchom aplikację Web Config, a następnie zaktualizuj certyfikat główny.

## **Nie można anulować drukowania z komputera z systemem operacyjnym Mac OS X v10.6.8**

## **Wystąpił problem z konfiguracją AirPrint.**

#### **Rozwiązania**

Uruchom Web Config, a następnie w obszarze **Ustawienia AirPrint** ustaw opcję **Protokołu najwyższego priorytetu** na **Port9100**. Wybierz opcję **Preferencje systemowe** z menu Apple > **Drukarki i skanery** (lub **Drukowanie i skanowanie**, **Drukarka i faks**), usuń drukarkę, a następnie dodaj ją ponownie.

 $\rightarrow$  . Aplikacia konfiguracji obsługi drukarki (Web Config)" na stronie 312

## **Użytkownik zapomniał hasła**

## **Potrzebujesz pomocy personelu serwisowego.**

## **Rozwiązania**

Jeśli nie pamiętasz hasła administratora, skontaktuj się z pomocą techniczną Epson.

## **Niezamierzone wykonanie kopii lub wysłanie faksów**

## **Przedmioty obce dotykają optycznego panelu dotykowego.**

## **Rozwiązania**

Wybierz pozycje **Ustaw.** > **Ustawienia ogólne** > **Ustaw. podstawowe** > **Wybudź z uśpienia**, a następnie wyłącz opcję **Wybudź przez dotknięcie ekranu LCD**. Tryb uśpienia (oszczędzanie energii) drukarki zostanie wyłączony dopiero po naciśnięciu przycisku $\mathbf{\Theta}$ .

## <span id="page-235-0"></span>**Numer faksu nadawcy nie jest wyświetlany**

## **Numer faksu nadawcy nie jest ustawiony dla urządzenia nadawcy.**

## **Rozwiązania**

Nadawca mógł nie ustawić numer faksu. Skontaktuj się z nadawcą.

## **Numer faksu nadawcy widoczny na odebranych faksach jest nieprawidłowy**

## **Numer faksu nadawcy ustawiony dla urządzenia nadawcy jest nieprawidłowy.**

## **Rozwiązania**

Nadawca mógł nieprawidłowo ustawić numer faksu. Skontaktuj się z nadawcą.

## **Nie można nawiązywać połączeń za pośrednictwem podłączonego telefonu**

## **Kabel telefoniczny nie jest podłączony prawidłowo.**

## **Rozwiązania**

Podłącz telefon do gniazda EXT. drukarki i podnieś słuchawkę. Jeżeli w słuchawce nie słychać sygnału wybierania tonowego, podłącz prawidłowo kabel telefonu.

## **Automatyczna sekretarka nie odbiera wiadomości głosowych**

## **Opcja drukarki Liczba dzw. do odb. jest ustawiona na mniejszą liczbę dzwonków niż automatyczna sekretarka.**

#### **Rozwiązania**

Wybrać ustawienie **Wolna (9600 b/s)** dla opcji **Ustaw.** > **Ustawienia ogólne** > **Ustawienia faksu** > **Ustaw. podstawowe** > **Liczba dzw. do odb.**, a następnie ustawić liczbę wyższą niż liczba dzwonków określona na automatycznej sekretarce.

## **Odebrano wiele niechcianych faksów**

## **Nie skonfigurowano funkcji drukarki służącej do blokowania niechcianych faksów.**

## **Rozwiązania**

Skonfiguruj ustawienia **Faks odrzucony** w obszarze **Ustaw.** > **Ustawienia ogólne** > **Ustawienia faksu** > **Ustaw. podstawowe**.

["Konfigurowanie blokowania niepożądanych faksów" na stronie 418](#page-417-0)

# **Komunikat jest wyświetlany na ekranie LCD**

Jeśli komunikat o błędzie pojawia się na wyświetlaczu LCD, postępuj zgodnie z instrukcjami wyświetlanymi na ekranie lub rozwiązaniami podanymi poniżej, aby rozwiązać ten problem.

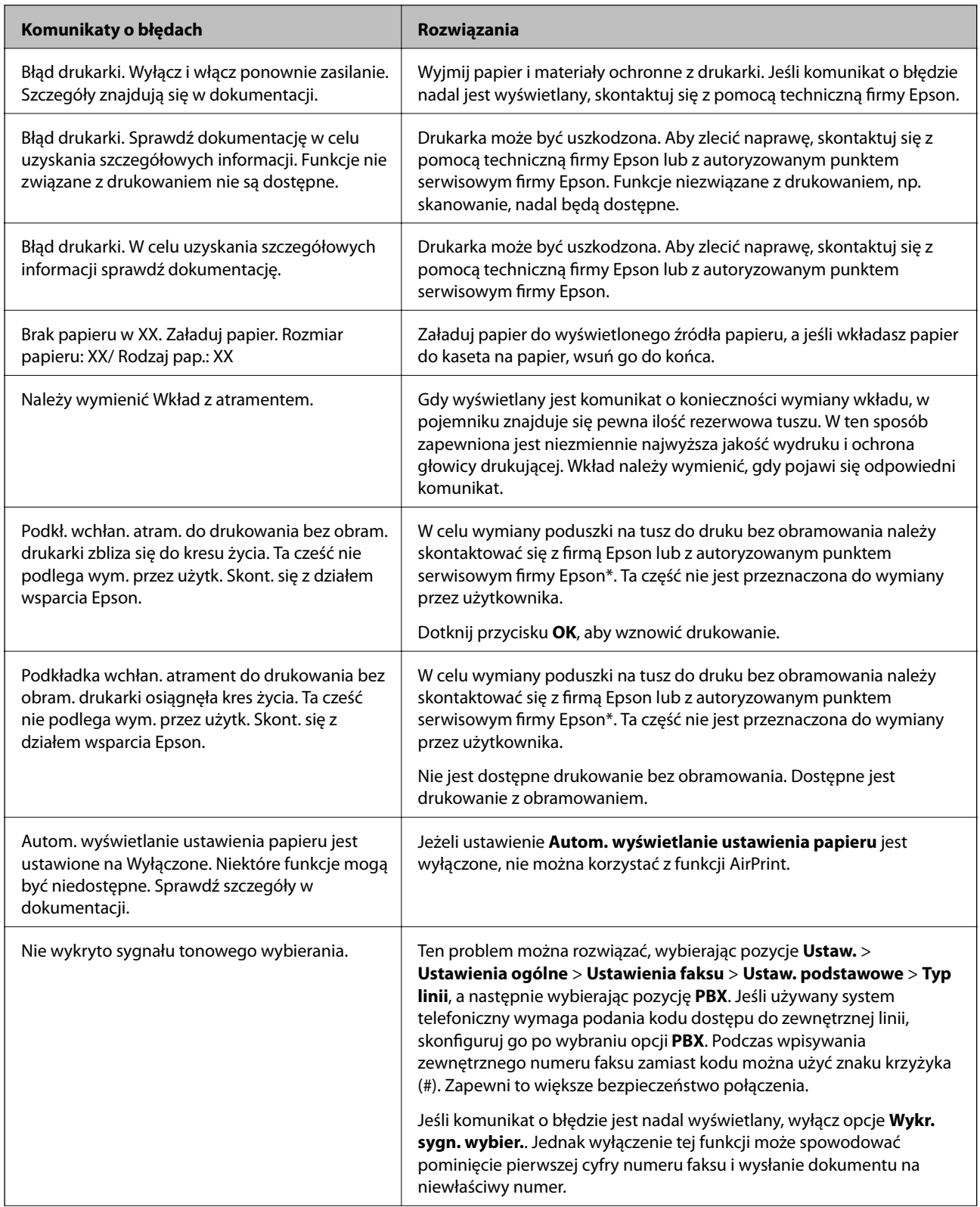

<span id="page-237-0"></span>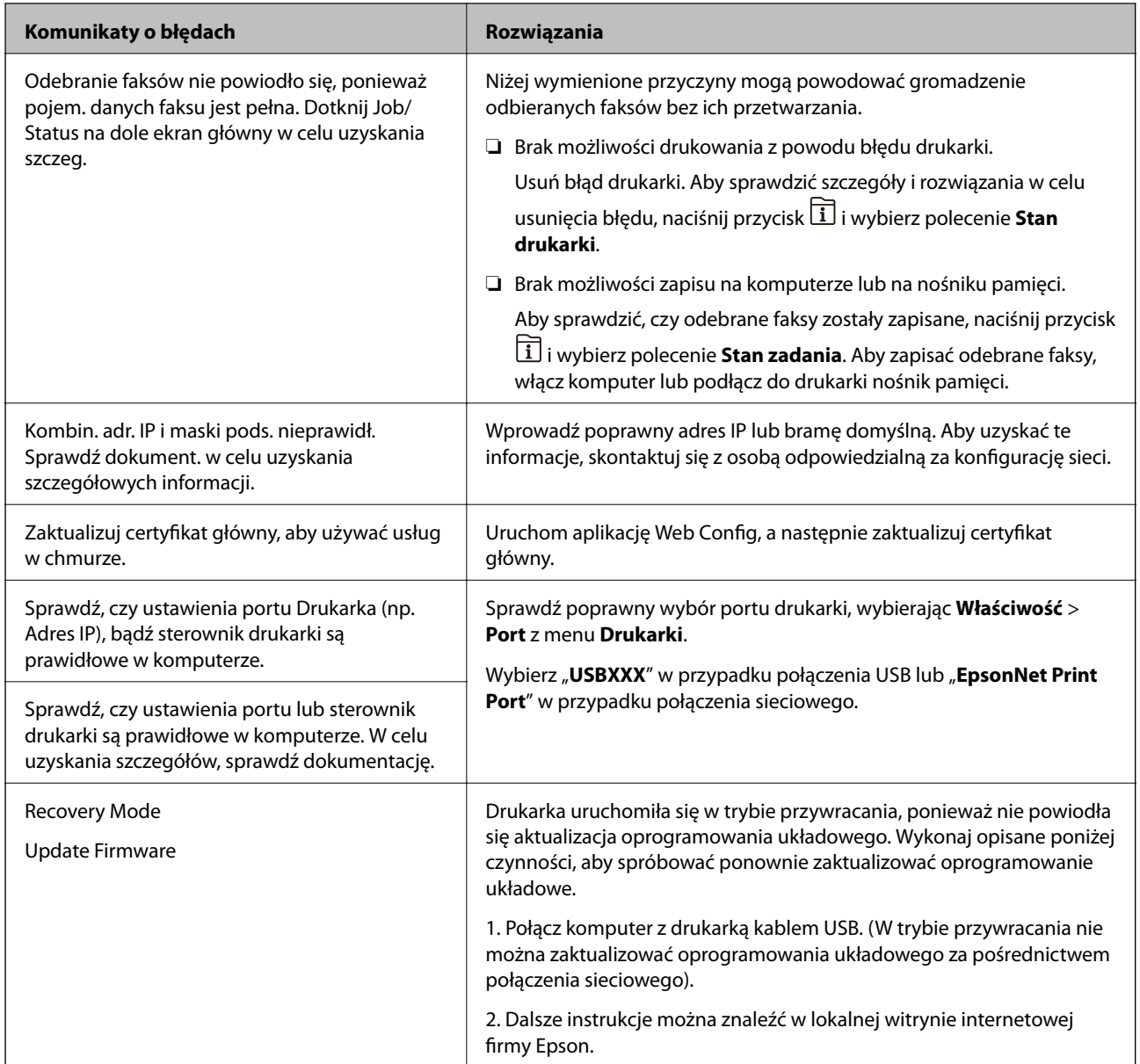

\* Czasami podczas drukowania w poduszce do druku bez obramowania może się zbierać niewielka ilość dodatkowego tuszu. Aby uniknąć wycieku tuszu z poduszki, drukowanie jest przerwane, gdy poduszka jest nasycona tuszem. Czy czynność ta jest wymagana (oraz jak często) zależy od liczby stron drukowanych przy użyciu opcji wydruku bez obramowania. Konieczność wymiany poduszki na tusz nie oznacza, że drukarka nie działa zgodnie ze specyfikacjami. W drukarce pojawi się komunikat o konieczności wymiany poduszki na tusz. Czynność tę może wykonać tylko autoryzowany dostawca usług firmy Epson. Gwarancja firmy Epson nie obejmuje kosztów wymiany.

# **Zacięcia papieru**

Sprawdź błąd widoczny na panelu sterowania i wykonaj wyświetlane tam instrukcje, aby usunąć zacięty papier razem ze wszystkimi oddartymi kawałkami. Na ekranie LCD wyświetlana jest animacja pokazująca usuwanie zaciętego papieru. Następnie wybierz **OK** i skasuj błąd.

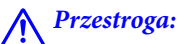

Po włożeniu ręki do wnętrza drukarki nie wolno dotykać przycisków na panelu sterowania. Jeśli drukarka rozpocznie działanie, może to spowodować obrażenia. Aby uniknąć obrażeń, należy zachować ostrożność i nie dotykać żadnej z wystających części.

## c *Ważne:*

Zacięty papier należy wyjmować ostrożnie. Energiczne wyjmowanie papieru może doprowadzić do uszkodzenia drukarki.

# **Zapobieganie zacięciom papieru**

Sprawdź następujące, jeżeli zacięcia papieru występują często.

- ❏ Ustaw drukarkę na płaskiej powierzchni i korzystaj z niej w zalecanych warunkach środowiskowych. ["Dane techniczne dotyczące środowiska pracy" na stronie 350](#page-349-0)
- ❏ Używaj papieru obsługiwanego przez tę drukarkę. ["Dostępne papiery i pojemności" na stronie 299](#page-298-0)
- ❏ Stosuj się do środków ostrożności dotyczących postępowania z papierem. ["Środki ostrożności dotyczące postępowania z papierem" na stronie 32](#page-31-0)
- ❏ Włóż papier w odpowiednim kierunku, a następnie przesuń prowadnicę boczną w kierunku brzegu papieru. ["Ładowanie papieru" na stronie 34](#page-33-0)
- ❏ Podnieś podpórkę dokumentów podajnika ADF.

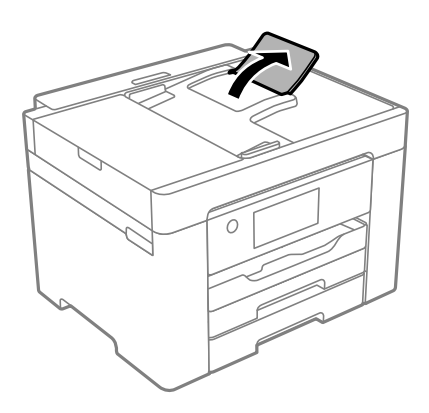

- ❏ Nie wolno przekraczać maksymalnej liczby arkuszy przewidzianej dla danego rodzaju papieru.
- ❏ Podczas ładowania wielu arkuszy papieru należy je wkładać pojedynczo.
- ❏ Upewnij się, że ustawienia rozmiaru i typu papieru odpowiadają faktycznemu rozmiarowi i typowi papieru, załadowanego do drukarki.

["Lista rodzajów papieru" na stronie 33](#page-32-0)

# <span id="page-239-0"></span>**Czas na wymianę wkładów z tuszem**

# **Środki ostrożności dotyczące obchodzenia się z pojemnikami z tuszem**

Przed wymianą pojemników z tuszem należy się zapoznać z następującymi instrukcjami.

## **Środki ostrożności dotyczące przechowywania tuszu**

- ❏ Wkłady z tuszem trzymać w miejscu nienarażonym na bezpośrednie działanie światła słonecznego.
- ❏ Nie przechowywać wkładu z tuszem w temperaturach wysokich lub poniżej zera stopni Celsjusza.
- ❏ Aby uzyskać jak najlepsze rezultaty, firma Epson zaleca zużycie wkładów z tuszem przed upływem daty wydrukowanej na opakowaniu lub w ciągu sześciu miesięcy od otwarcia opakowania, w zależności od tego, która z nich będzie wcześniejsza.
- ❏ Aby uzyskać najlepsze wyniki, należy przechowywać opakowania pojemników z tuszem dnem skierowanym do dołu.
- ❏ Jeżeli pojemnik z tuszem był przechowywany w niskiej temperaturze, przed użyciem należy go zostawić w temperaturze pokojowej na co najmniej trzy godziny.
- ❏ Nie należy otwierać pojemnika z tuszem do chwili jego instalacji w drukarce. Pojemnik jest zapakowany próżniowo, aby zapewnić jego niezawodność. Jeśli rozpakowany pojemnik zostanie pozostawiony na dłuższy czas niezainstalowany, normalne drukowanie może nie być możliwe.

## **Środki ostrożności podczas wymiany pojemników z tuszem**

- ❏ Należy zachować ostrożność, aby podczas wyjmowania z opakowania nie połamać zaczepów z boku pojemnika z tuszem.
- ❏ Nie należy potrząsać pojemnikami po otwarciu opakowania, gdyż może dojść do wycieku.
- ❏ Przed zainstalowaniem pojemnika należy usunąć z niego żółtą taśmę, bo może ona spowodować pogorszenie jakości druku lub uniemożliwić drukowanie. Nie należy zdejmować ani rozrywać etykiety na pojemniku, gdyż może to spowodować wyciek tuszu.

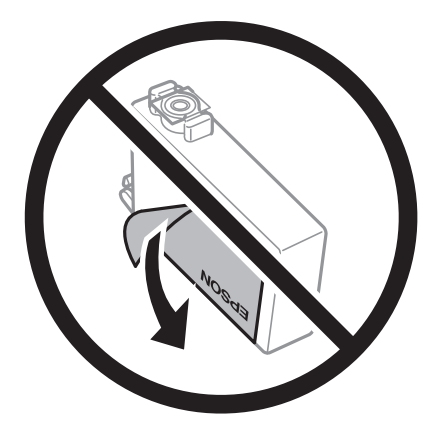

❏ Nie należy zdejmować przezroczystego zabezpieczenia ze spodu pojemnika, ponieważ pojemnik może przestać się nadawać do użytku.

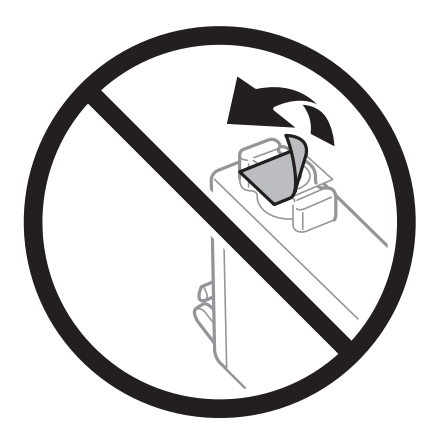

❏ Nie należy dotykać obszarów przedstawionych na ilustracji. Można w ten sposób uniemożliwić drukowanie i normalne działanie urządzenia.

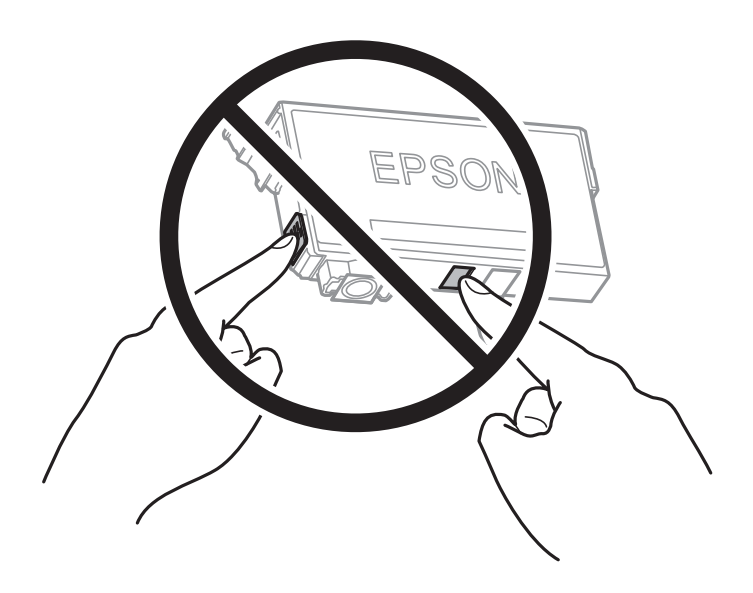

- ❏ Zainstalowane muszą być wszystkie pojemniki z tuszem. W przeciwnym razie drukowanie nie będzie możliwe.
- ❏ Nie należy wymieniać pojemników z tuszem przy wyłączonym zasilaniu. Nie należy przesuwać głowicy drukującej ręką, bo może to spowodować uszkodzenie drukarki.
- ❏ Nie należy wyłączać drukarki podczas napełniania tuszem. Jeśli napełnianie tuszem nie zostanie zakończone, drukowanie może nie być możliwe.
- ❏ Nie zostawiaj drukarki bez włożonych pojemników z tuszem i nie wyłączaj drukarki w trakcie ich wymiany. W przeciwnym razie tusz pozostały w dyszach głowicy drukującej wyschnie, uniemożliwiając drukowanie.
- ❏ Jeśli konieczne jest czasowe wyjęcie pojemnika z tuszem, należy sprawdzić, czy obszar dostarczania tuszu został zabezpieczony przed kurzem i brudem. Pojemnik z tuszem należy przechowywać w tym samym środowisku, co drukarkę, z portem dostarczania tuszu skierowanym w dół lub na bok. Nie należy przechowywać pojemników z tuszem z portem dostarczania tuszu skierowanym do góry. Ponieważ port dostarczania tuszu jest wyposażony w zawór służący do gromadzenia nadmiaru tuszu, wszelkie osłony i zatyczki są zbędne.
- ❏ Na wyjętych pojemnikach wokół portu dostarczania tuszu może znajdować się tusz. Należy uważać, aby podczas wymiany pojemników nie przenieść tuszu na otaczające przedmioty.
- ❏ Ta drukarka wykorzystuje pojemniki z tuszem wyposażone w "zielony" układ scalony, który monitoruje informacje takie jak pozostała ilość tuszu w każdym pojemniku. Oznacza to, że nawet jeśli pojemnik zostanie usunięty z drukarki, zanim zostanie wyczerpany, można go używać po ponownym włożeniu do drukarki. Jednak po ponownym włożeniu pojemnika pewna ilość tuszu może zostać zużyta w celu zagwarantowania wydajności drukarki.
- ❏ Aby osiągnąć maksymalną wydajność, pojemnik z tuszem należy usuwać wyłącznie, gdy jest się przygotowanym do jego wymiany. Pojemników z tuszem o niskim poziomie tuszu nie można używać po ponownym włożeniu.
- ❏ Gdy wyświetlany jest komunikat o konieczności wymiany, w pojemniku znajduje się pewna ilość rezerwowa tuszu. W ten sposób zapewniona jest niezmiennie najwyższa jakość wydruku i ochrona głowicy drukującej. Podana wydajność nie obejmuje tej rezerwy.
- ❏ Nie demontować ani nie przerabiać pojemnika z tuszem. Można w ten sposób uniemożliwić normalne drukowanie.
- ❏ Do wymiany nie można używać pojemników dostarczonych wraz z produktem.

#### **Zużycie tuszu**

- ❏ Aby zapewnić optymalną wydajność głowicy drukującej, część tuszu ze wszystkich wkładów jest zużywana podczas czynności konserwacyjnych. Tusz może być także zużywany podczas wymiany wkładu z tuszem lub włączania drukarki.
- ❏ Podczas drukowania w trybie czarno-białym lub skali szarości, w zależności od rodzaju papieru lub ustawień jakości druku, można używać tuszu kolorowego zamiast czarnego. W takim wypadku mieszanina tuszów kolorowych jest używana do uzyskania koloru czarnego.
- ❏ Tusz w pojemnikach dołączonych do produktu jest częściowo zużywany podczas pierwszej instalacji. Aby uzyskać wydruki wysokiej jakości, głowica drukująca drukarki zostanie w całości napełniona tuszem. Podczas tego jednorazowego procesu zużywana jest pewna ilość tuszu, w związku z czym przy użyciu tych pojemników drukowana jest mniejsza liczba stron, niż przy użyciu następnych.
- ❏ Podana wydajność może się różnić w zależności od rodzaju drukowanych obrazów, używanego papieru, częstotliwości drukowania i warunków środowiskowych, np. temperatury.

## **Wymiana pojemników z tuszem**

Po wyświetleniu wiadomości z monitem o wymianę pojemników z tuszem wybierz pozycję **Sposób obsługi**, a następnie obejrzyj animacje wyświetlane na panelu sterowania, aby dowiedzieć się, jak wymienić pojemniki z tuszem.

Aby wymienić pojemniki z tuszem przed wyczerpaniem się tuszu, na panelu sterowania drukarki wybierz pozycje **Ustaw.** > **Konserwacja** > **Wymiana kartridża(y)**, a następnie postępuj zgodnie z instrukcjami wyświetlanymi na ekranie. Aby uzyskać więcej informacji, wybierz pozycję **Sposób obsługi**.

## !*Przestroga:*

Należy uważać, aby nie przyciąć dłoni ani palców podczas zamykania lub otwierania modułu skanera. W przeciwnym wypadku może dojść do zranienia.

#### **Powiązane informacje**

- & ["Kody wkładów z tuszem" na stronie 304](#page-303-0)
- → ["Środki ostrożności dotyczące obchodzenia się z pojemnikami z tuszem" na stronie 240](#page-239-0)

# <span id="page-242-0"></span>**Tymczasowe kontynuowanie drukowania bez wymiany wkładów z tuszem**

## **Tymczasowe drukowanie czarnym tuszem**

Po wyczerpaniu kolorowego tuszu, gdy nadal jest czarny tusz, można użyć następujących ustawień do krótkotrwałego kontynuowania drukowania z użyciem wyłącznie czarnego tuszu.

- ❏ Typ papieru: Papiery zwykłe, Preprinted, Letterhead, Kolor, Recycled, Zwykły papier wysokiej jakości, Gruby papier, Koperta
- ❏ Kolor: monochromatyczny lub Skala szarości
- ❏ Bez obramowania: nie wybrano
- ❏ EPSON Status Monitor 3: włączone (podczas drukowania ze sterownika drukarki w systemie Windows).

Ponieważ ta funkcja jest dostępna tylko przez pięć dni, należy jak najszybciej wymienić brakujący wkład z tuszem.

*Uwaga:*

- ❏ Jeżeli *EPSON Status Monitor 3* jest wyłączony, należy uzyskać dostęp do sterownika drukarki, kliknąć *Ustawienia zaawansowane* na karcie *Konserwacja*, a następnie wybrać *Włącz program EPSON Status Monitor 3*.
- ❏ Czas trwania tej funkcji jest zależny od warunków, w jakich wykorzystywane jest urządzenie.

## *Kontynuuj drukowanie tymczasowe z użyciem tylko czarnego tuszu (panel sterowania)*

- 1. Po wyświetleniu wiadomości sugerującej wymianę pojemników z tuszem wybierz pozycję **Kont.**. Zostanie wyświetlony komunikat z informacją o tym, że można jeszcze drukować przy użyciu tuszu czarnego.
- 2. Sprawdź komunikat, a następnie wybierz **Kont.**.
- 3. Aby drukować w trybie monochromatycznym, wybierz pozycję **Nie, przypom. mi później**. Wykonywane zadanie zostanie anulowane.
- 4. Można teraz skopiować oryginały lub wydrukować odebrane faksy na zwykłym papierze w trybie monochromatycznym. Na ekranie głównym wybierz żądane funkcje.

*Uwaga:* Kopiowanie bez obramowania nie jest dostępne.

## *Kontynuuj drukowanie tymczasowe z użyciem tylko czarnego tuszu (Windows)*

Wykonaj jedną z poniższych czynności.

❏ Gdy wyświetlone zostanie poniższe okno, wybierz pozycję **Drukuj w czerni i bieli**.

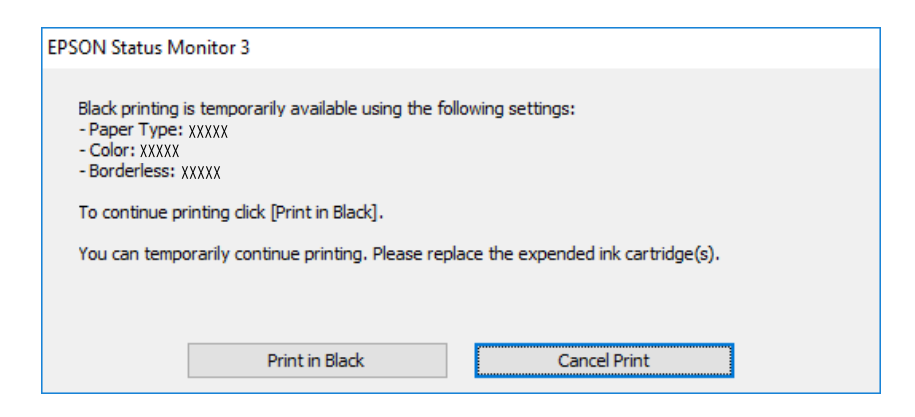

❏ Gdy wyświetlone zostanie poniższe okno, należy anulować drukowanie. Potem ponów drukowanie.

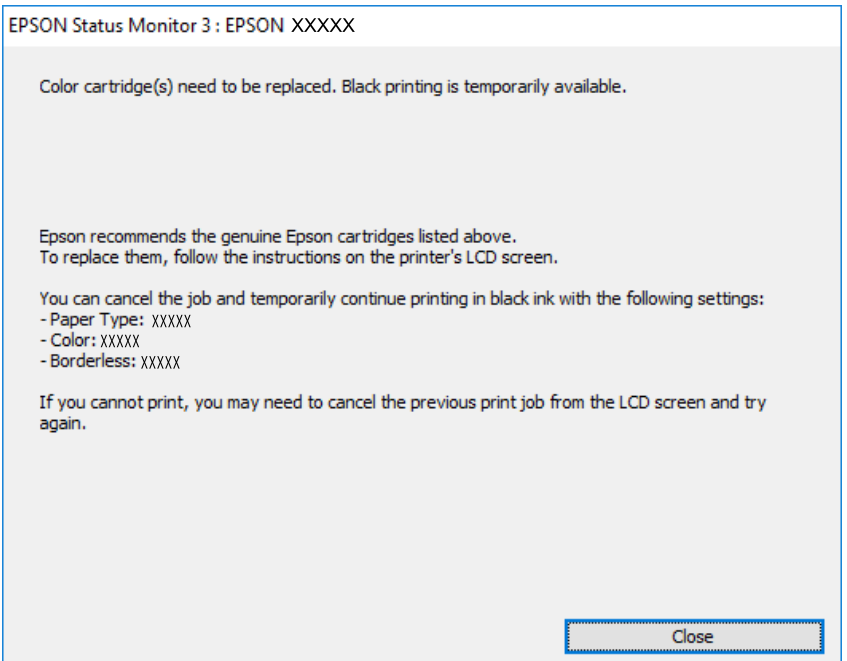

#### *Uwaga:*

Jeżeli nie można anulować drukowania z komputera, należy to zrobić za pomocą panelu sterowania drukarki.

Wykonaj opisane poniżej czynności, aby ponowić drukowanie.

- 1. Wyświetl okno dialogowe sterownika drukarki.
- 2. Usuń zaznaczenie pola **Bez obramowania** na karcie **Główne**.
- 3. Wybierz ustawienie opcji **Typ papieru** współpracujące z opcją Drukuj w czerni i bieli.
- 4. Wybierz pozycję **Skala szarości**.
- 5. Ustaw inne elementy na kartach **Główne** i **Więcej opcji**, a następnie kliknij przycisk **OK**.
- 6. Kliknij przycisk **Drukuj**.

7. Kliknij **Drukuj w czerni i bieli** w oknie, które się pojawi.

## *Kontynuuj drukowanie tymczasowe z użyciem tylko czarnego tuszu (Mac OS)*

#### *Uwaga:*

Aby korzystać z tej funkcji poprzez sieć, połącz się przy użyciu aplikacji *Bonjour*.

- 1. Kliknij ikonę produktu na pasku **Dokuj**.
- 2. Anuluj zadanie.

#### *Uwaga:*

Jeżeli nie można anulować drukowania z komputera, należy to zrobić za pomocą panelu sterowania drukarki.

- 3. Wybierz **Preferencje systemowe** z menu Apple > **Drukarki i skanery** (lub **Drukowanie i skanowanie**, **Drukarka i faks**), a następnie wybierz drukarkę. Kliknij pozycję **Opcje i materiały** > **Opcje** (lub **Sterownik**).
- 4. Wybierz ustawienie **Włączone** dla opcji **Zezwól na tymczasowe drukowanie z użyciem czarnego tuszu**.
- 5. Przejdź do okna dialogowego drukowania.
- 6. Z menu podręcznego wybierz polecenie **Ustawienia druku**.
- 7. Jako ustawienie **Rozmiar papieru** wybierz dowolny rodzaj papieru z wyjątkiem papieru bez obramowań.
- 8. Wybierz rodzaj papieru obsługiwany, gdy dla opcji **Rodzaj nośnika** wybrano ustawienie **Zezwól na tymczasowe drukowanie z użyciem czarnego tuszu**.
- 9. Wybierz pozycję **Skala szarości**.
- 10. W miarę potrzeby wybierz też inne elementy.
- 11. Kliknij przycisk **Drukuj**.

## **Kontynuowanie drukowania w celu oszczędzania tuszu czarnego (tylko system Windows)**

Przy niskim poziomie czarnego tuszu, gdy jest wystarczająco dużo tuszu kolorowego, można wykorzystać mieszankę kolorów tuszu, aby utworzyć tusz czarny. Dzięki temu można nadal drukować, przygotowując zamienny pojemnik z czarnym tuszem.

Ta funkcja jest dostępna tylko wtedy, gdy wybrane zostaną następujące ustawienia w sterowniku drukarki.

- ❏ Typ papieru: Papiery zwykłe, Preprinted, Letterhead, Kolor, Recycled, Zwykły papier wysokiej jakości, Gruby papier
- ❏ Jakość: Standardowy
- ❏ EPSON Status Monitor 3: włączony

<span id="page-245-0"></span>*Uwaga:*

- ❏ Jeżeli *EPSON Status Monitor 3* jest wyłączony, należy uzyskać dostęp do sterownika drukarki, kliknąć *Ustawienia zaawansowane* na karcie *Konserwacja*, a następnie wybrać *Włącz program EPSON Status Monitor 3*.
- ❏ Kolor czarny utworzony z tuszów kolorowych wygląda trochę inaczej niż czysty tusz czarny. Dodatkowo, zmniejszona jest szybkość wydruku.
- ❏ Czarny tusz jest także zużywany do utrzymania jakości głowicy drukującej.

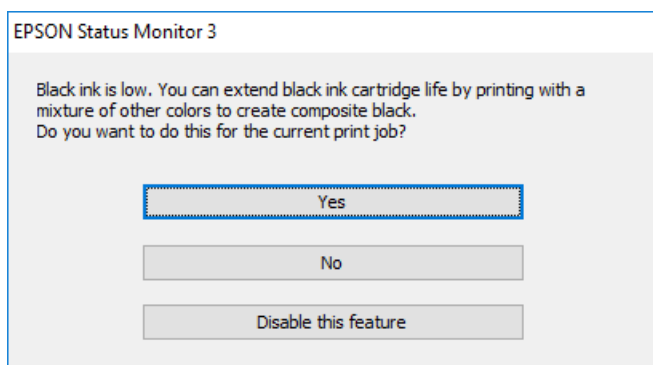

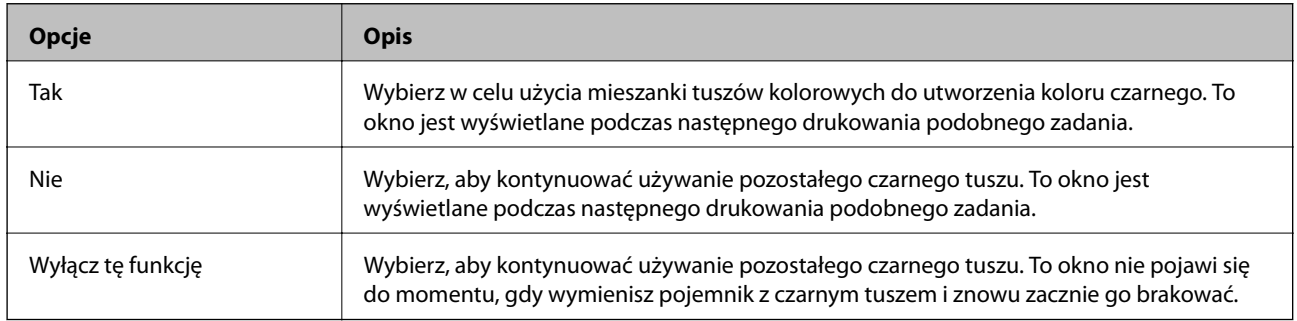

# **Czas na wymianę zbiornika na zużyty atrament**

## **Środki ostrożności dotyczące obsługi modułu konserwacyjnego**

Przed wymianą modułu konserwacyjnego należy przeczytać następujące instrukcje.

- ❏ Nie dotykać zielonego układu scalonego z boku modułu konserwacyjnego. Można w ten sposób uniemożliwić drukowanie i normalne działanie urządzenia.
- ❏ Nie wymieniać modułu konserwacyjnego podczas drukowania. W przeciwnym razie można spowodować wyciek tuszu.
- ❏ Zbiornik na zużyty tusz i jego pokrywę należy wyjmować jedynie podczas wymiany zbiornika. W przeciwnym razie może to spowodować wyciek tuszu.
- ❏ Nie używać ponownie modułu konserwacyjnego, który został wyjęty i pozostawiony poza urządzeniem przez dłuższy czas. Tusz znajdujący się wewnątrz modułu tężeje, uniemożliwiając wchłanianie tuszu.
- ❏ Nie przechylać zużytego modułu konserwacyjnego, jeśli nie został zabezpieczony w plastikowej torbie. W przeciwnym razie można spowodować wyciek tuszu.
- ❏ Nie przechowywać pojemnika konserwacyjnego w temperaturach wysokich lub poniżej zera stopni Celsjusza.
- ❏ Moduł konserwacyjny trzymać w miejscu nienarażonym na bezpośrednie działanie światła słonecznego.
- ❏ Modułu konserwacyjnego nie należy upuszczać ani poddawać silnym wstrząsom.

❏ Nie dotykać otworów modułu konserwacyjnego, ponieważ można się pobrudzić tuszem.

# **Wymiana modułu konserwacyjnego**

Podczas niektórych cykli drukowania w module konserwacyjnym może się zebrać niewielka ilość nadmiarowego tuszu. Aby zapobiec wyciekowi tuszu z modułu konserwacyjnego, drukarka jest skonstruowana w taki sposób, że przestaje drukować, gdy pojemność modułu konserwacyjnego osiągnie limit. Konieczność wymiany i jej częstość zależy od liczby drukowanych stron, rodzaju drukowanych materiałów i liczby cykli czyszczenia przeprowadzanych przez drukarkę.

Po wyświetleniu wiadomości z monitem o wymianę zbiornika na zużyty atrament obejrzyj animacje wyświetlane na panelu sterowania. Konieczność wymiany pojemnika nie oznacza, że drukarka nie działa zgodnie ze specyfikacjami technicznymi. Gwarancja firmy Epson nie obejmuje kosztów wymiany. Jest to element, który może być wymieniony przez użytkownika.

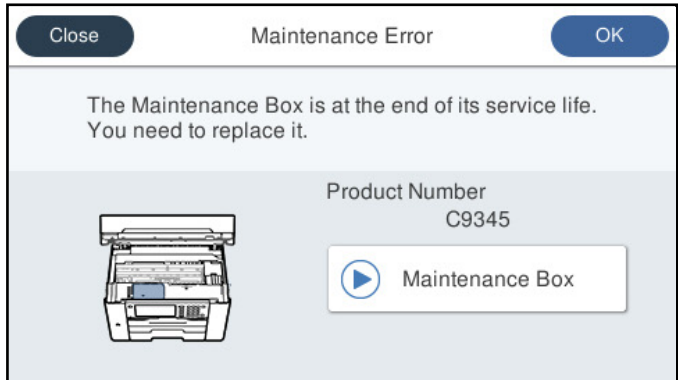

#### *Uwaga:*

- ❏ Gdy zbiornik na zużyty atrament jest pełen, drukowanie i czyszczenie głowicy drukującej jest niemożliwe do momentu jego wymiany. W ten sposób unika się wycieku tuszu. Jednakże można wykonywać operacje, które nie powodują zużycia tuszu, takie jak skanowanie.
- ❏ Po wyświetleniu następującego ekranu użytkownicy nie mogą wymienić tej części. Skontaktuj się z pomocą techniczną Epson.

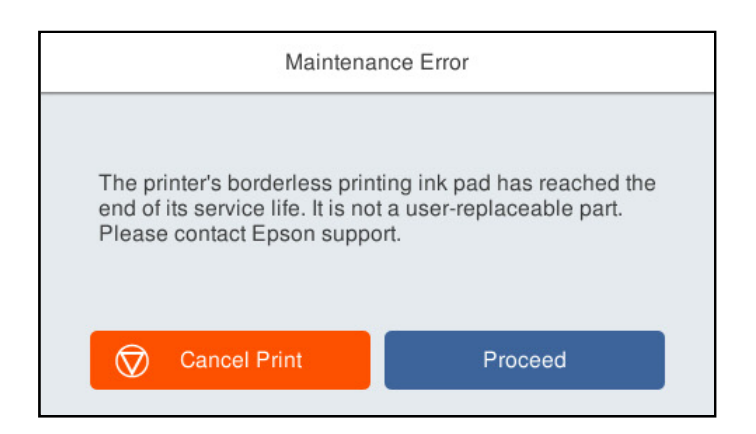

#### **Powiązane informacje**

- & ["Kod modułu konserwacyjnego" na stronie 305](#page-304-0)
- $\rightarrow$  ["Środki ostrożności dotyczące obsługi modułu konserwacyjnego" na stronie 246](#page-245-0)

# <span id="page-247-0"></span>**Jakość drukowania, kopiowania, skanowania i faksowania jest niska**

# **Słaba jakość wydruku**

## **Brak kolorów, pasy lub nieoczekiwane kolory na wydruku**

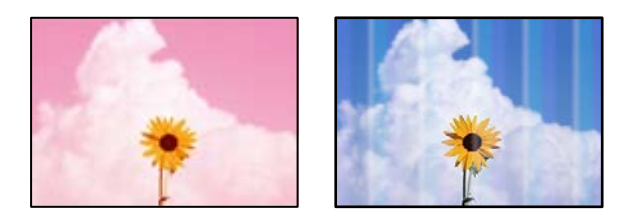

## **Dysze głowicy drukującej mogą być zatkane.**

## **Rozwiązania**

Użyj funkcji **Dopasowanie jakości wydruku**. Jeśli drukarka przez długi czas nie była używana, dysze głowicy drukującej mogą być zatkane, a krople tuszu mogą nie wychodzić.

& ["Regulowanie jakości druku" na stronie 155](#page-154-0)

## **Kolorowe prążki pojawiają się w odstępach około 1.1 cm lub 3.3 cm**

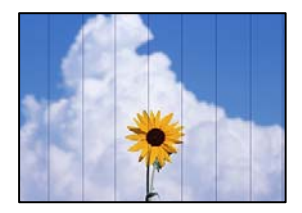

Można uwzględnić następujące przyczyny.

## **Ustawienie typu papieru jest niezgodne z załadowanym papierem.**

## **Rozwiązania**

Wybierz odpowiednie ustawienie typu papieru dla typu papieru załadowanego w drukarce.

 $\blacktriangleright$  ["Lista rodzajów papieru" na stronie 33](#page-32-0)

## **Ustawiona jest zbyt niska jakość druku.**

## **Rozwiązania**

Podczas drukowania na zwykłym papierze wybierz ustawienie wyższej jakości.

❏ Panel sterowania

Wybierz opcję **Najlepsza** w **Jakość** na karcie **Zaawansowane** w ustawieniach drukowania.

## ❏ Windows

Wybierz ustawienie **Wysoko** dla opcji **Jakość** na karcie **Główne** sterownika drukarki.

❏ Mac OS

Wybierz ustawienie **Precyzyjna** dla opcji **Jakość druku** w menu okna dialogowego **Ustawienia druku**.

## **Głowica drukująca jest niewyrównana.**

## **Rozwiązania**

Wyrównaj głowicę drukującą przy użyciu funkcji **Dopasowanie jakości wydruku**.

 $\blacktriangleright$  ["Regulowanie jakości druku" na stronie 155](#page-154-0)

## **Rozmazane wydruki, pionowe paski lub nieprawidłowe wyrównanie**

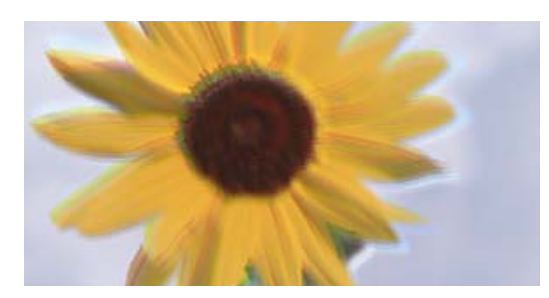

eninanen ane ı Aufdruck. W ↓5008 "Regel

Można uwzględnić następujące przyczyny.

## **Głowica drukująca jest niewyrównana.**

#### **Rozwiązania**

Wyrównaj głowicę drukującą przy użyciu funkcji **Dopasowanie jakości wydruku**.

& ["Regulowanie jakości druku" na stronie 155](#page-154-0)

## **Ustawienie drukowania dwukierunkowego jest włączone.**

#### **Rozwiązania**

Jeśli jakość wydruku nie poprawi się nawet po wyrównaniu głowicy drukującej, wyłącz ustawienie drukowania dwukierunkowego.

Podczas druku dwukierunkowego (lub o dużej szybkości) głowica drukująca drukuje, poruszając się w obu kierunkach, w związku z czym linie pionowe mogą nie być wyrównane. Wyłączenie tego ustawienia może spowolnić drukowanie, ale poprawić jakość druku.

❏ Panel sterowania

Wybierz opcję **Ustaw.** > **Ustawienia ogólne** > **Ustaw. drukarki**, a następnie wyłącz **Dwukier.**.

❏ Windows

Usuń zaznaczenie opcji **Drukowanie dwukierunkowe** na karcie sterownika drukarki **Więcej opcji**.

❏ Mac OS

Wybierz **Preferencje systemowe** z menu Apple > **Drukarki i skanery** (lub **Drukowanie i skanowanie**, **Drukarka i faks**), a następnie wybierz drukarkę. Kliknij pozycję **Opcje i materiały** > **Opcje** (lub **Sterownik**). Wybierz ustawienie **Wyłączone** dla opcji **Drukowanie dwukierunkowe**.

## **Pojawiają się wzory pasków**

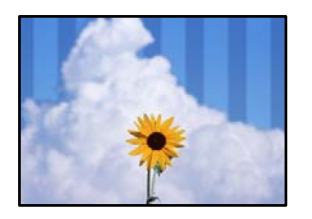

## **Ustawienie drukowania dwukierunkowego jest włączone.**

#### **Rozwiązania**

Podczas drukowania na zwykłym papierze wyłącz ustawienie drukowania dwukierunkowego.

Podczas druku dwukierunkowego (lub o dużej szybkości) głowica drukująca drukuje, poruszając się w obu kierunkach, w związku z czym linie pionowe mogą nie być wyrównane. Wyłączenie tego ustawienia może spowolnić drukowanie, ale poprawić jakość druku.

## ❏ Panel sterowania

Wybierz opcję **Ustaw.** > **Ustawienia ogólne** > **Ustaw. drukarki**, a następnie wyłącz **Dwukier.**.

❏ Windows

Usuń zaznaczenie opcji **Drukowanie dwukierunkowe** na karcie sterownika drukarki **Więcej opcji**.

❏ Mac OS

Wybierz **Preferencje systemowe** z menu Apple > **Drukarki i skanery** (lub **Drukowanie i skanowanie**, **Drukarka i faks**), a następnie wybierz drukarkę. Kliknij pozycję **Opcje i materiały** > **Opcje** (lub **Sterownik**). Wybierz ustawienie **Wyłączone** dla opcji **Drukowanie z dużą szybkością**.

## **Ustawiona jest zbyt niska jakość druku.**

## **Rozwiązania**

Podczas drukowania na papierze fotograficznym wybierz ustawienie wyższej jakości.

❏ Panel sterowania

Wybierz opcję **Najlepsza** w **Jakość** na karcie **Zaawansowane** w ustawieniach drukowania.

❏ Windows

Wybierz ustawienie **Wysoko** dla opcji **Jakość** na karcie **Główne** sterownika drukarki.

❏ Mac OS

Wybierz ustawienie **Precyzyjna** dla opcji **Jakość druku** w menu okna dialogowego **Ustawienia druku**.

## **Dysze głowicy drukującej mogą być zatkane.**

#### **Rozwiązania**

Użyj funkcji **Dopasowanie jakości wydruku**. Jeśli drukarka przez długi czas nie była używana, dysze głowicy drukującej mogą być zatkane, a krople tuszu mogą nie wychodzić.

& ["Regulowanie jakości druku" na stronie 155](#page-154-0)

## **Wydruk jest pustym arkuszem**

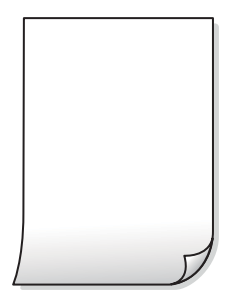

## **Dysze głowicy drukującej mogą być zatkane.**

## **Rozwiązania**

Użyj funkcji **Dopasowanie jakości wydruku**. Jeśli drukarka przez długi czas nie była używana, dysze głowicy drukującej mogą być zatkane, a krople tuszu mogą nie wychodzić.

 $\rightarrow$  ["Regulowanie jakości druku" na stronie 155](#page-154-0)

## **Ustawienia drukowania i rozmiar papieru załadowanego do drukarki się różnią.**

## **Rozwiązania**

Zmień ustawienia drukowania stosownie do rozmiaru papieru załadowanego do kasety na papier drukarki. Załaduj papier zgodny z ustawieniami drukowania do kasety na papier.

## **Wiele arkuszy papieru jest podawanych jednocześnie do drukarki.**

#### **Rozwiązania**

Zapoznaj się z poniższymi, aby zapobiegać podawaniu wielu arkuszy papieru jednocześnie do drukarki.

 $\blacktriangleright$  ["Kilka arkuszy papieru jest podawanych jednocześnie" na stronie 178](#page-177-0)

## **Papier jest poplamiony lub przetarty**

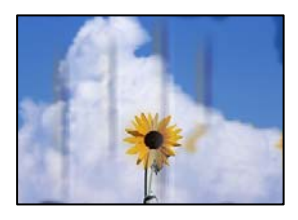

Można uwzględnić następujące przyczyny.

## **Papier jest załadowany nieprawidłowo.**

#### **Rozwiązania**

Kiedy pojawiają się poziome paski (prostopadłe do kierunku druku) lub na górze albo dole papieru rozmazuje się tusz, załaduj papier w odpowiednim kierunku lub dosuń prowadnice boczne do krawędzi papieru.

& ["Ładowanie papieru" na stronie 34](#page-33-0)

## **Ścieżka papieru jest zabrudzona.**

#### **Rozwiązania**

Kiedy pojawiają się pionowe paski (równoległe do kierunku druku) lub na papierze rozmazuje się tusz, wyczyść ścieżkę papieru.

 $\blacktriangleright$  ["Czyszczenie ścieżki papieru z tuszu" na stronie 159](#page-158-0)

## **Papier jest zawinięty.**

#### **Rozwiązania**

Połóż arkusze papieru na płaskiej powierzchni, aby sprawdzić, czy papier jest pozwijany. W takim przypadku wyprostuj go.

## **Głowica drukująca pociera o powierzchnię papieru.**

#### **Rozwiązania**

Podczas drukowania na grubym papierze głowica drukująca pozostaje blisko powierzchni drukowania, co może sprawić, że tusz na papierze się rozmaże. W takim przypadku ustaw opcję zmniejszania rozmazywania tuszu. Po włączeniu tej opcji jakość druku może się obniżyć lub drukowanie może potrwać dłużej.

❏ Panel sterowania

Wybierz **Ustaw.** > **Ustawienia ogólne** > **Ustaw. drukarki**, a następnie włącz **Gruby papier**.

❏ Windows

Kliknij **Ustawienia zaawansowane** na karcie sterownika drukarki **Konserwacja**, a następnie wybierz **Gruby papier i koperty**.

Jeżeli papier jest nadal pomarszczony po wybraniu ustawienia **Gruby papier i koperty**, wybierz **Papier o krótkim włóknie** w oknie **Ustawienia zaawansowane** sterownika drukarki.

❏ Mac OS

Wybierz **Preferencje systemowe** z menu Apple > **Drukarki i skanery** (lub **Drukowanie i skanowanie**, **Drukarka i faks**), a następnie wybierz drukarkę. Kliknij pozycję **Opcje i materiały** > **Opcje** (lub **Sterownik**). Wybierz ustawienie **Włączone** dla opcji **Gruby papier i koperty**.

#### **Tył papieru został zadrukowany przed wyschnięciem już zadrukowanej strony.**

#### **Rozwiązania**

Wykonując ręczne drukowanie dwustronne, przed ponownym załadowaniem papieru upewnij się, że tusz całkowicie wyschnął.

## **Podczas automatycznego drukowania dwustronnego gęstość druku jest zbyt wysoka a czas schnięcia jest zbyt krótki.**

#### **Rozwiązania**

Podczas korzystania z funkcji automatycznego dwustronnego drukowania oraz drukowania danych o dużej gęstości, takich jak obrazy i wykresy, ustaw mniejszą gramaturę i dłuższy czas schnięcia.

- $\blacktriangleright$  ["Drukowanie na obu stronach papieru" na stronie 50](#page-49-0)
- $\blacktriangleright$  ["Drukowanie na obu stronach papieru" na stronie 73](#page-72-0)
#### **Wydrukowane zdjęcia są lepkie**

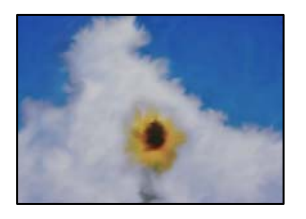

#### **Wydruk został wykonany na niewłaściwej stronie papieru fotograficznego.**

#### **Rozwiązania**

Sprawdź, czy drukowanie jest wykonywane po stronie przeznaczonej do druku. W przypadku drukowania po nieprawidłowej stronie papieru fotograficznego należy oczyścić ścieżkę papieru.

 $\bullet$  ["Czyszczenie ścieżki papieru z tuszu" na stronie 159](#page-158-0)

#### **Obrazy lub zdjęcia są drukowane w nieoczekiwanych kolorach**

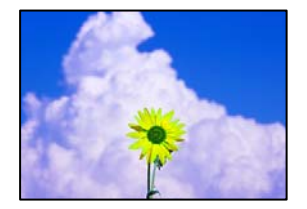

Można uwzględnić następujące przyczyny.

#### **Dysze głowicy drukującej mogą być zatkane.**

#### **Rozwiązania**

Użyj funkcji **Dopasowanie jakości wydruku**. Jeśli drukarka przez długi czas nie była używana, dysze głowicy drukującej mogą być zatkane, a krople tuszu mogą nie wychodzić.

& ["Regulowanie jakości druku" na stronie 155](#page-154-0)

#### **Zastosowano korekcję kolorów.**

#### **Rozwiązania**

W przypadku drukowania z panelu sterowania lub ze sterownika drukarki dla systemu Windows następuje domyślne zastosowanie ustawienia automatycznego wyrównania zdjęć Epson zależnie od formatu papieru. Zmień to ustawienie.

❏ Panel sterowania

Zmień ustawienie **Popr.** w obszarze **Auto** na dowolną inną opcję. Jeżeli zmiana ustawienia nie działa, wybierz ustawienie **Poprawianie wyłączone** dla opcji **Popr.**.

❏ Sterownik drukarki dla systemu Windows

Na karcie **Więcej opcji** wybierz pozycję **Niestandardowy** z listy **Korekta koloru**, a następnie kliknij przycisk **Zaawansowane**. Zmień ustawienie **Korekta sceny** w obszarze **Automat.** na dowolną inną opcję. Jeśli zmiana ustawienia nie da oczekiwanych rezultatów, użyj innej metody korekty kolorów niż **PhotoEnhance** w obszarze **Zarządzanie kolorami**.

& ["Ustawienia JPEG" na stronie 81](#page-80-0)

& ["Regulacja koloru druku" na stronie 66](#page-65-0)

#### **Nie można drukować bez marginesów**

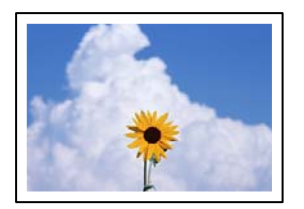

#### **Nie włączono drukowania bez obramowania w ustawienia druku.**

#### **Rozwiązania**

W ustawieniach drukowania wprowadź ustawienie drukowania bez obramowania. Jeśli wybrany zostanie typ papieru, który nie umożliwia drukowania bez obramowania, nie można wybrać opcji **Bez obramowania**. Wybierz typ papieru, który obsługuje drukowanie bez obramowania.

❏ Panel sterowania

Wybierz **Bez obram.** jako **Układ**.

❏ Windows

Wybierz ustawienie **Bez obramowania** na karcie **Główne** sterownika drukarki.

❏ Mac OS

Z listy **Rozmiar papieru** wybierz rozmiar papieru używanego do drukowania bez obramowania.

- $\blacktriangleright$  ["Ustawienia JPEG" na stronie 81](#page-80-0)
- & ["Ustawienia TIFF" na stronie 82](#page-81-0)
- & ["Papier do druku bez obramowania" na stronie 302](#page-301-0)

#### **Podczas drukowania bez obramowania obcinane są krawędzie obrazu**

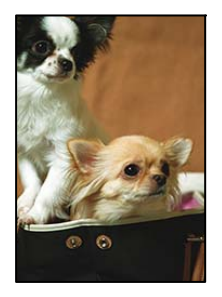

**Ponieważ obraz jest nieznacznie powiększony, obszar wystający jest obcinany.**

#### **Rozwiązania**

Wybierz mniejsze powiększenie.

❏ Windows

Kliknij **Ustawienia** obok przycisku wyboru **Bez obramowania** na karcie sterownika drukarki **Główne**, a następnie zmień ustawienia.

❏ Mac OS

Zmień ustawienie **Rozszerzenie** z okna dialogowego drukowania menu **Ustawienia druku**.

#### **Pozycja, rozmiar lub marginesy wydruku są nieprawidłowe**

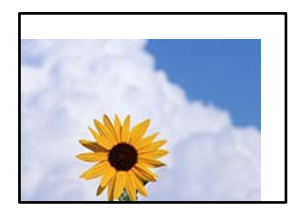

Można uwzględnić następujące przyczyny.

#### **Papier jest załadowany nieprawidłowo.**

#### **Rozwiązania**

Włóż papier w odpowiednim kierunku, a następnie przesuń prowadnicę boczną w kierunku brzegu papieru.

 $\blacktriangleright$   $\mathbb{R}$  *kadowanie papieru*" na stronie 34

#### **Rozmiar papieru jest ustawiony nieprawidłowo.**

#### **Rozwiązania**

Wybierz właściwe ustawienie rozmiaru papieru.

#### **Ustawienie marginesu w aplikacji nie mieści się w obszarze przeznaczonym do drukowania.**

#### **Rozwiązania**

Dostosuj ustawienie marginesu w aplikacji, tak aby mieściło się w obszarze przeznaczonym do drukowania.

& ["Obszar drukowania" na stronie 340](#page-339-0)

#### **Wydrukowane znaki są nieprawidłowe lub zniekształcone**

<B図2] L冈·図斥彗二 ZAオ鋕・コ i2 薀・」・サー8Q図/ア図r ⊠b8 ⊠!\$ NB⊠X⊠• B7kBcT,⊠• B • \*; JEE⊠P <sup>j</sup> ⊠J2; • ⊠1 ") M<sub>Nu</sub>

#### N ?NN ?▲N ?NNNNNNNNNNNNNNNNNNNNN

¤6æλ'Hcκ=<sup>—−</sup>¤È¤´o¤;Çð¼!"A;逤`r¤<br>ÔŐıcr^µaL¤÷‰+u)"\*mà∙Ñ−hƒûhãšÄ¤‱v¤æα<br>rý¤ÿ¤Žπ,ܮϤ—çËås—æû¤£œwûzxıÈ}O'®—ç<br>¤ÑÂe™Ñ=¤PÉ"!?ὰ}⊂"æuž∠žáa»'(ÜÊ—¤ò£ổ

Można uwzględnić następujące przyczyny.

#### **Kabel USB nie jest podłączony prawidłowo.**

#### **Rozwiązania**

Podłącz drukarkę do komputera za pomocą przewodu USB.

#### **Dostępne jest zadanie oczekujące na wydrukowanie.**

#### **Rozwiązania**

Anuluj wszelkie wstrzymane zadania drukowania.

**Komputer został ręcznie przełączony w tryb Hibernacja lub Uśpienie w trakcie drukowania.**

#### **Rozwiązania**

Podczas drukowania nie włączaj ręcznie trybu **Hibernacja** ani **Uśpienie** w komputerze. Strony ze zniekształconym tekstem mogą być wydrukowane po ponownym uruchomieniu komputera.

#### **Używany jest sterownik drukarki przeznaczony do innej drukarki.**

#### **Rozwiązania**

Upewnij się, że sterownik drukarki jest przeznaczony do tej drukarki. Sprawdź nazwę drukarki na górze okna sterownika drukarki.

#### **Drukowany obraz jest odwrócony**

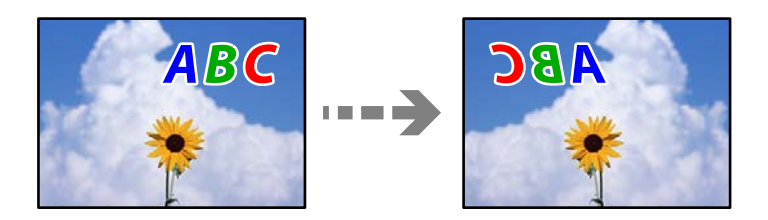

#### **W ustawieniach druku ustawiono odwracanie obrazu w poziomie.**

#### **Rozwiązania**

Wyczyść ustawienia obrazu lustrzanego w sterowniku drukarki lub w aplikacji.

❏ Windows

Usuń zaznaczenie opcji **Obraz lustrzany** na karcie **Więcej opcji** sterownika drukarki.

❏ Mac OS

Usuń zaznaczenie opcji **Obraz lustrzany** w menu **Ustawienia druku** okna dialogowego drukowania.

#### **Mozaikowe wzory na wydrukach**

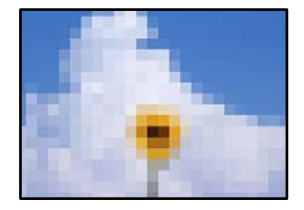

#### **Zostały wydrukowane obrazy lub zdjęcia o niskiej rozdzielczości.**

#### **Rozwiązania**

Drukując obrazy lub zdjęcia, korzystaj z danych o wysokiej rozdzielczości. Rozdzielczość obrazów na stronach internetowych jest często niska, mimo że wyglądają wystarczająco dobrze na wyświetlaczu, dlatego jakość wydruku może się obniżyć.

### <span id="page-256-0"></span>**Jakość kopii jest niska**

#### **Brak kolorów, pasy lub nieoczekiwane kolory na kopiach**

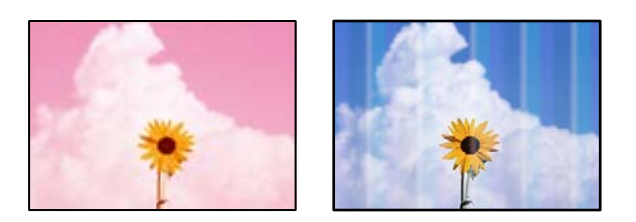

#### **Dysze głowicy drukującej mogą być zatkane.**

#### **Rozwiązania**

Użyj funkcji **Dopasowanie jakości wydruku**. Jeśli drukarka przez długi czas nie była używana, dysze głowicy drukującej mogą być zatkane, a krople tuszu mogą nie wychodzić.

& ["Regulowanie jakości druku" na stronie 155](#page-154-0)

#### **Kolorowe prążki pojawiają się w odstępach około 1.1 cm lub 3.3 cm**

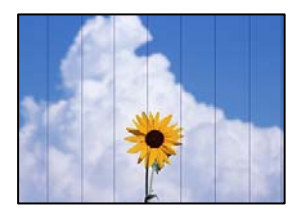

Można uwzględnić następujące przyczyny.

#### **Ustawienie typu papieru jest niezgodne z załadowanym papierem.**

#### **Rozwiązania**

Wybierz odpowiednie ustawienie typu papieru dla typu papieru załadowanego w drukarce.

 $\blacktriangleright$  ["Lista rodzajów papieru" na stronie 33](#page-32-0)

#### **Głowica drukująca jest niewyrównana.**

#### **Rozwiązania**

Wyrównaj głowicę drukującą przy użyciu funkcji **Dopasowanie jakości wydruku**.

& ["Regulowanie jakości druku" na stronie 155](#page-154-0)

#### **Rozmazane kopie, pionowe paski lub nieprawidłowe wyrównanie**

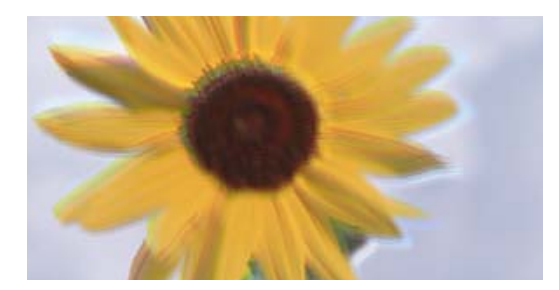

# entnanen ane ı Aufdruck. W ↓5008 "Regel

Można uwzględnić następujące przyczyny.

#### **Głowica drukująca jest niewyrównana.**

#### **Rozwiązania**

Wyrównaj głowicę drukującą przy użyciu funkcji **Dopasowanie jakości wydruku**.

& ["Regulowanie jakości druku" na stronie 155](#page-154-0)

#### **Ustawienie drukowania dwukierunkowego jest włączone.**

#### **Rozwiązania**

Jeśli jakość wydruku nie poprawi się nawet po wyrównaniu głowicy drukującej, wyłącz ustawienie drukowania dwukierunkowego.

Podczas druku dwukierunkowego (lub o dużej szybkości) głowica drukująca drukuje, poruszając się w obu kierunkach, w związku z czym linie pionowe mogą nie być wyrównane. Wyłączenie tego ustawienia może spowolnić drukowanie, ale poprawić jakość druku.

Na panelu sterowania wybierz pozycję **Ustaw.** > **Ustawienia ogólne** > **Ustaw. drukarki**, a następnie wyłącz opcję **Dwukier.**.

#### **Pojawiają się wzory pasków**

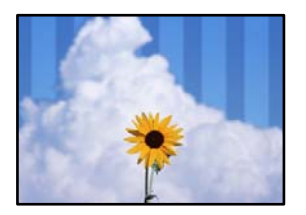

#### **Ustawienie drukowania dwukierunkowego jest włączone.**

#### **Rozwiązania**

Podczas drukowania na zwykłym papierze wyłącz ustawienie drukowania dwukierunkowego.

Podczas druku dwukierunkowego (lub o dużej szybkości) głowica drukująca drukuje, poruszając się w obu kierunkach, w związku z czym linie pionowe mogą nie być wyrównane. Wyłączenie tego ustawienia może spowolnić drukowanie, ale poprawić jakość druku.

Na panelu sterowania wybierz pozycję **Ustaw.** > **Ustawienia ogólne** > **Ustaw. drukarki**, a następnie wyłącz opcję **Dwukier.**.

#### **Dysze głowicy drukującej mogą być zatkane.**

#### **Rozwiązania**

Użyj funkcji **Dopasowanie jakości wydruku**. Jeśli drukarka przez długi czas nie była używana, dysze głowicy drukującej mogą być zatkane, a krople tuszu mogą nie wychodzić.

& ["Regulowanie jakości druku" na stronie 155](#page-154-0)

#### **Wydruk jest pustym arkuszem**

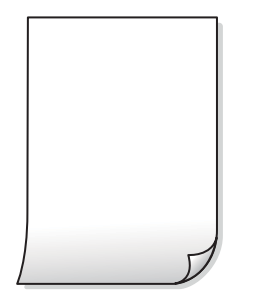

#### **Dysze głowicy drukującej mogą być zatkane.**

#### **Rozwiązania**

Użyj funkcji **Dopasowanie jakości wydruku**. Jeśli drukarka przez długi czas nie była używana, dysze głowicy drukującej mogą być zatkane, a krople tuszu mogą nie wychodzić.

& ["Regulowanie jakości druku" na stronie 155](#page-154-0)

#### **Ustawienia drukowania i rozmiar papieru załadowanego do drukarki się różnią.**

#### **Rozwiązania**

Zmień ustawienia drukowania stosownie do rozmiaru papieru załadowanego do kasety na papier drukarki. Załaduj papier zgodny z ustawieniami drukowania do kasety na papier.

#### **Wiele arkuszy papieru jest podawanych jednocześnie do drukarki.**

#### **Rozwiązania**

Zapoznaj się z poniższymi, aby zapobiegać podawaniu wielu arkuszy papieru jednocześnie do drukarki.

 $\blacktriangleright$  ["Kilka arkuszy papieru jest podawanych jednocześnie" na stronie 178](#page-177-0)

#### **Papier jest poplamiony lub przetarty**

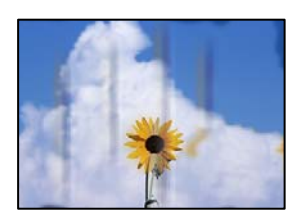

Można uwzględnić następujące przyczyny.

#### **Papier jest załadowany nieprawidłowo.**

#### **Rozwiązania**

Kiedy pojawiają się poziome paski (prostopadłe do kierunku druku) lub na górze albo dole papieru rozmazuje się tusz, załaduj papier w odpowiednim kierunku lub dosuń prowadnice boczne do krawędzi papieru.

& ["Ładowanie papieru" na stronie 34](#page-33-0)

#### **Ścieżka papieru jest zabrudzona.**

#### **Rozwiązania**

Kiedy pojawiają się pionowe paski (równoległe do kierunku druku) lub na papierze rozmazuje się tusz, wyczyść ścieżkę papieru.

& ["Czyszczenie ścieżki papieru z tuszu" na stronie 159](#page-158-0)

#### **Papier jest zawinięty.**

#### **Rozwiązania**

Połóż arkusze papieru na płaskiej powierzchni, aby sprawdzić, czy papier jest pozwijany. W takim przypadku wyprostuj go.

#### **Głowica drukująca pociera o powierzchnię papieru.**

#### **Rozwiązania**

Podczas kopiowania na grubym papierze głowica drukująca pozostaje blisko powierzchni drukowania, co może sprawić, że tusz na papierze się rozmaże. W takim przypadku ustaw opcję zmniejszania rozmazywania tuszu.

Na panelu sterowania wybierz pozycję **Ustaw.** > **Ustawienia ogólne** > **Ustaw. drukarki**, a następnie włącz opcję **Gruby papier**. Po włączeniu tej opcji jakość kopii może się obniżyć lub kopiowanie może potrwać dłużej.

#### **Skopiowane zdjęcia są lepkie**

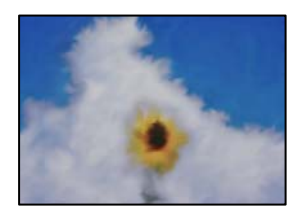

#### **Kopia została wykonana na niewłaściwej stronie papieru fotograficznego.**

#### **Rozwiązania**

Sprawdź, czy kopiowanie jest wykonywane po stronie przeznaczonej do druku. W przypadku niezamierzonego skopiowania po nieprawidłowej stronie papieru fotograficznego należy oczyścić ścieżkę papieru.

- $\blacktriangleright$  ["Ładowanie papieru" na stronie 34](#page-33-0)
- $\blacktriangleright$  ["Czyszczenie ścieżki papieru z tuszu" na stronie 159](#page-158-0)

#### **Pozycja, rozmiar lub marginesy kopii są nieprawidłowe**

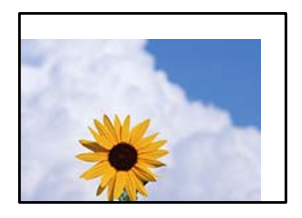

Można uwzględnić następujące przyczyny.

#### **Papier jest załadowany nieprawidłowo.**

#### **Rozwiązania**

Włóż papier w odpowiednim kierunku, a następnie przesuń prowadnicę boczną w kierunku brzegu papieru.

& ["Ładowanie papieru" na stronie 34](#page-33-0)

#### **Rozmiar papieru jest ustawiony nieprawidłowo.**

#### **Rozwiązania**

Wybierz właściwe ustawienie rozmiaru papieru.

#### **Oryginały są umieszczone nieprawidłowo.**

#### **Rozwiązania**

- ❏ Upewnij się, że oryginał jest umieszczony prawidłowo w stosunku do znaczników wyrównania.
- ❏ Jeśli brakuje krawędzi zeskanowanego obrazu, odsuń nieznacznie oryginał od krawędzi szyby skanera. Nie można skanować obszaru w odległości około 1,5 mm (0,06 cala) od brzegu szyby skanera.
- $\rightarrow$  ["Umieszczanie oryginałów" na stronie 38](#page-37-0)

#### **Na szybie skanera lub macie dokumentów jest pył lub brud.**

#### **Rozwiązania**

Umieszczając oryginały na szybie skanera, usuń wszelki kurz lub zabrudzenia przyczepione do oryginałów, a następnie oczyść szybę skanera i matę dokumentów. Jeżeli na szybie są plamy lub kurz, obszar kopiowania może objąć te zabrudzenia, co spowoduje niewłaściwą pozycję kopiowania lub pomniejszenie obrazu.

 $\rightarrow$  ["Czyszczenie szyby skanera i maty dokumentów" na stronie 159](#page-158-0)

**Nieodpowiedni Rozmiar oryginału w ustawieniach kopiowania.**

#### **Rozwiązania**

Wybierz odpowiedni **Rozmiar oryginału** w ustawieniach kopiowania.

 $\rightarrow$  ["Zaawansowane opcje menu dotyczące kopiowania" na stronie 93](#page-92-0)

#### **Jeśli drukarka jest umieszczona w pobliżu źródła światła lub miejscu narażonym na bezpośrednie światło słoneczne, rozmiar oryginału może nie być wykrywany poprawnie.**

#### **Rozwiązania**

Ręcznie wybierz rozmiar oryginału, a następnie spróbuj ponownie.

#### **Oryginał jest zbyt cienki, aby można było automatycznie wykryć jego rozmiar.**

#### **Rozwiązania**

Ręcznie wybierz rozmiar oryginału, a następnie spróbuj ponownie.

#### **Na skopiowanym obrazie pojawiają się nierówne kolory, rozmazania, kropki lub linie proste**

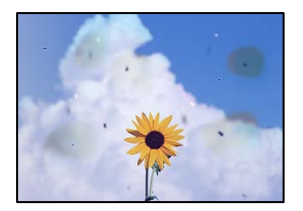

Można uwzględnić następujące przyczyny.

#### **Ścieżka papieru jest zabrudzona.**

#### **Rozwiązania**

Aby wyczyścić ścieżkę papieru, załaduj i wysuń papier bez drukowania.

 $\blacktriangleright$  ["Czyszczenie ścieżki papieru z tuszu" na stronie 159](#page-158-0)

#### **Na szybie skanera jest pył lub brud z oryginałów.**

#### **Rozwiązania**

Usuń wszelki pył lub brud przyczepiony do oryginałów, a następnie oczyść szybę skanera.

 $\blacklozenge$  ["Czyszczenie szyby skanera i maty dokumentów" na stronie 159](#page-158-0)

#### **W podajniku ADF lub na oryginałach jest pył lub brud.**

#### **Rozwiązania**

Oczyść podajnik ADF, a następnie usuń pył lub brud, który przylgnął do oryginałów.

& ["Czyszczenie podajnika ADF" na stronie 161](#page-160-0)

#### **Oryginał został dociśnięty ze zbyt dużą siłą.**

#### **Rozwiązania**

W przypadku przyłożenia zbyt dużej siły druk może się rozmazać, mogą pojawić się smugi oraz plamy. Nie dociskaj zbyt mocno oryginału ani pokrywy szyby skanera.

 $\blacktriangleright$  ["Umieszczanie oryginałów" na stronie 38](#page-37-0)

#### **Ustawienie gęstości kopii jest zbyt wysokie.**

#### **Rozwiązania**

Obniż ustawienie gęstości kopii.

 $\rightarrow$  ["Podstawowe opcje menu dotyczące kopiowania" na stronie 92](#page-91-0)

#### **Na skopiowanym obrazie widoczna jest mora (pomarszczenie lub siatka)**

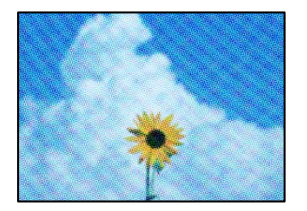

#### **Jeżeli oryginał jest dokumentem drukowanym, takim jak czasopismo lub katalog, pojawi się mora (wzór kropkowany).**

#### **Rozwiązania**

Zmień ustawienie pomniejszenia i powiększenia. Jeżeli mora nadal występuje, umieść oryginał pod nieco innym kątem.

 $\blacktriangleright$  ["Podstawowe opcje menu dotyczące kopiowania" na stronie 92](#page-91-0)

#### **Na skopiowanym obrazie widoczny jest obraz drugiej strony oryginału**

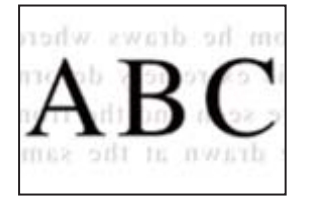

Można uwzględnić następujące przyczyny.

#### **Podczas skanowania cienkich oryginałów jednocześnie mogą być skanowane obrazy z drugiej strony.**

#### **Rozwiązania**

Umieść oryginał na szybie skanera, a następnie umieść na nim kawałek czarnego papieru.

& ["Umieszczanie oryginałów" na stronie 38](#page-37-0)

#### **Ustawienie gęstości kopii jest zbyt wysokie.**

#### **Rozwiązania**

Obniż ustawienie gęstości kopii.

 $\blacktriangleright$  ["Podstawowe opcje menu dotyczące kopiowania" na stronie 92](#page-91-0)

### <span id="page-263-0"></span>**Problemy z zeskanowanym obrazem**

#### **Nierówne kolory, brud, plamy i inne wady pojawiają się podczas skanowania z szyby skanera**

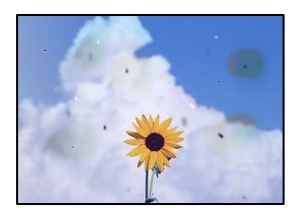

#### **Na szybie skanera jest pył lub brud z oryginałów.**

#### **Rozwiązania**

Usuń wszelki pył lub brud przyczepiony do oryginałów, a następnie oczyść szybę skanera.

& ["Czyszczenie szyby skanera i maty dokumentów" na stronie 159](#page-158-0)

#### **Oryginał został dociśnięty ze zbyt dużą siłą.**

#### **Rozwiązania**

W przypadku przyłożenia zbyt dużej siły druk może się rozmazać, mogą pojawić się smugi oraz plamy. Nie dociskaj zbyt mocno oryginału ani pokrywy szyby skanera.

 $\blacktriangleright$  ["Umieszczanie oryginałów" na stronie 38](#page-37-0)

#### **Podczas skanowania z podajnika ADF widoczne są proste linie**

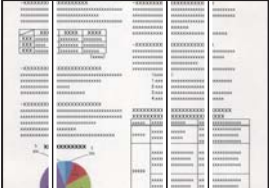

#### **W podajniku ADF lub na oryginałach jest pył lub brud.**

#### **Rozwiązania**

Oczyść podajnik ADF, a następnie usuń pył lub brud, który przylgnął do oryginałów.

 $\blacklozenge$  ["Czyszczenie podajnika ADF" na stronie 161](#page-160-0)

#### **W tle zeskanowanych obrazów widać przesunięcie**

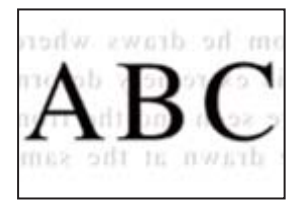

#### **Podczas skanowania cienkich oryginałów jednocześnie mogą być skanowane obrazy z drugiej strony.**

#### **Rozwiązania**

Podczas skanowania z szyby skanera umieść czarny papier lub podkładkę na biurko nad oryginałem.

 $\blacktriangleright$  ["Umieszczanie oryginałów" na stronie 38](#page-37-0)

#### **Nie można skanować prawidłowego obszaru na szybie skanera**

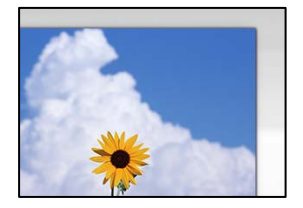

#### **Oryginały są umieszczone nieprawidłowo.**

#### **Rozwiązania**

- ❏ Upewnij się, że oryginał jest umieszczony prawidłowo w stosunku do znaczników wyrównania.
- ❏ Jeśli brakuje krawędzi zeskanowanego obrazu, odsuń nieznacznie oryginał od krawędzi szyby skanera. Nie można skanować obszaru w odległości około 1,5 mm (0,06 cala) od brzegu szyby skanera.
- $\rightarrow$  ["Umieszczanie oryginałów" na stronie 38](#page-37-0)

#### **Jeśli drukarka jest umieszczona w pobliżu źródła światła lub miejscu narażonym na bezpośrednie światło słoneczne, rozmiar oryginału może nie być wykrywany poprawnie.**

#### **Rozwiązania**

Ręcznie wybierz rozmiar oryginału, a następnie spróbuj ponownie.

#### **Na szybie skanera lub macie dokumentów jest pył lub brud.**

#### **Rozwiązania**

W przypadku skanowania z panelu sterowania i wybrania funkcji automatycznego przycinania obszaru skanowania usuń zanieczyszczenia lub brud z szyby skanera oraz maty dokumentów. Jeżeli wokół oryginału są zanieczyszczenia lub brud, zakres skanowania zwiększa się o takie miejsca.

& ["Czyszczenie szyby skanera i maty dokumentów" na stronie 159](#page-158-0)

#### **Oryginał jest zbyt cienki, aby można było automatycznie wykryć jego rozmiar.**

#### **Rozwiązania**

Ręcznie wybierz rozmiar oryginału, a następnie spróbuj ponownie.

#### **Nie można rozwiązać problemów z zeskanowanym obrazem**

Sprawdź następujące, jeżeli żadne rozwiązania nie pomogły zlikwidować problemu, spróbuj odinstalować i ponownie zainstalować sterownik drukarki.

#### <span id="page-265-0"></span>**Wystąpiły problemy związane z ustawieniami oprogramowania do skanowania.**

#### **Rozwiązania**

Użyj aplikacji Epson Scan 2 Utility, aby zainicjować ustawienia oprogramowania skanera.

#### *Uwaga:*

Epson Scan 2 Utility jest aplikacją dostarczaną z oprogramowaniem skanera.

- 1. Uruchom aplikację Epson Scan 2 Utility.
	- ❏ Windows 10

Kliknij przycisk Start, a następnie wybierz pozycje **EPSON** > **Epson Scan 2 Utility**.

❏ Windows 8.1/Windows 8

Wpisz nazwę aplikacji w panelu wyszukiwania, po czym wybierz wyświetloną ikonę.

❏ Windows 7/Windows Vista/Windows XP

Kliknij przycisk Start, a następnie wybierz pozycje **Wszystkie programy** lub **Programy** > **EPSON** > **Epson Scan 2** > **Epson Scan 2 Utility**.

❏ Mac OS

Wybierz pozycję **Idź** > **Aplikacje** > **Epson Software** > **Epson Scan 2 Utility**.

- 2. Wybierz kartę **Inne**.
- 3. Kliknij przycisk **Resetuj**.

Jeżeli zainicjowanie nie rozwiąże problemu, odinstaluj i ponownie zainstaluj oprogramowanie skanera.

 $\rightarrow$  ["Osobne instalowanie lub odinstalowywanie aplikacji" na stronie 165](#page-164-0)

### **Niska jakość wysyłanego faksu**

#### **Niska jakość wysyłanego faksu**

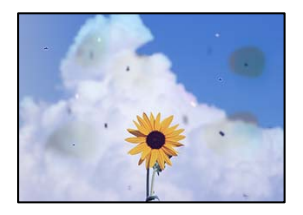

Można uwzględnić następujące przyczyny.

#### **Na szybie skanera jest pył lub brud z oryginałów.**

#### **Rozwiązania**

Usuń wszelki pył lub brud przyczepiony do oryginałów, a następnie oczyść szybę skanera.

& ["Czyszczenie szyby skanera i maty dokumentów" na stronie 159](#page-158-0)

#### **Oryginał został dociśnięty ze zbyt dużą siłą.**

#### **Rozwiązania**

W przypadku przyłożenia zbyt dużej siły druk może się rozmazać, mogą pojawić się smugi oraz plamy. Nie dociskaj zbyt mocno oryginału ani pokrywy szyby skanera.

 $\blacktriangleright$  ["Umieszczanie oryginałów" na stronie 38](#page-37-0)

#### **Podczas wysyłania faksów z podajnika ADF widoczne są proste linie**

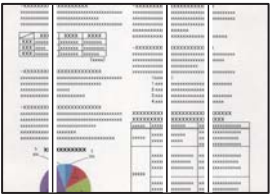

#### *W podajniku ADF lub na oryginałach jest pył lub brud.*

Oczyść podajnik ADF, a następnie usuń pył lub brud, który przylgnął do oryginałów.

#### **Powiązane informacje**

& ["Czyszczenie podajnika ADF" na stronie 161](#page-160-0)

#### **Niska jakość obrazu wysyłanego faksu**

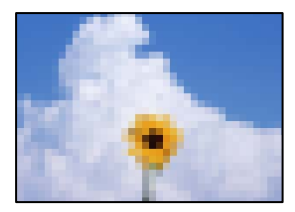

Można uwzględnić następujące przyczyny.

#### **Ustawienie typu oryginału jest nieprawidłowe.**

#### **Rozwiązania**

Wybierz pozycję **Faks** > **Ustawienia faksu** > **Ustawienia skanowania** > **Typ oryginału**, a następnie zmień ustawienie. Kiedy przesyłany oryginał zawiera tekst i obrazy, wprowadź dla niego ustawienie **Zdjęcie**.

#### **Rozdzielczość jest zbyt niska.**

#### **Rozwiązania**

Jeśli parametry faksu nadawcy nie są znane, przed wysłaniem faksu skonfiguruj następujące ustawienia.

❏ Wybierz pozycję **Faks** > **Ustawienia faksu**, a następnie ustaw opcję **Rozdzielczość** na najwyższą jakość obrazu.

#### ❏ Wybierz **Faks** > **Ustawienia faksu**, następnie włącz **Bezpośr. wysył.**.

Pamiętaj, że jeśli opcja **Rozdzielczość** jest ustawiona na **Bardzo dokł.** lub **Ultra dokł.**, ale faks jest wysyłany z wyłączoną opcją **Bezpośr. wysył.**, faks może zostać wysłany z niższą rozdzielczością.

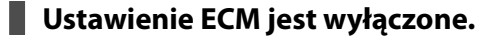

#### **Rozwiązania**

Na panelu sterowania wybierz pozycję **Ustaw.** > **Ustawienia ogólne** > **Ustawienia faksu** > **Ustaw. podstawowe** i włącz ustawienie **ECM**. Może to spowodować skasowanie błędów związanych z problemami z połączeniem. Pamiętaj, że prędkość wysyłania i odbierania faksów może być mniejsza niż, gdy ustawienie **ECM** jest wyłączone.

#### **Na wysłanym faksie widoczny jest obraz z odwrotnej strony oryginału**

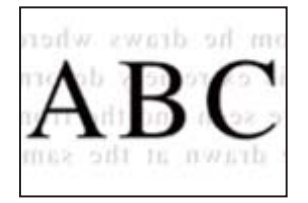

Można uwzględnić następujące przyczyny.

#### **Podczas skanowania cienkich oryginałów jednocześnie mogą być skanowane obrazy z drugiej strony.**

#### **Rozwiązania**

Umieść oryginał na szybie skanera, a następnie umieść na nim kawałek czarnego papieru.

 $\blacklozenge$  ["Umieszczanie oryginałów" na stronie 38](#page-37-0)

#### **Ustawienie gęstości jest zbyt wysokie podczas wysyłania faksów.**

#### **Rozwiązania**

Wybierz pozycję **Faks** > **Ustawienia faksu** > **Ustawienia skanowania** > **Gęstość**, a następnie obniż ustawienie.

### **Jakość odebranego faksu jest słaba**

#### **Jakość obrazu odebranych faksów jest słaba**

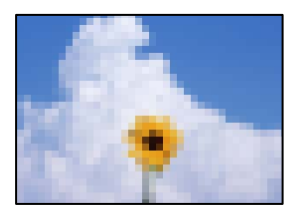

Można uwzględnić następujące przyczyny.

#### <span id="page-268-0"></span>**Ustawienie ECM jest wyłączone.**

#### **Rozwiązania**

Na panelu sterowania wybierz pozycję **Ustaw.** > **Ustawienia ogólne** > **Ustawienia faksu** > **Ustaw. podstawowe** i włącz ustawienie **ECM**. Może to spowodować skasowanie błędów związanych z problemami z połączeniem. Pamiętaj, że prędkość wysyłania i odbierania faksów może być mniejsza niż, gdy ustawienie **ECM** jest wyłączone.

#### **Ustawienie jakości obrazu jest niska na faksie nadawcy.**

#### **Rozwiązania**

Poproś nadawcę o wysyłanie faksów w trybie wyższej jakości.

## **Nie można rozwiązać problemu**

Jeśli nie udało się rozwiązać problemu mimo zastosowania wszystkich powyższych rozwiązań, należy skontaktować się z działem pomocy technicznej firmy Epson.

Jeżeli nie można rozwiązać problemów związanych z drukowaniem lub kopiowaniem, zapoznaj się z poniższymi informacjami powiązanymi.

#### **Powiązane informacje**

& "Nie można rozwiązać problemów związanych z drukowaniem lub kopiowaniem" na stronie 269

### **Nie można rozwiązać problemów związanych z drukowaniem lub kopiowaniem**

Wypróbuj następujące rozwiązania problemów, zaczynając od góry, aż do rozwiązania problemu.

❏ Dopasuj typ papieru załadowanego do drukarki i typ papieru ustawionego na drukarce do ustawień typu papieru w sterowniku drukarki.

["Ustawienia rozmiaru i rodzaju papieru" na stronie 33](#page-32-0)

- ❏ Użyj ustawienia wyższej jakości na panelu sterowania lub w sterowniku drukarki.
- ❏ Ponownie zainstaluj pojemniki z tuszem zainstalowane w drukarce.

Ponowna instalacja pojemników z tuszem może pomóc oczyścić zatkane dysze głowicy drukującej i umożliwić bezproblemowy przepływ tuszu.

Ze względu na zużywanie tuszu podczas ponownej instalacji pojemnika z tuszem zostanie wyświetlony monit o wymianę pojemnika z tuszem w zależności od ilości pozostałego tuszu.

["Czas na wymianę wkładów z tuszem" na stronie 240](#page-239-0)

#### ❏ Wyrównaj głowicę drukującą.

["Wyrównywanie głowicy drukującej" na stronie 158](#page-157-0)

❏ Przeprowadź test dysz w celu sprawdzenia, czy dysze głowicy drukującej są zatkane.

Jeżeli na wzorze testu dysz brakuje pewnych segmentów, może to oznaczać, że dysze są zatkane. Powtórz czyszczenie głowicy i drukowanie wzoru testu dysz naprzemiennie 3 razy. Sprawdź, czy dysze zostały odetkane.

Pamiętaj, że w trakcie czyszczenia głowicy drukującej zużywana jest pewna ilość tuszu.

["Sprawdzanie stanu materiałów eksploatacyjnych" na stronie 155](#page-154-0)

❏ Wyłącz drukarkę, poczekaj przynajmniej 12 godzin, a następnie sprawdź, czy dysze zostały odetkane. Jeżeli problemem jest zatkanie, zostawienie drukarki na pewien czas bez drukowania może spowodować jego rozwiązanie.

Gdy drukarka jest wyłączona, można wykonać następujące czynności sprawdzające.

❏ Sprawdź, czy używane są oryginalne pojemniki z tuszem firmy Epson.

Należy używać oryginalnych pojemników z tuszem firmy Epson. W produkcie kolory są dopasowywane na podstawie oryginalnych pojemników z tuszem firmy Epson. Używanie nieoryginalnych pojemników może powodować obniżenie jakości wydruku.

["Kody wkładów z tuszem" na stronie 304](#page-303-0)

❏ Upewnij się, że we wnętrzu drukarki nie ma żadnych kawałków papieru.

Podczas wyciągania papieru nie dotykaj folii przezroczystej dłońmi ani papierem.

❏ Sprawdź papier.

Sprawdź, czy papier jest zawinięty lub załadowany stroną do druku skierowaną do góry.

- ["Środki ostrożności dotyczące postępowania z papierem" na stronie 32](#page-31-0)
- ["Dostępne papiery i pojemności" na stronie 299](#page-298-0)
- ["Niedostępne rodzaje papieru" na stronie 303](#page-302-0)

❏ Upewnij się, że w drukarce nie ma starych pojemników z tuszem.

Aby uzyskać jak najlepsze rezultaty, firma Epson zaleca zużycie wkładów z tuszem przed upływem daty wydrukowanej na opakowaniu lub w ciągu sześciu miesięcy od otwarcia opakowania, w zależności od tego, która z nich będzie wcześniejsza.

Jeżeli powyższe rozwiązania nie pozwolą rozwiązać problemu, może być konieczne oddanie urządzenia do naprawy. Skontaktuj się z pomocą techniczną Epson.

#### **Powiązane informacje**

- & ["Przed skontaktowaniem się z firmą Epson" na stronie 456](#page-455-0)
- $\rightarrow$  ["Kontakt z działem pomocy technicznej firmy Epson" na stronie 456](#page-455-0)

# <span id="page-270-0"></span>**Dodawanie lub wymienianie komputera lub urządzeń**

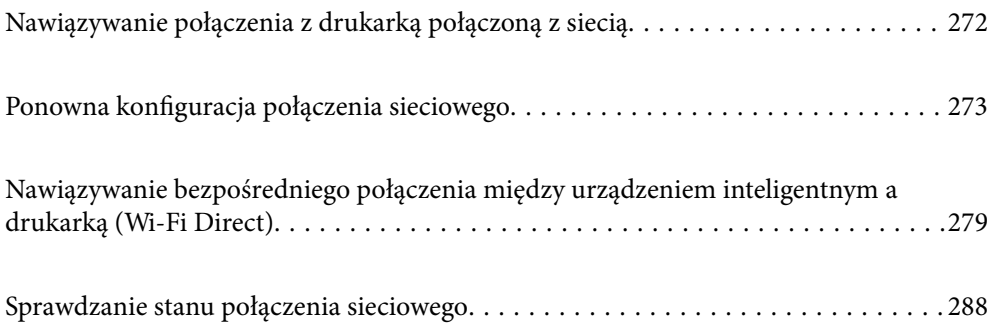

# <span id="page-271-0"></span>**Nawiązywanie połączenia z drukarką połączoną z siecią**

Jeżeli drukarka została już połączona z siecią, można połączyć komputer lub urządzenie inteligentne z drukarką przez sieć.

### **Korzystanie z drukarki sieciowej z drugiego komputera**

Zaleca się użycie instalatora do połączenia drukarki z komputerem. Instalatora można uruchomić, używając jednej z następujących metod.

❏ Konfigurowanie za pomocą witryny

Przejdź do poniższej witryny, a następnie wprowadź nazwę modelu danego urządzenia. Przejdź do obszaru **Konfiguracja**, a następnie rozpocznij konfigurację.

[http://epson.sn](http://epson.sn/?q=2)

❏ Konfigurowanie za pomocą dysku oprogramowania (tylko modele dostarczone z dyskiem z oprogramowaniem i użytkownicy komputerów Windows z napędami dysków).

Włóż do komputera dysk z oprogramowaniem, a następnie postępuj zgodnie z instrukcjami wyświetlanymi na ekranie.

#### **Wybór drukarki**

Postępuj zgodnie z instrukcjami wyświetlanymi na ekranie, aż zostanie wyświetlony następujący ekran, wybierz nazwę drukarki, z którą połączenie ma być nawiązane, a następnie kliknij przycisk **Dalej**.

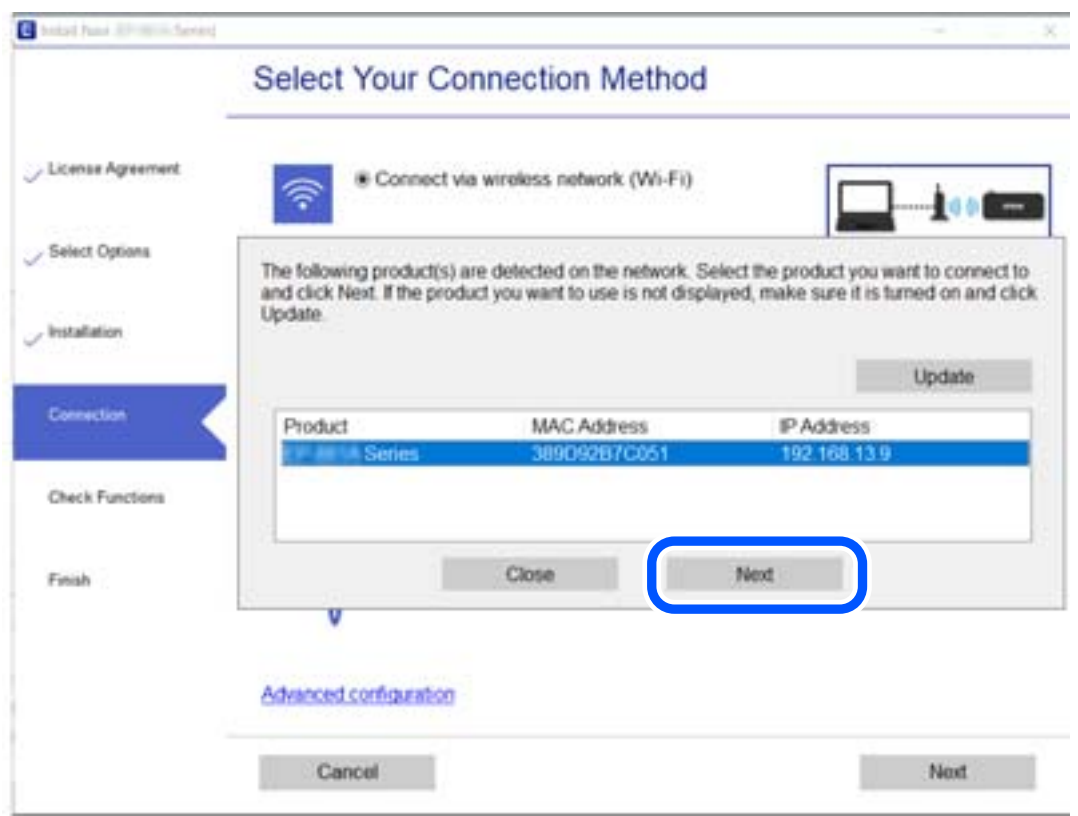

Postępuj zgodnie z instrukcjami wyświetlanymi na ekranie.

### <span id="page-272-0"></span>**Korzystanie z drukarki sieciowej z urządzenia inteligentnego**

Możliwe jest połączenie urządzenia inteligentnego z drukarką przy użyciu jednej z następujących metod.

#### **Połączenie przez router bezprzewodowy**

Podłącz urządzenie inteligentne do tej samej sieci Wi-Fi (SSID) co drukarka.

Więcej informacji można znaleźć w następującym rozdziale.

["Konfigurowanie ustawień połączenia z urządzeniem inteligentnym" na stronie 274](#page-273-0)

#### **Połączenie przez Wi-Fi Direct**

Podłącz urządzenie inteligentne do drukarki bezpośrednio z pominięciem routera bezprzewodowego.

Więcej informacji można znaleźć w następującym rozdziale.

["Nawiązywanie bezpośredniego połączenia między urządzeniem inteligentnym a drukarką \(Wi-Fi Direct\)" na](#page-278-0) [stronie 279](#page-278-0)

# **Ponowna konfiguracja połączenia sieciowego**

W tym rozdziale opisano konfigurowanie ustawień połączenia sieciowego i zmianę metody połączenia w przypadku zmiany routera bezprzewodowego lub komputera.

### **Podczas zmiany routera bezprzewodowego**

Podczas zmiany routera bezprzewodowego skonfiguruj ustawienia połączenia miedzy komputerem lub urządzeniem inteligentnym a drukarką.

Ustawienia te trzeba zmienić w przypadku zmiany usługodawcy internetowego i tym podobne.

### **Konfigurowanie ustawień połączenia z komputerem**

Zaleca się użycie instalatora do połączenia drukarki z komputerem. Instalatora można uruchomić, używając jednej z następujących metod.

❏ Konfigurowanie za pomocą witryny

Przejdź do poniższej witryny, a następnie wprowadź nazwę modelu danego urządzenia. Przejdź do obszaru **Konfiguracja**, a następnie rozpocznij konfigurację.

[http://epson.sn](http://epson.sn/?q=2)

❏ Konfigurowanie za pomocą dysku oprogramowania (tylko modele dostarczone z dyskiem z oprogramowaniem i użytkownicy komputerów Windows z napędami dysków).

Włóż do komputera dysk z oprogramowaniem, a następnie postępuj zgodnie z instrukcjami wyświetlanymi na ekranie.

#### **Wybór metod połączenia**

Postępuj zgodnie z instrukcjami wyświetlanymi na ekranie, aż zostanie wyświetlony następujący ekran.

<span id="page-273-0"></span>Zaznacz opcję **Zmień metodę połączenia dla drukark (dla nowego routera sieciowego lub po zmianie USB na sieć, itp.)** na ekranie Wybierz operację, a następnie kliknij przycisk **Dalej**.

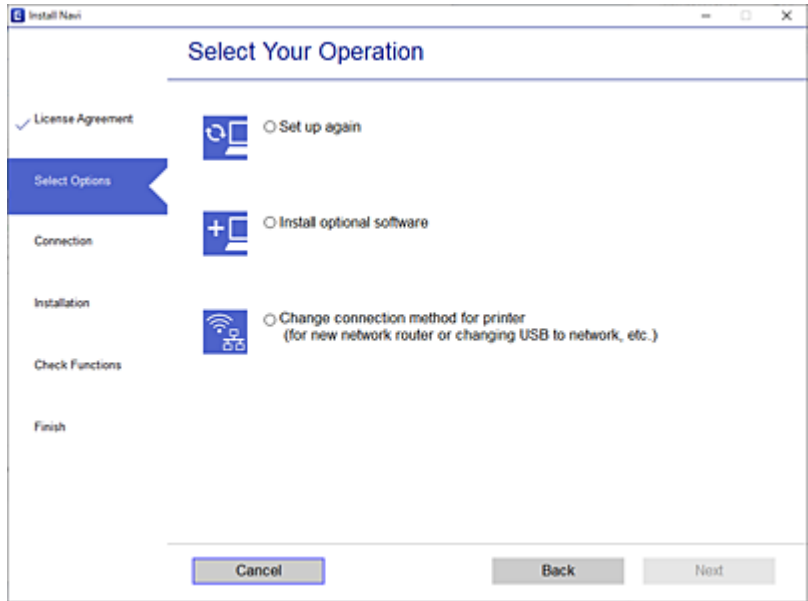

Postępuj zgodnie z instrukcjami wyświetlanymi na ekranie.

Jeśli nie można nawiązać połączenia, zapoznaj się z następującymi rozdziałami, aby rozwiązać problem.

- ❏ Windows: ["Nie można połączyć się z siecią" na stronie 181](#page-180-0)
- □ Mac OS: ["Nie można połączyć się z siecią" na stronie 189](#page-188-0)

#### **Konfigurowanie ustawień połączenia z urządzeniem inteligentnym**

Drukarki można używać na urządzeniach inteligentnych po połączeniu drukarki z tą samą siecią Wi-Fi (SSID), z którą połączone jest urządzenie inteligentne. Aby używać drukarki z urządzenia inteligentnego, w witrynie skonfiguruj następujące ustawienia. Uzyskaj dostęp do witryny z urządzenia inteligentnego, które ma być połączone z drukarką.

[http://epson.sn](http://epson.sn/?q=2) > **Konfiguracja**

### **Podczas zmiany komputera**

Podczas zmiany komputera skonfiguruj ustawienia połączenia miedzy komputerem a drukarką.

#### **Konfigurowanie ustawień połączenia z komputerem**

Zaleca się użycie instalatora do połączenia drukarki z komputerem. Instalatora można uruchomić, używając jednej z następujących metod.

❏ Konfigurowanie za pomocą witryny

Przejdź do poniższej witryny, a następnie wprowadź nazwę modelu danego urządzenia. Przejdź do obszaru **Konfiguracja**, a następnie rozpocznij konfigurację.

[http://epson.sn](http://epson.sn/?q=2)

❏ Konfigurowanie za pomocą dysku oprogramowania (tylko modele dostarczone z dyskiem z oprogramowaniem i użytkownicy komputerów Windows z napędami dysków).

Włóż do komputera dysk z oprogramowaniem, a następnie postępuj zgodnie z instrukcjami wyświetlanymi na ekranie.

Postępuj zgodnie z instrukcjami wyświetlanymi na ekranie.

### **Zmiana metody połączenia z komputerem**

W tym rozdziale opisano zmianę metody połączenia, gdy komputer i drukarka są już połączone.

### **Zmiana połączenia sieciowego z Ethernet na Wi-Fi**

Zmianę połączenia Ethernet na połączenie Wi-Fi można wykonać na panelu sterowania drukarki. Procedura zmiany połączenia jest zasadniczo taka sama, jak w przypadku konfiguracji połączenia Wi-Fi.

#### **Powiązane informacje**

 $\blacktriangleright$  ["Wprowadzanie ustawień Wi-Fi z poziomu panelu sterowania" na stronie 277](#page-276-0)

### **Zmiana połączenia sieciowego z Wi-Fi na Ethernet**

Wykonaj poniższe czynności, aby zmienić połączenie Wi-Fi na połączenie Ethernet.

- 1. Na ekranie głównym wybierz pozycję **Ustaw.**.
- 2. Wybierz pozycję **Ustawienia ogólne** > **Ustawienia sieciowe** > **Ustawienie sieci LAN**.
- 3. Postępuj zgodnie z instrukcjami wyświetlanymi na ekranie.

### **Zmiana połączenia USB na połączenie sieciowe**

Za pomocą instalatora można zmienić na inną metodę połączenia.

❏ Konfigurowanie za pomocą witryny

Przejdź do poniższej witryny, a następnie wprowadź nazwę modelu danego urządzenia. Przejdź do obszaru **Konfiguracja**, a następnie rozpocznij konfigurację.

[http://epson.sn](http://epson.sn/?q=2)

❏ Konfigurowanie za pomocą dysku oprogramowania (tylko modele dostarczone z dyskiem z oprogramowaniem i użytkownicy komputerów Windows z napędami dysków).

Włóż do komputera dysk z oprogramowaniem, a następnie postępuj zgodnie z instrukcjami wyświetlanymi na ekranie.

#### **Zmiana metod połączenia**

Postępuj zgodnie z instrukcjami wyświetlanymi na ekranie, aż zostanie wyświetlony następujący ekran.

Zaznacz opcję **Zmień metodę połączenia dla drukark (dla nowego routera sieciowego lub po zmianie USB na sieć, itp.)** na ekranie Wybierz operację, a następnie kliknij przycisk **Dalej**.

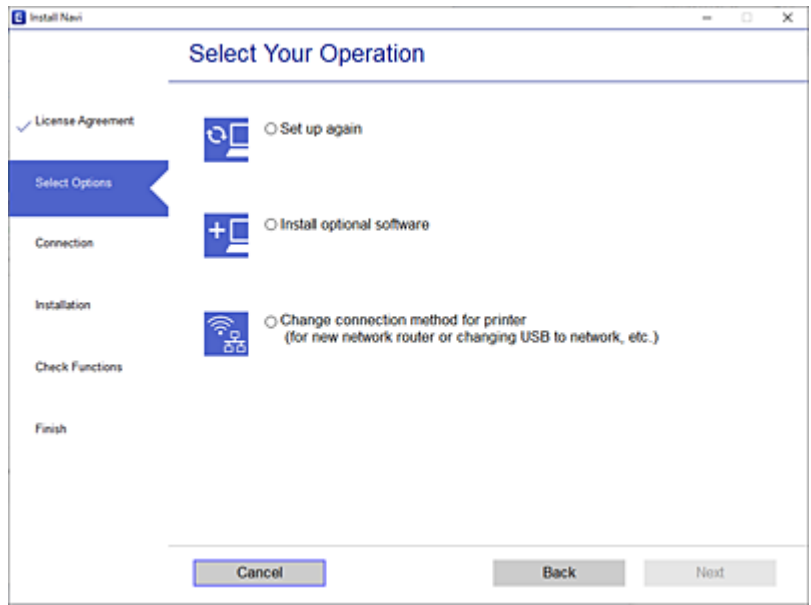

Wybierz żądane połączenie sieciowe, **Podłącz przez sieć bezprzewodową (Wi-Fi)** lub **Połącz przez przewodową sieć LAN (Ethernet)**, a następnie kliknij przycisk **Dalej**.

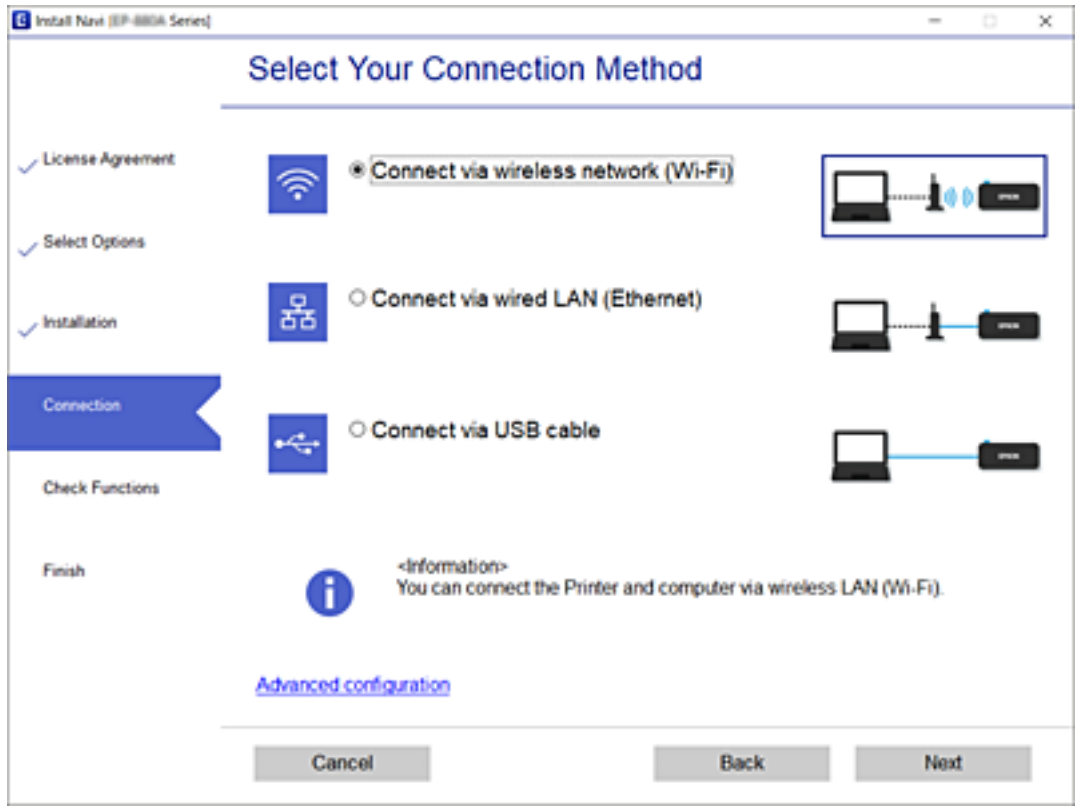

Postępuj zgodnie z instrukcjami wyświetlanymi na ekranie.

### <span id="page-276-0"></span>**Wprowadzanie ustawień Wi-Fi z poziomu panelu sterowania**

Możliwe jest konfigurowanie ustawień sieciowych z poziomu panelu sterowania drukarki na kilka sposobów. Wybierz metodę połączenia dopasowaną do środowiska i warunków, w których urządzenie będzie używane.

Jeśli informacje o routerze bezprzewodowym, takie jak SSID i hasło, są znane, można wprowadzić je ręcznie.

Jeśli router bezprzewodowy obsługuje funkcję WPS, można skonfigurować ustawienia, naciskając odpowiedni przycisk.

Po połączeniu drukarki z siecią nawiąż połączenie z drukarką z poziomu urządzenia, które ma być używane (komputer, urządzenie inteligentne, tablet itd.).

#### **Powiązane informacje**

- & "Konfigurowanie ustawień Wi-Fi przez wprowadzenie identyfikatora SSID i hasła" na stronie 277
- $\rightarrow$  ["Konfigurowanie ustawień Wi-Fi przy użyciu przycisku \(WPS\)" na stronie 278](#page-277-0)
- & ["Konfigurowanie ustawień sieci Wi-Fi przy użyciu kodu PIN \(WPS\)" na stronie 279](#page-278-0)

### **Konfigurowanie ustawień Wi-Fi przez wprowadzenie identyfikatora SSID i hasła**

Sieć Wi-Fi można skonfigurować, wprowadzając informacje niezbędne do połączenia się z routerem bezprzewodowym na panelu sterowania drukarki. Aby móc skonfigurować sieć za pomocą tej metody, trzeba znać identyfikator SSID oraz hasło do sieci routera bezprzewodowego.

#### *Uwaga:*

W przypadku korzystania z routera bezprzewodowego z ustawieniami domyślnymi identyfikator SSID oraz hasło podane są na etykiecie routera bezprzewodowego. Aby uzyskać identyfikator SSID i hasło, należy skontaktować się z osobą, która skonfigurowała router bezprzewodowy, lub zapoznać się z dokumentacją dostarczoną wraz z routerem bezprzewodowym.

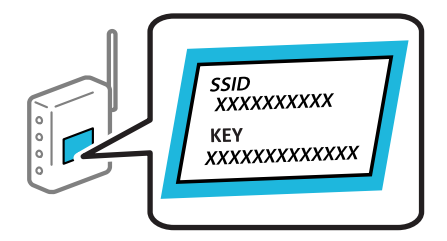

- 1. Na ekranie głównym dotknij pozycji  $\lceil \mathbb{Q} \rceil$
- 2. Wybierz pozycję **Router**.
- 3. Dotknij pozycji **Rozpocznij konfigurację**.

Jeśli połączenie sieciowe zostało już skonfigurowane, wyświetlą się szczegóły połączenia. Dotknij pozycji **Zmień na połączenie Wi-Fi.** lub **Zmień ustawienia**, aby zmienić ustawienia.

4. Wybierz pozycję **Kreator konfiguracji Wi-Fi**.

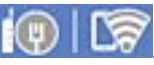

<span id="page-277-0"></span>5. Postępuj zgodnie z instrukcjami wyświetlanymi na ekranie, aby wybrać SSID, wprowadź hasło dla routera bezprzewodowego i rozpocznij konfigurację.

Jeśli chcesz sprawdzić stan połączenia sieci dla drukarki po ukończeniu konfiguracji, więcej informacji możesz uzyskać, klikając łącze informacji powiązanych.

#### *Uwaga:*

- ❏ Jeśli identyfikator SSID jest nieznany, należy sprawdzić, czy nie został on umieszczony na etykiecie routera bezprzewodowego. W przypadku korzystania z routera bezprzewodowego z ustawieniami domyślnymi identyfikator SSID podany jest na etykiecie routera bezprzewodowego. Jeśli nie można znaleźć żadnych informacji, należy zapoznać się z dokumentacją dostarczoną wraz z routerem bezprzewodowym.
- ❏ Wielkość liter w haśle ma znaczenie.
- ❏ Jeśli hasło jest nieznane, należy sprawdzić, czy nie zostało ono umieszczona na etykiecie routera bezprzewodowego. Hasło na etykiecie może być oznaczone napisem "Network Key", "Wireless Password" itd. W przypadku korzystania z routera bezprzewodowego z ustawieniami domyślnymi hasło podane jest na etykiecie routera bezprzewodowego.

#### **Powiązane informacje**

- & ["Wprowadzanie znaków" na stronie 29](#page-28-0)
- $\rightarrow$  ["Sprawdzanie stanu połączenia sieciowego" na stronie 288](#page-287-0)

### **Konfigurowanie ustawień Wi-Fi przy użyciu przycisku (WPS)**

Sieć Wi-Fi można automatycznie skonfigurować, naciskając przycisk na routerze bezprzewodowym. Jeśli spełnione są następujące warunki, można dokonać konfiguracji przy użyciu tej metody.

- ❏ Router bezprzewodowy jest zgodny z WPS (Wi-Fi Protected Setup).
- ❏ Obecne połączenie Wi-Fi zostało ustanowione przez naciśnięcie przycisku na routerze bezprzewodowym.

#### *Uwaga:*

Jeśli nie można znaleźć przycisku lub konfiguracja jest wykonywana za pomocą oprogramowania, należy zapoznać się z dokumentacją dostarczoną wraz z routerem bezprzewodowym.

- 1. Na ekranie głównym dotknij pozycji **. De lateratura ekonomista do lateratura ekonomista do lateratura ekonomista do lateratura ekonomista do lateratura ekonomista do lateratura ekonomista do lateratura ekonomista do lat**
- 2. Wybierz pozycję **Router**.
- 3. Dotknij pozycji **Rozpocznij konfigurację**.

Jeśli połączenie sieciowe zostało już skonfigurowane, wyświetlą się szczegóły połączenia. Dotknij pozycji **Zmień na połączenie Wi-Fi.** lub **Zmień ustawienia**, aby zmienić ustawienia.

- 4. Wybierz pozycję **Ust. Push Button (WPS)**.
- 5. Postępuj zgodnie z instrukcjami wyświetlanymi na ekranie.

Jeśli chcesz sprawdzić stan połączenia sieci dla drukarki po ukończeniu konfiguracji, więcej informacji możesz uzyskać, klikając łącze informacji powiązanych.

#### *Uwaga:*

Jeśli nie uda się nawiązać połączenia, zrestartuj router bezprzewodowy, przesuń go bliżej drukarki i spróbuj ponownie. Jeśli nadal nie uda się nawiązać połączenia, wydrukuj raport połączenia sieciowego oraz sprawdź rozwiązanie.

#### <span id="page-278-0"></span>**Powiązane informacje**

& ["Sprawdzanie stanu połączenia sieciowego" na stronie 288](#page-287-0)

### **Konfigurowanie ustawień sieci Wi-Fi przy użyciu kodu PIN (WPS)**

Można automatycznie połączyć się z routerem bezprzewodowym, używając kodu PIN. Metody tej można używać do konfiguracji, jeśli router bezprzewodowy obsługuje funkcję WPS (Wi-Fi Protected Setup). Aby wprowadzić kod PIN na routerze bezprzewodowym, użyj komputera.

1. Na ekranie głównym dotknij pozycji  $\left[\mathbb{Q}\right]$  .

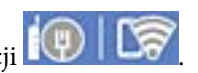

- 2. Wybierz pozycję **Router**.
- 3. Dotknij pozycji **Rozpocznij konfigurację**.

Jeśli połączenie sieciowe zostało już skonfigurowane, wyświetlą się szczegóły połączenia. Dotknij pozycji **Zmień na połączenie Wi-Fi.** lub **Zmień ustawienia**, aby zmienić ustawienia.

- 4. Wybierz pozycje **Inne** > **Ust. kodu PIN (WPS)**
- 5. Postępuj zgodnie z instrukcjami wyświetlanymi na ekranie.

Jeśli chcesz sprawdzić stan połączenia sieci dla drukarki po ukończeniu konfiguracji, więcej informacji możesz uzyskać, klikając łącze informacji powiązanych.

#### *Uwaga:*

Należy zapoznać się z dokumentacją dostarczoną wraz z routerem bezprzewodowym, aby uzyskać dalsze informacje na temat wprowadzania kodu PIN.

#### **Powiązane informacje**

 $\rightarrow$  ["Sprawdzanie stanu połączenia sieciowego" na stronie 288](#page-287-0)

# **Nawiązywanie bezpośredniego połączenia między urządzeniem inteligentnym a drukarką (Wi-Fi Direct)**

Funkcja Wi-Fi Direct (Zwykłe AP) pozwala połączyć urządzenie inteligentne bezpośrednio z drukarką z pominięciem routera bezprzewodowego i drukowanie z urządzenia inteligentnego.

### **Informacje o funkcji Wi-Fi Direct**

Z tej metody połączenia należy korzystać, gdy sieć domowa lub biurowa nie jest bezprzewodowa (Wi-Fi) albo gdy chcesz połączyć drukarkę bezpośrednio z komputerem lub urządzeniem inteligentnym. W tym trybie drukarka pełni rolę rutera bezprzewodowego i można podłączyć do niego urządzenia bez konieczności użycia

standardowego rutera bezprzewodowego. Jednakże urządzenia bezpośrednio połączone z drukarką nie mogą komunikować się ze sobą przez drukarkę.

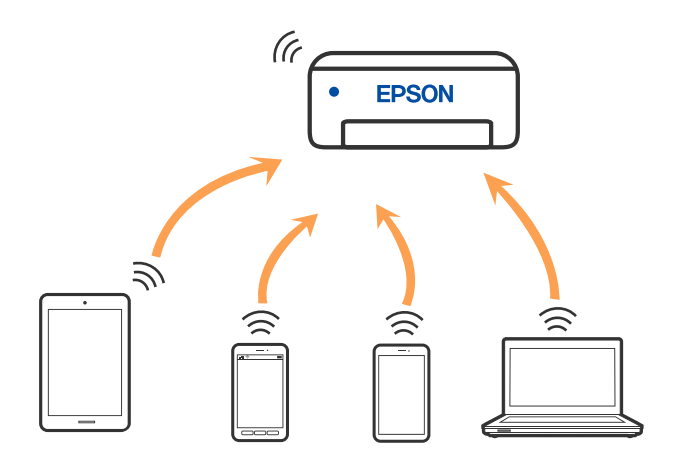

Drukarka może być połączona przez Wi-Fi lub Ethernet i jednocześnie w trybie Wi-Fi Direct (Zwykłe AP). Jednakże jeśli rozpoczniesz nawiązywanie połączenia sieciowego w trybie Wi-Fi Direct (Zwykłe AP), gdy drukarka jest połączona przez Wi-Fi, połączenie przez Wi-Fi zostanie tymczasowo zakończone.

### **Nawiązywanie połączenia z urządzeniami iPhone, iPad lub iPod touch przy użyciu funkcji Wi-Fi Direct**

Ta metoda umożliwia połączenie drukarki bezpośrednio z urządzeniem iPhone, iPad lub iPod touch z pominięciem routera bezprzewodowego. Funkcja ma następujące wymagania. Jeśli otoczenie nie spełnia tych wymagań, można nawiązać połączenie, wybierając pozycję **Inne urządz. z systemem oper.**. Więcej informacji o nawiązywaniu połączeń można uzyskać, klikając łącze informacji powiązanych.

- ❏ System iOS w wersji 11 lub nowszej
- ❏ Użycie standardowej aplikacji aparatu do skanowania kodu QR
- ❏ Aplikacja do drukowania Epson dla systemu iOS.

Przykłady aplikacji do drukowania Epson

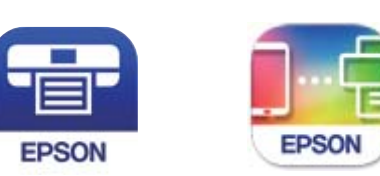

Epson iPrint

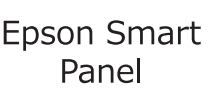

Zawczasu zainstaluj aplikację do drukowania firmy Epson na urządzeniu inteligentnym.

#### *Uwaga:*

Ustawienia te trzeba konfigurować na drukarce i podłączanym urządzeniu inteligentnym tylko raz. Nie trzeba ich konfigurować ponownie, chyba że funkcja Wi-Fi Direct zostanie wyłączona lub zostaną przywrócone wartości domyślne ustawień sieciowych.

1. Na ekranie głównym dotknij pozycji .

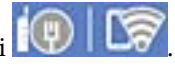

- 2. Dotknij pozycji **Wi-Fi Direct**.
- 3. Dotknij pozycji **Rozpocznij konfigurację**.
- 4. Dotknij pozycji **iOS**.

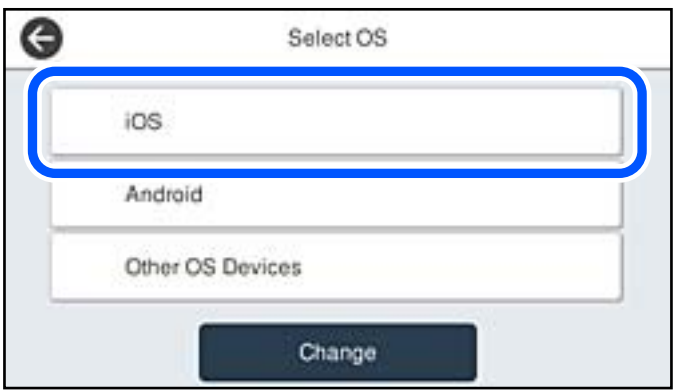

Kod QR zostanie wyświetlony na panelu sterowania drukarki.

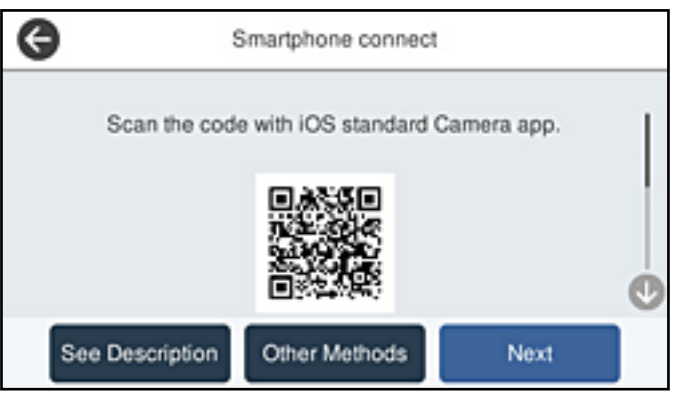

5. Na urządzeniu iPhone, iPad lub iPod touch uruchom standardową aplikację Aparat, a następnie zeskanuj kod QR wyświetlany na panelu sterowania drukarki w trybie ZDJĘCIA.

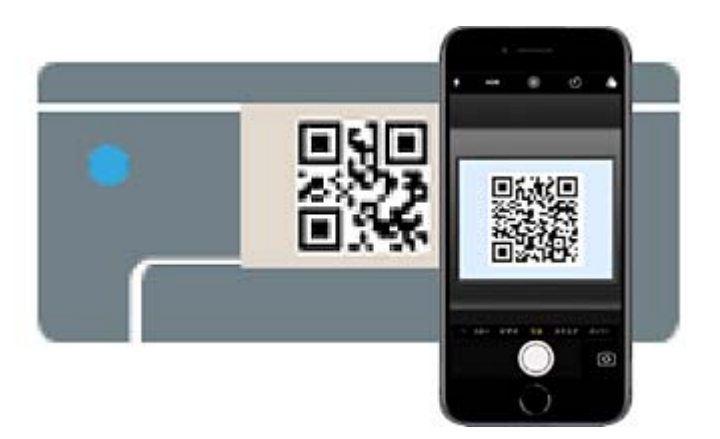

Użyj aplikacji Aparat w systemie iOS w wersji 11 lub nowszej. Aplikacja Aparat w systemie iOS w wersji 10 lub starszej nie obsługuje nawiązywania połączenia z drukarką. Ponadto nie można nawiązywać połączenia za pomocą aplikacji do skanowania kodów QR. Jeżeli nie można nawiązać połączenia, na panelu sterowania drukarki wybierz pozycję **Inne metody**. Więcej informacji o nawiązywaniu połączeń można uzyskać, klikając łącze informacji powiązanych.

6. Dotknij powiadomienia wyświetlanego na ekranie urządzenia iPhone, iPad lub iPod touch.

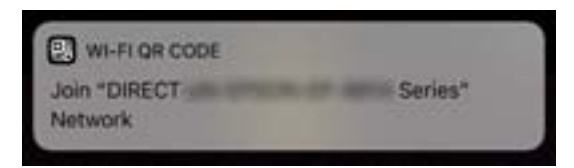

7. Dotknij pozycji **Dołącz**.

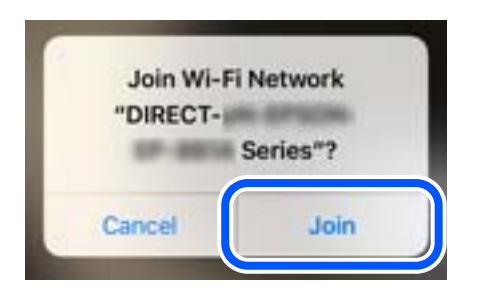

- 8. Na panelu sterowania drukarki wybierz pozycję **Dalej**.
- 9. Na urządzeniu iPhone, iPad lub iPod touch uruchom aplikację do drukowania Epson.
- 10. Na ekranie aplikacji do drukowania Epson dotknij pozycji **Printer is not selected.** W Epson Smart Panel, urządzenie inteligentne automatycznie łączy się z drukarką podczas uruchamiania.
- 11. Wybierz drukarkę, z którą ma być nawiązane połączenie.

Aby wybrać drukarkę, zapoznaj się z informacjami wyświetlanymi na panelu sterowania drukarki.

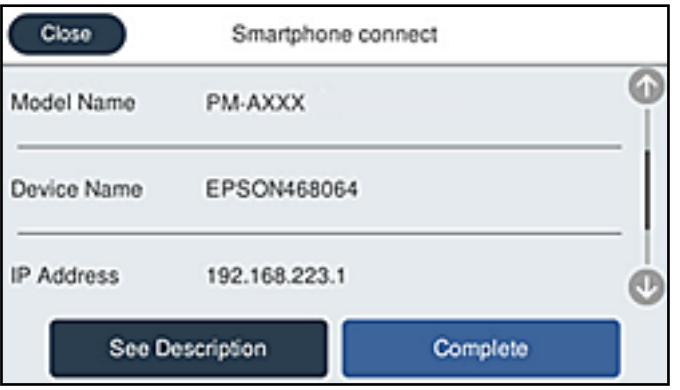

12. Na panelu sterowania drukarki wybierz pozycję **Zakończ**.

W przypadku urządzeń inteligentnych, które były już połączone z drukarką, na ekranie sieci Wi-Fi urządzenia inteligentnego wybierz nazwę sieci (SSID), aby połączyć je ponownie.

#### **Powiązane informacje**

& ["Nawiązywanie połączenia z urządzeniami innymi niż z systemem iOS i Android przy użyciu funkcji Wi-Fi](#page-283-0) [Direct" na stronie 284](#page-283-0)

### **Nawiązywanie połączenia z urządzeniami z systemem Android przy użyciu funkcji Wi-Fi Direct**

Ta metoda umożliwia połączenie drukarki bezpośrednio z urządzeniem z systemem Android bez routera bezprzewodowego. Funkcja ma następujące wymagania.

- ❏ System Android w wersji 5.0 lub nowszej
- ❏ Aplikacja do drukowania Epson dla systemu Android.

Przykłady aplikacji do drukowania Epson

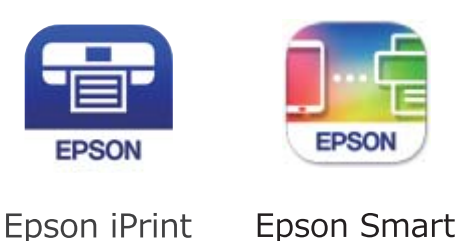

Panel

Zawczasu zainstaluj aplikację do drukowania firmy Epson na urządzeniu inteligentnym.

#### *Uwaga:*

Ustawienia te trzeba konfigurować na drukarce i podłączanym urządzeniu inteligentnym tylko raz. Nie trzeba ich konfigurować ponownie, chyba że funkcja Wi-Fi Direct zostanie wyłączona lub zostaną przywrócone wartości domyślne ustawień sieciowych.

- 1. Na ekranie głównym dotknij pozycji  $\left[\bigoplus\right]$  .
- 2. Dotknij pozycji **Wi-Fi Direct**.
- 3. Dotknij pozycji **Rozpocznij konfigurację**.
- 4. Dotknij pozycji **Android**.

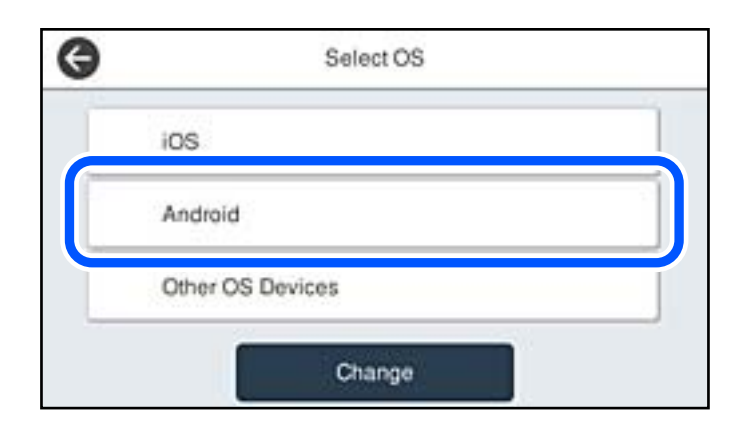

- <span id="page-283-0"></span>5. Na urządzeniu inteligentnym uruchom aplikację do drukowania Epson.
- 6. Na ekranie aplikacji do drukowania Epson dotknij pozycji **Printer is not selected.**. W Epson Smart Panel, urządzenie inteligentne automatycznie łączy się z drukarką podczas uruchamiania.
- 7. Wybierz drukarkę, z którą ma być nawiązane połączenie.

Aby wybrać drukarkę, zapoznaj się z informacjami wyświetlanymi na panelu sterowania drukarki.

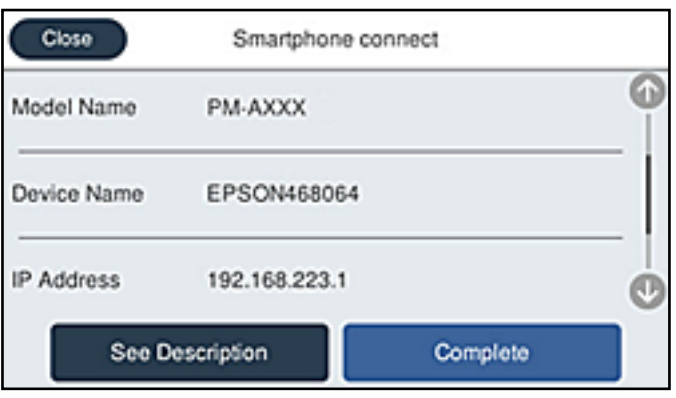

#### *Uwaga:*

W zależności od urządzenia z systemem Android drukarki mogą nie zostać wyświetlone. Jeśli drukarki nie są wyświetlane, nawiąż połączenie, wybierając pozycję *Inne urządz. z systemem oper.*. Więcej informacji o nawiązywaniu połączeń można uzyskać, klikając łącze informacji powiązanych.

- 8. Po wyświetleniu ekranu potwierdzenia połączenia z urządzeniem wybierz pozycję **Zatwierdź**.
- 9. Na panelu sterowania drukarki wybierz pozycję **Zakończ**.

W przypadku urządzeń inteligentnych, które były już połączone z drukarką, na ekranie sieci Wi-Fi urządzenia inteligentnego wybierz nazwę sieci (SSID), aby połączyć je ponownie.

#### **Powiązane informacje**

& "Nawiązywanie połączenia z urządzeniami innymi niż z systemem iOS i Android przy użyciu funkcji Wi-Fi Direct" na stronie 284

### **Nawiązywanie połączenia z urządzeniami innymi niż z systemem iOS i Android przy użyciu funkcji Wi-Fi Direct**

Ta metoda umożliwia połączenie drukarki bezpośrednio z urządzeniami inteligentnymi bez routera bezprzewodowego.

#### *Uwaga:*

Ustawienia te trzeba konfigurować na drukarce i podłączanym urządzeniu inteligentnym tylko raz. Nie trzeba ich konfigurować ponownie, chyba że funkcja Wi-Fi Direct zostanie wyłączona lub zostaną przywrócone wartości domyślne ustawień sieciowych.

1. Na ekranie głównym dotknij pozycji .

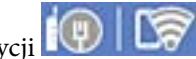

2. Dotknij pozycji **Wi-Fi Direct**.

- 3. Dotknij pozycji **Rozpocznij konfigurację**.
- 4. Dotknij pozycji **Inne urządz. z systemem oper.**.

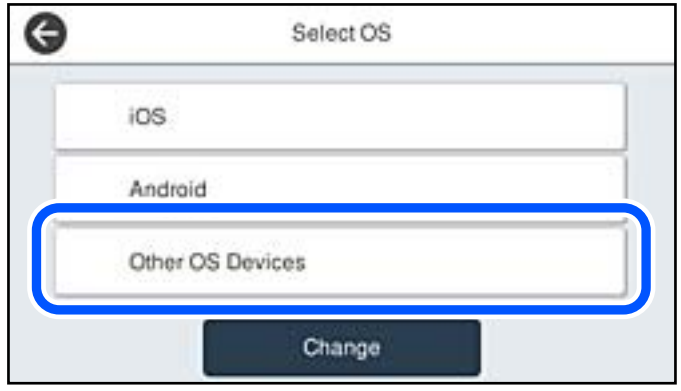

Zostaną wyświetlone pola Nazwa sieci (SSID) i Hasło dotyczące połączenia Wi-Fi Direct drukarki.

5. Na ekranie sieci Wi-Fi urządzenia inteligentnego wybierz identyfikator SSID wyświetlony na panelu sterowania drukarki, a następnie wprowadź hasło.

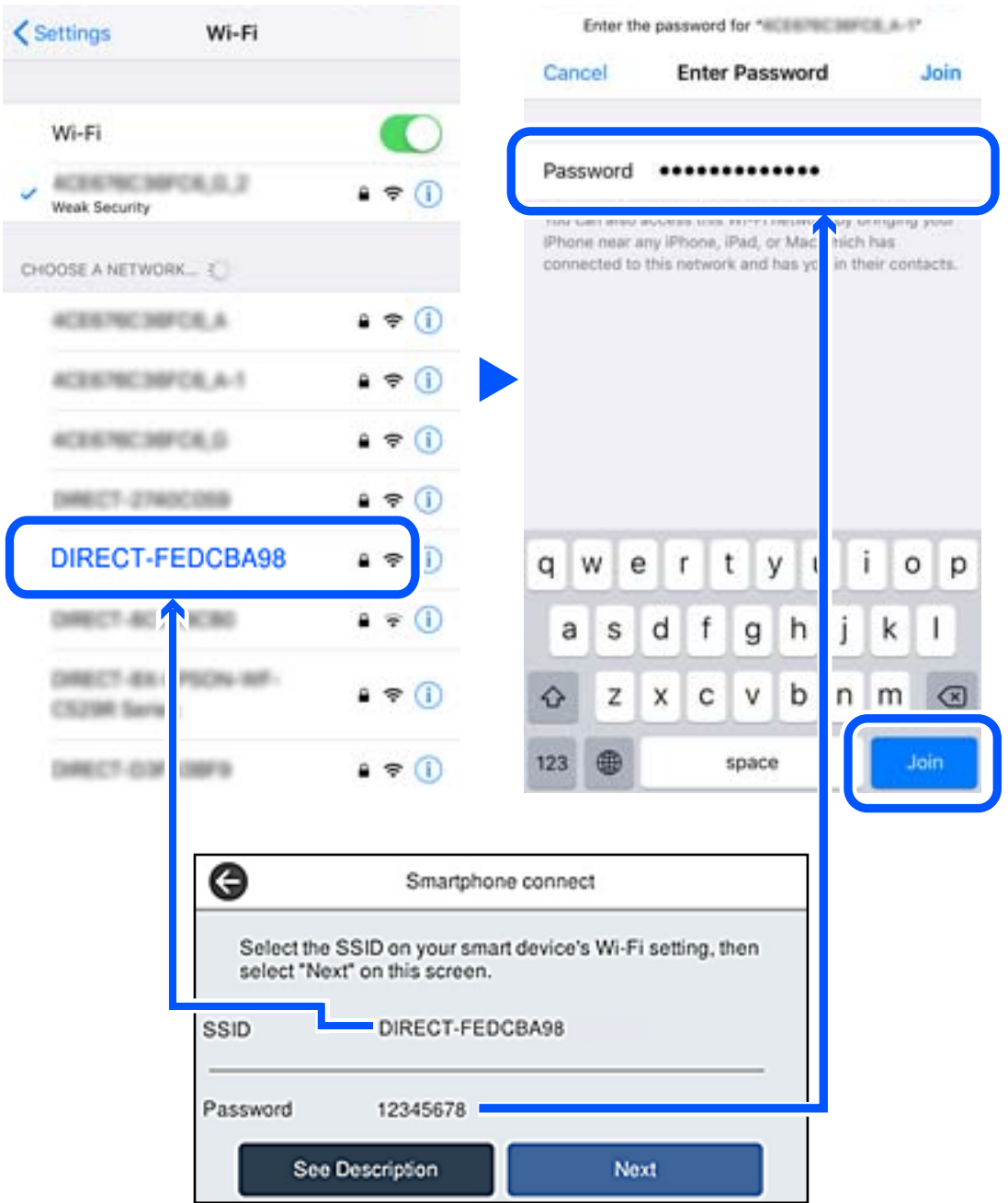

6. Na panelu sterowania drukarki wybierz pozycję **Dalej**.

7. Na ekranie aplikacji drukowania dla urządzenia inteligentnego, wybierz drukarkę do połączenia. Aby wybrać drukarkę, zapoznaj się z informacjami wyświetlanymi na panelu sterowania drukarki.

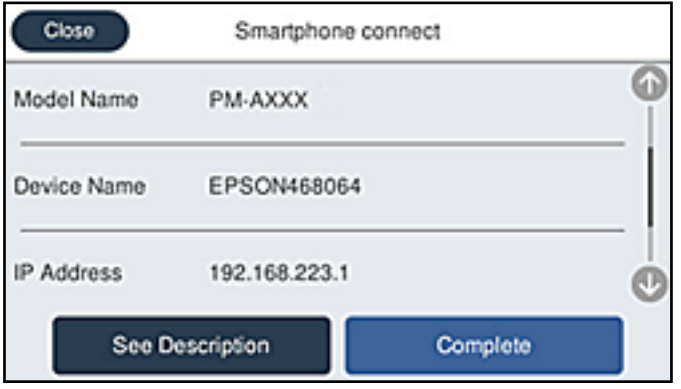

8. Na panelu sterowania drukarki wybierz pozycję **Zakończ**.

W przypadku urządzeń inteligentnych, które były już połączone z drukarką, na ekranie sieci Wi-Fi urządzenia inteligentnego wybierz nazwę sieci (SSID), aby połączyć je ponownie.

### **Rozłączanie połączenia Wi-Fi Direct (Zwykłe AP)**

Dostępne są dwa sposoby wyłączania połączenia Wi-Fi Direct (Zwykłe AP): można wyłączyć wszystkie połączenia z panelu sterowania drukarki lub wyłączyć każde połączenie z komputera lub urządzenia inteligentnego. Jeśli chcesz wyłączyć wszystkie połączenia, sprawdź szczegóły w łączu z powiązanymi informacjami.

#### c *Ważne:*

Jeśli połączenie Wi-Fi Direct (Zwykłe AP) zostanie wyłączone, wszystkie komputery i inteligentne urządzenia połączone z drukarką przez połączenie Wi-Fi Direct (Zwykłe AP) zostaną odłączone.

#### *Uwaga:*

Aby rozłączyć konkretne urządzenie, odłącz je przez to urządzenie, a nie drukarkę. Jedną z podanych dalej metod można odłączyć urządzenie od Wi-Fi Direct (Zwykłe AP).

- ❏ Usuń skojarzenie połączenia Wi-Fi z nazwą sieci (SSID) drukarki.
- ❏ Połącz z siecią o innej nazwie (SSID).

#### **Powiązane informacje**

& "Zmiana ustawień Wi-Fi Direct (zwykłe AP), takich jak identyfikator SSID" na stronie 287

### **Zmiana ustawień Wi-Fi Direct (zwykłe AP), takich jak identyfikator SSID**

Po włączeniu połączenia Wi-Fi Direct (Zwykłe AP) można zmienić jego ustawienia, wybierając pozycje

 > **Wi-Fi Direct** > **Rozpocznij konfigurację** > **Zmień**, co spowoduje wyświetlenie następujących ustawień.

#### <span id="page-287-0"></span>**Zmień nazwę sieci**

Nazwę sieci (SSID) funkcji Wi-Fi Direct (zwykłe AP) służącą do nawiązywania połączeń z drukarką można zmienić na dowolnie wybraną nazwę. W celu definiowania nazwy sieci (SSID) można używać znaków ASCII wyświetlanych na klawiaturze programowej na panelu sterowania. Można użyć do 22 znaków.

Po zmianie nazwy sieci (SSID) wszystkie połączone urządzenia zostaną rozłączone. Aby ponownie nawiązać połączenie z urządzeniem, należy użyć nowej nazwy sieci (SSID).

#### **Zmień hasło**

Możliwa jest zmiana hasła funkcji Wi-Fi Direct (zwykłe AP) służącego do nawiązywania połączeń z drukarką. Do definiowania hasła można używać znaków ASCII wyświetlanych na klawiaturze programowej na panelu sterowania. Można użyć od 8 do 22 znaków.

Po zmianie hasła wszystkie połączone urządzenia zostaną rozłączone. Aby ponownie nawiązać połączenie z urządzeniem, należy użyć nowego hasła.

#### **Zmień zakres częstotliwości**

Można zmienić zakres częstotliwości funkcji Wi-Fi Direct używanej do nawiązywania połączenia z drukarką. Można wybrać zakres 2,4 GHz lub 5 GHz.

Po zmianie zakresu częstotliwości wszystkie połączone urządzenia zostaną rozłączone. Ponownie połącz urządzenie.

Należy pamiętać, że po zmianie na zakres częstotliwości 5 GHz nie można ponownie połączyć urządzeń, które nie obsługują tego zakresu.

W niektórych regionach ustawienie to może nie być widoczne.

#### **Wyłącz Wi-Fi Direct**

Możliwe jest wyłączenie funkcji Wi-Fi Direct (zwykłe AP) drukarki. Po jej wyłączeniu wszystkie urządzenia połączone z drukarką w trybie Wi-Fi Direct (zwykłe AP) zostaną rozłączone.

#### **Przywr. ust. domyśl.**

Można przywrócić wartości domyślne wszystkich ustawień funkcji Wi-Fi Direct (zwykłe AP).

Zostaną usunięte informacje o połączeniu Wi-Fi Direct (zwykłe AP) z urządzeniem inteligentnym zapisane w pamięci drukarki.

#### *Uwaga:*

Następujące ustawienia można też zmienić w aplikacji Web Config, wybierając pozycje *Sieć* > *Wi-Fi Direct*.

- ❏ Włączanie lub wyłączanie funkcji Wi-Fi Direct (zwykłe AP)
- ❏ Zmiana nazwy sieci (SSID)
- ❏ Zmiana hasła
- ❏ Zmiana zakresu częstotliwości

W niektórych regionach ustawienie to może nie być widoczne.

❏ Przywracanie ustawień funkcji Wi-Fi Direct (Zwykłe AP)

## **Sprawdzanie stanu połączenia sieciowego**

Stan połączenia sieciowego można sprawdzić w następujący sposób.
#### **Powiązane informacje**

- & "Sprawdzanie stanu połączenia sieciowego za pomocą panelu sterowania" na stronie 289
- $\rightarrow$  ["Drukowanie raportu połączenia sieciowego" na stronie 290](#page-289-0)

# **Sprawdzanie stanu połączenia sieciowego za pomocą panelu sterowania**

Można sprawdzić stan połączenia sieciowego przy użyciu ikony sieci lub informacji o sieci wyświetlanych na panelu sterowania drukarki.

### **Sprawdzanie stanu połączenia sieciowego za pomocą ikony sieci**

Stan połączenia sieciowego i siłę sygnału radiowego można sprawdzić korzystając z ikony sieci na ekranie głównym drukarki.

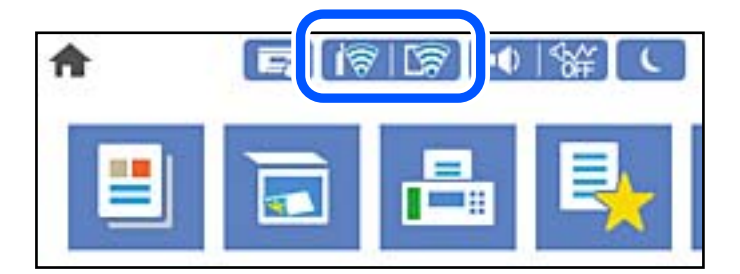

#### **Powiązane informacje**

& ["Przewodnik po ikonie sieci" na stronie 26](#page-25-0)

### **Wyświetlanie szczegółowych informacji o sieci na panelu sterowania**

Jeśli drukarka jest połączona z siecią, można przejrzeć inne informacje powiązane z siecią, wybierając menu sieci, która ma być sprawdzona.

- 1. Na ekranie głównym wybierz pozycję **Ustaw.**.
- 2. Wybierz pozycję **Ustawienia ogólne** > **Ustawienia sieciowe** > **Stan sieci**.
- 3. W celu sprawdzenia informacji wybierz menu, które chcesz sprawdzić.
	- ❏ Stan sieci LAN/Wi-Fi

Wyświetlenie informacji o sieci (nazwa urządzenia, połączenie, siła sygnału itd.) na potrzeby połączeń Ethernet lub Wi-Fi.

❏ Stan usługi Wi-Fi Direct

Wyświetlenie informacji o włączeniu lub wyłączeniu funkcji Wi-Fi Direct, informacji, takich jak SSID, hasło itp. na potrzeby połączeń Wi-Fi Direct.

❏ Stan serwera e-mail

Wyświetlenie informacji o sieci serwera e-mail.

<span id="page-289-0"></span>❏ Druk.arkusz stanu

Drukowanie arkusza stanu sieci. Informacje dotyczące sieci Ethernet, Wi-Fi, Wi-Fi Direct itd. są drukowane na co najmniej dwóch stronach.

# **Drukowanie raportu połączenia sieciowego**

Można wydrukować raport połączenia sieciowego, aby sprawdzić stan połączenia między drukarką a routerem bezprzewodowym.

- 1. Na ekranie głównym wybierz pozycję **Ustaw.**.
- 2. Wybierz pozycję **Ustawienia ogólne** > **Ustawienia sieciowe** > **Sprawdzanie połączenia**. Rozpocznie się kontrola połączenia.
- 3. Wybierz pozycję **Wydrukuj raport sprawdzania**.
- 4. Wydrukuj raport połączenia sieciowego.

Jeśli wystąpił błąd, sprawdź raport połączenia sieciowego, a następnie zastosuj się do wydrukowanych na arkuszu rozwiązań.

#### **Powiązane informacje**

& ["Komunikaty i rozwiązania w raporcie połączenia sieciowego" na stronie 291](#page-290-0)

# <span id="page-290-0"></span>**Komunikaty i rozwiązania w raporcie połączenia sieciowego**

Sprawdź komunikaty i kody błędów w raporcie połączenia sieciowego, a następnie zastosuj się do zaproponowanych rozwiązań.

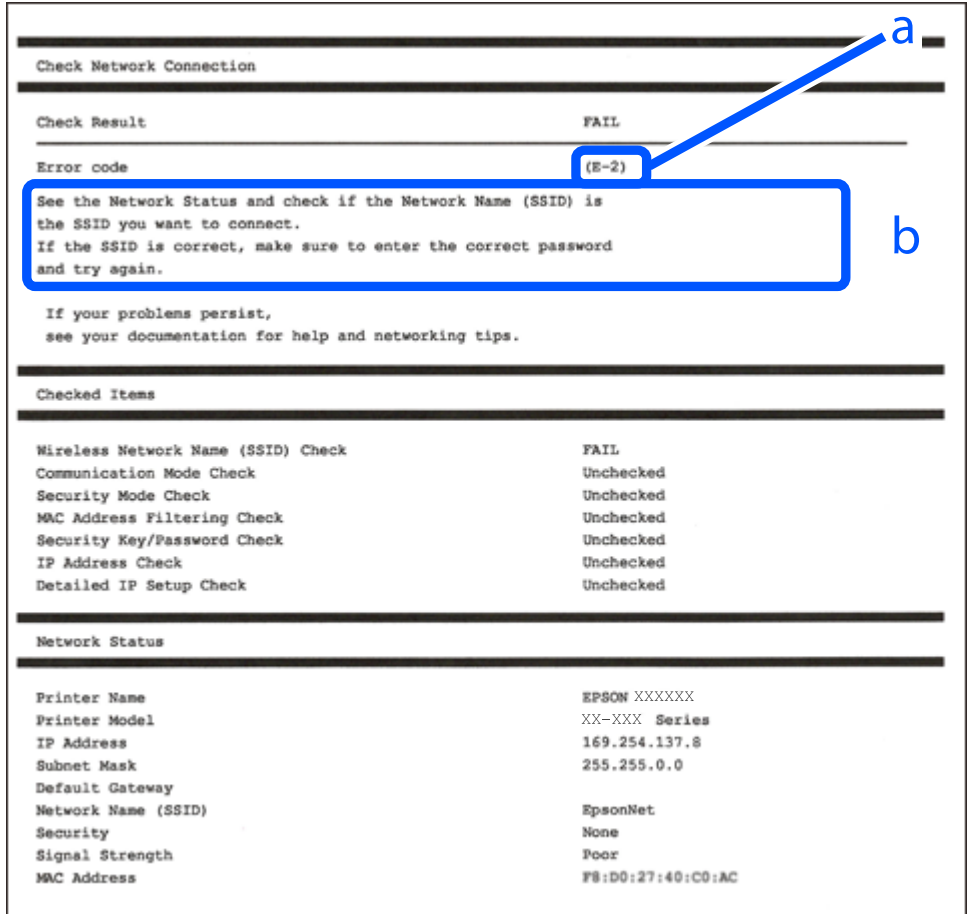

a. Kod błędu

b. Komunikaty dotyczące środowiska sieciowego

#### **Powiązane informacje**

- $\blacktriangleright$  ["E-1" na stronie 292](#page-291-0)
- $\blacktriangleright$ <sub>n</sub>E-2, E-3, E-7" na stronie 292
- $\blacktriangleright$   $E$ -5" na stronie 293
- $\blacktriangleright$   $E$ -6" na stronie 293
- $\rightarrow$  ["E-8" na stronie 293](#page-292-0)
- $\blacktriangleright$   $E$ -9" na stronie 294
- $\blacktriangleright$  ["E-10" na stronie 294](#page-293-0)
- $\rightarrow$  ["E-11" na stronie 294](#page-293-0)
- $\rightarrow$  ["E-12" na stronie 295](#page-294-0)
- $\rightarrow$  ["E-13" na stronie 295](#page-294-0)
- $\blacktriangleright$  ["Komunikat dotyczący środowiska sieciowego" na stronie 296](#page-295-0)

#### <span id="page-291-0"></span>**Rozwiązania:**

- ❏ Upewnij się, że kabel Ethernet jest pewnie podłączony do drukarki, koncentratora lub innego urządzenia sieciowego.
- ❏ Upewnij się, że koncentrator lub inne urządzenia sieciowe są włączone.
- ❏ Jeśli chcesz podłączyć drukarkę za pośrednictwem Wi-Fi, ponownie wprowadź dla niej stosowne ustawienia, ponieważ połączenie bezprzewodowe jest wyłączone.

# **E-2, E-3, E-7**

#### **Rozwiązania:**

- ❏ Upewnij się, że router bezprzewodowy jest włączony.
- ❏ Sprawdź, czy komputer lub urządzenie są prawidłowo połączone z routerem bezprzewodowym.
- ❏ Wyłącz router bezprzewodowy. Zaczekaj około 10 sekund, a następnie włącz go.
- ❏ Umieść drukarkę bliżej routera bezprzewodowego i usuń wszelkie przeszkody pomiędzy nimi.
- ❏ Jeśli SSID został wprowadzony ręcznie, sprawdź, czy jest prawidłowy. Sprawdź SSID w części **Stan sieci** raportu połączenia sieciowego.
- ❏ Jeśli router bezprzewodowy ma wiele SSID, wybierz wyświetlany SSID. Gdy identyfikatory SSID wykorzystują niezgodną częstotliwość, drukarka nie wyświetli ich.
- ❏ Jeśli do nawiązania połączenia sieciowego używany jest przycisk naciskowy, upewnij się, że router bezprzewodowy obsługuje WPS. Nie można używać ustawień przycisku naciskowego, jeśli router bezprzewodowy nie obsługuje WPS.
- ❏ Upewnij się, że SSID wykorzystuje tylko znaki ASCII (znaki i symbole alfanumeryczne). Ta drukarka nie może wyświetlać SSID, który zawiera znaki inne niż ASCII.
- ❏ Przed połączeniem z routerem bezprzewodowym, należy się upewnić, że jest znane SSID i hasło. Jeśli router bezprzewodowy jest używany z ustawieniami domyślnymi, SSID i hasło znajdują się na etykiecie routera bezprzewodowego. Jeżeli SSID i hasło nie są znane, należy się skontaktować z osobą, która konfigurowała router bezprzewodowy lub sprawdzić dokumentację dostarczoną z routerem bezprzewodowym.
- ❏ Podczas łączenia z SSID wygenerowanym z zastosowaniem powiązania urządzenia typu smart (tethering), należy sprawdzić SSID i hasło w dokumentacji dostarczonej z urządzeniem typu smart.
- ❏ Jeśli połączenie Wi-Fi zostało nagle rozłączone, należy sprawdzić podane poniżej warunki. Jeśli jeden z podanych warunków ma zastosowanie, należy zresetować ustawienia sieci, pobierając i uruchamiając oprogramowanie z następującej strony internetowej.

#### [http://epson.sn](http://epson.sn/?q=2) > **Konfiguracja**

- ❏ Inne urządzenie typu smart zostało dodane do sieci z użyciem konfiguracji przyciskiem naciskowym.
- ❏ Sieć Wi-Fi została skonfigurowana z użyciem dowolnej metody innej niż konfiguracja przyciskiem.

#### **Powiązane informacje**

- & ["Konfigurowanie ustawień połączenia z komputerem" na stronie 274](#page-273-0)
- $\rightarrow$  ["Wprowadzanie ustawień Wi-Fi z poziomu panelu sterowania" na stronie 277](#page-276-0)

#### <span id="page-292-0"></span>**Rozwiązania:**

Upewnij się, że typ zabezpieczeń routera bezprzewodowego jest ustawiony na jeden z poniższych typów. Jeśli nie, zmień typ zabezpieczeń routera bezprzewodowego, a następnie zresetuj ustawienia sieciowe drukarki.

- ❏ WEP-64 bit (40-bitowy)
- ❏ WEP-128 bit (104-bitowy)
- ❏ WPA PSK (TKIP/AES)\*
- ❏ WPA2 PSK (TKIP/AES)\*
- ❏ WPA (TKIP/AES)
- ❏ WPA2 (TKIP/AES)
- ❏ WPA3-SAE (AES)
- \* Szyfrowanie WPA PSK jest znane również jako WPA Personal. Szyfrowanie WPA2 PSK, jest znane również jako WPA2 Personal.

# **E-6**

#### **Rozwiązania:**

- ❏ Sprawdź, czy jest wyłączone filtrowanie adresów MAC. Jeśli jest włączone, zarejestruj adres MAC drukarki, aby nie był filtrowany. W celu uzyskania szczegółów sprawdź dokumentację dostarczoną z routerem bezprzewodowym. Adres MAC drukarki można sprawdzić w części **Stan sieci** raportu połączenia sieciowego.
- ❏ Jeśli router bezprzewodowy wykorzystuje udostępniane uwierzytelnianie z zabezpieczeniem WEP, należy się upewnić, że klucz uwierzytelniania i indeks są prawidłowe.
- ❏ Jeśli liczba możliwych do połączenia urządzeń w routerze bezprzewodowym jest mniejsza od liczby urządzeń sieciowych do połączenia, wykonaj ustawienia routera bezprzewodowego w celu zwiększenia liczby urządzeń, które można połączyć. W celu uzyskania informacji o wykonywaniu ustawień, sprawdź dokumentację dostarczoną z routerem bezprzewodowym.

#### **Powiązane informacje**

 $\blacktriangleright$  ["Konfigurowanie ustawień połączenia z komputerem" na stronie 274](#page-273-0)

### **E-8**

#### **Rozwiązania:**

- ❏ Włącz serwer DHCP na routerze bezprzewodowym, gdy opcja drukarki Obtain IP Address jest ustawiona na Auto.
- ❏ Jeśli opcja drukarki Obtain IP Address jest ustawiona na Manual, ten komunikat oznacza, że wprowadzony ręcznie adres IP jest spoza zakresu (na przykład: 0.0.0.0). Wprowadź prawidłowy adres IP na panelu sterowania drukarki.

#### **Powiązane informacje**

 $\blacktriangleright$  ["Ustawienia sieciowe" na stronie 319](#page-318-0)

#### <span id="page-293-0"></span>**Rozwiązania:**

Sprawdź następujące elementy.

- ❏ Czy urządzenia są włączone.
- ❏ Dostęp do Internetu oraz do innych komputerów lub urządzeń sieciowych w tej samej sieci można uzyskać z urządzeń, które mają zostać połączone z drukarką.

Jeśli po potwierdzeniu powyższych elementów, nadal nie można połączyć się z drukarką i urządzeniami sieciowymi, wyłącz router bezprzewodowy. Zaczekaj około 10 sekund, a następnie włącz go. Następnie zresetuj ustawienia sieci, pobierając i uruchamiając oprogramowanie z następującej strony internetowej.

#### [http://epson.sn](http://epson.sn/?q=2) > **Konfiguracja**

#### **Powiązane informacje**

& ["Konfigurowanie ustawień połączenia z komputerem" na stronie 274](#page-273-0)

# **E-10**

#### **Rozwiązania:**

Zastosuj się do poniższych rozwiązań.

- ❏ Inne urządzenia w sieci są włączone.
- ❏ Adresy sieciowe (adres IP, maska podsieci oraz brama domyślna) są prawidłowe, jeśli opcję Obtain IP Address ustawiono na Manual.

Jeśli są one nieprawidłowe, zresetuj adres sieciowy. Adres IP, maskę podsieci i bramę domyślną można sprawdzić w części **Stan sieci** na raporcie połączenia sieciowego.

#### **Powiązane informacje**

& ["Ustawienia sieciowe" na stronie 319](#page-318-0)

# **E-11**

#### **Rozwiązania:**

Sprawdź następujące elementy.

- ❏ Czy po ustawieniu TCP/IP drukarki na Ręcznie, domyślny adres bramy jest prawidłowy.
- ❏ Czy jest włączone urządzenie ustawione jako domyślna brama.

Ustaw prawidłowy domyślny adres bramy. Adres domyślnej bramy można sprawdzić w części **Stan sieci** raportu połączenia sieciowego.

#### **Powiązane informacje**

 $\rightarrow$  ["Ustawienia sieciowe" na stronie 319](#page-318-0)

#### <span id="page-294-0"></span>**Rozwiązania:**

Sprawdź następujące elementy.

- ❏ Czy są włączone inne urządzenia w sieci.
- ❏ Czy po ręcznym wprowadzeniu adresy sieciowe (adres IP, maska podsieci i domyślna brama) są prawidłowe.
- ❏ Czy adresy sieciowe dla innych urządzeń (maska podsieci i domyślna brama) są takie same.
- ❏ Czy nie ma konfliktu adresu IP z innymi urządzeniami.

Jeśli po potwierdzeniu powyższych elementów, nadal nie można połączyć się z drukarką i urządzeniami sieciowymi, wypróbuj następujące rozzwiązanie.

- ❏ Wyłącz router bezprzewodowy. Zaczekaj około 10 sekund, a następnie włącz go.
- ❏ Ponownie wykonaj ustawienia sieci z użyciem programu instalacyjnego. Można go uruchomić z następującej strony internetowej.

#### [http://epson.sn](http://epson.sn/?q=2) > **Konfiguracja**

❏ W routerze bezprzewodowym, który wykorzystuje typ zabezpieczenia WEP, można zarejestrować kilka haseł. Jeśli zarejestrowanych zostało kilka haseł, sprawdź, czy w drukarce zostało ustawione pierwsze zarejestrowane hasło.

#### **Powiązane informacje**

- $\rightarrow$  ["Ustawienia sieciowe" na stronie 319](#page-318-0)
- $\blacktriangleright$  ["Konfigurowanie ustawień połączenia z komputerem" na stronie 274](#page-273-0)

# **E-13**

#### **Rozwiązania:**

Sprawdź następujące elementy.

- ❏ Czy są włączone inne urządzenia sieciowe, takie jak router bezprzewodowy, koncentrator i router.
- ❏ Czy nie została wykonana ręcznie konfiguracja TCP/IP dla urządzeń sieciowych. (Jeśli konfiguracja TCP/IP drukarki została ustawiona automatycznie, a konfiguracja TCP/IP dla innych urządzeń jest wykonywana ręcznie, sieć drukarki może się różnić od sieci innych urządzeń.)

Jeśli po sprawdzeniu powyższych elementów połączenie nadal nie działa, wypróbuj następujące rozwiązania.

- ❏ Wyłącz router bezprzewodowy. Zaczekaj około 10 sekund, a następnie włącz go.
- ❏ Zdefiniuj ustawienia sieciowe w komputerze znajdującym się w tej samej sieci co drukarka, używając oprogramowania instalatora. Można go uruchomić z następującej strony internetowej.

#### [http://epson.sn](http://epson.sn/?q=2) > **Konfiguracja**

❏ W routerze bezprzewodowym, który wykorzystuje typ zabezpieczenia WEP, można zarejestrować kilka haseł. Jeśli zarejestrowanych zostało kilka haseł, sprawdź, czy w drukarce zostało ustawione pierwsze zarejestrowane hasło.

#### **Powiązane informacje**

 $\blacktriangleright$  ["Ustawienia sieciowe" na stronie 319](#page-318-0)

#### <span id="page-295-0"></span> $\blacklozenge$  ["Konfigurowanie ustawień połączenia z komputerem" na stronie 274](#page-273-0)

# **Komunikat dotyczący środowiska sieciowego**

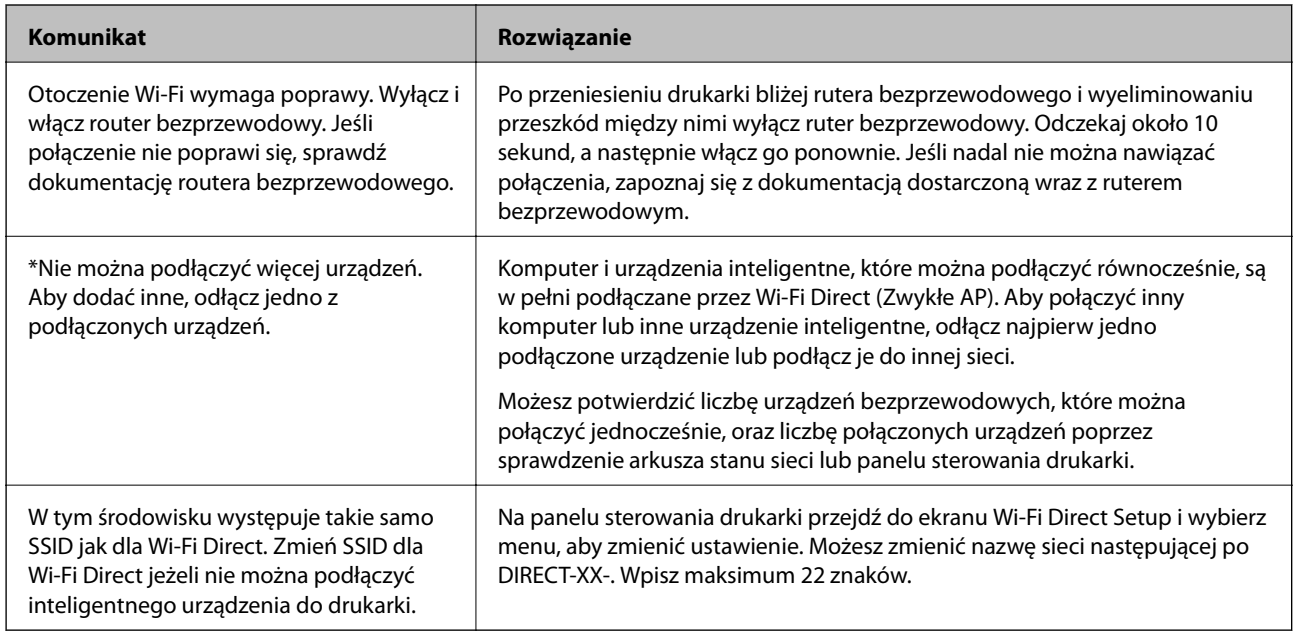

# **Drukowanie arkusza stanu sieci**

Można sprawdzić szczegółowe informacje o sieci, drukując je.

- 1. Na ekranie głównym wybierz pozycję **Ustaw.**.
- 2. Wybierz pozycję **Ustawienia ogólne** > **Ustawienia sieciowe** > **Stan sieci**.
- 3. Wybierz pozycję **Druk.arkusz stanu**.
- 4. Zapoznaj się z komunikatem, a następnie wydrukuj arkusz stanu sieci.

# **Sprawdzanie stanu sieci komputera (tylko Windows)**

Używając wiersza poleceń, sprawdź stan połączenia komputera i ścieżkę sieciową do drukarki. Pozwoli to rozwiązać problemy.

❏ Polecenie ipconfig

Umożliwia wyświetlanie stanu połączenia interfejsu sieciowego aktualnie używanego przez komputer.

Porównując wyświetlone informacje z rzeczywistymi parametrami, można określić, czy połączenie działa prawidłowo. Jeśli w jednej sieci jest wiele serwerów DHCP, można wyświetlić rzeczywisty adres przydzielony komputerowi, używany serwer DNS itd.

- ❏ Format: ipconfig /all
- ❏ Przykłady:

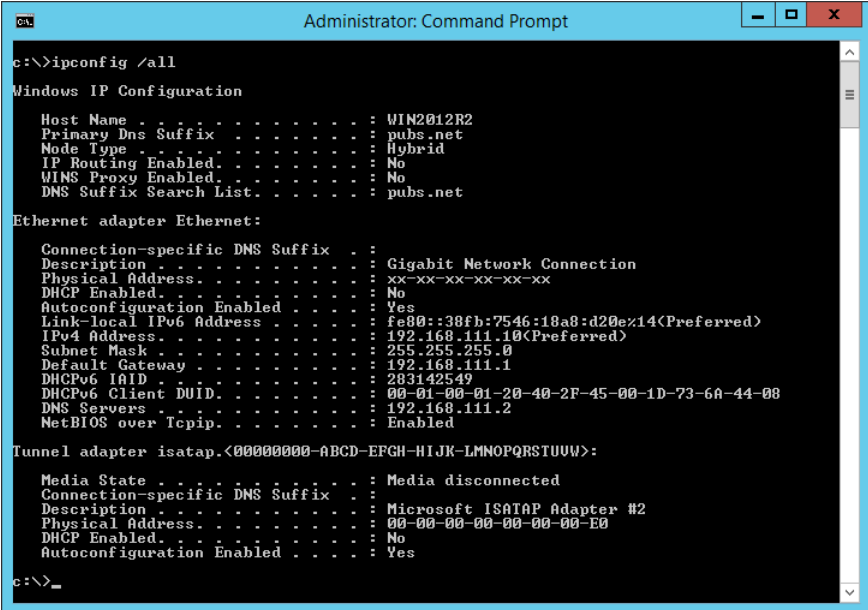

❏ Polecenie pathping

Umożliwia sprawdzenie listy routerów, przez które pakiety docierają do hosta docelowego, i trasy routingu.

- $\Box$  Format: pathping xxx.xxx.xxx.xxx
- ❏ Przykłady: pathping 192.0.2.222

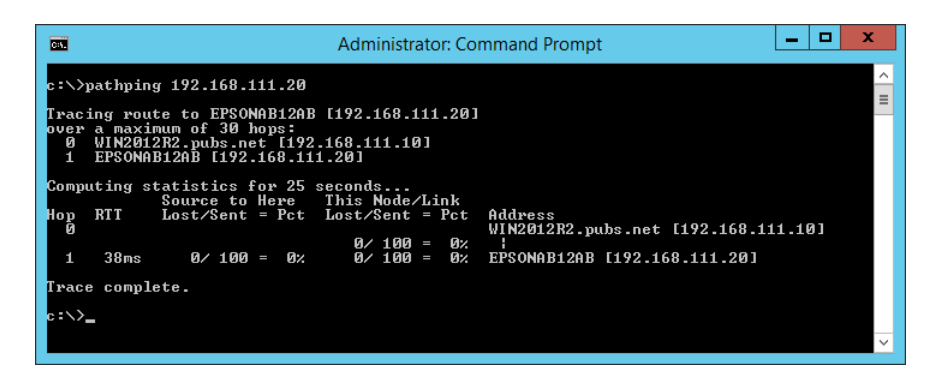

# <span id="page-297-0"></span>**Informacje o produkcie**

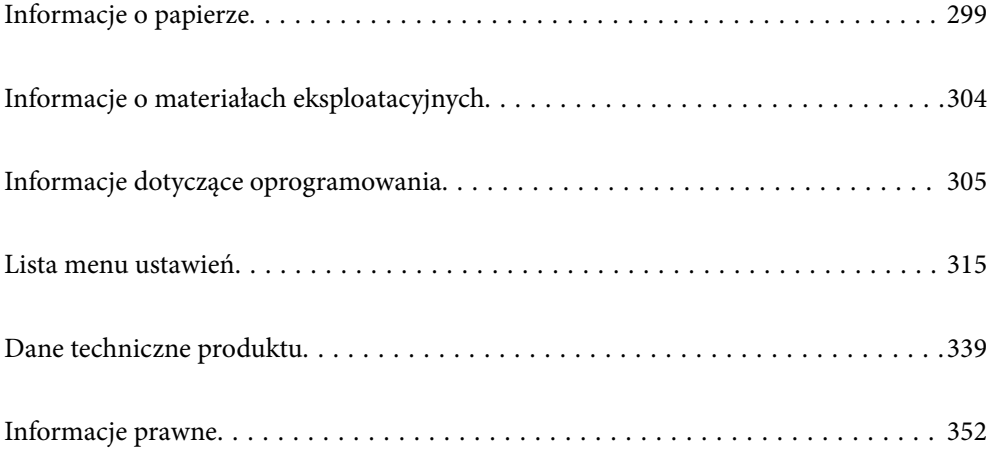

# <span id="page-298-0"></span>**Informacje o papierze**

# **Dostępne papiery i pojemności**

# **Oryginalny papier Epson**

W celu zapewnienia wydruków wysokiej jakości firma Epson zaleca korzystanie z oryginalnego papieru Epson.

#### *Uwaga:*

- ❏ Dostępność papieru różni się w zależności od lokalizacji. Aby uzyskać najnowsze informacje na temat papierów dostępnych w miejscu zamieszkania, należy skontaktować się z pomocą techniczną firmy Epson.
- ❏ Poniżej przedstawiono informacje o dostępnych rodzajach papieru przeznaczonych do druku bez obramowania i druku dwustronnego.

["Papier do druku bez obramowania" na stronie 302](#page-301-0)

["Papier do druku dwustronnego" na stronie 303](#page-302-0)

#### **Papier przeznaczony do drukowania dokumentów**

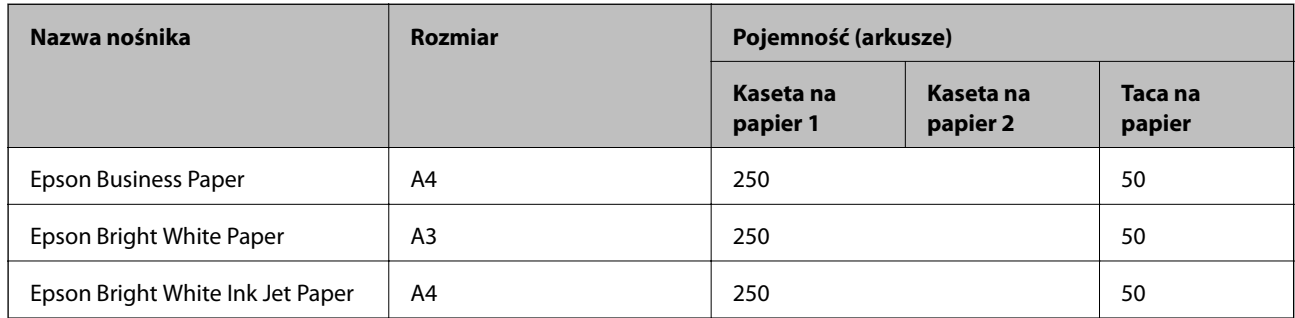

 $\mathbf{r}$ 

#### **Papier przeznaczony do drukowania dokumentów i zdjęć**

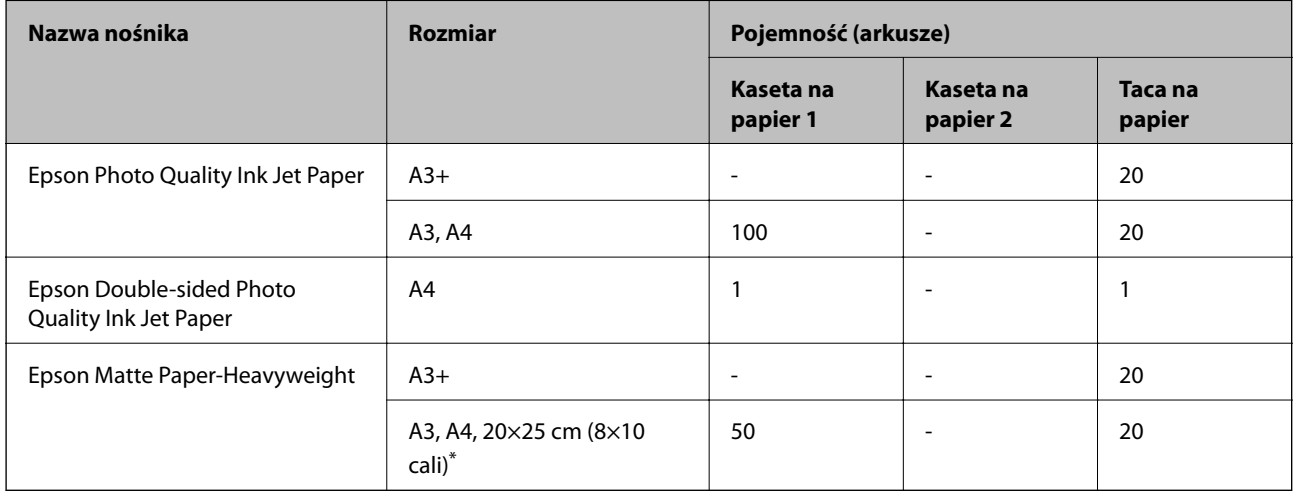

\* Opcja jest dostępna wyłącznie w przypadku drukowania z komputera.

### **Papier przeznaczony do drukowania zdjęć**

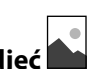

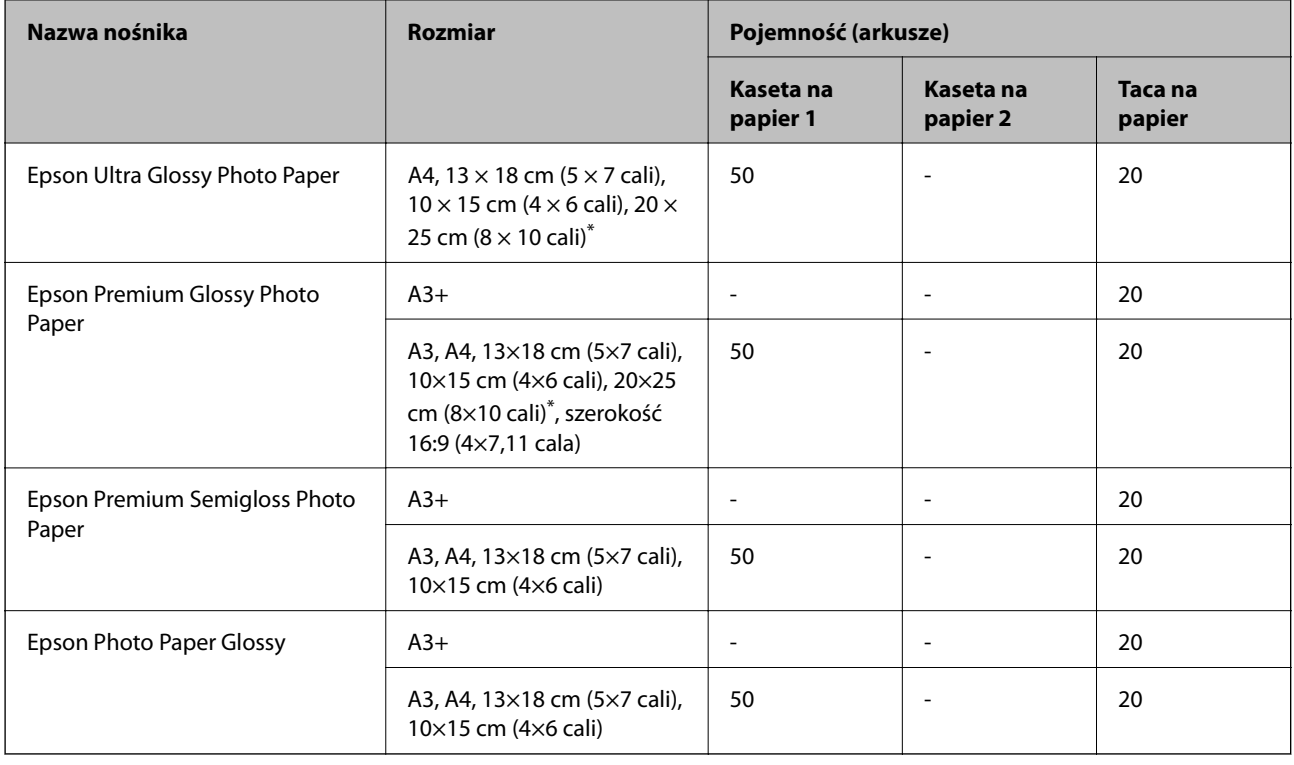

\* Opcja jest dostępna wyłącznie w przypadku drukowania z komputera.

# **Papier dostępny w sprzedaży**

#### *Uwaga:*

Poniżej przedstawiono informacje o dostępnych rodzajach papieru przeznaczonych do druku bez obramowania i druku dwustronnego.

["Papier do druku bez obramowania" na stronie 302](#page-301-0)

["Papier do druku dwustronnego" na stronie 303](#page-302-0)

#### **Zwykłe rodzaje papieru**

Zwykły papier, papier samokopiujący, papier z nadrukiem\*1, papier firmowy, papier kolorowy, papier makulaturowy oraz zwykły papier wysokiej jakości.

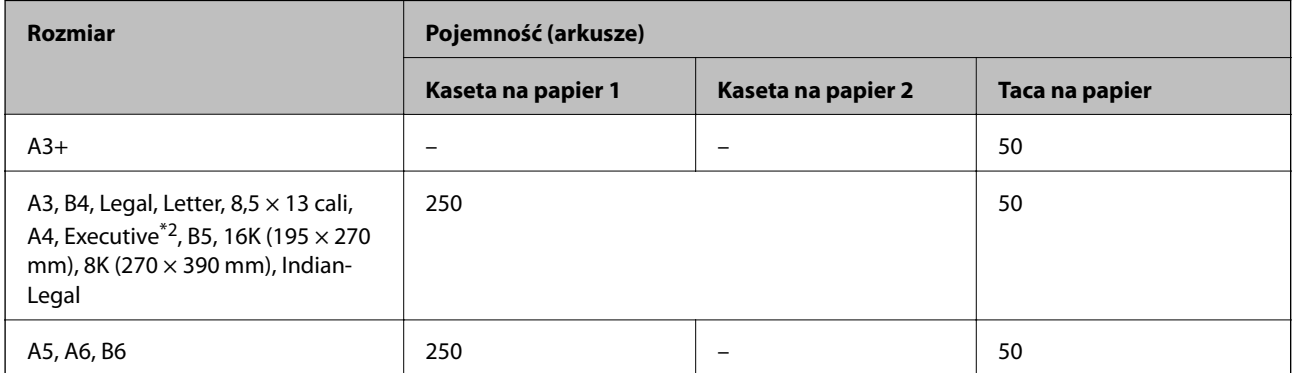

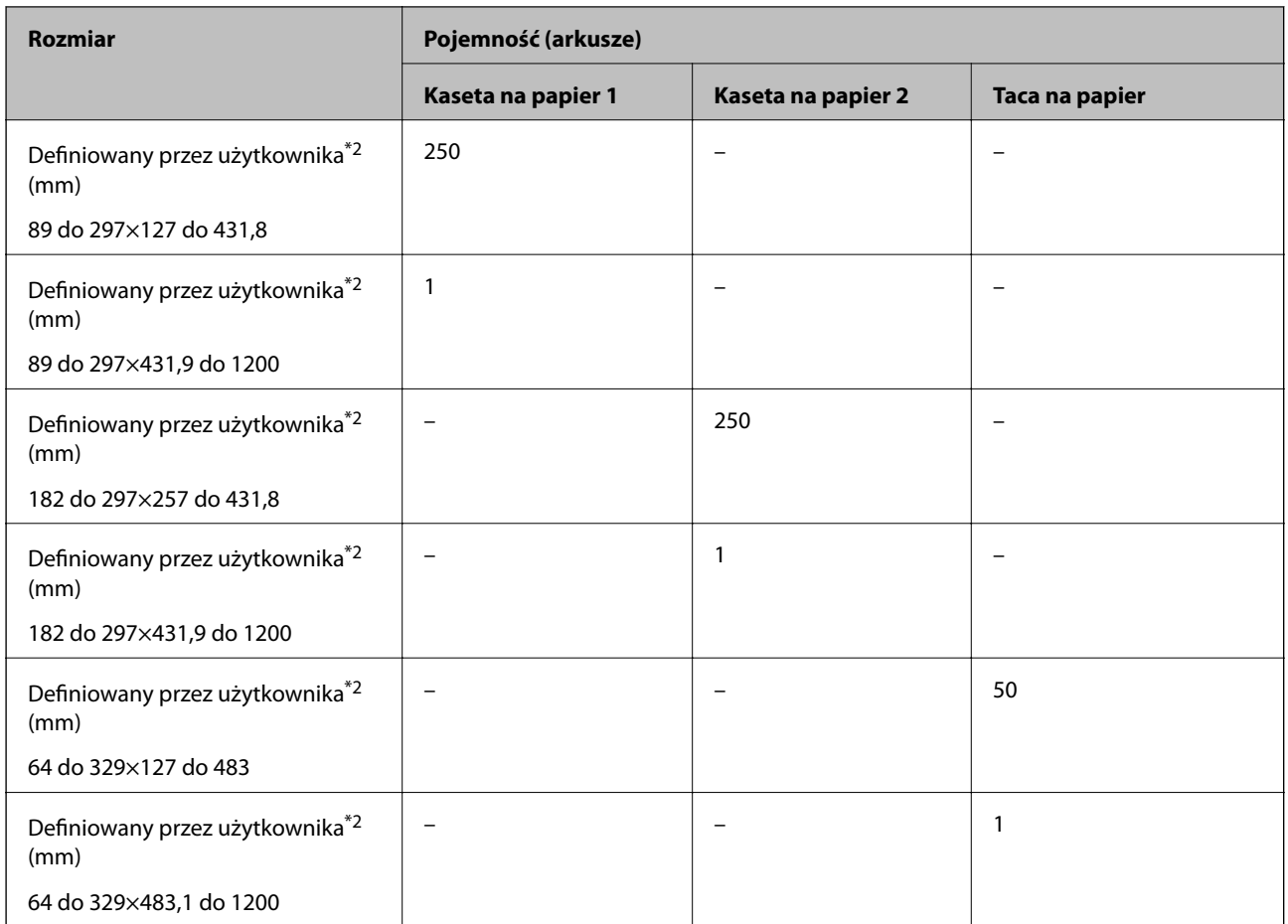

\*1 Papier, na którym wstępnie nadrukowano formularze, takie jak odcinki wypłaty czy papiery wartościowe.

\*2 Opcja jest dostępna wyłącznie w przypadku drukowania z komputera.

### **Papiery grube**

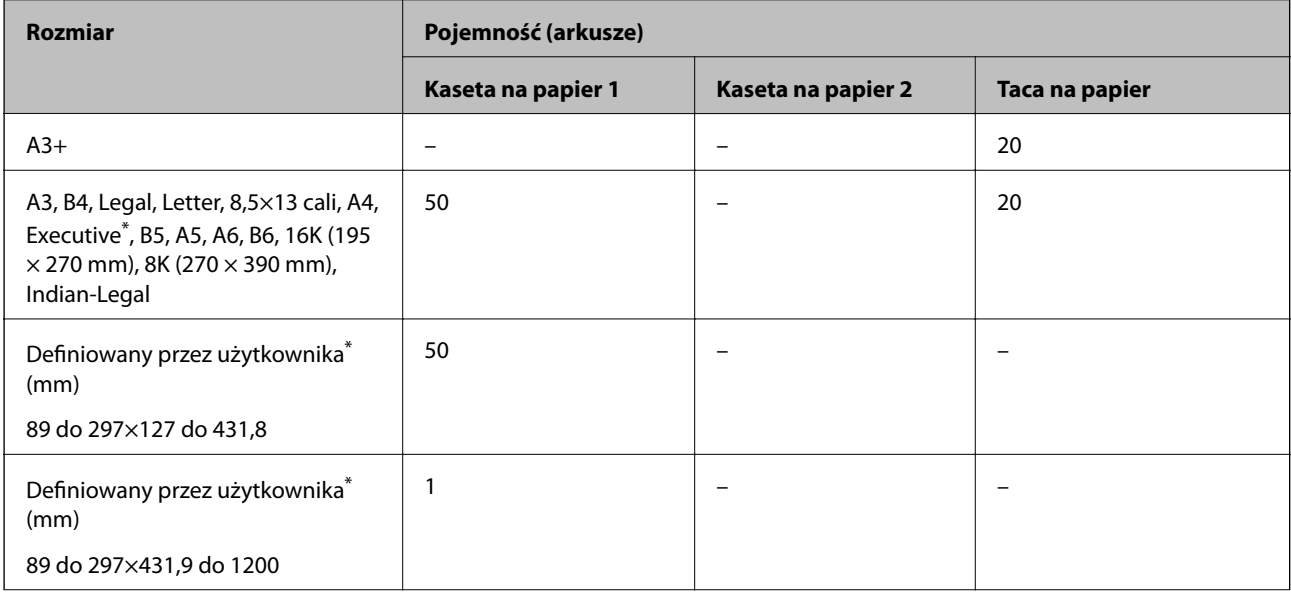

<span id="page-301-0"></span>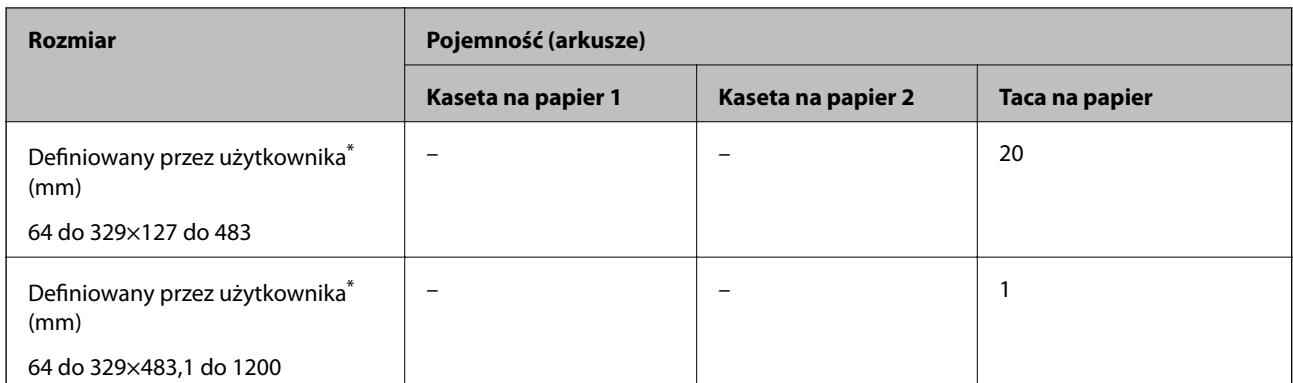

Opcja jest dostępna wyłącznie w przypadku drukowania z komputera.

#### **Koperta**

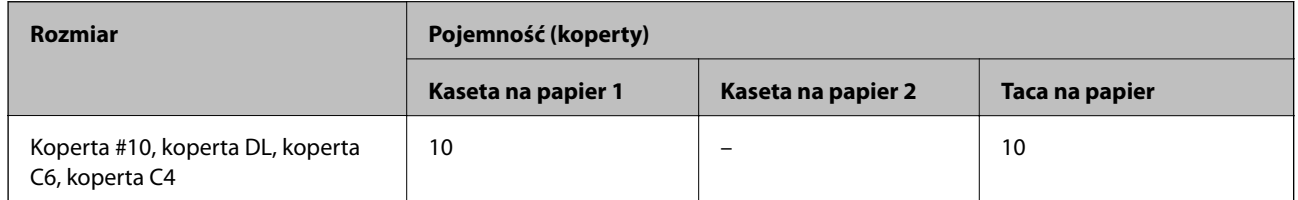

### **Papier do druku bez obramowania**

#### *Oryginalny papier Epson*

- ❏ Epson Business Paper\*1
- ❏ Epson Bright White Paper\*1
- ❏ Epson Bright White Ink Jet Paper\*1
- ❏ Epson Photo Quality Ink Jet Paper\*2
- ❏ Epson Double-sided Photo Quality Ink Jet Paper
- ❏ Epson Matte Paper-Heavyweight\*2
- ❏ Epson Ultra Glossy Photo Paper
- ❏ Epson Premium Glossy Photo Paper\*2
- ❏ Epson Premium Semigloss Photo Paper\*2
- ❏ Epson Photo Paper Glossy\*2
- \*1 Może powodować szuranie o głowicę drukującą i w rezultacie smugi na wydrukach.
- \*2 W druku bez obramowania nie można używać papieru o rozmiarze A3 lub większym.

#### **Powiązane informacje**

 $\rightarrow$  ["Dostępne papiery i pojemności" na stronie 299](#page-298-0)

#### <span id="page-302-0"></span>*Papier dostępny w sprzedaży*

- ❏ Zwykły papier, papier samokopiujący, papier z nadrukiem, papier firmowy, papier kolorowy, papier makulaturowy, zwykły papier wysokiej jakości (A3, Letter, A4)\*
- $\Box$  Papier gruby (A3, Letter, A4)<sup>\*</sup>
- Może powodować szuranie o głowicę drukującą i w rezultacie smugi na wydrukach.

#### **Powiązane informacje**

 $\blacktriangleright$  ["Dostępne papiery i pojemności" na stronie 299](#page-298-0)

### **Papier do druku dwustronnego**

#### *Oryginalny papier Epson*

- ❏ Epson Business Paper
- ❏ Epson Bright White Paper
- ❏ Epson Bright White Ink Jet Paper
- ❏ Epson Double-sided Photo Quality Ink Jet Paper

#### **Powiązane informacje**

 $\blacktriangleright$  ["Dostępne papiery i pojemności" na stronie 299](#page-298-0)

#### *Papier dostępny w sprzedaży*

- ❏ Zwykły papier, papier samokopiujący, papier z nadrukiem, papier firmowy, papier kolorowy, papier makulaturowy, zwykły papier wysokiej jakości\*
- $\Box$  Papier gruby<sup>\*</sup>
- W automatycznym druku dwustronnym nie można używać papieru o rozmiarze A3 lub większym.

 Aby drukować automatycznie z dwóch stron na papierze o rozmiarze definiowanym przez użytkownika, można wybrać rozmiar papieru 182 do 297 mm×257 do 431,8 mm.

#### **Powiązane informacje**

& ["Dostępne papiery i pojemności" na stronie 299](#page-298-0)

# **Niedostępne rodzaje papieru**

Nie stosuj następujących rodzajów papieru. Użycie takiego papieru może spowodować zacięcie papieru i rozmazanie tuszu na wydruku.

- ❏ Papier pofalowany
- ❏ Papier podarty lub przecięty
- ❏ Papier złożony
- ❏ Papier wilgotny
- <span id="page-303-0"></span>❏ Papier za gruby lub za cienki
- ❏ Papier z nalepkami

Nie używaj następujących rodzajów kopert. Użycie takich kopert może spowodować zacięcie papieru i rozmazanie tuszu na wydruku.

- ❏ Koperty zawinięte lub pofałdowane
- ❏ Koperty z powierzchnią kleju na klapkach lub koperty z okienkami
- ❏ Koperty zbyt grube

Mogą się zawijać podczas drukowania.

# **Informacje o materiałach eksploatacyjnych**

# **Kody wkładów z tuszem**

Poniżej podano kody oryginalnych wkładów z tuszem firmy Epson.

*Uwaga:*

- ❏ Kody wkładów z tuszem mogą się różnić w zależności od lokalizacji. Aby uzyskać najnowsze informacje na temat poprawnych kodów w miejscu zamieszkania, należy skontaktować się z pomocą techniczną firmy Epson.
- ❏ Pojemniki z tuszem mogą zawierać materiały ponownie przetworzone, jednak nie wpływa to na funkcjonowanie czy wydajność drukarki.
- ❏ Ze względu na udoskonalenia dane techniczne i wygląd pojemnika z tuszem mogą się zmieniać bez wcześniejszego powiadomienia.

#### **Europa**

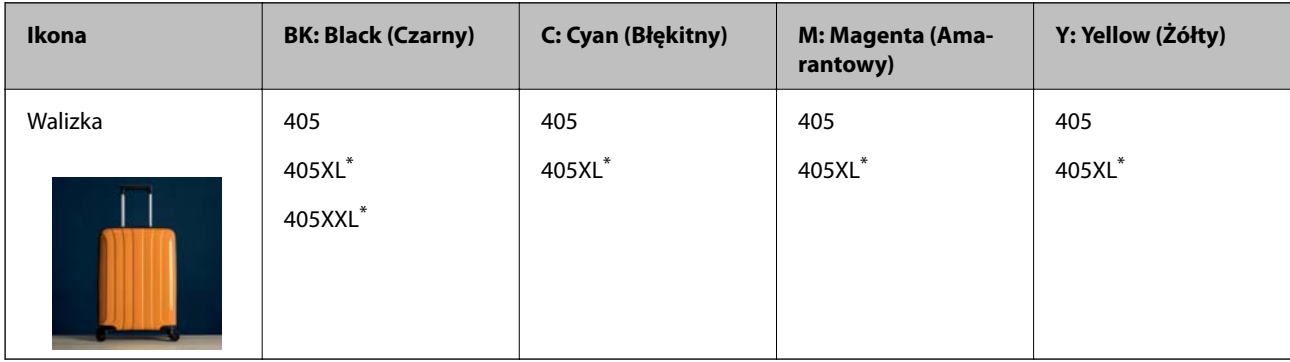

\* "XL" i "XXL" oznacza duży pojemnik.

#### *Uwaga:*

Użytkownicy z Europy mogą uzyskać informacje o wydajności wkładów z tuszem firmy Epson pod poniższym adresem.

<http://www.epson.eu/pageyield>

#### <span id="page-304-0"></span>**For Australia and New Zealand**

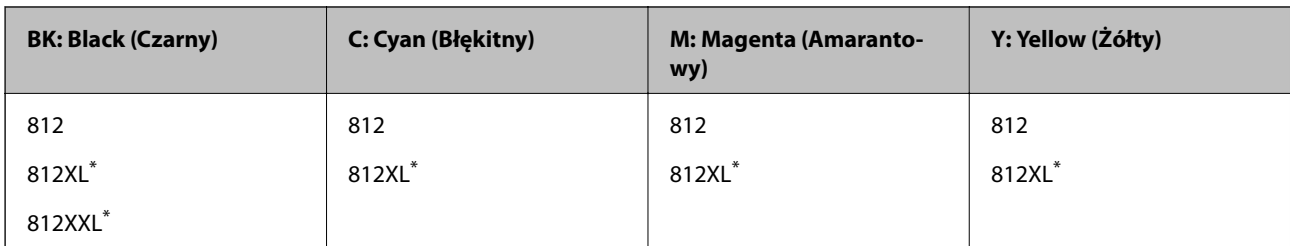

"XL" i "XXL" oznacza duży pojemnik.

#### **Azja**

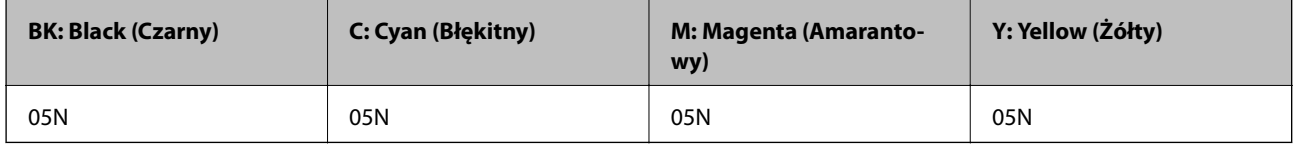

Firma Epson zaleca korzystanie z oryginalnych pojemników z tuszem firmy Epson. Firma Epson nie gwarantuje jakości ani niezawodności nieoryginalnego tuszu. Stosowanie nieoryginalnego tuszu może prowadzić do uszkodzeń nieobjętych gwarancją firmy Epson, a w określonych okolicznościach może być przyczyną wadliwego działania drukarki. W przypadku nieoryginalnego tuszu informacje dotyczące poziomu mogą nie być wyświetlane.

# **Kod modułu konserwacyjnego**

Firma Epson zaleca korzystanie z oryginalnego modułu konserwacyjnego firmy Epson.

Kod modułu konserwacyjnego: C9345

#### **T** *Ważne*:

Pojemnik konserwacyjny po zainstalowaniu w drukarce nie może już być użyty z innymi drukarkami.

# **Informacje dotyczące oprogramowania**

W tym rozdziale przedstawione zostały usługi sieciowe i oprogramowanie, dostępne dla tej drukarki na stronie internetowej Epson, bądź dostarczane na dysku z oprogramowaniem.

# **Oprogramowanie do drukowania**

# **Aplikacja do drukowania z komputera (sterownik drukarki dla systemu Windows)**

Sterownik drukarki służy do sterowania drukarką zgodnie z poleceniami z aplikacji. Określanie ustawień w sterowniku drukarki zapewnia uzyskanie najlepszych wyników drukowania. Za pomocą narzędzia sterownika drukarki można także sprawdzać stan drukarki i utrzymywać ją w jak najlepszym stanie.

#### *Uwaga:*

Istnieje możliwość zmiany języka sterownika drukarki. Żądany język można wybrać za pomocą ustawienia *Język* na karcie *Konserwacja*.

#### **Uzyskiwanie dostępu do sterownika drukarki z aplikacji**

Aby określić ustawienia, które będą miały zastosowanie tylko do używanej aplikacji, należy uzyskać dostęp do sterownika drukarki z poziomu danej aplikacji.

Wybierz polecenie **Drukuj** lub **Ustawienia wydruku** z menu **Plik**. Wybierz drukarkę, a następnie kliknij opcję **Preferencje** lub **Właściwości**.

#### *Uwaga:*

Sposób obsługi różni się w zależności od aplikacji. Szczegółowe informacje można znaleźć w pomocy aplikacji.

#### **Uzyskiwanie dostępu do sterownika drukarki z panelu sterowania**

Aby skonfigurować ustawienia mające zastosowanie do wszystkich aplikacji, należy uzyskać dostęp do sterownika drukarki z poziomu panelu sterowania.

❏ Windows 10/Windows Server 2019/Windows Server 2016

Kliknij przycisk Start i wybierz kolejno pozycje **System Windows** > **Panel sterowania** > **Sprzęt i dźwięk** > **Wyświetl urządzenia i drukarki**. Kliknij drukarkę prawym przyciskiem myszy albo naciśnij i przytrzymaj, po czym wybierz **Preferencje drukowania**.

❏ Windows 8.1/Windows 8/Windows Server 2012 R2/Windows Server 2012

Wybierz pozycje **Pulpit** > **Ustawienia** > **Panel sterowania** > **Sprzęt i dźwięk** > **Wyświetl urządzenia i drukarki**. Kliknij drukarkę prawym przyciskiem myszy albo naciśnij i przytrzymaj, po czym wybierz **Preferencje drukowania**.

❏ Windows 7/Windows Server 2008 R2

Kliknij przycisk Start i wybierz pozycje **Panel sterowania** > **Sprzęt i dźwięk** > **Wyświetl urządzenia i drukarki**. Kliknij drukarkę prawym przyciskiem myszy i wybierz opcję **Preferencje drukowania**.

❏ Windows Vista/Windows Server 2008

Kliknij przycisk Start i wybierz kolejno pozycje **Panel sterowania** > **Drukarki** w menu **Sprzęt i dźwięk**. Kliknij drukarkę prawym przyciskiem myszy i wybierz opcję **Preferencje drukowania**.

❏ Windows XP/Windows Server 2003 R2/Windows Server 2003

Kliknij przycisk Start i wybierz kolejno pozycje **Panel sterowania** > **Drukarki i inny sprzęt** > **Drukarki i faksy**. Kliknij drukarkę prawym przyciskiem myszy i wybierz opcję **Preferencje drukowania**.

#### **Uzyskiwanie dostępu do sterownika drukarki z ikony drukarki znajdującej się na pasku zadań**

Ikona drukarki znajdująca się na pasku zadań pulpitu jest ikoną skrótu, która pozwala na szybki dostęp do sterownika drukarki.

Po kliknięciu ikony drukarki i wybraniu opcji **Ustawienia drukarki** można uzyskać dostęp do tego samego okna ustawień drukarki, które jest wyświetlane z poziomu panelu sterowania. Dwukrotne kliknięcie tej ikony umożliwia sprawdzenie stanu drukarki.

#### *Uwaga:*

Jeśli ikona drukarki nie jest wyświetlana na pasku zadań, należy otworzyć okno dialogowe sterownika drukarki, kliknąć opcję *Preferencje monitorowania* na karcie *Konserwacja*, a następnie wybrać opcję *Zarejestruj ikonę skrótu na pasku zadań*.

#### **Uruchamianie narzędzia**

Wyświetl okno dialogowe sterownika drukarki. Kliknij kartę **Konserwacja**.

#### **Powiązane informacje**

 $\rightarrow$  ["Opcje menu sterownika drukarki" na stronie 45](#page-44-0)

### **Aplikacja do drukowania z komputera (sterownik drukarki dla systemu Mac OS)**

Sterownik drukarki służy do sterowania drukarką zgodnie z poleceniami z aplikacji. Określanie ustawień w sterowniku drukarki zapewnia uzyskanie najlepszych wyników drukowania. Za pomocą narzędzia sterownika drukarki można także sprawdzać stan drukarki i utrzymywać ją w jak najlepszym stanie.

#### **Uzyskiwanie dostępu do sterownika drukarki z aplikacji**

Kliknij **Ustawienie strony** lub **Drukuj** w menu **Plik** aplikacji. Jeśli to konieczne, kliknij polecenie **Pokaż szczegóły** (albo  $\nabla$ ), aby powiększyć okno drukowania.

#### *Uwaga:*

W zależności od używanej aplikacji polecenie *Ustawienie strony* może nie być wyświetlane w menu *Plik*, a działania w celu wyświetlenia ekranu drukowania mogą się różnić. Szczegółowe informacje można znaleźć w pomocy aplikacji.

#### **Uruchamianie narzędzia**

Wybierz **Preferencje systemowe** z menu Apple > **Drukarki i skanery** (lub **Drukowanie i skanowanie**, **Drukarka i faks**), a następnie wybierz drukarkę. Kliknij pozycje **Opcje i materiały** > **Narzędzia** > **Otwórz narzędzie drukarki**.

#### **Powiązane informacje**

 $\rightarrow$  ["Opcje menu sterownika drukarki" na stronie 70](#page-69-0)

#### *Przewodnik po sterowniku drukarki dla systemu Mac OS*

#### **Epson Printer Utility**

Ta karta umożliwia wykonywanie czynności konserwacyjnych, takich jak sprawdzanie dysz i czyszczenie głowicy drukującej, a uruchomienie programu **EPSON Status Monitor** pozwala sprawdzić stan drukarki i informacje o błędach.

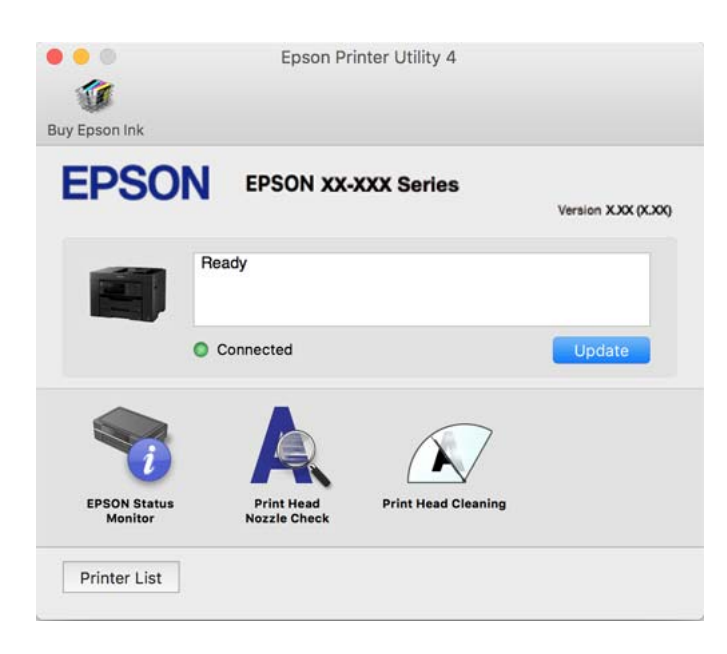

# **Aplikacja do szybkiego i łatwego drukowania z komputera (Epson Photo+)**

Epson Photo+ jest aplikacją, która umożliwia łatwe drukowanie zdjęć w różnych układach. Można także poprawić obrazy i dopasować pozycję, wyświetlając podgląd dokumentu. Obrazy można też rozjaśniać przez dodanie w dowolnym miejscu tekstu i stempli. Wydajność tuszu jest maksymalnie zwiększona, kiedy obrazy są drukowane na oryginalnym papierze fotograficznym Epson. Zyskują one piękne wykończenie i doskonałe kolory.

Szczegółowe informacje można znaleźć w pomocy aplikacji.

#### *Uwaga:*

- ❏ Systemy operacyjne Windows Server nie są obsługiwane.
- ❏ Użycie tej aplikacji wymaga zainstalowania sterownika drukarki.

#### **Uruchamianie w systemie Windows**

❏ Windows 10

Kliknij przycisk Start i wybierz pozycje **Epson Software** > **Epson Photo+**.

❏ Windows 8.1/Windows 8

Wpisz nazwę aplikacji w panelu wyszukiwania, po czym wybierz wyświetloną ikonę.

❏ Windows 7/Windows Vista/Windows XP

Kliknij przycisk Start i wybierz pozycje **Wszystkie programy** lub **Programy** > **Epson Software** > **Epson Photo +**.

#### **Uruchamianie w systemie Mac OS**

Wybierz pozycję **Idź** > **Aplikacje** > **Epson Software** > **Epson Photo+**.

#### <span id="page-308-0"></span>**Powiązane informacje**

 $\blacktriangleright$  ["Osobne instalowanie aplikacji" na stronie 165](#page-164-0)

# **Aplikacja do łatwej obsługi drukarki z urządzenia inteligentnego (Epson Smart Panel)**

Epson Smart Panel jest aplikacją, która umożliwia łatwe wykonywanie operacji drukarki włącznie z drukowaniem, kopiowaniem lub skanowaniem z urządzenia inteligentnego, takiego jak smartfon lub tablet. Drukarkę można połączyć z urządzeniem inteligentnym przez sieć bezprzewodową, sprawdzić poziomy tuszu i stan drukarki oraz sprawdzić rozwiązania, jeśli wystąpi błąd. Można także łatwo wykonać kopiowanie, poprzez rejestrację ulubionej kopii.

Wyszukaj i zainstaluj Epson Smart Panel z App Store lub Google Play.

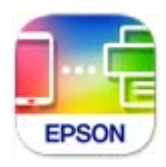

# **Aplikacja do łatwego drukowania z urządzenia inteligentnego (Epson iPrint)**

Epson iPrint jest aplikacją, która umożliwia drukowanie zdjęć, dokumentów i stron internetowych za pomocą urządzenia inteligentnego, np. smartfona czy tabletu. Możliwe jest drukowanie lokalne, drukowanie z urządzenia inteligentnego podłączonego do tej samej sieci bezprzewodowej co drukarka bądź drukowanie z lokalizacji zdalnej za pośrednictwem Internetu. Aby umożliwić drukowanie zdalne, należy zarejestrować drukarkę w usłudze Epson Connect.

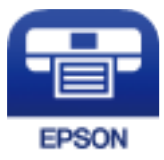

### *Instalacja Epson iPrint*

Aplikację Epson iPrint można zainstalować w urządzeniu typu smart, wykorzystując następujący adres URL lub kod QR.

<http://ipr.to/c>

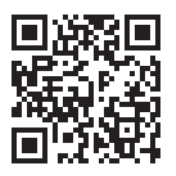

# <span id="page-309-0"></span>**Aplikacja do łatwego drukowania z aplikacji systemu Android (Epson Print Enabler)**

Epson Print Enabler jest aplikacją umożliwiającą bezprzewodowe drukowanie dokumentów, wiadomości e-mail, zdjęć i stron internetowych bezpośrednio z telefonu lub tableta z systemem Android (Android w wersji 4.4 lub nowszej). Po wykonaniu kilku operacji urządzenie z systemem Android wykryje drukarkę Epson podłączoną do tej samej sieci bezprzewodowej.

W sklepie Google Play wyszukaj aplikację Epson Print Enabler i zainstaluj ją.

# **Oprogramowanie do skanowania**

# **Aplikacja do skanowania z komputera (Epson ScanSmart)**

Ta aplikacja umożliwia łatwe skanowanie dokumentów, a także proste zapisywanie zeskanowanych obrazów. Szczegółowe informacje na temat funkcji aplikacji Epson ScanSmart można znaleźć w jej pomocy.

#### **Uruchamianie w systemie Windows**

❏ Windows 10

Kliknij przycisk Start i wybierz polecenia **Epson Software** > **Epson ScanSmart**.

❏ Windows 8.1/Windows 8

Wpisz nazwę aplikacji w panelu wyszukiwania, po czym wybierz wyświetloną ikonę.

❏ Windows 7

Kliknij przycisk Start, a następnie wybierz pozycje **Wszystkie programy** > **Epson Software** > **Epson ScanSmart**.

#### **Uruchamianie w systemie Mac OS**

Wybierz pozycje **Idź** > **Aplikacje** > **Epson Software** > **Epson ScanSmart**.

# **Oprogramowanie do faksowania**

# **Aplikacja konfiguracji obsługi i wysyłania faksów (FAX Utility)**

FAX Utility to aplikacja, która pozwala na konfigurowanie różnych ustawień wysyłania faksów z poziomu komputera. Można tworzyć i edytować listy kontaktów, które mają być używane przy wysyłaniu faksu, konfigurować zapis odebranych faksów w formacie PDF na komputerze itd. Szczegółowe informacje można znaleźć w pomocy aplikacji.

#### *Uwaga:*

❏ Systemy operacyjne Windows Server nie są obsługiwane.

- ❏ Przed zainstalowaniem narzędzia FAX Utility upewnij się, że zainstalowany jest sterownik drukarki.
- ❏ Upewnij się, że aplikacja FAX Utility jest zainstalowana. Aby sprawdzić, czy aplikacja jest zainstalowana, wykonaj czynności z poniższych rozdziałów "Uruchamianie w systemie Windows" lub "Uruchamianie w systemie Mac OS".

#### **Uruchamianie w systemie Windows**

❏ Windows 10

Kliknij przycisk Start i wybierz polecenia **Epson Software** > **FAX Utility**.

❏ Windows 8.1/Windows 8

Wpisz nazwę aplikacji w panelu wyszukiwania, po czym wybierz wyświetloną ikonę.

❏ Windows 7/Windows Vista/Windows XP

Kliknij przycisk Start i wybierz **Wszystkie programy** (lub **Programy**) > **Epson Software** > **FAX Utility**.

#### **Uruchamianie w systemie Mac OS**

Z menu Apple wybierz pozycje **Preferencje systemowe** > **Drukarki i skanery** (lub **Drukowanie i skanowanie**, **Drukarka i faks**), a następnie wybierz drukarkę (FAKS). Kliknij pozycje **Opcje i materiały** > **Narzędzia** > **Otwórz narzędzie drukarki**.

#### **Powiązane informacje**

- & ["Wysyłanie faksu z komputera" na stronie 146](#page-145-0)
- & ["Odbieranie faksów na komputerze" na stronie 150](#page-149-0)

# **Aplikacja wysyłania faksów (sterownik PC-FAX)**

Sterownik PC-FAX to aplikacja, która pozwala na wysłanie dokumentu utworzonego w innej aplikacji jako faksu, bezpośrednio z komputera. Sterownik PC-FAX jest instalowany podczas instalacji narzędzia FAX Utility. Szczegółowe informacje można znaleźć w pomocy aplikacji.

#### *Uwaga:*

- ❏ Systemy operacyjne Windows Server nie są obsługiwane.
- ❏ Sprawdź, czy sterownik PC-FAX został zainstalowany. Więcej informacji można znaleźć w rozdziale "Uzyskiwanie  $d$ ostępu z Windows" lub "Uzyskiwanie dostępu z Mac OS".
- ❏ Czynności mogą się różnić w zależności od aplikacji, która została użyta do utworzenia dokumentu. Szczegółowe informacje można znaleźć w pomocy aplikacji.

#### **Uruchamianie w systemie Windows**

W menu **Plik** aplikacji wybierz polecenie **Drukuj** lub **Ustawienia drukowania**. Wybierz drukarkę (FAKS), a następnie kliknij **Preferencje** lub **Właściwości**.

#### **Uruchamianie w systemie Mac OS**

W menu **Plik** aplikacji wybierz polecenie **Drukuj**. Wybierz drukarkę (FAKS) jako ustawienie w opcji **Drukarka**, a następnie wybierz z menu wyskakującego opcję **Ustawienia faksu** lub **Ustawienia adresata**.

#### **Powiązane informacje**

& ["Wysyłanie faksu z komputera" na stronie 146](#page-145-0)

# <span id="page-311-0"></span>**Oprogramowanie do tworzenia pakietów**

# **Application for Creating Driver Packages (EpsonNet SetupManager)**

EpsonNet SetupManager jest oprogramowaniem do tworzenia pakietu do łatwej instalacji drukarki, tj. wykonania czynności instalacji sterownika drukarki, instalacji aplikacji EPSON Status Monitor i utworzenia portu drukarki. To oprogramowanie umożliwia administratorowi tworzenie unikatowych pakietów oprogramowania i rozpowszechnianie ich w grupach.

Więcej informacji można znaleźć w lokalnej witrynie firmy Epson.

[http://www.epson.com](http://www.epson.com/)

# **Oprogramowanie do wprowadzania ustawień lub zarządzania urządzeniami**

# **Aplikacja konfiguracji obsługi drukarki (Web Config)**

Web Config jest aplikacją działającą w przeglądarce internetowej, takiej jak Internet Explorer i Safari, na komputerze lub urządzeniu inteligentnym. Umożliwia ona sprawdzenie stanu drukarki lub zmianę usługi sieciowej oraz ustawień drukarki. Aby skorzystać z aplikacji Web Config, należy podłączyć drukarkę i komputer lub urządzenie do tej samej sieci.

Obsługiwane są następujące przeglądarki.

Microsoft Edge, Internet Explorer 8 lub wersja nowsza, Firefox $\check{ }}$ , Chrome $\check{ }}$ , Safari $\check{ }$ 

Użyj najnowszej wersji.

#### *Uwaga:*

Jeśli hasło szyfrowania nie zostało ustawione podczas uzyskiwania dostępu do aplikacji Web Config, hasło należy ustawić na stronie ustawiania hasła administratora.

#### *Uruchomienie Web Config w przeglądarce internetowej*

1. Sprawdź adres IP drukarki.

Na ekranie głównym drukarki wybierz ikonę sieci, a następnie wybierz aktywną metodę połączenia, aby sprawdzić adres IP drukarki.

#### *Uwaga:*

Adres IP można też sprawdzić, drukując raport połączenia sieciowego.

2. Uruchom na komputerze lub urządzeniu inteligentnym przeglądarkę internetową, a następnie wprowadź adres IP drukarki.

Format: IPv4: http://adres IP drukarki/ IPv6: http://[adres IP drukarki]/ Przykłady: IPv4: http://192.168.100.201/

IPv6: http://[2001:db8::1000:1]/

*Uwaga:*

Używając urządzenia inteligentnego, można także uruchomić aplikację Web Config z ekranu informacji o produkcie Epson Smart Panel.

Ponieważ drukarka wykorzystuje certyfikat z podpisem własnym do uzyskiwania dostępu do protokołu HTTPS, podczas uruchamiania aplikacji Web Config w przeglądarce wyświetlane jest ostrzeżenie. Nie oznacza to problemu i można je zignorować.

#### **Powiązane informacje**

- & ["Aplikacja do łatwej obsługi drukarki z urządzenia inteligentnego \(Epson Smart Panel\)" na stronie 309](#page-308-0)
- $\rightarrow$  ["Drukowanie raportu połączenia sieciowego" na stronie 290](#page-289-0)

#### *Uruchomienie Web Config w Windows*

Po podłączeniu komputera do drukarki z użyciem WSD, wykonaj podane poniżej czynności w celu uruchomienia aplikacji Web Config.

- 1. Na komputerze otwórz listę drukarek.
	- ❏ Windows 10

Kliknij przycisk Start i wybierz kolejno pozycje **System Windows** > **Panel sterowania** > **Sprzęt i dźwięk** > **Wyświetl urządzenia i drukarki**.

❏ Windows 8.1/Windows 8

Wybierz **Pulpit** > **Ustawienia** > **Panel sterowania** > **Wyświetl urządzenia i drukarki** w **Sprzęt i dźwięk** (lub **Sprzęt**).

❏ Windows 7

Kliknij przycisk Start i wybierz pozycje **Panel sterowania** > **Sprzęt i dźwięk** > **Wyświetl urządzenia i drukarki**.

❏ Windows Vista

Kliknij przycisk Start i wybierz kolejno pozycje **Panel sterowania** > **Drukarki** w menu **Sprzęt i dźwięk**.

- 2. Kliknij drukarkę prawym przyciskiem myszy, a następnie wybierz opcję **Właściwości**.
- 3. Wybierz kartę **Usługa internetowa** i kliknij URL.

Ponieważ drukarka wykorzystuje certyfikat z podpisem własnym do uzyskiwania dostępu do protokołu HTTPS, podczas uruchamiania aplikacji Web Config w przeglądarce wyświetlane jest ostrzeżenie. Nie oznacza to problemu i można je zignorować.

#### *Uruchomienie Web Config w Mac OS*

- 1. Wybierz **Preferencje systemowe** z menu Apple > **Drukarki i skanery** (lub **Drukowanie i skanowanie**, **Drukarka i faks**), a następnie wybierz drukarkę.
- 2. Kliknij kolejno pozycje **Opcje i materiały** > **Pokaż witrynę drukarki**.

Ponieważ drukarka wykorzystuje certyfikat z podpisem własnym do uzyskiwania dostępu do protokołu HTTPS, podczas uruchamiania aplikacji Web Config w przeglądarce wyświetlane jest ostrzeżenie. Nie oznacza to problemu i można je zignorować.

# **Aplikacja do konfigurowania urządzenia w sieci (EpsonNet Config)**

EpsonNet Config to aplikacja, która umożliwia ustawienie protokołów i adresów sieciowych. Więcej informacji można znaleźć w podręczniku użytkownika lub pomocy aplikacji EpsonNet Config.

#### **Uruchamianie w systemie Windows**

❏ Windows 10/Windows Server 2019/Windows Server 2016

Kliknij przycisk Start i wybierz polecenia **EpsonNet** > **EpsonNet Config**.

❏ Windows 8.1/Windows 8/Windows Server 2012 R2/Windows Server 2012

Wpisz nazwę aplikacji w panelu wyszukiwania, po czym wybierz wyświetloną ikonę.

❏ Windows 7/Windows Vista/Windows XP/Windows Server 2008 R2/Windows Server 2008/Windows Server 2003 R2/Windows Server 2003

Kliknij przycisk Start i wybierz **Wszystkie programy** lub **Programy** > **EpsonNet** > **EpsonNet Config SE** > **EpsonNet Config**.

#### **Uruchamianie w systemie Mac OS**

Wybierz pozycję **Idź** > **Aplikacje** > **Epson Software** > **EpsonNet** > **EpsonNet Config SE** > **EpsonNet Config**.

#### **Powiązane informacje**

 $\blacktriangleright$  ["Osobne instalowanie aplikacji" na stronie 165](#page-164-0)

### **Oprogramowanie do zarządzania urządzeniami w sieci (Epson Device Admin)**

Epson Device Admin to wielofunkcyjne oprogramowanie aplikacji zarządzające urządzeniem w sieci.

Dostępne są następujące funkcje.

- ❏ Monitorowanie drukarek lub skanerów w liczbie do 2000 lub zarządzanie nimi w segmencie
- ❏ Sporządzanie szczegółowych raportów np. o materiałach eksploatacyjnych lub stanie produktu
- ❏ Aktualizacja oprogramowania układowego produktu
- ❏ Wprowadzanie urządzenia do sieci
- ❏ Stosowanie jednolitych ustawień w wielu urządzeniach.

Można pobrać Epson Device Admin ze strony pomocy technicznej Epson. Aby uzyskać więcej informacji, sprawdź dokumenty lub pomoc Epson Device Admin.

# **Oprogramowanie do aktualizowania**

# **Aplikacja do aktualizowania oprogramowania i oprogramowania układowego (EPSON Software Updater)**

EPSON Software Updater to aplikacja instalująca nowe oprogramowanie oraz aktualizująca przez Internet oprogramowanie układowe i podręczniki. Jeśli chcesz regularnie sprawdzać informacje o aktualizacjach, możesz ustawić przedział sprawdzania aktualizacji w ustawieniach automatycznej aktualizacji EPSON Software Updater.

#### <span id="page-314-0"></span>*Uwaga:*

Systemy operacyjne Windows Server nie są obsługiwane.

#### **Uruchamianie w systemie Windows**

❏ Windows 10

Kliknij przycisk Start i wybierz polecenia **Epson Software** > **EPSON Software Updater**.

❏ Windows 8.1/Windows 8

Wpisz nazwę aplikacji w panelu wyszukiwania, po czym wybierz wyświetloną ikonę.

❏ Windows 7/Windows Vista/Windows XP

Kliknij przycisk Start, a następnie wybierz polecenia **Wszystkie programy** (lub **Programy**) > **Epson Software** > **EPSON Software Updater**.

#### *Uwaga:*

Aplikację EPSON Software Updater można także uruchomić, klikając ikonę drukarki na pasku zadań pulpitu, a następnie wybierając opcję *Aktualizacja oprogramowania*.

#### **Uruchamianie w systemie Mac OS**

Wybierz pozycję **Idź** > **Aplikacje** > **Epson Software** > **EPSON Software Updater**.

#### **Powiązane informacje**

 $\blacktriangleright$  ["Osobne instalowanie aplikacji" na stronie 165](#page-164-0)

# **Lista menu ustawień**

Na ekranie głównym drukarki wybierz **Ustaw.**, aby skonfigurować różne ustawienia.

# **Ustawienia ogólne**

Wybierz menu na panelu sterowania, jak opisano to poniżej.

#### **Ustaw.** > **Ustawienia ogólne**

### **Ustaw. podstawowe**

Wybierz menu na panelu sterowania, jak opisano to poniżej.

#### **Ustaw.** > **Ustawienia ogólne** > **Ustaw. podstawowe**

Nie można zmieniać ustawień, które zostały zablokowane przez administratora.

Jasność LCD:

Regulacja jasności ekranu LCD.

Dźwięki:

Dostosowywanie głośności.

#### ❏ Wycisz

Wybór **Wł.** wyłącza wszystkie dźwięki.

❏ Tryb normalny

Wybór głośności np. **Nac. przyc.**.

❏ Tryb cichy

Wybór głośności np. **Nac. przyc.** w **Tryb cichy**.

#### Timer uśpienia:

Dostosowanie okresu przełączenia urządzenia w tryb uśpienia (tryb oszczędzania energii), gdy na drukarce nie wykonano żadnych operacji. Po upływie określonego czasu ekran LCD zgaśnie.

#### Wybudź z uśpienia:

#### Wybudź przez dotknięcie ekranu LCD:

Wybierz **Wł.** w celu przywrócenia z trybu uśpienia (tryb oszczędzania energii), poprzez stuknięcie panelu dotykowego. Przy ustawieniu wyłączenia, aby wybudzić drukarkę należy nacisnąć przycisk w panelu sterowania. Wyłączenie tej funkcji zapobiega wszelkim przypadkowym operacjom, spowodowanym dotknięciem ekranu przez obce obiekty. Można także ustawić okres czasu w którym ta funkcja jest włączona.

#### Timer wył.:

Zakupiony produkt może być wyposażony w tę funkcję albo w funkcję **Ustaw. wyłączania**, zależnie od miejsca zakupu.

Wybierz to ustawienie, aby włączyć automatyczne wyłączanie drukarki, jeżeli nie będzie używana przez pewien czas. Określenie czasu, po którym włączony zostanie tryb oszczędzania energii. Wzrost tej wartości wpłynie na wydajność energetyczną urządzenia. Przed dokonaniem zmian w ustawieniu należy wziąć pod uwagę kwestie środowiskowe.

#### Ust. Data/godzina:

❏ Data/godzina

Wprowadzenie bieżącej daty i godziny.

❏ Czas letni

Wybór czasu letniego, jeśli jest on stosowany na terytorium użytkownika.

❏ Różnica czasu

Podanie różnicy między czasem użytkownika a czasem UTC (uniwersalnym czasem koordynowanym).

#### Kraj/region:

Wybór kraju lub regionu, w którym drukarka jest używana. Po zmianie kraju lub regionu zostaną przywrócone domyślne ustawienia faksu i trzeba je wybrać ponownie.

#### Język/Language:

Wybór języka używanego na ekranie LCD.

#### Ekran startowy:

Określanie menu początkowego wyświetlonego na ekranie LCD, kiedy włączy się drukarka i zostanie aktywowana opcja **Zak. czasu operacji**.

#### Edytuj Główny:

Zmiana układu ikon na ekranie LCD. Można też dodawać, usuwać i przemieszczać ikony.

#### Tapeta:

Zmiana koloru tła ekranu LCD.

#### Zak. czasu operacji:

Wybierz ustawienie **Wł.**, aby powrócić do ekranu początkowego, gdy przez pewien czas nie zostanie wykonana żadna czynność. Jeżeli włączone są ograniczenia użytkowników i żadna czynność nie zostanie wykonana przez pewien czas, nastąpi automatyczne wylogowanie i powrót do ekranu początkowego.

#### Klawiat.:

Zmiana układu klawiatury na ekranie LCD.

#### Domyślny ekran (Job/Status):

Wybór domyślnych informacji wyświetlanych po naciśnięciu przycisku  $\mathbf{\vec{i}}$ .

#### **Powiązane informacje**

- & ["Oszczędzanie energii" na stronie 164](#page-163-0)
- & ["Wprowadzanie znaków" na stronie 29](#page-28-0)

### **Ustaw. drukarki**

Wybierz menu na panelu sterowania, jak opisano to poniżej.

#### **Ustaw.** > **Ustawienia ogólne** > **Ustaw. drukarki**

Nie można zmieniać ustawień, które zostały zablokowane przez administratora.

Ust. źr. papieru:

Ustawienie papieru:

Wybierz rozmiar i rodzaj papieru załadowanego w źródłach papieru.

#### Priorytet tacy na papier:

Wybierz ustawienie **Wł.**, aby nadać priorytet papierowi włożonemu do tacy na papier.

#### Auto przeł. A4/Letter:

Wybierz ustawienie **Wł.**, aby włączyć podawanie papieru ze źródła o formacie A4, jeśli nie określono formatu Letter, lub podawanie ze źródła o formacie Letter, jeśli nie określono formatu A4.

#### Auto wybór ustawień:

Po wyczerpaniu papieru, papier jest podawany automatycznie ze źródła papieru o tych samych ustawieniach, co ustawienia papieru dla zadań drukowania. Można ustawić automatyczny wybór dla każdego źródła papieru dla każdej funkcji podczas kopiowania, faksowania lub innych. Nie można ustawić wyłączenia wszystkiego.

To ustawienie jest wyłączone po wybraniu określonego źródła papieru w ustawieniach dla zadań drukowania. W zależności od ustawienia typu papieru na karcie **Główne** sterownika drukarki, papier może nie być podawany automatycznie.

#### Powiadomienie o błędzie:

Wybierz ustawienie **Wł.**, aby włączyć wyświetlanie komunikatu o błędzie, gdy wybrany rozmiar papieru lub jego rodzaj nie odpowiada włożonemu papierowi.

#### Autom. wyświetlanie ustawienia papieru:

Wybierz ustawienie **Wł.**, aby wyświetlać ekran **Ustawienie papieru** podczas wkładania papieru do kasety na papier. Jeśli funkcja jest wyłączona, nie można drukować z urządzeń iPhone, iPad lub iPod touch przy użyciu funkcji AirPrint.

#### Uniwers. ust. drukowania:

Te ustawienia drukowania stosowane są w przypadku, gdy do drukowania używane jest zewnętrzne urządzenie bez sterowników drukarki. Ustawienia przesunięcia stosowane są w przypadku, gdy do drukowania używany jest sterownik drukarki.

#### Przes. w górę:

Dostosowanie górnego marginesu papieru.

#### Przes. w lewo:

Dostosowanie lewego marginesu papieru.

#### Przes. w górę - do tyłu:

Dostosowanie górnego marginesu tylnej strony w przypadku drukowania dwustronnego.

#### Przes. w lewo - do tyłu:

Dostosowanie lewego marginesu tylnej strony w przypadku drukowania dwustronnego.

#### Spr. szer. papieru:

Wybierz ustawienie **Wł.**, aby sprawdzić szerokość papieru przed drukowaniem. Zapobiega to drukowaniu poza krawędziami papieru, jeżeli ustawienie rozmiaru papieru jest błędne; jednak szybkość drukowania może się zmniejszyć.

#### Pomiń pustą stronę:

Automatyczne pomijanie pustych stron w danych drukowania.

#### Autom. rozw. błędów:

Wybór czynności, która ma być wykonywana w przypadku błędu drukowania dwustronnego lub zapełnienia pamięci.

❏ Wł.

Wyświetlanie ostrzeżenia i drukowanie w trybie jednostronnym w przypadku wystąpienia błędu drukowania dwustronnego lub drukowanie tylko przetworzonych danych w przypadku wystąpienia błędu zapełnienia pamięci.

❏ Wył.

Wyświetlanie komunikatu o błędzie i anulowanie drukowania.

#### <span id="page-318-0"></span>Interf. urz. pamięci:

#### ❏ Urządz. pamięci:

Wybierz ustawienie **Włącz**, aby umożliwić drukarce dostęp do podłączonego urządzenia pamięci. Jeżeli zostanie wybrane ustawienie **Wyłącz**, nie będzie można zapisywać danych na urządzeniu pamięci z poziomu drukarki. Zabezpieczy to przed nielegalnym usunięciem poufnych dokumentów.

#### ❏ Udost. plików:

Przydzielenie uprawnień zapisu na urządzeniu pamięci komputerowi podłączonemu do portu USB lub komputerowi podłączonemu do sieci.

#### Gruby papier:

Wybierz ustawienie **Wł.**, aby zapobiec rozmazywaniu tuszu na wydrukach; może to jednak spowolnić drukowanie.

#### Tryb cichy:

Wybierz ustawienie **Wł.**, aby zmniejszyć poziom hałasu generowanego przez drukarkę; może to jednak spowolnić drukowanie. W zależności od wybranego typu papieru i ustawień jakości drukowania poziom hałasu emitowanego przez drukarkę może nie ulec zmianie.

#### Czas schnięcia atramentu:

Wybór czasu schnięcia atramentu używanego podczas drukowania dwustronnego. Drukarka będzie drukować drugą stronę po wydrukowaniu pierwszej. Jeżeli wydruki są rozmazane, zwiększ ustawienie czasu schnięcia.

#### Dwukier.:

Wybierz ustawienie **Wł.**, aby zmienić kierunek drukowania; drukowanie, gdy głowica drukująca porusza się w lewo i w prawo. Jeżeli poziome lub pionowe proste linie na Twoim wydruku są rozmazane lub nie są wyrównane, wyłączenie tej funkcji może rozwiązać problem; jednakże może to również spowolnić drukowanie.

#### Automatyczne wysuwanie Output Tray:

Wybierz opcję **Wł.**, aby automatycznie rozłożyć podpórkę papieru podczas druku na papierze w rozmiarze A3.

#### Poł. PC przez USB:

Wybierz ustawienie **Włącz**, aby umożliwić komputerowi dostęp do drukarki po podłączeniu jej za pomocą kabla USB. Jeżeli zostanie wybrane ustawienie **Wyłącz**, nie można wykonywać zadań drukowania i skanowania wysyłanych inaczej niż przez połączenie sieciowe.

#### **Powiązane informacje**

& ["Ładowanie papieru" na stronie 34](#page-33-0)

#### **Ustawienia sieciowe**

Wybierz menu na panelu sterowania, jak opisano to poniżej.

#### **Ustaw.** > **Ustawienia ogólne** > **Ustawienia sieciowe**

#### Ustawienia Wi-Fi:

Konfigurowanie lub zmiana ustawień sieciowych. Wybierz metodę połączenia spośród następujących opcji i postępuj zgodnie z instrukcjami wyświetlanymi na panelu sterowania.

#### Router:

- ❏ Kreator konfiguracji Wi-Fi
- ❏ Ust. Push Button (WPS)
- ❏ Inne
	- ❏ Ust. kodu PIN (WPS)
	- ❏ Autom. poł. z Wi-Fi
	- ❏ Wył. sieć Wi-Fi

Wyłączenie ustawień Wi-Fi lub ich ponowna konfiguracja mogą pomóc w rozwiązaniu

problemów z siecią. Dotknij pozycji > **Router** > **Zmień ustawienia** > **Inne** > **Wył. sieć Wi-Fi** > **Uruchom ustawienia**.

#### Wi-Fi Direct:

❏ iOS

- ❏ Android
- ❏ Inne urządz. z systemem oper.
- ❏ Zmień
	- ❏ Zmień nazwę sieci
	- ❏ Zmień hasło
	- ❏ Zmień zakres częstotliwości

To ustawienie może się nie wyświetlić w zależności od nadawcy.

- ❏ Wyłącz Wi-Fi Direct
- ❏ Przywr. ust. domyśl.

#### Ustawienie sieci LAN:

Konfigurowanie lub zmiana połączenia sieciowego wykorzystującego kabel LAN i router. Gdy opcja jest używana, połączenia Wi-Fi są wyłączone.

#### Stan sieci:

Wyświetlenie lub drukowanie bieżących ustawień sieciowych.

- ❏ Stan sieci LAN/Wi-Fi
- ❏ Stan usługi Wi-Fi Direct
- ❏ Stan serwera e-mail
- ❏ Druk.arkusz stanu

#### Sprawdzanie połączenia:

Sprawdzanie bieżącego połączenia sieciowego i drukowanie raportów. W celu rozwiązania problemów z połączeniem należy zapoznać się z raportem.

#### Zaawansowane:

Skonfiguruj następujące ustawienia szczegółowe.

- ❏ Nazwa urządzenia
- ❏ TCP/IP
- ❏ Serwer proxy
- ❏ Serwer e-mail
- ❏ Adres IPv6
- ❏ Udostęp. sieci MS
- ❏ Prędkość łącza i dupleks
- ❏ Przekieruj HTTP na HTTPS

#### **Powiązane informacje**

- & ["Konfigurowanie ustawień Wi-Fi przez wprowadzenie identyfikatora SSID i hasła" na stronie 277](#page-276-0)
- & ["Konfigurowanie ustawień Wi-Fi przy użyciu przycisku \(WPS\)" na stronie 278](#page-277-0)
- & ["Konfigurowanie ustawień sieci Wi-Fi przy użyciu kodu PIN \(WPS\)" na stronie 279](#page-278-0)
- & ["Nawiązywanie bezpośredniego połączenia między urządzeniem inteligentnym a drukarką \(Wi-Fi Direct\)" na](#page-278-0) [stronie 279](#page-278-0)
- $\rightarrow$  ["Drukowanie raportu połączenia sieciowego" na stronie 290](#page-289-0)
- $\rightarrow$  ["Sprawdzanie stanu połączenia sieciowego" na stronie 288](#page-287-0)

### **Ustawienia usługi internetowej**

Wybierz menu na panelu sterowania, jak opisano to poniżej.

#### **Ustaw.** > **Ustawienia ogólne** > **Ustawienia usługi internetowej**

Nie można zmieniać ustawień, które zostały zablokowane przez administratora.

#### Usługi Epson Connect:

Wyświetlenie informacji, czy drukarka jest zarejestrowana i połączona z usługami Epson Connect.

- Można zarejestrować usługę, wybierając pozycję **Zarejestruj** i postępując zgodnie z instrukcjami.
- Po zarejestrowaniu można zmienić następujące ustawienia.
- ❏ Wstrzymaj/Wznów
- ❏ Niezarejestr.

Więcej informacji można znaleźć w podanej poniżej witrynie.

<https://www.epsonconnect.com/>

[http://www.epsonconnect.eu](http://www.epsonconnect.eu/) (tylko w Europie)

#### **Powiązane informacje**

& ["Drukowanie z wykorzystaniem usługi chmury" na stronie 84](#page-83-0)

### **Ustawienia faksu**

Wybierz menu na panelu sterowania, jak opisano to poniżej.

#### **Ustaw.** > **Ustawienia ogólne** > **Ustawienia faksu**

#### *Uwaga:*

- ❏ Dostęp do menu Ustawienia faksu można też uzyskać w narzędziu Web Config. Na ekranie Web Config kliknij kartę *Faks*.
- ❏ Jeśli menu *Ustawienia faksu* jest wyświetlane w aplikacji Web Config, mogą pojawić się nieznaczne różnice w interfejsie użytkownika i lokalizacji w porównaniu do panelu sterowania drukarki.

#### **Powiązane informacje**

- & "Przycisk szybkiego działania" na stronie 322
- & "Ustaw. podstawowe" na stronie 322
- & ["Ustawienia wysyłania" na stronie 324](#page-323-0)
- & ["Ustaw. odbioru" na stronie 325](#page-324-0)
- $\blacktriangleright$  ["Ustawienia raportu" na stronie 332](#page-331-0)
- $\blacktriangleright$  ["Ustawienia zabezp." na stronie 333](#page-332-0)
- & ["Spr. łącz. faksu" na stronie 333](#page-332-0)
- & ["Kreator ust. faksu" na stronie 334](#page-333-0)

#### *Przycisk szybkiego działania*

Menu można otworzyć, wybierając na panelu sterowania drukarki następujące pozycje.

#### **Ustaw.** > **Ustawienia ogólne** > **Ustawienia faksu** > **Przycisk szybkiego działania**

#### *Uwaga:*

- ❏ Jeżeli zostanie wyświetlony ekran wprowadzania hasła, wprowadź hasło administratora.
- ❏ Tego menu nie można wyświetlać na ekranie aplikacji Web Config.

Przyc. szybk. dział. 1, Przyc. szybk. dział. 2, Przyc. szybk. dział. 3:

Umożliwia zarejestrowanie do trzech skrótów szybkiego dostępu do często używanych menu podczas wysyłania faksów. Skróty te są wyświetlane w następującym menu.

Karta **Faks** > **Ustawienia faksu**.

#### *Ustaw. podstawowe*

Menu można otworzyć, wybierając na panelu sterowania drukarki następujące pozycje.

#### **Ustaw.** > **Ustawienia ogólne** > **Ustawienia faksu** > **Ustaw. podstawowe**

#### *Uwaga:*

- ❏ Na ekranie aplikacji Web Config można uzyskać dostęp do poniższego menu. Karta *Faks* > *Ustaw. podstawowe*
- ❏ Jeżeli zostanie wyświetlony ekran wprowadzania hasła, wprowadź hasło.

#### Szybk. faksu:

Wybór czasu przesyłania faksu. W przypadku często występujących błędów połączenia, wysyłania i odbierania faksów do/z innych krajów lub korzystania z usługi telefonii IP (VoIP) zalecamy użycie ustawienia **Wolna (9600 b/s)**.

#### ECM:

Automatyczne korygowanie błędów w przesyłaniu faksów (tryb korekcji błędów), spowodowanych głównie przez zakłócenia na linii telefonicznej. Jeśli opcja ta jest wyłączona, nie będzie możliwe wysyłanie ani odbieranie faksów w kolorze.

#### Wykr. sygn. wybier.:

Wykrywanie sygnału przed wybraniem numeru. Jeśli drukarka jest podłączona do centralki PBX lub cyfrowej linii telefonicznej, może ona nie wybrać numeru. W takim przypadku należy zmienić ustawienie **Typ linii** na **PBX**. Jeśli to nie pomoże, należy wyłączyć tę funkcję. Jednak wyłączenie tej funkcji może spowodować pominięcie pierwszej cyfry numeru faksu i wysłanie dokumentu na niewłaściwy numer.

#### Tryb wybier.:

Wybór rodzaju systemu telefonicznego, do którego podłączona jest drukarka. Po wybraniu ustawienia **Pulsowe** można tymczasowo przełączyć tryb wybierania z impulsowego na tonowe, naciskając przycisk \* (wpisanie "T") podczas wpisywania numeru na głównym ekranie faksu. To ustawienie jest dostępne w niektórych regionach lub krajach.

#### Typ linii:

Wybór rodzaju linii, do której podłączona jest drukarka.

Gdy drukarka jest używana w środowisku, w którym są używane numery wewnętrzne i wymagany jest kod dostępu zewnętrznego, np. 0 i 9, aby uzyskać dostęp do linii zewnętrznej, wybierz **PBX**. W przypadku środowiska, w którym jest używany modem DSL lub adapter terminalowy ustawienie na **PBX** jest również zalecane.

#### Kod dostępu

Wybierz pozycję **Użyj**, a następnie zarejestruj kod dostępu zewnętrznego, taki jak 0 lub 9. Potem, wysyłając faks na zewnętrzny numer, wystarczy zamiast rzeczywistego kodu wpisać znak krzyżyka (#). Znaku krzyżyka (#) należy też używać na ekranie **Kontakty** jako kodu dostępu zewnętrznego. Jeśli kod dostępu zewnętrznego, taki jak 0 lub 9, zostanie ustawiony w kontakcie, nie będzie można wysyłać faksów do tej osoby. W takim przypadku ustaw opcję **Kod dostępu** na **Nie używaj**. W przeciwnym razie trzeba będzie zmienić kod na ekranie **Kontakty** na znak krzyżyka (#).

#### Nagłówek:

Wpisanie numeru faksu i nazwiska nadawcy. Informacje te będą widoczne w nagłówku faksów wychodzących.

- ❏ Twój nr telef.: Można wprowadzić do 20 znaków ze zbioru 0–9, + lub spacja. W przypadku aplikacji Web Config można wprowadzić do 30 znaków.
- ❏ Nagłówek faksu: Można zarejestrować do 21 nazw nadawców w razie potrzeby. Nazwa nadawcy może mieć długość do 40 znaków. W aplikacji Web Config wprowadź nagłówek z kodowaniem Unicode (UTF-8).

#### Tryb odbioru:

Wybór trybu odbioru. Szczegóły można znaleźć w poniższych powiązanych informacjach.

#### <span id="page-323-0"></span>DRD:

Jeśli w firmie telekomunikacyjnej została wykupiona usługa rozróżniania sygnałów połączeń, wybierz wzorzec sygnału połączenia, który ma być używany przy odbieraniu faksów. Usługa DRS jest oferowana przez wiele firm telekomunikacyjnych (nazwa usługi może się różnić w zależności od firmy) pozwalają na przypisanie kilku numerów telefonicznych do jednej linii telefonicznej. Każdemu numerowi jest przyporządkowany inny wzorzec sygnału połączenia. Przykładowo jeden sygnał może oznaczać połączenia głosowe, a drugi faks. Zależnie od kraju, opcja ta może być **Wł.** lub **Wył.**.

#### Liczba dzw. do odb.:

Wybór liczby sygnałów połączenia, po których drukarka automatycznie odbierze faks.

#### Odbiór zdalny:

#### Odbiór zdalny

Jeśli przychodzący faks odbierany jest za pośrednictwem telefonu podłączonego do drukarki, dokument można odebrać po wpisaniu kodu na klawiaturze telefonu.

#### Kod start.

Ustawianie kodu początkowego **Odbiór zdalny**. Wprowadź dwa znaki ze zbioru 0–9, \*, #.

#### Faks odrzucony:

#### Faks odrzucony

Wybór opcji odrzucania niepożądanych faksów.

- ❏ Lista numerów odrzuconych: Ustawianie odrzucania przychodzących faksów, jeśli numer telefonu nadawcy jest na liście numerów zablokowanych.
- ❏ Zablokowano pusty nagłówek faksu: Ustawianie odrzucania przychodzących faksów, jeśli numer telefonu nadawcy jest zablokowany.
- ❏ Niezarejestrow. kontakty: Ustawianie odrzucania odbieranych faksów, jeśli numeru telefonu nadawcy nie ma na liście kontaktów.

Edytuj listę numerów odrzuconych

Można zarejestrować do 30 numerów faksu, dla których odrzucane będą faksy i połączenia. Można wprowadzić do 20 znaków ze zbioru 0–9, \*, # lub spacja.

#### **Powiązane informacje**

- $\rightarrow$  ["Przygotowanie drukarki do wysyłki i odbierania faksów" na stronie 407](#page-406-0)
- $\blacktriangleright$  ["Konfiguracja ustawień systemu telefonicznego PBX" na stronie 409](#page-408-0)
- & ["Odbieranie faksów przychodzących" na stronie 127](#page-126-0)
- & ["Konfigurowanie blokowania niepożądanych faksów" na stronie 418](#page-417-0)

#### *Ustawienia wysyłania*

Menu można otworzyć, wybierając na panelu sterowania drukarki następujące pozycje.

#### **Ustaw.** > **Ustawienia ogólne** > **Ustawienia faksu** > **Ustawienia wysyłania**
#### *Uwaga:*

❏ Na ekranie aplikacji Web Config można uzyskać dostęp do poniższego menu.

#### Karta *Faks* > *Ustawienia wysyłania*

❏ Jeżeli zostanie wyświetlony ekran wprowadzania hasła, wprowadź hasło.

#### Autom. obrót:

Oryginał w formacie A4 umieszczony w automatycznym podajniku ADF lub na szybie skanera dłuższą krawędzią w lewą stronę wysyłany jest jako faks w formacie A3. Włączenie tej opcji w celu obrócenia skanowanego obrazu, aby wysłać w formacie A4.

#### Wysył. wsadowe:

Jeśli kilka faksów oczekuje na wysłanie do jednego odbiorcy, to powoduje ich zgrupowanie i wysyłkę w tym samym czasie. Jednocześnie można wysłać maksymalnie pięć dokumentów (do 100 stron łącznie). Funkcja ta pozwala zmniejszyć liczbę połączeń i tym samym oszczędzić na opłatach za transmisję.

#### Zapis. danych błędu:

Zapisywanie w pamięci drukarki dokumentów, które nie zostały wysłane. Dokumenty można wysłać ponownie z poziomu **Job/Status**.

#### Czas oczekiwania na następny Oryginał:

Ustawienie czasu oczekiwania na następny oryginał. Wysyłanie faksu zostanie uruchomione po upływie tego czasu.

#### Czas wyświetlania podglądu faksu:

Umożliwia podgląd zeskanowanych dokumentów przez określony czas przed ich wysłaniem. Wysyłanie faksu zostanie uruchomione po upływie tego czasu.

#### Funkcja PC do FAKS:

Ta pozycja jest wyświetlana tylko na ekranie Web Config. Wysyłanie faksów za pomocą komputera klienckiego.

#### **Powiązane informacje**

 $\rightarrow$  ["Uruchomienie Web Config w przeglądarce internetowej" na stronie 312](#page-311-0)

## *Ustaw. odbioru*

#### **Powiązane informacje**

- $\blacktriangleright$  "Ustaw. zapisu/ przekierowania" na stronie 325
- $\blacklozenge$  ["Ust. druk." na stronie 330](#page-329-0)

#### **Ustaw. zapisu/ przekierowania**

#### **Bezwarunkowy zapis/przekierowanie:**

Menu można otworzyć, wybierając na panelu sterowania drukarki następujące pozycje.

## **Ustaw.** > **Ustawienia ogólne** > **Ustawienia faksu** > **Ustaw. odbioru** > **Ustaw. zapisu/ przekierowania** > **Bezwarunkowy zapis/przekierowanie**

#### *Uwaga:*

Na ekranie aplikacji Web Config można uzyskać dostęp do poniższego menu.

#### *Faks* > *Ustaw. zapisu/ przekierowania* > *Bezwarunkowy zapis/przekierowanie*

Możliwe jest zapisywanie i/lub przekazywanie do Skrzynka odbiorcza, komputera, zewnętrznych urządzeń pamięci, folderów udostępnionych, innych faksów oraz na adresy e-mail. Funkcji tych można używać jednocześnie. Jeśli wyłączone zostaną wszystkie opcje w Bezwarunkowy zapis/przekierowanie, drukarka zostanie ustawiona na drukowanie odebranych faksów.

#### Zapisz w skrz. odb.:

Zapisywanie odebranych faksów w Skrzynka odbiorcza drukarki. Można zapisać do 100 dokumentów. Pamiętaj, że zapisanie 100 dokumentów może nie być możliwe zależnie od warunków użytkowania, takich jak wielkość pliku zapisanych dokumentów oraz jednoczesne korzystanie z szeregu funkcji zapisywania faksu.

Mimo że odebrane faksy nie są drukowane automatycznie, można je przeglądać na ekranie drukarki i drukować tylko wybrane faksy. Jednakże po wybraniu ustawienia **Tak i drukuj** dla innej opcji, np. **Zapisz w komputerze** na ekranie **Bezwarunkowy zapis/przekierowanie**, odebrane faksy będą drukowane automatycznie.

## Zapisz w komputerze:

Zapisywanie odebranych faksów w formacie PDF na komputerze podłączonym do drukarki. Opcję można ustawić tylko na **Tak** tylko z poziomu FAX Utility (aplikacja). Menu tej opcji nie można włączyć z panelu sterowania drukarki. Wcześniej zainstaluj na komputerze FAX Utility. Po ustawieniu opcji na **Tak**, można zmienić ją na **Tak i drukuj** z panelu sterowania drukarki.

#### Zapisz w moim urz. pam.:

Zapisywanie odebranych faksów w formacie PDF na zewnętrznym urządzeniu pamięci podłączonym do drukarki. Po wybraniu ustawienia **Tak i drukuj** odebrane faksy będą drukowane, a jednocześnie zapisywane na urządzeniu pamięci.

Odebrane dokumenty są zapisywane tymczasowo w pamięci drukarki, zanim zostaną zapisane na urządzeniu pamięci podłączonym do drukarki. Ze względu na niemożliwość wysyłania i odbierania faksów z powodu błędu zapełnienia pamięci pozostaw urządzenie pamięci podłączone do drukarki.

## Prześlij dalej:

Przekazywanie odebranych faksów do innego faksu, przekazywanie ich w formacie PDF do folderu udostępnionego w sieci lub wysyłanie na adres e-mail. Faksy przekazane są usuwane z drukarki. Po wybraniu ustawienia **Tak i drukuj** odebrane faksy będą drukowane, a jednocześnie przekazywane. Należy najpierw dodać miejsca docelowe przekazywania do listy kontaktów. Aby móc przekazywać na adres e-mail, konieczne jest również skonfigurowanie ustawień serwera poczty e-mail.

❏ Przeznaczenie: wybór miejsca docelowego przekazywania z wcześniej utworzonej listy kontaktów.

Po wybraniu udostępnionego folderu w sieci lub adresu e-mail jako miejsca docelowego przekazywania zaleca się sprawdzenie, czy zeskanowany obraz można wysłać do miejsca docelowego w trybie skanowania. Na ekranie głównym wybierz pozycje **Skanuj** > **E-mail** lub **Skanuj** > **Folder siec./FTP**, wybierz miejsce docelowe, a następnie rozpocznij skanowanie.

❏ Op. dla niep. prz.: określenie drukowania faksu lub zapisywania go w Skrzynka odbiorcza w przypadku niepowodzenia przekazywania.

Jeśli skrzynka Skrzynka odbiorcza jest pełna, odbieranie faksów jest wyłączone. Należy usunąć dokumenty ze skrzynki odbiorczej niezwłocznie po ich sprawdzeniu. Na ekranie głównym na

ikonie wyświetlana jest liczba dokumentów, których nie udało się przekierować wraz z innymi nieprzetworzonymi zadaniami.

## Powiadomienia e-mail:

Wysyłanie powiadomień e-mail po zakończeniu jednej z poniższych procedur. Poniższych funkcji można używać jednocześnie.

#### **Odbiorca**

Ustawienie miejsca docelowego wysyłania powiadomienia o zakończeniu procesu.

## Powiadom o zakończeniu odbioru

Wysyłanie powiadomienia po zakończeniu odebrania faksu.

Pow. o zak. druk.

Wysyłanie powiadomienia po zakończeniu drukowania faksu.

## Pow. o zak. zap. na urz. pam.

Wysyłanie powiadomienia po zakończeniu zapisywania faksu na urządzeniu pamięci.

#### Pow. o zak. przek.

Wysyłanie powiadomienia po zakończeniu przekazywania faksu.

## **Powiązane informacje**

- & ["Konfiguracja ustawień zapisywania w celu odbierania faksów" na stronie 411](#page-410-0)
- $\blacktriangleright$  ["Konfiguracja ustawienia przekazywania w celu odbierania faksów" na stronie 413](#page-412-0)

## **Warunk. zapis/przekierow.:**

Menu można otworzyć, wybierając na panelu sterowania drukarki następujące pozycje.

**Ustaw.** > **Ustawienia ogólne** > **Ustawienia faksu** > **Ustaw. odbioru** > **Ustaw. zapisu/ przekierowania** > **Warunk. zapis/przekierow.**

*Uwaga:*

Na ekranie aplikacji Web Config można uzyskać dostęp do poniższego menu.

## *Faks* > *Ustaw. zapisu/ przekierowania* > *Warunk. zapis/przekierow.*

Możliwe jest zapisywanie i/lub przekazywanie do skrzynki Skrzynka odbiorcza, skrzynek dokumentów poufnych, zewnętrznych urządzeń pamięci, folderów udostępnionych, innych faksów oraz na adresy e-mail.

Aby włączyć lub wyłączyć dane warunki, dotknij dowolne miejsce w pozycji z wyjątkiem.

## nazwa:

Wprowadzanie nazwy warunku.

#### Warunek(i):

Wybierz warunki i skonfiguruj ustawienia.

#### Dop Numer faksu wys.

W przypadku dopasowania numeru faksu nadawcy odebrany faks jest zapisywany i przekazywany.

## Dos. dop. podadr. (SUB)

W przypadku idealnego dopasowania adresu podrzędnego (SUB) odebrany faks jest zapisywany i przekazywany.

#### Dos. dop. Hasło (SID)

W przypadku idealnego dopasowania hasła (SID) odebrany faks jest zapisywany i przekazywany.

#### Czas odbierania

Zapisanie i przekazanie odebranych faksów w konkretnym okresie.

#### Miej. doc. zapisu/przek.:

Wybór miejsca docelowego zapisywania i przekazywania odebranych dokumentów spełniających określone warunki. Poniższych funkcji można używać jednocześnie.

#### Zap. w sk. faksów:

Zapisuje odebrane faksy w Skrzynka odbiorcza lub skrzynce dokumentów poufnych drukarki.

Łącznie można zapisać do 100 dokumentów. Pamiętaj, że zapisanie 100 dokumentów może nie być możliwe zależnie od warunków użytkowania, takich jak wielkość pliku zapisanych dokumentów oraz jednoczesne korzystanie z szeregu funkcji zapisywania faksu.

#### Zapisz w moim urz. pam.:

Zapisywanie odebranych faksów w formacie PDF na zewnętrznym urządzeniu pamięci podłączonym do drukarki.

Odebrane dokumenty są zapisywane tymczasowo w pamięci drukarki, zanim zostaną zapisane na urządzeniu pamięci podłączonym do drukarki. Ze względu na niemożliwość wysyłania i odbierania faksów z powodu błędu zapełnienia pamięci pozostaw urządzenie pamięci podłączone do drukarki.

#### Prześlij dalej:

Przekazywanie odebranych faksów do innego faksu, przekazywanie ich w formacie PDF do folderu udostępnionego w sieci lub wysyłanie na adres e-mail. Faksy przekazane są usuwane z drukarki. Należy najpierw dodać miejsce docelowe przekazywania do listy kontaktów. Aby przekazać na adres e-mail, należy także skonfigurować ustawienia serwera e-mail.

❏ Przeznaczenie: wybór miejsca docelowego przekazywania z wcześniej utworzonej listy kontaktów.

Po wybraniu udostępnionego folderu w sieci lub adresu e-mail jako miejsca docelowego przekazywania zaleca się sprawdzenie, czy zeskanowany obraz można wysłać do miejsca docelowego w trybie skanowania. Na ekranie głównym wybierz pozycje **Skanuj** > **E-mail** lub **Skanuj** > **Folder siec./FTP**, wybierz miejsce docelowe, a następnie rozpocznij skanowanie.

❏ Op. dla niep. prz.: określenie drukowania faksu lub zapisywania go w Skrzynka odbiorcza w przypadku niepowodzenia przekazywania.

#### Drukuj:

Drukuje odebrane faksy.

#### Powiadomienia e-mail:

Wysyłanie powiadomień e-mail po zakończeniu jednej z poniższych procedur. Poniższych funkcji można używać jednocześnie.

#### **Odbiorca**

Ustawienie miejsca docelowego wysyłania powiadomienia o zakończeniu procesu.

#### Powiadom o zakończeniu odbioru

Wysyłanie powiadomienia po zakończeniu odebrania faksu.

## Pow. o zak. druk.

Wysyłanie powiadomienia po zakończeniu drukowania faksu.

## Pow. o zak. zap. na urz. pam.

Wysyłanie powiadomienia po zakończeniu zapisywania faksu na urządzeniu pamięci.

## Pow. o zak. przek.

Wysyłanie powiadomienia po zakończeniu przekazywania faksu.

## Raport transmisji:

Automatyczne drukowanie raportu przesłania po zapisaniu lub przekazaniu odebranego faksu.

Po wybraniu ustawienia **Błąd druku** raport będzie drukowany tylko po wystąpieniu błędu podczas zapisywania lub przekazywania odebranego faksu.

## **Powiązane informacje**

- & ["Konfiguracja ustawień zapisu w celu odbierania faksów pod pewnymi warunkami" na stronie 414](#page-413-0)
- & ["Konfiguracja ustawień przekazywania w celu odbierania faksów pod określonymi warunkami" na stronie 416](#page-415-0)

#### **Ustawienia wspólne:**

Menu można otworzyć, wybierając na panelu sterowania drukarki następujące pozycje.

# **Ustaw.** > **Ustawienia ogólne** > **Ustawienia faksu** > **Ustaw. odbioru** > **Ustaw. zapisu/ przekierowania** > **Ustawienia wspólne**

#### *Uwaga:*

Na ekranie aplikacji Web Config można uzyskać dostęp do poniższego menu.

#### ❏ Karta *Faks* > *Moduł faksu* > *Skrzynka odbiorcza*

❏ Karta *Faks* > *Ustaw. zapisu/ przekierowania* > *Ustawienia wspólne*

<span id="page-329-0"></span>Ustaw. Skrzynka odbior.:

Opcje, gdy pam. jest pełna:

Możliwe jest określenie drukowania odebranego faksu lub odrzucenie odbioru faksu, gdy skrzynka Skrzynka odbiorcza jest zapełniona.

Ust. hasła skrz. odb.:

Hasło zabezpiecza skrzynkę Skrzynka odbiorcza, aby ograniczyć liczbę użytkowników, którzy mogą przeglądać odebrane faksy. Wybierz polecenie **Zmień**, aby zmienić hasło, lub **Resetuj**, aby anulować zabezpieczenie hasłem. Do zmiany lub zresetowania hasła wymagana jest znajomość bieżącego hasła.

Nie można ustawić hasła, jeśli opcja **Opcje, gdy pam. jest pełna** jest ustawiona na **Odbiór i wydruk faksu**.

Temat e-mail do przekaz.:

Można określić temat wiadomości e-mail podczas przekazywania na adres e-mail.

#### **Menu:**

 można znaleźć na panelu sterowania drukarki poprzez uzyskanie dostępu do następujących menu w podanej kolejności.

# **Ustaw.** > **Ustawienia ogólne** > **Ustawienia faksu** > **Ustaw. odbioru** > **Ustaw. zapisu/ przekierowania** >

*Uwaga:*

Nie można drukować z listy na ekranie Web Config.

#### Wydrukuj Listę warunkow. zapisu/przekierowania:

Drukowanie Lista warunkow. zapisu/przek..

#### **Ust. druk.**

Menu można otworzyć, wybierając na panelu sterowania drukarki następujące pozycje.

# **Ustaw.** > **Ustawienia ogólne** > **Ustawienia faksu** > **Ustaw. odbioru** > **Ust. druk.**

*Uwaga:*

❏ Na ekranie aplikacji Web Config można uzyskać dostęp do poniższego menu.

*Faks* > *Ust. druk.*

❏ Jeżeli zostanie wyświetlony ekran wprowadzania hasła, wprowadź hasło.

## Autom. redukcja:

Drukowanie odebranych faksów o dużym rozmiarze ze zmniejszeniem w celu dopasowania do rozmiaru papieru w źródle papieru. Możliwość zmniejszenia zależy od rodzaju odebranych danych. Jeśli ta funkcja jest wyłączona, duże dokumenty będą drukowane w oryginalnym formacie na kilku arkuszach lub wysunięta będzie pusta druga strona.

#### Ustawienia strony dzielonej:

Drukowanie odebranych faksów z podziałem stron, gdy rozmiar odebranych dokumentów jest większy niż rozmiar papieru włożonego do drukarki.

#### Autom. obrót:

Obrót odebranych faksów w orientacji poziomej i rozmiarze A4 (Letter, B5 lub A5), tak aby mogły być wydrukowane na papierze o rozmiarze A4 (Letter, B5 lub A5). To ustawienie jest stosowane, jeśli rozmiar papieru ustawiony dla przynajmniej jednego źródła papieru używanego do wydruku faksów to A4 (B5, A5 lub Letter).

Po wybraniu ustawienia **Wył.** faksy odebrane w orientacji poziomej i rozmiarze A4 (Letter, B5 lub A5), które mają taką samą szerokość co dokumenty w orientacji pionowej i rozmiarze A3 (Tabloid, B4 lub A4), będą obsługiwane jako faksy o rozmiarze A3 (Tabloid, B4 lub A4) i tak samo drukowane.

Ustawienia źródła papieru do wydruku faksów i rozmiaru papieru dla źródeł należy sprawdzić w poniższych menu **Ustaw.** > **Ustawienia ogólne** > **Ustaw. drukarki** > **Ust. źr. papieru**.

#### ❏ **Auto wybór ustawień**

#### ❏ **Ustawienie papieru** > **Rozmiar papieru**

Dodaj informacje o odbiorze:

Drukowanie informacji w odebranym faksie, nawet jeżeli nadawca nie ustawił informacji nagłówkowych. Informacje o odbiorze obejmują datę i godzinę odbioru, identyfikator nadawcy, identyfikator odbioru (np. "#001") i numer strony (np. "P1"). Poprzez zebranie identyfikatora odbioru wydrukowanego na odebranym faksie w raporcie faksu i historii zadań faksu możesz sprawdzić rejestr transmisji. Jeśli włączona jest opcja **Ustawienia strony dzielonej**, w nagłówku podana jest również informacja o numerze strony po podziale na strony.

#### 2-stronny:

Drukowanie wielu stron odebranych faksów na obu stronach arkusza papieru.

#### Czas rozpoczęcia drukowania:

Wybór opcji rozpoczęcia drukowania odebranych faksów.

- ❏ Odebrano wszystkie strony: Drukowanie rozpocznie się po odebraniu wszystkich stron. To czy drukowanie będzie uruchamiane po odebraniu pierwszej strony, czy też ostatniej, zależy od ustawienia opcji **Zestawienie stosu**. Patrz wyjaśnienie dla **Zestawienie stosu**.
- ❏ Odebrano pierwszą stronę: Drukowanie rozpocznie się po odebraniu pierwszej strony; potem strony będą drukowane w kolejności ich odbierania. Jeżeli drukarka nie może rozpocząć drukowania, np. drukowane są inne zadania, odebrane strony zostaną wydrukowane w partii, gdy urządzenie będzie już wolne.

#### Zestawienie stosu:

Ponieważ pierwsza strona jest drukowana na końcu (wysuwana na górze), wydrukowane dokumenty są ułożone według numerów stron. Ta funkcja może nie być dostępna, jeśli w drukarce jest niewielka ilość dostępnej pamięci.

#### Czas wstrz. wydr.:

#### Czas wstrz. wydr.

Zapisywanie odbieranych dokumentów przez drukarkę w pamięci wewnętrznej bez ich drukowania przez wstępnie ustalony okres. Dzięki tej funkcji można uniknąć drukowania w godzinach nocnych czy ujawniania dokumentów poufnych podczas nieobecności odbiorcy. Przed włączeniem tej funkcji należy sprawdzić, czy w urządzeniu jest wystarczająca ilość wolnej pamięci. Nawet przed czasem rozpoczęcia drukowania można sprawdzić i wydrukować osobno odebrane dokumenty z pozycji **Job/Status** na ekranie głównym.

Czas do zatrz.

Zatrzymanie drukowania dokumentów.

#### Czas ponownego uruchomienia

Automatyczne wznowienie drukowania dokumentów.

#### Tryb cichy:

Zmniejszenie poziomu hałasu generowanego przez drukarkę podczas drukowania faksów; może to jednak spowolnić drukowanie.

#### *Ustawienia raportu*

Menu można otworzyć, wybierając na panelu sterowania drukarki następujące pozycje.

## **Ustaw.** > **Ustawienia ogólne** > **Ustawienia faksu** > **Ustawienia raportu**

#### *Uwaga:*

❏ Na ekranie aplikacji Web Config można uzyskać dostęp do poniższego menu.

Karta *Faks* > *Ustawienia raportu*

❏ Jeżeli zostanie wyświetlony ekran wprowadzania hasła, wprowadź hasło.

#### Raport przekazywania:

Drukowanie raportu po przekazaniu odebranego dokumentu faksu. Wybierz opcję **Drukuj**, aby drukować, ilekroć zostanie przekazany dokument.

#### Zapasowy raport błędów:

Drukowanie raportu po wystąpieniu błędu tworzenia kopii zapasowej podczas przekazywania faksu wysłanego do **Zapasowe miejsce docelowe**. Miejsce docelowe można ustawić na ekranie **Faks** > **Ustawienia faksu** > **Kopia zapas.**. Pamiętaj, że funkcja kopii zapasowej jest dostępna w przypadku:

- ❏ Wysyłania faksu monochromatycznego
- ❏ Wysyłania faksu za pomocą funkcji **Wyślij faks później**
- ❏ Wysyłania faksu za pomocą funkcji **Wysył. wsadowe**
- ❏ Wysyłania faksu za pomocą funkcji **Zapis danych faksu**

#### Automatyczne drukowanie raportu faksów:

Automatyczne drukowanie dziennika faksów. Wybierz ustawienie **Wł.(Co 30)**, aby drukować dziennik zdarzeń każdorazowo po zakończeniu 30 zadań faksowania. Wybierz **Wł. (Czas)**, aby drukować dziennik zdarzeń w określonym czasie. Jeśli liczba zadań faksowania przekroczy 30, dziennik jest drukowany przed określonym czasem.

#### Dołącz obraz do raportu:

Drukowanie **Raport transmisji** z obrazem pierwszej strony wysłanego dokumentu. Wybierz **Wł. (Duży obraz)**, aby drukować górna część strony bez zmniejszania. Wybierz **Wł. (Mały obraz)**, aby drukować całą stronę po jej zmniejszeniu w celu dopasowania do raportu.

#### Format raportu:

Wybór formatu raportów faksowania w opcji **Faks** > **Więcej** > **Raport faksu** niebędącego **Śledzenie protokołu**. Wybierz **Szczegóły**, aby drukować też kody błędów.

Metoda wyjścia:

Wybierz metodę drukowania raportów faksu np. **Zapisz w moim urz. pam.**. Kiedy wybierzesz **Prześlij dalej**, z kontaktów wybierz **Przeznaczenie**.

## *Ustawienia zabezp.*

Menu można otworzyć, wybierając na panelu sterowania drukarki następujące pozycje.

## **Ustaw.** > **Ustawienia ogólne** > **Ustawienia faksu** > **Ustawienia zabezp.**

#### *Uwaga:*

❏ Na ekranie aplikacji Web Config można uzyskać dostęp do poniższego menu.

## Karta *Faks* > *Ustawienia zabezp.*

❏ Jeżeli zostanie wyświetlony ekran wprowadzania hasła, wprowadź hasło.

#### Ogran. bezpośr. wybier.:

Wybór **Wł.** wyłącza możliwość ręcznego wprowadzania numerów faksu odbiorcy, umożliwiając w ten sposób użytkownikowi wybieranie odbiorców jedynie z listy kontaktów lub z historii wysyłania.

Wybór opcji **Wprowadź dwukrotnie** wymaga od użytkownika ponownego wprowadzenia numeru faksu w przypadku, gdy numer ten został wprowadzony ręcznie.

Wybór **Wył.** umożliwia samodzielne wprowadzanie numerów faksów odbiorców.

#### Ograniczenia transmisji:

Po wybraniu ustawienia **Wł.** w polu odbiorcy będzie można wprowadzić tylko jeden numer faksu.

#### Potwierdź listę adres.:

Wybór **Wł.** wyświetla ekran potwierdzający odbiorcę, zanim rozpocznie się przesyłanie.

Można wybrać odbiorców **Wszystkie** lub **Wyłącznie dla transmisji**.

## Auto usuw. danych zapas.:

Kopie zapasowe dokumentów wysyłanych i odbieranych są zwykle tymczasowo przechowywane w pamięci na wypadek nagłego wyłączenia urządzenia ze względu na awarię elektryczności lub nieprawidłowe działanie.

Wybór **Wł.** automatycznie kasuje kopie zapasowe, gdy wysyłanie i odbieranie dokumentu zostało zakończone pomyślnie i kiedy nie są już potrzebne.

Usuń dane kopii zapas.:

Kasowanie wszystkich kopii zapasowych tymczasowo zapisanych w pamięci drukarki. Należy uruchomić tę funkcję przed przekazaniem drukarki nowemu właścicielowi oraz przed jej utylizacją.

To menu nie wyświetla się na ekranie Web Config.

## *Spr. łącz. faksu*

Menu można otworzyć, wybierając na panelu sterowania drukarki następujące pozycje.

# **Ustaw.** > **Ustawienia ogólne** > **Ustawienia faksu** > **Spr. łącz. faksu**

*Uwaga:*

Tego menu nie można wyświetlać na ekranie aplikacji Web Config.

Wybór **Spr. łącz. faksu** to sprawdzenie, czy drukarka jest połączona z linią telefoniczną i przygotowana do transmisji faksów. Wynik sprawdzenia możesz wydrukować na zwykłym papierze A4.

## *Kreator ust. faksu*

Menu można otworzyć, wybierając na panelu sterowania drukarki następujące pozycje:

#### **Ustaw.** > **Ustawienia ogólne** > **Ustawienia faksu** > **Kreator ust. faksu**

*Uwaga:* Nie można wyświetlić tego menu na ekranie Web Config.

Wybór opcji **Kreator ust. faksu** pozwala skonfigurować podstawowe ustawienia faksu. Postępuj zgodnie z instrukcjami wyświetlanymi na ekranie.

#### **Powiązane informacje**

- $\blacktriangleright$  ["Ustaw. podstawowe" na stronie 322](#page-321-0)
- $\rightarrow$  ["Przygotowanie drukarki do wysyłki i odbierania faksów" na stronie 407](#page-406-0)

# **Ustaw. skanowania**

#### Potwierdź odbiorcę

Przed zeskanowaniem sprawdź miejsce docelowe.

## Serwer e-mail

Wprowadź ustawienia serwera pocztowego dla skanowania **E-mail**.

❏ Ustaw. serwera

Wybierz metodę uwierzytelniania używaną przez drukarkę do uzyskiwania dostępu do serwera poczty.

["Opcje ustawień serwera pocztowego" na stronie 368](#page-367-0)

❏ Sprawdzanie połączenia Sprawdź połączenie z serwerem poczty.

# **Administr. systemu**

Używając tego menu, można obsługiwać urządzenie jako administrator systemu. Pozwala też ograniczyć użycie funkcji produktu dla poszczególnych użytkowników, dopasowując do sposobu pracy lub biura.

Wybierz menu na panelu sterowania, jak opisano to poniżej.

## **Ustaw.** > **Ustawienia ogólne** > **Administr. systemu**

#### Menedżer Kontakty:

Można skonfigurować następujące ustawienia kontaktów.

#### Zarejestruj/Usuń:

Rejestrowanie i/lub usuwanie kontaktów z menu Faks, Skanuj do e-mail i Skan. do foldera siec./FTP.

#### Często:

Rejestrowanie często używanych kontaktów w celu szybkiego dostępu. Można też zmienić kolejność listy.

#### Drukuj kontakty:

Drukowanie listy kontaktów.

#### Przeglądaj opcje:

Zmiana sposobu wyświetlania listy kontaktów.

#### Opcje wyszukiwania:

Zmiana metody wyszukiwania kontaktów.

#### Usuń dane wewn. pamięci:

Możliwe jest skasowanie danych przechowywanych w pamięci wewnętrznej drukarki, takich jak zadania drukowania z hasłem.

#### Ustawienia zabezp.:

Można skonfigurować następujące ustawienia zabezpieczeń.

#### Ograniczenia:

Zezwolenie na zmianę ustawień następujących elementów po włączeniu blokady panelu.

- ❏ Dostęp do raportu zadań
- ❏ Dostęp do Zarejestruj/Usuń Kontakty
- ❏ Faks Ostatni dostęp
- ❏ Faks Dostęp do dziennika transmisji
- ❏ Dostęp do raportu Faks
- ❏ Dostę do Drukuj historię zapisu Skan. do foldera siec./FTP
- ❏ Dostęp do ost. Skanuj do e-mail
- ❏ Dost. do Pok. hist. wysł. Skanuj do e-mail
- ❏ Dostęp do Drukuj historię wysłanych Skanuj do e-mail
- ❏ Dostęp do języka
- ❏ Dostęp do Gruby papier
- ❏ Dostęp do Tryb cichy
- ❏ Ochrona danych osobowych

#### Kontrola dostępu:

Wybierz ustawienie **Wł.**, aby ograniczyć dostęp do funkcji urządzenia. Aby móc używać funkcji panelu sterowania, użytkownicy będą się musieli najpierw się zalogować przy użyciu nazwy użytkownika i hasła. Opcja **Zaakceptuj zadania niezn. użytkownika** umożliwia

określenie, czy zadania bez wymaganych informacji uwierzytelniających mają być realizowane czy nie.

#### Ustawienia administratora:

❏ Hasło administratora

Ustawienie, zmiana i usuwanie hasła administratora.

❏ Zablokuj ustawienie

Wybierz, czy panel sterowania ma być blokowany przy użyciu hasła zarejestrowanego w **Hasło administratora**.

#### Szyfrowanie hasła:

Wybierz **Wł.** w celu zaszyfrowania hasła. Kiedy wyłączysz zasilanie podczas ponownego uruchamiania, dane mogą zostać uszkodzone, a ustawienia drukarki zostaną ustawione na domyślne. W takim przypadku ponownie ustaw informacje o haśle.

## Badania dotyczące klienta:

Wybierz pozycję **Zatwierdź**, aby udostępnić informacje o użyciu, takie jak liczba wydruków, firmie Seiko Epson Corporation.

#### Przywr. ust. domyśl.:

Przywracanie ustawień w poniższych menu do stanu domyślnego.

- ❏ Ustawienia sieciowe
- ❏ Ust. kopii
- ❏ Ustaw. skanowania
- ❏ Ustawienia faksu
- ❏ Usuń wsz. dane i ustaw.

## Aktualizacja oprogramowania:

Możliwe jest pobranie informacji o oprogramowaniu układowym, takich jak bieżąca wersja i informacje o dostępnych aktualizacjach.

#### Aktualizuj:

Sprawdzenie, czy na serwer przesłano najnowszą wersję oprogramowania układowego. Jeżeli dostępna jest aktualizacja, możesz wybrać, czy chcesz rozpocząć aktualizowanie czy nie.

#### Powiadomienie:

Wybierz pozycję **Wł.**, aby otrzymywać powiadomienia o dostępności aktualizacji oprogramowania układowego.

# **Licznik wydruków**

Wybierz menu na panelu sterowania, jak opisano to poniżej.

## **Ustaw.** > **Licznik wydruków**

Wyświetlanie łącznej liczby wydruków, wydruków czarno-białych i wydruków kolorowych, w tym pozycje, takie jak arkusz stanu, od momentu zakupu drukarki.

# **Stan zapasów**

Wybierz menu na panelu sterowania, jak opisano to poniżej.

## **Ustaw.** > **Stan zapasów**

Pokazuje przybliżony czas użyteczności modułu konserwacyjnego. Wyświetlony znak @ oznacza, że moduł konserwacyjny jest prawie pełny. Natomiast znak  $\bullet$  oznacza, że moduł konserwacyjny jest pełny.

## **Powiązane informacje**

 $\blacktriangleright$  ["Wymiana pojemników z tuszem" na stronie 242](#page-241-0)

# **Konserwacja**

Wybierz menu na panelu sterowania, jak opisano to poniżej.

## **Ustaw.** > **Konserwacja**

#### Dopasowanie jakości wydruku:

Wybierz tę funkcję, jeżeli występują problemy z wydrukami. Można sprawdzić, czy dysze są zatkane, i oczyścić głowicę drukującą w razie potrzeby, a następnie dostosować niektóre parametry, aby poprawić jakość druku.

## Spr. dyszy głow. druk.:

Wybierz tę funkcję, aby sprawdzić, czy dysze głowicy drukującej są zatkane. Drukarka wydrukuje wzór sprawdzania dyszy.

#### Czyszcz. głow. druk.:

Wybierz tę funkcję, aby oczyścić zatkane dysze głowicy drukującej.

## Regul. głowicy druk.:

Funkcja umożliwia regulację głowicy drukującej w celu poprawy jakości druku.

❏ Dopasowanie linijki

Wybierz tę funkcję, aby wyrównać linie pionowe.

❏ Wyrównanie w poziomie

Wybierz tę funkcję, jeśli na wydrukach widoczne są regularne, poziome pasy.

#### Wymiana kartridża(y):

Skorzystaj z tej funkcji, aby wymienić wkład z tuszem, zanim tusz się wyczerpie.

#### Czyszcz. prowad. papieru:

Wybierz tę funkcję, jeżeli na wewnętrznych rolkach są plamy tuszu. Drukarka poda papier, aby oczyścić wewnętrzne rolki.

Wyjmij papier:

Wybierz tę funkcję, jeżeli po usunięciu zaciętego papieru wewnątrz drukarki nadal znajdują się jego resztki.Drukarka zwiększy odległość między głowicą drukującą a powierzchnią papieru, co ułatwi usunięcie podartego papieru.

#### **Powiązane informacje**

- & ["Sprawdzanie i czyszczenie głowicy drukującej" na stronie 157](#page-156-0)
- & ["Wymiana pojemników z tuszem" na stronie 242](#page-241-0)
- $\bullet$  ["Czyszczenie ścieżki papieru z tuszu" na stronie 159](#page-158-0)

# **Język/Language**

Wybierz menu na panelu sterowania, jak opisano to poniżej.

## **Ustaw.** > **Język/Language**

Wybór języka używanego na ekranie LCD.

# **Stan drukarki/Drukowanie**

Wybierz menu na panelu sterowania, jak opisano to poniżej.

## **Ustaw.** > **Stan drukarki/Drukowanie**

Druk.arkusz stanu:

Arkusz stanu konfiguracji:

Drukowanie arkuszy informacyjnych z bieżącymi ustawieniami i stanem drukarki.

Arkusz stanu zapasów:

Drukowanie arkuszy informacyjnych ze stanem materiałów eksploatacyjnych.

Arkusz historii używania:

Drukowanie arkuszy informacyjnych z historią użytkowania drukarki.

Sieć:

Wyświetlenie bieżących ustawień sieciowych. Można także wydrukować arkusz stanu.

# **Menedżer Kontakty**

Wybierz menu na panelu sterowania, jak opisano to poniżej.

#### **Ustaw.** > **Menedżer Kontakty**

Zarejestruj/Usuń:

Rejestrowanie i/lub usuwanie kontaktów z menu Faks, Skanuj do e-mail i Skan. do foldera siec./FTP.

## <span id="page-338-0"></span>Często:

Rejestrowanie często używanych kontaktów w celu szybkiego dostępu. Można też zmienić kolejność listy.

## Drukuj kontakty:

Drukowanie listy kontaktów.

## Przeglądaj opcje:

Zmiana sposobu wyświetlania listy kontaktów.

Opcje wyszukiwania:

Zmiana metody wyszukiwania kontaktów.

# **Ustawienia użytkownika**

Wybierz menu na panelu sterowania, jak opisano to poniżej.

# **Ustaw.** > **Ustawienia użytkownika**

Możesz zmienić ustawienia domyślne dotyczące często używanych ustawień skanowania, kopiowania i faksowania. Szczegóły znajdują się w poniższych powiązanych informacjach.

- ❏ Skan. do foldera siec./FTP
- ❏ Skanuj do e-mail
- ❏ Skanuj do komputera
- ❏ Skan. do urządz. pamięci
- ❏ Skanuj do chmury
- ❏ Ust. kopii
- ❏ Faks

# **Dane techniczne produktu**

# **Dane techniczne drukarki**

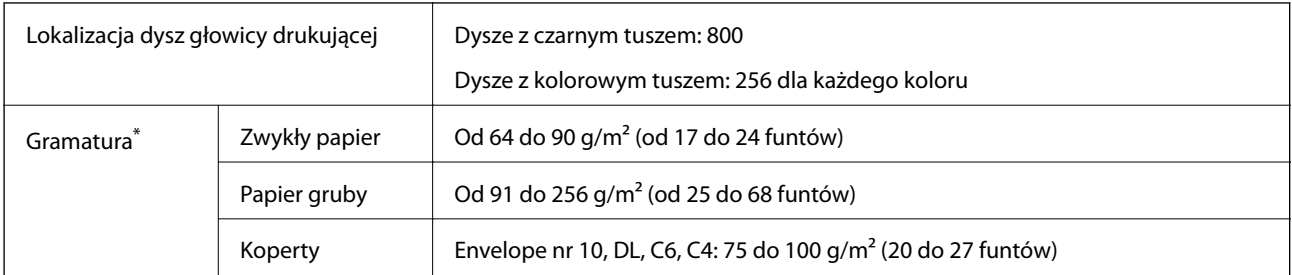

Nawet jeśli grubość papieru mieści się w tym zakresie, może on nie być poprawnie podawany lub może na tym ucierpieć jakość wydruków w zależności od właściwości lub jakości papieru.

# **Obszar drukowania**

# *Obszar drukowania dla pojedynczych arkuszy*

W zacienionych obszarach jakość wydruku może się obniżyć ze względu na sposób działania mechanizmu drukarki.

## **Drukowanie z krawędziami**

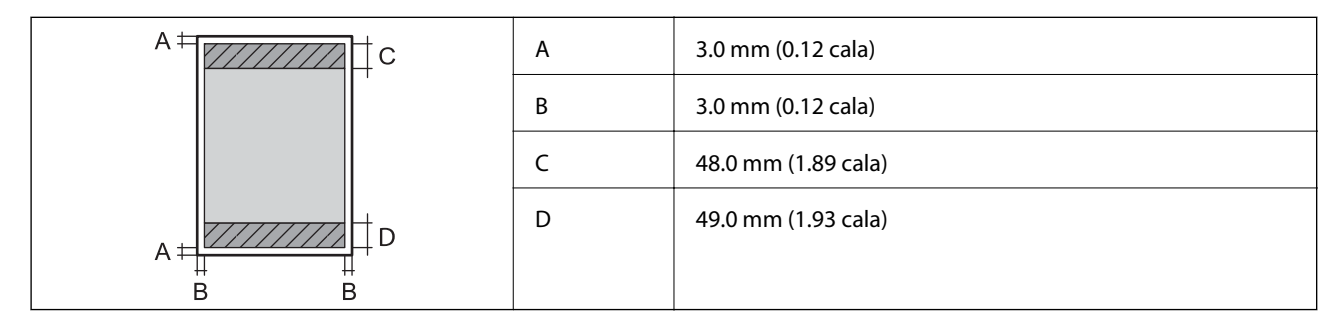

# **Drukowanie bez obramowania**

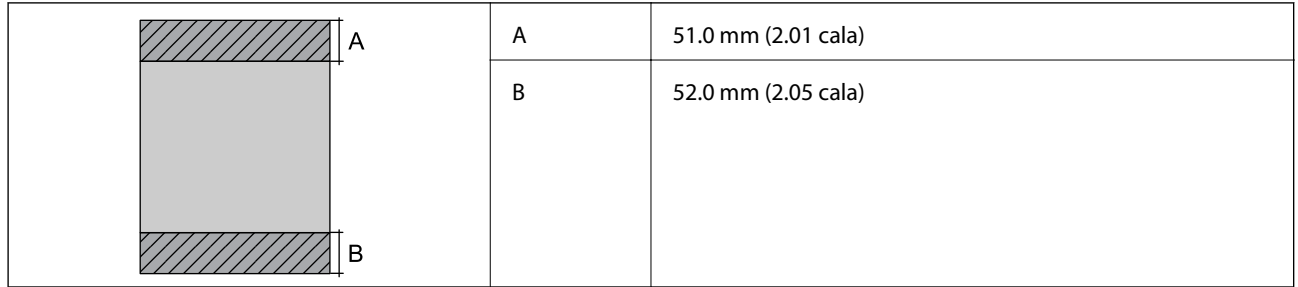

# *Obszar drukowania dla kopert*

W zacienionych obszarach jakość wydruku może się obniżyć ze względu na sposób działania mechanizmu drukarki.

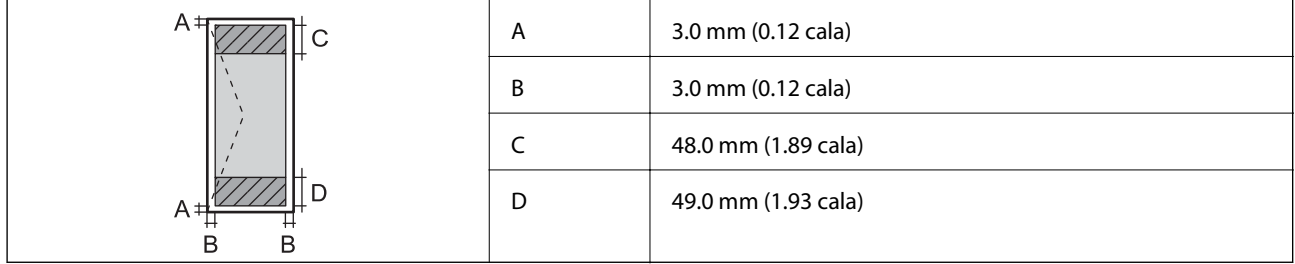

# **Dane techniczne skanera**

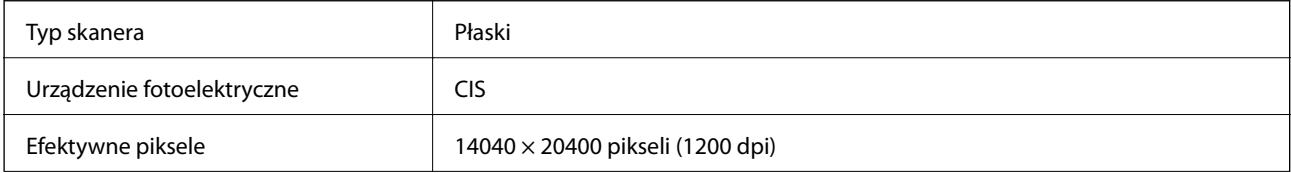

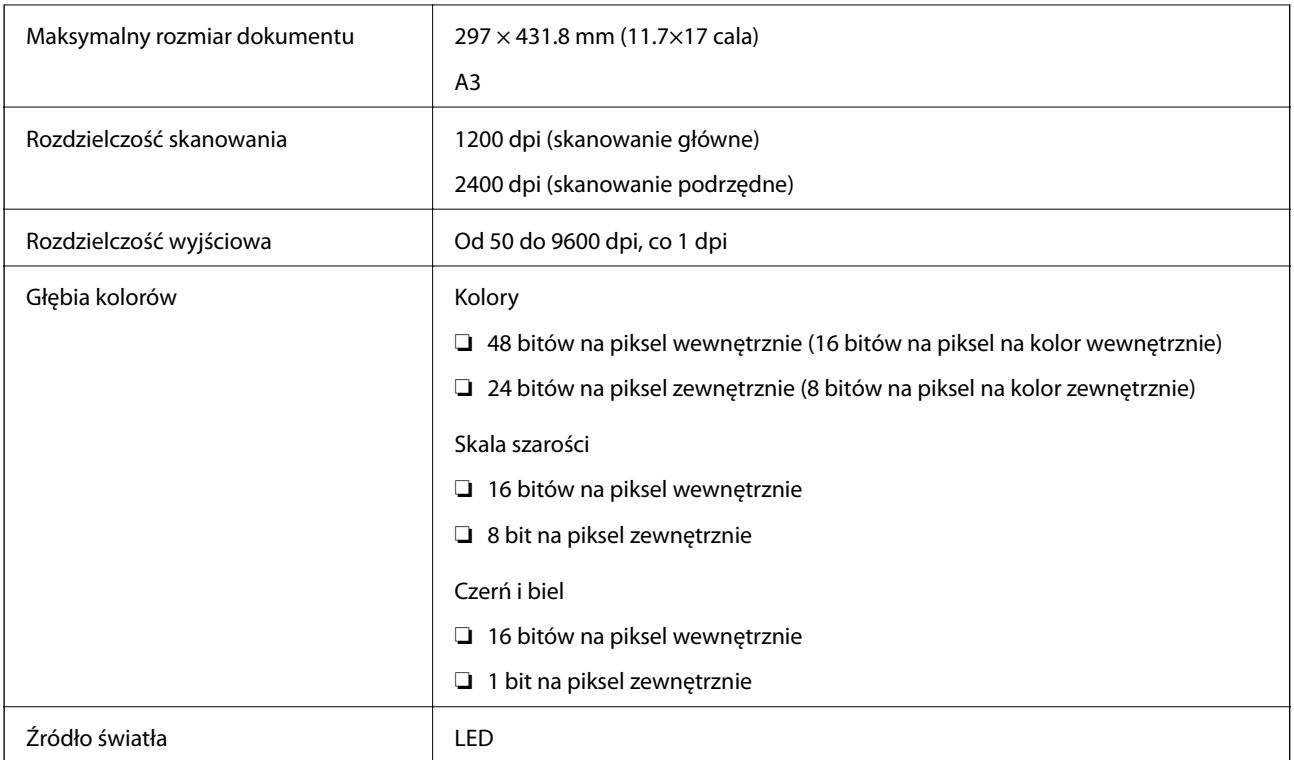

# **Dane techniczne podajnika ADF**

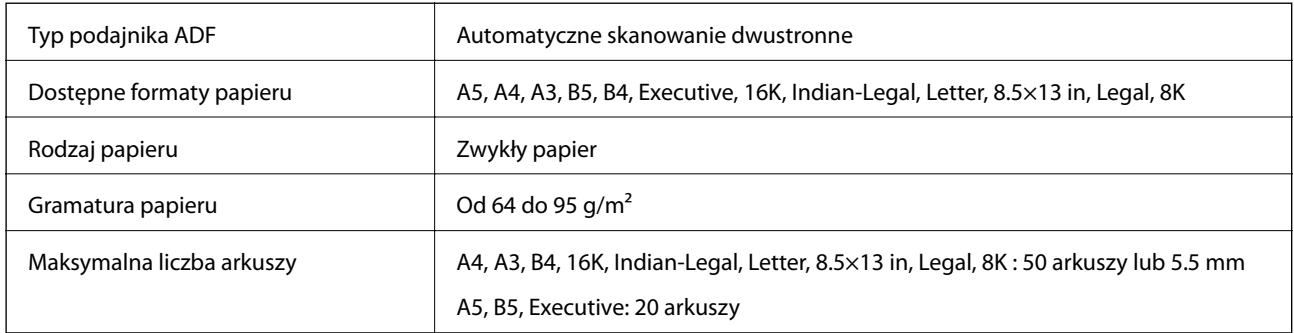

Nawet w przypadku, gdy oryginał spełnia specyfikacje nośnika, który można umieścić w podajniku ADF, może nie być pobierany z ADF lub jakość skanu może się pogorszyć w zależności od właściwości lub jakości papieru.

# **Dane techniczne faksu**

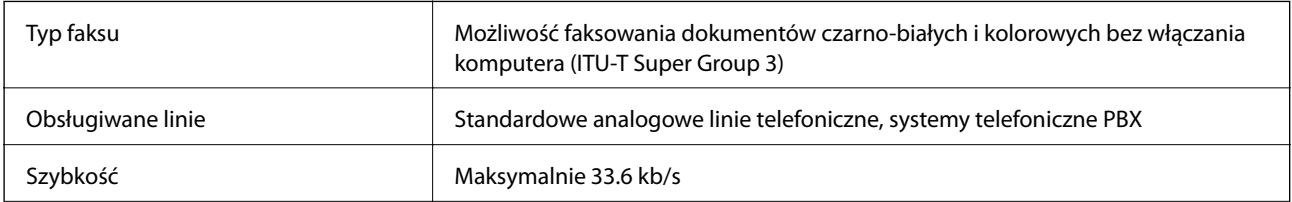

<span id="page-341-0"></span>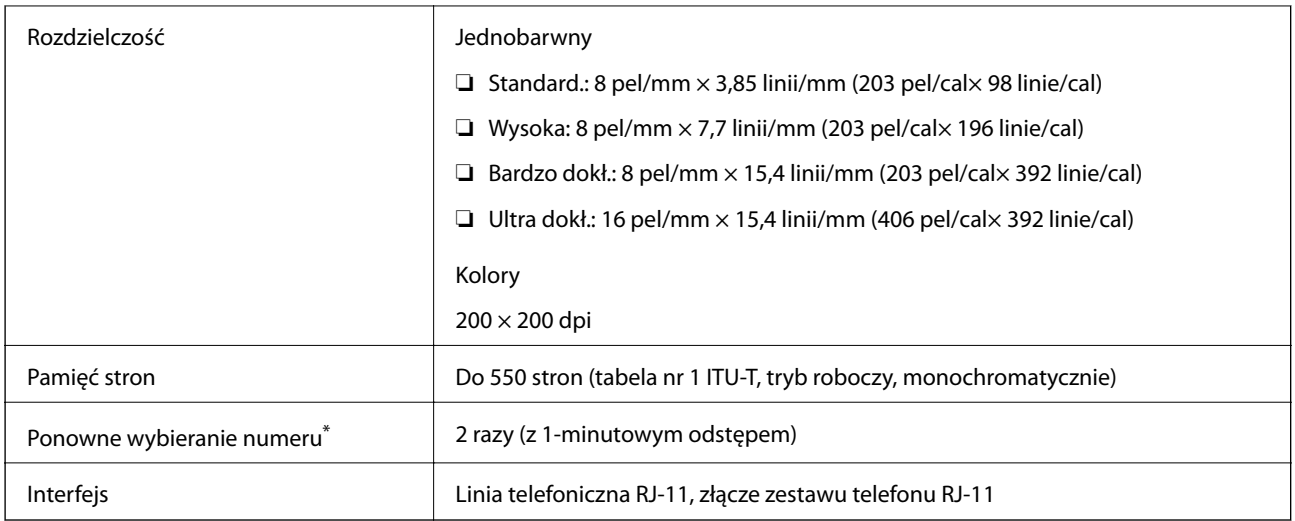

\* Dane techniczne mogą się różnić w zależności od kraju lub regionu.

# **Porty używane przez drukarkę**

Drukarka wykorzystuje następujące porty. Administrator sieci musi zezwolić na ruch na tych portach w konfiguracji zapory sieciowej.

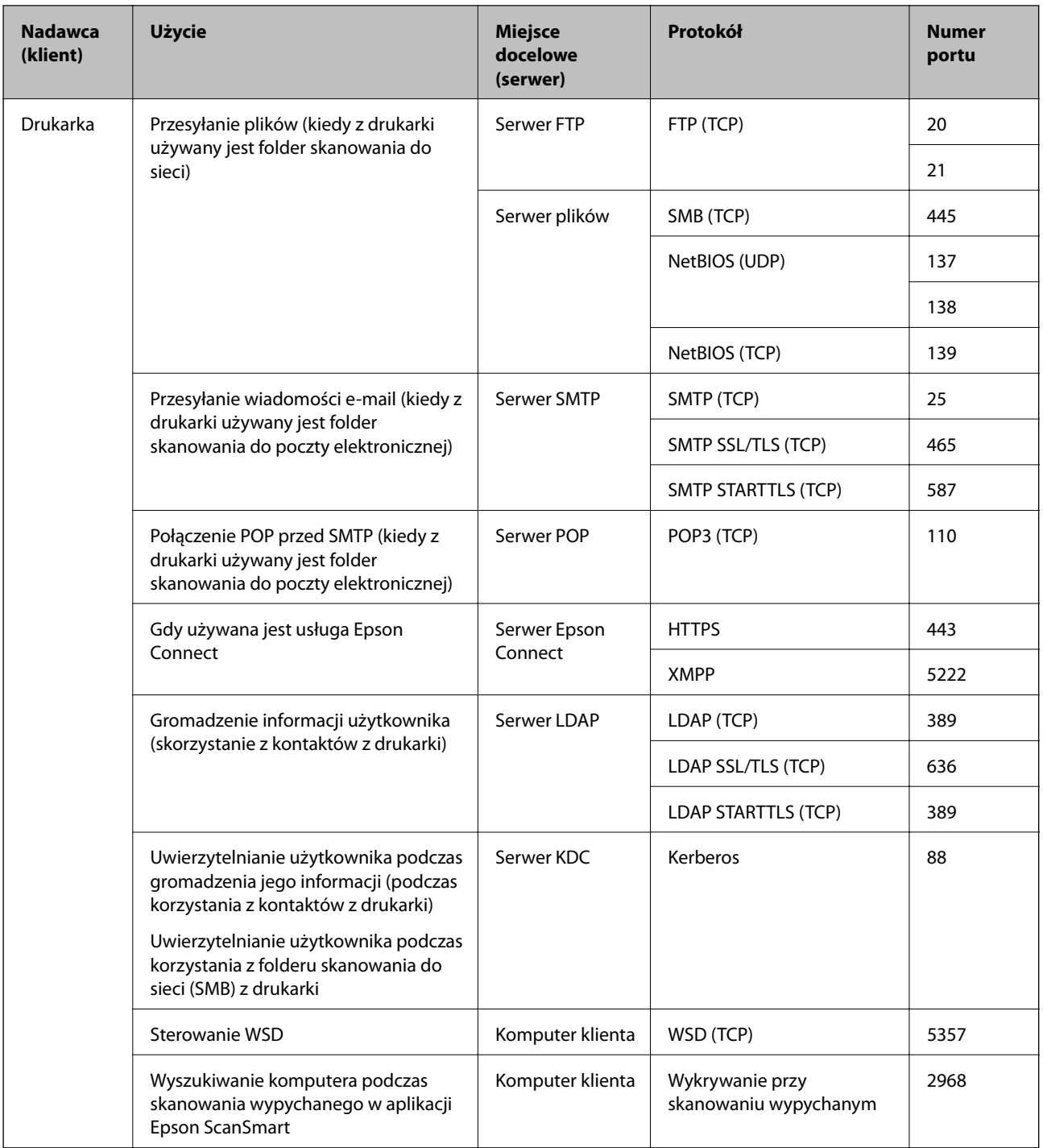

<span id="page-343-0"></span>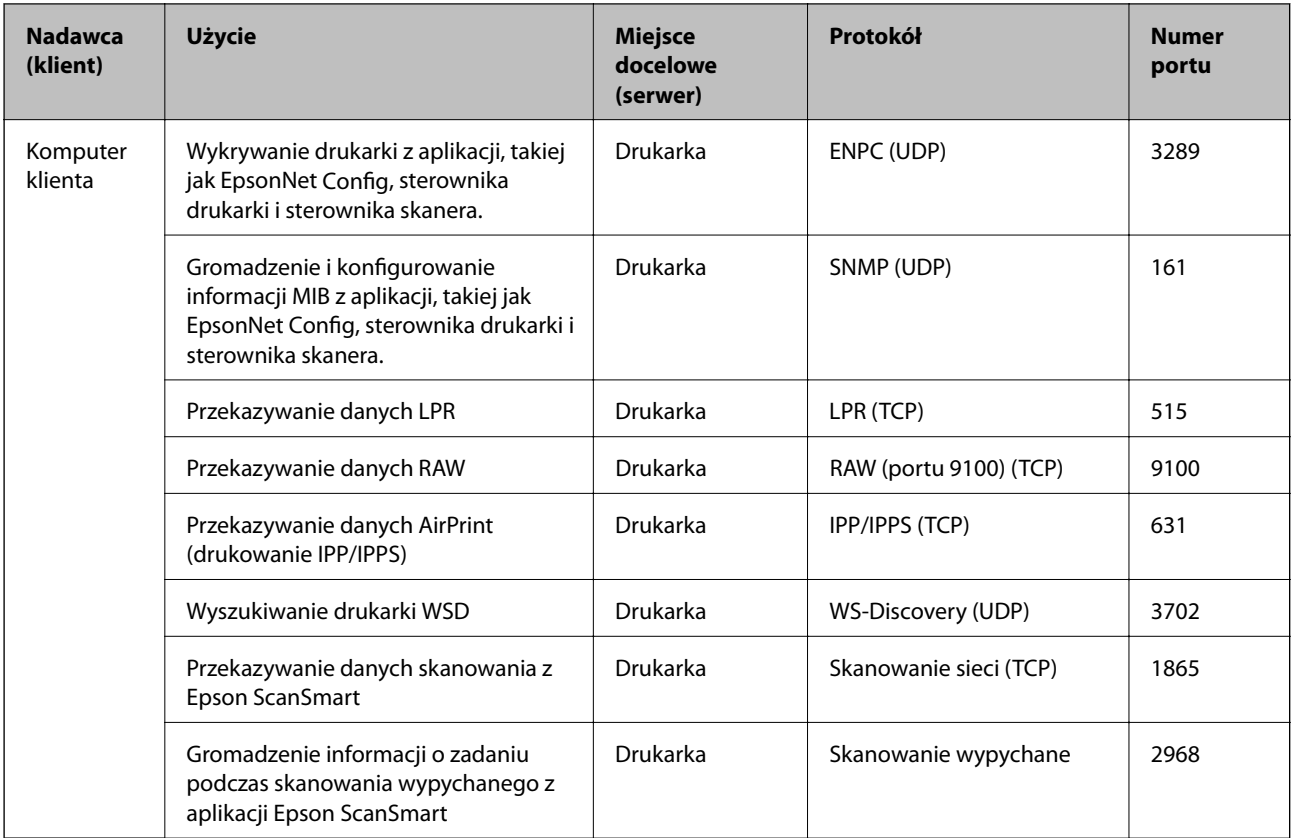

# **Dane techniczne interfejsu**

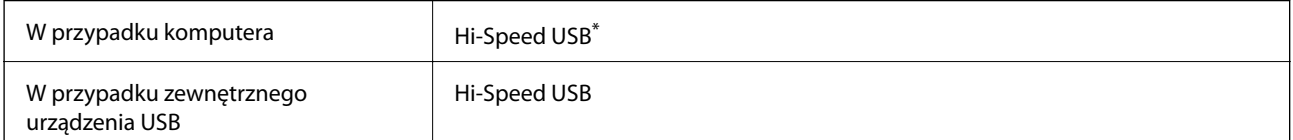

\* Kable USB 3.0 nie są obsługiwane.

# **Dane techniczne sieci**

# **Specyfikacje Wi-Fi**

W podanej dalej tabeli znajdują się specyfikacje Wi-Fi.

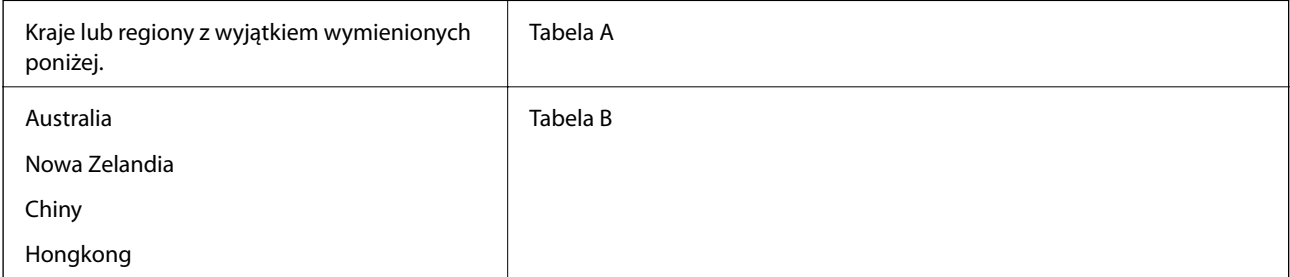

## **Tabela A**

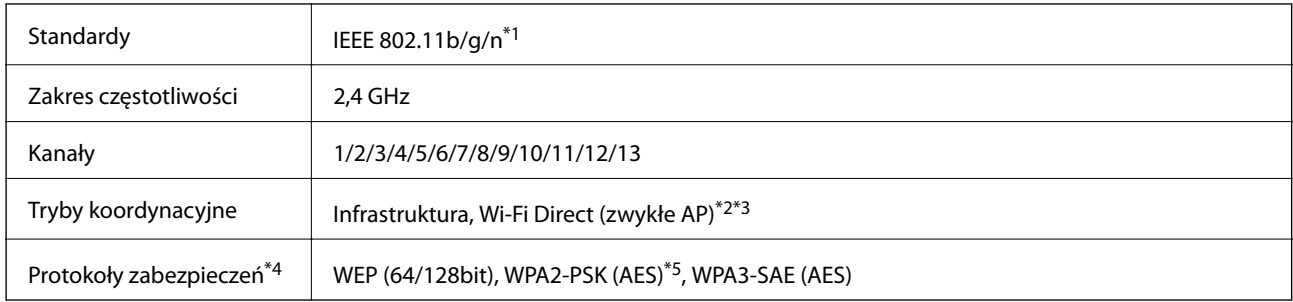

\*1 Dostępne tylko dla HT20.

- \*2 Brak obsługi w standardzie IEEE 802.11b.
- \*3 Z infrastruktury i trybów Wi-Fi Direct lub połączenia Ethernet można korzystać jednocześnie.
- \*4 W trybie Wi-Fi Direct obsługiwane jest tylko WPA2-PSK (AES).
- \*5 Zgodność z protokołem WPA2 wraz z obsługą WPA/WPA2 Personal.

## **Tabela B**

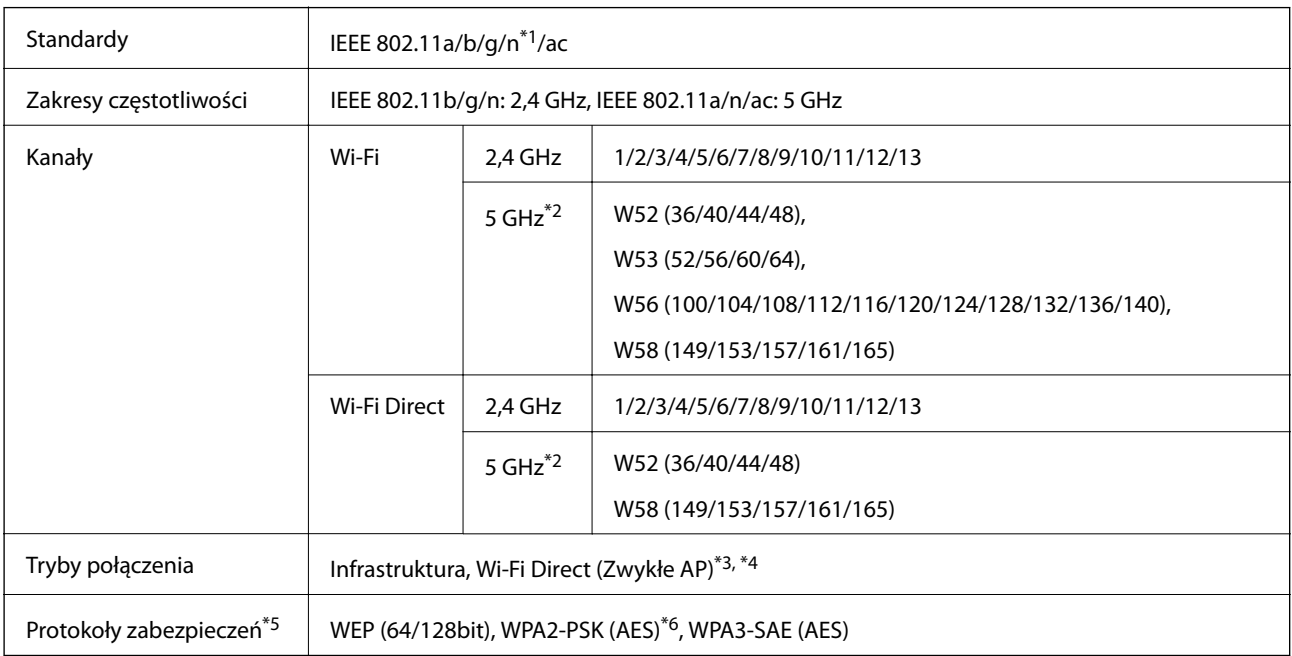

- \*1 Dostępne tylko dla HT20.
- \*2 Dostępność tych kanałów i możliwość używania tych kanałów na zewnątrz zależy od lokalizacji. Więcej informacji można znaleźć w następującej witrynie.

<http://support.epson.net/wifi5ghz/>

- \*3 Brak obsługi w standardzie IEEE 802.11b.
- \*4 Z infrastruktury i trybów Wi-Fi Direct lub połączenia Ethernet można korzystać jednocześnie.
- \*5 W trybie Wi-Fi Direct obsługiwane jest tylko WPA2-PSK (AES).
- \*6 Zgodność z protokołem WPA2 wraz z obsługą WPA/WPA2 Personal.

# **Specyfikacje Ethernet**

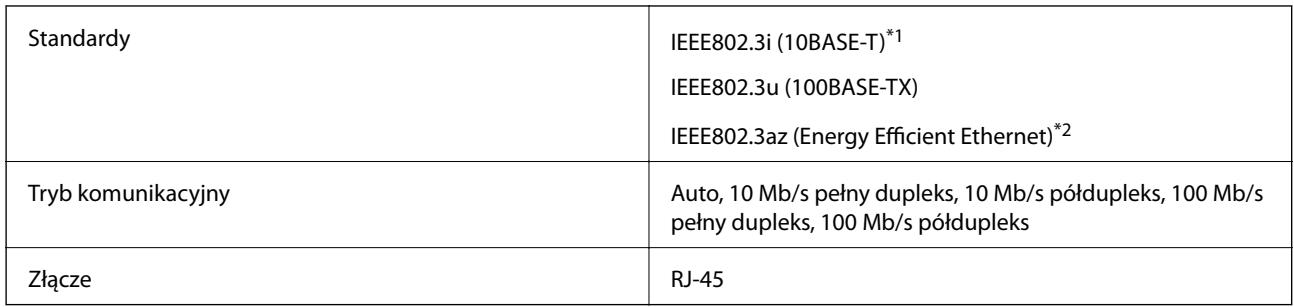

\*1 Użyj kabla STP (skrętka) kategorii 5e lub wyższej, aby zabezpieczyć przed zakłóceniami radiowymi.

\*2 Podłączone urządzenie powinno być zgodne ze standardami IEEE802.3az.

# **Funkcje sieciowe i IPv4/IPv6**

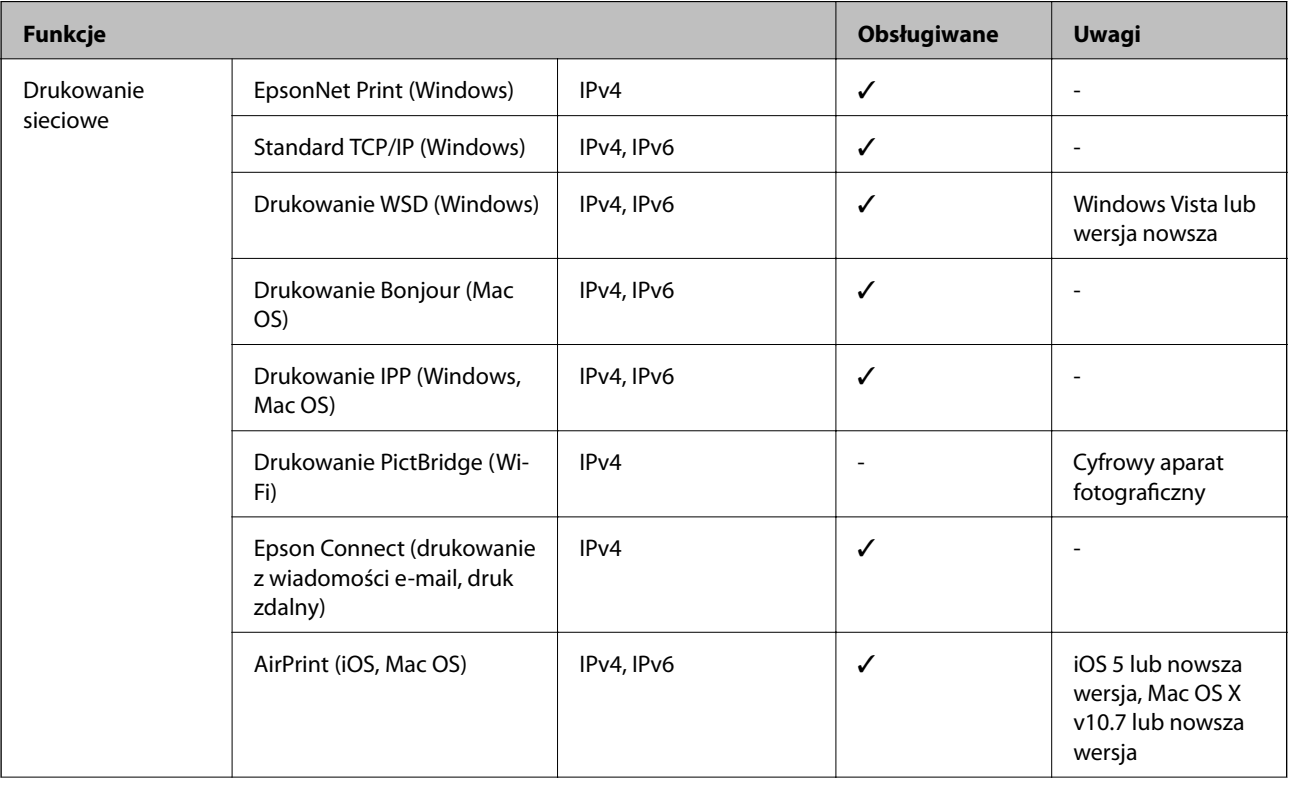

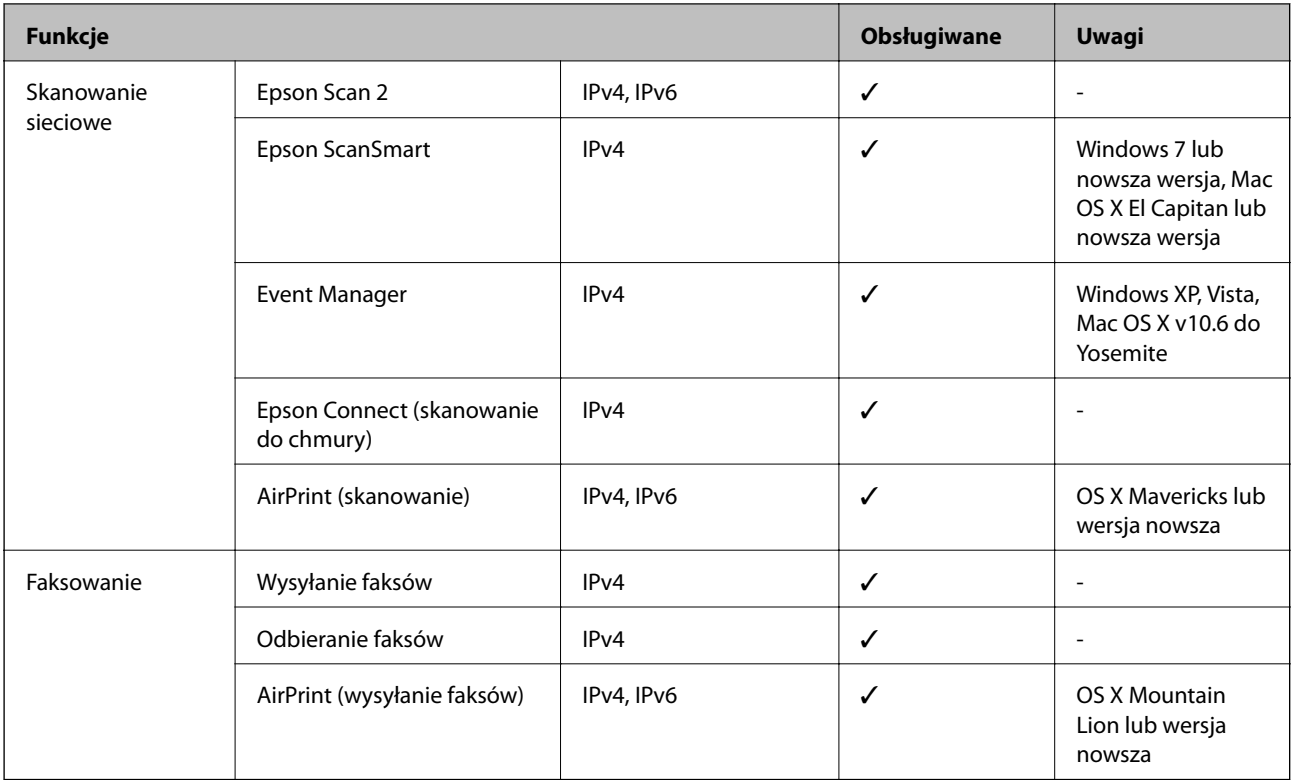

# **Protokół zabezpieczeń**

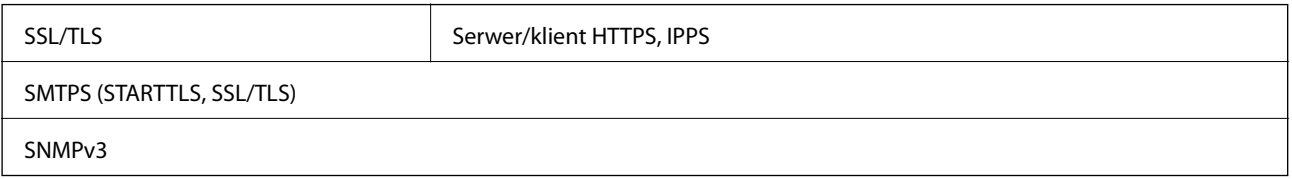

# **Obsługiwane usług innych firm**

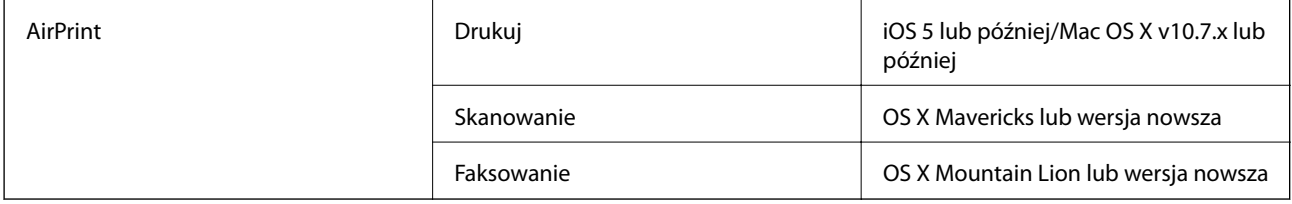

# **Dane techniczne urządzenia pamięci**

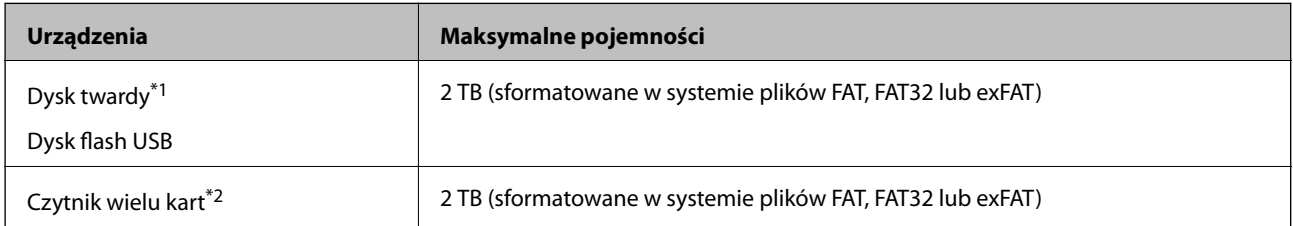

- \*1: Nie zalecamy korzystania z zewnętrznych urządzeń USB zasilanych przez port USB. Należy używać tego rodzaju urządzeń z niezależnych źródłem zasilania prądem przemiennym.
- \*2: Do czytnika wielu kart można włożyć tylko jedną kartę pamięci. Czytniki wielu kart z włożonymi więcej niż dwoma kartami pamięci nie są obsługiwane.

Nie można korzystać z następujących urządzeń:

- ❏ Urządzenie wymagające dedykowanego sterownika
- ❏ Urządzenie z ustawieniami zabezpieczeń (hasło, szyfrowanie itp.)
- ❏ Urządzenie z wbudowanym koncentratorem USB

Firma Epson nie odpowiada za działanie podłączonych urządzeń zewnętrznych.

# **Specyfikacja obsługiwanych danych**

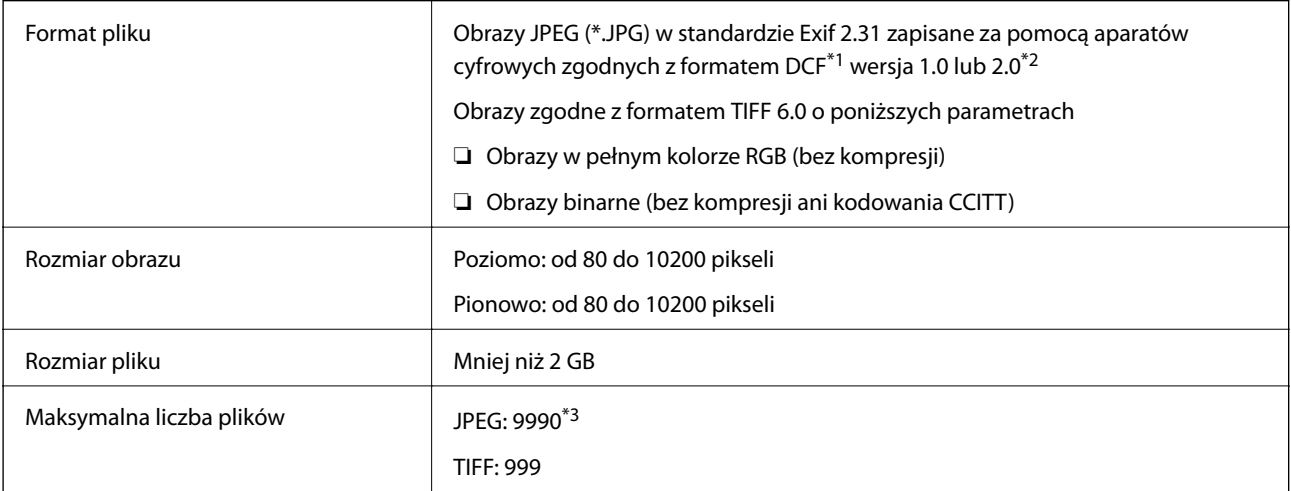

\*1 Reguła projektowania dla systemu plików aparatów cyfrowych.

- \*2 Nie są obsługiwane dane zdjęcia zapisane w aparatach cyfrowych z wbudowaną pamięcią.
- \*3 Jednocześnie można wyświetlać maksymalnie 999 plików. (Jeśli liczba plików przekracza 999, pliki są wyświetlane w grupach).

#### *Uwaga:*

Znak "x" jest wyświetlany na ekranie LCD, gdy drukarka nie może rozpoznać pliku obrazu. Jeśli w takiej sytuacji wybrany zostanie układ o wielu zdjęciach, wydrukowane zostaną puste sekcje.

# **Wymiary**

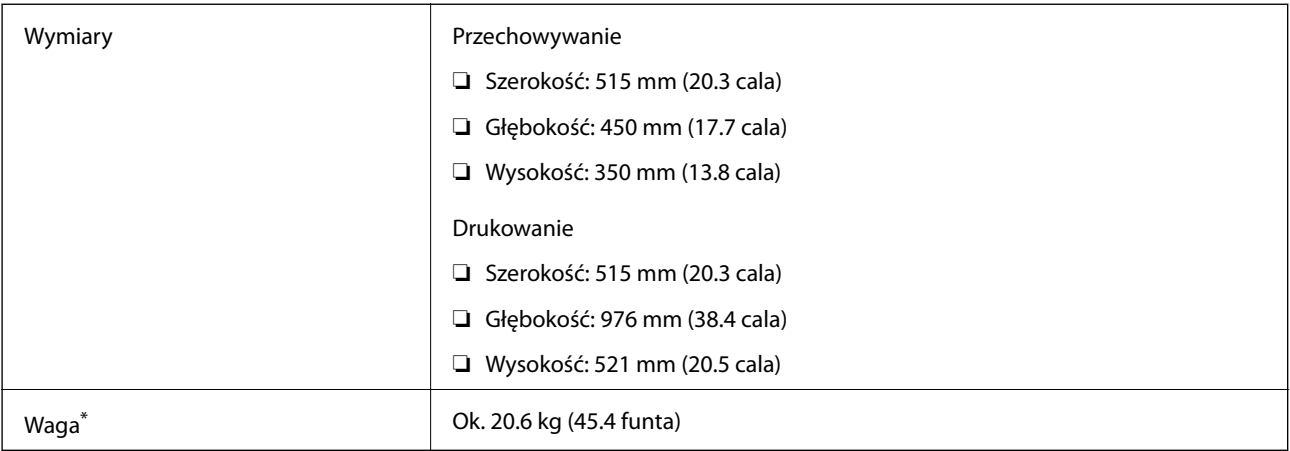

\* Bez wkładów z tuszem i przewodu zasilającego.

# **Parametry elektryczne**

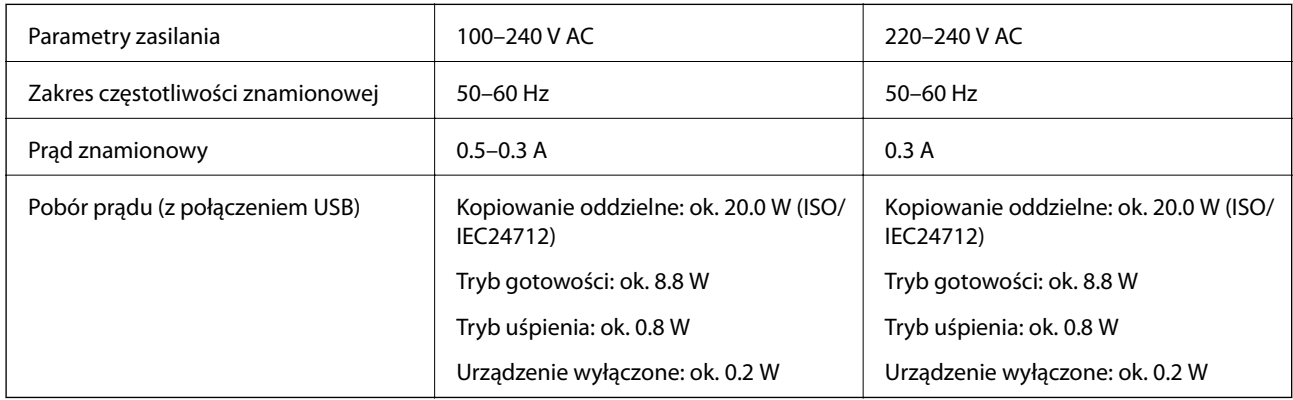

# *Uwaga:*

❏ Informacje o napięciu zasilania znajdują się na etykiecie przyklejonej do drukarki.

❏ Użytkownicy z Europy w celu uzyskania szczegółowych informacji o zużyciu energii powinni sprawdzić następującą stronę internetową.

<http://www.epson.eu/energy-consumption>

# **Dane techniczne dotyczące środowiska pracy**

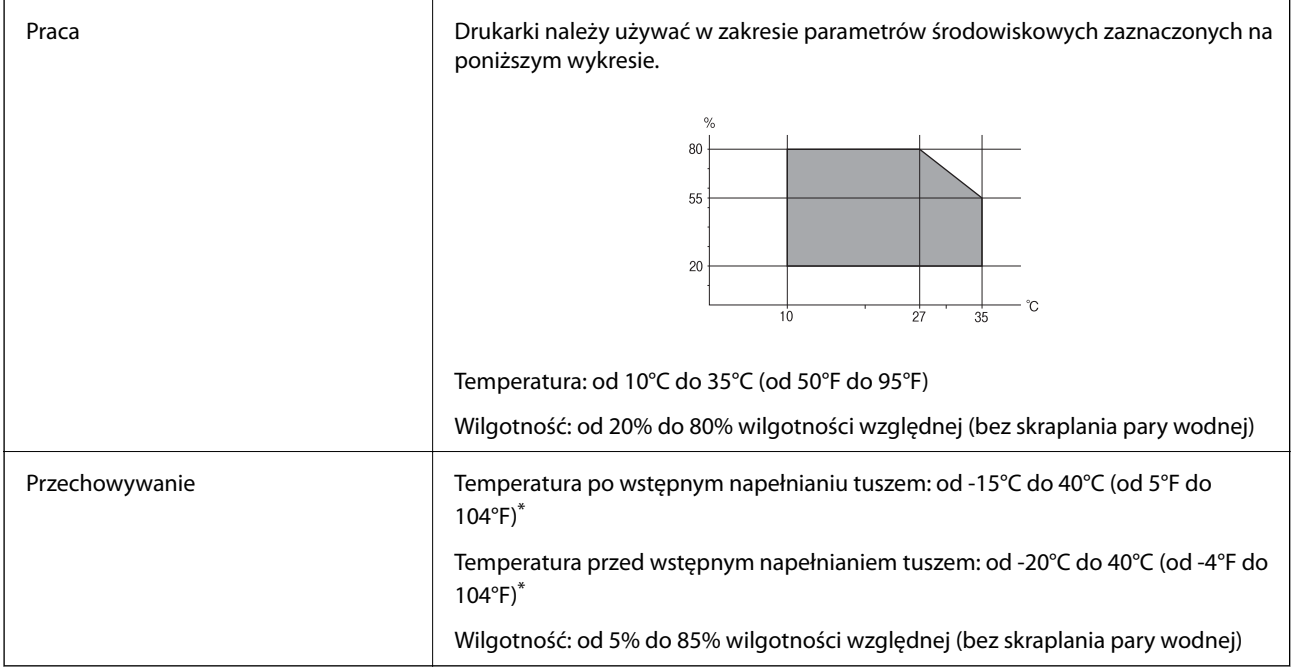

\* Można przechowywać przez miesiąc w temperaturze 40°C (104°F).

# **Specyfikacja środowiskowa wkładów z tuszem**

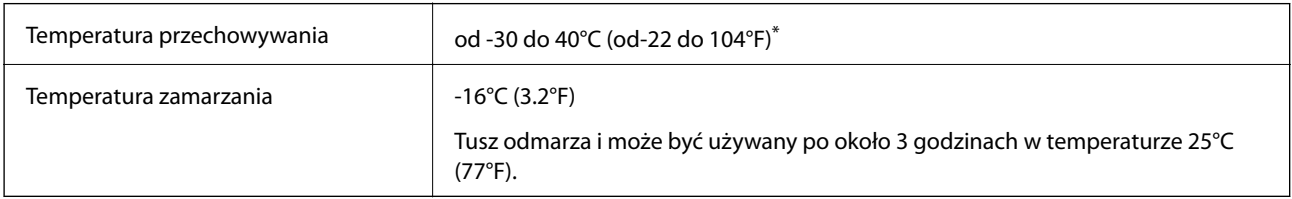

\* Można przechowywać przez miesiąc w temperaturze 40°C (104°F).

# **Miejsce instalacji i wymagana przestrzeń**

Zabezpieczyć miejsce, aby móc zainstalować i obsługiwać drukarkę prawidłowo.

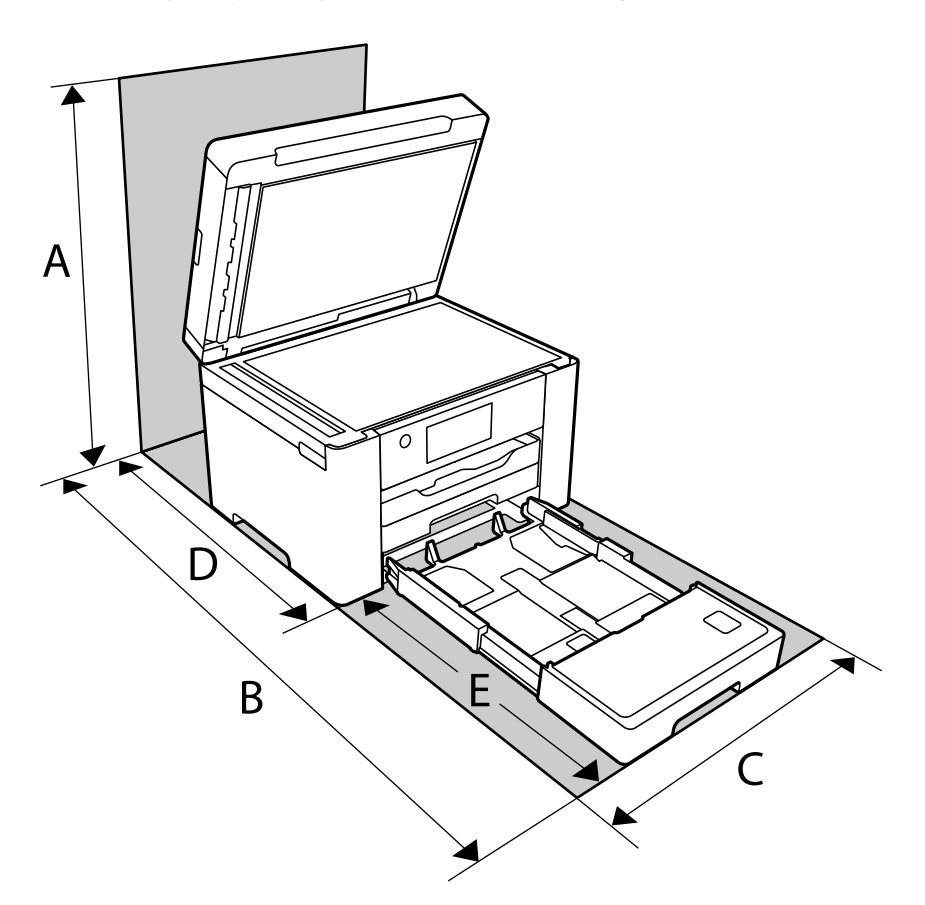

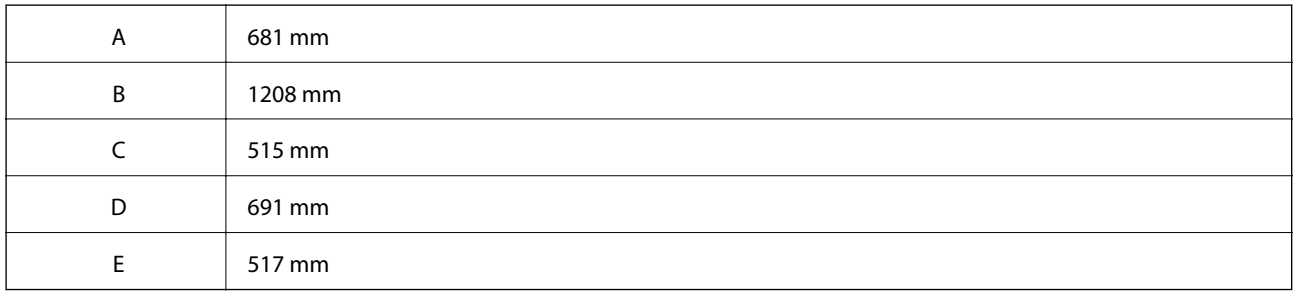

W "Instrukcjach dotyczących bezpieczeństwa" w tym podręczniku potwierdź warunki środowiskowe.

# **Powiązane informacje**

 $\blacktriangleright$  ["Zalecenia i ostrzeżenia dotyczące konfigurowania drukarki" na stronie 15](#page-14-0)

# <span id="page-351-0"></span>**Wymagania systemowe**

❏ Windows

Windows Vista, Windows 7, Windows 8/8.1, Windows 10 lub nowszy (wersja 32-bitowa, 64-bitowa)

Windows XP SP3 (wersja 32-bitowa)

Windows XP Professional x64 Edition SP2

Windows Server 2003 (SP2) lub wersja nowsza

❏ Mac OS

Mac OS X v10.6.8 lub wersja nowsza

*Uwaga:*

- ❏ System Mac OS może nie obsługiwać niektórych aplikacji i funkcji.
- ❏ Brak obsługi systemu plików UNIX File System (UFS) dla systemu Mac OS.

# **Informacje prawne**

# **Standardy i normy**

# **Zgodność ze standardami — model amerykański**

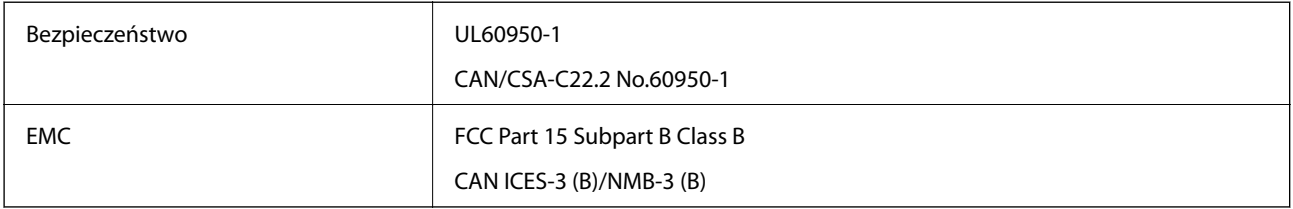

Te urządzenia wyposażone są w poniższy moduł bezprzewodowy.

Producent: Seiko Epson Corporation

## Typ: J26H005

Niniejszy produkt jest zgodny z Częścią 15 przepisów FCC i RSS-210 przepisów IC. Firma Epson nie jest odpowiedzialna za jakiekolwiek niespełnienie wymagań zabezpieczeń wynikające z niezalecanych modyfikacji produktu. Korzystanie ze sprzętu jest dopuszczalne przy zachowaniu dwóch następujących warunków: (1) urządzenie nie może wywoływać zakłóceń, (2) urządzenie musi przyjmować zakłócenia, w tym takie, które mogą wywołać niepożądane zachowanie urządzenia.

Aby uniknąć zakłóceń licencjonowanych transmisji radiowych, niniejsze urządzenie musi być obsługiwane w pomieszczeniach i z dala od okien, aby zapewnione było maksymalne ekranowanie. Sprzęt (lub jego antena nadawcza) zainstalowany na zewnątrz podlega przepisom licencyjnym.

To urządzenie jest zgodne z przepisami FCC/IC w zakresie limitów narażenia na działanie promieniowania w środowisku niekontrolowanym oraz spełnia wytyczne FCC dotyczące promieniowania fal radiowych (RF) określone w załączniku C do biuletynu OET65 i RSS-102 przepisów IC dotyczących wpływu promieniowania fal radiowych (RF). To urządzenie należy instalować i obsługiwać w taki sposób, aby element promieniujący znajdował się w odległości co najmniej 7,9 cala (20 cm) od ciała ludzkiego (wyłączając części kończyn: ręce, nadgarstki, stopy oraz kostki).

# **Zgodność ze standardami — model europejski**

Dla użytkowników europejskich

Niniejszym firma Seiko Epson Corporation deklaruje, że następujący model urządzenia radiowego jest zgodny z wymaganiami dyrektywy 2014/53/EU. Pełny tekst deklaracji zgodności UE można znaleźć w następującej witrynie.

<http://www.epson.eu/conformity>

C752F

Do użytku wyłącznie na terenie następujących państw: Irlandia, Wielka Brytania, Austria, Niemcy, Liechtenstein, Szwajcaria, Francja, Belgia, Luksemburg, Holandia, Włochy, Portugalia, Hiszpania, Dania, Finlandia, Norwegia, Szwecja, Islandia, Chorwacja, Cypr, Grecja, Słowenia, Malta, Bułgaria, Czechy, Estonia, Węgry, Łotwa, Litwa, Polska, Rumunia i Słowacja.

Firma Epson nie jest odpowiedzialna za jakiekolwiek niespełnienie wymagań zabezpieczeń wynikające z niezalecanych modyfikacji produktów.

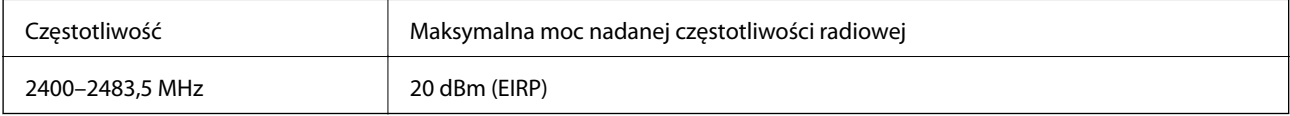

# $\epsilon$

# **Zgodność ze standardami — model australijski**

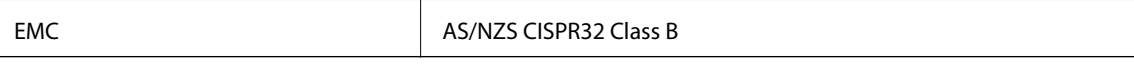

Firma Epson deklaruje, że następujące modele urządzeń są zgodne z podstawowymi wymaganiami i innymi przepisami normy AS/NZS4268:

C752E

Firma Epson nie jest odpowiedzialna za jakiekolwiek niespełnienie wymagań zabezpieczeń wynikające z niezalecanych modyfikacji produktów.

# **Zgodność ze standardami — model nowozelandzki**

## **General Warning**

The grant of a Telepermit for any item of terminal equipment indicates only that Telecom has accepted that the item complies with minimum conditions for connection to its network. It indicates no endorsement of the product by Telecom, nor does it provide any sort of warranty. Above all, it provides no assurance that any item will work correctly in all respects with another item of Telepermitted equipment of a different make or model, nor does it imply that any product is compatible with all of Telecom's network services.

Telepermitted equipment only may be connected to the EXT telephone port. This port is not specifically designed for 3-wire-connected equipment. 3-wire-connected equipment might not respond to incoming ringing when attached to this port.

## **Important Notice**

Under power failure conditions, this telephone may not operate. Please ensure that a separate telephone, not dependent on local power, is available for emergency use.

This equipment is not capable, under all operating conditions, of correct operation at the higher speeds for which it is designed. Telecom will accept no responsibility should difficulties arise in such circumstances.

This equipment shall not be set up to make automatic calls to the Telecom '111' Emergency Service.

# **Ograniczenia dotyczące kopiowania**

Należy przestrzegać poniższych ograniczeń, aby drukarka była użytkowana w sposób odpowiedzialny i zgodny z prawem.

Kopiowanie następujących pozycji jest niezgodne z prawem:

- ❏ banknoty, monety, zbywalne rządowe papiery wartościowe, obligacje rządowe i komunalne papiery wartościowe;
- ❏ nieużywane znaczki pocztowe, kartki pocztowe ze znaczkiem oraz inne dokumenty pocztowe posiadające wartość;
- ❏ rządowe znaczki skarbowe oraz papiery wartościowe wydane zgodnie z przepisami prawnymi.

Należy zachować ostrożność podczas kopiowania poniższych elementów:

- ❏ prywatne zbywalne papiery wartościowe (świadectwa udziałowe, dokumenty zbywalne, czeki itp.), bilety miesięczne, bilety ulgowe itp.;
- ❏ paszporty, prawa jazdy, dowody rejestracyjne, winiety drogowe, bony żywnościowe, bilety itp.

#### *Uwaga:*

Kopiowanie takich dokumentów może być niezgodne z prawem.

Odpowiedzialne korzystanie z materiałów objętych prawem autorskim:

Drukarki mogą być wykorzystywane niezgodnie z przeznaczeniem w przypadku kopiowania materiałów chronionych prawami autorskimi. Należy użytkować urządzenie w odpowiedzialny sposób, uzyskując pozwolenie na kopiowanie publikowanych materiałów objętych prawem autorskim lub postępując zgodnie z poradą adwokata.

# <span id="page-354-0"></span>**Informacje dla administratora**

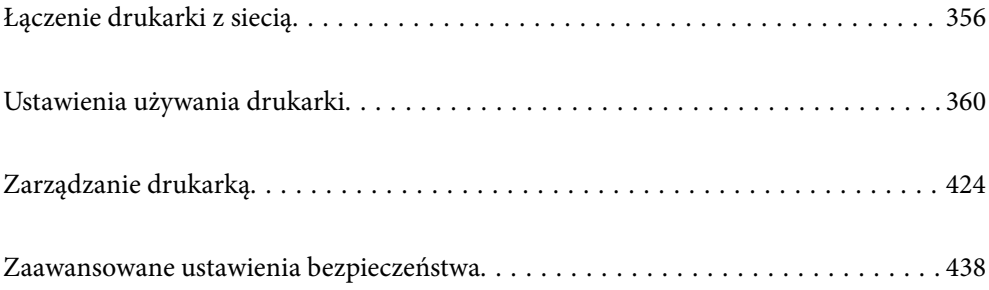

# <span id="page-355-0"></span>**Łączenie drukarki z siecią**

Drukarkę można połączyć z siecią na kilka sposobów.

- ❏ Połącz, używając ustawień zaawansowanych na panelu sterowania.
- ❏ Połącz, używając instalatora w witrynie lub oprogramowania z dysku.

W tym rozdziale opisano procedurę łączenia drukarki z siecią za pomocą panelu sterowania drukarki.

# **Czynności do wykonania przed nawiązaniem połączenia sieciowego**

Aby nawiązać połączenie z siecią, należy sprawdzić informacje o metodzie nawiązywania i ustawienia połączenia.

# **Gromadzenie informacji na potrzeby konfiguracji połączenia**

Aby nawiązać połączenie, przygotuj następujące niezbędne informacje. Sprawdź je z wyprzedzeniem.

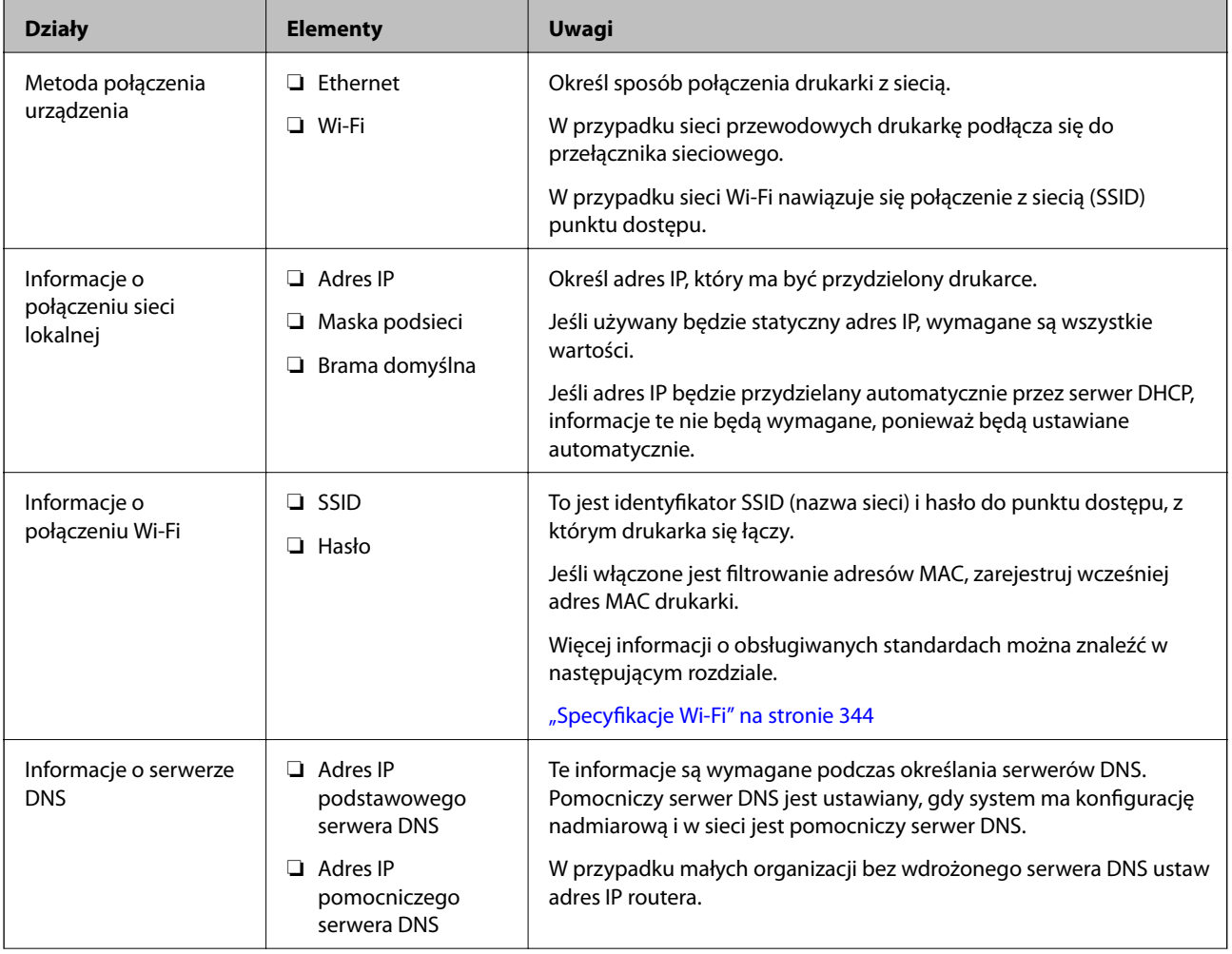

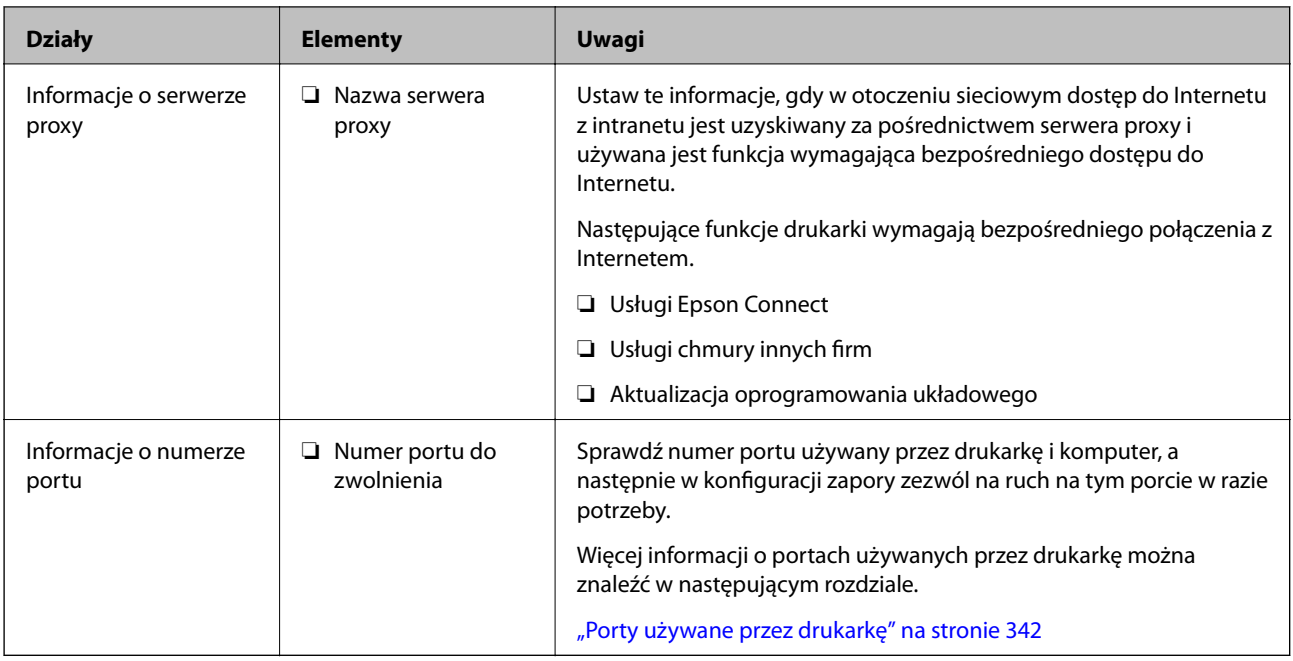

# **Przydzielanie adresu IP**

Poniżej wymieniono rodzaje przydzielania adresu IP.

# **Statyczny adres IP:**

Ręczne przydzielenie wstępnie ustalonego adresu IP do drukarki (hosta).

Informacje o nawiązywaniu połączenia z siecią (maska podsieci, brama domyślna, serwer DNS itd.) należy ustawić ręcznie.

Adres IP nie zmienia się, nawet gdy urządzenie zostanie wyłączone. Jest to przydatne, aby zarządzać urządzeniami w otoczeniu, w którym nie można zmieniać adresów IP lub zarządzać urządzeniami przy użyciu adresu IP. Zaleca się takie skonfigurowanie ustawień drukarki, serwera itd., do których uzyskuje dostęp wiele komputerów.

## **Automatyczny przydział za pomocą serwera DHCP (dynamiczny adres IP):**

Automatyczne przydzielanie adresu IP do drukarki (hosta) przez serwer DHCP lub router.

Informacje o nawiązywaniu połączenia z siecią (maska podsieci, brama domyślna, serwer DNS itd.) są ustawiane automatycznie. Wystarczy połączyć urządzenie z siecią.

Jeśli urządzenie lub router zostaną wyłączone albo w zależności od ustawień serwera DHCP, adres IP może się zmienić po ponownym połączeniu.

Zaleca się zarządzanie urządzeniami za pomocą innych parametrów niż adres IP i komunikować się za pomocą protokołów obsługujących zmieniające się adresy IP.

#### *Uwaga:*

Używając funkcji rezerwacji adresów IP serwera DHCP, można przydzielać zawsze ten sam adres IP do urządzeń.

# **Serwer DNS i serwer proxy**

Serwer DNS przechowuje nazwę hosta, nazwę domeny adresu e-mail itd. powiązane z informacjami o adresie IP.

<span id="page-357-0"></span>Komunikacja jest niemożliwa, jeśli inne urządzenie zostanie opisany przy użyciu nazwy hosta, nazwy domeny itd., gdy komputer lub drukarka przesyłają dane za pośrednictwem protokołu IP.

Informacje te są wysyłane w zapytaniu do serwera DNS, który zwraca adres IP innego urządzenia. Ten proces jest nazywany rozwiązywaniem nazw.

Dzięki niemu urządzenia, takie jak komputery i drukarki, mogą się ze sobą komunikować przy użyciu adresu IP.

Rozwiązywanie nazw jest niezbędne, aby drukarka mogła się komunikować, używając funkcji poczty e-mail lub połączenia internetowego.

Jeśli te funkcje mają być używane, należy skonfigurować serwer DNS.

Serwer jest ustawiany automatycznie, jeśli adres IP drukarki jest przydzielany przez serwer DHCP lub funkcję DHCP routera.

Serwer proxy jest zwykle zlokalizowany na bramie między siecią lokalną a Internetem oraz pośredniczy w wymianie danych między komputerem, drukarką i Internetem (zdalny serwer). Zdalny serwer komunikuje się tylko z serwerem proxy. W związku z tym nie można uzyskać dostępu do informacji o drukarce, takich jak adres IP i numer portu, co zwiększa bezpieczeństwo.

Jeśli połączenie z Internetem jest nawiązywane za pośrednictwem serwera proxy, należy skonfigurować serwer proxy na drukarce.

# **Łączenie drukarki z siecią z poziomu panelu sterowania**

Połącz drukarkę z siecią, używając panelu sterowania drukarki.

# **Przypisywanie adresu IP**

Skonfiguruj podstawowe ustawienia, takie jak Host Address, Maska podsieci, Domyśl. brama.

W tym rozdziale opisano procedurę konfigurowania statycznego adresu IP.

- 1. Włącz drukarkę.
- 2. Na ekranie głównym panelu sterowania drukarki wybierz pozycję **Ustaw.**.
- 3. Wybierz pozycję **Ustawienia ogólne** > **Ustawienia sieciowe** > **Zaawansowane** > **TCP/IP**.
- 4. Wybierz opcję **Ręczne** w polu **Uzyskaj adres IP**.

Jeśli adres IP ma być ustawiany automatycznie przy użyciu funkcji DHCP routera, wybierz ustawienie **Auto**. W takim przypadku opcje **Adres IP**, **Maska podsieci** i **Domyśl. brama** z kroku 5 i 6 są również ustawiane automatycznie. Przejdź do kroku 7.

5. Wprowadź adres IP.

Aby przełączyć się na następny lub poprzedni segment rozdzielony kropką, wybierz pozycję  $\blacktriangleleft i \blacktriangleright$ . Potwierdź wartość z poprzedniego ekranu.

6. Ustaw opcje **Maska podsieci** i **Domyśl. brama**. Potwierdź wartość z poprzedniego ekranu.

# c *Ważne:*

Jeśli kombinacja ustawień Adres IP, Maska podsieci i Domyśl. brama jest nieprawidłowa, kreator *Uruchom ustawienia* będzie nieaktywny i nie będzie można kontynuować konfiguracji. Należy sprawdzić, czy wprowadzone dane są poprawne.

7. Wprowadź adres IP podstawowego serwera DNS.

Potwierdź wartość z poprzedniego ekranu.

*Uwaga:*

Po wybraniu opcji *Auto* w ustawieniach przydziału adresu IP można wybrać ustawienia serwera DNS. Dostępne opcje to *Ręczne* lub *Auto*. Jeśli nie można uzyskać adresu serwera DNS automatycznie, wybierz pozycję *Ręczne*, a następnie wprowadź adres serwera DNS. Potem wprowadź bezpośrednio adres pomocniczego serwera DNS. W przypadku wybrania ustawienia *Auto* przejdź do kroku 9.

8. Wprowadź adres IP pomocniczego serwera DNS.

Potwierdź wartość z poprzedniego ekranu.

9. Dotknij pozycji **Uruchom ustawienia**.

# *Konfigurowanie serwera proxy*

Istnieje możliwość skonfigurowania serwera proxy, jeśli oba poniższe warunki są spełnione.

- ❏ Serwer proxy jest przeznaczony do połączenia internetowego.
- ❏ Korzystanie z funkcji drukarki wymagającej bezpośredniego połączenia z Internetem, takiej jak usługa Epson Connect lub usługi chmury innej firmy.
- 1. Na ekranie głównym wybierz pozycję **Ustaw.**.

Podczas konfigurowania ustawień po określeniu adresu IP zostanie wyświetlony ekran **Zaawansowane**. Przejdź do kroku 3.

- 2. Wybierz pozycję **Ustawienia ogólne** > **Ustawienia sieciowe** > **Zaawansowane**.
- 3. Wybierz pozycję **Serwer proxy**.
- 4. Wybierz opcję **Użyj** w polu **Ustaw. serwera proxy**.
- 5. Wprowadź adres serwera proxy w formacie IPv4 lub FQDN. Potwierdź wartość z poprzedniego ekranu.
- 6. Wprowadź numer portu serwera proxy. Potwierdź wartość z poprzedniego ekranu.
- 7. Dotknij pozycji **Uruchom ustawienia**.

# **Łączenie z siecią lokalną**

Połącz drukarkę z siecią, wykorzystując połączenie Ethernet lub Wi-Fi.

# <span id="page-359-0"></span>*Łączenie z siecią Ethernet*

Połącz drukarkę z siecią, używając kabla sieciowego Ethernet, a następnie sprawdź połączenie.

- 1. Połącz drukarkę i koncentrator (przełącznik sieciowy) kablem Ethernet.
- 2. Na ekranie głównym wybierz pozycję **Ustaw.**.
- 3. Wybierz pozycję **Ustawienia ogólne** > **Ustawienia sieciowe** > **Sprawdzanie połączenia**. Zostaną wyświetlone wyniki diagnostyki połączenia. Sprawdź, czy połączenie działa prawidłowo.
- 4. Dotknij przycisku **OK**, aby zakończyć.

Dotykając pozycji **Wydrukuj raport sprawdzania**, można wydrukować wyniki diagnostyki. Wydrukuj, postępując zgodnie z instrukcjami wyświetlanymi na ekranie.

## **Powiązane informacje**

 $\rightarrow$  ["Zmiana połączenia sieciowego z Wi-Fi na Ethernet" na stronie 275](#page-274-0)

## *Łączenie z bezprzewodową siecią lokalną (Wi-Fi)*

Drukarkę można połączyć z bezprzewodową siecią lokalną (Wi-Fi) na kilka sposobów. Wybierz metodę połączenia dopasowaną do środowiska i warunków, w których urządzenie będzie używane.

Jeśli informacje o routerze bezprzewodowym, takie jak SSID i hasło, są znane, można wprowadzić je ręcznie.

Jeśli router bezprzewodowy obsługuje funkcję WPS, można skonfigurować ustawienia, naciskając odpowiedni przycisk.

Po połączeniu drukarki z siecią nawiąż połączenie z drukarką z poziomu urządzenia, które ma być używane (komputer, urządzenie inteligentne, tablet itd.).

#### **Powiązane informacje**

- & ["Konfigurowanie ustawień Wi-Fi przez wprowadzenie identyfikatora SSID i hasła" na stronie 277](#page-276-0)
- & ["Konfigurowanie ustawień Wi-Fi przy użyciu przycisku \(WPS\)" na stronie 278](#page-277-0)
- & ["Konfigurowanie ustawień sieci Wi-Fi przy użyciu kodu PIN \(WPS\)" na stronie 279](#page-278-0)

# **Ustawienia używania drukarki**

# **Korzystanie z funkcji drukowania**

Włączanie funkcji drukowania za pośrednictwem sieci.

Korzystanie z drukarki w sieci możliwe jest po ustawieniu portu dla połączenia sieciowego w komputerze i połączenia sieciowego drukarki.

# **Typy połączeń drukarki**

Dla połączenia sieciowego drukarki dostępne są dwie podane dalej metody.
- ❏ Połączenie P2P (drukowanie bezpośrednie)
- ❏ Połączenie serwer/klient (wspólne korzystanie z drukarki za pośrednictwem serwera Windows)

#### *Ustawienia połączenia P2P*

Jest to bezpośrednie połączenie drukarki w sieci z komputerem. Można podłączyć jedynie model obsługujący sieć.

#### **Metoda podłączenia:**

Podłącz drukarkę do sieci bezpośrednio za pośrednictwem koncentratora lub punktu dostępu.

#### **Sterownik drukarki:**

Zainstaluj sterownik drukarki na każdym komputerze klienta. Podczas korzystania z EpsonNet SetupManager możesz zapewnić pakiet sterownika z ustawieniami drukarki.

#### **Funkcje:**

- ❏ Zadanie drukowania rozpoczyna się natychmiast, ponieważ jest ono bezpośrednio wysyłane do drukarki.
- ❏ Drukowanie jest możliwe wtedy, gdy drukarka jest włączona.

#### *Ustawienia połączenia serwer/klient*

Jest to wspólne połączenie komputera sieciowego i drukarki. Aby zakazać połączenia bez przechodzenia przez komputer serwera, możesz zwiększyć bezpieczeństwo.

W przypadku korzystania z USB można także udostępnić drukarkę bez funkcji sieciowej.

#### **Metoda podłączenia:**

Podłącz drukarkę do sieci za pośrednictwem przełącznika LAN lub punktu dostępu.

Możesz także połączyć drukarkę z serwerem bezpośrednio kablem USB.

#### **Sterownik drukarki:**

Zainstaluj sterownik drukarki na serwerze Windows w zależności od systemu operacyjnego komputerów klienta.

Poprzez uzyskanie dostępu do serwera Windows i połączenia drukarki jej sterownik zostaje zainstalowany na komputerze klienta i może być używany.

#### **Funkcje:**

- ❏ Zarządzaj drukarką i jej sterownikiem w partii.
- ❏ W zależności od specyfikacji serwera rozpoczęcie zadania drukowania może potrwać, ponieważ przez serwer drukowania przechodzą wszystkie zadania drukowania.
- ❏ Nie można drukować, kiedy serwer Windows jest wyłączony.

### **Ustawienia drukowania dla połączenia P2P**

W przypadku połączenia P2P (drukowania bezpośredniego) między drukarką a komputerem klienta istnieje relacja jeden do jednego.

Sterownik drukarki należy zainstalować w każdym komputerze klienta.

### **Ustawienia drukowania na potrzeby połączenia serwer/klient**

Możliwe jest włączenie drukowania z drukarki połączonej w trybie serwer/klient.

W przypadku połączenia serwer/klient najpierw trzeba skonfigurować serwer druku, a następnie udostępnić drukarkę w sieci.

Jeśli drukarka jest połączona z serwerem za pośrednictwem kabla USB, najpierw należy skonfigurować serwer druku, a potem udostępnić drukarkę w sieci.

#### *Konfigurowanie portów sieciowych*

Możliwe jest utworzenie kolejki wydruku do drukowania sieciowego na serwerze druku, używając standardowego protokołu TCP/IP, a następnie konfigurując port sieciowy.

W tym przykładzie użyto systemu Windows 2012 R2.

1. Otworzyć ekran urządzeń i drukarek.

**Pulpit** > **Ustawienia** > **Panel sterowania** > **Sprzęt i dźwięk** lub **Sprzęt** > **Urządzenia i drukarki**.

2. Dodać drukarkę.

Kliknąć **Dodaj drukarkę**, a następnie wybrać opcję **Żądanej drukarki nie ma na liście**.

3. Dodać drukarkę lokalną.

Wybrać **Dodaj drukarkę lokalną lub drukarkę sieciową za pomocą ustawień ręcznych**, a następnie kliknąć przycisk **Dalej**.

4. Wybrać **Utwórz nowy port**, wybrać **Standardowy port TCP/IP** jako Typ portu, a następnie kliknąć przycisk **Dalej**.

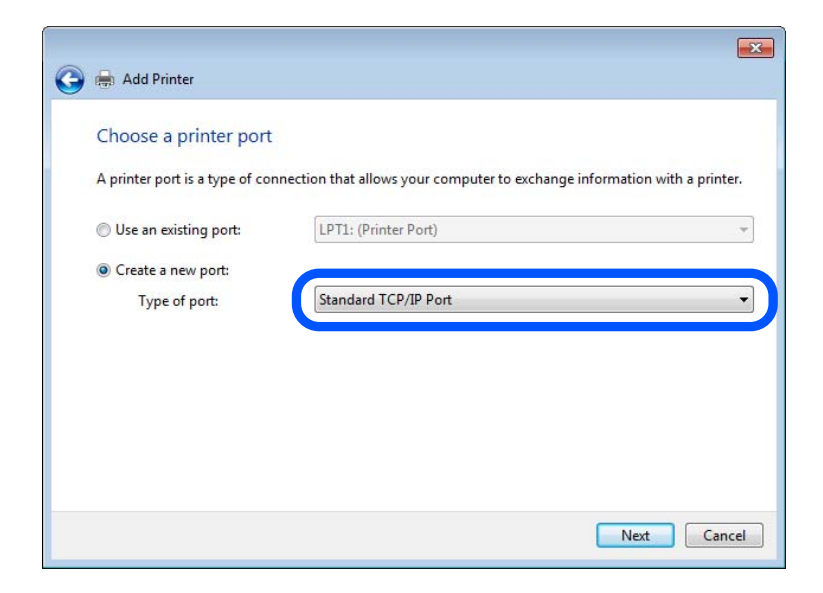

5. Wprowadzić adres IP lub nazwę drukarki w polach **Nazwa hosta lub adres IP** lub **Nazwa drukarki lub adres IP**, a następnie kliknąć przycisk **Dalej**.

Przykład:

- ❏ Nazwa drukarki: EPSONA1A2B3C
- ❏ Adres IP: 192.0.2.111

Nie zmieniać wartości w polu **Nazwa portu**.

Kliknąć **Kontynuuj**, kiedy wyświetlany jest ekran **Kontrola konta użytkownika**.

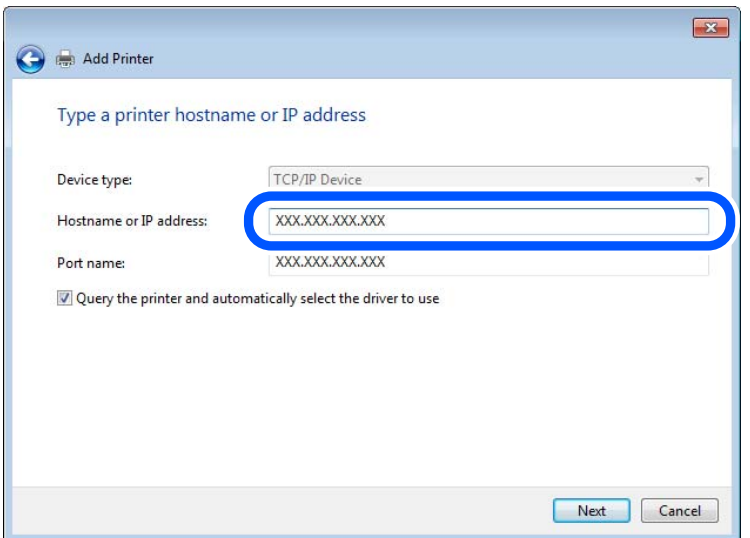

#### *Uwaga:*

W przypadku określenia nazwy drukarki w sieci, w której dostępne jest rozwiązywanie nazw, adres IP będzie śledzony, nawet jeżeli zostanie zmieniony przez serwer DHCP. Można sprawdzić nazwę drukarki na ekranie stanu sieci panelu sterowania drukarki lub na arkuszu stanu sieci.

6. Ustawić sterownik drukarki.

❏ Jeśli sterownik drukarki jest już zainstalowany:

Wybrać opcje **Producent** i **Drukarki**. Kliknąć **Dalej**.

7. Postępuj zgodnie z instrukcjami wyświetlanymi na ekranie.

W przypadku korzystania z drukarki za pośrednictwem połączenia serwer/klient (udostępnianie drukarki na serwerze Windows) należy skonfigurować ustawienia udostępniania.

#### **Sprawdzanie konfiguracji portu — Windows**

Można sprawdzać, czy ustawiono poprawny port na potrzeby kolejki wydruku.

1. Otworzyć ekran urządzeń i drukarek.

#### **Pulpit** > **Ustawienia** > **Panel sterowania** > **Sprzęt i dźwięk** lub **Sprzęt** > **Urządzenia i drukarki**.

2. Otworzyć ekran właściwości drukarki.

Kliknąć prawym przyciskiem myszy ikonę drukarki, a następnie kliknąć przycisk **Właściwości drukarki**.

- 3. Kliknąć zakładkę **Porty**, wybrać **Standardowy port TCP/IP**, a następnie kliknąć **Skonfiguruj port**.
- 4. Sprawdzić konfigurację portu.
	- ❏ W przypadku RAW

Sprawdzić, czy wybrana jest opcja **Raw** w **Protokole**, a następnie kliknąć **OK**.

❏ W przypadku LPR

Sprawdzić, czy wybrana jest opcja **LPR** w **Protokole**. Wprowadzić "PASSTHRU" w **Nazwa kolejki** w **Ustawienia LPR**. Wybrać opcję **Włączone zliczanie bajtów LPR**, a następnie kliknąć **OK**.

#### *Udostępnianie drukarki (tylko system Windows)*

W przypadku korzystania z drukarki za pośrednictwem połączenia serwer/klient (udostępnianie drukarki na serwerze Windows) udostępnianie drukarki trzeba skonfigurować na serwerze druku.

- 1. Na serwerze druku wybierz polecenia **Panel sterowania** > **Wyświetl urządzenia i drukarki**.
- 2. Kliknij prawym przyciskiem ikonę drukarki (kolejka wydruku), która ma być udostępniona, po czym kliknij polecenie **Właściwości drukarki** i przejdź na kartę **Udostępnianie**.
- 3. Zaznacz pole wyboru **Udostępnij tę drukarkę**, po czym wprowadź dane w polu **Nazwa udziału**.

W przypadku systemu Windows Server 2012 kliknij jeszcze przycisk **Zmień opcje udostępniania**, po czym skonfiguruj niezbędne ustawienia.

#### *Instalowanie dodatkowych sterowników (tylko system Windows)*

Jeżeli wersje systemu Windows serwera i klienta się różnią, zaleca się zainstalowanie dodatkowych sterowników na serwerze druku.

- 1. Na serwerze druku wybierz polecenia **Panel sterowania** > **Wyświetl urządzenia i drukarki**.
- 2. Kliknij prawym przyciskiem ikonę drukarki, którą chcesz udostępnić klientom, po czym kliknij opcję **Właściwości drukarki** i przejdź na kartę **Udostępnianie**.
- 3. Kliknij przycisk **Dodatkowe sterowniki**.

W przypadku systemu Windows Server 2012 kliknij pozycję Change Sharing Options, a następnie skonfiguruj ustawienia.

- 4. Wybierz wersje systemu Windows używane na klientach, a następnie kliknij przycisk OK.
- 5. Wybierz plik informacyjny sterownika drukarki (\*.inf), a następnie zainstaluj sterownik.

#### *Używanie udostępnionej drukarki — Windows*

Administrator musi podać użytkownikom klientów nazwę komputera używanego jako serwer wydruku oraz objaśnić im sposób dodania go na ich komputerach. Jeśli dodatkowe sterowniki nie zostały jeszcze skonfigurowane, poinformuj użytkowników klientów o sposobie wykorzystania narzędzia **Urządzenia i drukarki** do dodania udostępnionej drukarki.

Jeśli na serwerze wydruku skonfigurowano już dodatkowe sterowniki, wykonaj następujące kroki:

- 1. Wybierz nazwę komputera używanego jako serwer wydruku w **Eksploratorze Windows**.
- 2. Kliknij dwukrotnie drukarkę, której chcesz używać.

### **Podstawowe ustawienia drukowania**

Możliwe jest skonfigurowanie ustawień druku, takich jak rozmiar papieru lub obsługa błędów drukowania.

#### *Ustawianie źródła papieru*

Ustaw rozmiar i typ papieru do załadowania w każdym źródle papieru.

- 1. Uzyskaj dostęp do aplikacji Web Config i wybierz kartę **Drukuj** > **Ust. źr. papieru**.
- 2. Ustaw każdy element.

Wyświetlone elementy mogą różnić się zależnie od sytuacji.

❏ Nazwa źródła papieru

Wyświetl nazwę docelową źródła papieru, takiego jak **Tylny podajnik papieru**, **Kaseta 1**.

❏ **Rozmiar papieru**

Z menu rozwijanego wybierz rozmiar papieru, który chcesz ustawić.

❏ **Jednostka**

Wybierz jednostkę rozmiaru definiowanego przez użytkownika. Możesz ją włączyć, kiedy **Definiowany przez użytk.** wybrano w **Rozmiar papieru**.

#### ❏ **Szerokość**

Wybierz długość horyzontalną rozmiaru definiowanego przez użytkownika. Zakres, jaki możesz wprowadzić, zależy od źródła papieru, który jest wskazany z boku **Szerokość**. Kiedy wybierzesz **mm** w **Jednostka**, możesz wprowadzić wartość do jednego miejsca po przecinku. Kiedy wybierzesz **cale** w **Jednostka**, możesz wprowadzić wartość do dwóch miejsc po przecinku.

#### ❏ **Wysokość**

Wybierz długość pionową rozmiaru definiowanego przez użytkownika.

Zakres, jaki możesz wprowadzić, zależy od źródła papieru, który jest wskazany z boku **Wysokość**. Kiedy wybierzesz **mm** w **Jednostka**, możesz wprowadzić wartość do jednego miejsca po przecinku. Kiedy wybierzesz **cale** w **Jednostka**, możesz wprowadzić wartość do dwóch miejsc po przecinku.

#### ❏ **Rodzaj pap.**

Z menu rozwijanego wybierz typ papieru, który chcesz ustawić.

3. Sprawdź ustawienia, a następnie kliknij **OK**.

#### *Ustawienia błędów*

Ustaw błąd wyświetlania dla urządzenia.

1. Uzyskaj dostęp do Web Config i wybierz kartę **Drukuj** > **Ustawienia błędów**.

- 2. Ustaw każdy element.
	- ❏ Uwaga rozmiaru papieru

Ustaw, czy na panelu sterowania ma się wyświetlać błąd, kiedy papier określonego źródła papieru różni się rozmiarem od papieru z danych drukowania.

❏ Uwaga typu papieru

Ustaw, czy na panelu sterowania ma się wyświetlać błąd, kiedy papier określonego źródła papieru różni się typem od papieru z danych drukowania.

❏ Autom. rozw. błędów

Ustaw, czy błąd ma być automatycznie anulowany, jeśli na panelu sterowania przez 5 sekund od wyświetlenia błędu nie zostanie wykonana żadna czynność.

3. Sprawdź ustawienia, a następnie kliknij **OK**.

#### *Ustawianie drukowania uniwersalnego*

Wprowadź ustawienia drukowania z urządzeń zewnętrznych bez używania sterownika drukarki.

Niektóre elementy nie są wyświetlane w zależności od języka drukowania drukarki.

- 1. Uzyskaj dostęp do Web Config i wybierz kartę **Drukuj** > **Uniwers. ust. drukowania**.
- 2. Ustaw każdy element.
- 3. Sprawdź ustawienia, a następnie kliknij **OK**.

#### **Podstawowe**

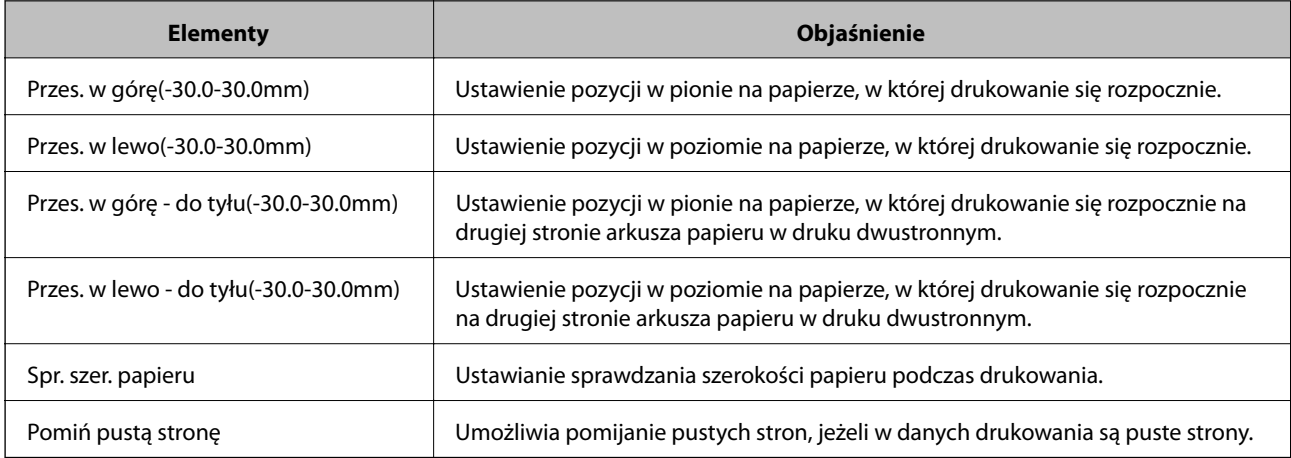

# **Konfiguracja funkcji AirPrint**

Ustaw, jeśli korzystasz z drukowania i skanowania AirPrint.

Uzyskaj dostęp do aplikacji Web Config i wybierz kartę **Sieć** > **Konfiguracja AirPrint**.

<span id="page-366-0"></span>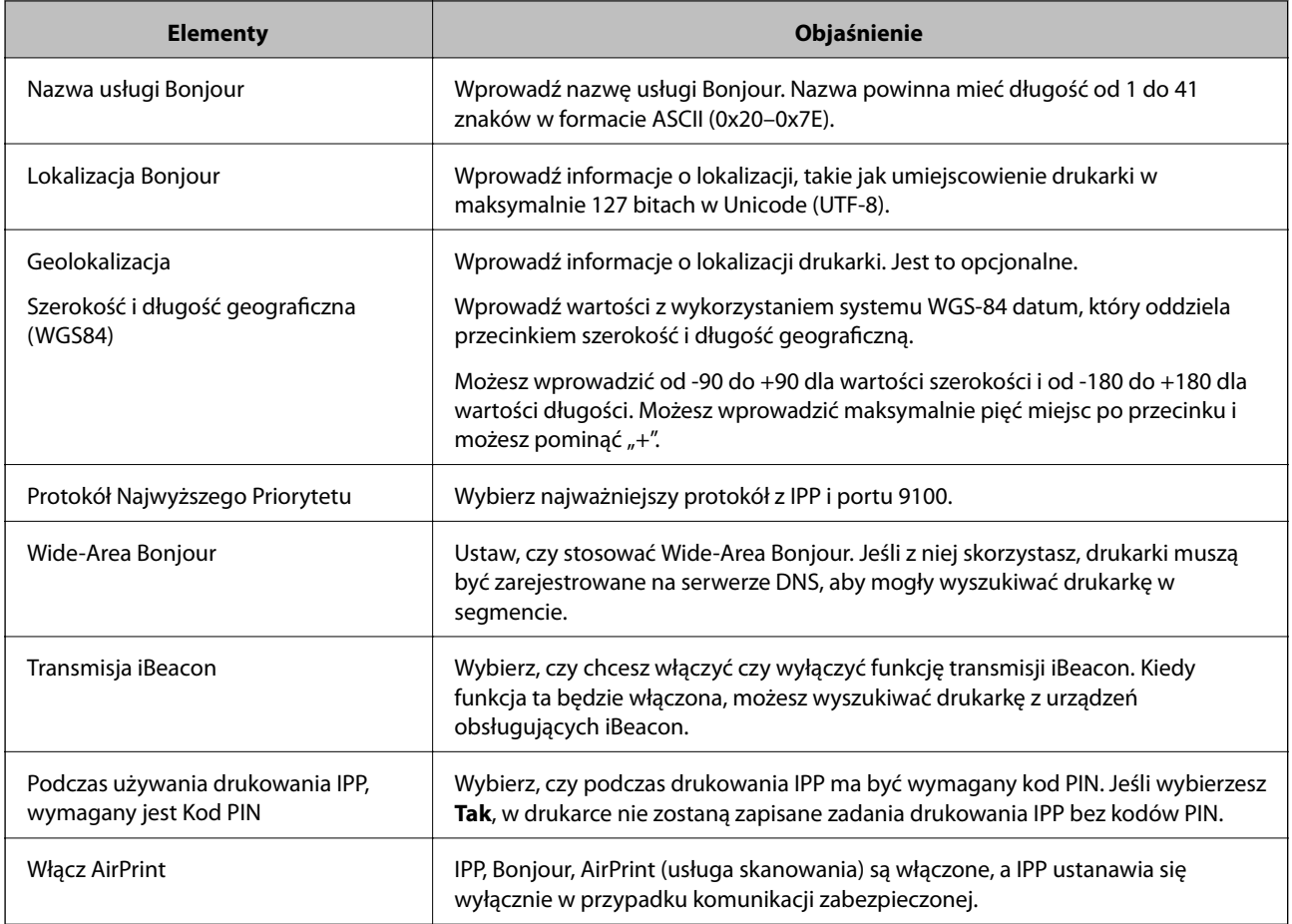

## **Konfiguracja serwera e-mail**

Opcje te konfiguruje się, aby używać poczty e-mail na potrzeby funkcji skanowania.

Przed przystąpieniem do konfigurowania sprawdź poniższe.

- ❏ Drukarkę podłączono do sieci, która ma dostęp do serwera e-mail.
- ❏ Informacje o ustawieniach e-mail komputera korzystającego z tego samego serwera e-mail, co drukarka.

#### *Uwaga:*

Kiedy korzystasz z serwera e-mail w Internecie, potwierdź informacje ustawień od dostawcy lub ze strony internetowej.

- 1. Uzyskaj dostęp do aplikacji Web Config i wybierz pozycje **Sieć** > **Serwer e-mail** > **Podstawowe**.
- 2. Wprowadź wartości poszczególnych pozycji.
- 3. Wybierz pozycję **OK**.

Zostaną wyświetlone wybrane ustawienia.

Po ukończeniu konfiguracji sprawdź połączenie.

#### **Powiązane informacje**

 $\rightarrow$  ["Uruchomienie Web Config w przeglądarce internetowej" na stronie 312](#page-311-0)

# **Opcje ustawień serwera pocztowego**

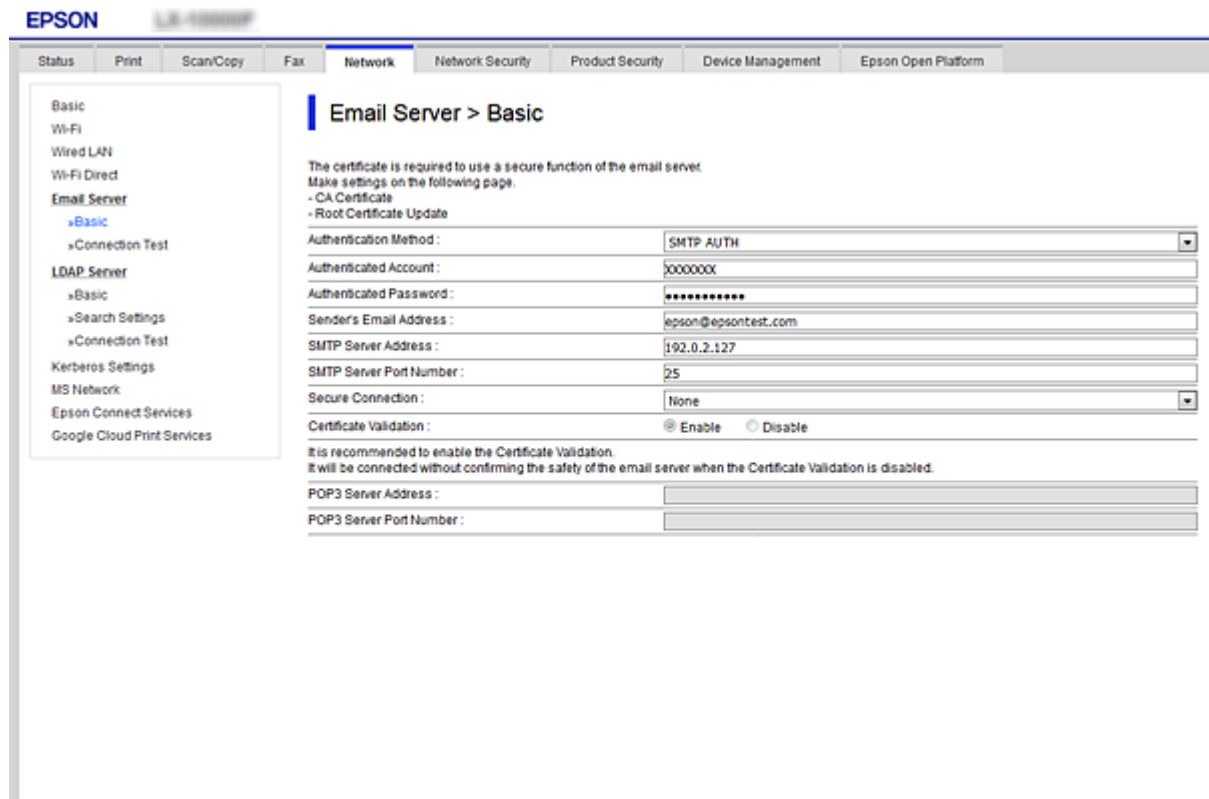

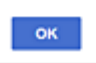

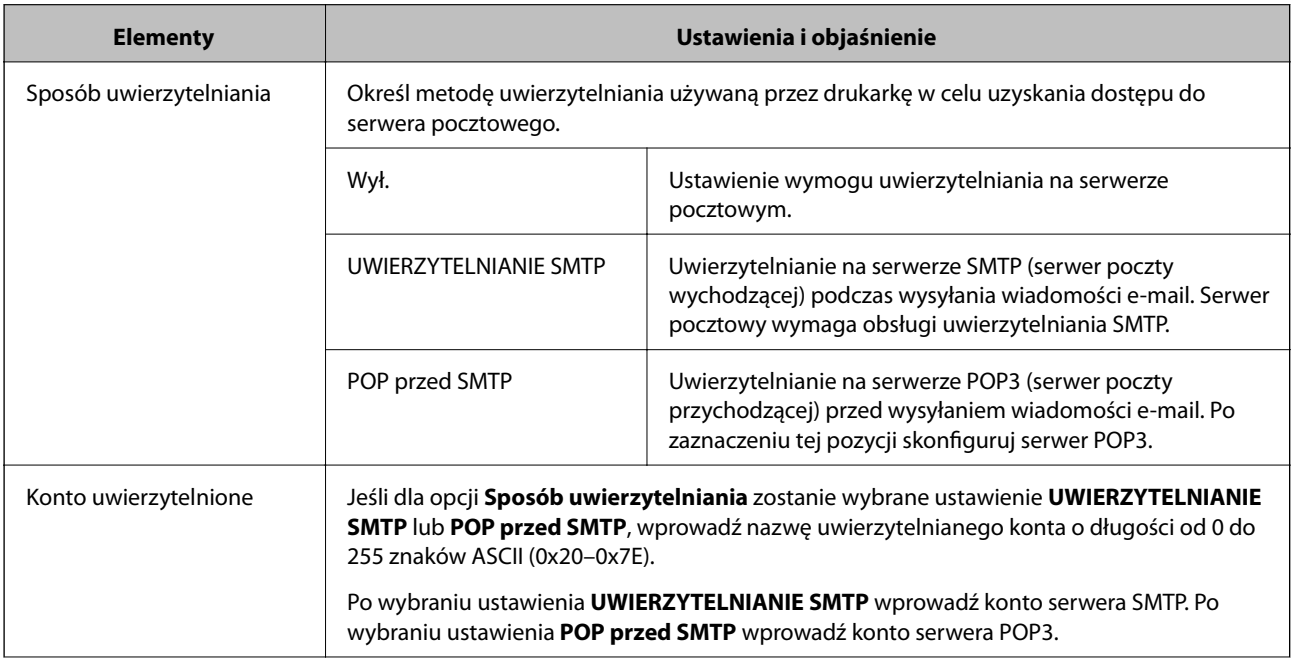

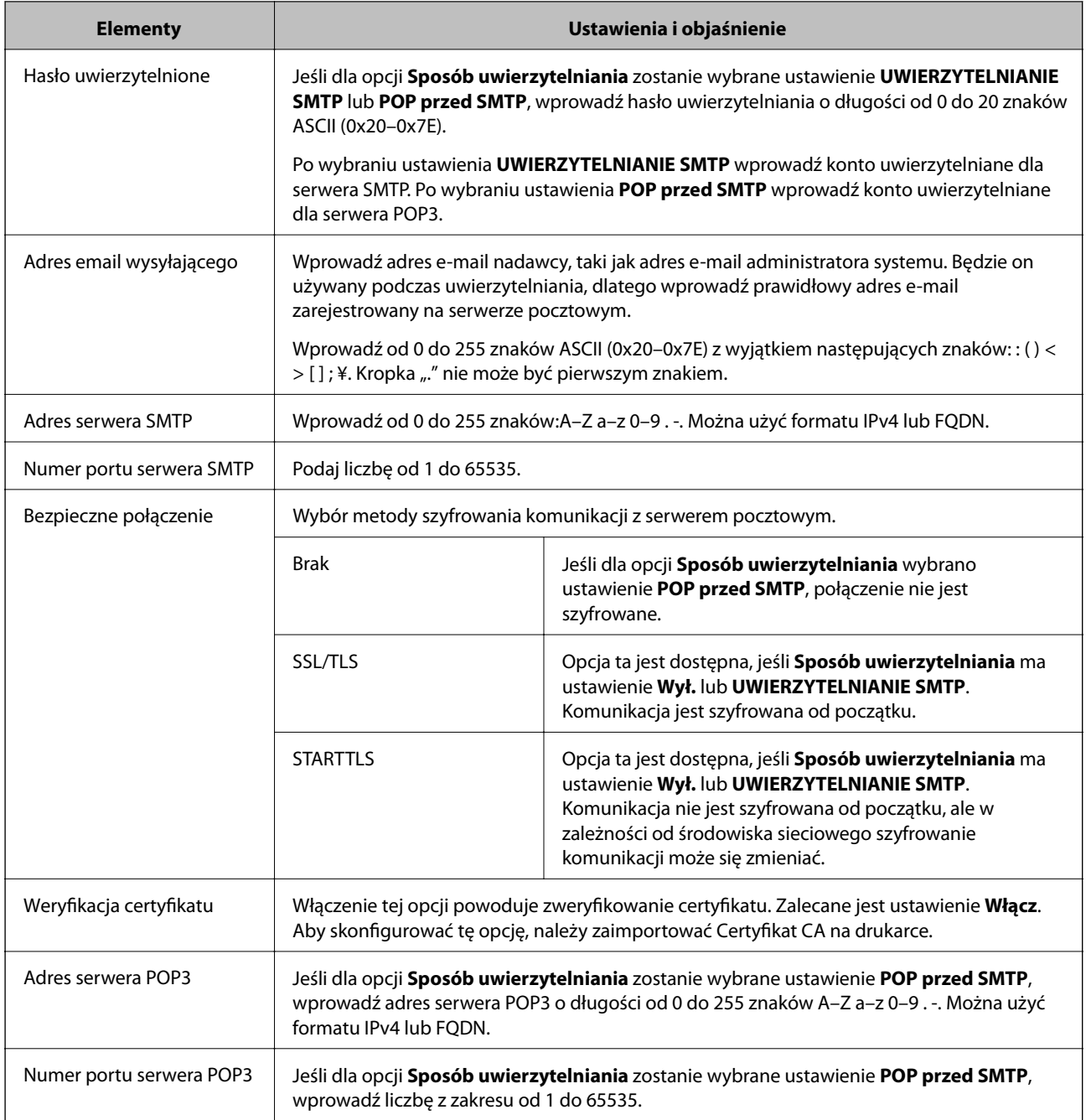

## **Sprawdzanie połączenia z serwerem pocztowym**

Połączenie z serwerem pocztowym można sprawdzić, wykonując test połączenia.

- 1. Otwórz aplikację Web Config i wybierz kartę **Sieć** > **Serwer e-mail** > **Test połączenia**.
- 2. Wybierz pozycję **Start**.

Uruchomiony zostanie test połączenia z serwerem e-mail. Po zakończeniu testu wyświetlany jest raport z testu.

#### *Uwaga:*

Połączenie z serwerem pocztowym można też sprawdzać z poziomu panelu sterowania drukarki. Wybierz pozycje wymienione poniżej.

*Ustaw.* > *Ustawienia ogólne* > *Ustawienia sieciowe* > *Zaawansowane* > *Serwer e-mail* > *Sprawdzanie połączenia*

### *Objaśnienia do testu połączenia z serwerem pocztowym*

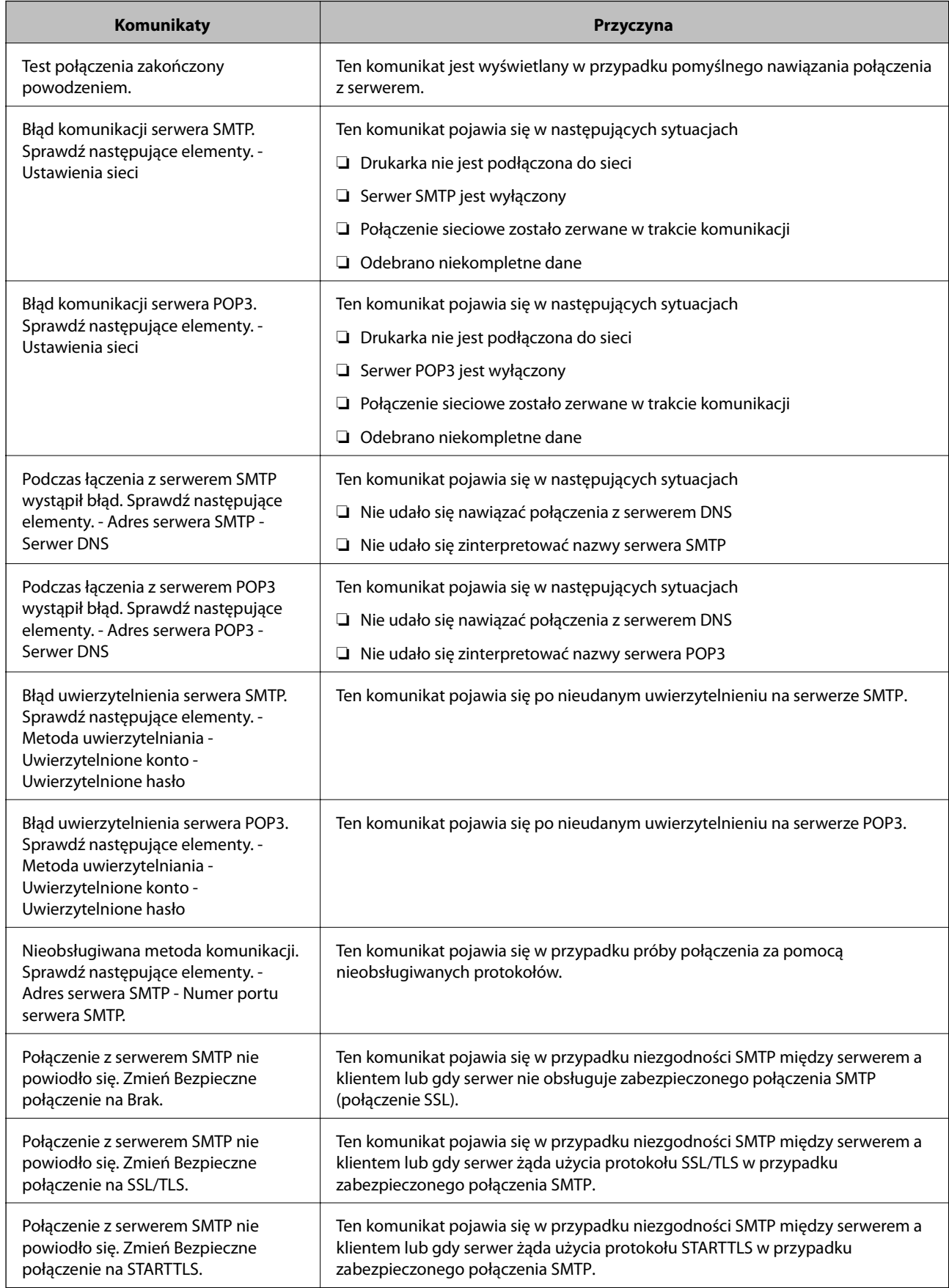

<span id="page-370-0"></span>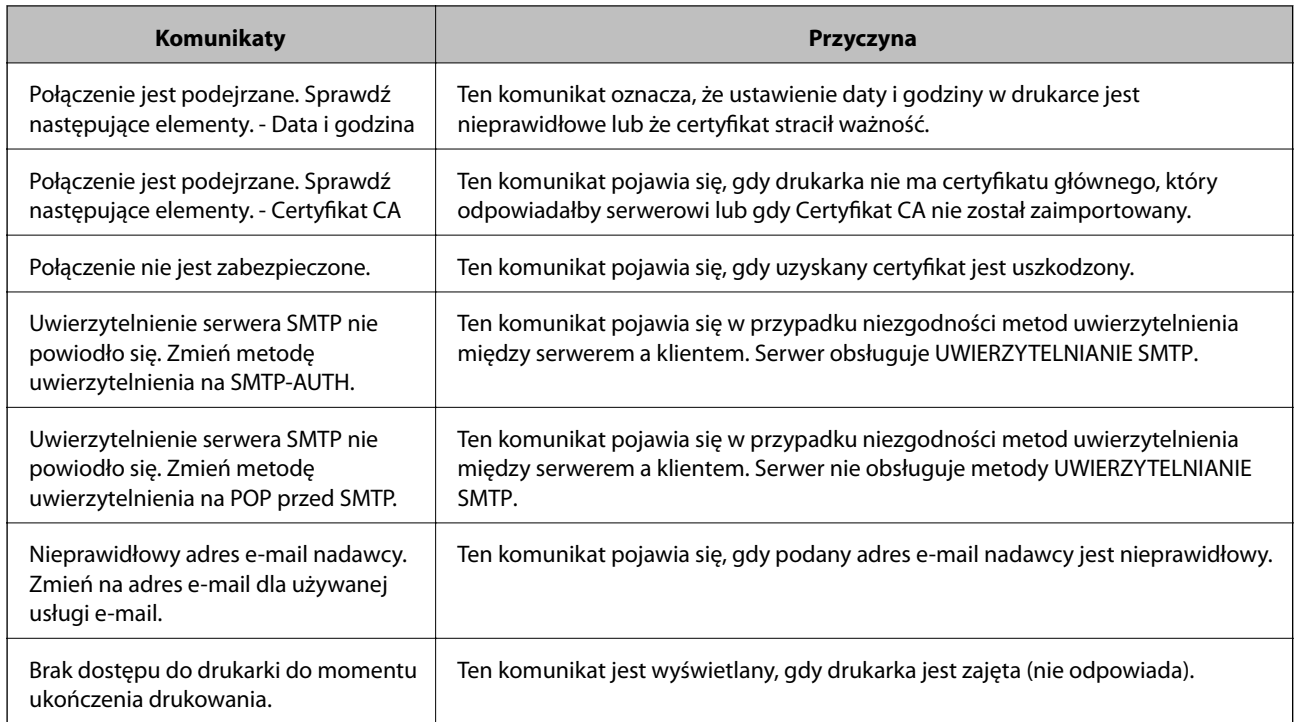

# **Konfigurowanie folderu udostępnionego sieci**

Ustaw udostępniony folder sieciowy, w którym ma być zapisany plik z drukarki.

Podczas zapisywania pliku w folderze drukarka loguje się jako użytkownik komputera, na którym folder ten stworzono.

Konieczne jest także skonfigurowanie sieci MS podczas tworzenia foldera udostępnionego sieci.

## **Tworzenie folderu udostępnionego**

#### *Czynności do wykonania przed utworzenie folderu udostępnionego*

Przed utworzeniem folderu udostępnionego należy sprawdzić następujące zagadnienia.

❏ Drukarka jest połączona z siecią z dostępem do komputera, na którym utworzony zostanie folder udostępniony.

❏ W nazwie komputera, na którym utworzony zostanie folder udostępniony, nie ma znaku wielobajtowego.

### **T** *Ważne*:

Jeżeli w nazwie komputera jest znak wielobajtowy, zapisanie pliku do folderu udostępnionego może się nie powieść.

W takim przypadku należy zmienić na komputer, którego nazwa nie zawiera znaku wielobajtowego, lub zmienić nazwę tego komputera.

Przed przystąpieniem do zmiany nazwy komputera należy skontaktować się z administratorem, ponieważ może to wpływać na niektóre ustawienia, takie jak zarządzanie komputerem, dostęp do zasobów itd.

#### *Sprawdzanie profilu sieciowego*

Na komputerze, na którym ma być utworzony folder udostępniony, sprawdź, czy włączone jest udostępnianie folderów.

- 1. Na komputerze, na którym ma być utworzony folder udostępniony, zaloguj się na konto z uprawnieniami administratora.
- 2. Wybierz pozycje **Panel sterowania** > **Sieć i Internet** > **Centrum sieci i udostępniania**.
- 3. Kliknij polecenie **Zmień zaawansowane ustawienia udostępniania**, a następnie na liście profili sieciowych przycisk obok profilu z oznaczeniem **(bieżący profil)**.
- 4. Sprawdź, czy w obszarze **Udostępnianie plików i drukarek** zaznaczona jest opcja **Włącz udostępnianie plików i drukarek**.

Jeśli opcja jest już zaznaczona, kliknij przycisk **Anuluj** i zamknij okno.

Po zmianie ustawień kliknij przycisk **Zapisz zmiany**, a następnie zamknij okno.

#### **Powiązane informacje**

& "Lokalizacja tworzenia folderu udostępnionego i przykład zabezpieczeń" na stronie 372

#### *Lokalizacja tworzenia folderu udostępnionego i przykład zabezpieczeń*

W zależności od lokalizacji miejsca utworzenia folderu udostępniania bezpieczeństwo i wygoda użytkowania mogą się różnić.

Aby móc używać folderu udostępnionego z drukarek lub innych komputerów, należy przyznać następujące uprawnienia do odczytu i zmiany folderu.

#### ❏ Karta **Udostępnianie** > **Udostępnianie zaawansowane** > **Uprawnienia**

Umożliwia kontrolowanie sieciowych uprawnień dostępu do folderu udostępnionego.

❏ Uprawnienia dostępu na karcie **Zabezpieczenia**

Umożliwia kontrolowanie dostępu sieciowego i lokalnego do folderu udostępnionego.

Jeśli dostęp do folderu udostępnionego utworzonego na pulpicie zostanie przyznanym wszystkim użytkownikom (**Wszyscy**), wszyscy użytkownicy z dostępem do komputera będą mogli z niego korzystać.

Jednak użytkownik bez uprawnień nie będzie mógł uzyskać dostępu, ponieważ pulpit (folder) jest w folderze użytkownika, a jego ustawienia zabezpieczeń są dziedziczone przez ten folder udostępniony. Użytkownik, któremu na karcie **Zabezpieczenia** zostaną przyznane uprawnienia dostępu (użytkownik zalogowany i administrator w tym przypadku), mogą obsługiwać ten folder.

Więcej informacji o tworzeniu w poprawnej lokalizacji można znaleźć poniżej.

Ten przykład dotyczy tworzenia folderu "folder do skanowania".

#### **Powiązane informacje**

- $\rightarrow$  ["Przykład konfiguracji serwera plików" na stronie 373](#page-372-0)
- $\rightarrow$  ["Przykład konfiguracji komputera osobistego" na stronie 379](#page-378-0)

#### <span id="page-372-0"></span>**Przykład konfiguracji serwera plików**

W tym rozdziale opisano tworzenie folderu udostępnionego w katalogu głównym dysku komputera udostępnionego, np. serwerze plików, w następujących warunkach.

Użytkownicy z kontrolą dostępu, np. osoby z komputerami w tej samej domenie, co komputer, na którym utworzono folder udostępniony, mogą uzyskać dostęp do folderu udostępnionego.

Konfigurację tę należy ustawić, zezwalając dowolnemu użytkownikowi na odczyt i zapis w folderze udostępnionym na komputerze, np. serwerze plików i komputerze udostępnionym.

- ❏ Miejsce tworzenia folderu udostępnionego: katalog główny dysku
- ❏ Ścieżka folderu: C:\folder\_do\_skanowania
- ❏ Uprawnienia dostępu przez sieć (uprawnienia udostępniania): wszyscy
- ❏ Uprawnienia dostępu w systemie plików (zabezpieczenia): użytkownicy uwierzytelnieni
- 1. Na komputerze, na którym ma być utworzony folder udostępniony, zaloguj się na konto z uprawnieniami administratora.
- 2. Uruchom program Eksplorator.
- 3. Utwórz folder w katalogu głównym dysku i nadaj mu nazwę "folder do skanowania".

W przypadku nazwy folderu można wprowadzić ciąg o długości od 1 do 12 znaków alfanumerycznych. Jeśli limit znaków nazwy folderu zostanie przekroczony, uzyskanie dostępu do folderu może nie być możliwe w zależności od środowiska.

4. Kliknij prawym przyciskiem folder, a następnie wybierz polecenie **Właściwości**.

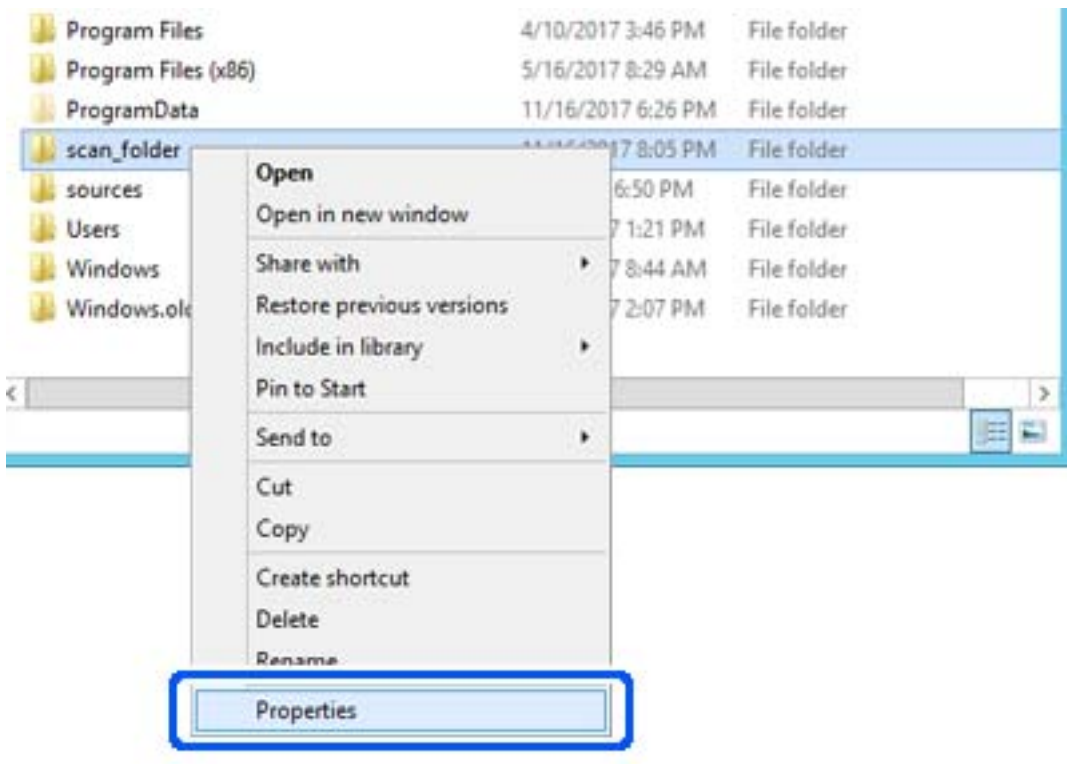

5. Na karcie **Udostępnianie** kliknij przycisk **Udostępnianie zaawansowane**.

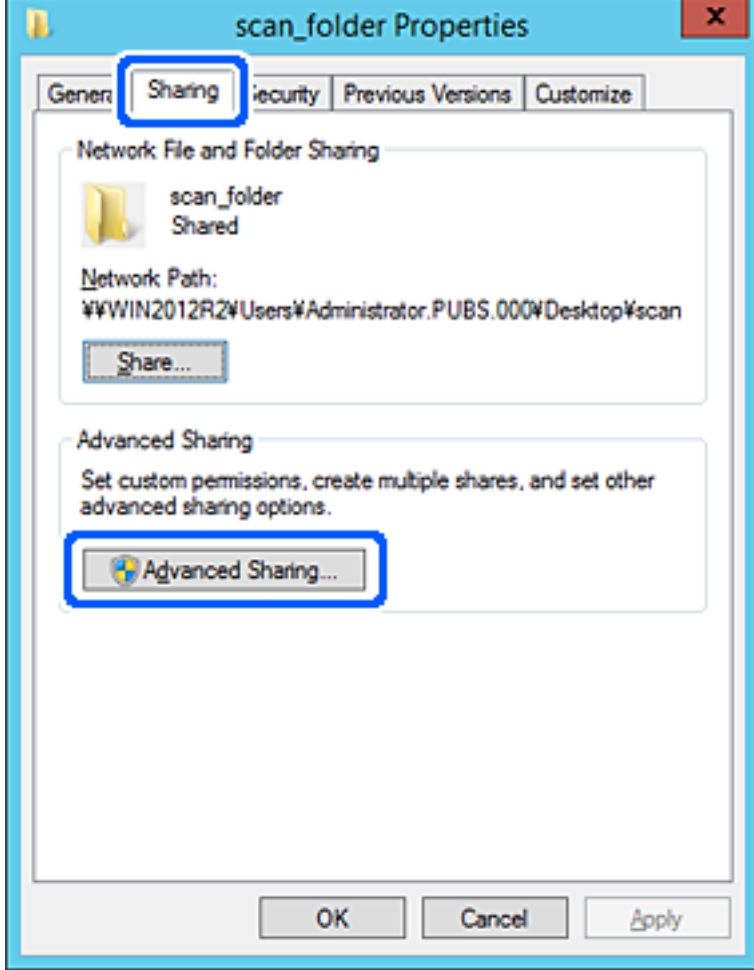

6. Wybierz pozycję **Udostępnij ten folder**, a następnie kliknij przycisk **Uprawnienia**.

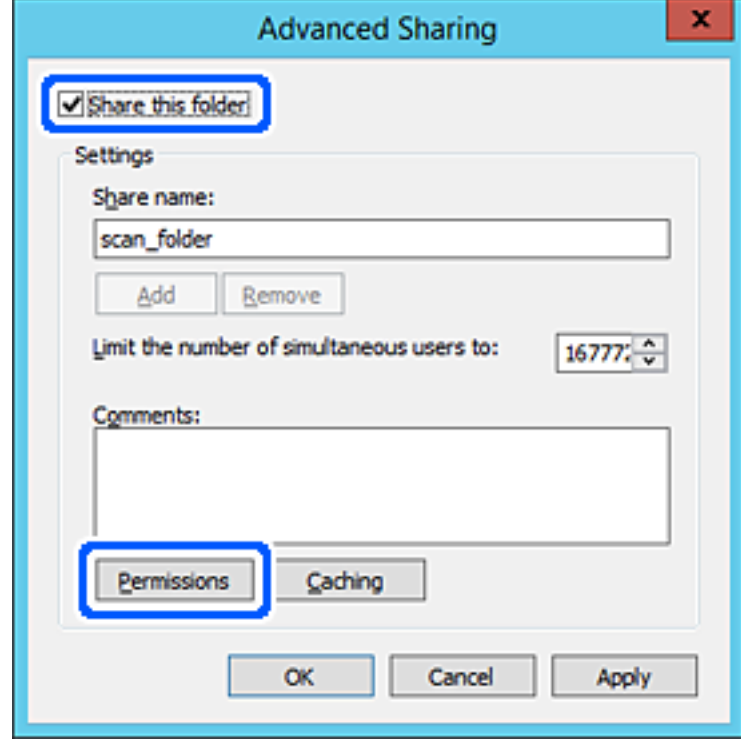

7. W polu **Nazwy grupy lub użytkownika** wybierz pozycję **Wszyscy**, w kolumnie **Zmiana** wybierz ustawienie **Zezwól**, a następnie kliknij przycisk **OK**.

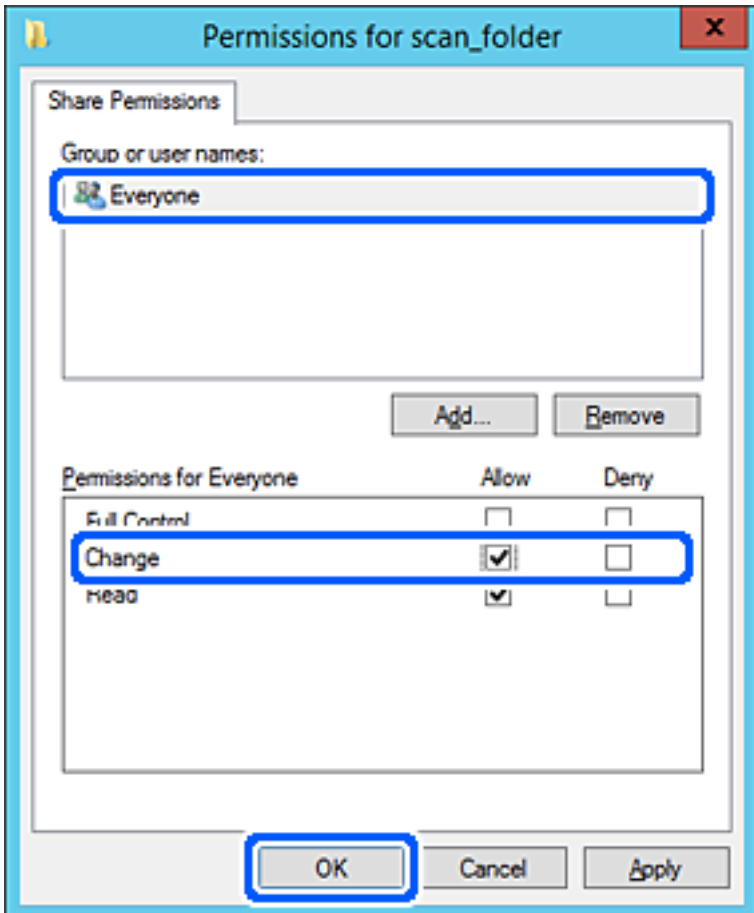

8. Kliknij przycisk **OK**.

9. Przejdź do karty **Zabezpieczenia**, a następnie w polu **Nazwy grupy lub użytkownika** wybierz pozycję **Użytkownicy uwierzytelnieni**.

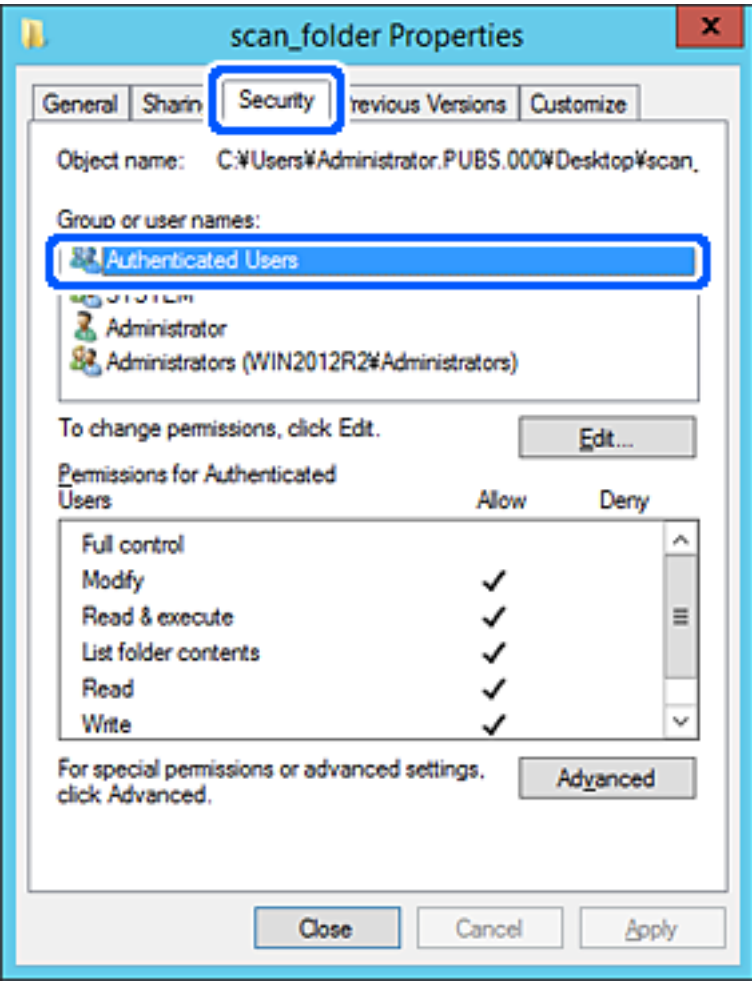

"Użytkownicy uwierzytelnieni" to specjalna grupa, która wywiera wpływ na wszystkich użytkowników, którzy logują się w domenie lub na komputerze. Ta grupa jest wyświetlana tylko, w katalogu głównym zostanie utworzony folder.

Jeśli nie zostanie wyświetlony, można go dodać, klikając przycisk **Edytuj**. Więcej informacji można znaleźć w części Informacje pokrewne.

10. Upewnij się, że w obszarze **Uprawnienia użytkowników uwierzytelnionych** w kolumnie **Modyfikacja** wybrano ustawienie **Zezwól**.

W przeciwnym razie wybierz pozycję **Użytkownicy uwierzytelnieni**, kliknij przycisk **Edytuj**, w obszarze **Uprawnienia uwierzytelnionych użytkowników** w kolumnie **Modyfikacja** wybierz ustawienie **Zezwól**, a następnie kliknij przycisk **OK**.

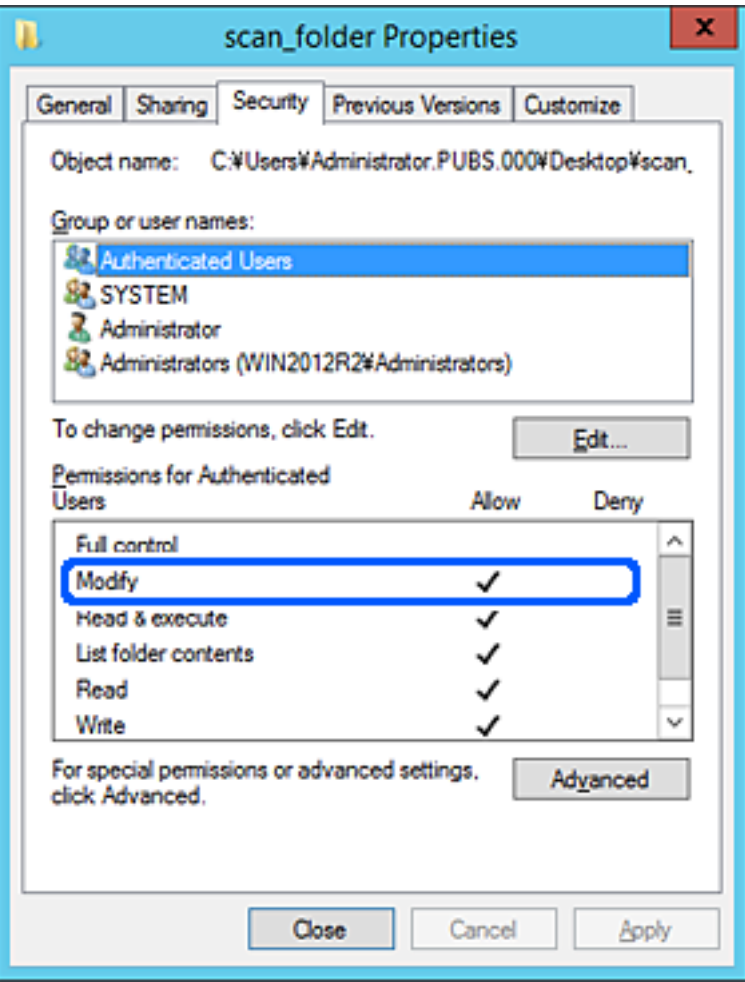

#### <span id="page-378-0"></span>11. Przejdź do karty **Udostępnianie**.

Zostanie wyświetlona ścieżka sieciowa folderu udostępnionego. Jest używana podczas rejestracji kontaktów drukarki. Zapisz ją.

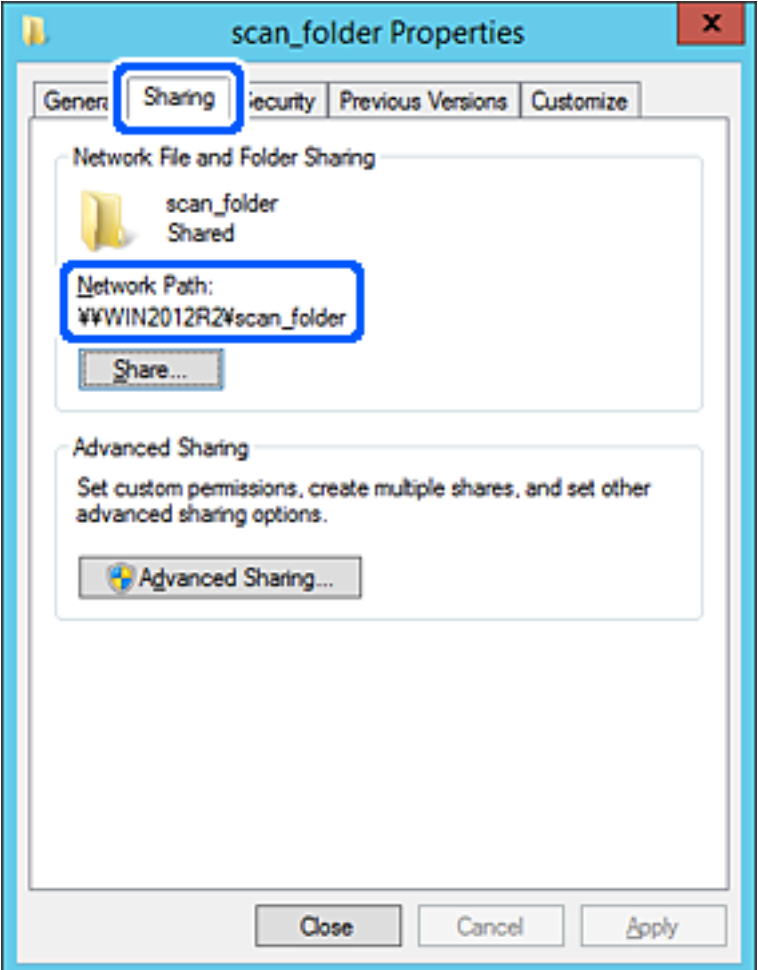

12. Kliknij przycisk **OK** lub **Zamknij**, aby zamknąć ekran.

Sprawdź, czy plik można zapisać lub odczytać w folderze udostępnionym z poziomu komputerów w tej samej domenie.

#### **Powiązane informacje**

 $\rightarrow$  ["Dodawanie grupy lub użytkownika z uprawnieniami dostępu" na stronie 385](#page-384-0)

#### **Przykład konfiguracji komputera osobistego**

W tym przykładzie przedstawiono tworzenie folderu udostępnionego na pulpicie użytkownika aktualnie zalogowanego na komputerze.

Użytkownik, który zaloguje się na komputerze i ma uprawnienia administratora, może uzyskać dostęp do folderu na pulpicie i folderu dokumentów w folderze użytkownika.

Konfigurację tę należy wykonać, aby NIE zezwolić innym użytkownikom na odczyt i zapis w folderze udostępnionym na komputerze osobistym.

❏ Miejsce tworzenia folderu udostępnionego: pulpit

- ❏ Ścieżka folderu: C:\Users\xxxx\Desktop\folder\_do\_skanowania
- ❏ Uprawnienia dostępu przez sieć (uprawnienia udostępniania): wszyscy
- ❏ Uprawnienia dostępu w systemie plików (zabezpieczenia): bez dodawania lub z dodawaniem nazw użytkowników/grup, aby zezwolić na dostęp
- 1. Na komputerze, na którym ma być utworzony folder udostępniony, zaloguj się na konto z uprawnieniami administratora.
- 2. Uruchom program Eksplorator.
- 3. Utwórz folder na pulpicie i nadaj mu nazwę "folder\_do\_skanowania".

W przypadku nazwy folderu można wprowadzić ciąg o długości od 1 do 12 znaków alfanumerycznych. Jeśli limit znaków nazwy folderu zostanie przekroczony, uzyskanie dostępu do folderu może nie być możliwe w zależności od środowiska.

4. Kliknij prawym przyciskiem folder, a następnie wybierz polecenie **Właściwości**.

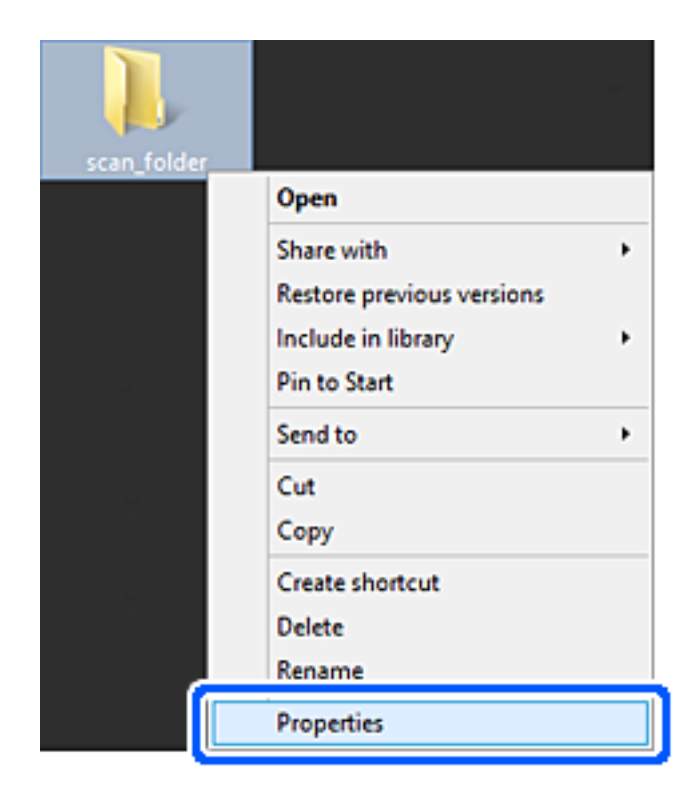

5. Na karcie **Udostępnianie** kliknij przycisk **Udostępnianie zaawansowane**.

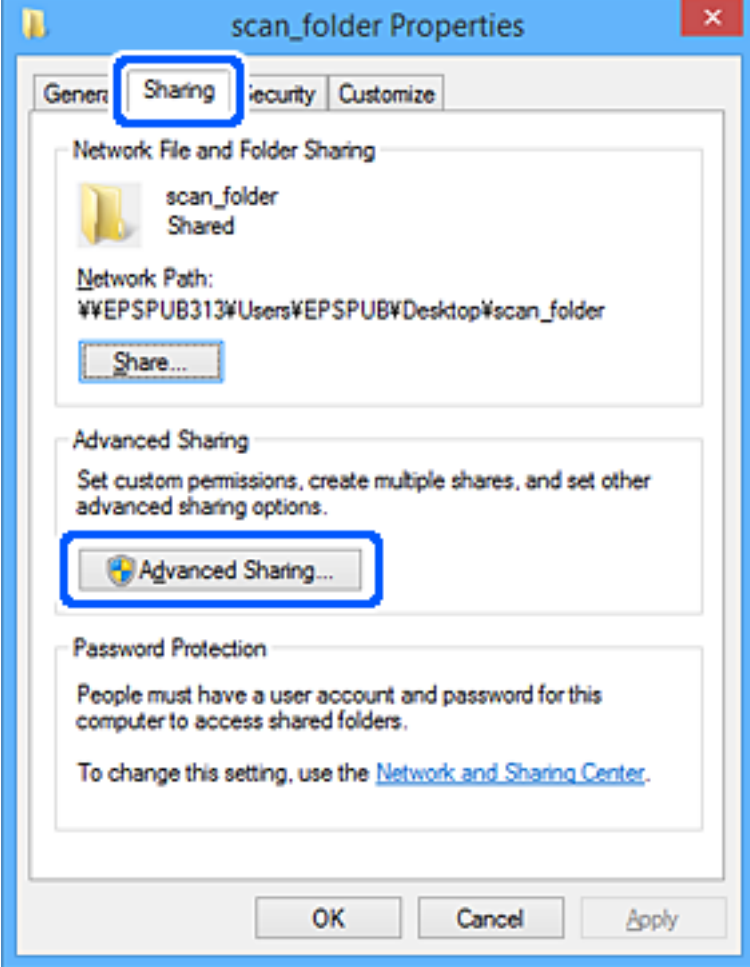

6. Wybierz pozycję **Udostępnij ten folder**, a następnie kliknij przycisk **Uprawnienia**.

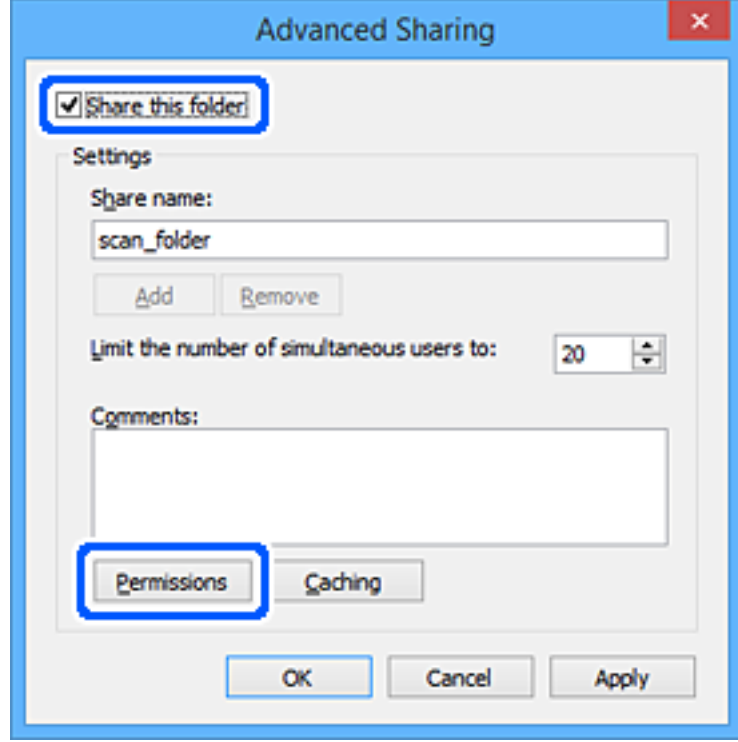

7. W polu **Nazwy grupy lub użytkownika** wybierz pozycję **Wszyscy**, w kolumnie **Zmiana** wybierz ustawienie **Zezwól**, a następnie kliknij przycisk **OK**.

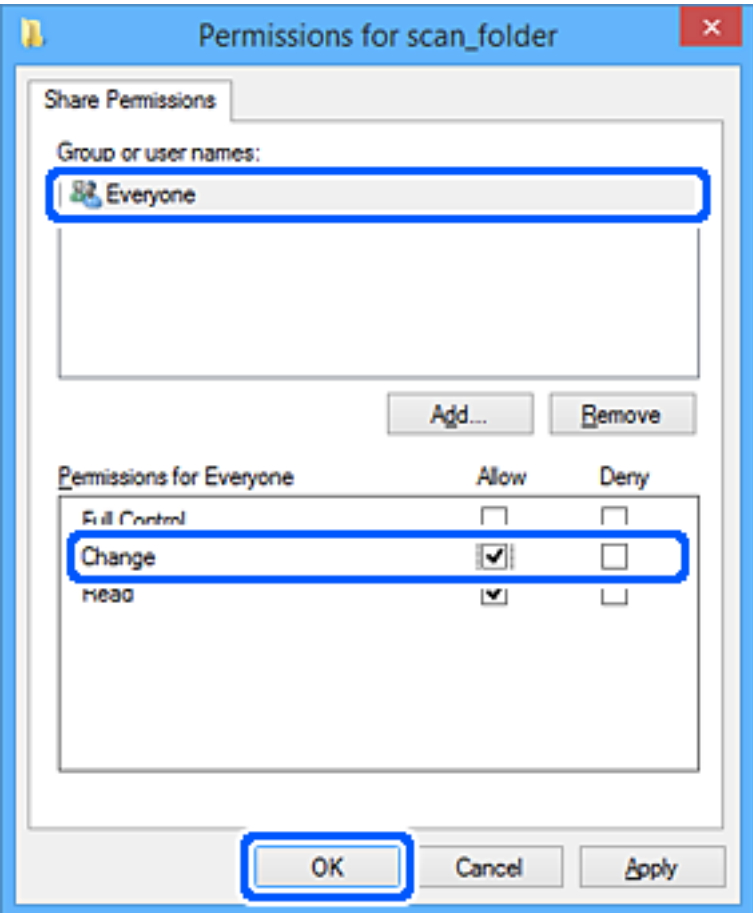

- 8. Kliknij przycisk **OK**.
- 9. Przejdź do karty **Zabezpieczenia**.
- 10. Sprawdź, czy grupa lub użytkownik są wyświetlane w polu **Nazwy grupy lub użytkownika**.

Grupa lub użytkownik wyświetlani w tym polu mogą uzyskiwać dostęp do folderu udostępnionego.

W takim przypadku użytkownik, który zaloguj się na tym komputerze z uprawnieniami administratora, może uzyskać dostęp do tego folderu udostępnionego.

Dodaj uprawnienia dostępu w razie potrzeby. Można go dodać, klikając przycisk **Edytuj**. Więcej informacji można znaleźć w części Informacje pokrewne.

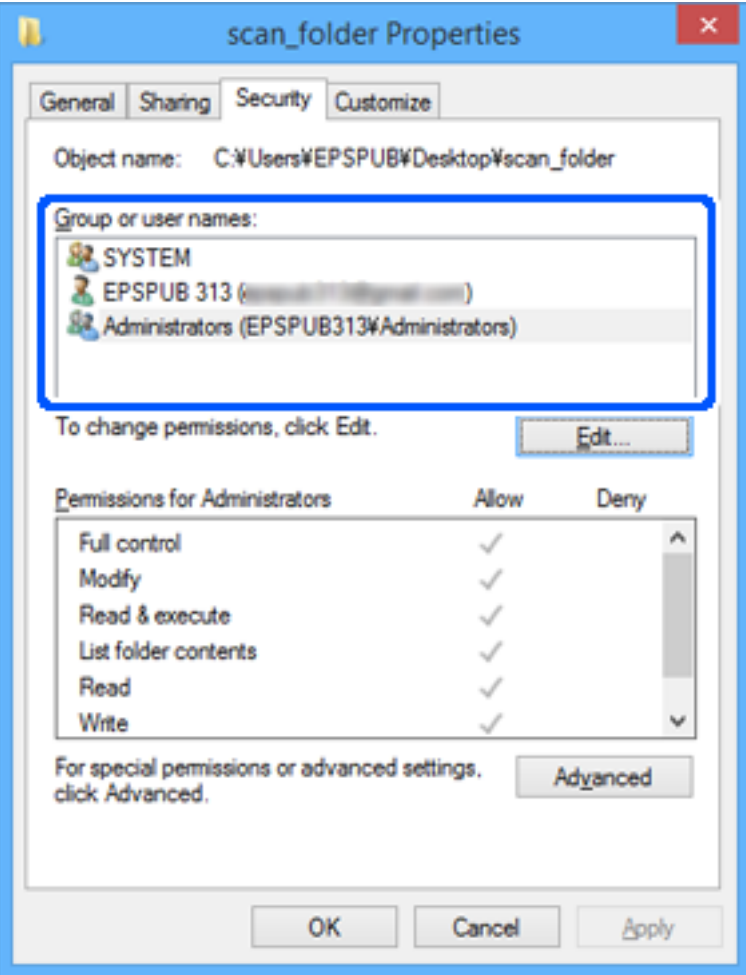

### <span id="page-384-0"></span>11. Przejdź do karty **Udostępnianie**.

Zostanie wyświetlona ścieżka sieciowa folderu udostępnionego. Jest używana podczas rejestracji kontaktu drukarki. Zapisz ją.

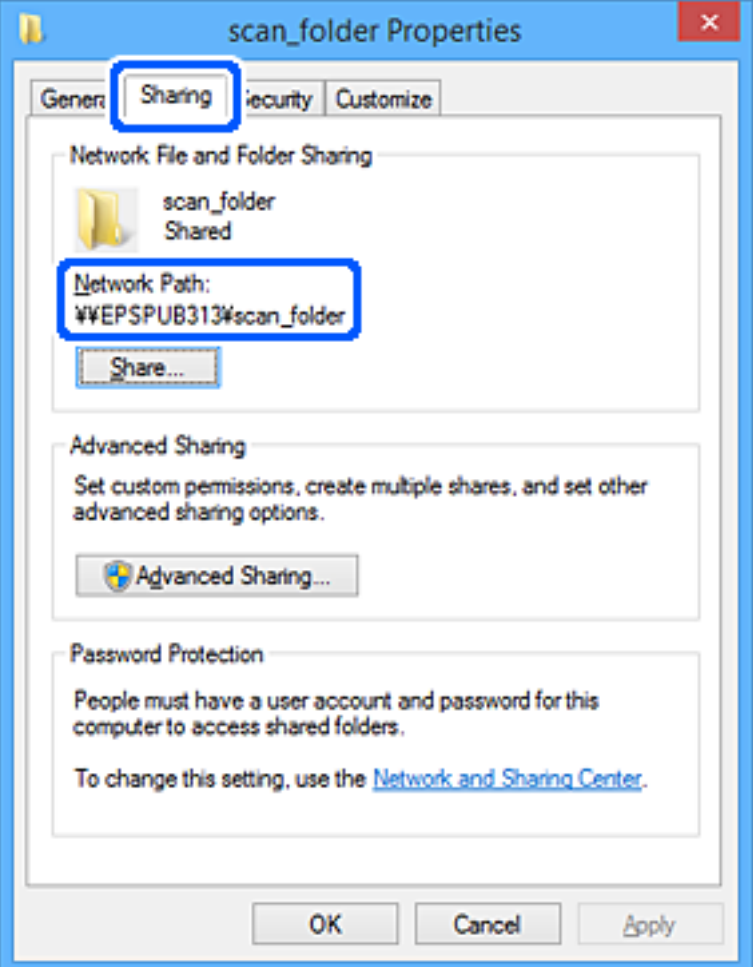

12. Kliknij przycisk **OK** lub **Zamknij**, aby zamknąć ekran.

Sprawdź, czy plik można zapisać lub odczytać w folderze udostępnionym na komputerach użytkowników lub grup z uprawnieniem dostępu.

#### **Powiązane informacje**

 $\rightarrow$  "Dodawanie grupy lub użytkownika z uprawnieniami dostępu" na stronie 385

#### *Dodawanie grupy lub użytkownika z uprawnieniami dostępu*

Można dodać grupę lub użytkownika z uprawnieniami dostępu.

- 1. Kliknij folder prawym przyciskiem myszy i wybierz polecenie **Właściwości**.
- 2. Przejdź do karty **Zabezpieczenia**.

3. Kliknij przycisk **Edytuj**.

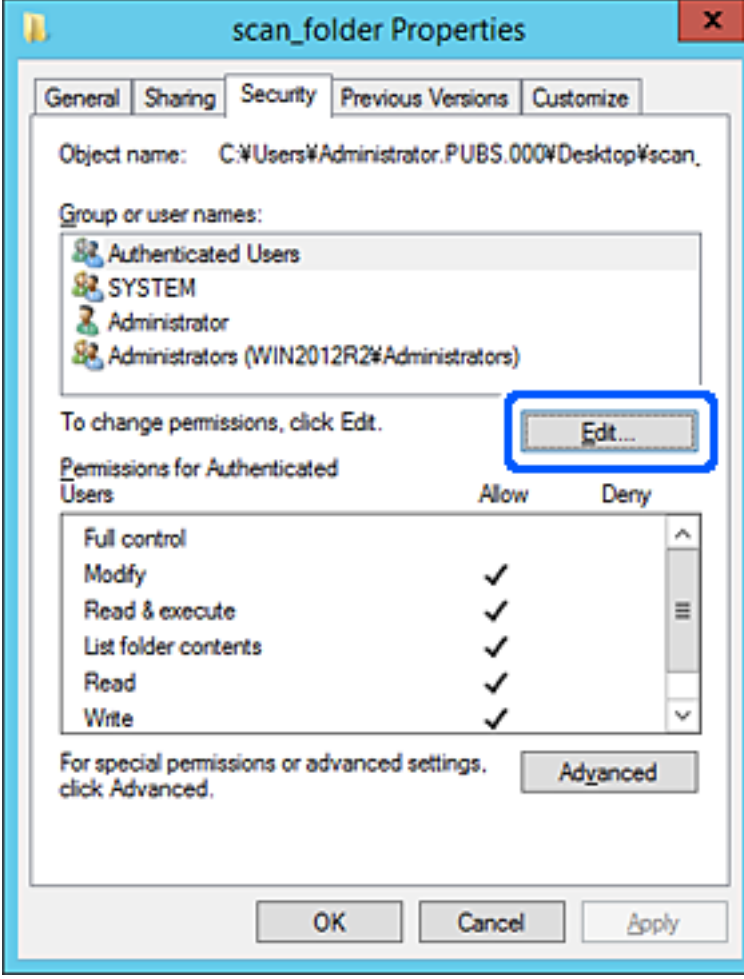

4. W obszarze **Nazwy grupy lub użytkownika** kliknij przycisk **Dodaj**.

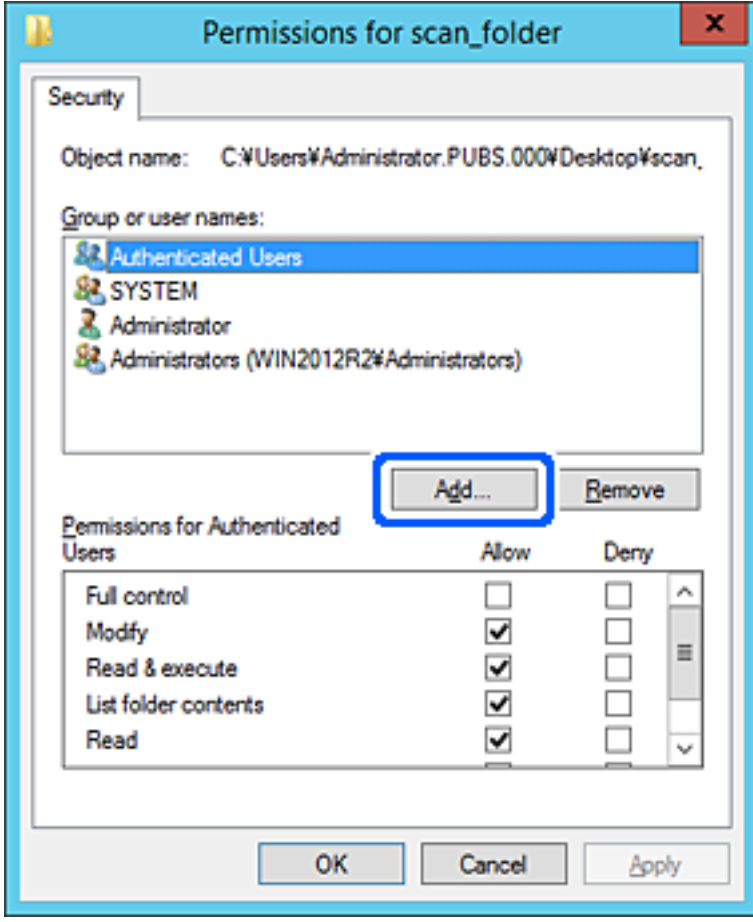

5. Wprowadź nazwę grupy lub użytkownika, której ma być przyznany dostęp, a następnie kliknij przycisk **Sprawdź nazwy**.

Do nazwy zostanie dodane podkreślenie.

#### *Uwaga:*

Jeżeli pełna nazwa grupy lub użytkownika nie jest znana, wprowadź część nazwy, a następnie kliknij przycisk *Sprawdź nazwy*. Zostaną wyświetlone nazwy grup lub nazwy użytkowników pasujące do części nazwy, a następnie można wybrać pełną nazwę z listy.

Jeżeli pasuje tylko jedna nazwa, w polu *Wybieranie: Użytkownicy lub Grupy* zostanie wyświetlona pełna nazwa z podkreśleniem.

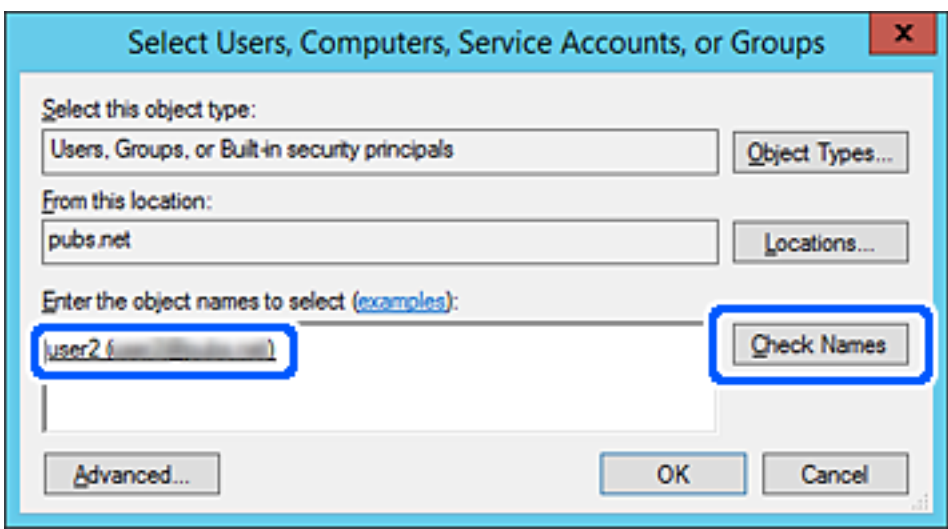

6. Kliknij przycisk **OK**.

7. Na ekranie Uprawnienia wybierz nazwę użytkownika wprowadzonego w polu **Nazwy grupy lub użytkownika**, wybierz uprawnienie dostępu w kolumnie **Zmiana**, a następnie kliknij przycisk **OK**.

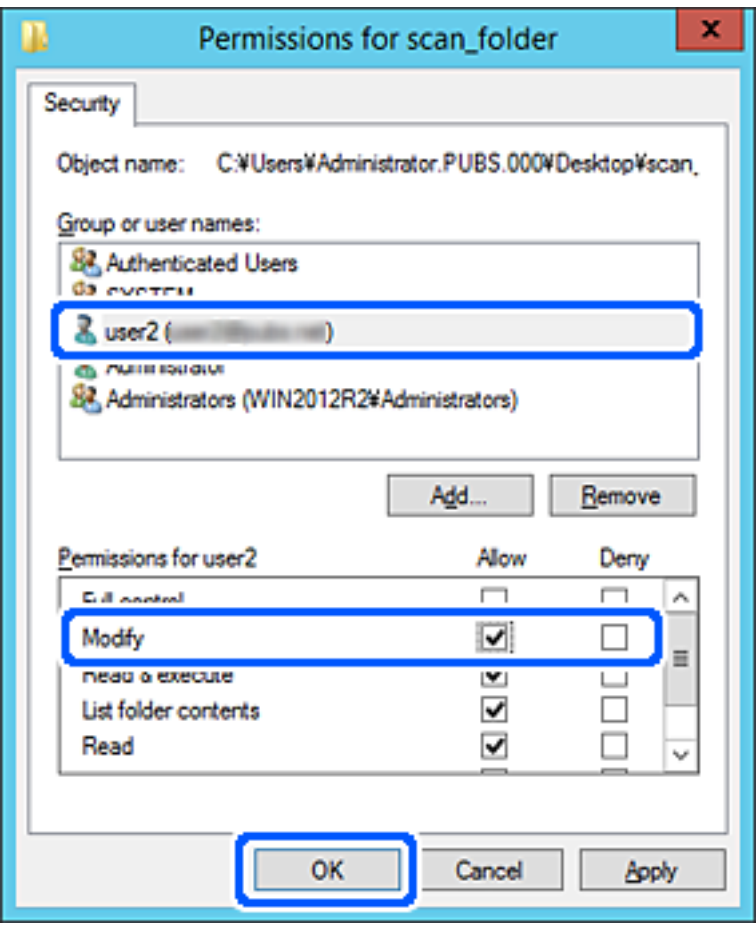

8. Kliknij przycisk **OK** lub **Zamknij**, aby zamknąć ekran.

Sprawdź, czy plik można zapisać lub odczytać w folderze udostępnionym na komputerach użytkowników lub grup z uprawnieniem dostępu.

## **Korzystanie z udostępniania sieci Microsoft**

Po włączeniu tej opcji można korzystać z następujących funkcji.

- ❏ Udostępnianie w sieci zewnętrznego urządzenia USB podłączonego do drukarki.
- ❏ Przekazywanie wyniku skanowania lub odbieranego faksu do folderu udostępnionego w komputerze.
- 1. Uzyskaj dostęp do aplikacji Web Config i wybierz kartę **Sieć** > **Sieć MS**.
- 2. Wybierz pozycję **Użyj udostępniania sieci Microsoft**.
- 3. Ustaw każdy element.
- 4. Kliknij przycisk **Dalej**.
- 5. Sprawdź ustawienia, a następnie kliknij **OK**.

<span id="page-389-0"></span>6. Na komputerze w oknie Eksplorator wprowadź następujące dane, a następnie naciśnij klawisz Enter.

Sprawdź, czy dostępny jest folder sieciowy, i czy można uzyskać do niego dostęp.

\\Adres IP drukarki

Przykład: \\192.0.2.111

#### **Powiązane informacje**

 $\blacklozenge$  ["Uruchomienie Web Config w przeglądarce internetowej" na stronie 312](#page-311-0)

#### *Elementy ustawień sieci MS*

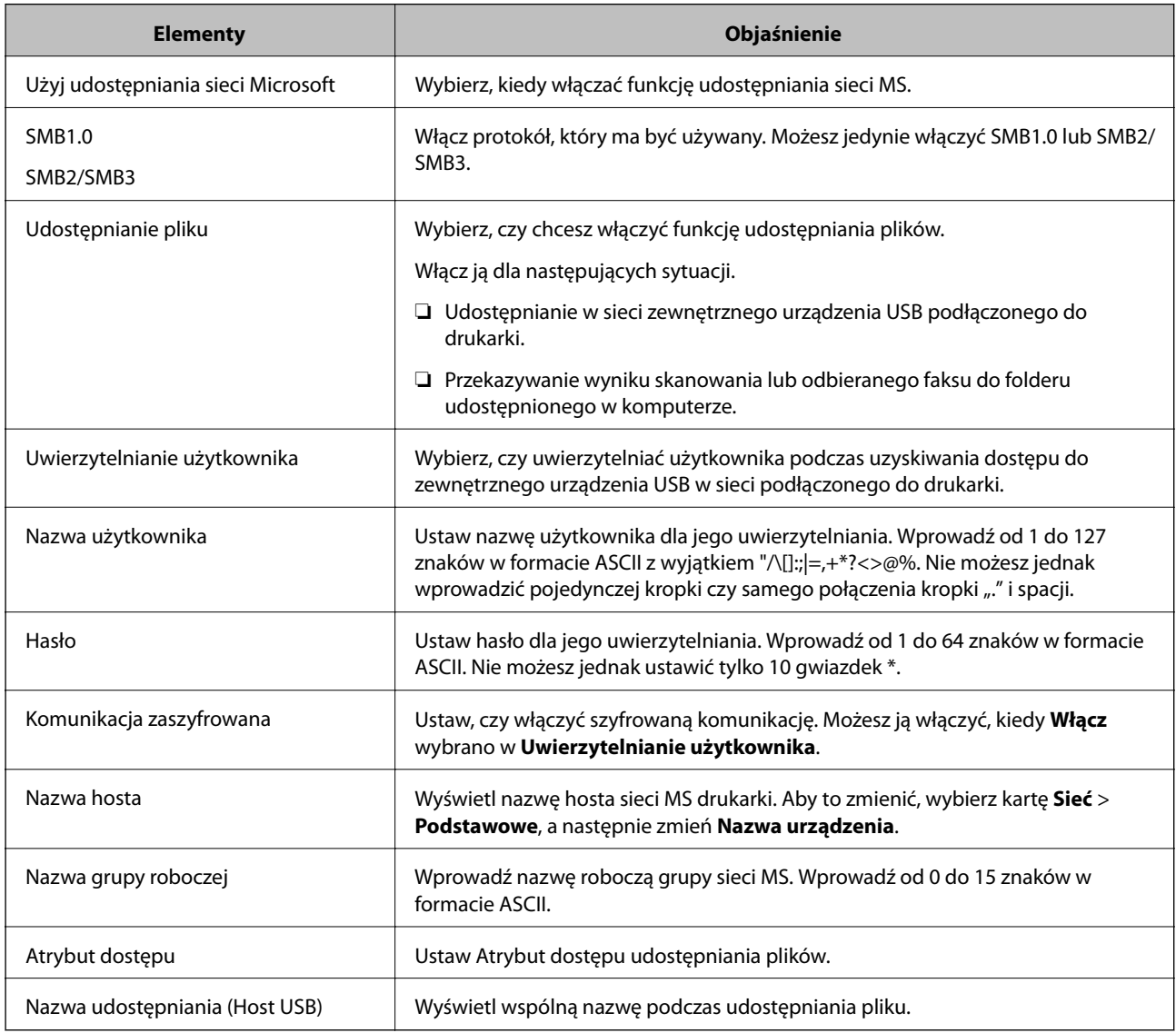

# **Udostępnianie kontaktów**

Zarejestrowanie miejsc docelowych na liście kontaktów drukarki pozwala na łatwe wprowadzenie miejsca docelowego podczas skanowania lub przesyłania faksów.

Możesz także do wprowadzenia miejsca docelowego wykorzystać serwer LDAP (wyszukiwanie LDAP).

*Uwaga:*

- ❏ Możesz przełączać pomiędzy listą kontaktów drukarki i LDAP, korzystając z panelu sterowania drukarki.
- ❏ Na liście kontaktów możesz zarejestrować następujące rodzaje miejsc docelowych. Łącznie można zarejestrować do 200 pozycji.

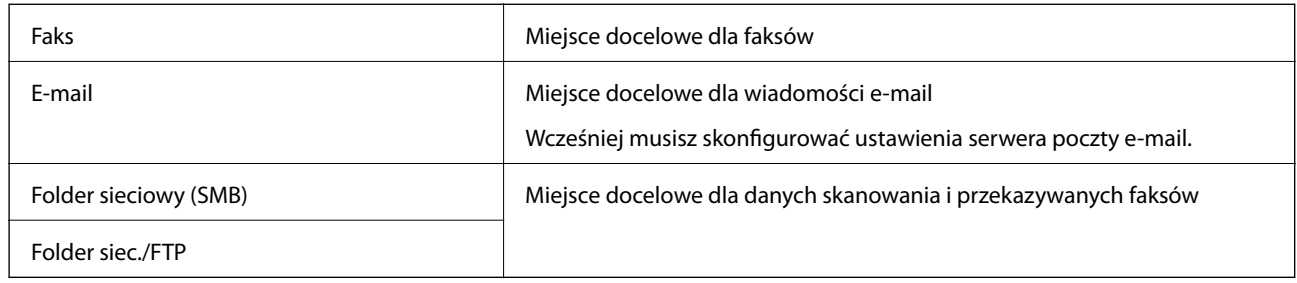

## **Porównanie możliwych konfiguracji kontaktów**

Listę kontaktów drukarki można skonfigurować za pomocą trzech narzędzi: panelu sterowania drukarki oraz narzędzia Web Config i Epson Device Admin. Poniższa tabela objaśnia różnice między możliwościami konfiguracji dostępnymi w przypadku każdego z tych narzędzi.

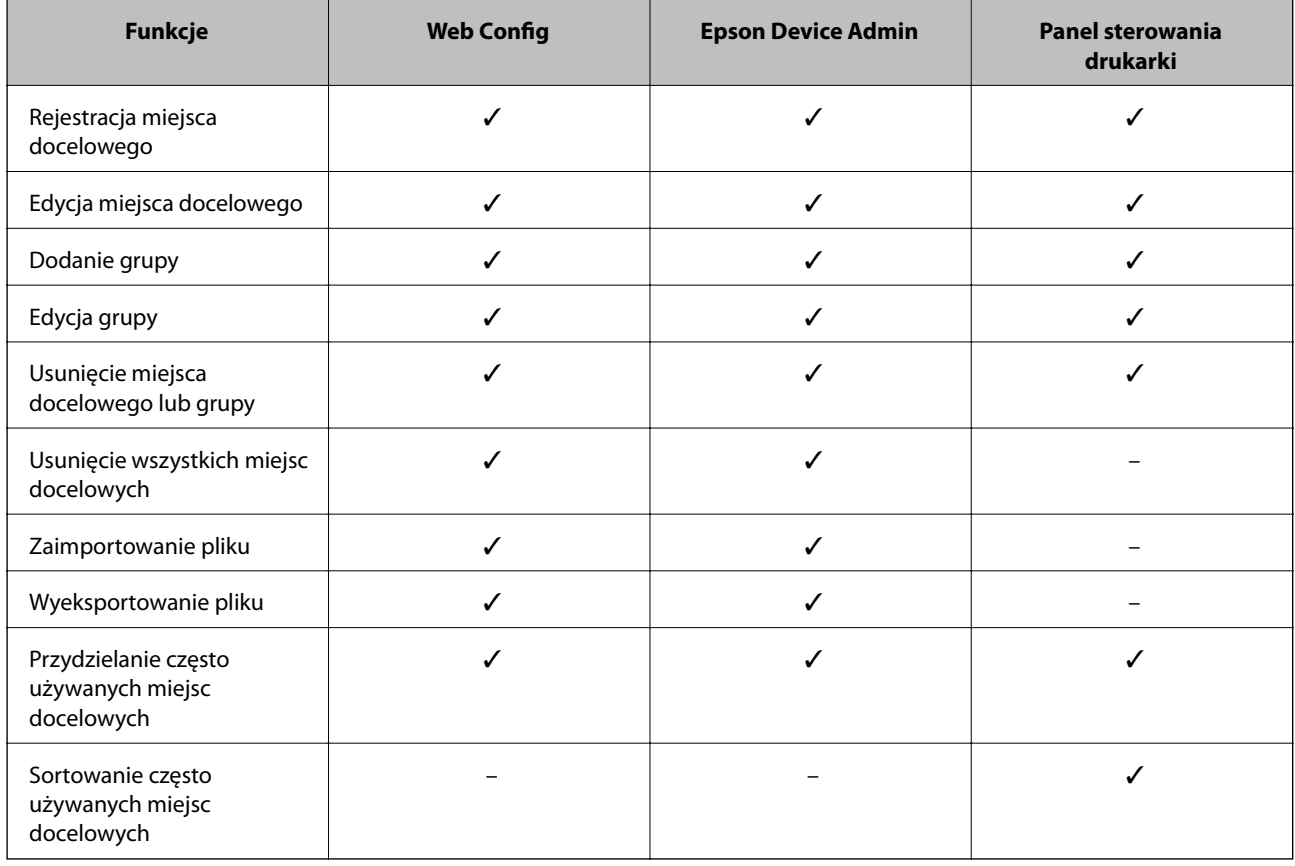

#### *Uwaga:*

Miejsca docelowe funkcji faksu można również skonfigurować za pomocą narzędzia FAX Utility.

## **Rejestrowanie miejsca docelowego w kontaktach za pomocą aplikacji Web Config**

#### *Uwaga:*

Można też rejestrować kontakty z poziomu panelu sterowania drukarki.

- 1. Otwórz aplikację Web Config i wybierz kartę **Skanuj/Kopiuj** lub **Faks** > **Kontakty**.
- 2. Wybierz numer, które ma być zarejestrowany, a następnie kliknij przycisk **Edytuj**.
- 3. Wprowadź wartości w polach **Nazwa** i **Hasło indeksu**.
- 4. Wybierz typ miejsca docelowego w opcji **Typ**.

#### *Uwaga:*

Nie można zmieniać opcji *Typ* po zakończeniu rejestracji. Aby zmienić typ, należy usunąć miejsce docelowe, a potem zarejestrować je ponownie.

5. Wprowadź wartości poszczególnych pozycji, a następnie kliknij przycisk **Zastosuj**.

#### **Powiązane informacje**

 $\blacklozenge$  ["Uruchomienie Web Config w przeglądarce internetowej" na stronie 312](#page-311-0)

#### *Elementy ustawień miejsca docelowego*

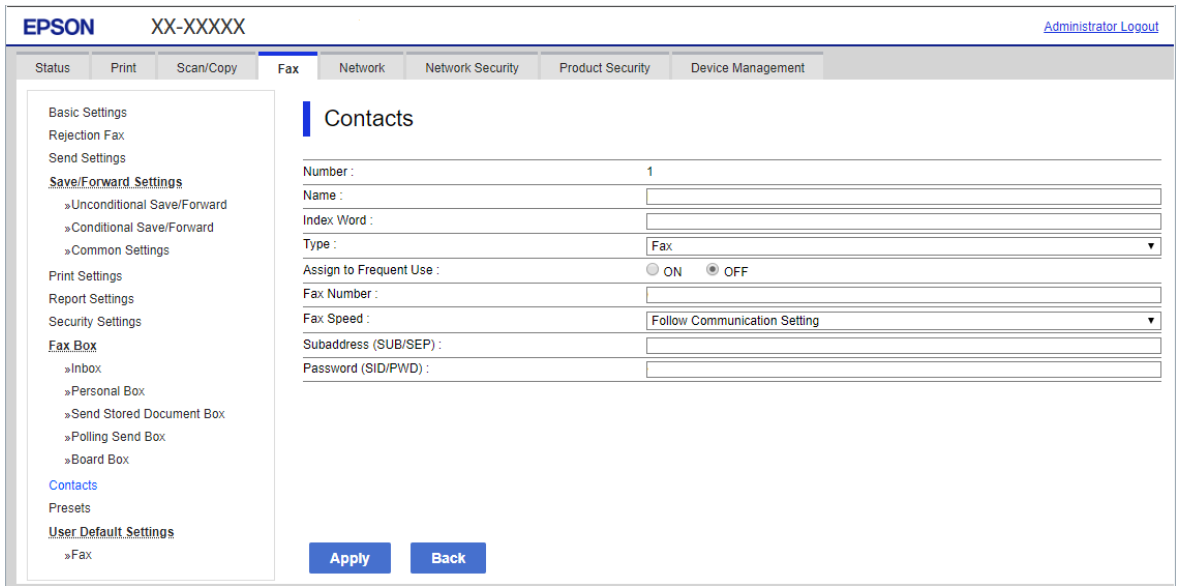

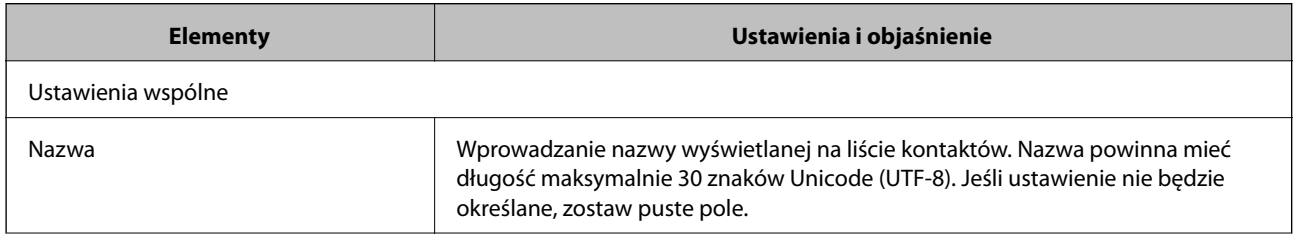

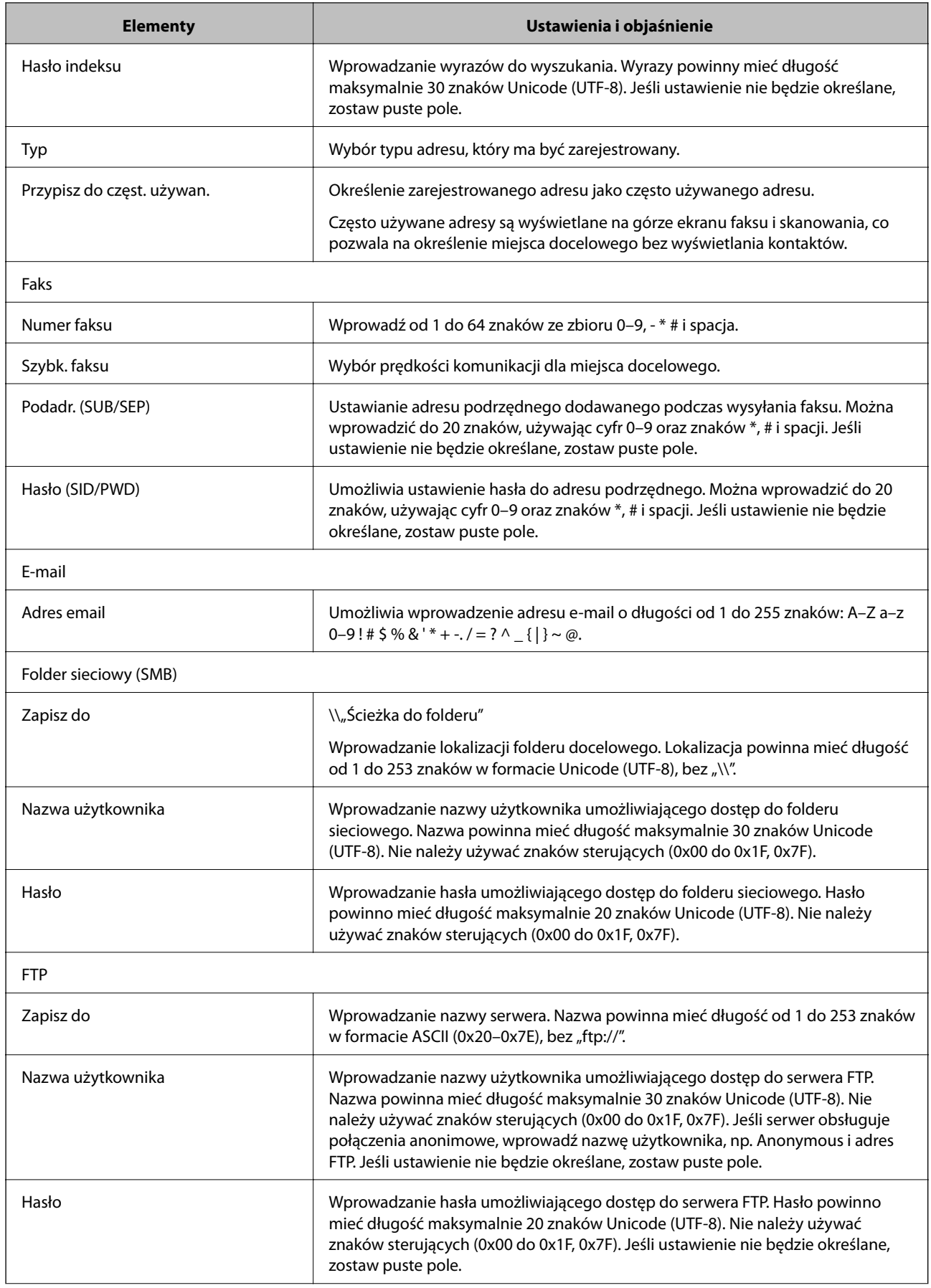

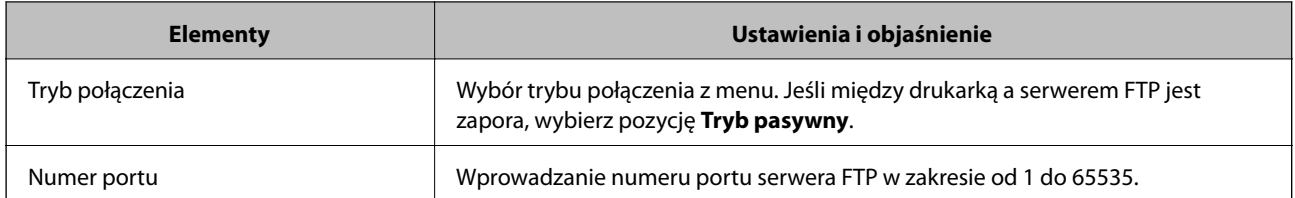

## **Rejestrowanie miejsc docelowych jako grupy z użyciem Web Config**

Jeśli typ miejsca docelowego jest ustawiony na **Faks** lub **E-mail**, można rejestrować miejsca docelowe jako grupy.

- 1. Uzyskaj dostęp do aplikacji Web Config i wybierz kartę **Skanuj/Kopiuj** lub **Faks** > **Kontakty**.
- 2. Wybierz numer, który ma być zarejestrowany, a następnie kliknij przycisk **Edytuj**.
- 3. Z listy **Typ** wybierz grupę.
- 4. Kliknij pozycję **Wybierz** w obszarze **Kontakty dla Grupa**.

Zostaną wyświetlone dostępne miejsca docelowe.

5. Zaznacz miejsca docelowe, które mają być zarejestrowane w grupie, a następnie kliknij przycisk **Wybierz**.

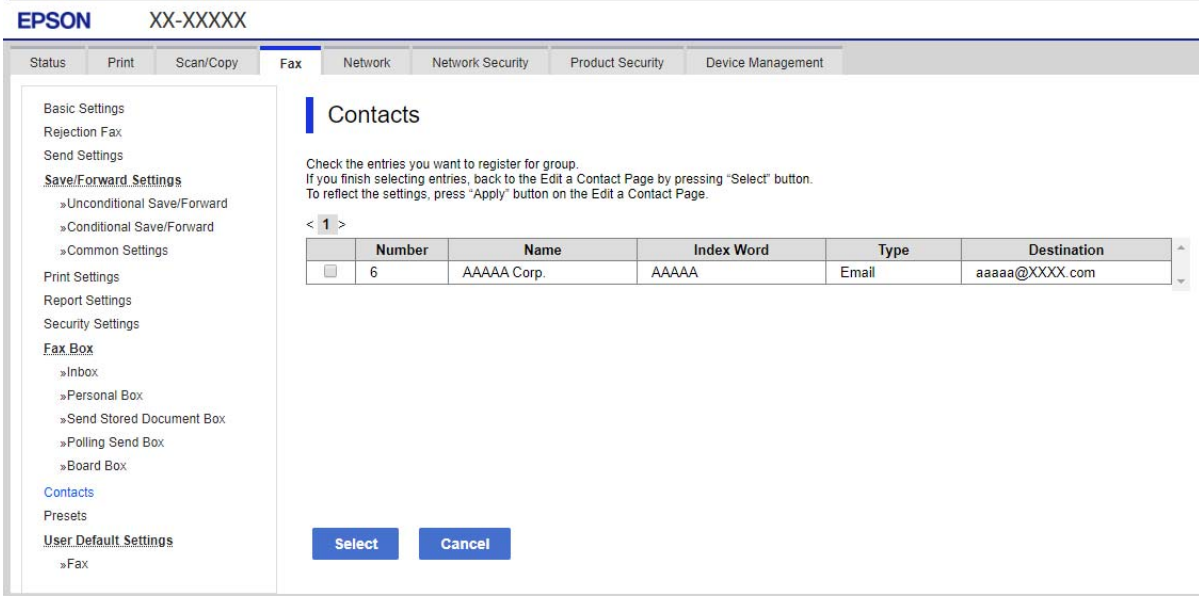

- 6. Wprowadź wartości w polach **Nazwa** i **Hasło indeksu**.
- 7. Określ, czy przydzielić zarejestrowaną grupę do często używanych grup.

#### *Uwaga:*

Miejsca docelowe można rejestrować w wielu grupach.

8. Kliknij przycisk **Zastosuj**.

#### **Powiązane informacje**

 $\blacktriangleright$  ["Uruchomienie Web Config w przeglądarce internetowej" na stronie 312](#page-311-0)

### **Rejestrowanie często używanych kontaktów**

Po zarejestrowaniu często używanych kontaktów są one wyświetlane na górze ekranu, gdzie wprowadzany jest adres.

- 1. Na ekranie głównym wybierz pozycję **Ustaw.**.
- 2. Wybierz pozycję **Menedżer Kontakty**, a następnie **Często**.
- 3. Wybierz typ rejestrowanego kontaktu.
- 4. Wybierz pozycję **Edytuj**.

*Uwaga:* Aby edytować kolejność kontaktów, wybierz pozycję *Sortuj*.

5. Zaznacz często używane kontakty, które mają być zarejestrowane, a następnie wybierz opcję **OK**.

*Uwaga:* ❏ Aby usunąć zaznaczenie kontaktu, dotknij go ponownie.

❏ Można też wyszukać adresy na liście kontaktów. Na górze ekranu w polu wprowadź słowo kluczowe.

6. Wybierz pozycję **Zamknij**.

### **Tworzenie kopii zapasowej kontaktów i ich importowanie**

Używając aplikacji Web Config lub innych narzędzi, można tworzyć kopie zapasowe kontaktów i je importować.

W przypadku aplikacji Web Config można utworzyć kopię zapasową kontaktów, eksportując ustawienia drukarki, które zawierają kontakty. Wyeksportowanego pliku nie można edytować, ponieważ jest to plik binarny.

Podczas importowania ustawień drukarki na drukarce kontakty są nadpisywane.

W przypadku aplikacji Epson Device Admin na ekranie właściwości urządzenia można eksportować tylko kontakty. Jeżeli eksport nie obejmuje pozycji związanych z bezpieczeństwem, można edytować wyeksportowane kontakty i zaimportować je, ponieważ są zapisywane w pliku SYLK lub CSV.

#### *Importowanie kontaktów z wykorzystaniem Web Config*

Jeśli użytkownik ma drukarkę, która umożliwia tworzenie kopii zapasowej kontaktów i jest zgodna z tą drukarką, można zarejestrować kontakty, importując plik kopii zapasowej.

#### *Uwaga:*

Więcej informacji o tworzeniu kopii zapasowej kontaktów drukarki można znaleźć w podręczniku dostarczonym z drukarką.

Wykonaj następujące czynności, aby zaimportować kontakty na tej drukarce.

1. Uruchom aplikację Web Config, wybierz pozycje **Zarządzanie urządzeniem** > **Wartość ustawienia Eksportuj i Importuj** > **Importuj**.

- 2. W polu **Plik** wybierz plik kopii zapasowej, wprowadź hasło, a następnie kliknij przycisk **Dalej**.
- 3. Zaznacz pole wyboru **Kontakty**, a następnie kliknij przycisk **Dalej**.

#### **Powiązane informacje**

 $\rightarrow$  ["Uruchomienie Web Config w przeglądarce internetowej" na stronie 312](#page-311-0)

#### *Wykonywanie kopii zapasowych kontaktów przy użyciu Web Config*

Usterka drukarki może spowodować utratę danych kontaktów. Po każdej zmianie danych zaleca się wykonanie ich kopii zapasowej. Firma Epson nie ponosi odpowiedzialności za utratę danych, za wykonanie kopii zapasowej danych i/lub ustawień lub jej przywracanie nawet w okresie gwarancji.

Używając aplikacji Web Config, można utworzyć kopię zapasową kontaktów zapisanych w drukarce i zapisać ją na komputerze.

- 1. Uzyskaj dostęp do aplikacji Web Config, a następnie wybierz pozycje **Zarządzanie urządzeniem** > **Wartość ustawienia Eksportuj i Importuj** > **Eksportuj**.
- 2. Zaznacz jedno z pól wyboru **Kontakty**.

Na przykład zaznaczenie **Kontakty** w kategorii **Skanuj/Kopiuj** spowoduje też zaznaczenie takiego samego pola wyboru w kategorii Faks.

3. Wprowadź hasło, aby zaszyfrować wyeksportowany plik.

Hasło będzie potrzebne do zaimportowania pliku. Pozostawić to pole puste, aby zrezygnować z szyfrowania pliku.

4. Kliknij przycisk **Eksportuj**.

#### **Powiązane informacje**

 $\blacktriangleright$  ["Uruchomienie Web Config w przeglądarce internetowej" na stronie 312](#page-311-0)

## **Eksportowanie i importowanie wielu kontaktów za pomocą narzędzia**

Narzędzie Epson Device Admin umożliwia utworzenie kopii zapasowej tylko kontaktów i edytowanie wyeksportowanego pliku, a następnie ich jednoczesne zaimportowanie.

Jest to przydatne do tworzenia kopii zapasowej tylko kontaktów lub w przypadku wymiany drukarki i konieczności przeniesienia kontaktów ze starej drukarki na nową.

#### *Eksportowanie kontaktów*

Informacje o kontaktach można zapisywać w pliku.

Pliki zapisane w formacie sylk lub csv można edytować w aplikacji arkusza kalkulacyjnego lub edytorze tekstowym. Po usunięciu lub dodaniu informacji można zaimportować wszystkie te kontakty na raz.

Informacje zawierające elementy zabezpieczeń, takie jak hasła i dane osobowe, są zapisywane w pliku binarnym zabezpieczonym hasłem. Nie można edytować tego pliku. Tego pliku można używać jako kopii zapasowej informacji zawierających elementy zabezpieczeń.
- 1. Uruchom aplikację Epson Device Admin.
- 2. Z bocznego menu zadań wybierz pozycję **Devices**.
- 3. Z listy urządzeń wybierz urządzenie, które ma być skonfigurowane.
- 4. Na karcie wstążki **Home** kliknij pozycję **Device Configuration**. Jeśli zostało ustawione hasło administratora, wprowadź hasło i kliknij przycisk **OK**.
- 
- 5. Kliknij pozycje **Common** > **Contacts**.
- 6. Wybierz format eksportu w oknie **Export** >**Export items**.
	- ❏ All Items

Eksport zaszyfrowanego pliku binarnego. Wybierz, czy w pliku mają być zapisane elementy zabezpieczeń, takie jak hasła i dane osobowe. Nie można edytować tego pliku. Jeśli zostanie wybrany ten format, trzeba ustawić hasło do pliku. Kliknij przycisk **Configuration** i ustaw hasło o długości od 8 do 63 znaków ASCII. To hasło będzie potrzebne podczas importowania danych z pliku binarnego.

❏ Items except Security Information

Eksport pliku w formacie sylk lub csv. Tę opcje wybierz, aby móc edytować informacje w wyeksportowanym pliku.

- 7. Kliknij przycisk **Export**.
- 8. Określ miejsce zapisu, wybierz typ pliku, a następnie kliknij przycisk **Save**.

Wyświetlony zostanie komunikat z potwierdzeniem zakończenia operacji.

9. Kliknij przycisk **OK**.

Sprawdź, czy plik został zapisany w wybranym miejscu.

## *Importowanie kontaktów*

Informacje o kontaktach można zaimportować z pliku.

Możliwe jest importowanie plików zapisanych w formacie SYLK lub csv albo plików binarnych zawierających elementy zabezpieczeń.

- 1. Uruchom aplikację Epson Device Admin.
- 2. Z bocznego menu zadań wybierz pozycję **Devices**.
- 3. Z listy urządzeń wybierz urządzenie, które ma być skonfigurowane.
- 4. Na karcie wstążki **Home** kliknij pozycję **Device Configuration**.

Jeśli zostało ustawione hasło administratora, wprowadź hasło i kliknij przycisk **OK**.

- 5. Kliknij pozycje **Common** > **Contacts**.
- 6. Kliknij przycisk **Browse** w obszarze **Import**.
- 7. Wybierz plik, który ma być zaimportowany, a następnie kliknij przycisk **Open**. Po wybraniu pliku binarnego w polu **Password** wprowadź hasło ustawione podczas eksportowania pliku.
- 8. Kliknij przycisk **Import**. Zostanie wyświetlony ekran potwierdzenia.
- 9. Kliknij przycisk **OK**.

Zostaną wyświetlone wyniki weryfikacji.

- ❏ Edit the information read Kliknij, aby edytować informacje osobno.
- ❏ Read more file Kliknij, aby zaimportować wiele plików.
- 10. Kliknij przycisk **Import**, a następnie przycisk **OK** na ekranie zakończenia importu.

Wróć do ekranu właściwości urządzenia.

- 11. Kliknij przycisk **Transmit**.
- 12. Na ekranie potwierdzenia kliknij przycisk **OK**.

Ustawienie zostaną wysłane do drukarki.

13. Na ekranie zakończenia wysyłania kliknij przycisk **OK**.

Informacje drukarki zostaną zaktualizowane.

Otwórz kontakty w aplikacji Web Config lub na panelu sterowania drukarki, a następnie sprawdź, czy zostały zaktualizowane.

## **Obsługa użytkowników i serwera LDAP**

Obsługa serwera LDAP umożliwia używanie informacji o adresie zarejestrowanych na serwerze LDAP jako miejsc docelowych wiadomości e-mail lub faksów.

## *Konfigurowanie serwera LDAP*

Aby móc używać informacji z serwera LDAP, zarejestruj go na drukarce.

- 1. Otwórz aplikację Web Config i wybierz kartę **Sieć** > **Serwer LDAP** > **Podstawowe**.
- 2. Wprowadź wartości poszczególnych pozycji.
- 3. Wybierz pozycję **OK**.

Zostaną wyświetlone wybrane ustawienia.

## **Powiązane informacje**

 $\blacktriangleright$  ["Uruchomienie Web Config w przeglądarce internetowej" na stronie 312](#page-311-0)

## **Elementy ustawień serwera LDAP**

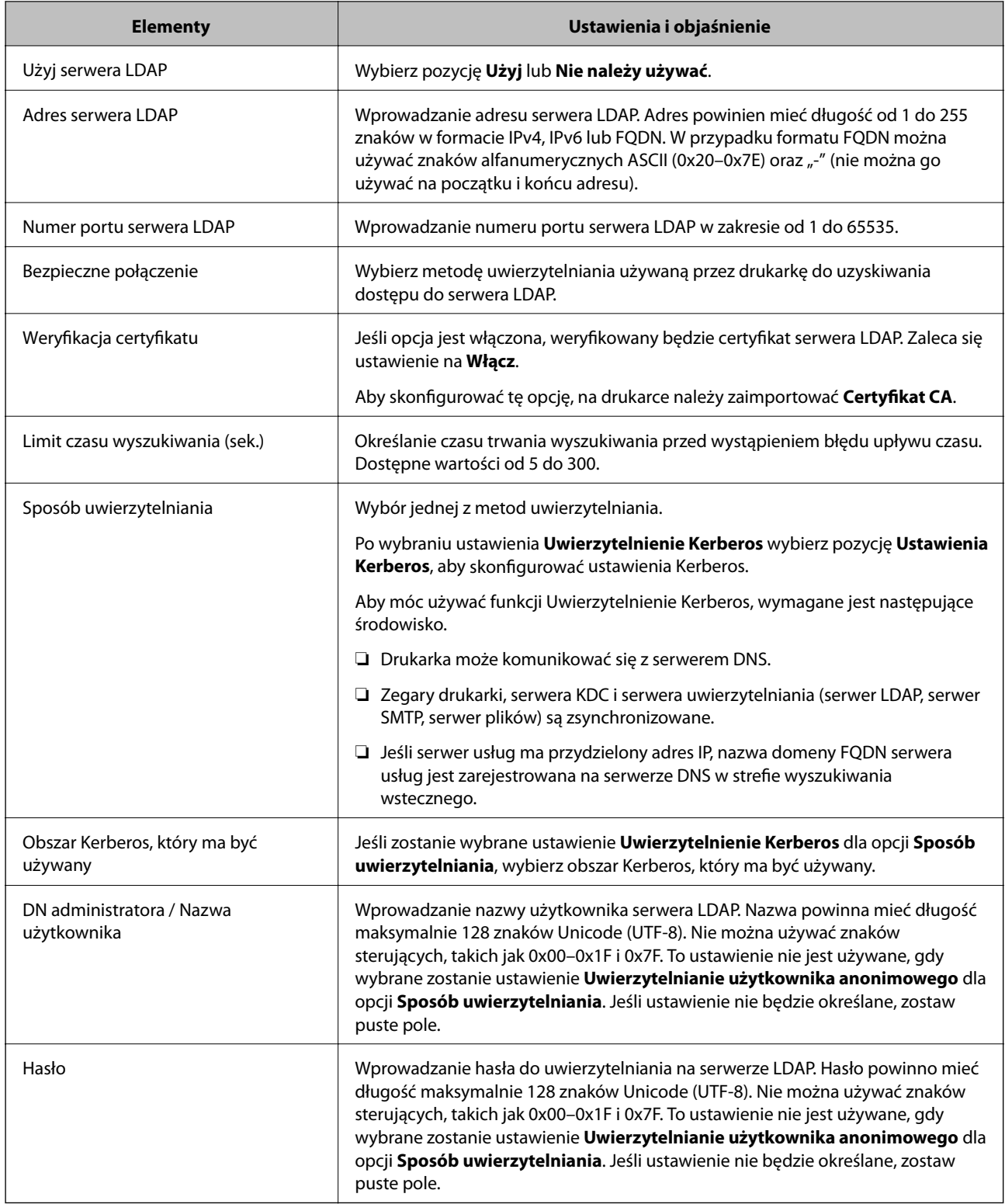

## **Ustawienia serwera Kerberos**

Jeśli wybrano ustawienie **Uwierzytelnienie Kerberos** dla opcji **Sposób uwierzytelniania** w obszarze **Serwer LDAP** > **Podstawowe**, trzeba skonfigurować następujące ustawienia Kerberos w obszarze **Sieć** > **Ustawienia Kerberos**. Można zarejestrować do 10 ustawień Kerberos.

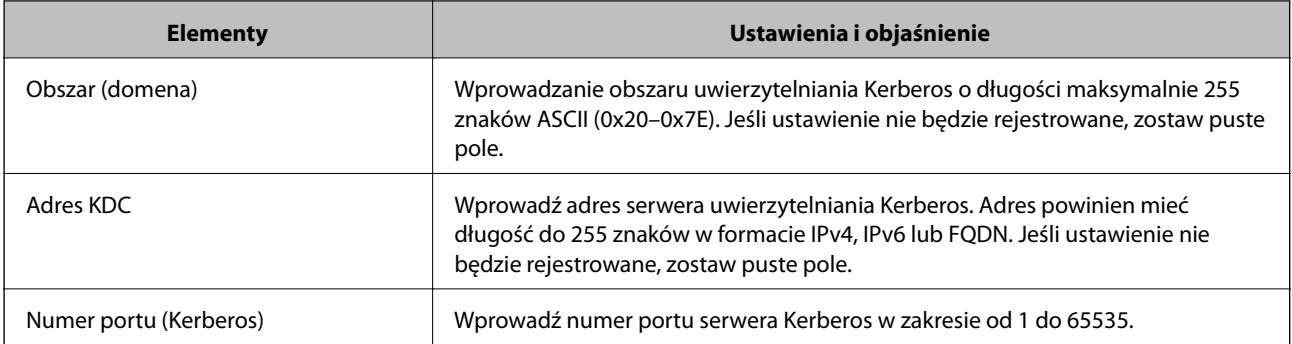

## *Konfigurowanie ustawień wyszukiwania serwera LDAP*

Po skonfigurowaniu ustawień wyszukiwania można użyć adresu e-mail i numeru faksu zapisanego na serwerze LDAP.

- 1. Otwórz aplikację Web Config i wybierz kartę **Sieć** > **Serwer LDAP** > **Ustawienia wyszukiwania**.
- 2. Wprowadź wartości poszczególnych pozycji.
- 3. Kliknij przycisk **OK**, aby wyświetlić ustawienia.

Zostaną wyświetlone wybrane ustawienia.

## **Powiązane informacje**

 $\blacklozenge$  ["Uruchomienie Web Config w przeglądarce internetowej" na stronie 312](#page-311-0)

### **Elementy ustawień wyszukiwania serwera LDAP**

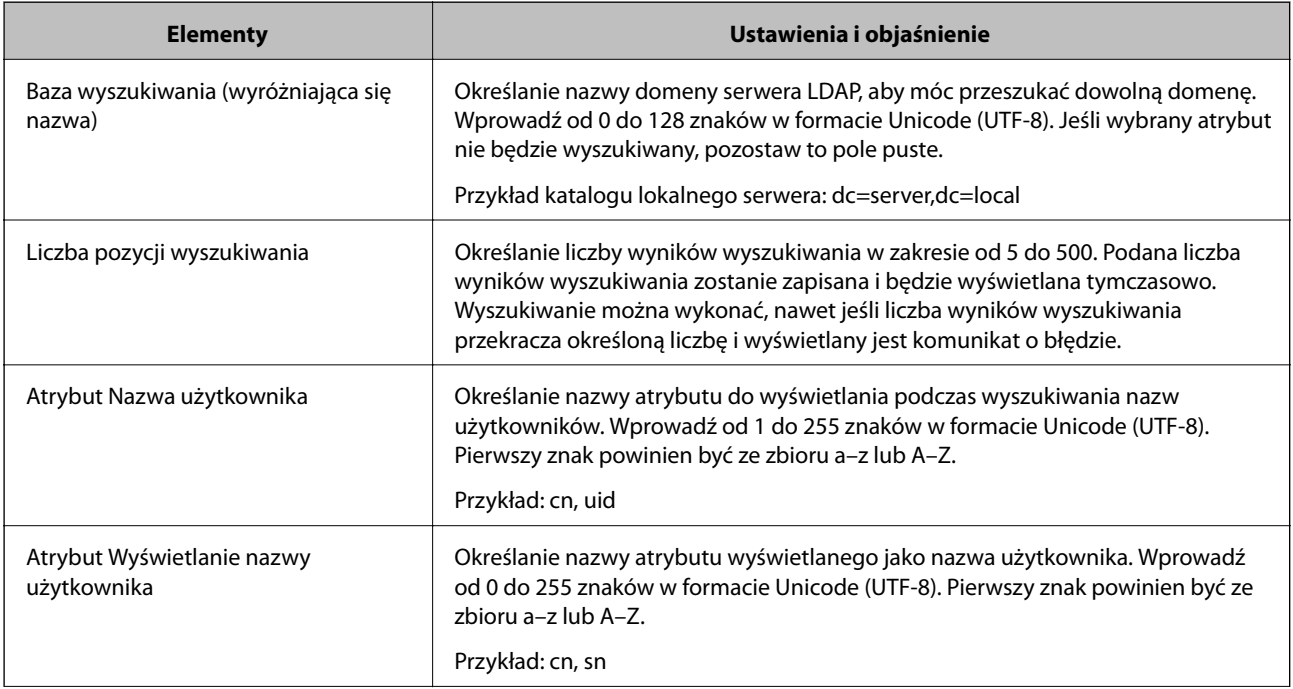

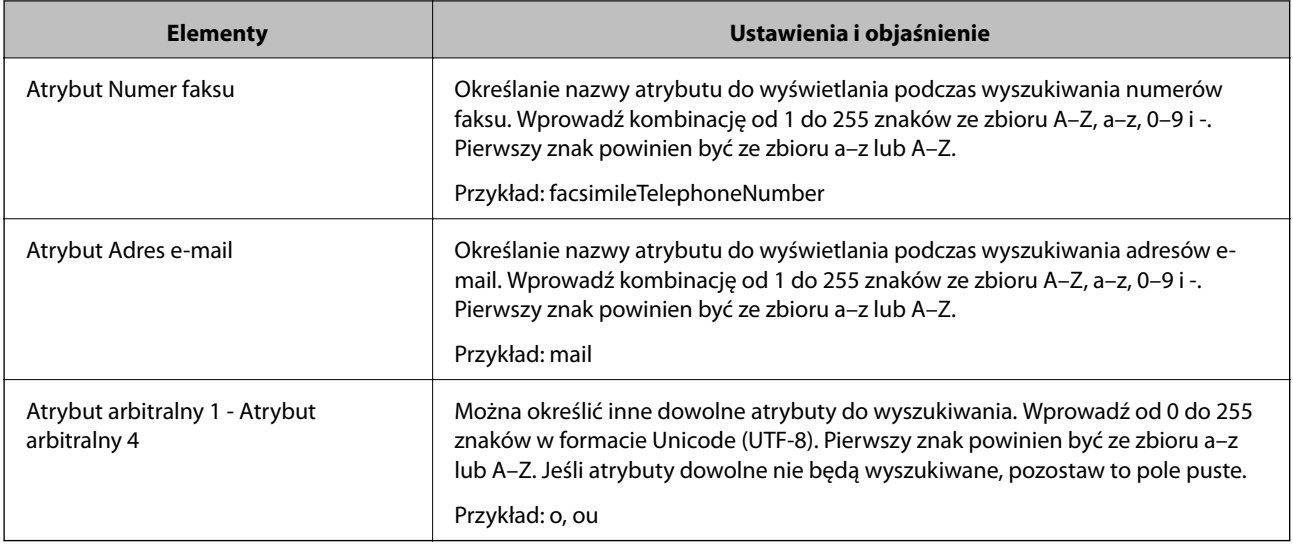

## *Sprawdzanie połączenia z serwerem LDAP*

Możliwe jest wykonanie testu połączenia z serwerem LDAP przy użyciu parametrów ustawionych w obszarze **Serwer LDAP** > **Ustawienia wyszukiwania**.

- 1. Otwórz aplikację Web Config i wybierz kartę **Sieć** > **Serwer LDAP** > **Test połączenia**.
- 2. Wybierz pozycję **Start**.

Zostanie uruchomiony test połączenia. Po zakończeniu testu wyświetlany jest raport z testu.

## **Powiązane informacje**

 $\rightarrow$  ["Uruchomienie Web Config w przeglądarce internetowej" na stronie 312](#page-311-0)

## **Objaśnienia do testu połączenia z serwerem LDAP**

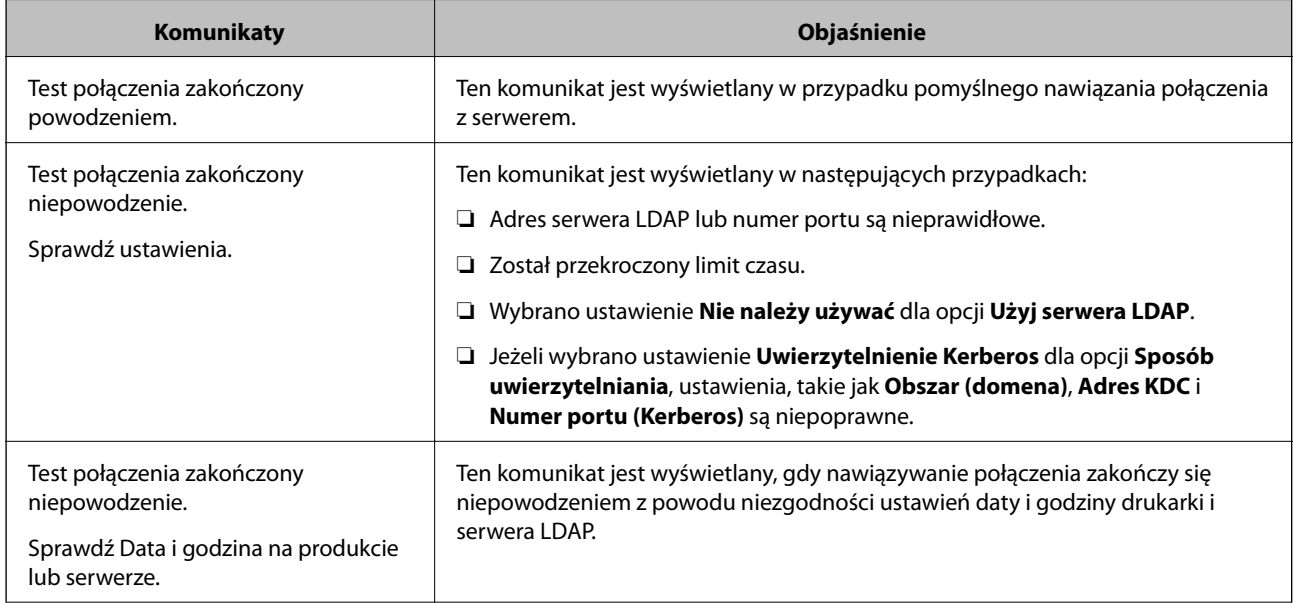

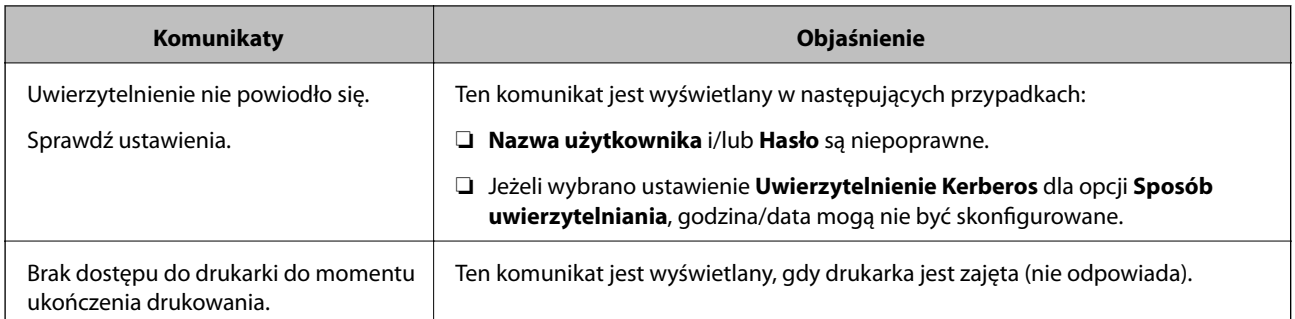

# **Przygotowanie do skanowania**

## **Skanowanie przy użyciu panelu sterowania**

Funkcja skanowania do folderu sieciowego i skanowania do poczty e-mail z poziomu panelu sterowania drukarki, a także transfer wyników skanowania do poczty e-mail, folderów itd., są realizowane przez wykonanie zadania na komputerze.

## *Ustawienia serwerów i folderów*

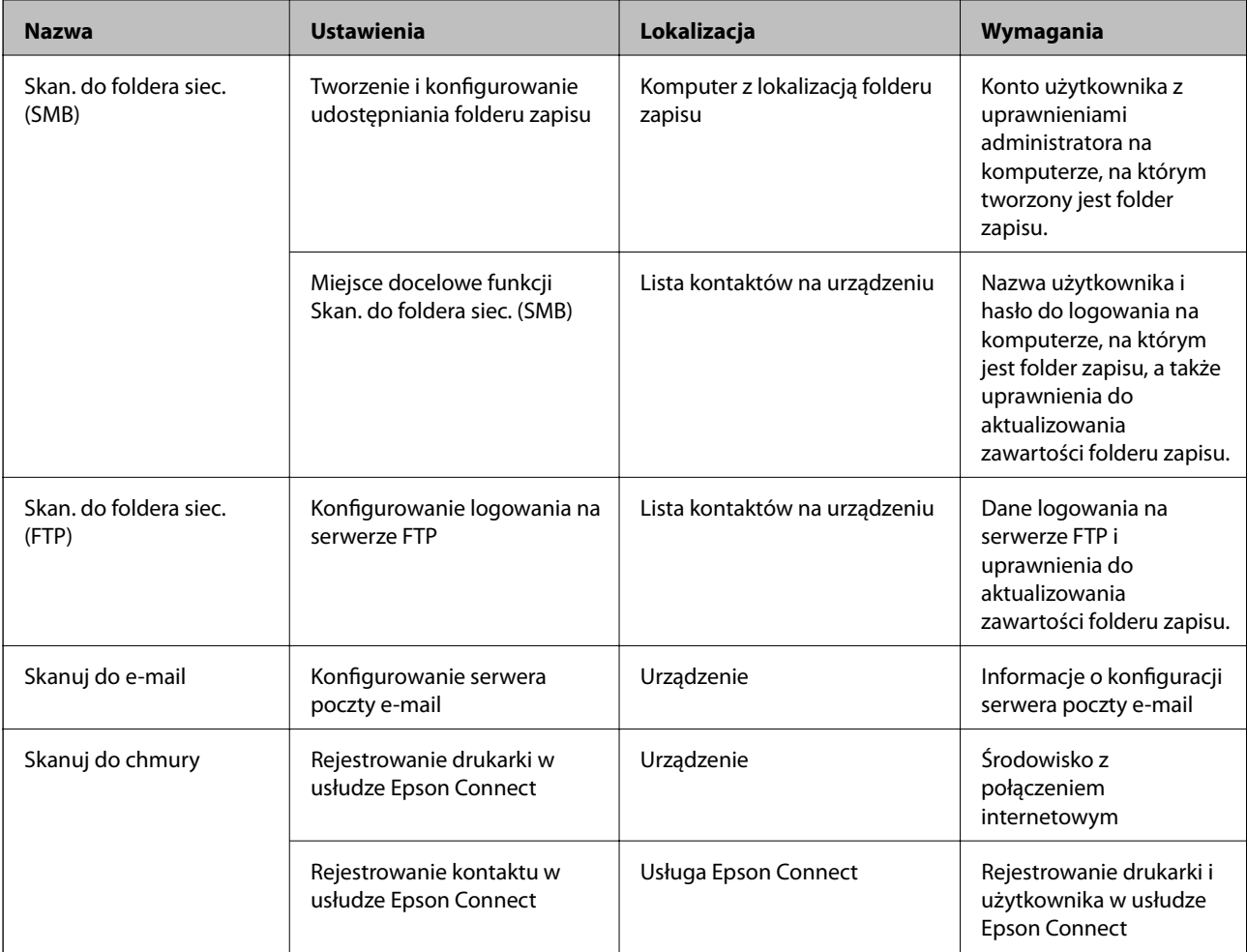

### <span id="page-402-0"></span>**Powiązane informacje**

- $\blacktriangleright$  ["Konfigurowanie folderu udostępnionego sieci" na stronie 371](#page-370-0)
- $\blacktriangleright$  ["Konfiguracja serwera e-mail" na stronie 367](#page-366-0)

## **Skanowanie z poziomu komputera**

Aby skanować przez sieć z poziomu komputera, zainstaluj oprogramowanie i upewnij się, że usługa skanowania sieciowego jest włączona.

## *Oprogramowanie do instalacji*

- ❏ Epson ScanSmart
- ❏ Epson Scan 2 (aplikacja wymagana do korzystania z funkcji skanera)

## *Potwierdzanie włączenia skanowania sieciowego*

Można aktywować usługę skanowania sieciowego, która pozwala skanować z komputera klienckiego przez sieć.Domyślnie funkcja jest włączona.

- 1. Otwórz aplikację Web Config i wybierz kartę **Skanuj/Kopiuj** > **Skanowanie sieciowe**.
- 2. Upewnij się, że opcja **Włącz skanowanie** w obszarze **EPSON Scan** jest zaznaczona. Jeśli jest zaznaczona, nie trzeba wykonywać kolejnych czynności.Zamknij Web Config. W przeciwnym razie zaznacz ją i przejdź do następnego kroku.
- 3. Kliknij przycisk **Dalej**.
- 4. Kliknij przycisk **OK**.

Zostanie ponownie nawiązane połączenie z siecią i usługa będzie aktywna.

#### **Powiązane informacje**

 $\rightarrow$  ["Uruchomienie Web Config w przeglądarce internetowej" na stronie 312](#page-311-0)

# **Udostępnianie funkcji faksu**

## **Czynności do wykonania przez używaniem funkcji faksu**

Aby móc korzystać z funkcji faksu, należy wykonać następujące czynności.

- ❏ Połącz drukarkę poprawnie z linią telefoniczną oraz z telefonem w razie potrzeby
- ❏ Uruchom **Kreator ust. faksu**, który pozwala skonfigurować podstawowe ustawienia.
- W miarę potrzeby skonfiguruj następujące pozycje.
- ❏ Miejsca docelowe i powiązane ustawienia, takie jak ustawienia sieciowe i ustawienia serwera pocztowego
- ❏ Rejestracja **Kontakty**
- <span id="page-403-0"></span>❏ **Ustawienia użytkownika**, które przechowują domyślne wartości pozycji menu **Faks**
- ❏ **Ustawienia raportu**, aby móc drukować raporty po wysłaniu, odebraniu lub przekazaniu faksów

#### **Powiązane informacje**

- & "Podłączenie linii telefonicznej do drukarki" na stronie 404
- & ["Przygotowanie drukarki do wysyłki i odbierania faksów" na stronie 407](#page-406-0)
- & ["Konfigurowanie ustawień funkcji faksu drukarki zgodnie z zastosowaniem" na stronie 409](#page-408-0)
- $\blacktriangleright$  ["Ustawienia faksu" na stronie 322](#page-321-0)
- & ["Konfigurowanie folderu udostępnionego sieci" na stronie 371](#page-370-0)
- $\blacktriangleright$  ["Konfiguracja serwera e-mail" na stronie 367](#page-366-0)
- $\rightarrow$  ["Udostępnianie kontaktów" na stronie 390](#page-389-0)
- & ["Ustawienia raportu" na stronie 332](#page-331-0)

## **Podłączenie linii telefonicznej do drukarki**

## *Obsługiwane linie telefoniczne*

Drukarka obsługuje standardowe analogowe linie telefoniczne (w publicznej komutowanej sieci telefonicznej PSTN) oraz systemy telefoniczne PBX.

Następujące systemy i linie telefoniczne mogą nie być obsługiwane przez drukarkę.

- ❏ Linie telefoniczne VoIP, np. DSL lub cyfrowe usługi światłowodowe
- ❏ Cyfrowe linie telefoniczne (ISDN)
- ❏ Niektóre systemy telefoniczne PBX
- ❏ Systemy z adapterami terminalowymi, adapterami VoIP, rozgałęźnikami lub routerami DSL podłączonymi między ściennym gniazdkiem telefonicznym a drukarką

## *Podłączenie linii telefonicznej do drukarki*

Podłącz drukarkę do ściennego gniazda telefonicznego, kablem telefonicznym RJ-11 (6P2C). Podczas podłączania telefonu do drukarki, użyj drugiego kabla telefonicznego RJ-11 (6P2C).

W niektórych krajach przewód telefoniczny może być dołączony do drukarki. W takim przypadku należy użyć dołączonego przewodu.

Konieczne może być podłączenie przewodu telefonicznego do adaptera odpowiedniego dla danego kraju lub regionu.

#### *Uwaga:*

Zaślepkę gniazda EXT. drukarki należy zdejmować wyłącznie w przypadku podłączania telefonu. Jeśli telefon nie będzie podłączany, zaślepkę należy zostawić w gnieździe.

Na obszarach o wysokim zagrożeniu uderzeniem pioruna zaleca się stosowanie zabezpieczenia przeciwprzepięciowego.

## **Podłączanie standardowej linii telefonicznej (PSTN) lub systemu PBX**

Podłącz przewód telefoniczny do ściennego gniazdka telefonicznego lub gniazda centralki PBX oraz do gniazda LINE z tyłu drukarki.

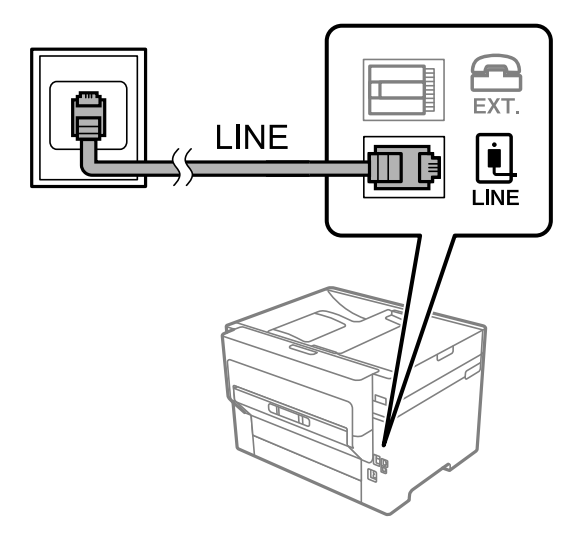

### **Podłączanie linii DSL lub ISDN**

Podłącz przewód telefoniczny do modemu DSL lub adaptera terminalowego ISDN oraz do gniazda LINE z tyłu drukarki. Szczegółowe informacje można znaleźć w dokumentacji dołączonej do modemu lub adaptera.

#### *Uwaga:*

Jeśli modem DSL nie jest wyposażony we wbudowany filtr DSL, podłącz osobny filtr.

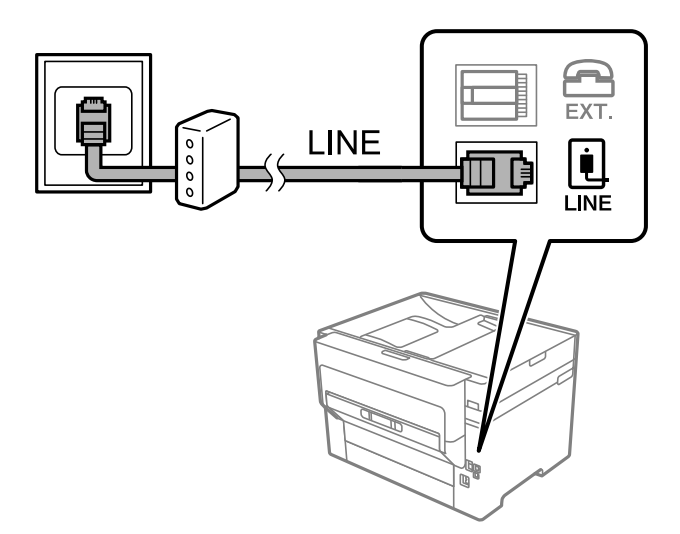

## *Podłączanie aparatu telefonicznego do drukarki*

W przypadku współdzielenia jednej linii telefonicznej przez drukarkę i telefon należy połączyć obydwa urządzenia.

#### *Uwaga:*

- ❏ Jeśli aparat telefoniczny wyposażony jest w funkcję faksu, należy ją wyłączyć przed podłączeniem do drukarki. Szczegółowe informacje można znaleźć w podręcznikach dołączonych do aparatu telefonicznego. W zależności od modelu telefonu całkowite wyłączenie funkcji faksu może nie być możliwe, dlatego użycie go jako zewnętrznego telefonu może nie być możliwe.
- ❏ Po podłączeniu automatycznej sekretarki należy się upewnić, że ustawienie drukarki *Liczba dzw. do odb.* jest ustawione na wartość wyższą od ilości sygnałów, po której następuje odpowiedź automatycznej sekretarki.
- 1. Zdejmij zaślepkę z gniazda EXT. z tyłu drukarki.

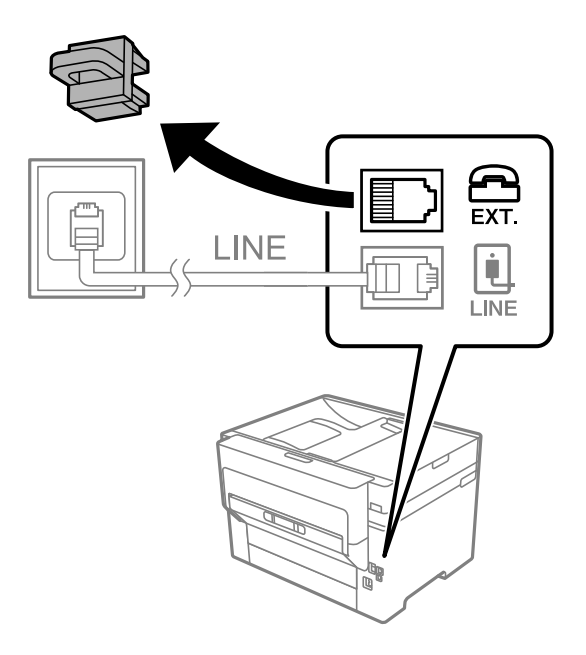

2. Podłącz przewód telefoniczny do aparatu i gniazda EXT..

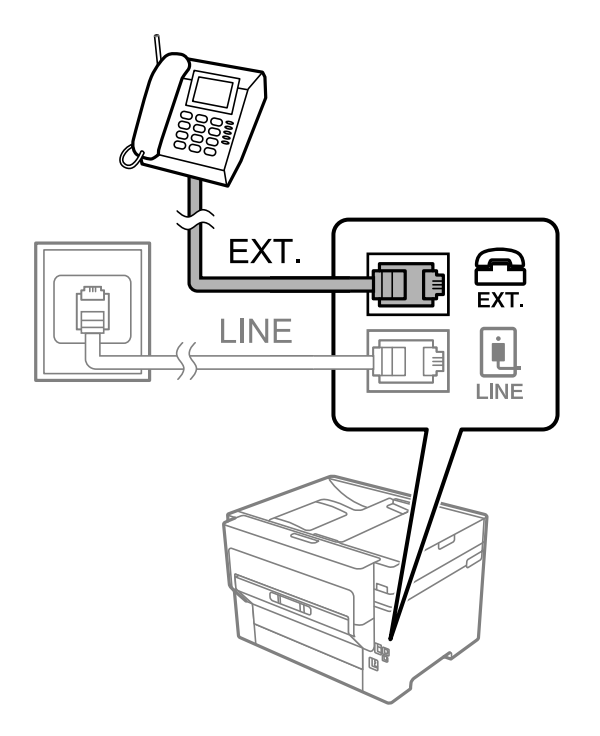

<span id="page-406-0"></span>*Uwaga:*

W przypadku korzystania z jednej linii telefonicznej aparat musi być podłączony do gniazda EXT. drukarki. Jeśli linia zostanie rozdzielona i podłączona osobno do aparatu i osobno do drukarki, urządzenia te mogą nie działać prawidłowo.

- 3. Na panelu sterowania drukarki wybierz pozycję **Faks**.
- 4. Podnieś słuchawkę.

Jeżeli na następnym ekranie zostanie wyświetlony monit o rozpoczęcie wysyłania lub odbierania faksów, oznacza to, że połączenie zostało nawiązane.

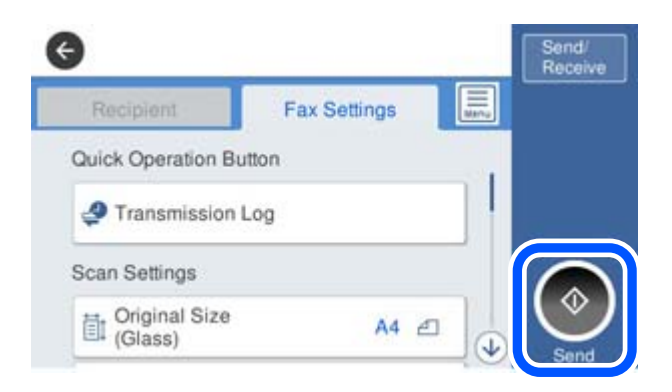

#### **Powiązane informacje**

- $\rightarrow$  "Przygotowanie drukarki do wysyłki i odbierania faksów" na stronie 407
- $\rightarrow$  ["Konfiguracja ustawień automatycznej sekretarki" na stronie 410](#page-409-0)
- & ["Wprowadzanie ustawień odbierania faksów tylko z użyciem połączonego telefonu" na stronie 410](#page-409-0)
- & ["Tryb odbioru:" na stronie 323](#page-322-0)

## **Przygotowanie drukarki do wysyłki i odbierania faksów**

**Kreator ust. faksu** konfiguruje podstawowe funkcje w celu przygotowania drukarki do wysyłania i odbierania faksów.

Kreator wyświetlany jest automatycznie po pierwszym włączeniu drukarki. Kreator można także wyświetlić ręcznie z panelu sterowania drukarki. Kreator należy uruchomić ponownie, jeśli został pominięty po pierwszym uruchomieniu lub po zmianie środowiska połączenia.

❏ Wymienione poniżej pozycje, można ustawić przez kreatora.

- ❏ **Nagłówek** (**Twój nr telef.** i **Nagłówek faksu**)
- ❏ **Tryb odbioru** (**Auto** lub **Ręczne**)
- ❏ **Ustawienie Distinctive Ring Detection (DRD)**
- ❏ Pozycje poniżej są ustawiane automatycznie, zgodnie ze środowiskiem połączenia.
	- ❏ **Tryb wybier.** (taki jak **Tonowe** lub **Pulsowe**)
- ❏ Inne pozycje w **Ustaw. podstawowe** pozostają jakie są.

#### **Powiązane informacje**

 $\blacktriangleright$  ["Ustaw. podstawowe" na stronie 322](#page-321-0)

## *Przygotowanie drukarki do wysyłki i odbierania faksów z użyciem Kreator ust. faksu*

- 1. Wybierz **Ustaw.** na ekranie głównym panelu sterowania drukarki, a następnie wybierz pozycje **Ustawienia ogólne** > **Ustawienia faksu** > **Kreator ust. faksu**.
- 2. Postępuj zgodnie z instrukcjami wyświetlanymi na ekranie, wprowadź nazwę nadawcy, np. nazwę firmy, numer faksu.

#### *Uwaga:*

Nazwa nadawcy i numer faksu widoczne będą w nagłówkach faksów wychodzących.

- 3. Skonfiguruj ustawienie wykrywania różnych sygnałów dzwonienia (DRD).
	- ❏ W przypadku wykupienia w firmie telefonicznej usługi DRS:

Przejdź do następnego ekranu i wybierz wzór dzwonka, który ma być używany przy odbieraniu faksów.

Po dotknięciu dowolnej pozycji innej niż **Wszystkie** opcja **Tryb odbioru** zostanie ustawiona na **Auto**. Przejdź do następnego ekranu, na którym można sprawdzić wprowadzone ustawienia.

❏ Jeśli w firmie telekomunikacyjnej nie została wykupiona usługa rozróżniania sygnałów połączeń lub nie ma potrzeby włączania tej opcji:

Pomiń to ustawienie i przejdź do ekranu, na którym można sprawdzić wprowadzone ustawienia.

#### *Uwaga:*

- ❏ Usługi DRS oferowane są przez wiele firm telefonicznych (nazwa usługi może się różnić w zależności od firmy) pozwalają na przypisanie kilku numerów telefonicznych do jednej linii. Każdemu numerowi odpowiada inny sygnał połączenia. Przykładowo jeden sygnał może oznaczać połączenia głosowe, a drugi faks. W ustawieniu *DRD* wybierz sygnał połączenia przypisany do faksu.
- ❏ W zależności od regionu mogą być dostępne opcje *Wł.* i *Wył.* dla ustawienia *DRD*. Wybierz opcję *Wł.*, aby użyć funkcji DRS.
- 4. Ustaw opcję Tryb odbioru.
	- ❏ Jeśli nie ma potrzeby połączenia urządzenia telefonicznego z drukarką:

Wybierz pozycję **Nie**.

**Tryb odbioru** zostanie ustawiony na **Auto**.

❏ Jeśli zachodzi potrzeba połączenia urządzenia telefonicznego z drukarką:

Wybierz pozycję **Tak**, a następnie określ, czy faksy mają być odbierane automatycznie.

5. Na wyświetlonym ekranie sprawdź skonfigurowane ustawienia, a następnie przejdź do następnego ekranu.

Aby poprawić lub zmienić ustawienia, dotknij ikony  $\epsilon$ .

6. Sprawdź połączenie faksu, wybierając pozycję **Rozpocznij sprawdzanie**, a następnie wybierz pozycję **Drukuj**, aby wydrukować raport ze stanem połączenia.

#### *Uwaga:*

- ❏ Jeśli wykryte zostaną jakiekolwiek błędy, należy usunąć je w oparciu o instrukcje zawarte w raporcie.
- ❏ Jeśli wyświetlony zostanie ekran *Wybierz typ linii*, wybierz rodzaj linii.
	- Jeśli drukarka ma być podłączona do systemu telefonicznego PBX lub adaptera terminalowego, wybierz opcję *PBX*.

- Jeśli drukarka ma być podłączona do standardowej linii telefonicznej, wybierz pozycję *PSTN*, a następnie pozycję *Wyłącz* na ekranie *Potwierdzenie*. Jednak wybranie opcji *Wyłącz* może spowodować pominięcie przez drukarkę pierwszej cyfry podczas wybierania numeru faksu i wysłanie dokumentu na niewłaściwy numer.

### <span id="page-408-0"></span>**Powiązane informacje**

- $\rightarrow$  ["Podłączenie linii telefonicznej do drukarki" na stronie 404](#page-403-0)
- $\rightarrow$  ["Konfiguracja ustawień automatycznej sekretarki" na stronie 410](#page-409-0)
- & ["Tryb odbioru:" na stronie 323](#page-322-0)
- & ["Wprowadzanie ustawień odbierania faksów tylko z użyciem połączonego telefonu" na stronie 410](#page-409-0)
- & ["Ustaw. podstawowe" na stronie 322](#page-321-0)

## **Konfigurowanie ustawień funkcji faksu drukarki zgodnie z zastosowaniem**

Funkcje faksu w drukarce można konfigurować indywidualnie z poziomu jej panelu sterowania zgodnie z zastosowaniem. Ustawienia skonfigurowane za pomocą **Kreator ust. faksu** również można zmienić. Więcej szczegółów można znaleźć w opisach menu **Ustawienia faksu**.

#### *Uwaga:*

- ❏ Można konfigurować funkcje faksu w drukarce przy użyciu Web Config.
- ❏ Jeśli menu *Ustawienia faksu* jest wyświetlane w aplikacji Web Config, mogą pojawić się nieznaczne różnice w interfejsie użytkownika i lokalizacji w porównaniu do panelu sterowania drukarki.

### **Powiązane informacje**

- $\blacktriangleright$  ["Ustawienia faksu" na stronie 322](#page-321-0)
- & "Konfiguracja ustawień systemu telefonicznego PBX" na stronie 409
- & ["Konfigurowanie ustawień podczas podłączania urządzenia telefonicznego" na stronie 410](#page-409-0)
- & ["Odbieranie faksów przychodzących" na stronie 127](#page-126-0)
- & ["Konfigurowanie ustawień zapisu i przekazywania odebranych faksów" na stronie 411](#page-410-0)
- & ["Konfigurowanie ustawień zapisu i przekazywania odebranych faksów pod pewnymi warunkami" na](#page-413-0) [stronie 414](#page-413-0)
- & ["Konfigurowanie blokowania niepożądanych faksów" na stronie 418](#page-417-0)
- & ["Konfigurowanie wysyłania i odbierania faksów na komputerze" na stronie 419](#page-418-0)

## *Konfiguracja ustawień systemu telefonicznego PBX*

Poniższe ustawienia należy skonfigurować w przypadku, gdy drukarka używana jest w biurze, gdzie stosowane są numery wewnętrzne i konieczne jest wpisywanie dodatkowych kodów (np. 0 czy 9), aby uzyskać dostęp do zewnętrznej linii.

- 1. Na panelu sterowania drukarki wybierz pozycję **Ustaw.**.
- 2. Wybierz pozycję **Ustawienia ogólne** > **Ustawienia faksu** > **Ustaw. podstawowe**.
- 3. Wybierz pozycję **Typ linii**, a następnie **PBX**.
- 4. Wysyłając faks na zewnętrzny numer faksu przy użyciu znaku # (krzyżyka) zamiast rzeczywistego kodu dostępu do linii zewnętrznej, wybierz pozycję **Kod dostępu**, a następnie wybierz pozycję **Użyj**.

Podczas wybierania numeru znak # wpisany zamiast faktycznego zewnętrznego kodu dostępu jest zastąpiony zapisanym kodem dostępu. Używanie znaku # pomaga uniknąć problemów z połączeniem z linią zewnętrzną.

#### <span id="page-409-0"></span>*Uwaga:*

Nie jest możliwe przesyłanie faksów do odbiorców w opcji *Kontakty*, w której ustawiony jest kod dostępu zewnętrznego taki jak 0 lub 9.

Jeśli w *Kontakty* zostali zarejestrowani odbiorcy przy użyciu takiego kodu dostępu zewnętrznego np. 0 lub 9, ustaw *Kod dostępu* na *Nie używaj*. W przeciwnym razie na ekranie *Kontakty* należy zmienić kod na #.

- 5. Dotknij pola wprowadzania **Kod dostępu**, wprowadź wymagany przez system telefoniczny kod dostępu do linii zewnętrznej, a następnie dotknij przycisku OK.
- 6. Wybierz przycisk **OK**, aby zastosować ustawienia. Kod dostępu zostanie zapisany w drukarce.

## *Konfigurowanie ustawień podczas podłączania urządzenia telefonicznego*

### **Konfiguracja ustawień automatycznej sekretarki**

Przed rozpoczęciem korzystania z automatycznej sekretarki najpierw należy ją skonfigurować.

- 1. Na panelu sterowania drukarki wybierz pozycję **Ustaw.**.
- 2. Wybierz pozycję **Ustawienia ogólne** > **Ustawienia faksu** > **Ustaw. podstawowe**.
- 3. Ustaw opcję **Tryb odbioru** na **Auto**.
- 4. Ustaw opcję **Liczba dzw. do odb.** drukarki na większą liczbę sygnałów, niż dla automatycznej sekretarki.

Jeśli liczbę **Liczba dzw. do odb.** ustawiono na niższą niż liczbę wydzwonień dla automatycznej sekretarki, nie może ona odbierać połączeń głosowych i nagrywać wiadomości. Szczegółowy opis ustawień można znaleźć w podręcznikach dołączonych do automatycznej sekretarki.

Opcja **Liczba dzw. do odb.** drukarki może być niedostępna w niektórych regionach.

## **Powiązane informacje**

 $\blacktriangleright$  ["Ustaw. podstawowe" na stronie 322](#page-321-0)

#### **Wprowadzanie ustawień odbierania faksów tylko z użyciem połączonego telefonu**

Można rozpocząć odbieranie przychodzących faksów tylko przez podniesienie słuchawki i obsługę telefonu bez konieczności korzystania z drukarki.

Funkcja **Odbiór zdalny** jest dostępna w telefonach obsługujących wybieranie tonowe.

- 1. Na panelu sterowania drukarki wybierz pozycję **Ustaw.**.
- 2. Wybierz pozycję **Ustawienia ogólne** > **Ustawienia faksu** > **Ustaw. podstawowe** > **Odbiór zdalny**.
- 3. Dotknij pozycji **Odbiór zdalny** i ustaw na **Wł.**.
- 4. Wybierz pozycję **Kod start.**, wprowadź kod dwucyfrowy (można wprowadzić cyfry 0 do 9 oraz znaki \* i #), a następnie dotknij przycisku **OK**.

<span id="page-410-0"></span>5. Wybierz przycisk **OK**, aby zastosować ustawienia.

#### **Powiązane informacje**

 $\blacktriangleright$  ["Ustaw. podstawowe" na stronie 322](#page-321-0)

## *Konfigurowanie ustawień zapisu i przekazywania odebranych faksów*

Domyślnie drukarka jest skonfigurowana na drukowanie odbieranych faksów. Poza drukowaniem można także wprowadzić ustawienie, aby drukarka zapisywała i/lub przekazywała odebrane faksy bez warunków.

#### *Uwaga:*

- ❏ Do wprowadzania ustawień oprócz panelu sterowania drukarki możesz także wykorzystać Web Config.
- ❏ Można również zapisywać i/lub przekazywać odebrane faksy pod pewnymi warunkami. ["Konfigurowanie ustawień zapisu i przekazywania odebranych faksów pod pewnymi warunkami" na stronie 414](#page-413-0)

## **Powiązane informacje**

- $\blacktriangleright$  "Konfiguracja ustawień zapisywania w celu odbierania faksów" na stronie 411
- & ["Konfiguracja ustawienia przekazywania w celu odbierania faksów" na stronie 413](#page-412-0)

## **Konfiguracja ustawień zapisywania w celu odbierania faksów**

Można wprowadzić ustawienia zapisywania w celu odbierania faksów w skrzynce odbiorczej i urządzeniu pamięci zewnętrznej niezależnie od nadawcy lub godziny. Zapisanie faksu w skrzynce odbiorczej pozwala na potwierdzenie treści odebranego faksu poprzez jego wyświetlenie na ekranie LCD drukarki, zanim zostanie on wydrukowany.

W celu wykonania ustawień zapisywania odebranych faksów w komputerze z użyciem funkcji PC-FAX sprawdź ["](#page-114-0) **[Funkcja: wysyłanie/odbieranie faksów PC \(Windows/Mac OS\)](#page-114-0)**" na stronie 115.

### *Uwaga:*

- ❏ Do wprowadzania ustawień zapisywania w celu odbierania faksów oprócz panelu sterowania drukarki możesz także wykorzystać Web Config. Wybierz kartę *Faks* > *Ustaw. zapisu/ przekierowania* > *Bezwarunkowy zapis/ przekierowanie*, a następnie wprowadź ustawienia miejsca docelowego, do którego mają być zapisywane faksy, w *Wyjście faksu*.
- ❏ Można także równocześnie drukować i/lub przekazywać odebrane faksy. Skonfiguruj ustawienia na wyżej wspomnianym ekranie *Wyjście faksu*.
- 1. Wybierz **Ustaw.** na panelu sterowania drukarki, a następnie wybierz opcję **Ustawienia ogólne** > **Ustawienia faksu**.
- 2. Wybierz pozycję **Ustaw. odbioru** > **Ustaw. zapisu/ przekierowania** > **Bezwarunkowy zapis/przekierowanie**. Po wyświetleniu komunikatu, sprawdź zawartość, a następnie stuknij **OK**.

3. Wprowadź ustawienia dla miejsc docelowych zapisywania, skrzynki odbiorczej i/lub zewnętrznego urządzenia pamięci.

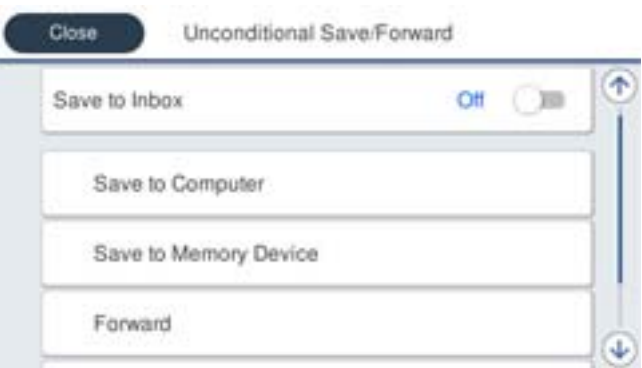

❏ W celu zapisu odebranych faksów w Skrzynka odbiorcza:

A Wybierz **Zapisz w skrz. odb.** w celu ustawienia na **Wł.**.

B Jeśli komunikat jest wyświetlany, sprawdź jego treść, a następnie wybierz **OK**.

❏ W celu zapisania odebranych faksów w zewnętrznym urządzeniu pamięci:

A Umieść urządzenie pamięci w porcie USB zewnętrznego interfejsu drukarki.

B Wybierz pozycję **Zapisz w moim urz. pam.**.

C Wybierz pozycję **Tak**. Aby automatycznie drukować dokumenty podczas zapisywania ich na urządzeniu pamięci, wybierz zamiast tego **Tak i drukuj**.

D Sprawdź wyświetlany na ekranie komunikat, a następnie stuknij **Utwórz**.

Na urządzeniu pamięci tworzony jest folder do zapisywania odebranych dokumentów.

E Sprawdź komunikat, stuknij **Zamknij** lub zaczekaj na usunięcie komunikatu, a następnie stuknij **Zamknij**.

F Po wyświetleniu następnego komunikatu, sprawdź go, a następnie stuknij **OK**.

## c *Ważne:*

Odebrane dokumenty są zapisywane tymczasowo w pamięci drukarki, zanim zostaną zapisane na urządzeniu pamięci podłączonym do drukarki. Ze względu na niemożliwość wysyłania i odbierania faksów z powodu błędu zapełnienia pamięci pozostaw urządzenie pamięci podłączone do drukarki.

#### *Uwaga:*

Możesz ustawić drukarkę na wysyłanie wiadomości e-mail do osób, które chcesz powiadomić o wynikach zapisywania faksów po jego zakończeniu. W razie konieczności wybierz *Powiadomienia e-mail*, ustaw procesy, a następnie ustaw miejsce docelowe, do którego chcesz przesyłać powiadomienia.

4. Wybierz **Zamknij**, aby dokończyć ustawienia **Bezwarunkowy zapis/przekierowanie**.

To jest koniec wprowadzania ustawień bezwarunkowego zapisywania w celu odbioru faksów. W razie konieczności możesz ustawić **Ustawienia wspólne**. W celu uzyskania szczegółów sprawdź objaśnienie dla **Ustawienia wspólne** w menu **Ustaw. zapisu/ przekierowania**.

#### *Uwaga:*

Jeżeli chcesz zapisać odebrane faksy z warunkami, patrz odpowiednie łącze informacyjne poniżej.

## **Powiązane informacje**

& ["Ustaw. zapisu/ przekierowania" na stronie 325](#page-324-0)

- <span id="page-412-0"></span>& ["Przeglądanie na ekranie LCD drukarki odebranych faksów" na stronie 131](#page-130-0)
- $\rightarrow$  ["Konfiguracja ustawień zapisu w celu odbierania faksów pod pewnymi warunkami" na stronie 414](#page-413-0)

#### **Konfiguracja ustawienia przekazywania w celu odbierania faksów**

Możesz wprowadzać ustawienia przekazywania do maksymalnie pięciu miejsc docelowych, adresów e-mail, folderów udostępnionych i/lub innego faksu niezależnie od nadawcy czy godziny. Po wykonaniu ustawień przekazywania odebranych faksów, należy najpierw dodać do listy kontaktów miejsca docelowe przekazywania. Aby przekazać na adres e-mail, należy także wcześniej skonfigurować ustawienia serwera e-mail.

["Konfiguracja serwera e-mail" na stronie 367](#page-366-0)

- ["Konfigurowanie folderu udostępnionego sieci" na stronie 371](#page-370-0)
- ["Udostępnianie kontaktów" na stronie 390](#page-389-0)

Kolorowych dokumentów nie można przekazać do innego faksu. Zostaną one przetworzone jak dokumenty, których nie można przekazać.

#### *Uwaga:*

- ❏ Do wprowadzania ustawień przekazywania w celu odbierania faksów oprócz panelu sterowania drukarki możesz także wykorzystać Web Config. Wybierz kartę *Faks* > *Ustaw. zapisu/ przekierowania* > *Bezwarunkowy zapis/ przekierowanie*, a następnie wprowadź ustawienia miejsca docelowego, do którego mają być przekazywane faksy, w *Wyjście faksu*.
- ❏ Można także równocześnie drukować i/lub zapisywać odebrane faksy. Skonfiguruj ustawienia na wyżej wspomnianym ekranie *Wyjście faksu*.
- 1. Wybierz **Ustaw.** na panelu sterowania drukarki i opcję **Ustawienia ogólne** > **Ustawienia faksu**.
- 2. Wybierz pozycję **Ustaw. odbioru** > **Ustaw. zapisu/ przekierowania** > **Bezwarunkowy zapis/przekierowanie**. Po wyświetleniu komunikatu, sprawdź zawartość, a następnie stuknij **OK**.
- 3. Wprowadź ustawienia dla maksymalnie pięciu miejsc docelowych.

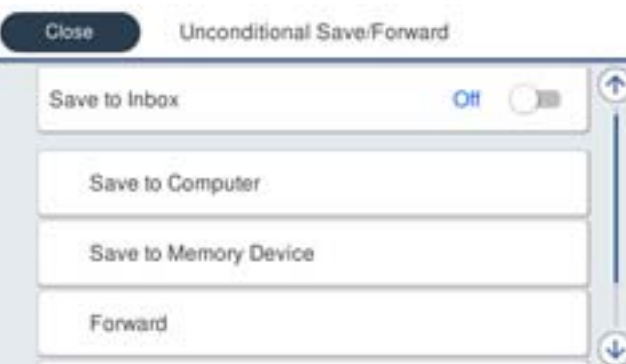

## A Wybierz pozycję **Prześlij dalej**.

B Wybierz pozycję **Tak**. Aby automatycznie drukować dokumenty podczas ich przekazywania, zamiast tego wybierz **Tak i drukuj**.

C **Miejsce docel.** > **Dodaj pozycję**, a następnie z listy kontaktów wybierz lokalizacje docelowe. Można określić maksymalnie pięć miejsc docelowych przekazania dokumentów.

D Stuknij **Zamknij** w celu zakończenia wybierania miejsc docelowych przekazywania, a następnie stuknij **Zamknij**.

<span id="page-413-0"></span>E W **Op. dla niep. prz.**, wybierz, czy wydrukować odebrane dokumenty lub zapisać w Skrzynka odbiorcza, gdy przekazanie nie powiedzie się.

F Dotknij pozycji **OK**.

#### c *Ważne:*

Jeśli skrzynka Skrzynka odbiorcza jest pełna, odbieranie faksów jest wyłączone. Należy usunąć dokumenty ze

skrzynki odbiorczej niezwłocznie po ich sprawdzeniu. Na ekranie głównym na ikonie  $\mathcal{F}$  wyświetlana iest liczba dokumentów, których nie udało się przekierować wraz z innymi nieprzetworzonymi zadaniami.

*Uwaga:*

Możesz ustawić drukarkę na wysyłanie wiadomości e-mail do osób, które chcesz powiadomić o wynikach przekazywania faksów po jego zakończeniu. W razie konieczności wybierz *Powiadomienia e-mail*, ustaw procesy, a następnie z listy kontaktów wybierz miejsce docelowe, do którego chcesz przesyłać powiadomienia.

4. Wybierz **Zamknij**, aby dokończyć ustawienia **Bezwarunkowy zapis/przekierowanie**.

#### *Uwaga:*

- ❏ To jest koniec wprowadzania ustawień bezwarunkowego przekazywania w celu odbioru faksów. W razie konieczności możesz ustawić *Ustawienia wspólne*. W celu uzyskania szczegółów sprawdź objaśnienie dla *Ustawienia wspólne* w menu *Ustaw. zapisu/ przekierowania*.
- ❏ Po wybraniu udostępnionego folderu w sieci lub adresu e-mail jako miejsca docelowego przekazywania zaleca się sprawdzenie, czy zeskanowany obraz można wysłać do miejsca docelowego w trybie skanowania. Na ekranie głównym wybierz pozycje *Skanuj* > *E-mail* lub *Skanuj* > *Folder siec./FTP*, wybierz miejsce docelowe, a następnie rozpocznij skanowanie.

### **Powiązane informacje**

 $\blacktriangleright$  ["Ustaw. zapisu/ przekierowania" na stronie 325](#page-324-0)

#### *Konfigurowanie ustawień zapisu i przekazywania odebranych faksów pod pewnymi warunkami*

Można zapisywać i/lub przekazywać odebrane faksy pod pewnymi warunkami.

#### *Uwaga:*

- ❏ Domyślnie drukarka jest skonfigurowana na drukowanie odbieranych faksów.
- ❏ Można także odbierać i zapisywać faksy bez żadnych warunków. ["Konfigurowanie ustawień zapisu i przekazywania odebranych faksów" na stronie 411](#page-410-0)

#### **Powiązane informacje**

- $\rightarrow$  "Konfiguracja ustawień zapisu w celu odbierania faksów pod pewnymi warunkami" na stronie 414
- & ["Konfiguracja ustawień przekazywania w celu odbierania faksów pod określonymi warunkami" na stronie 416](#page-415-0)

#### **Konfiguracja ustawień zapisu w celu odbierania faksów pod pewnymi warunkami**

Można wprowadzić ustawienia zapisywania otrzymanych faksów w skrzynce odbiorczej i urządzeniu pamięci zewnętrznej od określonego nadawcy lub o określonej godzinie. Zapisanie faksu w skrzynce dokumentów poufnych lub skrzynce odbiorczej pozwala na potwierdzenie treści odebranego faksu poprzez jego wyświetlenie na ekranie LCD drukarki, zanim zostanie on wydrukowany.

Przed użyciem funkcji zapisywania odebranych faksów w określonym czasie należy sprawdzić, czy ustawienia drukarki **Data/godzina** i **Różnica czasu** są prawidłowe. Dostęp do menu z **Ustaw.** > **Ustawienia ogólne** > **Ustaw. podstawowe** > **Ust. Data/godzina**.

*Uwaga:*

- ❏ Do wprowadzania ustawień zapisywania w celu odbierania faksów oprócz panelu sterowania drukarki możesz także wykorzystać Web Config. Wybierz kartę *Faks* > *Ustaw. zapisu/ przekierowania* > *Warunk. zapis/przekierow.*, wybierz numer skrzynki dokumentów poufnych, a następnie wybierz *Edytuj* i wprowadź ustawienia miejsca docelowego, w którym mają być zapisywane faksy.
- ❏ Można także równocześnie drukować i/lub przekazywać odebrane faksy. Skonfiguruj ustawienia na wyżej wspomnianym ekranie *Edytuj*.
- 1. Wybierz **Ustaw.** na panelu sterowania drukarki, a następnie wybierz opcję **Ustawienia ogólne** > **Ustawienia faksu**.
- 2. Wybierz **Ustaw. odbioru** > **Ustaw. zapisu/ przekierowania** > **Warunk. zapis/przekierow.**, a następnie dotknij w niezarejestrowanej skrzynce w **Warunk. zapis/przekierow.**.
- 3. Wybierz pole **nazwa** i wprowadź nazwę, która ma być zarejestrowana.
- 4. Wybierz pole **Warunek(i)**, aby skonfigurować ustawienie warunku.
	- ❏ Dop Numer faksu wys.: Jeśli przychodzący faks spełnia wymogi wybrane w tej pozycji, drukarka zapisuje i przesyła dalej odebrane faksy.

Wybierz warunek **Dop Numer faksu wys.** i wprowadź numer faksu (maks. 20 cyfr), wybierając pole **Numer faksu**.

❏ Dos. dop. podadr. (SUB): Jeśli adres podrzędny (SUB) jest idealnie dopasowany, drukarka zapisuje i przesyła dalej odebrane faksy.

Włącz ustawienie Dos. dop. podadr. (SUB) i wprowadź hasło, wybierając pole **Podadres (SUB)**.

❏ Dos. dop. Hasło (SID): Jeśli hasło (SID) jest idealnie dopasowane, drukarka zapisuje i przesyła dalej odebrane faksy.

Włącz ustawienie Dos. dop. Hasło (SID) i wprowadź hasło, wybierając pole **Hasło (SID)**.

❏ Czas odbierania: Drukarka zapisuje i przekazuje odebrane faksy w konkretnym okresie.

Włącz ustawienie **Czas odbierania**, a następnie ustaw godzinę w **Czas rozpoczęcia** i **Czas zakończenia**.

5. Wybierz **Miej. doc. zapisu/przek.**, a następnie wprowadź ustawienia dla miejsca docelowego, skrzynki i/lub zewnętrznego urządzenia pamięci.

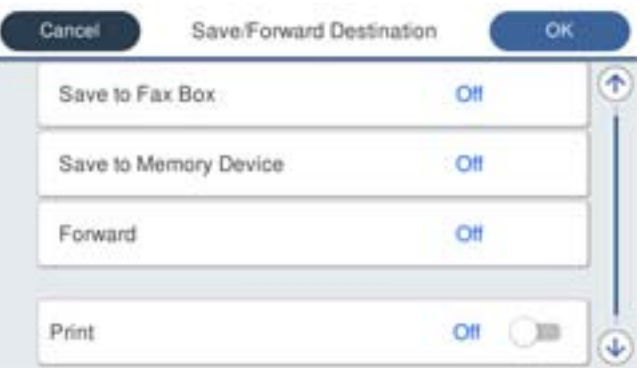

- ❏ Aby zapisać odebrane faksy w Skrzynka odbiorcza lub w skrzynce dokumentów poufnych:
	- A Wybierz pozycję **Zap. w sk. faksów**.
	- B Dotknij pozycji **Zap. w sk. faksów** i ustaw na **Wł.**.
	- C Wybierz skrzynkę do zapisu dokumentu.

<span id="page-415-0"></span>❏ W celu zapisania odebranych faksów w zewnętrznym urządzeniu pamięci:

- A Umieść urządzenie pamięci w porcie USB zewnętrznego interfejsu drukarki.
- B Wybierz pozycję **Zapisz w moim urz. pam.**.
- C Dotknij pozycji **Zapisz w moim urz. pam.** i ustaw na **Wł.**.
- D Sprawdź wyświetlany na ekranie komunikat, a następnie stuknij **Utwórz**.

Na urządzeniu pamięci tworzony jest folder do zapisywania odebranych dokumentów.

#### c *Ważne:*

Odebrane dokumenty są zapisywane tymczasowo w pamięci drukarki, zanim zostaną zapisane na urządzeniu pamięci podłączonym do drukarki. Ze względu na niemożliwość wysyłania i odbierania faksów z powodu błędu zapełnienia pamięci pozostaw urządzenie pamięci podłączone do drukarki.

#### *Uwaga:*

W celu jednoczesnego drukowania odebranych faksów dotknij *Drukuj*, aby wprowadzić ustawienie *Wł.*.

6. Wybierz **Zamknij**, aby dokończyć ustawienia **Miej. doc. zapisu/przek.**.

#### *Uwaga:*

Możesz ustawić drukarkę na wysyłanie wiadomości e-mail do osób, które chcesz powiadomić o wynikach zapisywania faksów po jego zakończeniu. W razie konieczności wybierz *Powiadomienia e-mail*, ustaw procesy, a następnie z listy kontaktów wybierz miejsce docelowe, do którego chcesz przesyłać powiadomienia.

- 7. Wybieraj **OK** do momentu powrotu do ekranu **Ustaw. zapisu/ przekierowania** w celu ukończenia **Warunk. zapis/przekierow.**.
- 8. Wybierz zarejestrowaną skrzynkę, dla której skonfigurowano ustawienia warunku, a następnie wybierz pozycję **Włącz**.

To jest koniec wprowadzania ustawień warunkowego zapisywania w celu odbioru faksów. W razie konieczności możesz ustawić **Ustawienia wspólne**. W celu uzyskania szczegółów sprawdź objaśnienie dla **Ustawienia wspólne** w menu **Ustaw. zapisu/ przekierowania**.

#### **Powiązane informacje**

- & ["Ustaw. zapisu/ przekierowania" na stronie 325](#page-324-0)
- & ["Przeglądanie na ekranie LCD drukarki odebranych faksów" na stronie 131](#page-130-0)

#### **Konfiguracja ustawień przekazywania w celu odbierania faksów pod określonymi warunkami**

Można wprowadzić ustawienia przekazywania do miejsca docelowego, adresu e-mail, folderów udostępnionych lub innego faksu od określonego nadawcy lub w określonym czasie. Po wykonaniu ustawień przekazywania odebranych faksów, należy najpierw dodać do listy kontaktów miejsce docelowe przekazywania. Aby przekazać na adres e-mail, należy także wcześniej skonfigurować ustawienia serwera e-mail.

["Konfiguracja serwera e-mail" na stronie 367](#page-366-0)

["Konfigurowanie folderu udostępnionego sieci" na stronie 371](#page-370-0)

#### ["Udostępnianie kontaktów" na stronie 390](#page-389-0)

Przed użyciem funkcji przekazywania odebranych faksów w określonym czasie należy sprawdzić, czy ustawienia drukarki **Data/godzina** i **Różnica czasu** są prawidłowe. Dostęp do menu z **Ustaw.** > **Ustawienia ogólne** > **Ustaw. podstawowe** > **Ust. Data/godzina**.

Kolorowych dokumentów nie można przekazać do innego faksu. Zostaną one przetworzone jak dokumenty, których nie można przekazać.

- *Uwaga:*
- ❏ Do wprowadzania ustawień przekazywania w celu odbierania faksów oprócz panelu sterowania drukarki możesz także wykorzystać Web Config. Wybierz kartę *Faks* > *Ustaw. zapisu/ przekierowania* > *Warunk. zapis/przekierow.*, wybierz numer skrzynki dokumentów poufnych, a następnie wybierz *Edytuj* i wprowadź ustawienia miejsca docelowego, do którego mają być przekazywane faksy.
- ❏ Można także równocześnie drukować i/lub zapisywać odebrane faksy. Skonfiguruj ustawienia na wyżej wspomnianym ekranie *Edytuj*.
- 1. Wybierz **Ustaw.** na panelu sterowania drukarki, a następnie wybierz opcję **Ustawienia ogólne** > **Ustawienia faksu**.
- 2. Wybierz **Ustaw. odbioru** > **Ustaw. zapisu/ przekierowania** > **Warunk. zapis/przekierow.**, a następnie dotknij w niezarejestrowanej skrzynce w **Warunk. zapis/przekierow.**.
- 3. Wybierz pole **nazwa** i wprowadź nazwę, która ma być zarejestrowana.
- 4. Wybierz pole **Warunek(i)**, aby skonfigurować ustawienie warunku.
	- ❏ Dop Numer faksu wys.: Jeśli przychodzący faks spełnia wymogi wybrane w tej pozycji, drukarka zapisuje i przesyła dalej odebrane faksy.

Wybierz warunek **Dop Numer faksu wys.** i wprowadź numer faksu (maks. 20 cyfr), wybierając pole **Numer faksu**.

❏ Dos. dop. podadr. (SUB): Jeśli adres podrzędny (SUB) jest idealnie dopasowany, drukarka zapisuje i przesyła dalej odebrane faksy.

Włącz ustawienie Dos. dop. podadr. (SUB) i wprowadź hasło, wybierając pole **Podadres (SUB)**.

❏ Dos. dop. Hasło (SID): Jeśli hasło (SID) jest idealnie dopasowane, drukarka zapisuje i przesyła dalej odebrane faksy.

Włącz ustawienie Dos. dop. Hasło (SID) i wprowadź hasło, wybierając pole **Hasło (SID)**.

❏ Czas odbierania: Drukarka zapisuje i przekazuje odebrane faksy w konkretnym okresie.

Włącz ustawienie **Czas odbierania**, a następnie ustaw godzinę w **Czas rozpoczęcia** i **Czas zakończenia**.

5. Wybierz **Miej. doc. zapisu/przek.**, a następnie wprowadź ustawienia dla miejsca docelowego, do którego mają być przesłane faksy.

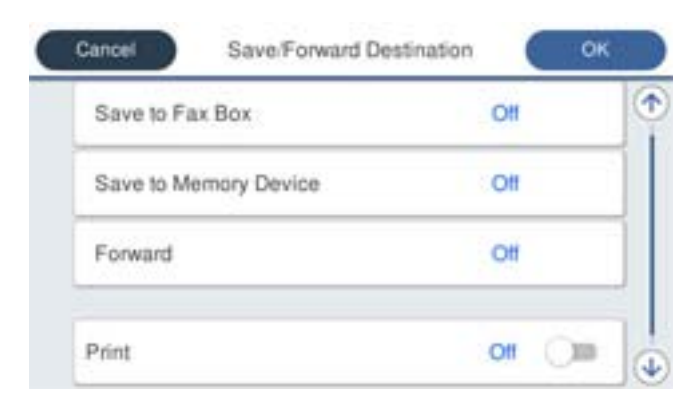

A Wybierz pozycję **Prześlij dalej**.

<span id="page-417-0"></span>B Wybierz pozycję **Tak**. Aby automatycznie drukować dokumenty podczas ich przekazywania, zamiast tego wybierz **Tak i drukuj**.

C Wybierz **Miejsce docel.** > **Dodaj pozycję**, a następnie z listy kontaktów wybierz lokalizacje docelowe. Można określić miejsce przekazywania.

D Po zakończeniu wybierania miejsc docelowych przekazywani, stuknij **Zamknij**.

E Sprawdź, czy wybrane miejsce docelowe przekazywania jest prawidłowe, a następnie wybierz **Zamknij**.

F W **Op. dla niep. prz.**, wybierz, czy wydrukować odebrane dokumenty lub zapisać w Skrzynka odbiorcza, gdy przekazanie nie powiedzie się.

#### c *Ważne:*

Gdy Skrzynka odbiorcza kub skrzynka dokumentów poufnych jest pełna, odbieranie faksów jest wyłączone. Należy usunąć dokumenty ze skrzynki odbiorczej niezwłocznie po ich sprawdzeniu. Na ekranie głównym na

ikonie  $\mathcal{F}_w$  wyświetlana jest liczba dokumentów, których nie udało się przekierować wraz z innymi nieprzetworzonymi zadaniami.

6. Wybierz **Zamknij**, aby dokończyć ustawienia **Miej. doc. zapisu/przek.**.

#### *Uwaga:*

Możesz ustawić drukarkę na wysyłanie wiadomości e-mail do osób, które chcesz powiadomić o wynikach przekazywania faksów po jego zakończeniu. W razie konieczności wybierz *Powiadomienia e-mail*, ustaw procesy, a następnie z listy kontaktów wybierz miejsce docelowe, do którego chcesz przesyłać powiadomienia.

- 7. Wybieraj **OK** do momentu powrotu do ekranu **Ustaw. zapisu/ przekierowania** w celu ukończenia **Warunk. zapis/przekierow.**.
- 8. Wybierz zarejestrowaną skrzynkę, dla której skonfigurowano ustawienia warunku, a następnie wybierz pozycję **Włącz**.

To jest koniec wprowadzania ustawień warunkowego zapisywania w celu odbioru faksów. W razie konieczności możesz ustawić **Ustawienia wspólne**. W celu uzyskania szczegółów sprawdź objaśnienie dla **Ustawienia wspólne** w menu **Ustaw. zapisu/ przekierowania**.

#### *Uwaga:*

- ❏ To jest koniec wprowadzania ustawień warunkowego przekazywania w celu odbioru faksów. W razie konieczności możesz ustawić *Ustawienia wspólne*. W celu uzyskania szczegółów sprawdź objaśnienie dla *Ustawienia wspólne* w menu *Ustaw. zapisu/ przekierowania*.
- ❏ Po wybraniu udostępnionego folderu w sieci lub adresu e-mail jako miejsca docelowego przekazywania zaleca się sprawdzenie, czy zeskanowany obraz można wysłać do miejsca docelowego w trybie skanowania. Na ekranie głównym wybierz pozycje *Skanuj* > *E-mail* lub *Skanuj* > *Folder siec./FTP*, wybierz miejsce docelowe, a następnie rozpocznij skanowanie.

#### **Powiązane informacje**

& ["Ustaw. zapisu/ przekierowania" na stronie 325](#page-324-0)

#### *Konfigurowanie blokowania niepożądanych faksów*

Można blokować niepożądane faksy.

- 1. Na panelu sterowania drukarki wybierz pozycję **Ustaw.**.
- 2. Wybierz pozycję **Ustawienia ogólne** > **Ustawienia faksu** > **Ustaw. podstawowe** > **Faks odrzucony**.

<span id="page-418-0"></span>3. Ustaw warunek blokowania niepożądanych faksów.

Wybierz pozycję **Faks odrzucony**, a następnie włącz następujące opcje.

- ❏ Lista numerów odrzuconych: umożliwia odrzucanie faksów odbieranych z numerów z listy numerów zablokowanych.
- ❏ Zablokowano pusty nagłówek faksu: umożliwia odrzucanie faksów bez informacji nagłówkowych.
- ❏ Niezarejestrow. kontakty: umożliwia odrzucanie faksów z numerów niedodanych do listy kontaktów.
- 4. Dotknij<sup> $\leftarrow$ </sup>, aby wrócić do ekranu **Faks odrzucony**.
- 5. Jeśli używana jest lista **Lista numerów odrzuconych**, wybierz **Edytuj listę numerów odrzuconych** i zmień listę.

### *Konfigurowanie wysyłania i odbierania faksów na komputerze*

Aby móc wysyłać i odbierać faksy na komputerze klienckim, należy na komputerze podłączonym przez sieć lub kabel USB zainstalować narzędzie FAX Utility.

### Włączanie wysyłania faksów w komputerze

Dokonaj podanych dalej konfiguracji, korzystając z Web Config.

- 1. Wejdź w Web Config, kliknij kartę **Faks**, a następnie kliknij **Ustawienia wysyłania**.
- 2. Wybierz pozycję **Użyj** dla **Funkcja PC do FAKS**.

Domyślna wartość ustawienia **Funkcja PC do FAKS** to **Użyj**. Aby wyłączyć wysyłanie faksów w dowolnym komputerze, wybierz **Nie należy używać**.

3. Kliknij przycisk **OK**.

#### Włączanie odbierania faksów przez funkcję Zapisz w komputerze

Możliwe jest odbieranie faksów na komputerze za pomocą narzędzia FAX Utility. Zainstaluj narzędzie FAX Utility na komputerze klienckim i skonfiguruj ustawienia. Szczegóły znajdują się w Podstawowe operacje w pomocy FAX Utility (wyświetlonej w głównym oknie).

Poniższa pozycja ustawienia na panelu sterowania drukarki jest ustawiona na **Tak**, a odbierane faksy można zapisywać na komputerze.

**Ustaw.** > **Ustawienia ogólne** > **Ustawienia faksu** > **Ustaw. odbioru** > **Ustaw. zapisu/ przekierowania** > **Bezwarunkowy zapis/przekierowanie** > **Zapisz w komputerze**

Wprowadzanie ustawienia Zapisz w komputerze dla odbieranych faksów oprócz drukowania ich na drukarce

Można wprowadzić ustawienie drukowania odebranych faksów na drukarce, a także zapisywania ich w komputerze.

- 1. Na panelu sterowania drukarki wybierz pozycję **Ustaw.**.
- 2. Wybierz pozycję **Ustawienia ogólne** > **Ustawienia faksu** > **Ustaw. odbioru**.
- 3. Wybierz pozycję **Ustaw. zapisu/ przekierowania** > **Bezwarunkowy zapis/przekierowanie** > **Zapisz w komputerze** > **Tak i drukuj**.

<span id="page-419-0"></span>Wprowadzanie ustawienia Zapisz w komputerze nieodbierania faksów

Aby wprowadzić ustawienie dla drukarki niezapisywania odebranych faksów w komputerze, zmień ustawienia w drukarce.

#### *Uwaga:*

Można też zmienić ustawienia za pomocą FAX Utility. Jednak jeśli są jakiekolwiek faksy, których nie zapisano w komputerze, funkcja ta nie działa.

- 1. Na panelu sterowania drukarki wybierz pozycję **Ustaw.**.
- 2. Wybierz pozycję **Ustawienia ogólne** > **Ustawienia faksu** > **Ustaw. odbioru**.
- 3. Wybierz pozycję **Ustaw. zapisu/ przekierowania** > **Bezwarunkowy zapis/przekierowanie** > **Zapisz w komputerze** > **Nie**.

# **Wprowadzanie ustawień podstawowych czynności drukarki**

## **Konfigurowanie panelu sterowania**

Istnieje możliwość skonfigurowania panelu sterowania drukarki. Aby skonfigurować, wykonaj następujące czynności.

- 1. Uzyskaj dostęp do aplikacji Web Config i wybierz kartę **Zarządzanie urządzeniem** > **Panel sterowania**.
- 2. W miarę potrzeby skonfiguruj następujące elementy.
	- ❏ Język

Wybierz język wyświetlania panelu sterowania.

❏ Blokada panelu

Jeśli zostanie wybrane ustawienie **Wł.**, nie można wybrać pozycji wymagających uprawnień administratora. Aby je wybrać, zaloguj się na drukarce na konto administratora. Jeśli hasło administratora nie jest ustawione, wyłączona jest blokada panelu.

❏ Limit czasu operacji

Jeśli zostanie wybrane ustawienie **Wł.**, po zalogowaniu na konto użytkownika z uprawnieniami kontroli dostępu lub administratora, nastąpi automatyczne wylogowanie i przejście na ekran początkowy w razie braku aktywności przez pewien okres.

Można ustawić wartość z zakresu od 10 sekund do 240 minut.

#### *Uwaga:*

Możliwe jest także wprowadzenie tego ustawienia za pomocą panelu sterowania drukarki.

- ❏ Język: *Ustaw.* > *Ustawienia ogólne* > *Ustaw. podstawowe* > *Język/Language*
- ❏ Blokada panelu: *Ustaw.* > *Ustawienia ogólne* > *Administr. systemu* > *Ustawienia zabezp.* > *Ustawienia administratora* > *Zablokuj ustawienie*
- ❏ Limit czasu operacji: *Ustaw.* > *Ustawienia ogólne* > *Ustaw. podstawowe* > *Zak. czasu operacji* (można włączyć lub wyłączyć)
- 3. Kliknij przycisk **OK**.

## **Ustawienia oszczędności energii podczas braku aktywności**

Można ustawić czas, po którym drukarka przejdzie w tryb oszczędności energii lub wyłączy się, kiedy jej panel sterowania nie jest obsługiwany przez pewien czas. Czas można ustawić w zależności od środowiska pracy.

- 1. Uzyskaj dostęp do aplikacji Web Config i wybierz kartę **Zarządzanie urządzeniem** > **Oszczędzanie energii**.
- 2. Wprowadź czas dla **Timer uśpienia**, aby urządzenie przechodziło w tryb oszczędności energii po braku aktywności.

```
Uwaga:
Możliwe jest także wprowadzenie tego ustawienia za pomocą panelu sterowania drukarki.
```
*Ustaw.* > *Ustawienia ogólne* > *Ustaw. podstawowe* > *Timer uśpienia*

3. Wybierz czas, po którym urządzenie się wyłączy, dla **Timer wyłączenia zasilania** lub **Wyłącz przy bezczynności** w zależności od miejsca zakupu. Jeśli korzystasz z funkcji faksu, wprowadź ustawienie **Brak** lub **Wył.** w zależności od miejsca zakupu.

*Uwaga:* Możliwe jest także wprowadzenie tego ustawienia za pomocą panelu sterowania drukarki.

*Ustaw.* > *Ustawienia ogólne* > *Ustaw. podstawowe* > *Timer wył.* lub *Ustaw. wyłączania*

4. Kliknij przycisk **OK**.

## **Ustawianie dźwięku**

Wprowadź ustawienia dźwięku do obsługi panelu sterowania, drukowania, faksowania itd.

*Uwaga:*

Możliwe jest także wprowadzenie tego ustawienia za pomocą panelu sterowania drukarki.

```
Ustaw. > Ustawienia ogólne > Ustaw. podstawowe > Dźwięki
```
- 1. Uzyskaj dostęp do aplikacji Web Config i wybierz kartę **Zarządzanie urządzeniem** > **Dźwięk**.
- 2. W miarę potrzeby skonfiguruj następujące elementy.
	- ❏ Tryb normalny

Ustaw dźwięk, kiedy drukarka jest ustawiona na **Tryb normalny**.

❏ Tryb cichy

Ustaw dźwięk, kiedy drukarka jest ustawiona na **Tryb cichy**.

Funkcja ta jest włączona, kiedy włączony jest jeden z następujących elementów.

❏ Panel sterowania drukarki:

**Ustaw.** > **Ustawienia ogólne** > **Ustaw. drukarki** > **Tryb cichy**

**Ustaw.** > **Ustawienia ogólne** > **Ustawienia faksu** > **Ustaw. odbioru** > **Ust. druk.** > **Tryb cichy**

- ❏ Web Config: Karta **Faks** > **Ust. druk.** > **Tryb cichy**
- 3. Kliknij przycisk **OK**.

## **Synchronizacja daty i godziny z serwerem czasu**

Podczas synchronizacji z serwerem czasu (serwer NTP) można synchronizować czas drukarki i komputera w sieci. Serwer czasu może być obsługiwany w organizacji lub publikowany w Internecie.

Podczas korzystania z certyfikatu CA lub uwierzytelniania Kerberos problemom związanym z czasem można zapobiec poprzez synchronizację z serwerem czasu.

- 1. Uzyskaj dostęp do aplikacji Web Config i wybierz pozycje **Zarządzanie urządzeniem** > **Data i godzina** > **Serwer czasu**.
- 2. Wybierz opcję **Użyj** w polu **Użyj opcji Serwer czasu**.
- 3. Wpisz adres serwera czasu w polu **Adres Serwer czasu**.

Możesz korzystać z formatu IPv4, IPv6 lub FQDN. Wpisz 252 znaki lub mniej. Jeśli ustawienie nie będzie określane, zostaw puste pole.

4. Wpisz **Odstęp czasu aktualizacji (min.)**.

Możesz ustawić czas do 10 080 minut ze zmianą co minutę.

5. Kliknij przycisk **OK**.

```
Uwaga:
```
Stan połączenia z serwerem czasu możesz potwierdzić na *Stan dla Serwer czasu*.

## **Ustawianie wartości domyślnej skanowania, kopiowania i przesyłania faksów. (Domyślne ustawienia użytkownika)**

Można ustawić wartość domyślną dla funkcji.

Można skonfigurować następujące funkcje.

- ❏ Skanowanie do folderu sieciowego/FTP
- ❏ Skanowanie do wiadomości e-mail
- ❏ Skan. do urządz. pamięci
- ❏ Skanowanie do chmury
- ❏ Kopiuj

❏ Faks

1. Wejdź w Web Config i wybierz funkcje, dla których chcesz ustawić wartość domyślną dla karty **Skanuj/Kopiuj** > **Domyślne ustaw. użyk.**.

Wybierz kartę **Faks** > **Domyślne ustaw. użyk.** w celu ustawienia domyślnej wartości dla faksu.

- 2. Ustaw każdy element.
- 3. Kliknij przycisk **OK**.

Jeśli kombinacja wartości jest nieważna, zostaje ona automatycznie zmodyfikowana i ustawiana jest ważna wartość.

# **Problemy podczas konfigurowania ustawień**

## **Wskazówki dotyczące rozwiązywania problemów**

❏ Sprawdzanie komunikatu o błędzie

Po wystąpieniu błędu najpierw sprawdź, czy na panelu sterowania drukarki lub ekranie sterownika wyświetlane są jakieś komunikaty. Jeśli włączono wysyłanie powiadomień e-mail dla tego typu zdarzenia, można szybko sprawdzić stan urządzenia.

❏ Raport połączenia sieciowego

Umożliwia zdiagnozowanie sieci i drukarki, a następnie wydrukowanie raportu.

Wykryty błąd można znaleźć na wydrukowanej stronie.

❏ Sprawdzanie stanu połączenia

Możliwe jest sprawdzanie stanu połączenia komputera serwera lub komputera klienckiego za pomocą polecenia, takiego jak ping lub ipconfig.

❏ Test połączenia

Umożliwia sprawdzanie połączenia między drukarką a serwerem pocztowym, wykonywanie testu połączenia z poziomu drukarki. Ponadto można też sprawdzać połączenie z poziomu komputera klienckiego do serwera.

❏ Inicjowanie ustawień

Jeśli w ustawieniach ani w informacjach o stanie połączenia nie zostaną wykryte błędy, można rozwiązać problemy, wyłączając lub inicjując ustawienia sieciowe drukarki, a następnie konfigurując je ponownie.

## **Nie można uzyskać dostępu do aplikacji Web Config**

## Drukarka nie ma przydzielonego adresu IP.

Nie można przydzielić drukarce prawidłowego adresu IP. Skonfiguruj adres IP, używając panelu sterowania drukarki. Bieżące ustawienia można sprawdzić, drukując arkusz stanu sieci lub używając panelu sterowania drukarki.

## Przeglądarka internetowa nie obsługuje siły szyfrowania protokołu SSL/TLS.

SSL/TLS wykorzystuje parametr Siła szyfrowania. Aplikację Web Config można otwierać w przeglądarkach internetowych, które obsługują szyfrowania wymienione poniżej. Sprawdź, czy używana jest przeglądarka z listy obsługiwanych.

- ❏ 80 bitów: AES256/AES128/3DES
- ❏ 112 bitów: AES256/AES128/3DES
- ❏ 128 bitów: AES256/AES128
- ❏ 192 bity: AES256
- ❏ 256 bitów: AES256

## Certyfikat CA wygasł.

Jeśli wystąpi problem z datą ważności certyfikatu, podczas nawiązywania połączenia z aplikacją Web Config za pośrednictwem protokołu SSL/TLS (https) zostanie wyświetlony komunikat "Certyfikat wygasł". Jeśli komunikat jest wyświetlany przed upływem daty ważności, upewnij się, czy data na drukarce jest ustawiona prawidłowo.

<span id="page-423-0"></span>Nazwa pospolita w certyfikacie i nazwa drukarki nie zgadzają się.

Jeśli nazwa pospolita w certyfikacie i nazwa drukarki nie zgadzają się, podczas nawiązywania połączenia z aplikacją Web Config za pośrednictwem protokołu SSL/TLS (https) zostanie wyświetlony komunikat "Nazwa certyfikatu zabezpieczeń jest niezgodna…". Dzieje się tak ze względu na niezgodność następujących adresów IP.

- ❏ Adres IP drukarki wprowadzony w polu nazwy pospolitej podczas tworzenia Certyfikat podpisywany samodzielnie lub żądania CSR
- ❏ Adres IP wprowadzony w przeglądarce internetowej w celu uzyskania dostępu do aplikacji Web Config

W przypadku Certyfikat podpisywany samodzielnie zaktualizuj certyfikat.

W przypadku Certyfikat CA wyślij ponowne zgłoszenie o utworzenie certyfikatu drukarki.

W przeglądarce internetowej nie skonfigurowano prawidłowo ustawień serwera proxy adresu lokalnego.

Jeśli drukarka ma korzystać z serwera proxy, w przeglądarce internetowej wyłącz łączenie się z adresem lokalnym za pośrednictwem serwera proxy.

❏ Windows:

Wybierz pozycję **Panel sterowania** > **Sieć i Internet** > **Opcje internetowe** > **Połączenia** > **Ustawienia sieci LAN** > **Serwer proxy**, a następnie wyłącz używanie serwera proxy w sieci lokalnej (adresy lokalne).

❏ Mac OS:

Wybierz pozycję **Preferencje systemowe** > **Sieć** > **Zaawansowane** > **Proxy**, a następnie dodaj adres lokalny do listy **Pomiń ustawienia proxy dla tych komputerów i domen**. Przykład:

192.168.1.\*: Adres lokalny 192.168.1.XXX, maska podsieci 255.255.255.0

192.168.\*.\*: Adres lokalny 192.168.XXX.XXX, maska podsieci 255.255.0.0

# **Zarządzanie drukarką**

# **Wprowadzenie do funkcji zabezpieczeń produktu**

Ta część to wprowadzenie funkcji zabezpieczeń urządzeń Epson.

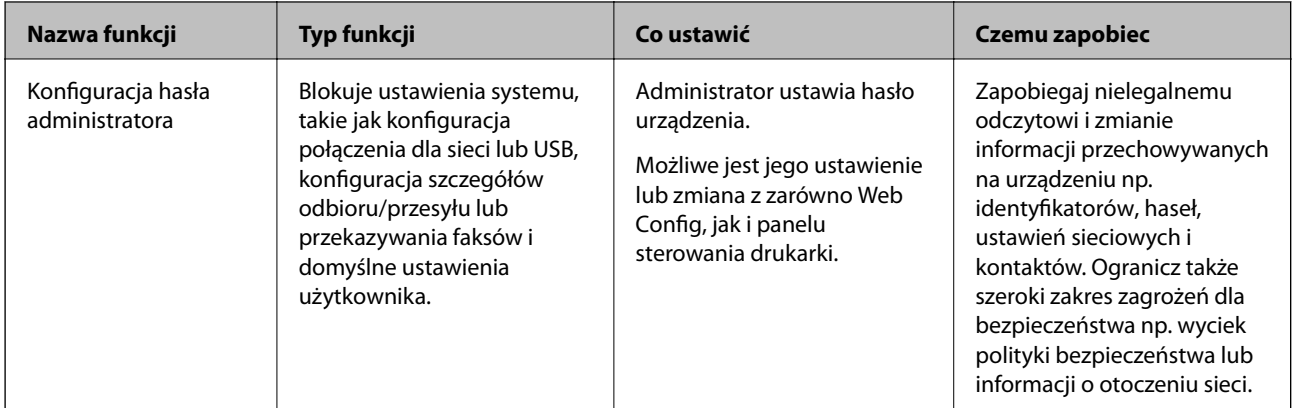

<span id="page-424-0"></span>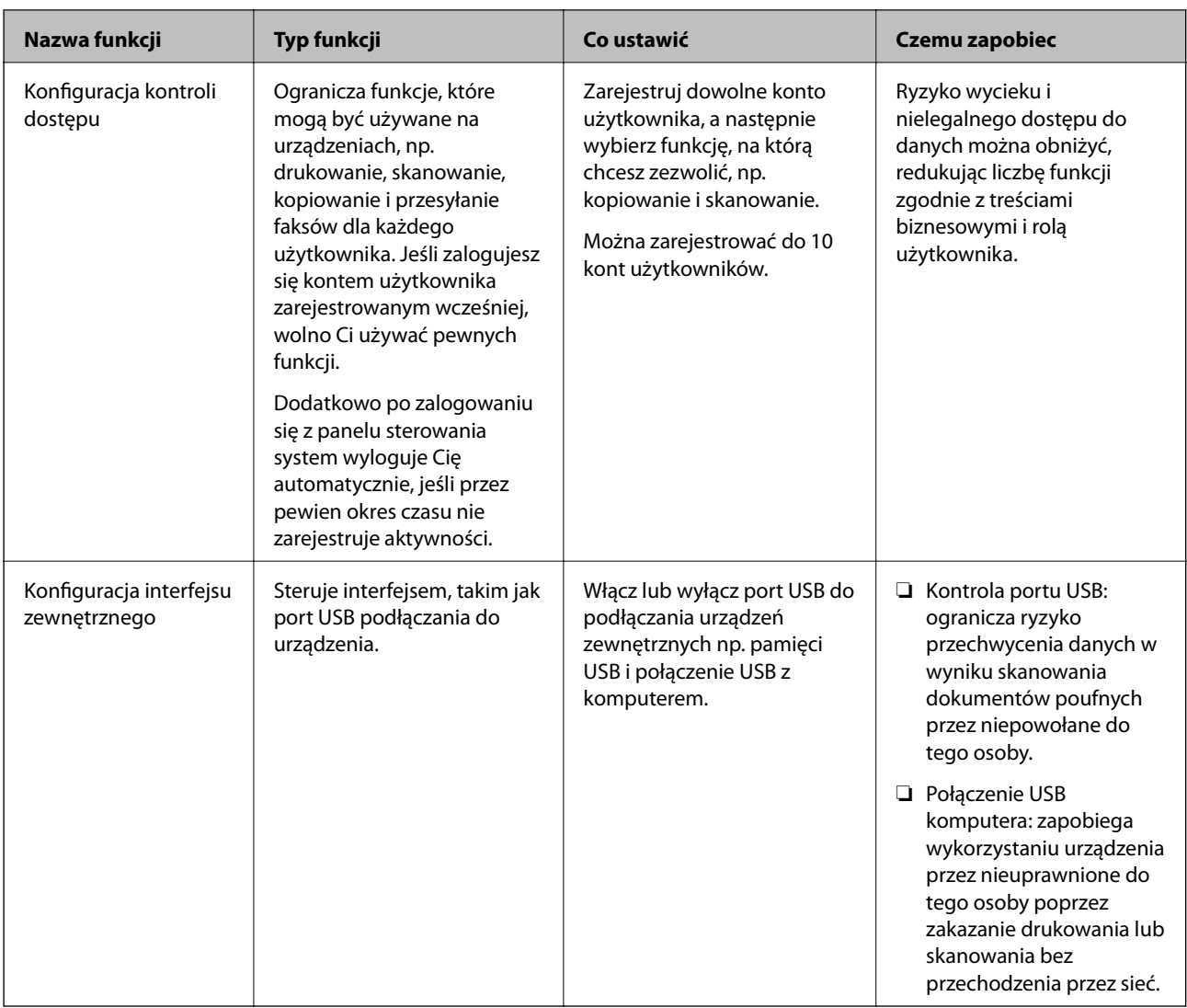

## **Powiązane informacje**

- $\rightarrow$  ["Aplikacja konfiguracji obsługi drukarki \(Web Config\)" na stronie 312](#page-311-0)
- $\blacklozenge$  "Konfiguracja hasła administratora" na stronie 425
- $\rightarrow$  ["Ograniczanie dostępnych funkcji" na stronie 433](#page-432-0)
- $\blacklozenge$  ["Wyłączanie interfejsu zewnętrznego" na stronie 435](#page-434-0)

# **Ustawienia administratora**

## **Konfiguracja hasła administratora**

Po ustawieniu hasła administratora można uniemożliwić użytkownikom zmianę ustawień zarządzania systemem. Ustawić i zmienić hasło administratora można przy użyciu Web Config, z panelu sterowania drukarki lub Epson Device Admin. Korzystając z Epson Device Admin, sprawdź przewodnik lub pomoc dla Epson Device Admin.

## **Powiązane informacje**

& ["Aplikacja konfiguracji obsługi drukarki \(Web Config\)" na stronie 312](#page-311-0)

& ["Oprogramowanie do zarządzania urządzeniami w sieci \(Epson Device Admin\)" na stronie 314](#page-313-0)

#### *Konfiguracja hasła administratora z panelu sterowania*

Możliwe jest ustawienia hasła administratora za pomocą panelu sterowania drukarki.

- 1. Wybierz przycisk **Ustaw.** na panelu sterowania drukarki.
- 2. Wybierz pozycję **Ustawienia ogólne** > **Administr. systemu** > **Ustawienia zabezp.** > **Ustawienia administratora**.
- 3. Wybierz pozycje **Hasło administratora** > **Zarejestruj**.
- 4. Wprowadź nowe hasło.
- 5. Ponownie wpisz hasło.

#### *Uwaga:*

Możesz zmienić lub usunąć hasło administratora, kiedy wybierzesz *Zmień* lub *Przywr. ust. domyśl.* na ekranie *Hasło administratora* i wprowadzisz hasło administratora.

#### *Konfiguracja hasła administratora z komputera*

Możesz ustawić hasło administratora za pomocą Web Config.

- 1. Uzyskaj dostęp do aplikacji Web Config i wybierz kartę **Zabezpieczenie produktu** > **Zmień Hasło administratora**.
- 2. Wprowadź hasło w **Nowe hasło** i **Potwierdź nowe hasło**. W razie potrzeby wpisz nazwę użytkownika. Jeśli chcesz zmienić hasło na nowe, wpisz bieżące.
- 3. Wybierz pozycję **OK**.

#### *Uwaga:*

- ❏ Aby ustawić lub zmienić zablokowane elementy menu, kliknij *Logowanie administratora*, a następnie wprowadź hasło administratora.
- ❏ Aby usunąć hasło administratora, kliknij kartę *Zabezpieczenie produktu* > *Usuń Hasło administratora*, a następnie wprowadź hasło administratora.

#### **Powiązane informacje**

& ["Aplikacja konfiguracji obsługi drukarki \(Web Config\)" na stronie 312](#page-311-0)

## **Kontrolowanie obsługi panelu**

Jeśli zostanie ustawione hasło administratora i włączona funkcja Zablokuj ustawienie, można blokować pozycje związane z ustawieniami systemu drukarki, tak aby użytkownicy nie mogli ich zmieniać.

## *Włączanie funkcji Zablokuj ustawienie*

Na drukarce z ustawionym hasłem można włączyć funkcję Zablokuj ustawienie.

<span id="page-426-0"></span>Najpierw należy ustawić hasło administratora.

### **Włączanie Zablokuj ustawienie z panelu sterowania**

- 1. Wybierz przycisk **Ustaw.** na panelu sterowania drukarki.
- 2. Wybierz pozycję **Ustawienia ogólne** > **Administr. systemu** > **Ustawienia zabezp.** > **Ustawienia administratora**.
- 3. Wybierz pozycję **Wł.** na **Zablokuj ustawienie**.

Sprawdź, czy na ekranie głównym wyświetla się <sup>+</sup>

## **Włączanie Zablokuj ustawienie z komputera**

- 1. Wejdź w Web Config i kliknij **Logowanie administratora**.
- 2. Wprowadź nazwę użytkownika i hasło, a następnie kliknij przycisk **OK**.
- 3. Wybierz kartę **Zarządzanie urządzeniem** > **Panel sterowania**.
- 4. Na **Blokada panelu** wybierz **Wł.**.
- 5. Kliknij przycisk **OK**.
- 6. Sprawdź, czy na ekranie głównym panelu sterowania wyświetla się  $\begin{array}{|c|c|} \hline \textbf{1} & \textbf{2} & \textbf{3} & \textbf{4} \end{array}$

## **Powiązane informacje**

 $\rightarrow$  ["Aplikacja konfiguracji obsługi drukarki \(Web Config\)" na stronie 312](#page-311-0)

## *Elementy Zablokuj ustawienie dla menu Ustawienia ogólne*

Jest to lista elementów Zablokuj ustawienie w **Ustaw.** > **Ustawienia ogólne** na panelu sterowania.

Niektóre funkcje można ustawiać jako włączone lub wyłączone indywidualnie.

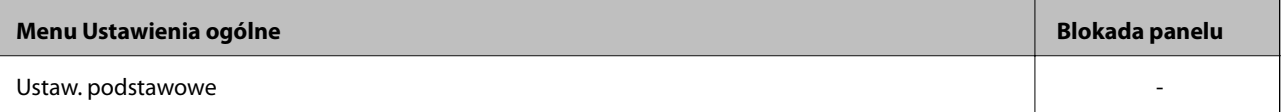

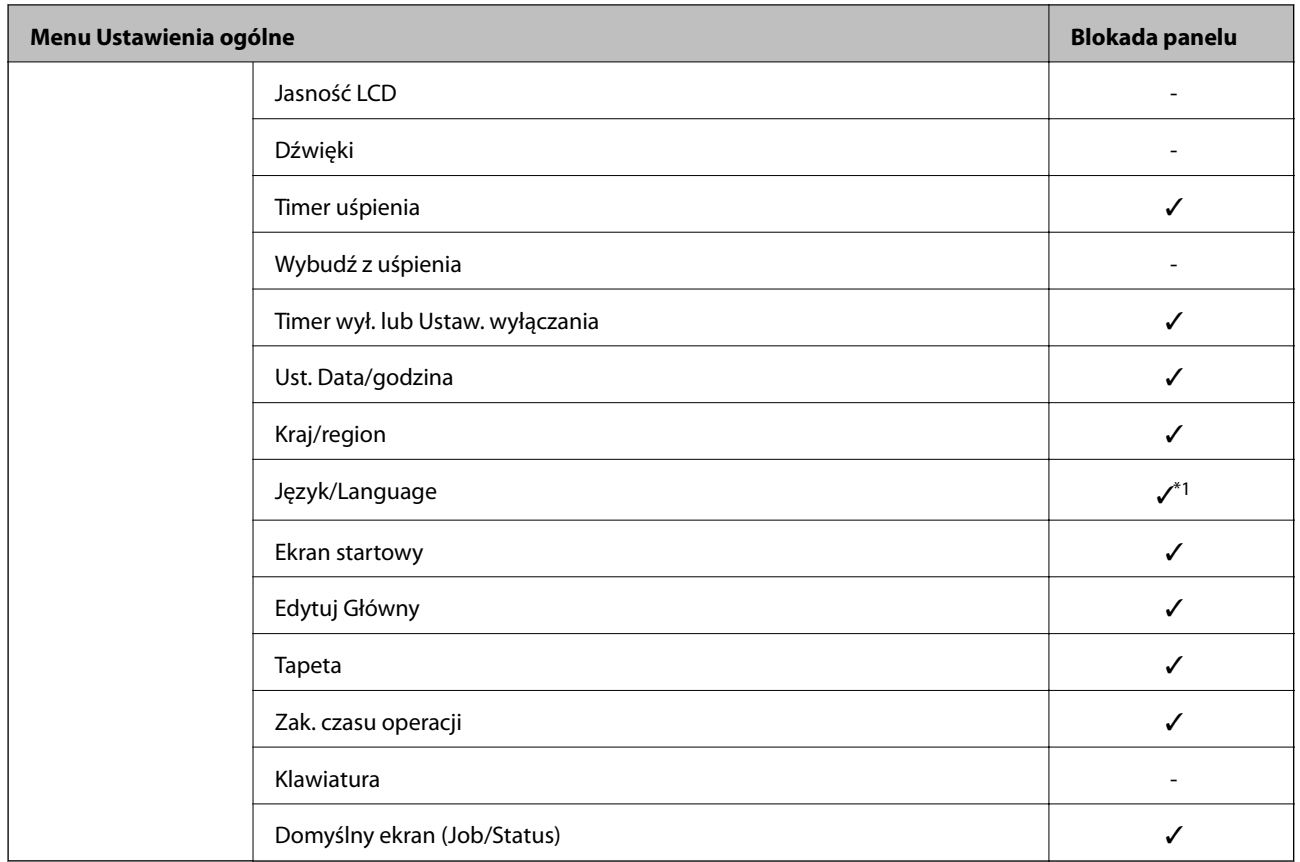

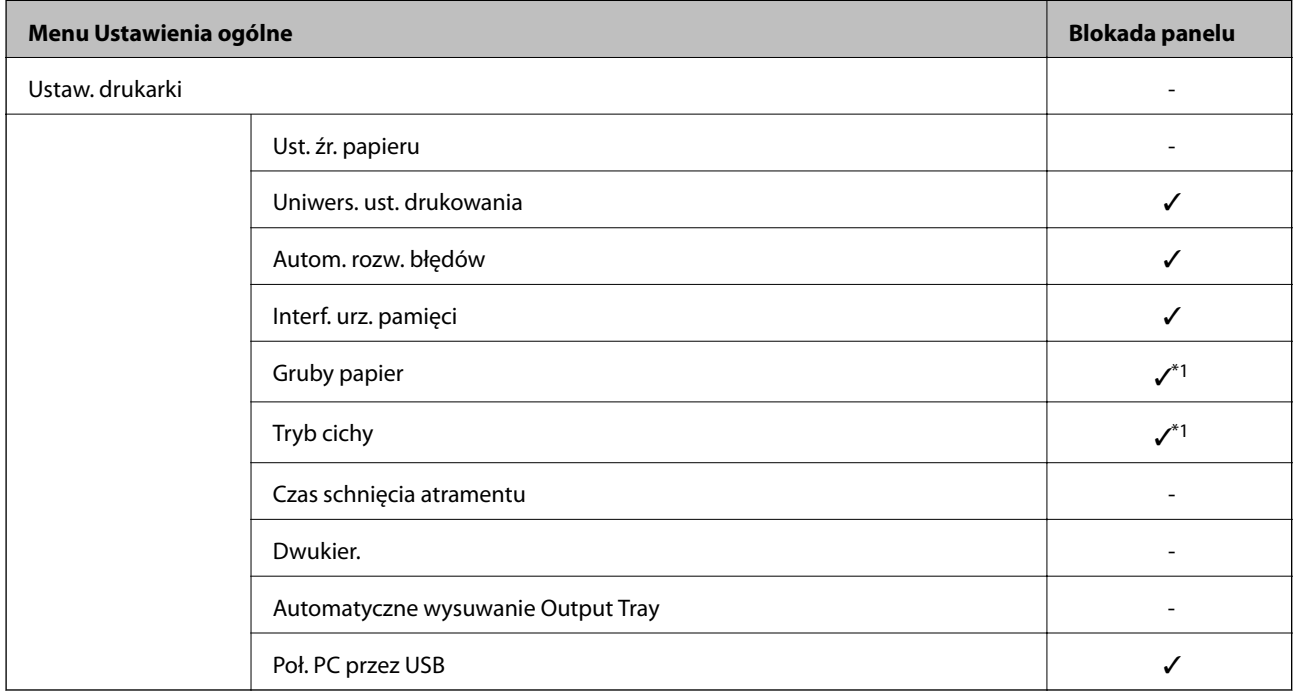

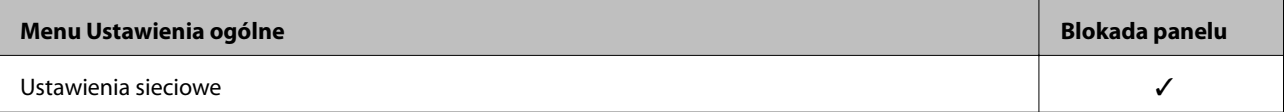

# **[Informacje dla administratora](#page-354-0) >** [Zarządzanie drukarką](#page-423-0) **>** [Ustawienia administratora](#page-424-0)

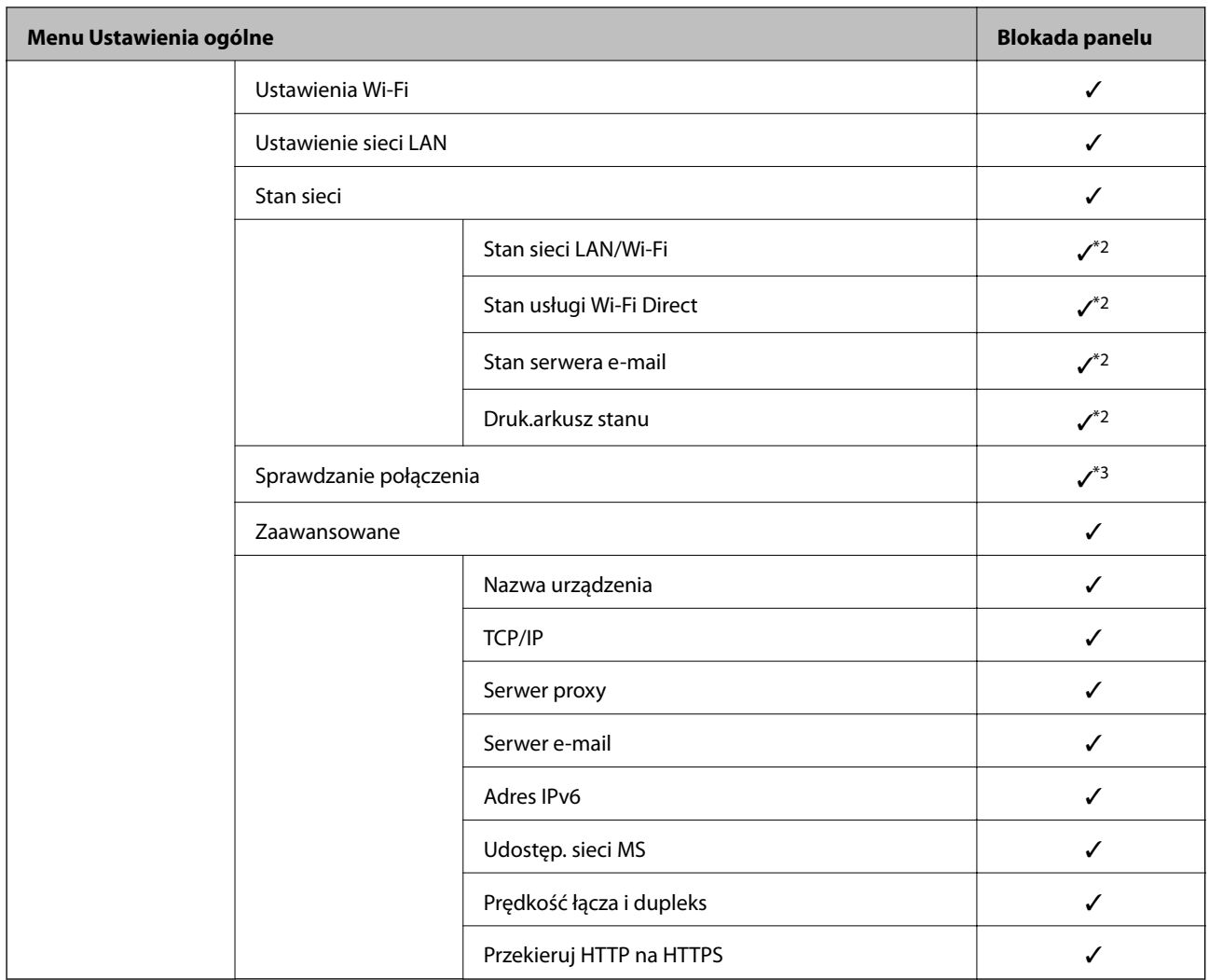

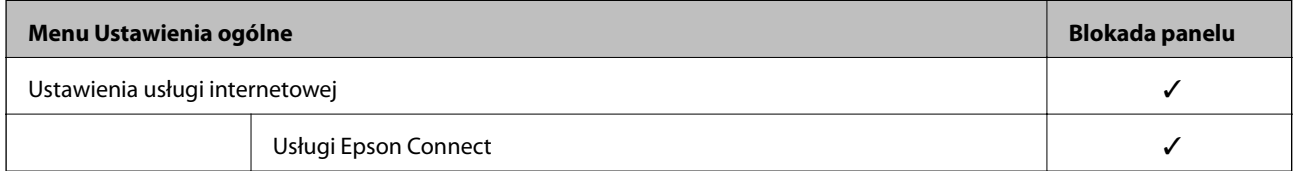

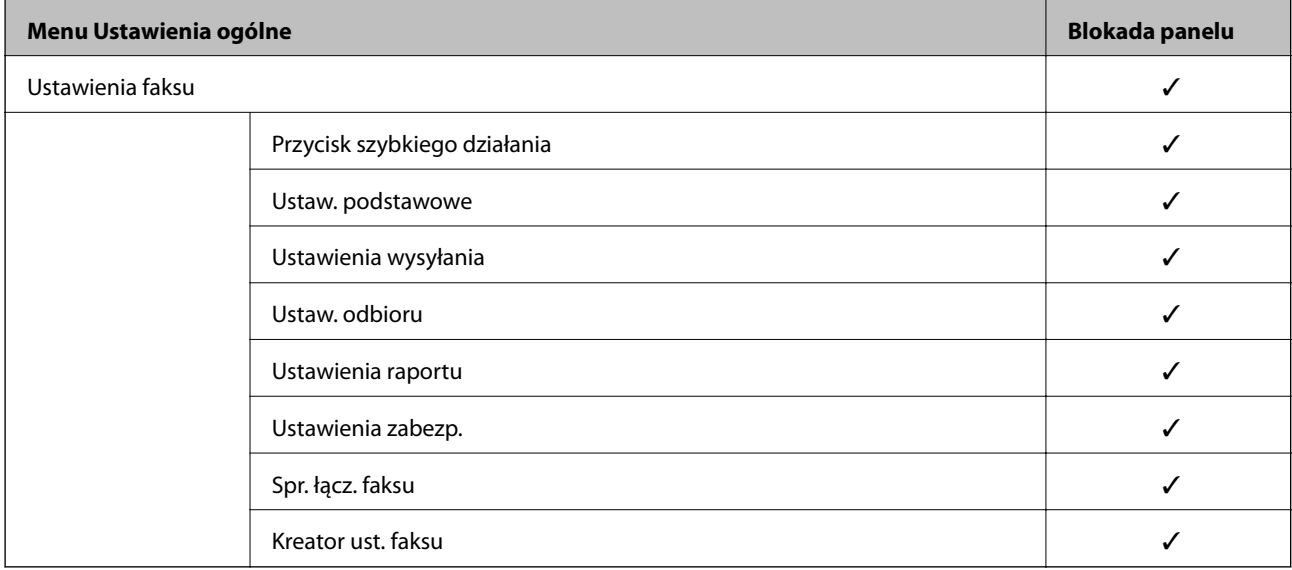

## **[Informacje dla administratora](#page-354-0) >** [Zarządzanie drukarką](#page-423-0) **>** [Ustawienia administratora](#page-424-0)

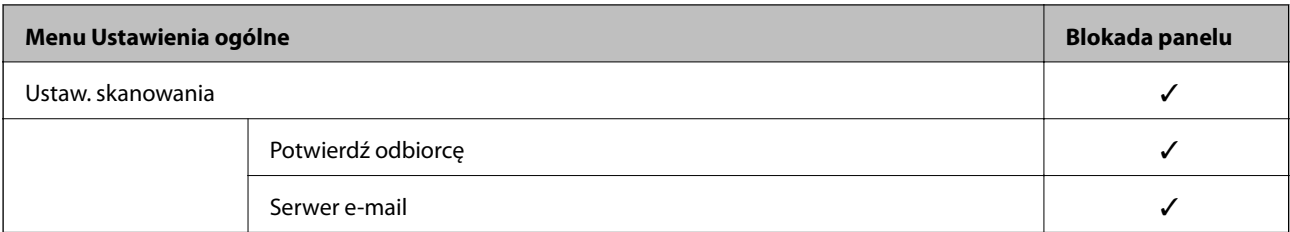

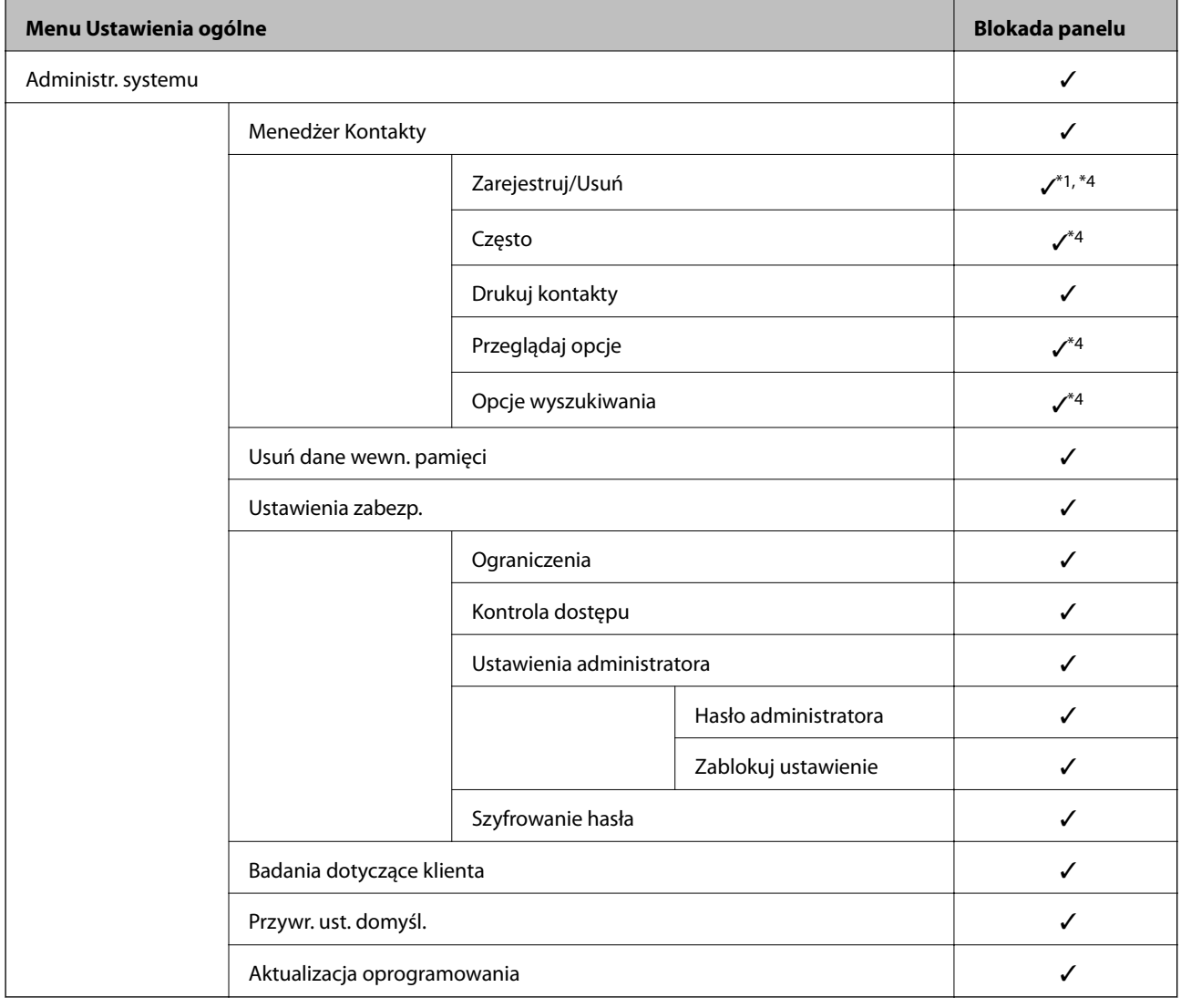

#### $\checkmark$  = Do zablokowania.

- = Nie blokować.

- \*1 : Możesz włączyć lub wyłączyć blokadę w **Ustawienia ogólne** > **Administr. systemu** > **Ustawienia zabezp.** > **Ograniczenia**.
- \*2 : Mimo że elementy na wysokim poziomie można zablokować blokadą administratora, nadal możesz uzyskiwać do nich dostęp z tego samego menu **Ustaw.** > **Stan drukarki/Drukowanie**.
- \*3 : Mimo że elementy na wysokim poziomie można zablokować blokadą administratora, nadal możesz uzyskiwać do nich dostęp z ekranu głównego > > **Opis** > **Gdy nie można połączyć się z siecią**.

\*4 : Mimo że elementy na wysokim poziomie można zablokować blokadą administratora, nadal możesz uzyskiwać do nich dostęp z tego samego menu **Ustaw.** > **Menedżer Kontakty**.

### <span id="page-430-0"></span>**Powiązane informacje**

- & "Inne pozycje Zablokuj ustawienie" na stronie 431
- $\rightarrow$  "Osobne konfigurowanie ograniczeń elementów" na stronie 431

## *Inne pozycje Zablokuj ustawienie*

Poza menu Ustawienia ogólne funkcja Zablokuj ustawienie będzie włączona dla następujących pozycji.

- ❏ Wstępne
	- ❏ Dodaj nowy
	- ❏ Usuwanie
	- ❏ Zmiana nazwy
	- ❏ Dodawanie lub usuwanie z ekranu głównego
	- ❏ Zmiana ustawień użytkownika

### ❏ **Ustaw.** > **Ustawienia użytkownika**.

#### **Powiązane informacje**

- & ["Elementy Zablokuj ustawienie dla menu Ustawienia ogólne" na stronie 427](#page-426-0)
- & "Osobne konfigurowanie ograniczeń elementów" na stronie 431

## *Obsługa ustawień wyświetlania i funkcji indywidualnie*

Niektóre elementy docelowe Zablokuj ustawienie możesz ustawić osobno jako włączone lub wyłączone.

Możesz w razie konieczności ustawić dostępność każdego użytkownika np. rejestrację lub zmianę kontaktów, wyświetlanie historii zadań itd.

- 1. Wybierz przycisk **Ustaw.** na panelu sterowania drukarki.
- 2. Wybierz pozycję **Ustawienia ogólne** > **Administr. systemu** > **Ustawienia zabezp.** > **Ograniczenia**.
- 3. Wybierz element dla funkcji, której ustawienie chcesz zmienić, a następnie ustaw na **Wł.** lub **Wył.**.

#### **Osobne konfigurowanie ograniczeń elementów**

Administrator może osobno zezwolić na wyświetlanie i zmianę ustawień poniższych elementów.

❏ Dostęp do raportu zadań: **Job/Status** > **Raport**

Sterowanie wyświetlaniem historii zadań monitora stanu. Wybierz pozycję **Wł.**, aby zezwolić na wyświetlanie historii zadań.

❏ Dostęp do Zarejestruj/Usuń Kontakty: **Ustaw.** > **Menedżer Kontakty** > **Zarejestruj/Usuń** Sterowanie rejestrowaniem i zmianą kontaktów. Wybierz pozycję **Wł.**, aby zezwolić na rejestrowanie lub zmianę kontaktów.

❏ Faks Ostatni dostęp: **Faks** > **Odbiorca** > **Ostatni**

Sterowanie wyświetlaniem miejsca docelowego podczas wysyłania i odbierania faksów. Wybierz pozycję **Wł.**, aby zezwolić na wyświetlanie miejsca docelowego.

❏ Faks Dostęp do dziennika transmisji: **Faks** > **Menu** > **Raport transmisji**

Sterowanie wyświetlaniem historii komunikacji faksu. Wybierz pozycję **Wł.**, aby zezwolić na wyświetlanie historii komunikacii.

❏ Dostęp do raportu Faks: **Faks** > **Menu** > **Raport faksu**

Sterowanie drukowaniem raportu faksu. Wybierz pozycję **Wł.**, aby zezwolić na drukowanie.

❏ Dostę do Drukuj historię zapisu Skan. do foldera siec./FTP: **Skanuj** > **Folder siec./FTP** > **Menu** > **Wydrukuj historię zapisu**

Sterowanie drukowaniem historii zapisu funkcji skanowania do folderu sieciowego. Wybierz pozycję **Wł.**, aby zezwolić na drukowanie.

❏ Dostęp do ost. Skanuj do e-mail: **Skanuj** > **E-mail** > **Odbiorca** > **Historia**

Sterowanie wyświetlaniem historii funkcji skanowania do wiadomości e-mail. Wybierz pozycję **Wł.**, aby zezwolić na wyświetlanie historii.

❏ Dost. do Pok. hist. wysł. Skanuj do e-mail: **Skanuj** > **E-mail** > **Menu** > **Pokaż historię wysłanych**

Sterowanie wyświetlaniem historii wysyłania funkcji skanowania do wiadomości e-mail. Wybierz pozycję **Wł.**, aby zezwolić na wyświetlanie historii wysyłania wiadomości e-mail.

❏ Dostęp do Drukuj historię wysłanych Skanuj do e-mail: **Skanuj** > **E-mail** > **Menu** > **Wydrukuj historię wysyłania**

Sterowanie drukowaniem historii wysyłania funkcji skanowania do wiadomości e-mail. Wybierz pozycję **Wł.**, aby zezwolić na drukowanie.

- ❏ Dostęp do języka: **Ustaw.** > **Język/Language** Sterowanie zmianą języka wyświetlania panelu sterownia. Wybierz pozycję **Wł.**, aby zmienić języki.
- ❏ Dostęp do Gruby papier: **Ustaw.** > **Ustawienia ogólne** > **Ustaw. drukarki** > **Gruby papier** Sterowanie zmianą ustawień funkcji Gruby papier. Wybierz pozycję **Wł.**, aby zmienić ustawienia.
- ❏ Dostęp do Tryb cichy: **Ustaw.** > **Ustawienia ogólne** > **Ustaw. drukarki** > **Tryb cichy** Sterowanie zmianą ustawień funkcji Tryb cichy. Wybierz pozycję **Wł.**, aby zmienić ustawienia.
- ❏ Ochrona danych osobowych:

Sterowanie wyświetlaniem informacji o miejscu docelowym rejestracji szybkiego wybierania. Wybierz pozycje **Wł.**, aby zezwolić na wyświetlanie miejsca docelowego w postaci (\*\*\*).

## **Powiązane informacje**

- & ["Elementy Zablokuj ustawienie dla menu Ustawienia ogólne" na stronie 427](#page-426-0)
- & ["Inne pozycje Zablokuj ustawienie" na stronie 431](#page-430-0)

## **Logowanie na konto administratora drukarki**

Jeśli na drukarce ustawione jest hasło administratora, należy zalogować się na konto administratora, aby móc zmieniać zablokowane ustawienia.

## *Logowanie w drukarce z użyciem panelu sterowania*

1. Dotknij pozycji **na** 

2. Dotknij pozycji **Administrator**.
<span id="page-432-0"></span>3. Wprowadź hasło administratora, a następnie dotknij pozycji **OK**.

Podczas uwierzytelniania wyświetla się  $\mathbb{F}$ . Następnie możesz obsługiwać zablokowane elementy menu.

Dotknij +, aby się wylogować.

#### *Uwaga:*

Kiedy wybierzesz *Wł.* dla *Ustaw.* > *Ustawienia ogólne* > *Ustaw. podstawowe* > *Zak. czasu operacji*, wylogujesz się automatycznie po pewnym okresie czasu, jeśli na panelu sterowania nie wystąpi żadna aktywność.

# *Logowanie do drukarki z komputera*

Kiedy zalogujesz się do Web Config jako administrator, możesz obsługiwać elementy ustawione w Zablokuj ustawienie.

- 1. Wpisz adres IP drukarki w przeglądarce, aby uruchomić Web Config.
- 2. Kliknij przycisk **Logowanie administratora**.
- 3. Wpisz nazwę użytkownika i hasło administratora w **Nazwa użytkownika** i **Aktualne hasło**.
- 4. Kliknij przycisk **OK**.

Zablokowane elementy i **Wylogowanie administratora** wyświetlają się podczas uwierzytelniania.

Kliknij **Wylogowanie administratora**, aby się wylogować.

#### *Uwaga:*

Kiedy wybierzesz *Wł.* dla karty *Zarządzanie urządzeniem* > *Panel sterowania* > *Limit czasu operacji*, wylogujesz się automatycznie po pewnym okresie czasu, jeśli na panelu sterowania nie wystąpi żadna aktywność.

#### **Powiązane informacje**

 $\rightarrow$  ["Aplikacja konfiguracji obsługi drukarki \(Web Config\)" na stronie 312](#page-311-0)

# **Ograniczanie dostępnych funkcji**

Możliwe jest utworzenie kont użytkownika na drukarce, połączenie ich z funkcjami i kontrolowanie możliwości używania funkcji przez użytkowników.

Po włączeniu kontroli dostępu użytkownik będzie mógł korzystać z funkcji, takich jak kopiowanie, faks itd. po wprowadzeniu hasła na panelu sterowania drukarki i zalogowaniu się na konto.

Niedostępne funkcje będą wyszarzone i nie będzie można ich wybrać.

Na komputerze po zarejestrowaniu informacji uwierzytelniających w sterowniku drukarki i sterowniku skanera będzie można drukować lub skanować. Więcej informacji o ustawieniach sterownika można znaleźć w pomocy sterownika lub podręczniku.

# **Tworzenie konta użytkownika**

Konto użytkownika można utworzyć, aby móc korzystać z funkcji kontroli dostępu.

1. Uzyskaj dostęp do aplikacji Web Config i wybierz pozycje **Zabezpieczenie produktu** > **Ustawienia kontroli dostępu** > **Ustawienia użytkownika**.

# 2. Kliknij przycisk **Dodaj** obok numeru kontaktu, który chcesz zarejestrować.

- 3. Skonfiguruj poszczególne pozycje.
	- ❏ Nazwa użytkownika:

Wprowadź nazwę wyświetlaną na liście nazw użytkowników o długości od 1 do 14 znaków, używając tylko znaków alfanumerycznych.

❏ Hasło:

Wprowadź hasło o długości od 0 do 20 znaków ASCII (0x20–0x7E). Aby skasować hasło, pozostaw pole puste.

❏ Zaznacz pole wyboru w celu włączenia lub wyłączenia każdej funkcji.

Wybierz funkcję, której używanie ma być dozwolone.

4. Kliknij przycisk **Zastosuj**.

Po pewnym czasie nastąpi powrót do listy ustawień użytkownika.

Sprawdź, czy zarejestrowana nazwa użytkownika jest wyświetlana w polu **Nazwa użytkownika** i czy przycisk **Dodaj** został zmieniony na **Edytuj**.

## **Powiązane informacje**

 $\rightarrow$  ["Aplikacja konfiguracji obsługi drukarki \(Web Config\)" na stronie 312](#page-311-0)

# *Edycja konta użytkownika*

Można edytować konto użytkownika utworzone w celu korzystania z funkcji kontroli dostępu.

- 1. Otwórz aplikację Web Config i wybierz kartę **Zabezpieczenie produktu** > **Ustawienia kontroli dostępu** > **Ustawienia użytkownika**.
- 2. Kliknij przycisk **Edytuj** obok numeru kontaktu, który ma być edytowany.
- 3. Zmień poszczególne pozycje.
- 4. Kliknij przycisk **Zastosuj**.

Po pewnym czasie nastąpi powrót do listy ustawień użytkownika.

# **Powiązane informacje**

 $\rightarrow$  ["Aplikacja konfiguracji obsługi drukarki \(Web Config\)" na stronie 312](#page-311-0)

# *Usuwanie konta użytkownika*

Można usunąć konto użytkownika utworzone w celu korzystania z funkcji kontroli dostępu.

- 1. Otwórz aplikację Web Config i wybierz kartę **Zabezpieczenie produktu** > **Ustawienia kontroli dostępu** > **Ustawienia użytkownika**.
- 2. Kliknij przycisk **Edytuj** obok numeru kontaktu, który ma być usunięty.

# 3. Kliknij przycisk **Usuń**.

#### c *Ważne:*

Po kliknięciu przycisku *Usuń* konto użytkownika zostanie usunięte bez komunikatu potwierdzającego. Należy zachować ostrożność, usuwając konto.

Po pewnym czasie nastąpi powrót do listy ustawień użytkownika.

## **Powiązane informacje**

 $\rightarrow$  ["Aplikacja konfiguracji obsługi drukarki \(Web Config\)" na stronie 312](#page-311-0)

# **Włączanie kontroli dostępu**

Kiedy zostanie włączona kontrola dostępu, z drukarki będą mogli korzystać wyłącznie zarejestrowani użytkownicy.

- 1. Uzyskaj dostęp do Web Config i wybierz kartę **Zabezpieczenie produktu** > **Ustawienia kontroli dostępu** > **Podstawowe**.
- 2. Wybierz pozycję **Włączenie kontroli dostępu**.

Jeśli wybierzesz **Umożliwia drukowanie i skanowanie bez informacji uwierzytelniania z komputera**, możesz drukować lub skanować ze sterowników ustawionych w informacjach uwierzytelniania. Wprowadź takie ustawienie, kiedy chcesz kontrolować czynność wyłącznie z panelu sterowania drukarki i zezwolić na drukowanie i skanowanie z komputerów.

3. Kliknij przycisk **OK**.

Wiadomość z potwierdzeniem wyświetla się po pewnym czasie.

Sprawdź, czy ikony kopiowania i skanowania są wyszarzone na panelu sterowania drukarki.

# **Powiązane informacje**

 $\rightarrow$  ["Aplikacja konfiguracji obsługi drukarki \(Web Config\)" na stronie 312](#page-311-0)

# **Wyłączanie interfejsu zewnętrznego**

Można wyłączyć interfejs używany do podłączania urządzenia do drukarki. Aby ograniczyć drukowanie i skanowanie inne niż przez sieć, należy skonfigurować ustawienia ograniczeń.

#### *Uwaga:*

Ustawienia ograniczeń można też konfigurować na panelu sterowania drukarki.

- ❏ Urz. pamięci: *Ustaw.* > *Ustawienia ogólne* > *Ustaw. drukarki* > *Interf. urz. pamięci* > *Urządz. pamięci*
- ❏ Poł. PC przez USB: *Ustaw.* > *Ustawienia ogólne* > *Ustaw. drukarki* > *Poł. PC przez USB*
- 1. Uzyskaj dostęp do aplikacji Web Config i wybierz pozycje **Zabezpieczenie produktu** > **Złącze zewnętrzny**.
- 2. Wybierz ustawienie **Wyłącz** w przypadku funkcji, które maja być ustawione.
	- Wybierz ustawienie **Włącz**, aby anulować kontrolę.

## ❏ Urz. pamięci

Zabronienie zapisu danych na pamięciach zewnętrznych za pośrednictwem portu USB służącego do podłączania urządzeń zewnętrznych.

❏ Poł. PC przez USB

Ograniczenie używania połączenia USB można włączyć z poziomu komputera. Aby aktywować ograniczenie, wybierz pozycję **Wyłącz**.

- 3. Kliknij przycisk **OK**.
- 4. Sprawdź, czy nie można używać wyłączonego portu.
	- ❏ Urz. pamięci

Upewnij się, że podłączenie do portu USB interfejsu zewnętrznego urządzenia pamięci masowej, takiego jak pamięć USB, nie powoduje żadnego działania na urządzeniu.

❏ Poł. PC przez USB

Jeśli na komputerze zainstalowano sterownik

Podłącz drukarkę do komputera za pomocą kabla USB, a następnie upewnij się, że nie można drukować i skanować na drukarce.

Jeśli na komputerze nie zainstalowano sterownika

System Windows:

Otwórz program Menedżer urządzeń i zostaw otwarte jego okno, podłącz drukarkę do komputera za pomocą kabla USB, a następnie upewnij się, że zawartość wyświetlana w oknie Menedżer urządzeń pozostaje bez zmian.

System Mac OS:

Podłącz drukarkę do komputera za pomocą kabla USB, a następnie upewnij się, że drukarki nie ma na liście wyświetlanej podczas dodawania drukarki w oknie **Drukarki i skanery**.

# **Powiązane informacje**

 $\rightarrow$  ["Aplikacja konfiguracji obsługi drukarki \(Web Config\)" na stronie 312](#page-311-0)

# **Monitorowanie zdalnej drukarki**

# **Sprawdzanie informacji dla drukarki zdalnej**

Możliwe jest sprawdzenie dalej podanych informacji obsługiwanej drukarki w **Stan** po skorzystaniu z Web Config.

❏ Status urządzenia

Stanu, usługi chmury, numeru produktu, adresu MAC itd.

❏ Stan sieci

Stanu połączenia sieciowego, adresu IP, serwera DNS itd.

❏ Stan używania

Pierwszego dnia drukowania, wydrukowanych stron, liczby wydruków dla każdego języka, liczby zeskanowanych stron itd.

❏ Stan urządzenia Stanu dla każdej funkcji drukarki.

#### ❏ Historia zadań

Dziennika zadań drukowania, zadań przesyłu itd.

# **Powiązane informacje**

 $\rightarrow$  ["Aplikacja konfiguracji obsługi drukarki \(Web Config\)" na stronie 312](#page-311-0)

# **Tworzenie kopii zapasowej ustawień**

Można wyeksportować zestaw wartości ustawień z aplikacji Web Config do pliku. Funkcji tej można używać do tworzenia kopii zapasowej kontaktów, wartości ustawień, w przypadku wymiany drukarki itd.

Wyeksportowanego pliku nie można edytować, ponieważ jest to plik binarny.

# **Eksport ustawień**

Możliwe jest eksportowanie ustawień drukarki.

- 1. Otwórz aplikację Web Config i wybierz pozycje **Zarządzanie urządzeniem** > **Wartość ustawienia Eksportuj i Importuj** > **Eksportuj**.
- 2. Wybierz ustawienia, które chcesz wyeksportować.

Wybierz ustawienia, które chcesz wyeksportować. Po wybraniu kategorii nadrzędnej podkategorie zostają również wybrane. Nie można jednak wybrać podkategorii powodujących błędy powielenia w obrębie tej samej sieci (jak adresy IP itp.).

3. Wprowadź hasło, aby zaszyfrować wyeksportowany plik.

Hasło będzie potrzebne do zaimportowania pliku. Pozostawić to pole puste, aby zrezygnować z szyfrowania pliku.

4. Kliknij przycisk **Eksportuj**.

#### c *Ważne:*

Aby wyeksportować ustawienia sieciowe drukarki, jak nazwa urządzenia i adres IPv6, zaznacz opcję *Włącz wybór indywidualnych ustawień urządzenia* i wybierz dodatkowe pozycje. Wybranych wartości należy używać tylko w przypadku drukarki zastępczej.

# **Powiązane informacje**

 $\rightarrow$  ["Aplikacja konfiguracji obsługi drukarki \(Web Config\)" na stronie 312](#page-311-0)

# **Importowanie ustawień**

Plik wyeksportowany z aplikacji Web Config można zaimportować na drukarce.

#### c *Ważne:*

Podczas importowania wartości zawierających poszczególne informacje, takie jak nazwa drukarki lub adres IP, sprawdź, czy w tej samej sieci nie ma takiego samego adresu IP.

- <span id="page-437-0"></span>1. Uzyskaj dostęp do aplikacji Web Config, a następnie wybierz pozycje **Zarządzanie urządzeniem** > **Wartość ustawienia Eksportuj i Importuj** > **Importuj**.
- 2. Wybierz wyeksportowany plik, a następnie wprowadź hasło szyfrowania.
- 3. Kliknij przycisk **Dalej**.
- 4. Wybierz ustawienia, które mają być importowane, a następnie kliknij przycisk **Dalej**.
- 5. Kliknij przycisk **OK**.

Ustawienia zostały zastosowane do drukarki.

# **Powiązane informacje**

& ["Aplikacja konfiguracji obsługi drukarki \(Web Config\)" na stronie 312](#page-311-0)

# **Zaawansowane ustawienia bezpieczeństwa**

W tej części wyjaśniono zaawansowane funkcje zabezpieczeń.

# **Ustawienia bezpieczeństwa i zapobieganie niebezpieczeństwom**

Kiedy drukarka jest podłączona do sieci, możesz uzyskać do niej dostęp z odległej lokalizacji. Dodatkowo z tej samej drukarki może korzystać wiele osób, co pomaga w poprawie wydajności operacyjnej i wygody. Jednak pojawia się coraz więcej zagrożeń, takich jak nielegalny dostęp, nielegalne wykorzystywanie i naruszanie bezpieczeństwa danych. W przypadku korzystania z drukarki w otoczeniu z dostępem do Internetu takie ryzyko jest jeszcze wyższe.

W przypadku drukarek niezabezpieczonych przed dostępem z zewnątrz możliwe jest nawet odczytanie z Internetu logów zadań drukowania przechowywanych w drukarce.

Aby pomóc w uniknięciu tego ryzyka, wyposażyliśmy drukarki Epson w najróżniejsze technologie zabezpieczeń.

Ustaw drukarkę zgodnie z potrzebami na podstawie stworzonych warunków otoczenia i informacji o otoczeniu klienta.

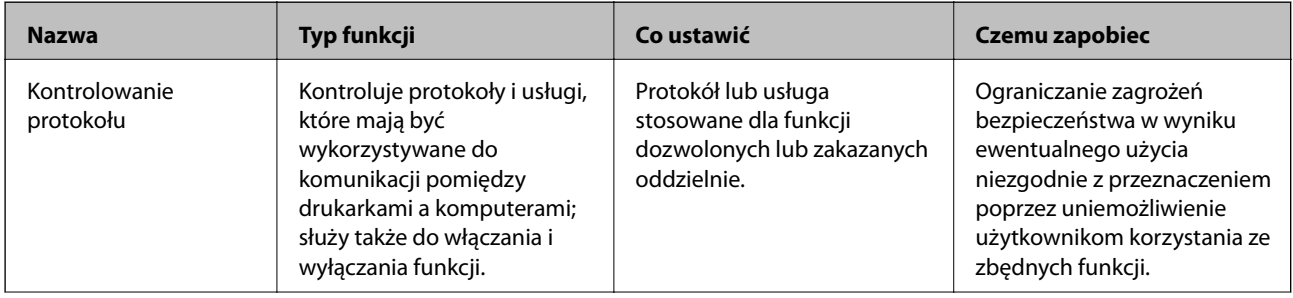

<span id="page-438-0"></span>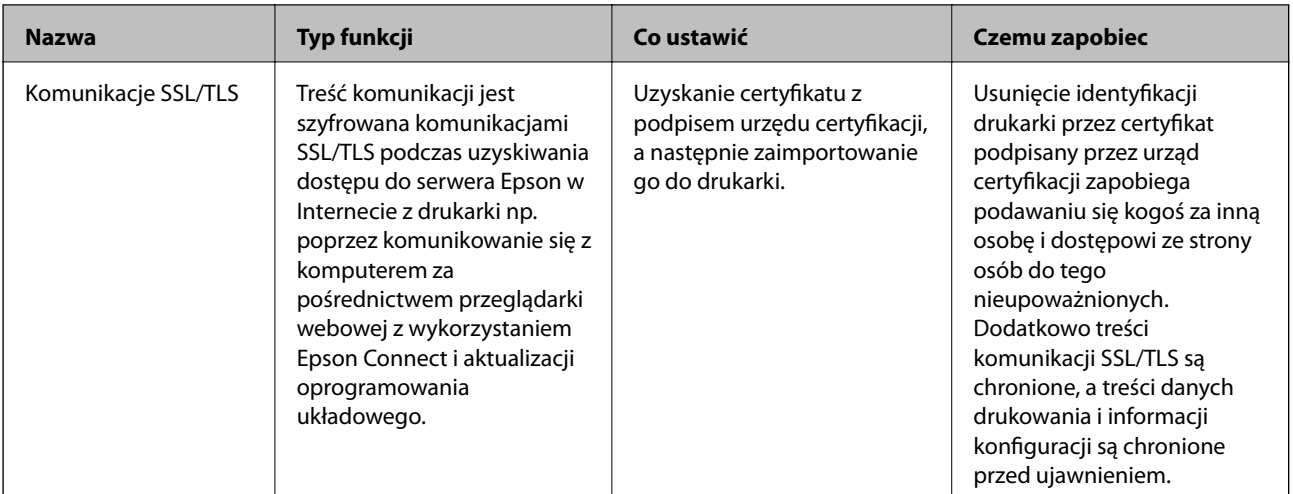

# **Powiązane informacje**

- & "Kontrola użycia protokołów" na stronie 439
- & ["Komunikacja SSL/TLS z drukarką" na stronie 449](#page-448-0)

# **Kontrola użycia protokołów**

Przy drukowaniu można korzystać z rozmaitych ścieżek i protokołów.

Drukarka wielofunkcyjna pozwala skanować i faksować sieciowo za pośrednictwem nieograniczonej liczby komputerów przyłączonych do sieci.

Powstające przy tym zagrożenia można zredukować, wprowadzając ograniczenia w drukowaniu z pewnych ścieżek lub kontrolując dostęp do funkcji.

# **Kontrola dostępu do protokołów**

Skonfiguruj ustawienia protokołów.

- 1. Otwórz aplikację Web Config, a następnie wybierz kartę **Zabezpieczenie sieci** > **Protokół**.
- 2. Skonfiguruj poszczególne parametry.
- 3. Kliknij przycisk **Dalej**.
- 4. Kliknij przycisk **OK**.

Ustawienia zostaną zastosowane do drukarki.

# **Powiązane informacje**

- & ["Aplikacja konfiguracji obsługi drukarki \(Web Config\)" na stronie 312](#page-311-0)
- $\blacktriangleright$  ["Protokoły do włączania lub wyłączania" na stronie 440](#page-439-0)
- $\blacktriangleright$  ["Elementy ustawień protokołu" na stronie 440](#page-439-0)

# <span id="page-439-0"></span>**Protokoły do włączania lub wyłączania**

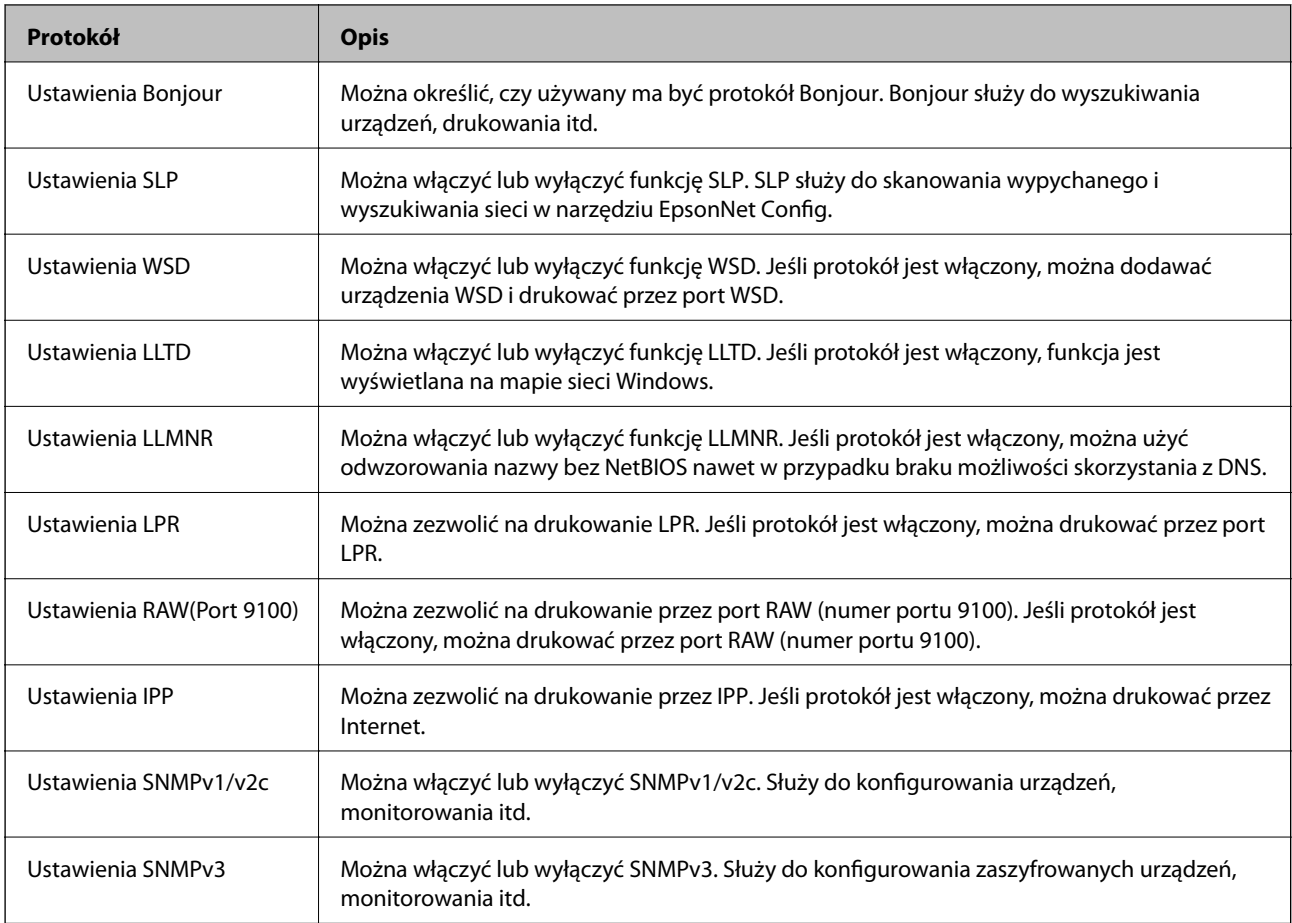

# **Powiązane informacje**

- & ["Kontrola dostępu do protokołów" na stronie 439](#page-438-0)
- $\blacktriangleright$  "Elementy ustawień protokołu" na stronie 440

# **Elementy ustawień protokołu**

Ustawienia Bonjour

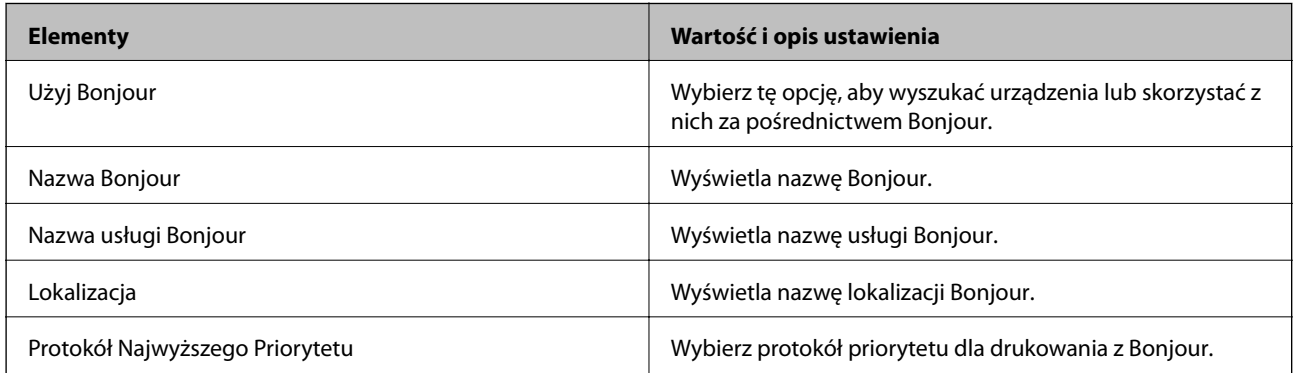

Ustawienia SLP

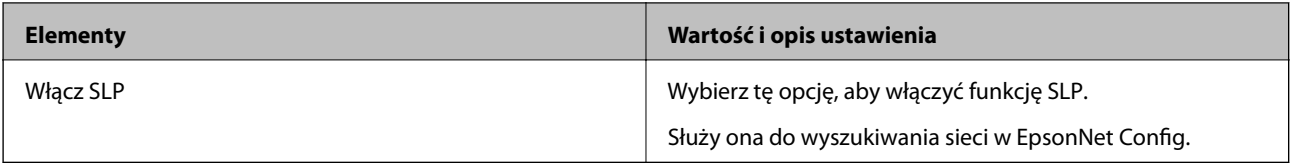

Ustawienia WSD

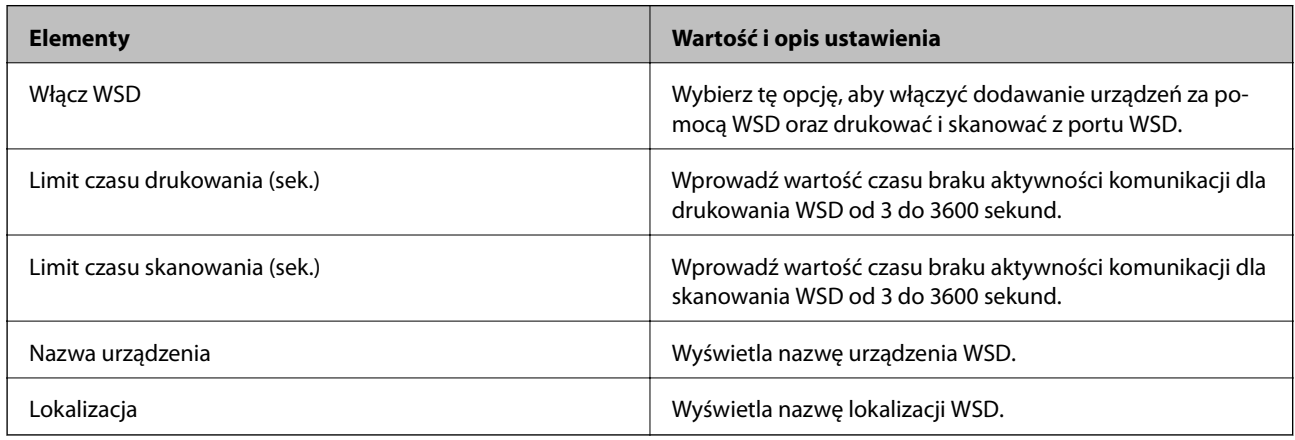

# Ustawienia LLTD

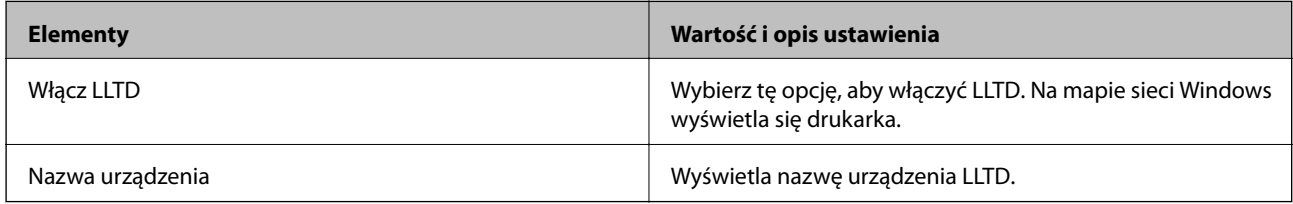

Ustawienia LLMNR

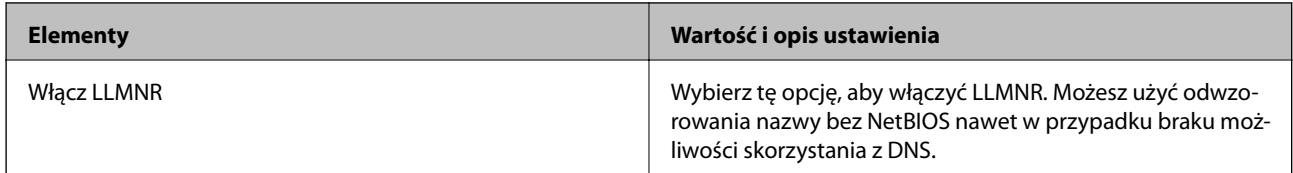

### Ustawienia LPR

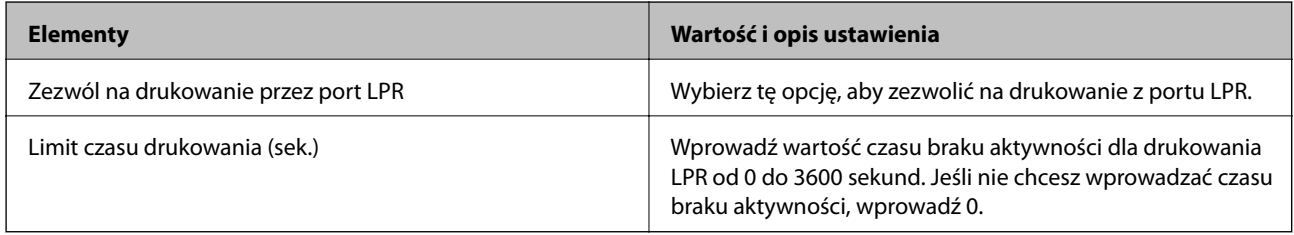

# Ustawienia RAW(Port 9100)

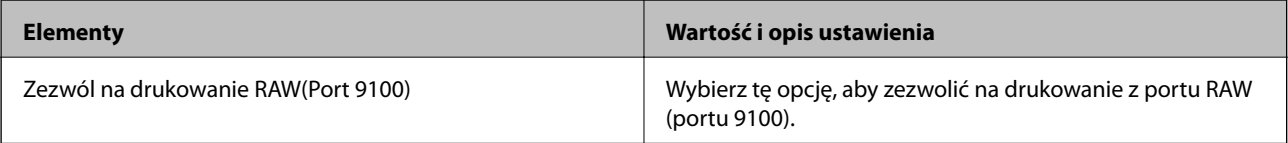

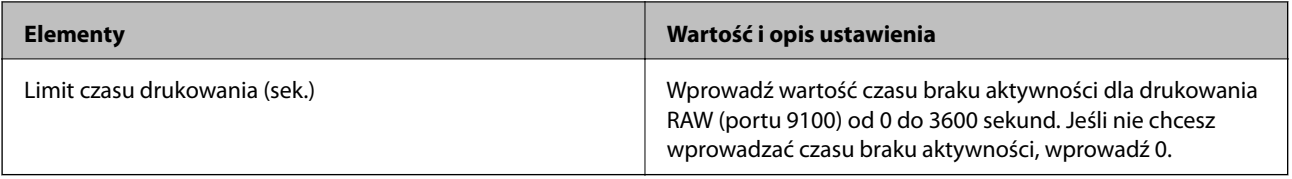

## Ustawienia IPP

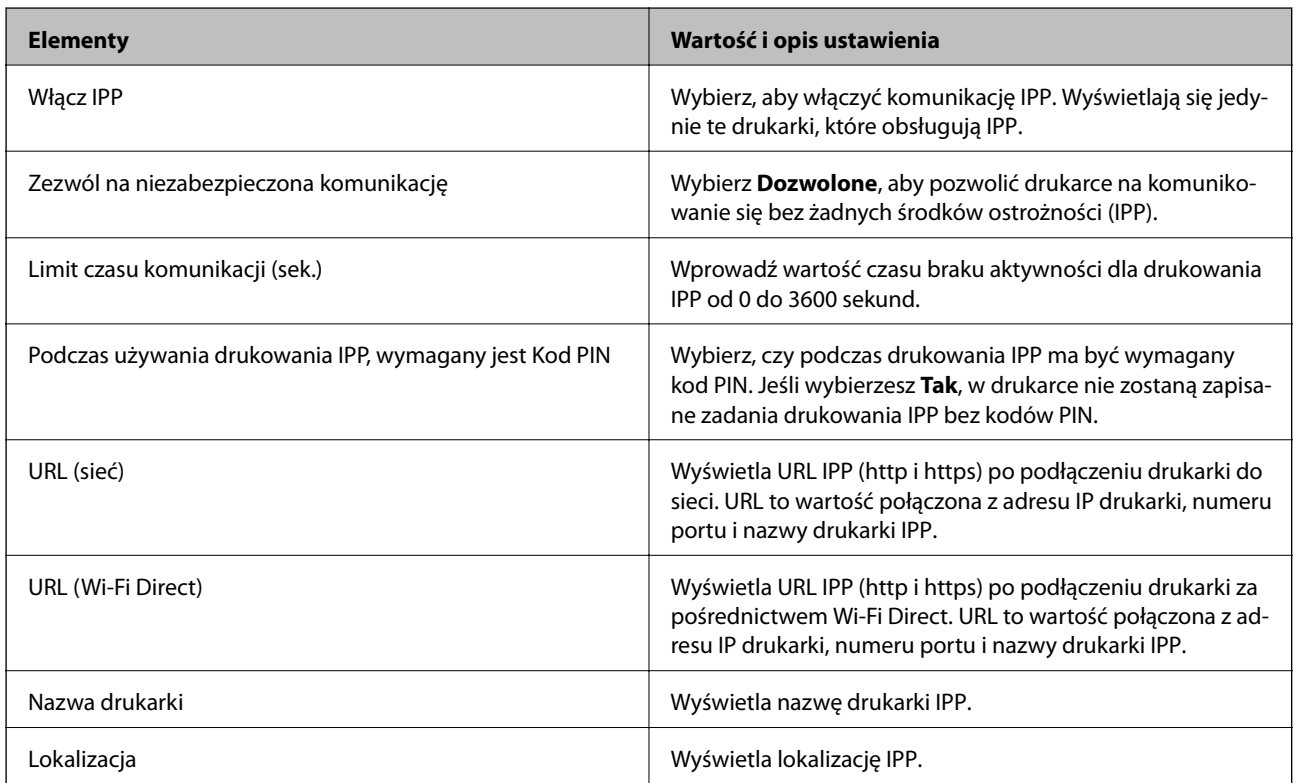

# Ustawienia SNMPv1/v2c

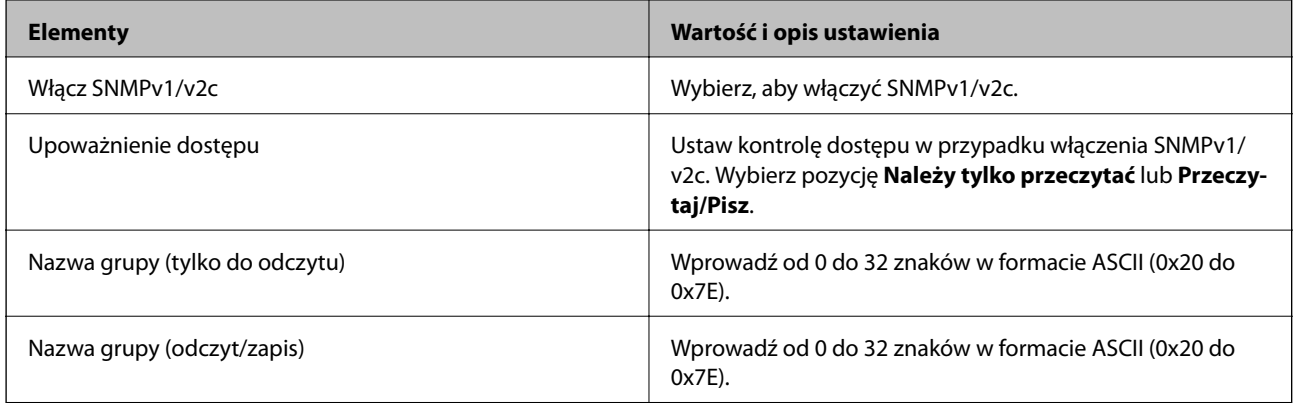

# Ustawienia SNMPv3

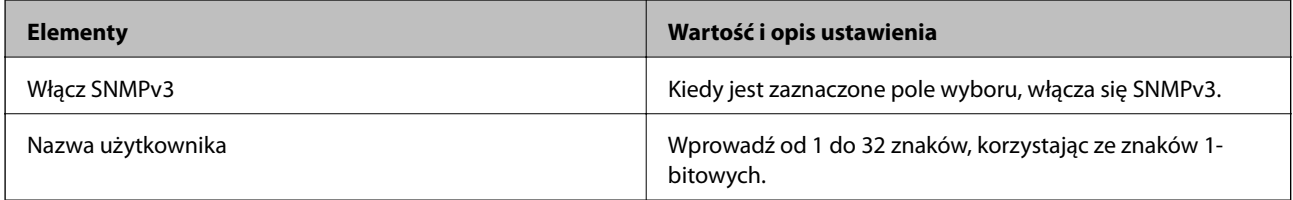

<span id="page-442-0"></span>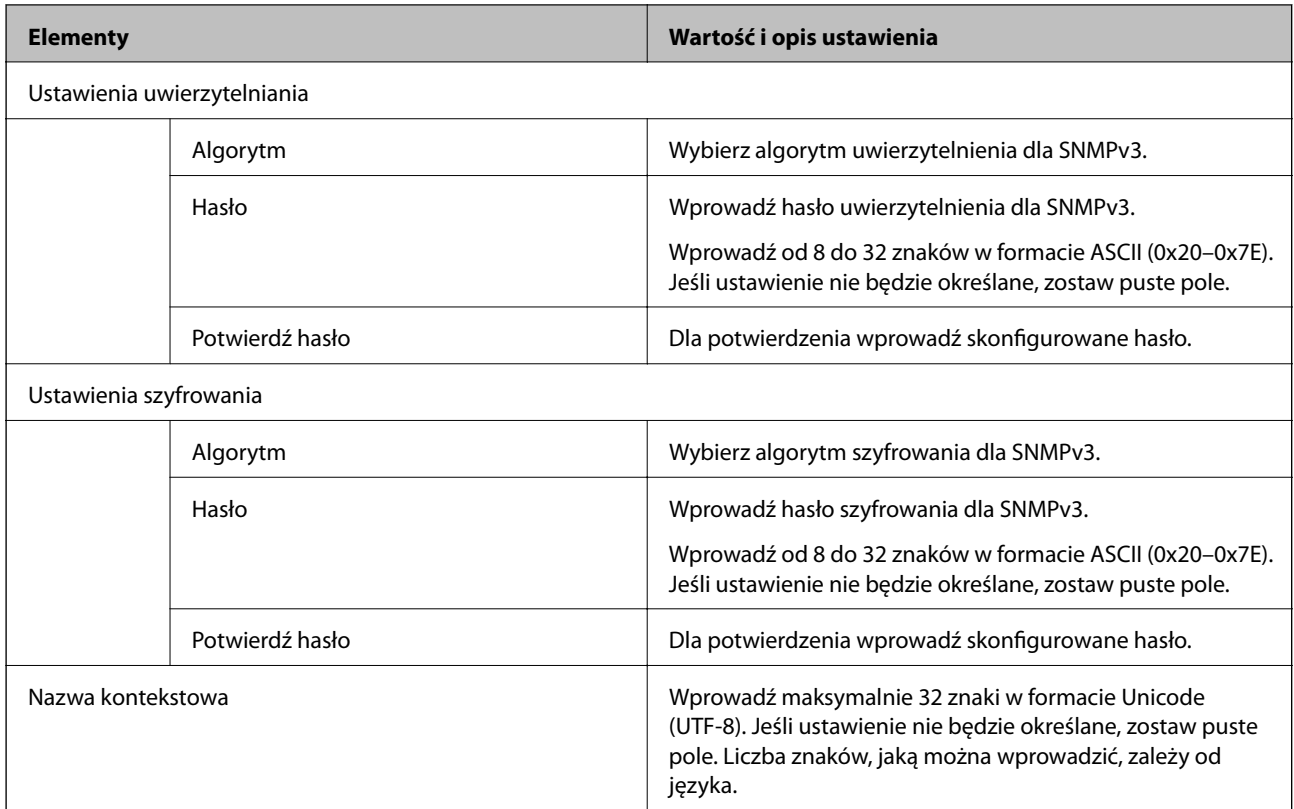

# **Powiązane informacje**

- & ["Kontrola dostępu do protokołów" na stronie 439](#page-438-0)
- & ["Protokoły do włączania lub wyłączania" na stronie 440](#page-439-0)

# **Używanie certyfikatu cyfrowego**

# **Informacje o certyfikatach cyfrowych**

❏ Certyfikat CA

Jest to certyfikat podpisany przez urząd certyfikacji (Certificate Authority) Można go uzyskać, wysyłając zgłoszenie do urzędu certyfikacji. Certyfikat poświadcza tożsamość drukarki i jest wykorzystywany w komunikacji SSL/TLS do zapewnienia bezpieczeństwa przesyłanych danych.

# ❏ Certyfikat urzędu certyfikacji

To jest certyfikat z łańcucha Certyfikat CA, nazywany również pośrednim certyfikatem urzędu certyfikacji. Jest używany przez przeglądarkę internetową do weryfikacji ścieżki certyfikatu drukarki podczas uzyskiwania dostępu do serwera innej firmy lub aplikacji Web Config.

W przypadku certyfikatu urzędu certyfikacji trzeba określić, kiedy ma być sprawdzana ścieżka certyfikatu serwera podczas uzyskiwania dostępu z poziomu drukarki. W przypadku drukarki należy poświadczyć ścieżkę Certyfikat CA na potrzeby połączenia SSL/TLS.

Certyfikat urzędu certyfikacji drukarki można uzyskać od urzędu certyfikacji, który wystawił dany certyfikat urzędu certyfikacji.

Możliwe jest też uzyskanie certyfikatu urzędu certyfikacji używanego do weryfikacji serwera innej firmy od urzędu certyfikacji, który wystawił Certyfikat CA innego serwera.

<span id="page-443-0"></span>❏ Certyfikat podpisywany samodzielnie

Jest to certyfikat wystawiany samodzielnie przez drukarkę i przez nią podpisywany. Inaczej nazywany certyfikatem głównym. Certyfikat ma podpis własny, dlatego nie jest godny zaufania i nie pozwala zapobiegać podszywaniu się.

Używa się go do konfiguracji ustawień bezpieczeństwa i prostej komunikacji SSL/TLS bez użycia Certyfikat CA.

Jeśli certyfikat zostanie użyty do komunikacji SSL/TLS, w przeglądarce internetowej może zostać wyświetlony alert zabezpieczeń, ponieważ certyfikat nie jest zarejestrowany w przeglądarce. Certyfikat podpisywany samodzielnie można użyć tylko do komunikacji SSL/TLS.

# **Powiązane informacje**

- & "Konfiguracja Certyfikat CA" na stronie 444
- & ["Aktualizowanie certyfikatu z podpisem własnym" na stronie 447](#page-446-0)
- & ["Konfiguracja Certyfikat CA" na stronie 448](#page-447-0)

# **Konfiguracja Certyfikat CA**

# *Uzyskiwanie certyfikatu podpisanego przez urząd certyfikacji*

Aby uzyskać certyfikat podpisany przez urząd certyfikacji, należy utworzyć żądanie CSR (Certificate Signing Request) i przesłać je do wybranego urzędu certyfikacji. Żądanie CSR można utworzyć na komputerze za pomocą aplikacji Web Config.

Aby utworzyć żądanie CSR i uzyskać certyfikat podpisany przez urząd certyfikacji za pomocą aplikacji Web Config, wykonaj następujące czynności. Jeśli żądanie CSR zostanie utworzone za pomocą aplikacji Web Config, certyfikat będzie mieć format PEM/DER.

- 1. Otwórz aplikację Web Config, a następnie wybierz pozycje **Zabezpieczenie sieci** > **SSL/TLS** > **Certyfikat**.
- 2. Kliknij przycisk **Generuj** obok żądania **CSR**.

Zostanie wyświetlona strona tworzenia żądania CSR.

3. Wprowadź wartość dla każdej pozycji.

#### *Uwaga:*

Dostępne długości kluczy i skróty zależą od danego urzędu certyfikacji. Utwórz żądanie zgodnie z regułami obowiązującymi w danym urzędzie certyfikacji.

4. Kliknij przycisk **OK**.

Wyświetlony zostanie komunikat z potwierdzeniem zakończenia operacji.

- 5. Wybierz pozycje **Zabezpieczenie sieci** > **SSL/TLS** > **Certyfikat**.
- 6. Kliknij jeden z dostępnych przycisków pobrania żądania **CSR** zgodnie z formatem danego urzędu certyfikacji, aby pobrać żądanie CSR na komputer.

# c *Ważne:*

Nie generuj ponownie żądania CSR. W przeciwnym razie zaimportowanie wystawionego Certyfikat CA może nie być możliwe.

<span id="page-444-0"></span>7. Pobrane żądanie CSR wyślij do urzędu certyfikacji, aby uzyskać Certyfikat CA.

Należy przestrzegać reguł dotyczących metody i formy przesyłania żądań CSR obowiązujących w danym urzędzie certyfikacji.

8. Otrzymany Certyfikat CA zapisz na komputerze podłączonym do drukarki.

Proces uzyskiwania Certyfikat CA zostanie zakończony w chwili zapisania certyfikatu w miejscu docelowym.

## **Powiązane informacje**

 $\rightarrow$  ["Aplikacja konfiguracji obsługi drukarki \(Web Config\)" na stronie 312](#page-311-0)

# **Elementy ustawień CSR**

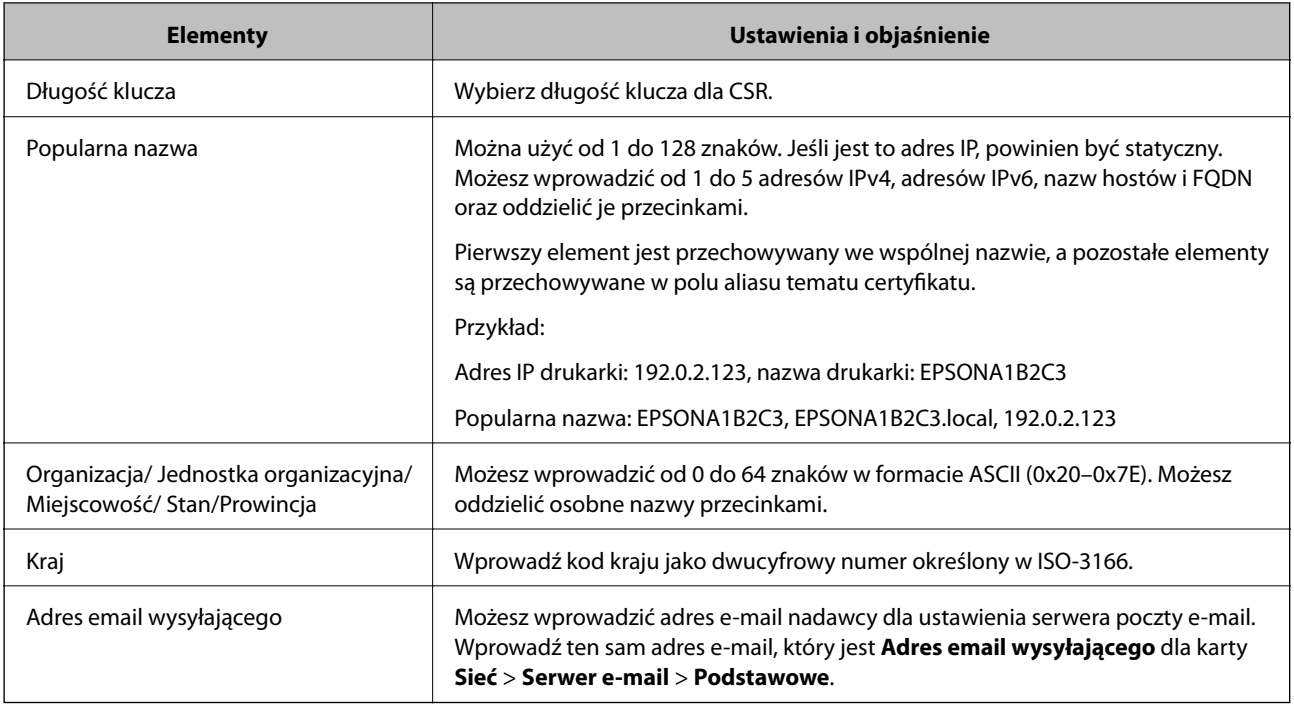

# **Powiązane informacje**

& ["Uzyskiwanie certyfikatu podpisanego przez urząd certyfikacji" na stronie 444](#page-443-0)

# *Importowanie certyfikatu podpisanego przez urząd certyfikacji*

# c *Ważne:*

- ❏ Upewnij się, że ustawienia daty i godziny na drukarce są prawidłowe.
- ❏ W przypadku uzyskania certyfikatu na podstawie żądania CSR utworzonego za pomocą aplikacji Web Config certyfikat można zaimportować tylko raz.
- 1. Otwórz aplikację Web Config, a następnie wybierz pozycje **Zabezpieczenie sieci** > **SSL/TLS** > **Certyfikat**.
- 2. Kliknij przycisk **Importuj**

Zostanie wyświetlona strona importowania certyfikatu.

3. Wprowadź wartość dla każdej pozycji.

Wymagane ustawienia mogą się różnić w zależności od sposobu tworzenia żądania CSR oraz formatu pliku certyfikatu. Wartości należy wprowadzać w następujący sposób.

- ❏ W przypadku certyfikatu w formacie PEM/DER uzyskanego za pomocą aplikacji Web Config
	- ❏ **Klucz prywatny**: Nie konfiguruj, ponieważ drukarka ma już klucz prywatny.
	- ❏ **Hasło**: Nie konfiguruj.
	- ❏ **Certyfikat CA 1**/**Certyfikat CA 2**: Pole opcjonalne
- ❏ W przypadku certyfikatu w formacie PEM/DER uzyskanego za pomocą komputera
	- ❏ **Klucz prywatny**: Wprowadź wartość.
	- ❏ **Hasło**: Nie konfiguruj.
	- ❏ **Certyfikat CA 1**/**Certyfikat CA 2**: Pole opcjonalne
- ❏ W przypadku certyfikatu w formacie PKCS#12 uzyskanego za pomocą komputera
	- ❏ **Klucz prywatny**: Nie konfiguruj.
	- ❏ **Hasło**: Pole opcjonalne
	- ❏ **Certyfikat CA 1**/**Certyfikat CA 2**: Nie konfiguruj.
- 4. Kliknij przycisk **OK**.

Wyświetlony zostanie komunikat z potwierdzeniem zakończenia operacji.

#### *Uwaga:*

Kliknij przycisk *Potwierdź*, aby zweryfikować dane certyfikatu.

# **Powiązane informacje**

& ["Aplikacja konfiguracji obsługi drukarki \(Web Config\)" na stronie 312](#page-311-0)

# **Elementy ustawień importu certyfikatu z podpisem urzędu certyfikacji**

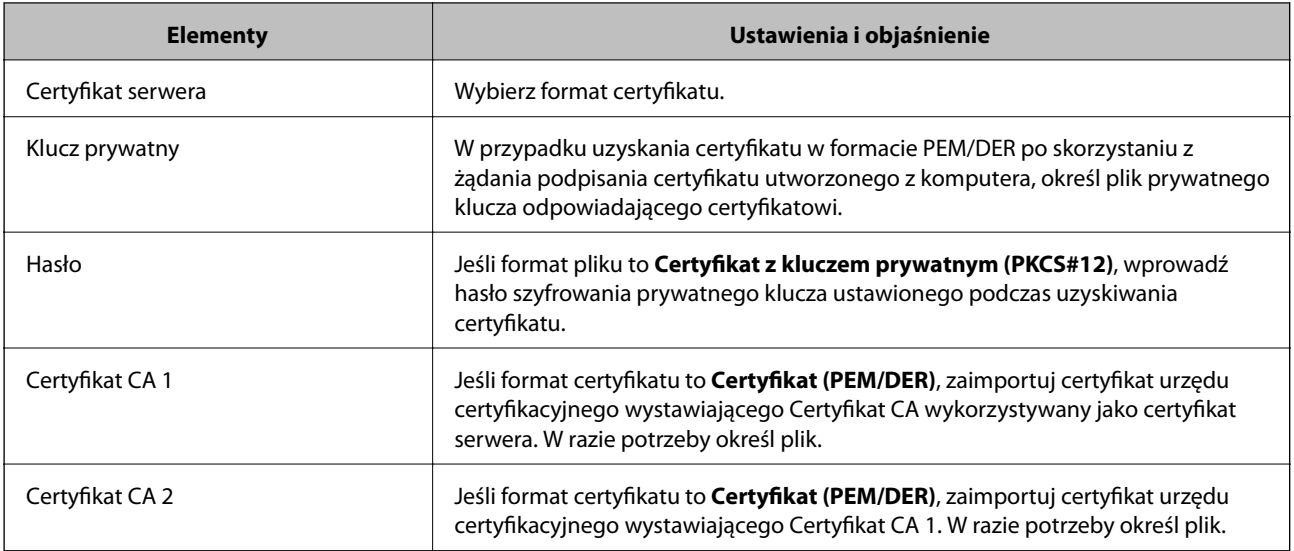

# <span id="page-446-0"></span>**Powiązane informacje**

 $\blacktriangleright$  ["Importowanie certyfikatu podpisanego przez urząd certyfikacji" na stronie 445](#page-444-0)

# *Usuwanie certyfikatu podpisanego przez urząd certyfikacji*

Zaimportowany certyfikat można usunąć, jeśli ten wygaśnie lub gdy szyfrowanie przesyłanych danych nie będzie już potrzebne.

# **T** *Ważne*:

W przypadku uzyskania certyfikatu na podstawie żądania CSR utworzonego za pomocą aplikacji Web Config nie można ponownie zaimportować usuniętego certyfikatu. W takim przypadku należy utworzyć ponownie żądanie CSR i uzyskać nowy certyfikat.

- 1. Otwórz aplikację Web Config, a następnie wybierz pozycje **Zabezpieczenie sieci** > **SSL/TLS** > **Certyfikat**.
- 2. Kliknij przycisk **Usuń**.
- 3. W oknie komunikatu potwierdź, że certyfikat ma zostać usunięty.

## **Powiązane informacje**

 $\rightarrow$  ["Aplikacja konfiguracji obsługi drukarki \(Web Config\)" na stronie 312](#page-311-0)

# **Aktualizowanie certyfikatu z podpisem własnym**

Ponieważ Certyfikat podpisywany samodzielnie jest wystawiany przez drukarkę, można go zaktualizować po wygaśnięciu lub zmianie opisanych treści.

- 1. Uzyskaj dostęp do aplikacji Web Config i wybierz pozycje **Zabezpieczenie sieci** tab > **SSL/TLS** > **Certyfikat**.
- 2. Kliknij przycisk **Aktualizuj**.
- 3. Wprowadź nazwę **Popularna nazwa**.

Można wprowadzić do pięciu adresów IPv4, adresów IPv6, nazw hosta, w pełni kwalifikowanych domen o długości od 1 do 128 znaków, rozdzielając je przecinkami. Pierwszy parametr jest przechowywany w nazwie publicznej, a pozostałe są przechowywane w polu aliasu dla podmiotu certyfikatu.

Przykład:

Adres IP drukarki: 192.0.2.123, nazwa drukarki: EPSONA1B2C3

Nazwa publiczna: EPSONA1B2C3,EPSONA1B2C3.local,192.0.2.123

- 4. Podaj okres ważności certyfikatu.
- 5. Kliknij przycisk **Dalej**.

Wyświetlony zostanie komunikat z potwierdzeniem.

6. Kliknij przycisk **OK**.

Ustawienia drukarki zostały zaktualizowane.

<span id="page-447-0"></span>*Uwaga:*

Informacje o certyfikacie można sprawdzić, wybierając pozycje *Zabezpieczenie sieci* > *SSL/TLS* > *Certyfikat* > *Certyfikat podpisywany samodzielnie* i klikając przycisk *Potwierdź*.

# **Powiązane informacje**

& ["Aplikacja konfiguracji obsługi drukarki \(Web Config\)" na stronie 312](#page-311-0)

# **Konfiguracja Certyfikat CA**

Ustawiając Certyfikat CA, możesz potwierdzić ścieżkę do certyfikatu CA serwera, do którego dostęp uzyskuje drukarka. Może to zapobiec podaniu się kogoś za inną osobę.

Certyfikat CA możesz otrzymać od urzędu certyfikacji, który wystawia Certyfikat CA.

# *Import Certyfikat CA*

Certyfikat CA można zaimportować na drukarce.

- 1. Uzyskaj dostęp do aplikacji Web Config, a następnie wybierz kartę **Zabezpieczenie sieci** > **Certyfikat CA**.
- 2. Kliknij przycisk **Importuj**.
- 3. Określ Certyfikat CA do zaimportowania.
- 4. Kliknij przycisk **OK**.

Po ukończeniu importu wrócisz na ekran **Certyfikat CA**, na którym wyświetla się zaimportowany Certyfikat CA.

# **Powiązane informacje**

 $\rightarrow$  ["Aplikacja konfiguracji obsługi drukarki \(Web Config\)" na stronie 312](#page-311-0)

# *Usuwanie Certyfikat CA*

Można usunąć zaimportowany Certyfikat CA.

- 1. Uzyskaj dostęp do aplikacji Web Config, a następnie wybierz kartę **Zabezpieczenie sieci** > **Certyfikat CA**.
- 2. Kliknij **Usuń** obok Certyfikat CA do usunięcia.
- 3. W wyświetlonym komunikacie potwierdź chęć usunięcia certyfikatu.
- 4. Kliknij **Uruchom ponownie sieć**, a następnie upewnij się, że usunięty certyfikat CA nie jest wyszczególniony na zaktualizowanym ekranie.

# **Powiązane informacje**

 $\rightarrow$  ["Aplikacja konfiguracji obsługi drukarki \(Web Config\)" na stronie 312](#page-311-0)

# <span id="page-448-0"></span>**Komunikacja SSL/TLS z drukarką**

Jeżeli na drukarce zainstalowano certyfikat serwera i włączono protokół SSL/TLS (Secure Sockets Layer/Transport Layer Security), można szyfrować komunikację między komputerami. Czynności te trzeba wykonać, aby uniemożliwić zdalny dostęp osobom nieupoważnionym.

# **Konfiguracja podstawowych ustawień SSL/TLS**

Jeśli drukarka obsługuje funkcję serwera HTTPS, możesz wykorzystać komunikację SSL/TLS do jej zaszyfrowania. Istnieje możliwość konfigurowania drukarki i zarządzania nią z wykorzystaniem Web Config przy jednoczesnym zapewnieniu bezpieczeństwa.

Skonfiguruj siłę szyfrowania i funkcję przekierowania

- 1. Uzyskaj dostęp do aplikacji Web Config i wybierz pozycje **Zabezpieczenie sieci** > **SSL/TLS** > **Podstawowe**.
- 2. Wybierz wartość poszczególnych pozycji.
	- ❏ Siła szyfrowania

Wybierz poziom siły szyfrowania.

❏ Przekieruj HTTP na HTTPS

Przekieruj na HTTPS, kiedy zostanie uzyskany dostęp do HTTP.

3. Kliknij przycisk **Dalej**.

Wyświetlony zostanie komunikat z potwierdzeniem.

4. Kliknij przycisk **OK**.

Drukarka została zaktualizowana.

# **Powiązane informacje**

 $\rightarrow$  ["Aplikacja konfiguracji obsługi drukarki \(Web Config\)" na stronie 312](#page-311-0)

# **Konfiguracja certyfikatu serwera dla drukarki**

- 1. Uzyskaj dostęp do aplikacji Web Config i wybierz pozycje **Zabezpieczenie sieci** > **SSL/TLS** > **Certyfikat**.
- 2. Na **Certyfikat serwera** określ certyfikat, z którego chcesz korzystać.
	- ❏ Certyfikat podpisywany samodzielnie Drukarka utworzyła certyfikat z podpisem własnym. Wybierz go, jeśli nie uzyskasz certyfikatu z podpisem CA.
	- ❏ Certyfikat CA Jeśli wcześniej otrzymasz i zaimportujesz certyfikat z podpisem CA, możesz go wybrać.
- 3. Kliknij przycisk **Dalej**.

Wyświetlony zostanie komunikat z potwierdzeniem.

<span id="page-449-0"></span>4. Kliknij przycisk **OK**.

Drukarka została zaktualizowana.

# **Powiązane informacje**

- $\rightarrow$  ["Aplikacja konfiguracji obsługi drukarki \(Web Config\)" na stronie 312](#page-311-0)
- & "Konfiguracja [Certyfikat CA" na stronie 444](#page-443-0)
- $\rightarrow$  ["Aktualizowanie certyfikatu z podpisem własnym" na stronie 447](#page-446-0)

# **Rozwiązywanie problemów związanych z zaawansowanymi zabezpieczeniami**

# **Problemy z korzystaniem z funkcji zabezpieczeń sieciowych**

# *Nie można utworzyć bezpiecznego portu drukowania IPP*

# **Nie określono poprawnego certyfikatu serwera na potrzeby komunikacji SSL/TLS.**

Jeśli podany certyfikat nie jest prawidłowy, utworzenie portu może się nie powieść. Upewnij się, że używany jest prawidłowy certyfikat.

# **Certyfikat urzędu certyfikacji nie został zaimportowany na komputer, z którego uzyskiwany jest dostęp do drukarki.**

Jeśli certyfikat urzędu certyfikacji nie został zaimportowany na komputer, utworzenie portu może się nie powieść. Upewnij się, że certyfikat urzędu certyfikacji został zaimportowany.

# **Powiązane informacje**

 $\blacklozenge$  ["Konfiguracja certyfikatu serwera dla drukarki" na stronie 449](#page-448-0)

# **Problemy z używaniem certyfikatu cyfrowego**

# *Nie można zaimportować Certyfikat CA*

# **Certyfikat CA i informacje dotyczące żądania CSR nie zgadzają się.**

Jeśli Certyfikat CA oraz żądanie CSR nie zawierają tych samych informacji, import żądania CSR będzie niemożliwy. Sprawdź następujące rzeczy:

❏ Czy próbujesz zaimportować certyfikat na urządzenie o niezgodnych danych?

Sprawdź informacje zawarte w żądaniu CSR, po czym zaimportuj certyfikat na urządzenie o tych samych danych.

❏ Czy po wysłaniu żądania CSR do urzędu certyfikacji plik żądania CSR zapisany na drukarce został nadpisany? Uzyskaj certyfikat z urzędu certyfikacji ponownie przy użyciu aktualnego żądania CSR.

# **Certyfikat CA ma wielkość przekraczającą 5 KB.**

Zaimportowanie Certyfikat CA o wielkości przekraczającej 5 KB jest niemożliwe.

#### **Hasło do importu certyfikatu jest nieprawidłowe.**

Wprowadź prawidłowe hasło. Jeśli nie pamiętasz hasła, zaimportowanie certyfikatu będzie niemożliwe. Ponownie uzyskaj Certyfikat CA.

#### **Powiązane informacje**

 $\blacktriangleright$  ["Importowanie certyfikatu podpisanego przez urząd certyfikacji" na stronie 445](#page-444-0)

# *Brak możliwości aktualizacji certyfikatu z podpisem własnym*

#### **Nie wprowadzono Popularna nazwa.**

**Popularna nazwa** musi zostać podana.

#### **W Popularna nazwa wprowadzono nieobsługiwane znaki.**

Wprowadź nazwę hosta lub nazwę w formacie IPv4, IPv6 lub FQDN zawierającą od 1 do 128 znaków w kodowaniu ASCII (0x20–0x7E).

## **Nazwa publiczna zawiera przecinek lub spację.**

Użycie przecinka powoduje podzielenie nazwy **Popularna nazwa** w miejscu jego użycia. Jeśli przed lub po przecinku wstawiona zostanie spacja, wystąpi błąd.

# **Powiązane informacje**

& ["Aktualizowanie certyfikatu z podpisem własnym" na stronie 447](#page-446-0)

# *Brak możliwości utworzenia żądania CSR*

#### **Nie wprowadzono Popularna nazwa.**

**Popularna nazwa** musi zostać podana.

## **W polach Popularna nazwa, Organizacja, Jednostka organizacyjna, Miejscowość i Stan/Prowincja wprowadzono nieobsługiwane znaki.**

Wprowadź nazwę hosta lub nazwę w formacie IPv4, IPv6 lub FQDN w kodowaniu ASCII (0x20–0x7E).

#### **Popularna nazwa zawiera przecinek lub spację.**

Użycie przecinka powoduje podzielenie nazwy **Popularna nazwa** w miejscu jego użycia. Jeśli przed lub po przecinku wstawiona zostanie spacja, wystąpi błąd.

### **Powiązane informacje**

& ["Uzyskiwanie certyfikatu podpisanego przez urząd certyfikacji" na stronie 444](#page-443-0)

# *Wyświetlane jest ostrzeżenie dotyczące certyfikatu cyfrowego*

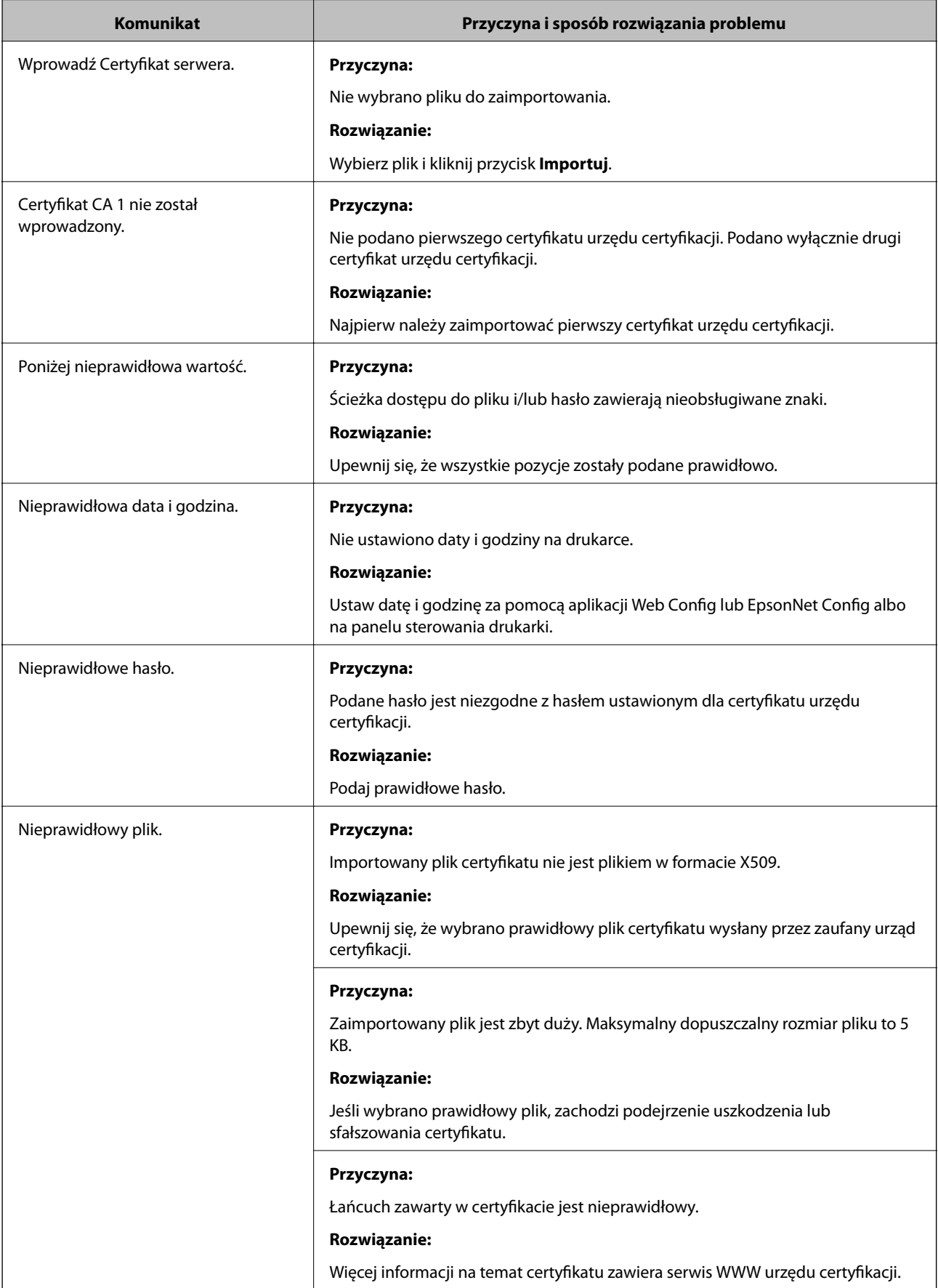

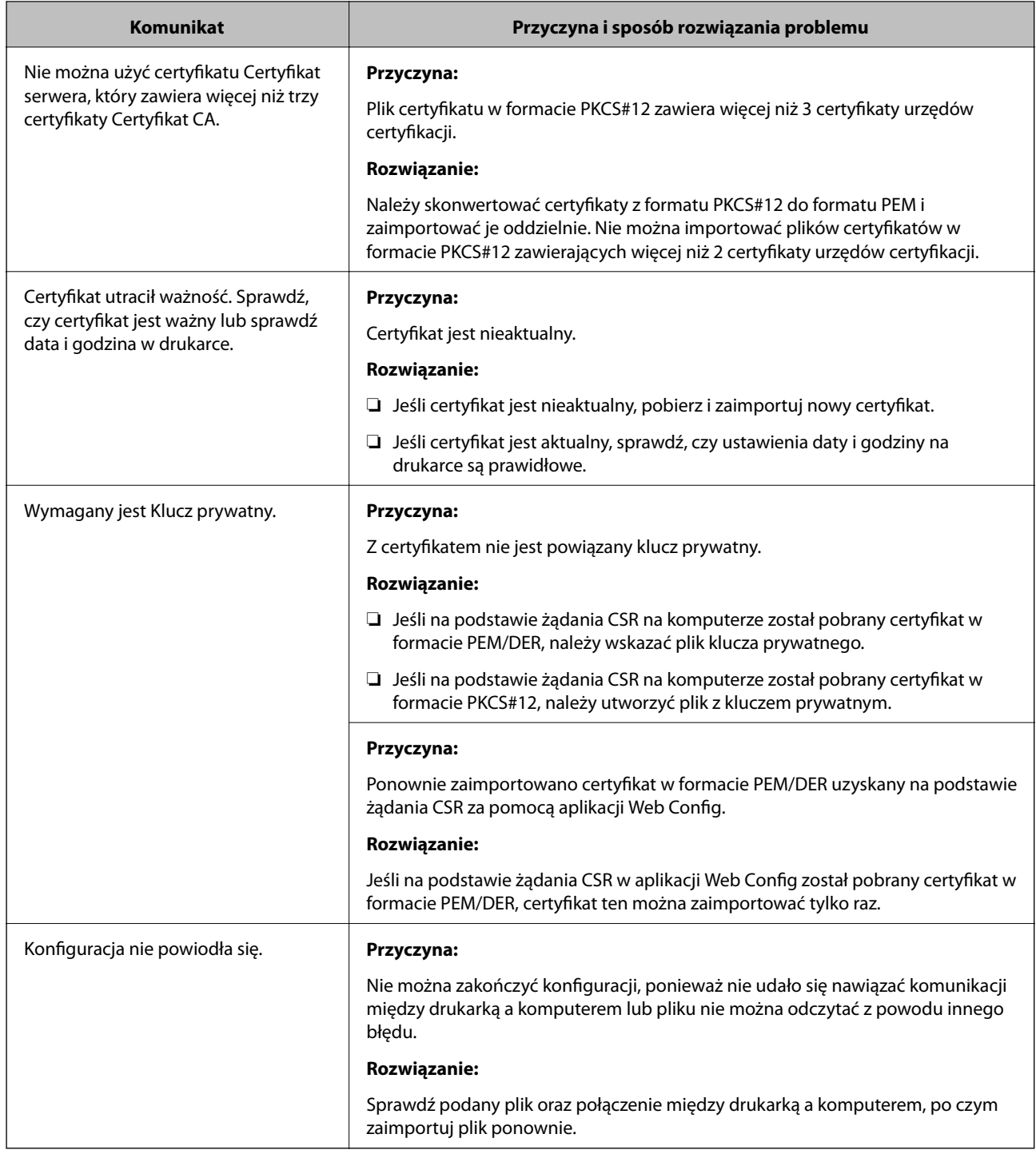

# **Powiązane informacje**

 $\blacktriangleright$  ["Informacje o certyfikatach cyfrowych" na stronie 443](#page-442-0)

# *Plik z certyfikatem podpisanym przez urząd certyfikacji został omyłkowo usunięty*

# **Nie ma kopii zapasowej certyfikatu podpisanego przez urząd certyfikacji.**

Jeśli dostępny jest plik kopii zapasowej, zaimportuj certyfikat ponownie.

W przypadku uzyskania certyfikatu na podstawie żądania CSR utworzonego za pomocą aplikacji Web Config nie można ponownie zaimportować usuniętego certyfikatu. Utwórz żądanie CSR i uzyskaj nowy certyfikat.

# **Powiązane informacje**

- $\blacklozenge$  ["Importowanie certyfikatu podpisanego przez urząd certyfikacji" na stronie 445](#page-444-0)
- $\blacklozenge$  ["Usuwanie certyfikatu podpisanego przez urząd certyfikacji" na stronie 447](#page-446-0)

# <span id="page-454-0"></span>**Gdzie uzyskać pomoc**

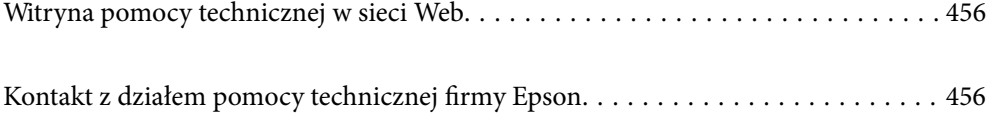

# <span id="page-455-0"></span>**Witryna pomocy technicznej w sieci Web**

Jeżeli potrzebujesz dalszej pomocy, odwiedź witrynę pomocy technicznej firmy Epson pod adresem podanym poniżej. Wybierz swój kraj lub region i przejdź do sekcji pomocy na swojej lokalnej witrynie internetowej firmy Epson. W witrynie tej dostępne też są najnowsze sterowniki, odpowiedzi na często zadawane pytania, instrukcje i inne materiały do pobrania.

<http://support.epson.net/>

<http://www.epson.eu/Support> (Europa)

Jeżeli urządzenie firmy Epson nie działa poprawnie i nie można rozwiązać problemu, należy skontaktować się z działem pomocy technicznej firmy Epson.

# **Kontakt z działem pomocy technicznej firmy Epson**

# **Przed skontaktowaniem się z firmą Epson**

Jeżeli urządzenie firmy Epson nie działa poprawnie i nie można rozwiązać problemu, korzystając z informacji podanych w dokumentacji urządzenia, należy skontaktować się z działem pomocy technicznej firmy Epson. Jeśli na liście nie ma działu pomocy technicznej dla klientów w wymaganym rejonie, należy skontaktować się z przedstawicielem handlowym, u którego urządzenie zostało kupione.

Aby usprawnić proces udzielania pomocy, należy przygotować następujące informacje:

❏ Numer seryjny urządzenia

(Etykieta z numerem seryjnym znajduje się zazwyczaj z tyłu urządzenia).

- ❏ Model urządzenia
- ❏ Wersja oprogramowania urządzenia

(W oprogramowaniu produktowym kliknij **O programie**, **Informacje o wersji** lub podobny przycisk).

- ❏ Marka i model komputera
- ❏ Nazwa i wersja systemu operacyjnego komputera
- ❏ Nazwy i wersje aplikacji używanych zazwyczaj z urządzeniem

#### *Uwaga:*

W zależności od urządzenia dane listy wybierania faksu i/lub ustawień sieciowych mogą być przechowywane w pamięci urządzenia. Ze względu na uszkodzenie lub naprawę urządzenia dane mogą zostać utracone. Firma Epson nie ponosi odpowiedzialności za utratę danych, za wykonanie kopii zapasowej danych i/lub ustawień lub jej przywracanie nawet w okresie gwarancji. Zalecamy wykonanie kopii zapasowej we własnym zakresie lub wykonanie notatek.

# **Pomoc dla użytkowników w Europie**

Dokument Gwarancja Europejska zawiera informacje dotyczące sposobu kontaktowania się z działem pomocy technicznej firmy Epson.

# **Pomoc dla użytkowników w Australii**

Oddział Epson Australia pragnie zapewnić najwyższy poziom obsługi klienta. Poza dokumentacją produktu udostępniamy następujące źródła informacji:

# **Adres internetowy**

## [http://www.epson.com.au](http://www.epson.com.au/)

Dostęp do stron WWW oddziału Epson Australia. Warto od czasu do czasu odwiedzać tę stronę! Udostępnia ona obszar pobierania plików ze sterownikami, punkty kontaktowe firmy Epson, informacje o nowych produktach oraz pomoc techniczna za pośrednictwem poczty e-mail.

# **Pomoc techniczna Epson**

# Telefon: 1300-361-054

Pomoc techniczna firmy Epson jest ostatnim środkiem zaradczym gwarantującym naszym klientom dostęp do porad. Operatorzy w pomocy technicznej mogą pomóc w instalacji, konfiguracji i używaniu produktów firmy Epson. Nasz zespół pomocy przedsprzedażowej może udostępnić dokumentację dotyczącą nowych produktów firmy Epson oraz poinformować, gdzie jest najbliższy punkt sprzedaży lub serwisu. Odpowiadamy na wiele rodzajów pytań.

Zachęcamy do przygotowania wszystkich odpowiednich informacji przed wybraniem numeru. Im więcej informacji zostanie przygotowanych, tym szybciej pomożemy w rozwiązaniu problemu. Dane te obejmują dokumentację do produktu Epson, informacje o rodzaju komputera, systemie operacyjnym, aplikacjach i wszystkie inne, które uważasz za niezbędne.

# **Transport produktu**

Firma Epson zaleca pozostawienie opakowania po produkcie na wypadek konieczności jego przenoszenia w przyszłości.

# **Pomoc dla użytkowników w Nowej Zelandii**

Epson Nowa Zelandia pragnie zapewnić wysoki poziom obsługi klienta. Poza dokumentacją produktu udostępniamy następujące źródła pozyskiwania informacji:

# **Adres internetowy**

# [http://www.epson.co.nz](http://www.epson.co.nz/)

Dostęp do stron internetowych Epson Nowa Zelandia. Warto od czasu do czasu odwiedzać tę stronę! Udostępnia ona obszar pobierania plików ze sterownikami, punkty kontaktowe firmy Epson, informacje o nowych produktach oraz pomoc techniczna za pośrednictwem poczty e-mail.

# **Pomoc techniczna Epson**

#### Telefon: 0800 237 766

Pomoc techniczna firmy Epson jest ostatnim środkiem zaradczym gwarantującym naszym klientom dostęp do porad. Operatorzy w pomocy technicznej mogą pomóc w instalacji, konfiguracji i używaniu produktów firmy Epson. Nasz zespół pomocy przedsprzedażowej może udostępnić dokumentację dotyczącą nowych produktów firmy Epson oraz poinformować, gdzie jest najbliższy punkt sprzedaży lub serwisu. Odpowiadamy na wiele rodzajów pytań.

Zachęcamy do przygotowania wszystkich odpowiednich informacji przed wybraniem numeru. Im więcej informacji zostanie przygotowanych, tym szybciej pomożemy w rozwiązaniu problemu. Informacje te obejmują dokumentację produktu Epson, typ komputera, system operacyjny, aplikacje oraz dowolne inne informacje, które użytkownik uzna za potrzebne.

# **Przenoszenie produktu**

Firma Epson zaleca pozostawienie opakowania po produkcie na wypadek konieczności jego przenoszenia w przyszłości.

# **Pomoc dla użytkowników w Hongkongu**

W celu uzyskania wsparcia technicznego oraz innych usług świadczonych po sprzedaży użytkownicy mogą skontaktować się z firmą Epson Hong Kong Ltd.

#### **Internetowa strona główna**

#### [http://www.epson.com.hk](http://www.epson.com.hk/)

Firma Epson Hong Kong posiada stronę internetową w języku chińskim i angielskim, zawierającą następujące informacje:

- ❏ Informacje o produktach
- ❏ Odpowiedzi na często zadawane pytania (FAQ)
- ❏ Najnowsze wersje sterowników do produktów Epson

## **Gorąca linia obsługi technicznej**

Można również skontaktować się z naszym personelem technicznym pod następującymi numerami telefonu i faksu:

Telefon: 852-2827-8911

Faks: 852-2827-4383